# **unicef.org codebase functional documentation**

unicef.org codebase functional documentation

Exported on 2024-06-09 17:32:33

# **Table of Contents**

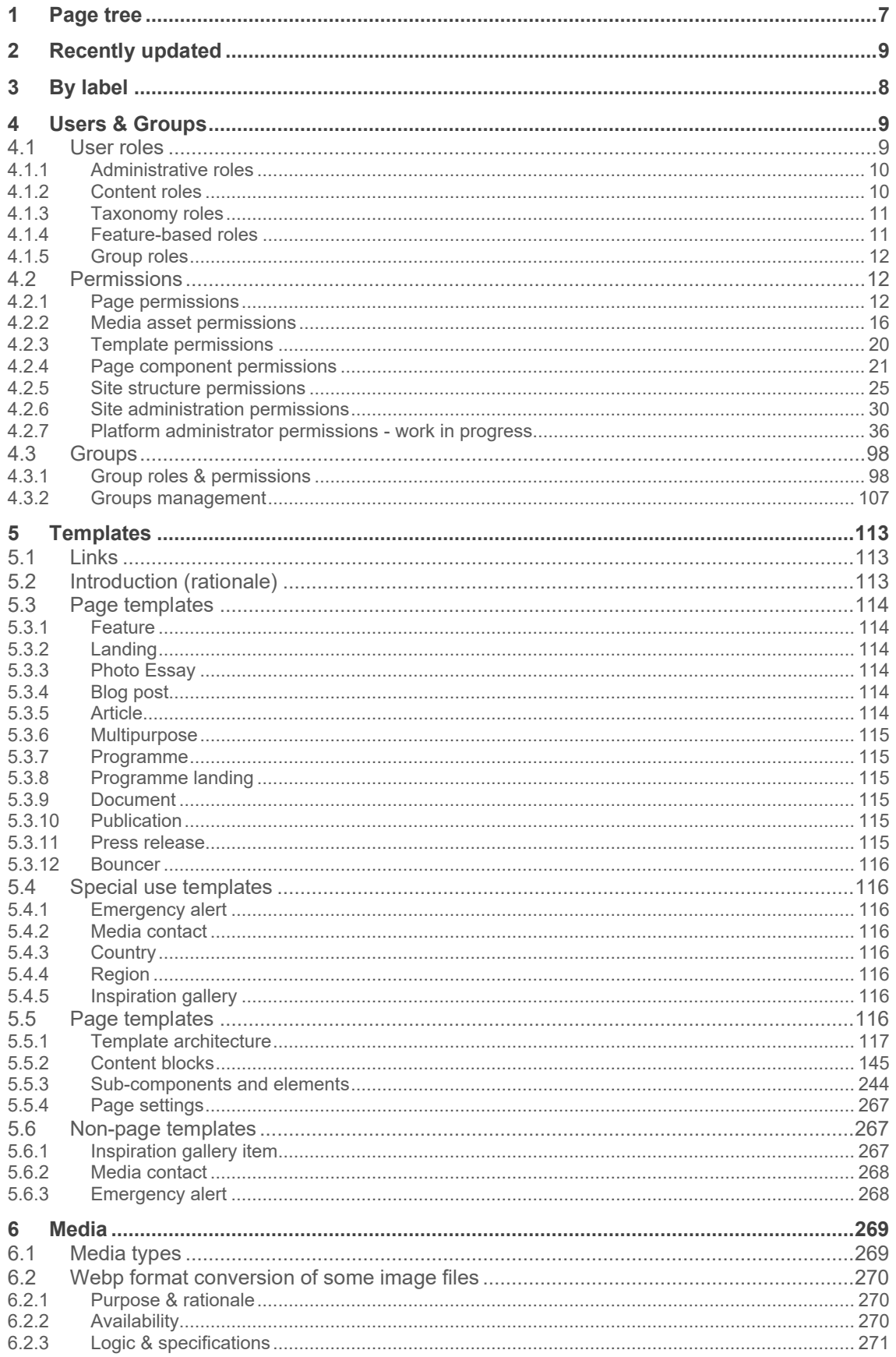

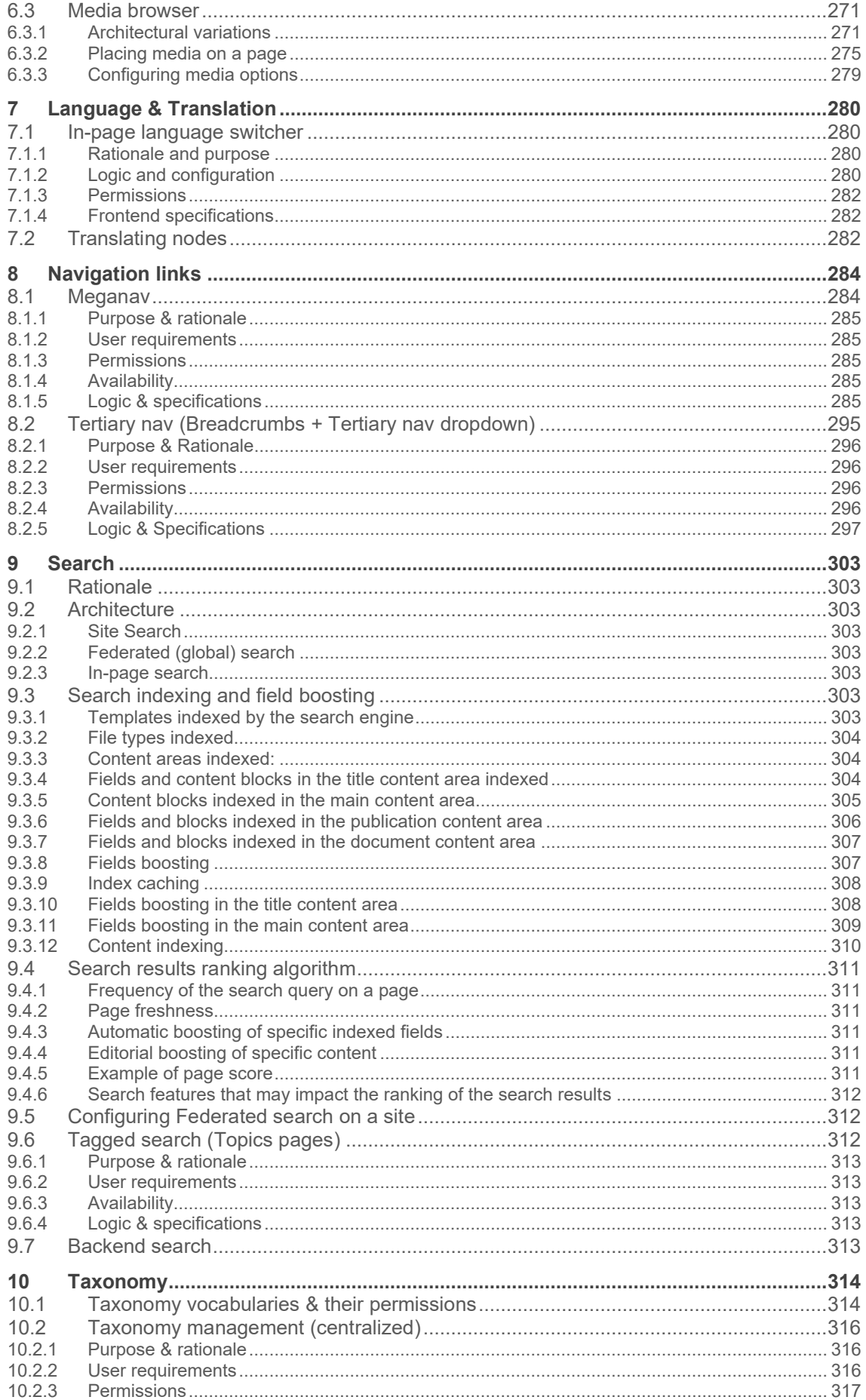

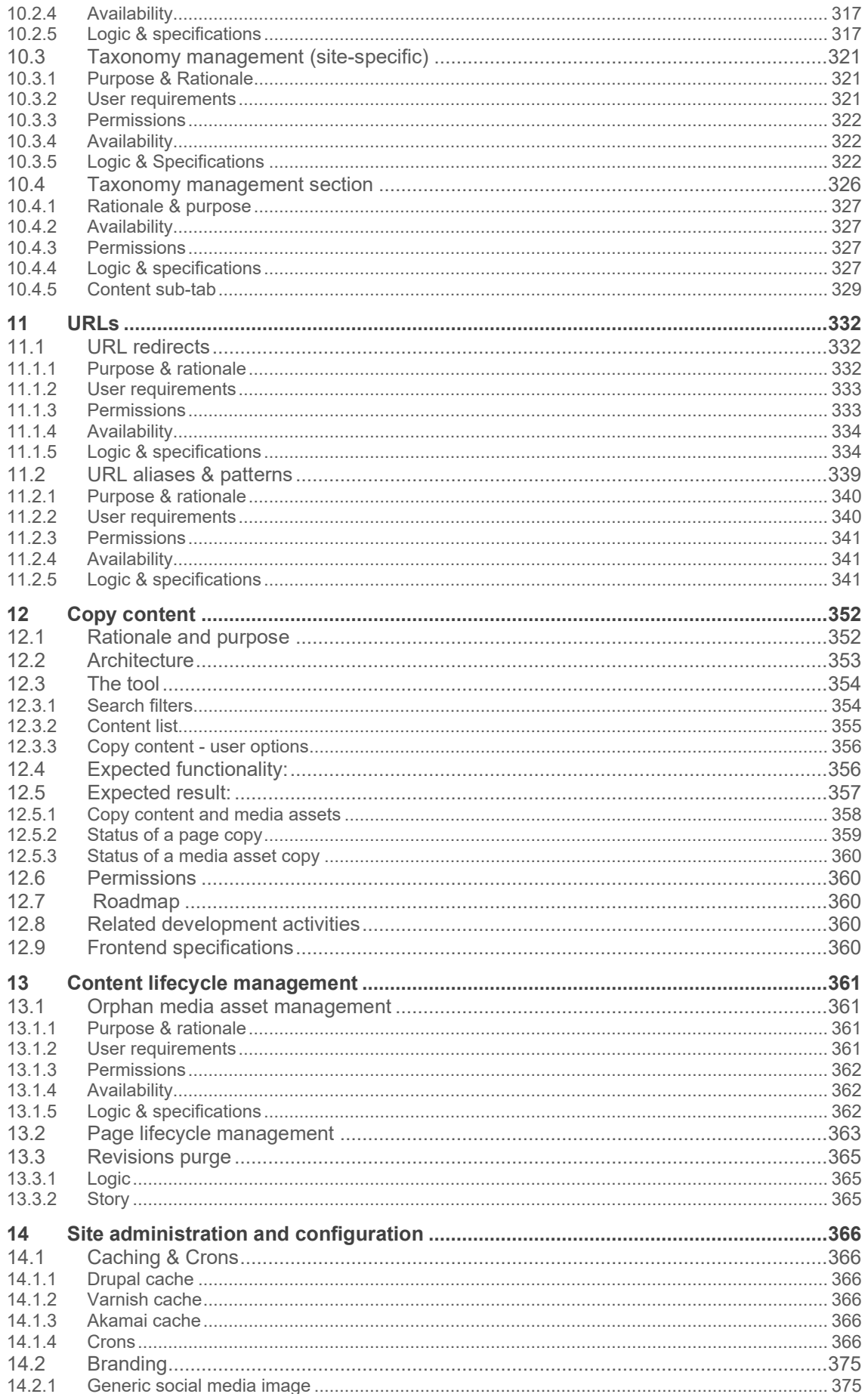

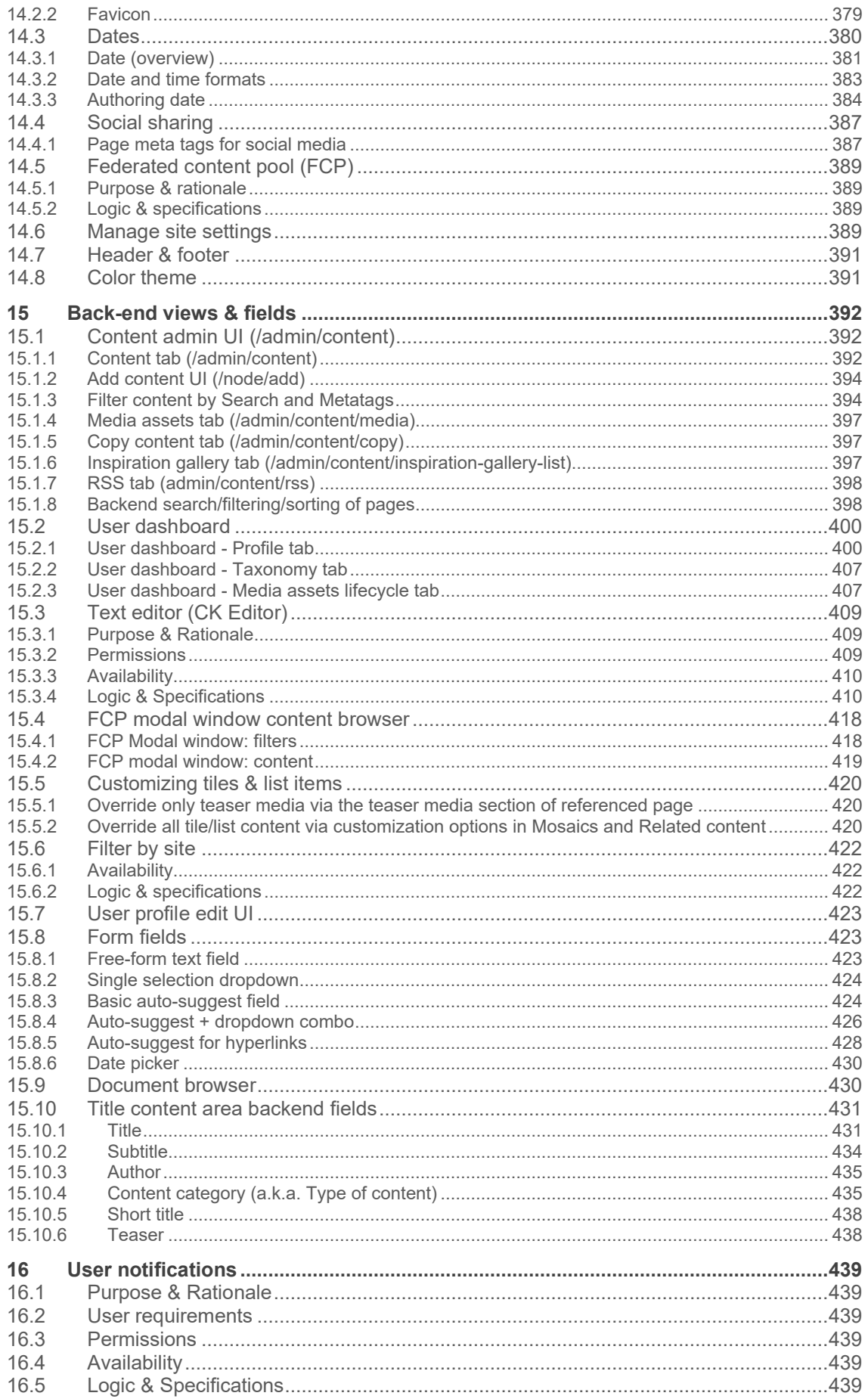

#### unicef.org codebase functional documentation - unicef.org codebase functional documentation

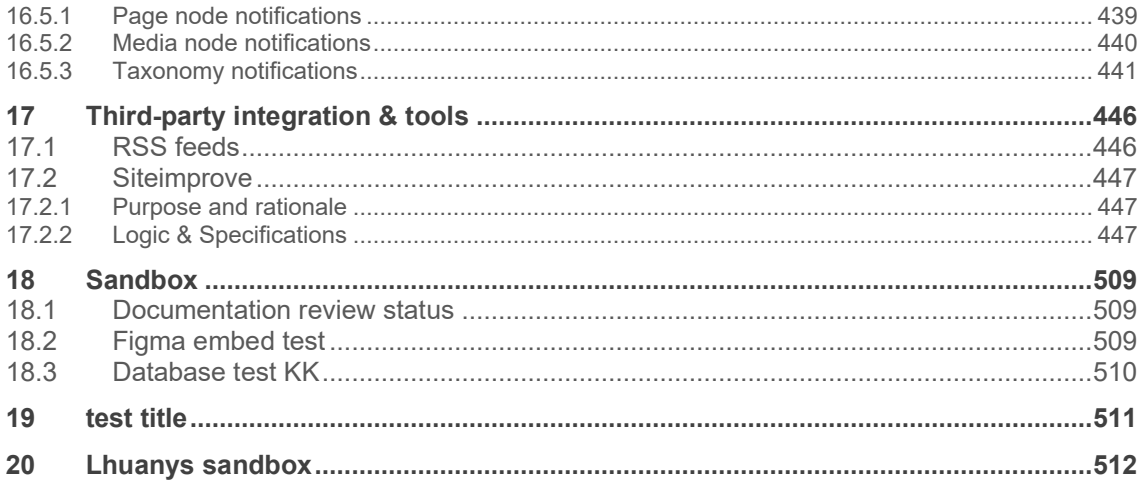

# **1 Page tree**

**[>> Template x component architecture <<](#page-116-0)**

# **By label**

- 1. A-Q
	- o [administration](https://unicef-webplatform.atlassian.net/wiki/label/UCFD/administration)
	- o [backend](https://unicef-webplatform.atlassian.net/wiki/label/UCFD/backend)
	- o **[clone](https://unicef-webplatform.atlassian.net/wiki/label/UCFD/clone)**
	- o **[copy](https://unicef-webplatform.atlassian.net/wiki/label/UCFD/copy)**
	- o **[date](https://unicef-webplatform.atlassian.net/wiki/label/UCFD/date)**
	- o [federated](https://unicef-webplatform.atlassian.net/wiki/label/UCFD/federated)
	- o **[language](https://unicef-webplatform.atlassian.net/wiki/label/UCFD/language)**
	- o [localisation](https://unicef-webplatform.atlassian.net/wiki/label/UCFD/localisation)
	- o [permissions](https://unicef-webplatform.atlassian.net/wiki/label/UCFD/permissions)

#### 2. R-Z

- o [regional](https://unicef-webplatform.atlassian.net/wiki/label/UCFD/regional)
- o **[template](https://unicef-webplatform.atlassian.net/wiki/label/UCFD/template)**
- o [time](https://unicef-webplatform.atlassian.net/wiki/label/UCFD/time)
- o [under-construction](https://unicef-webplatform.atlassian.net/wiki/label/UCFD/under-construction)

# **2 Users & Groups**

- [User roles](#page-8-0)
- **[Permissions](#page-11-0)** 
	- o [Page permissions](#page-11-1)
	- o [Media asset permissions](#page-15-0)
	- o [Template permissions](#page-19-0)
	- o [Page component permissions](#page-20-0)
	- o [Site structure permissions](#page-24-0)
	- o [Site administration permissions](#page-29-0)
	- o [Platform administrator permissions -](#page-35-0) work in progress
- **[Groups](#page-97-0)** 
	- o [Group roles & permissions](#page-97-1)
	- o [Groups management](#page-106-0)

#### <span id="page-8-0"></span>**2.1 User roles**

- [Administrative roles](#page-9-0)
	- o [Administrator](#page-9-1)
	- o [Site administrator](#page-9-2)
- [Content roles](#page-9-3)
	- o [Web manager](#page-9-4)
	- o [Content author](#page-9-5)
	- o [Content editor](#page-9-6)
	- o [Translator](#page-9-7)
	- o [Media editor](#page-9-8)
	- o [Programme editor](#page-9-9)
- **[Taxonomy roles](#page-10-0)** 
	- o **[Global taxonomist](#page-10-1)**
	- o [Site taxonomist](#page-10-2)
- [Feature-based roles](#page-10-3)
	- o [Flagship features user](#page-10-4)
	- o [Beta user](#page-10-5)
- **[Group roles](#page-11-2)** 
	- o [See Groups](#page-11-3)

User roles provide different types of CMS users with the appropriate level of access required to perform their assigned scope of work. Where possible, permissions are kept to a minimum for any given role, so as to reduce the probability of critical incidents, such as security breaches, unintentional misconfiguration or deletions.

Roles aren't hierarchically nested in each other, i.e. a role with more permissions doesn't subsume a role with fewer permissions. Rather, the different roles complement each other and are each optimized for a particular purpose. There is some overlap in permissions between

roles, and certain basic permissions (such as viewing unpublished content) are associated with many roles, while more specialized permissions may be uniquely reserved for one role.

Assigning a user multiple roles has a cumulative effect. The user will enjoy the combination of all the associated permissions. Roles can be assigned in the CMS by any existing user who holds the required User management permissions.

**Figure 1 Schematic comparing the extent of permissions and degree of overlap between some of the main user roles (does not show more recently-added roles and Group roles)**

### <span id="page-9-0"></span>**2.1.1 Administrative roles**

<span id="page-9-2"></span><span id="page-9-1"></span>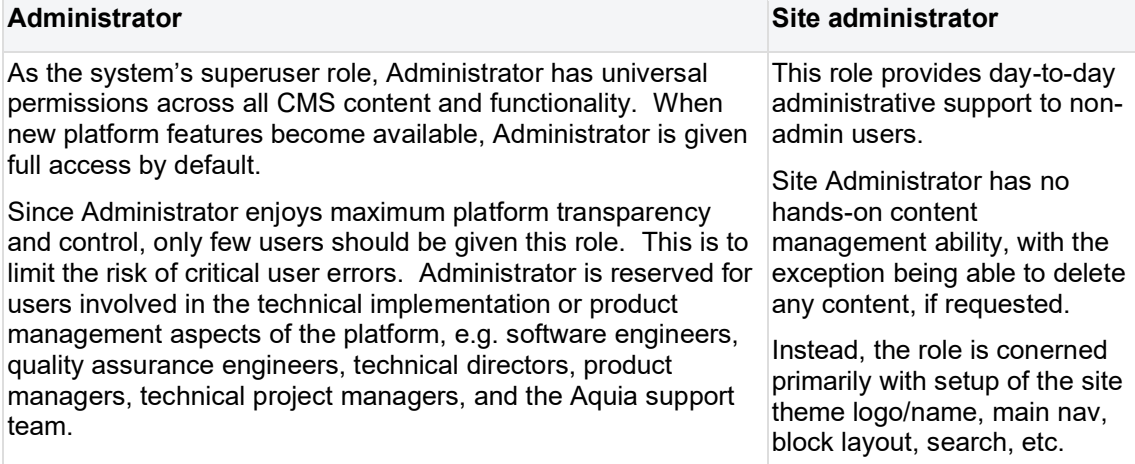

# <span id="page-9-3"></span>**2.1.2 Content roles**

<span id="page-9-6"></span><span id="page-9-5"></span><span id="page-9-4"></span>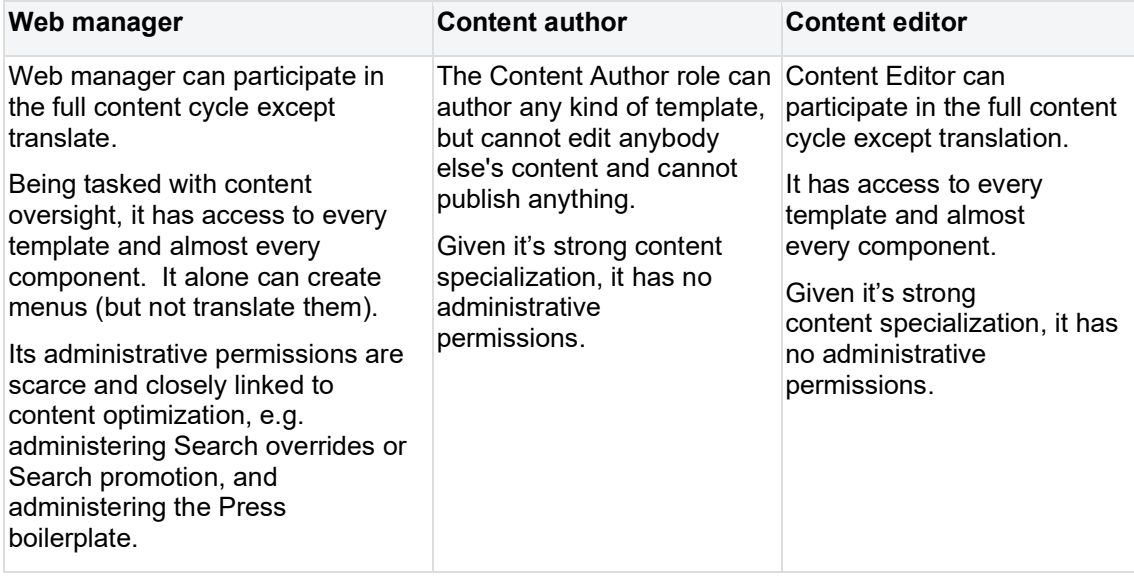

<span id="page-9-9"></span><span id="page-9-8"></span><span id="page-9-7"></span>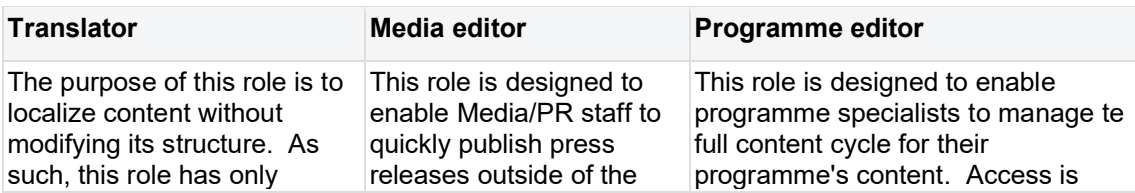

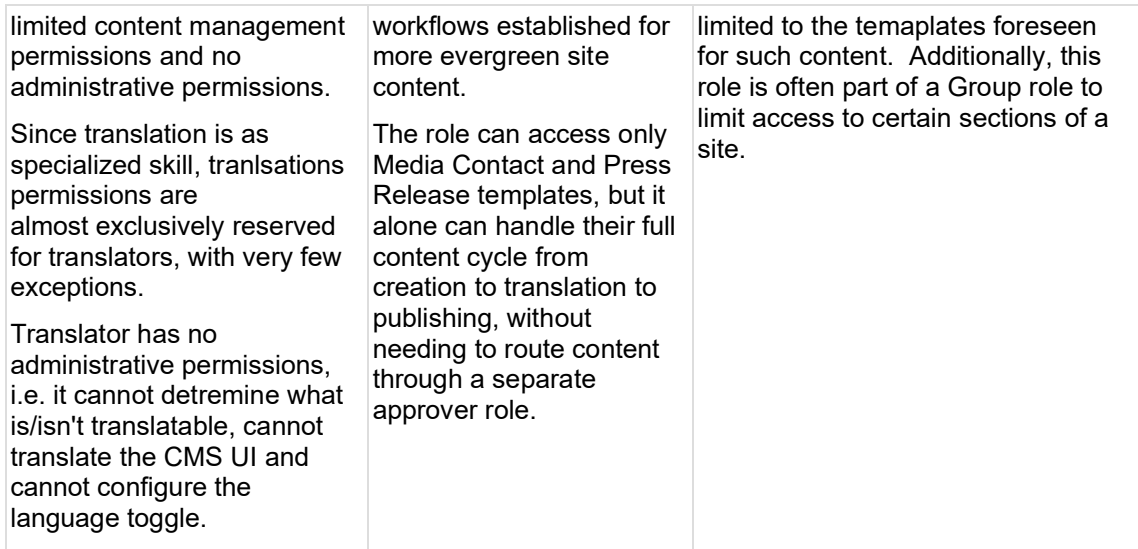

# <span id="page-10-0"></span>**2.1.3 Taxonomy roles**

Taxonomy terms must be managed carefully, as they are tied to the content architecture and UX architecture of a site. They require strategic planning and, therefore, are the exclusive domain of taxonomists.

<span id="page-10-2"></span><span id="page-10-1"></span>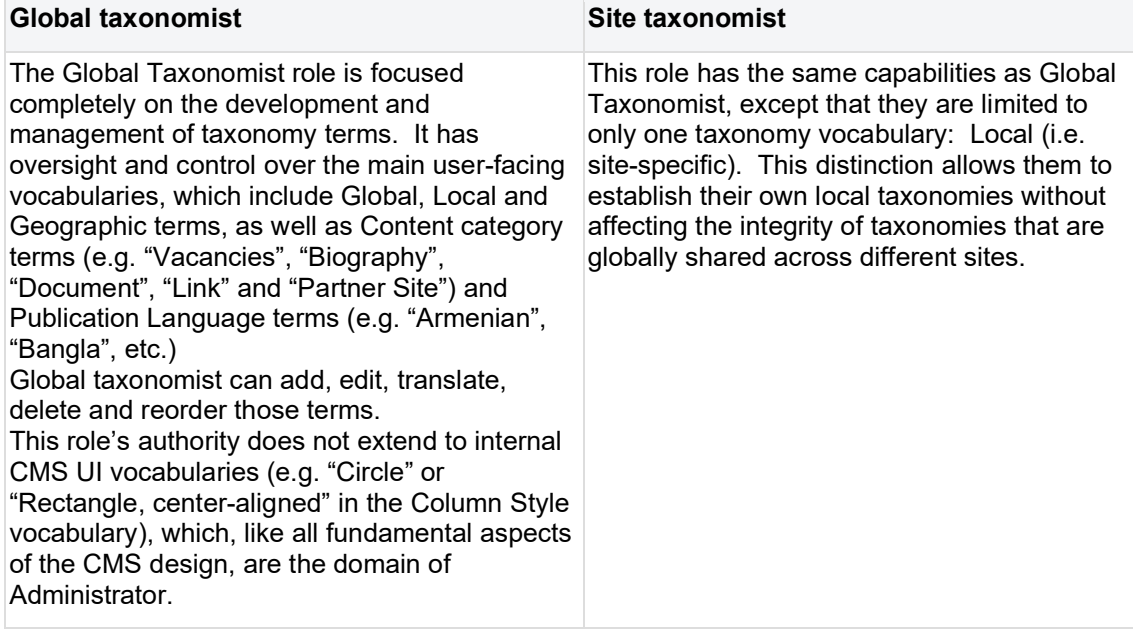

# <span id="page-10-3"></span>**2.1.4 Feature-based roles**

<span id="page-10-5"></span><span id="page-10-4"></span>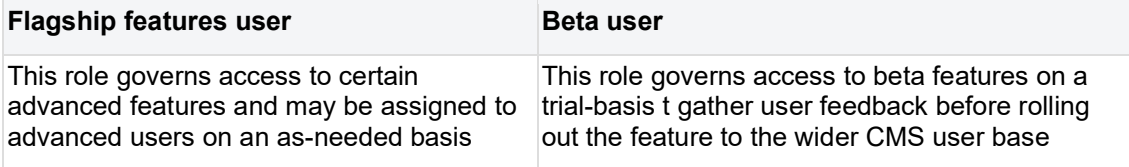

## <span id="page-11-2"></span>**2.1.5 Group roles**

<span id="page-11-3"></span><span id="page-11-0"></span>2.1.5.1 See Groups

# **2.2 Permissions**

- [Page permissions](#page-11-1)
- [Media asset permissions](#page-15-0)
- [Template permissions](#page-19-0)
- [Page component permissions](#page-20-0)
- [Site structure permissions](#page-24-0)
- [Site administration permissions](#page-29-0)
- [Platform administrator permissions -](#page-35-0) work in progress

### <span id="page-11-1"></span>**2.2.1 Page permissions**

"Own" content = Nodes authored by the user themselves "Any" content = Nodes authored by any user

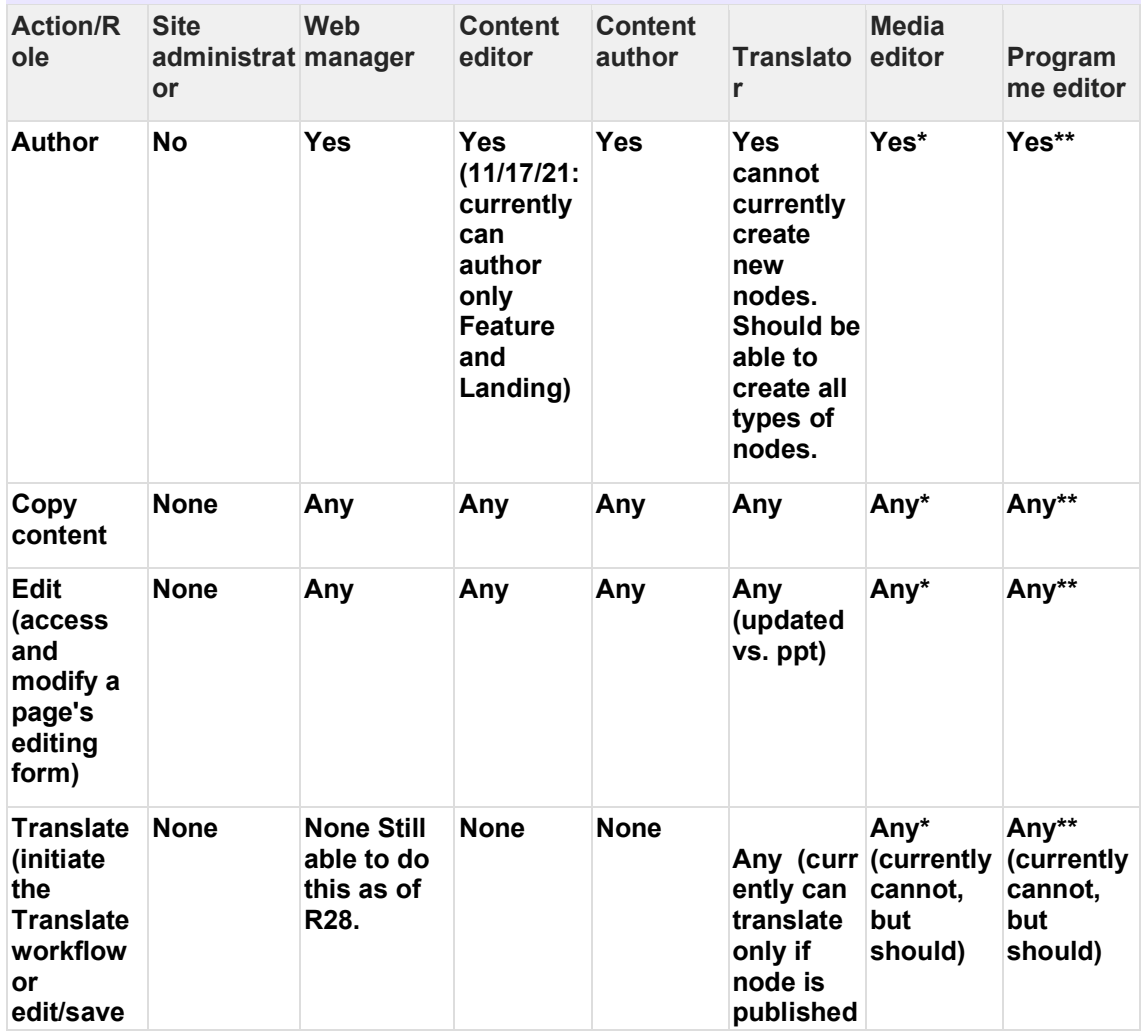

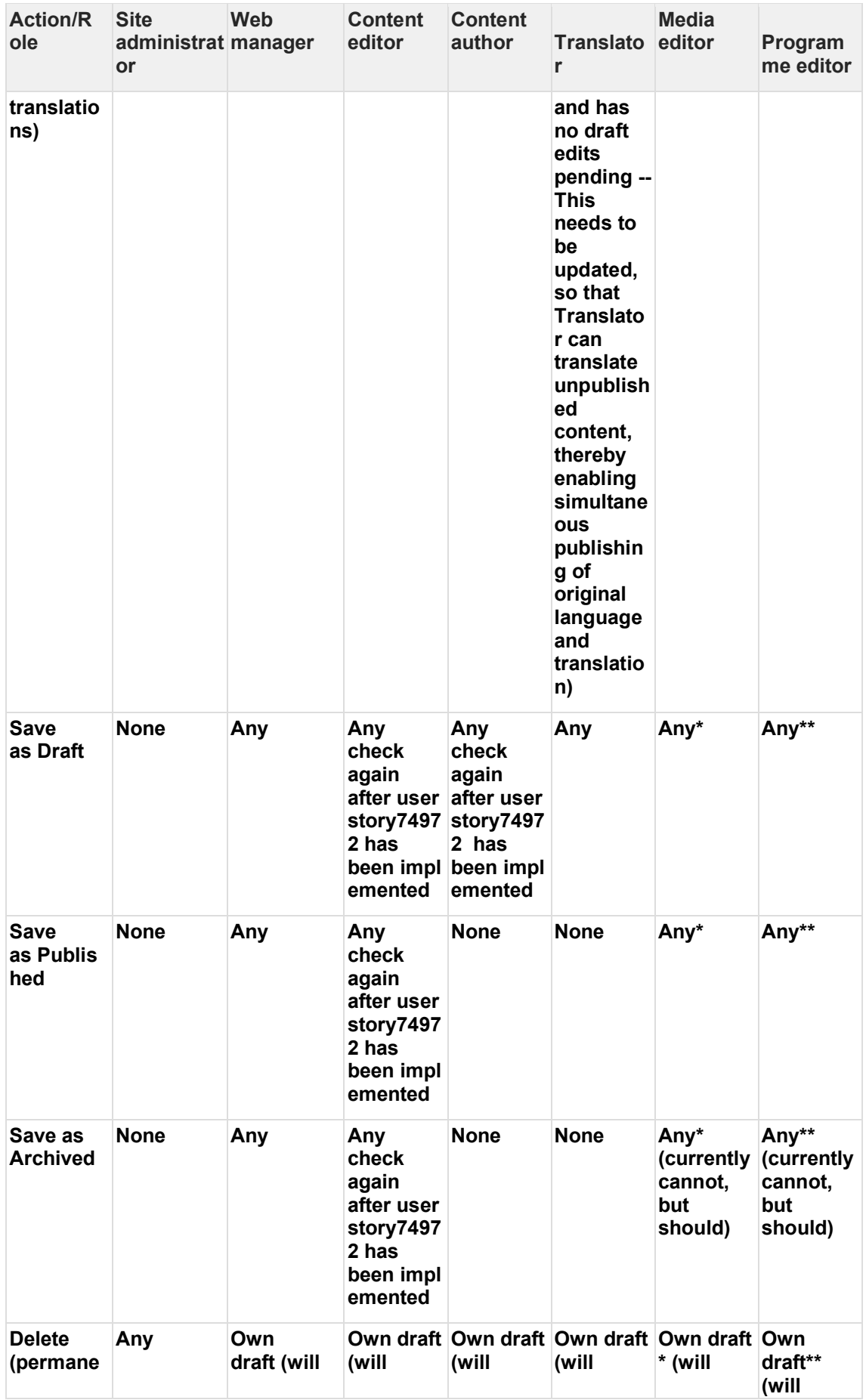

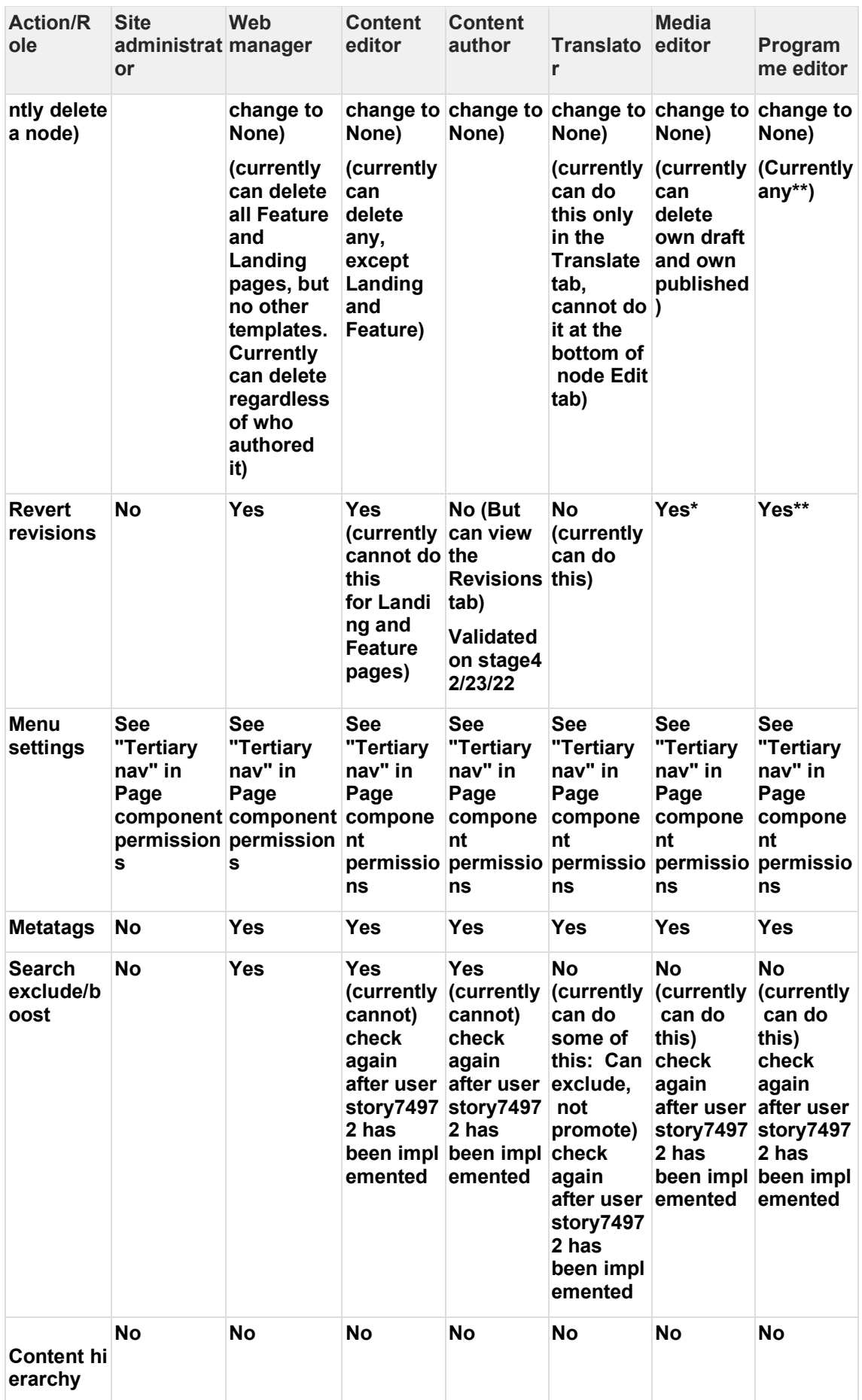

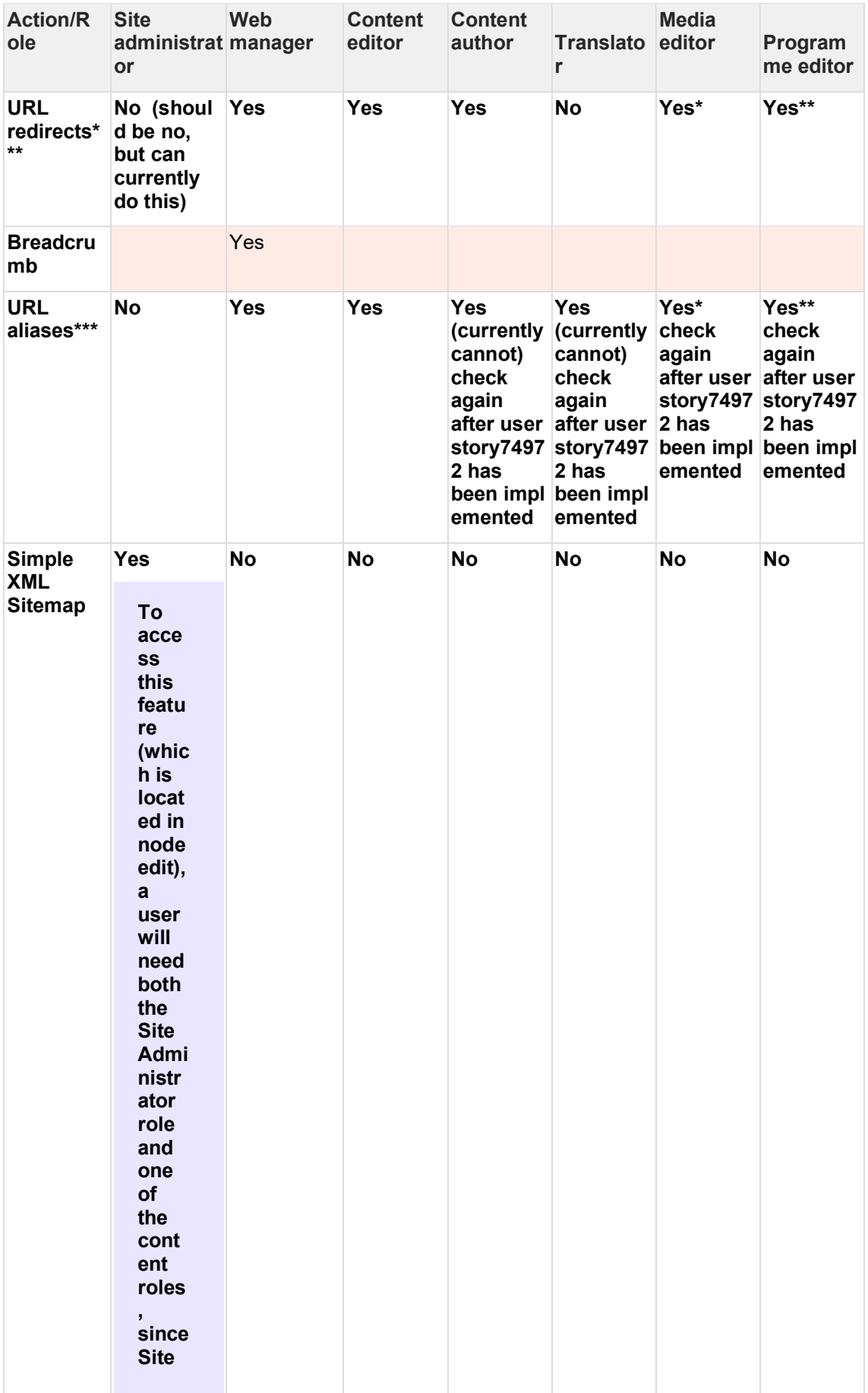

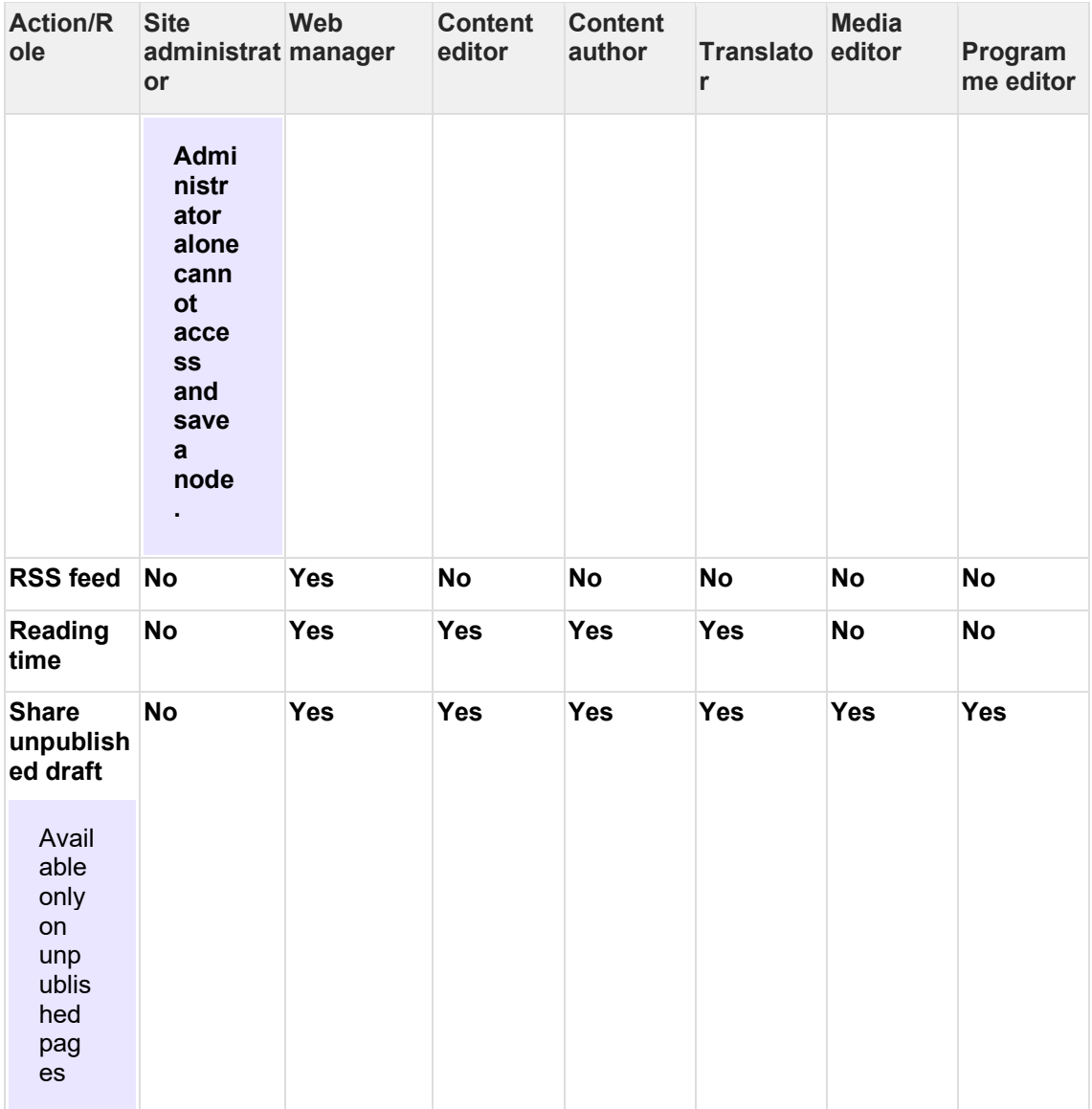

\* The Media editor content actions apply only to the following templates: Press release, Media contact

\*\* The Programme editor content actions apply only to the following templates: Programme landing page, Programme page

\*\*\* Access to these actions is permitted to specific roles only through a node's page editing form unless specific site administration permissions have been granted to roles to access centralized interface for managing those actions in the Configuration section of the CMS

#### <span id="page-15-0"></span>**2.2.2 Media asset permissions**

- **[File types](#page-15-1)**
- Actions [Media tab](#page-16-0)
- **Actions [Entity browser](#page-18-0)**

#### <span id="page-15-1"></span>2.2.2.1 File types

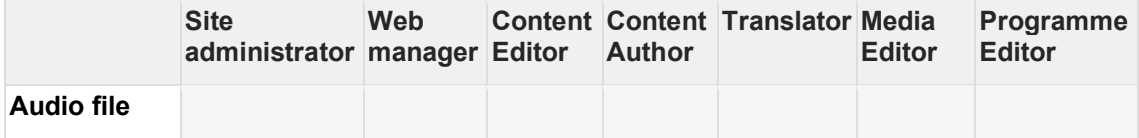

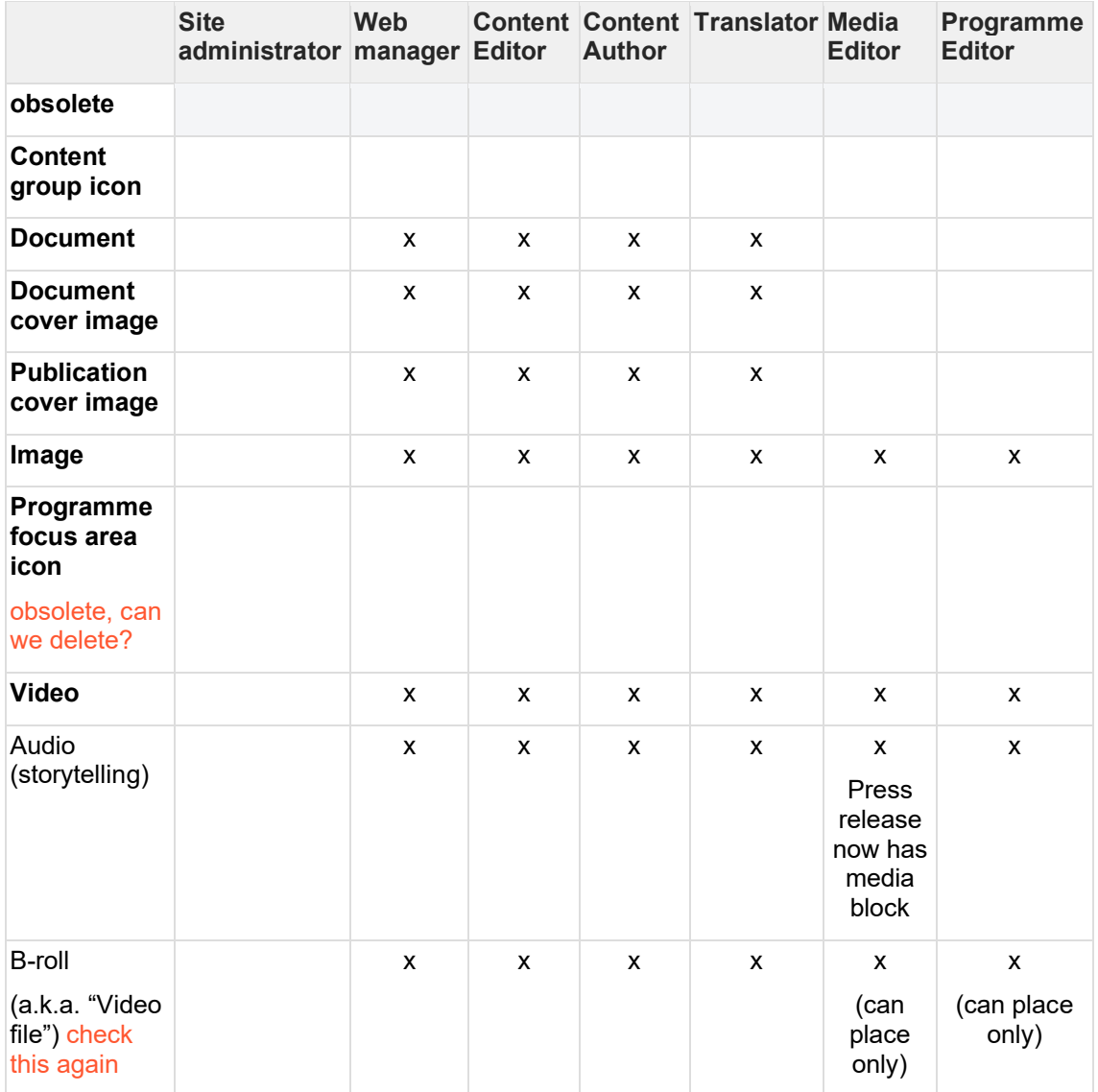

#### <span id="page-16-0"></span>2.2.2.2 Actions - Media tab

Shown below is the intended/planned logic, but some of this has not yet been implemented as of April 2022

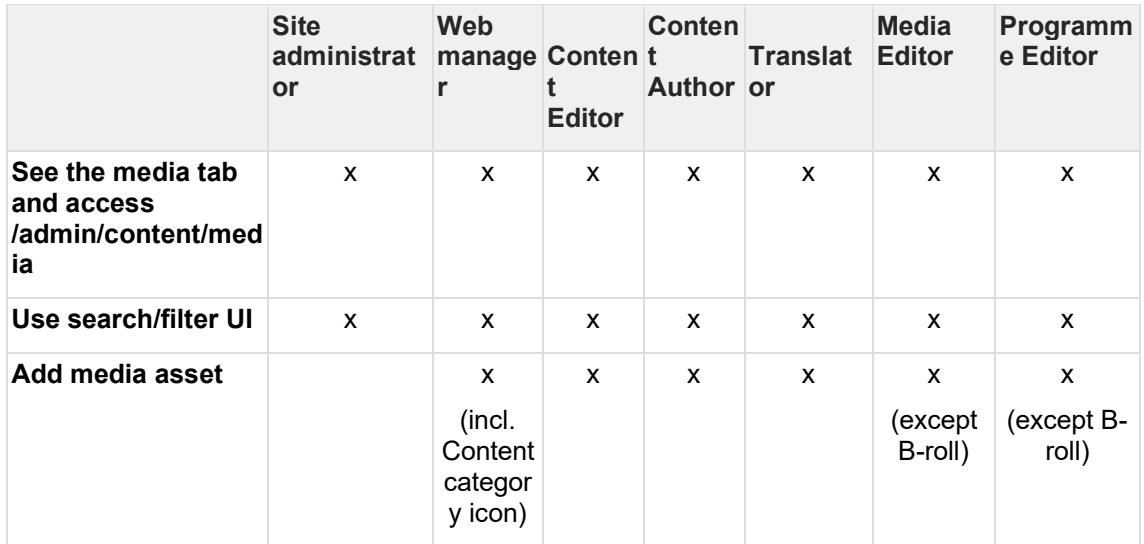

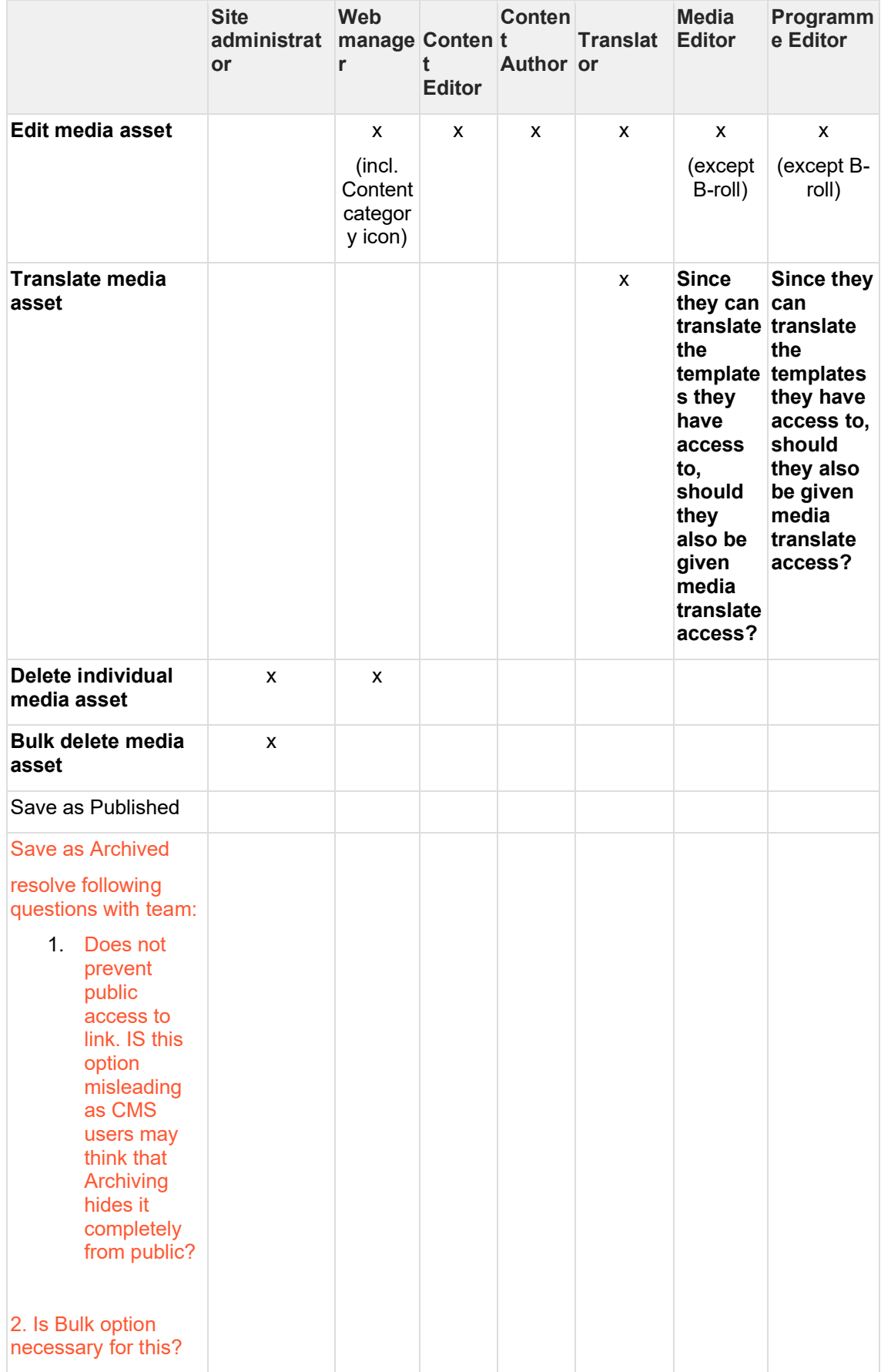

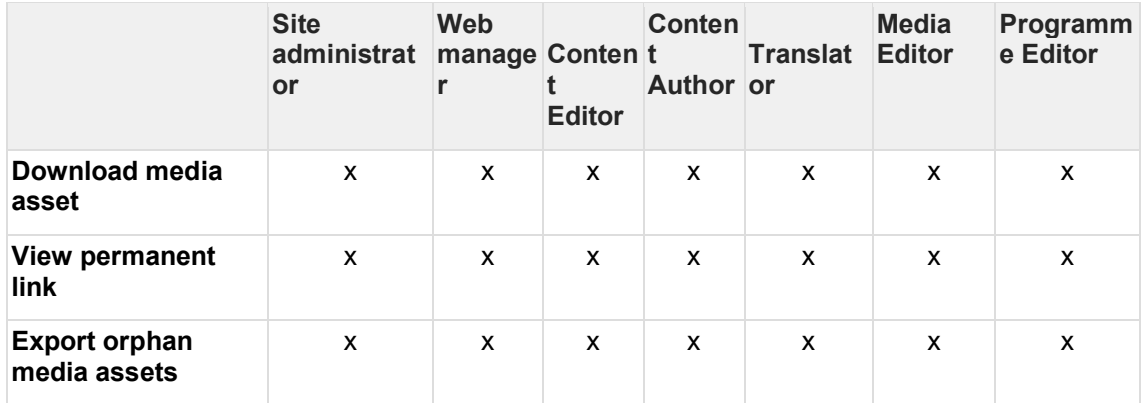

#### <span id="page-18-0"></span>2.2.2.3 Actions - Entity browser

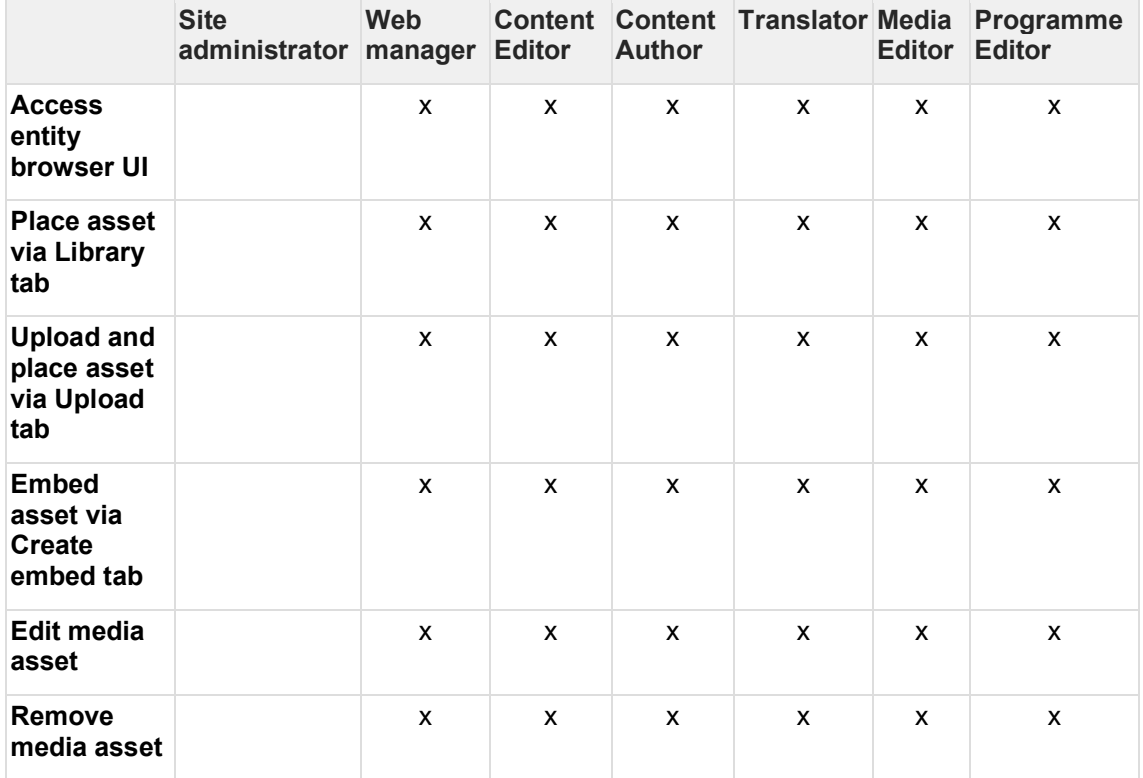

# <span id="page-19-0"></span>**2.2.3 Template permissions**

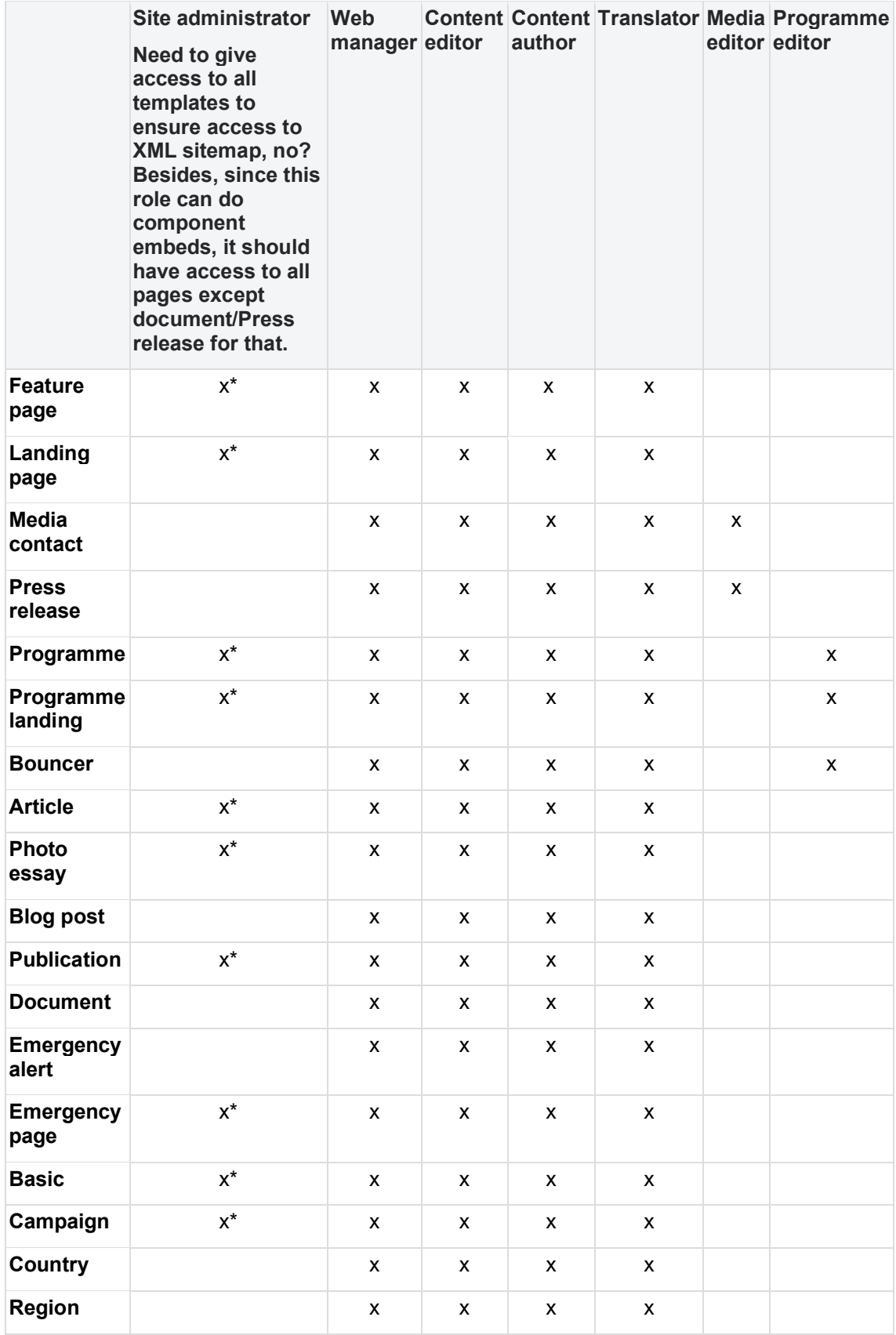

\* Site admin should have access to templates that have In-page search or custom embed features available since Site admin is the only role that can create those.

### <span id="page-20-0"></span>**2.2.4 Page component permissions**

#### **Rationale for restricting permissions**

- The component is not available on a template to which the user role has access
- The component is highly complex or technical and therefore restricted to Site Administrator
- The component is in beta and therefore temporarily restricted to Site Administrator role until it is ready to be used more widely
- The component is a regular content editing component and requires no interference from Site Administrator, hence, Site Administrator is excluded
- [Title content area](#page-20-1)
- [Main content area \(or Linked content area on Publication pages\)](#page-20-2)
- [Press release and Media contact templates](#page-23-0)
- [Call-to-action content area](#page-24-1)
- [Related content area](#page-24-2)

#### <span id="page-20-1"></span>2.2.4.1 Title content area

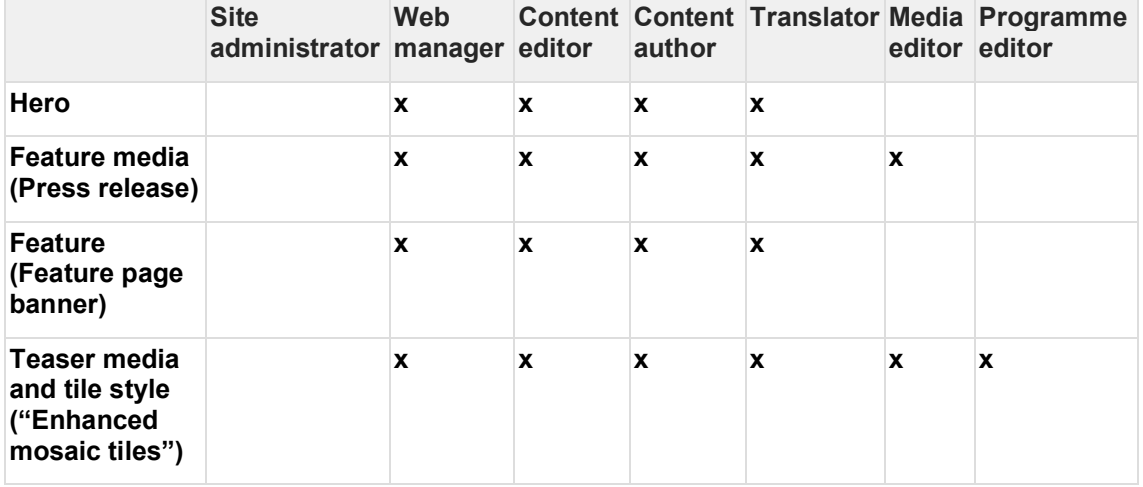

#### <span id="page-20-2"></span>2.2.4.2 Main content area (or Linked content area on Publication pages)

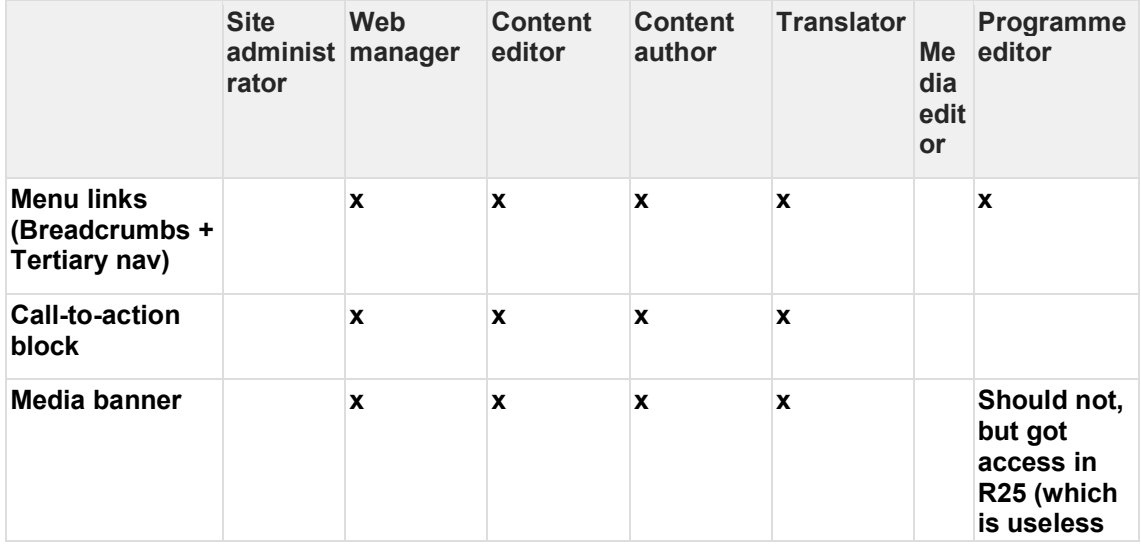

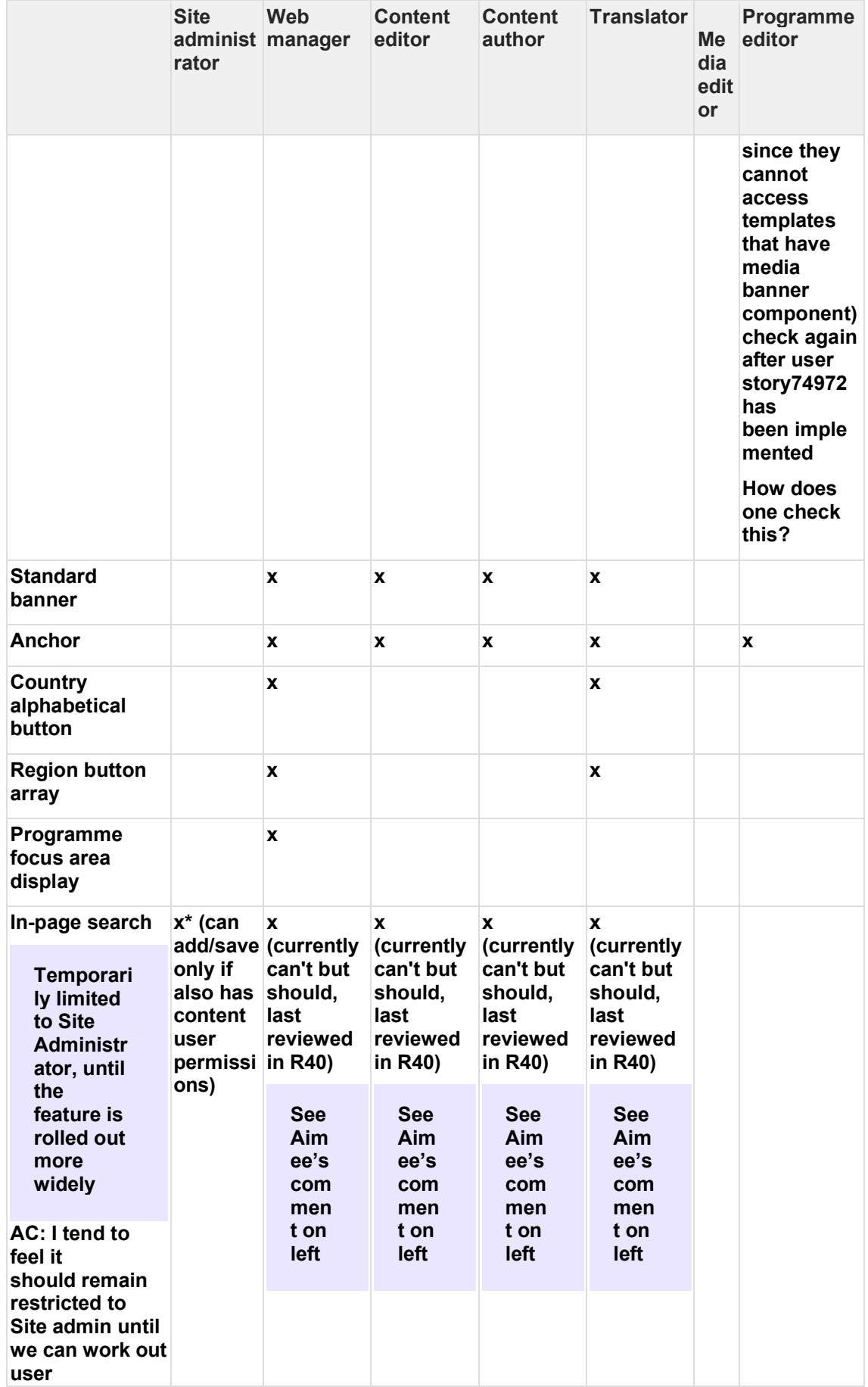

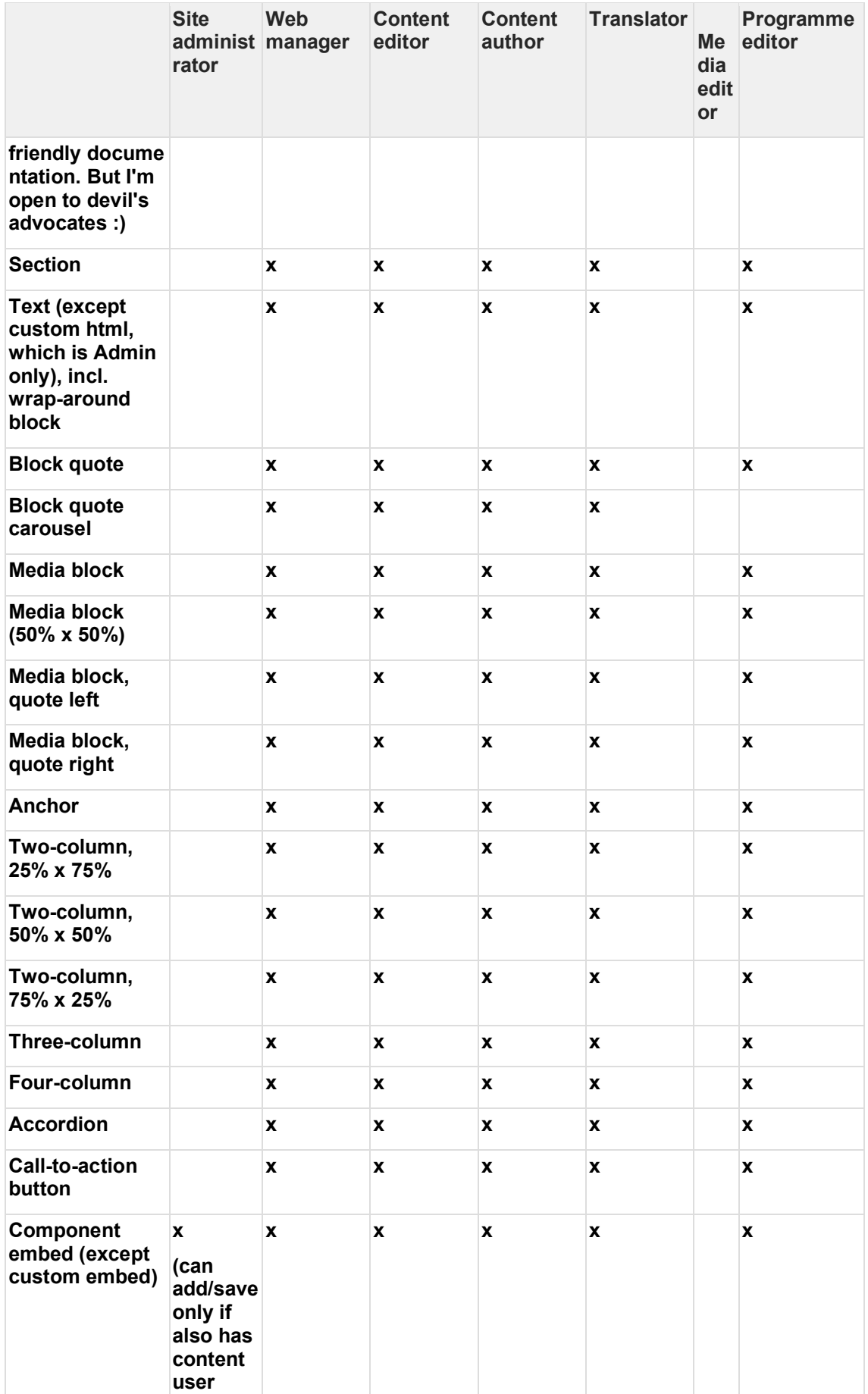

|                                           | <b>Site</b><br>rator                                                             | <b>Web</b><br>administ manager | <b>Content</b><br>editor | <b>Content</b><br>author | <b>Translator</b> | Me<br>dia<br>edit<br>or | Programme<br>editor |
|-------------------------------------------|----------------------------------------------------------------------------------|--------------------------------|--------------------------|--------------------------|-------------------|-------------------------|---------------------|
|                                           | permissi<br>ons)                                                                 |                                |                          |                          |                   |                         |                     |
| Component<br>embed (Custom<br>embed only) | x (can<br>add/save<br>only if<br>also has<br>content<br>user<br>permissi<br>ons) |                                |                          |                          |                   |                         |                     |
| <b>Curated mosaic</b>                     |                                                                                  | X                              | X                        | X                        | X                 |                         | X                   |
| <b>Automatic</b><br>mosaic                |                                                                                  | X                              | X                        | X                        | X                 |                         | X                   |
| Image gallery                             |                                                                                  | X                              | X                        | X                        | X                 |                         |                     |
| <b>Collage block</b>                      |                                                                                  | X                              | X                        | X                        | X                 |                         |                     |
| <b>Media collection</b>                   |                                                                                  | X                              | X                        | X                        | X                 |                         |                     |

<span id="page-23-0"></span>2.2.4.3 Press release and Media contact templates

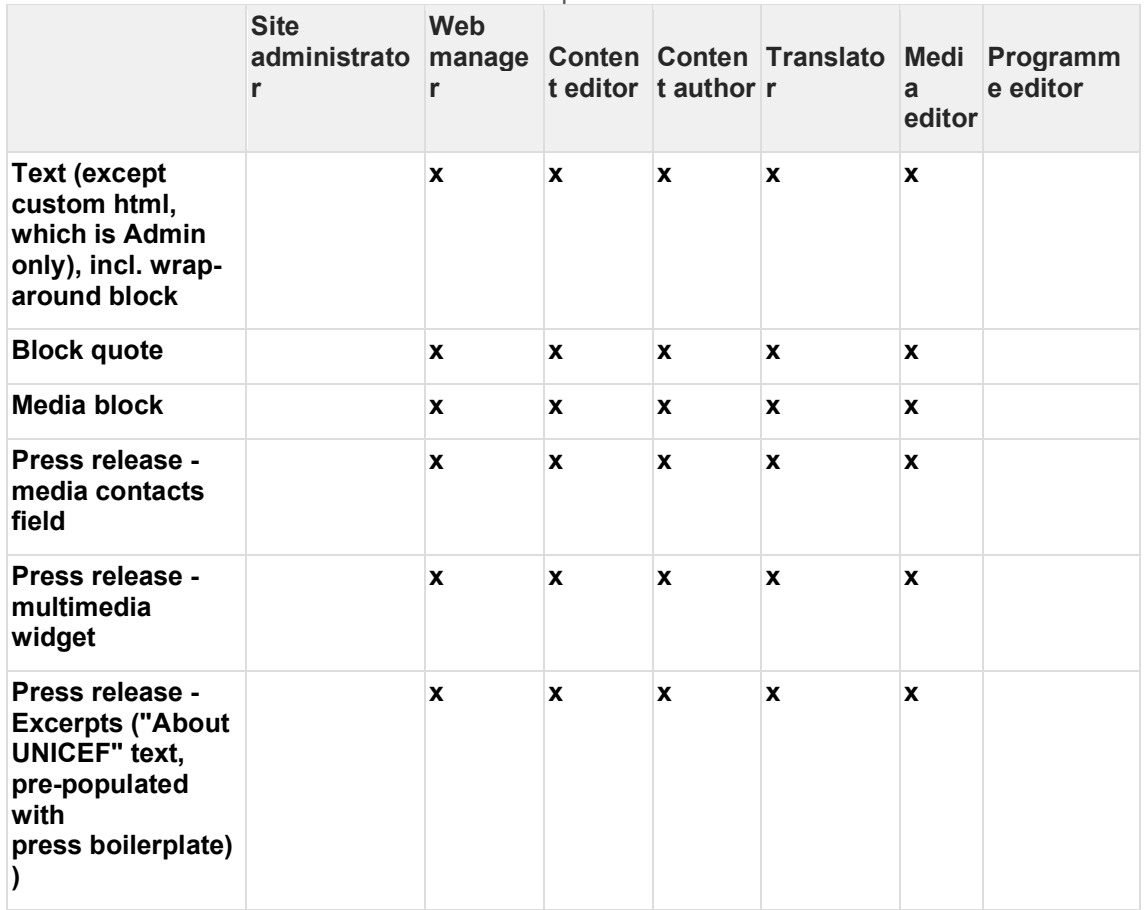

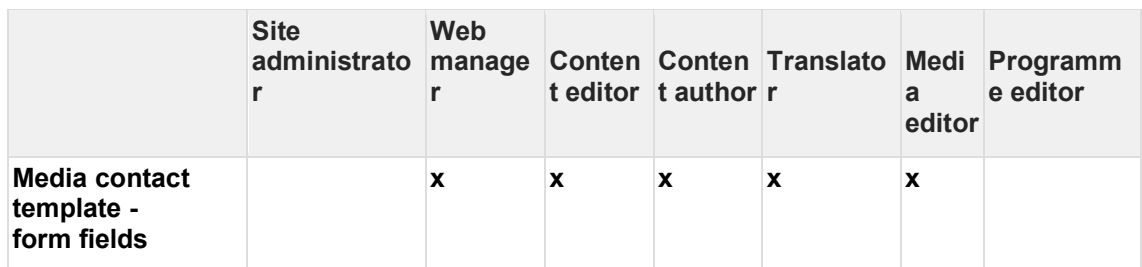

#### <span id="page-24-1"></span>2.2.4.4 Call-to-action content area

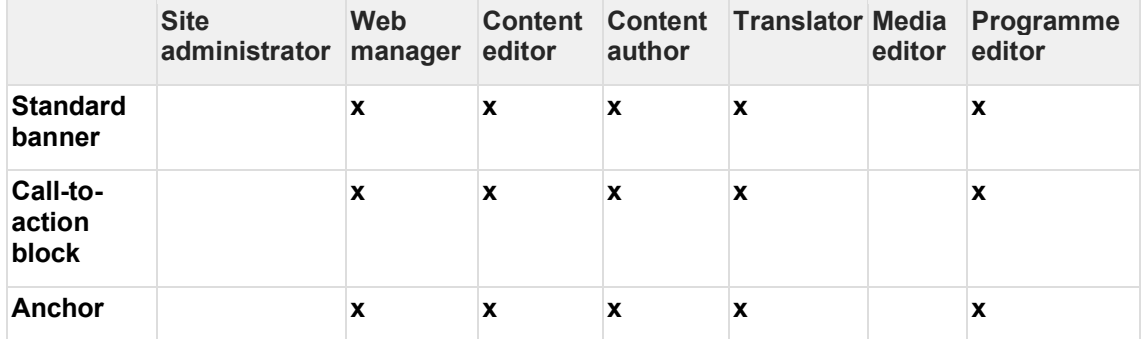

#### <span id="page-24-2"></span>2.2.4.5 Related content area

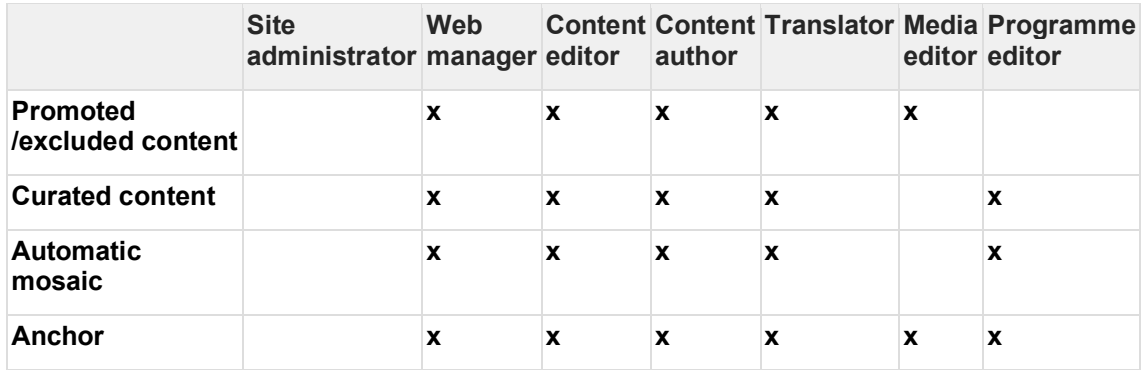

### <span id="page-24-0"></span>**2.2.5 Site structure permissions**

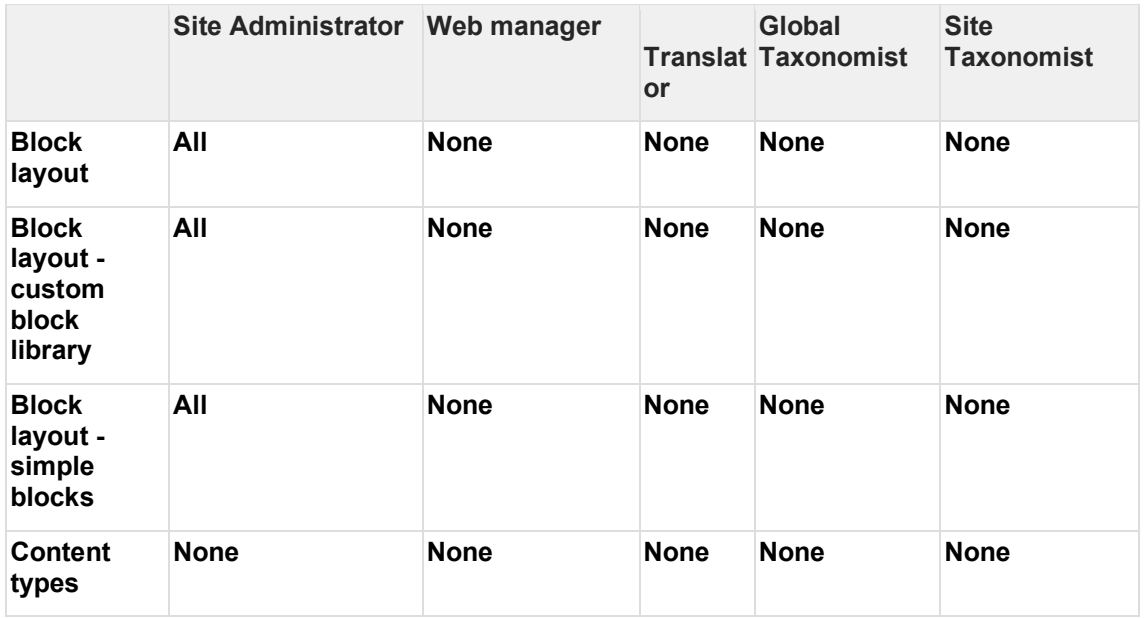

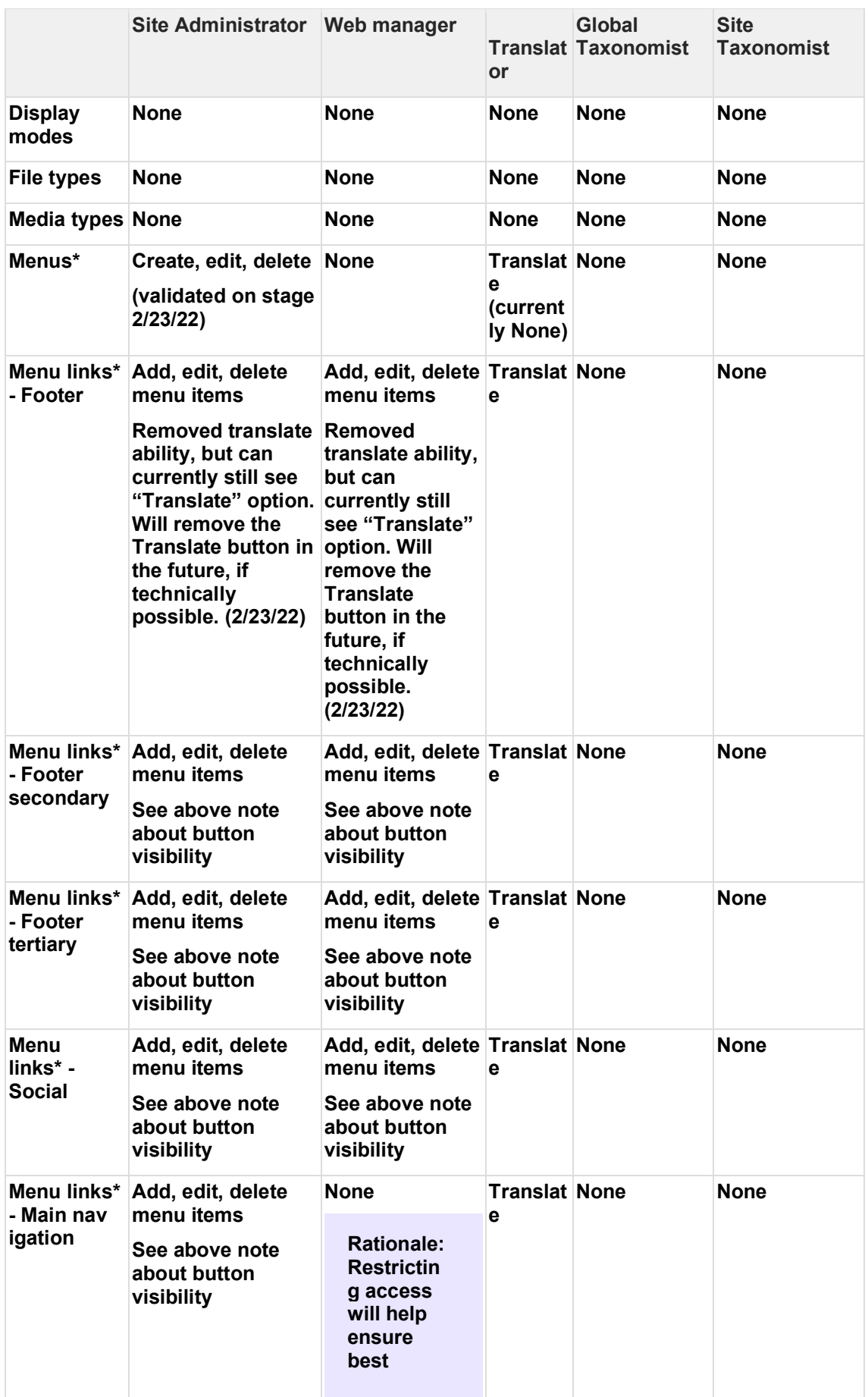

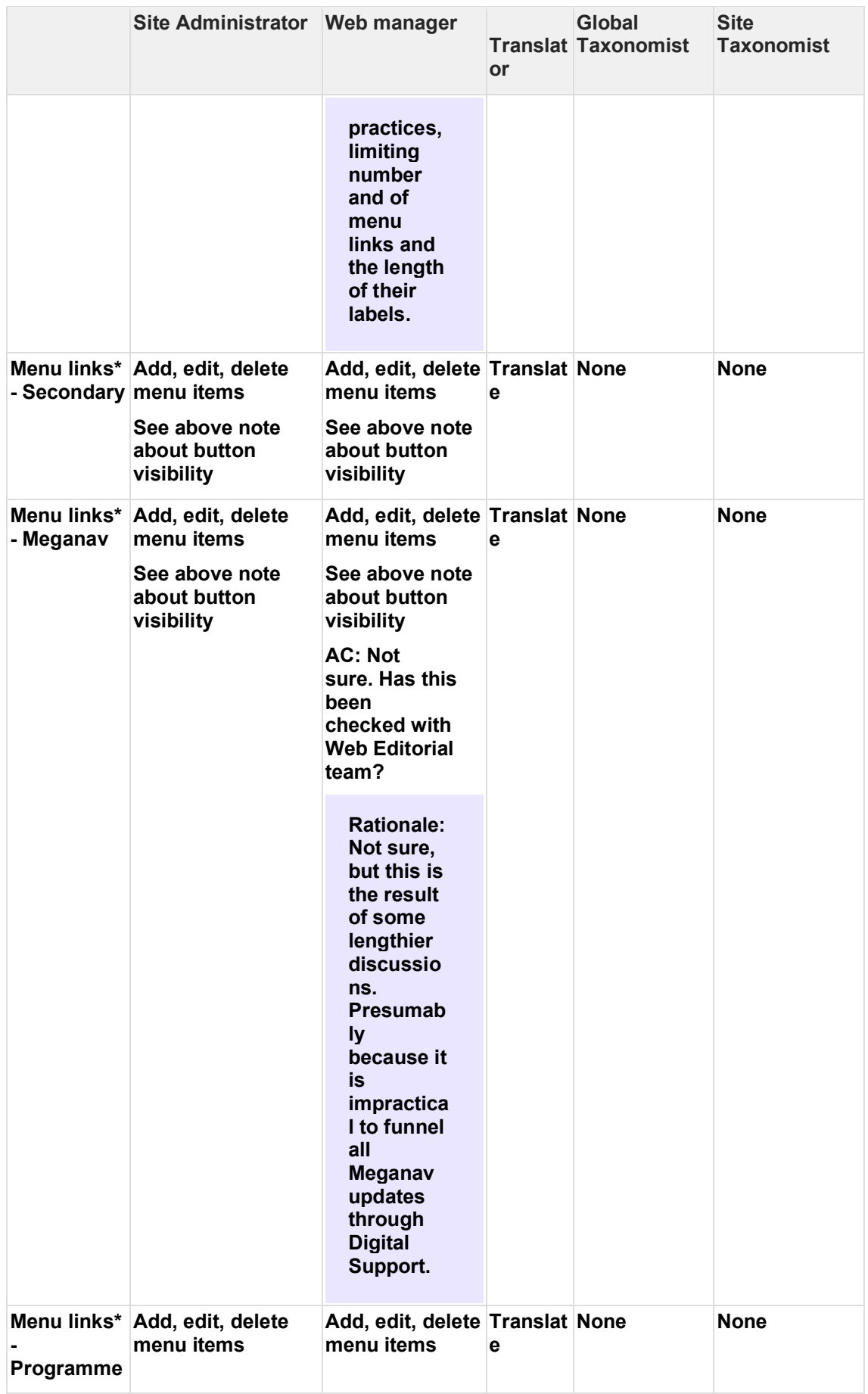

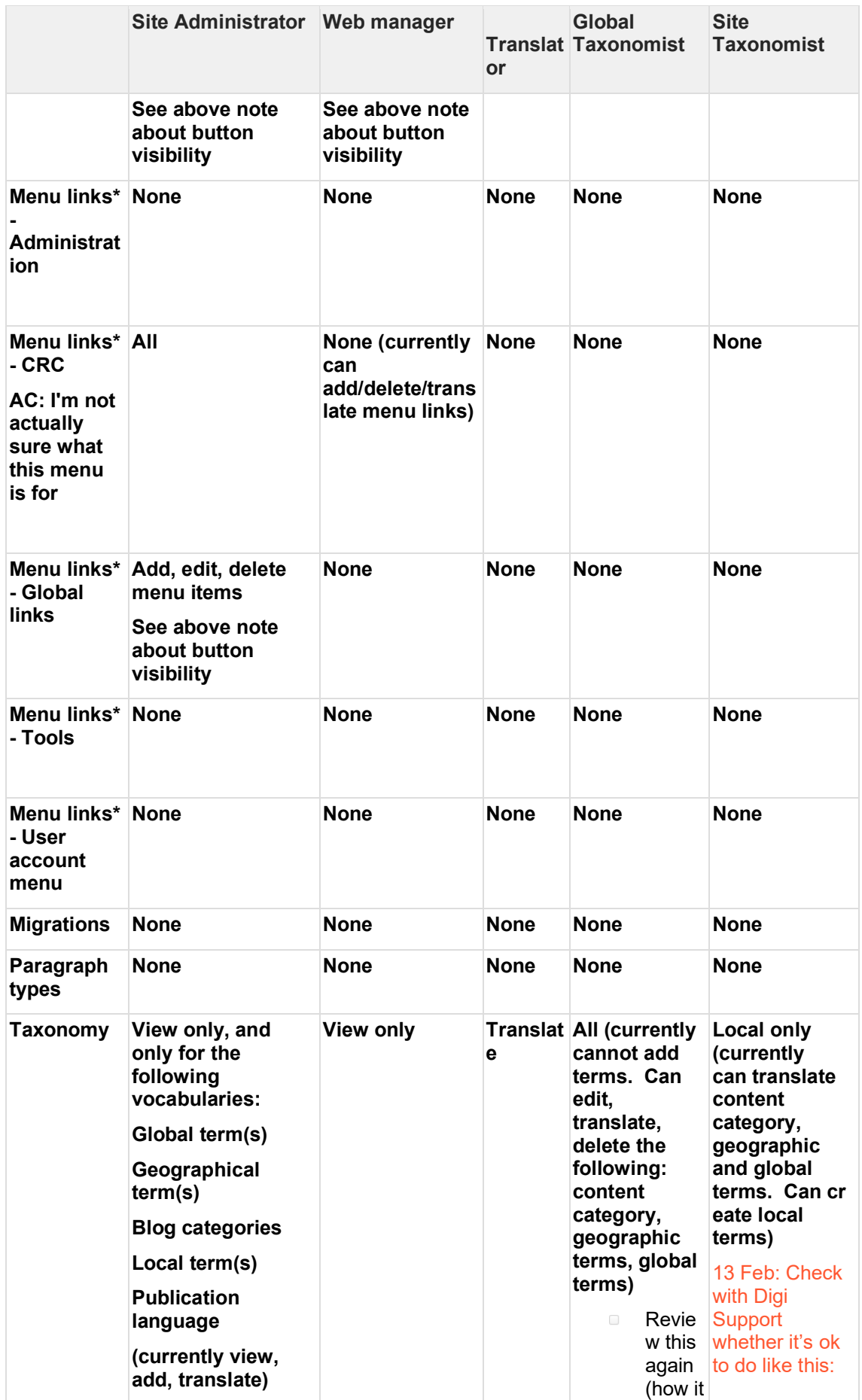

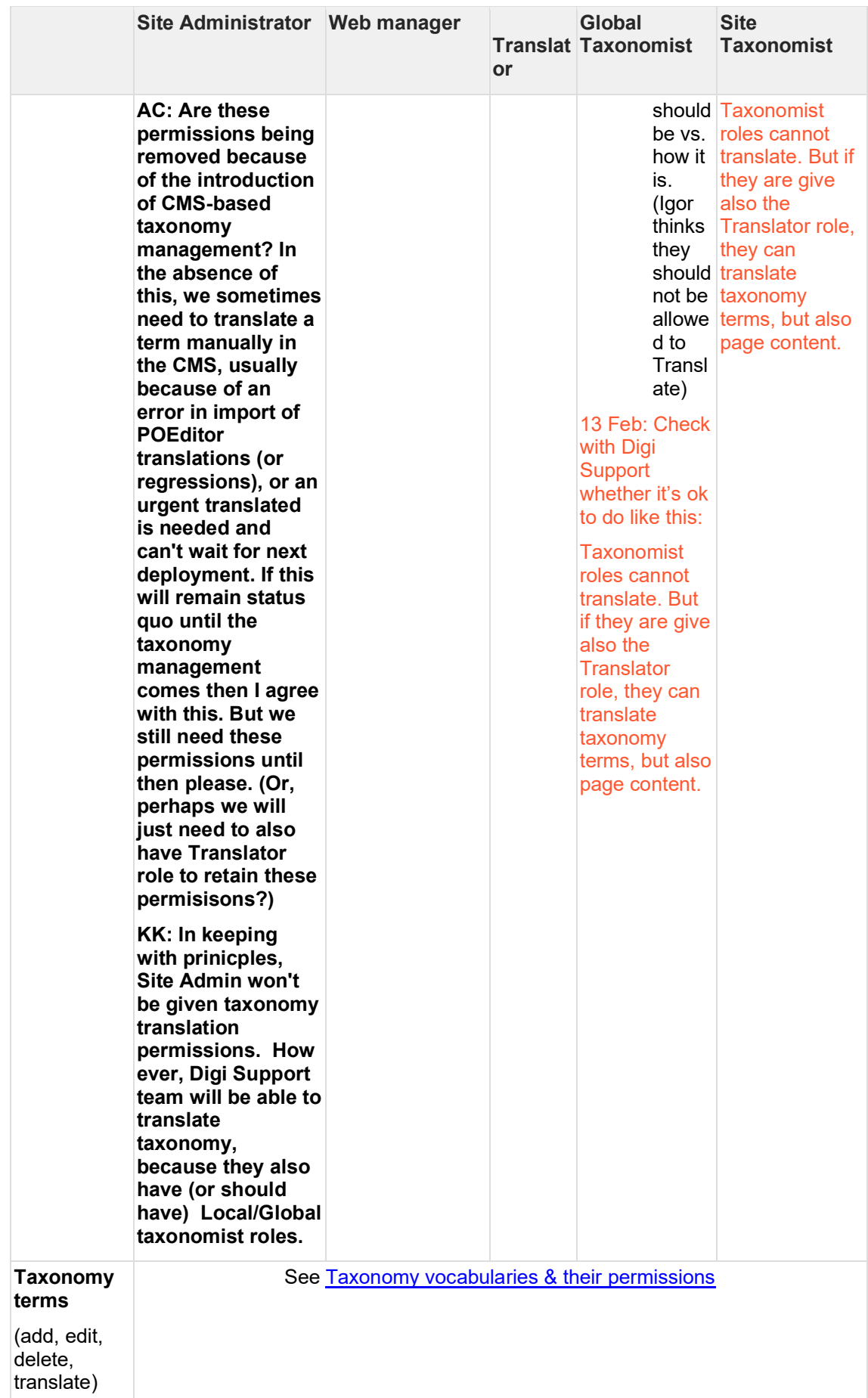

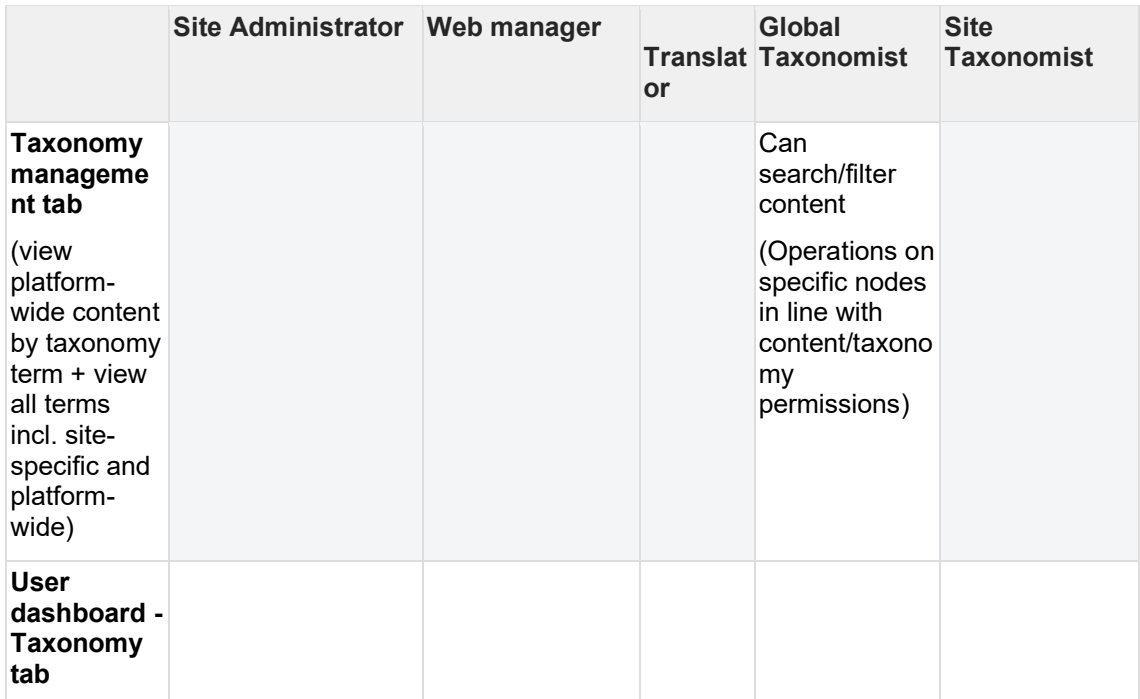

\* Menu actions + Menu link actions:

- Menu action
	- o Create new menu
	- o Delete menu
	- o Edit menu
	- o Clone menu
	- o Translate menu
- Menu links actions
	- o Add menu item
	- o Edit menu item
	- o Delete menu item
	- o Translate menu item

### <span id="page-29-0"></span>**2.2.6 Site administration permissions**

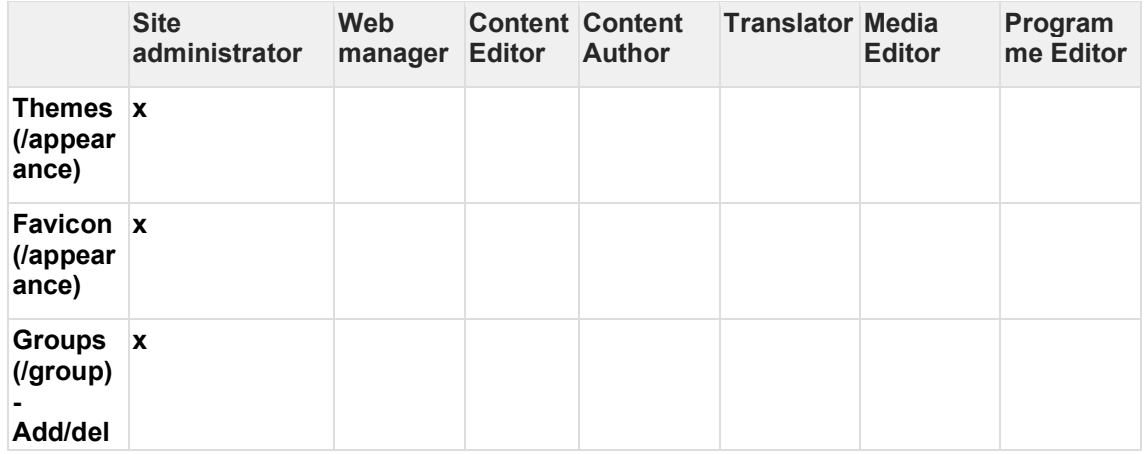

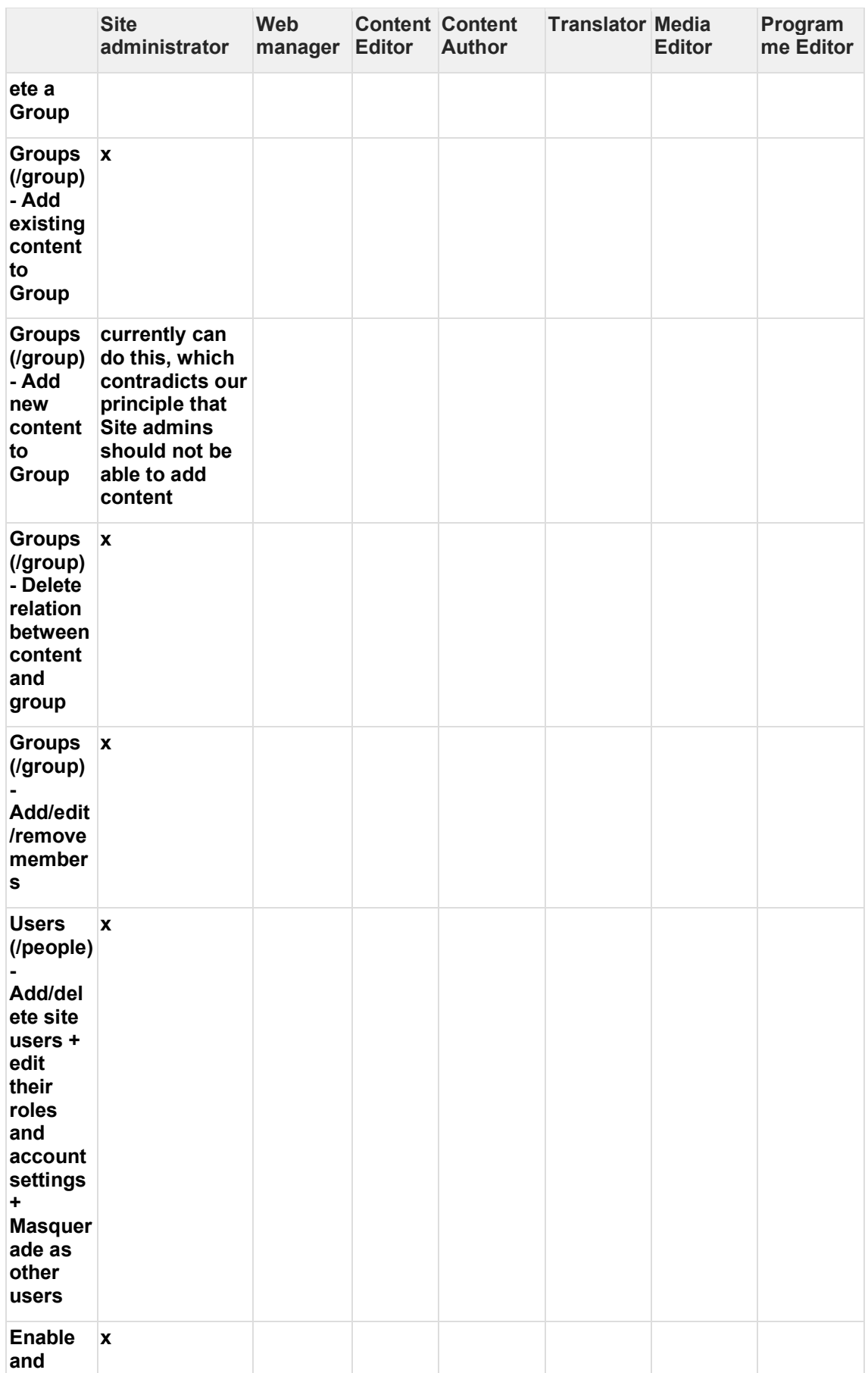

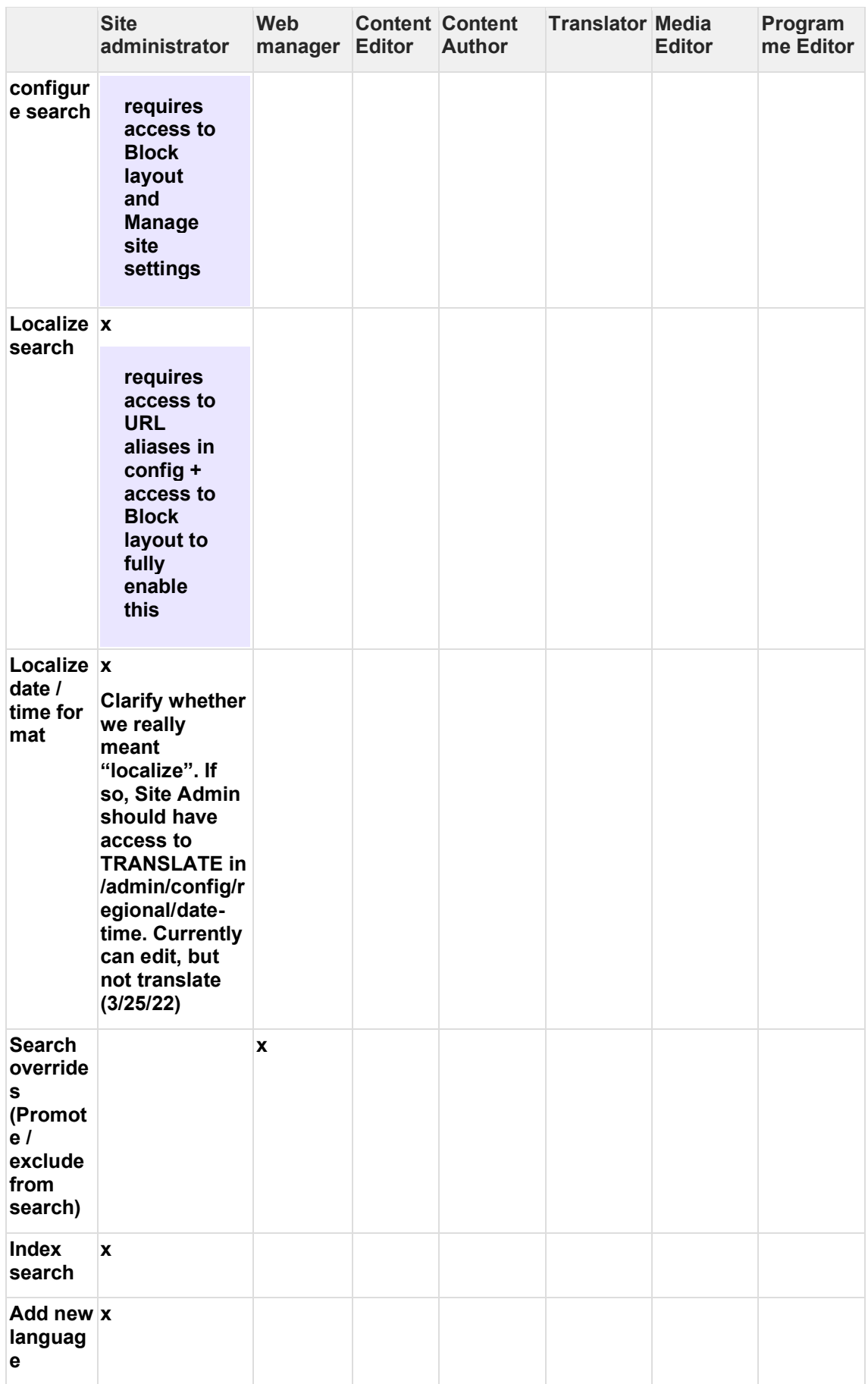

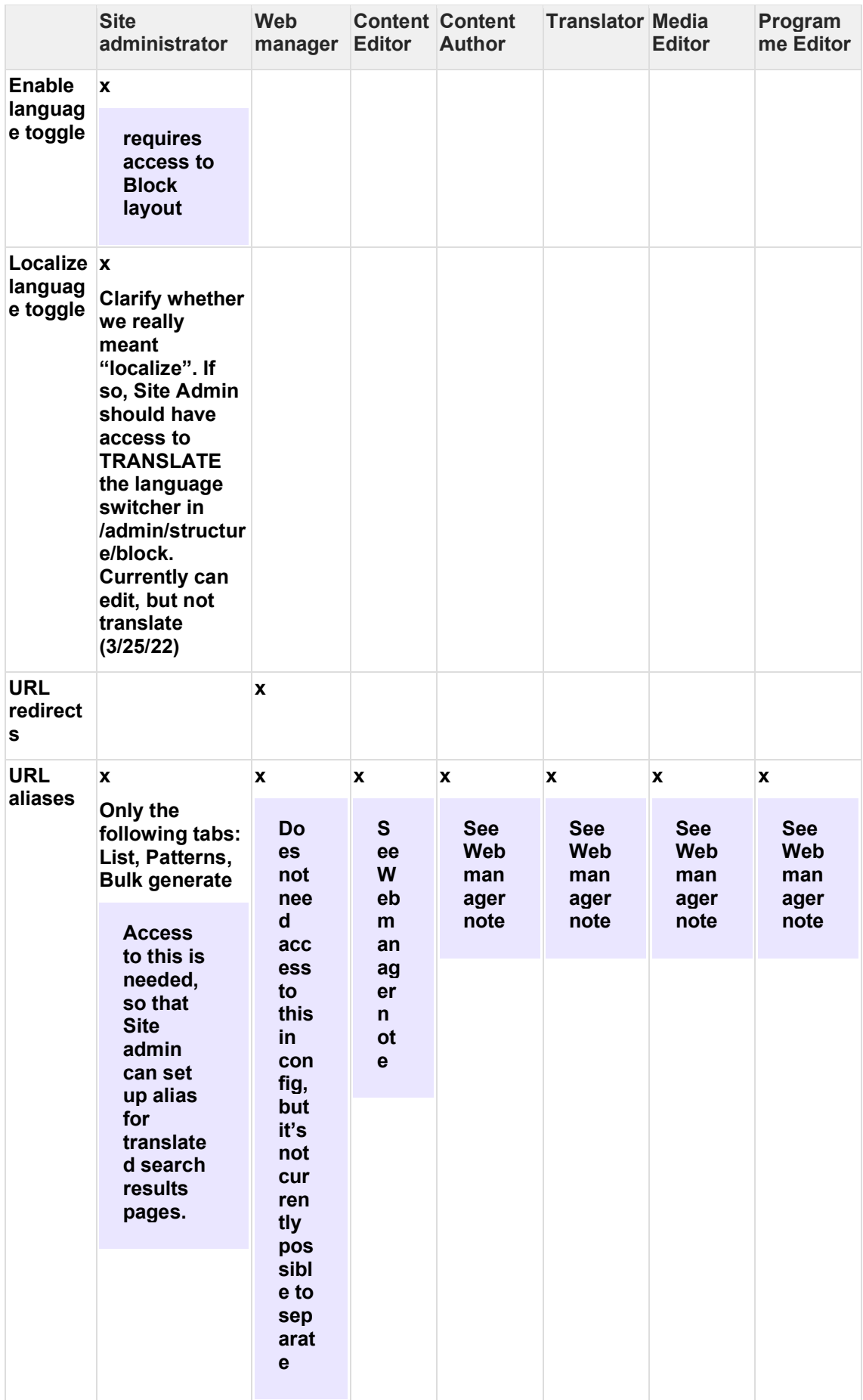

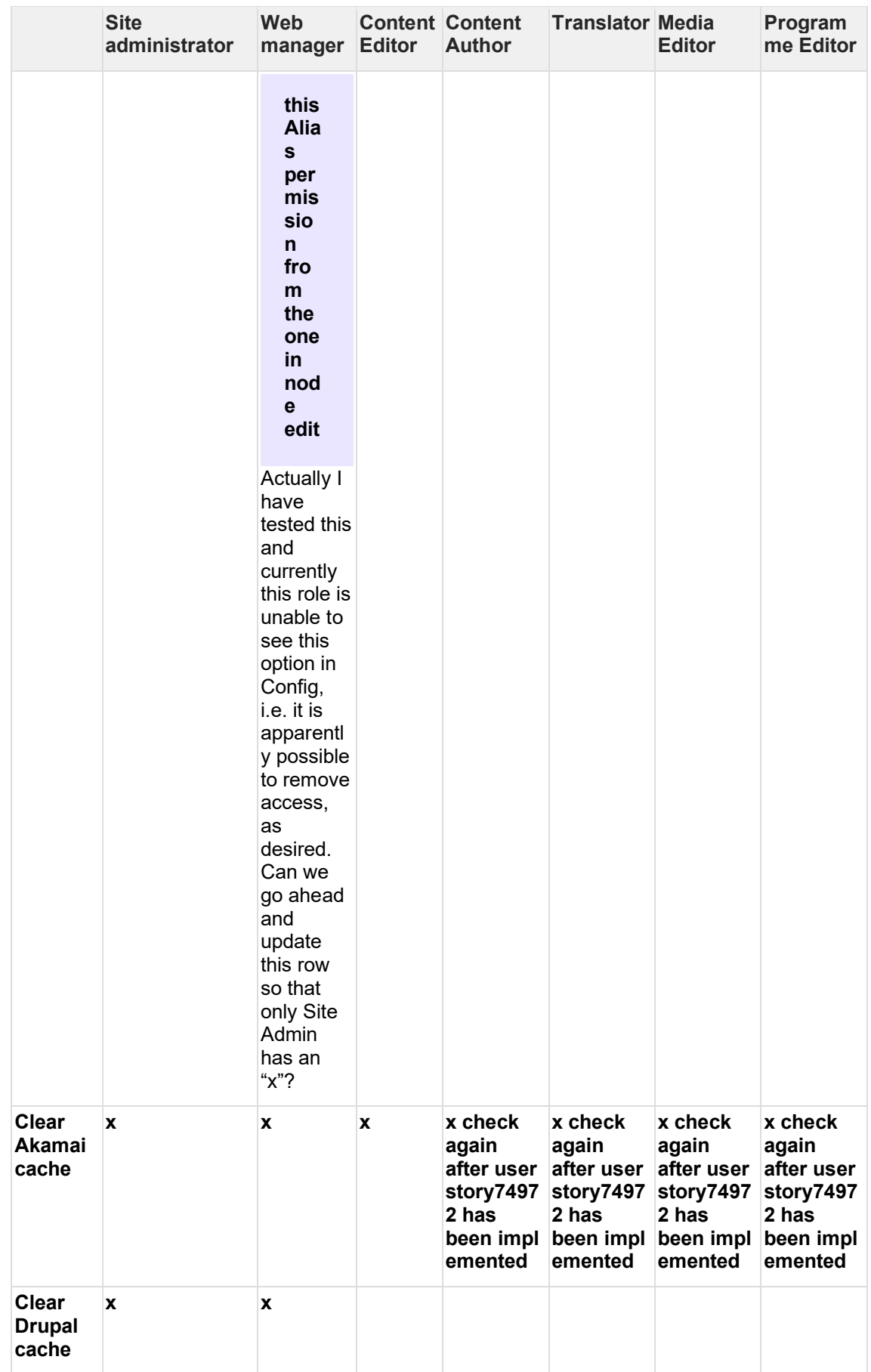

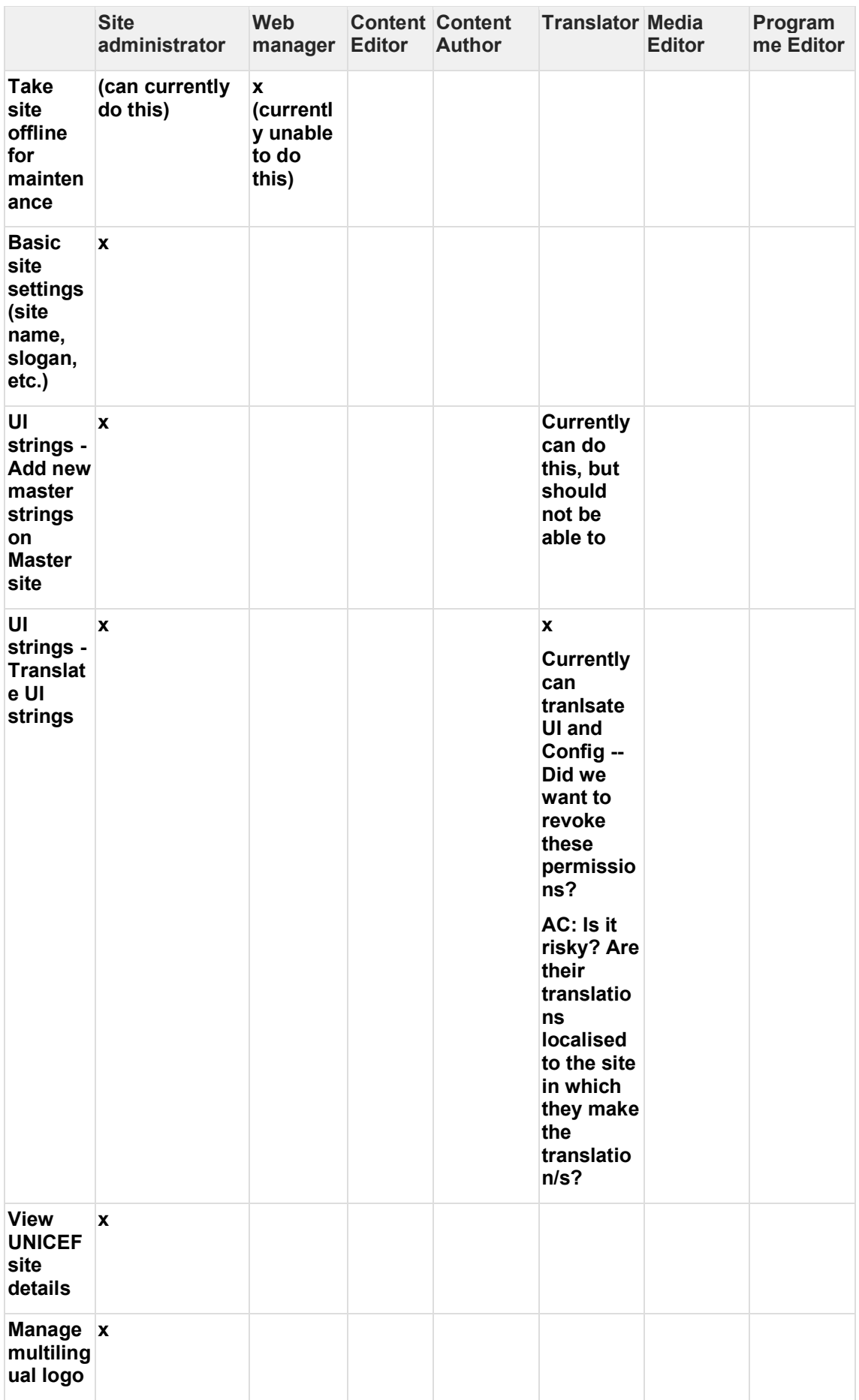

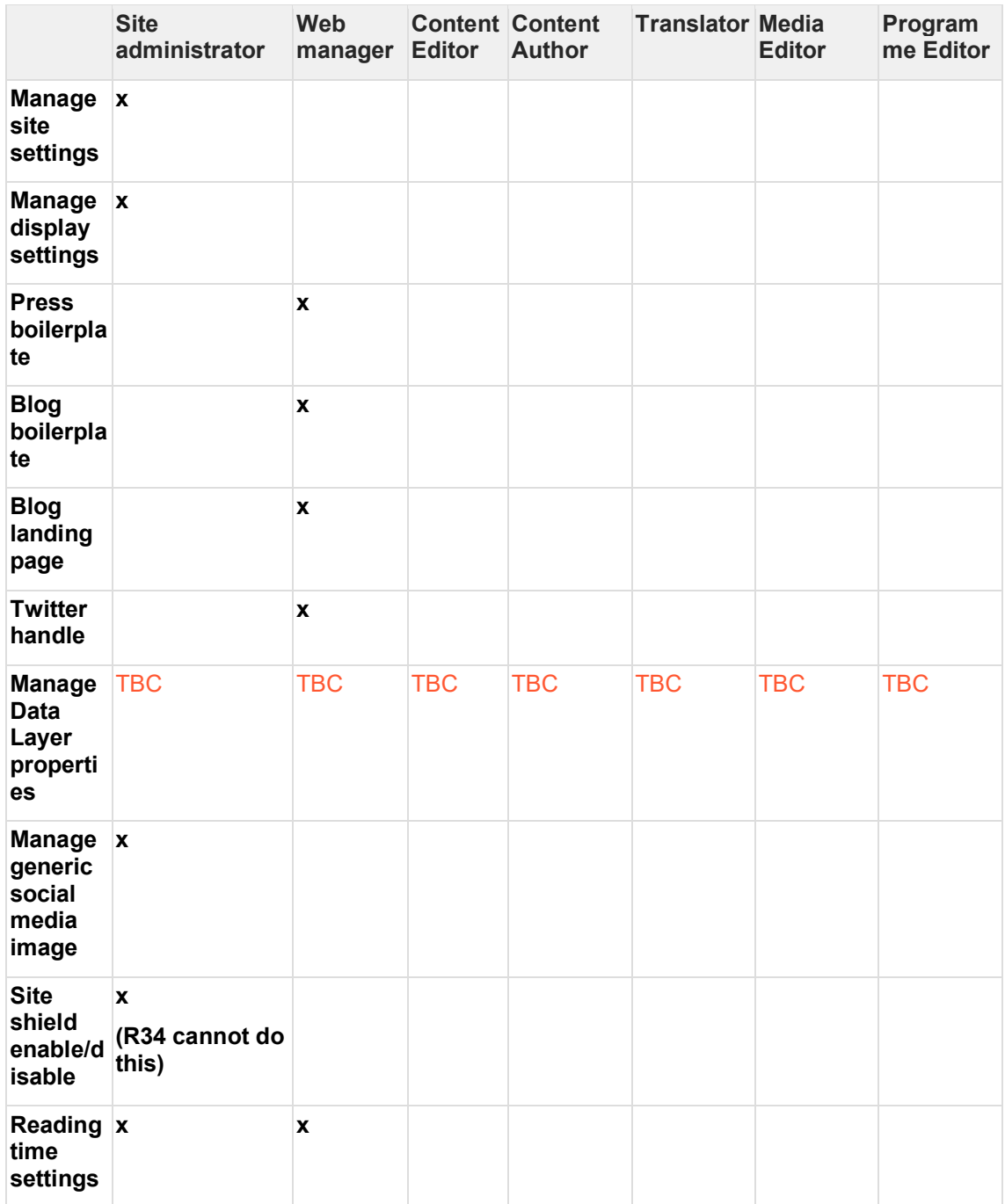

# <span id="page-35-0"></span>**2.2.7 Platform administrator permissions - work in progress**

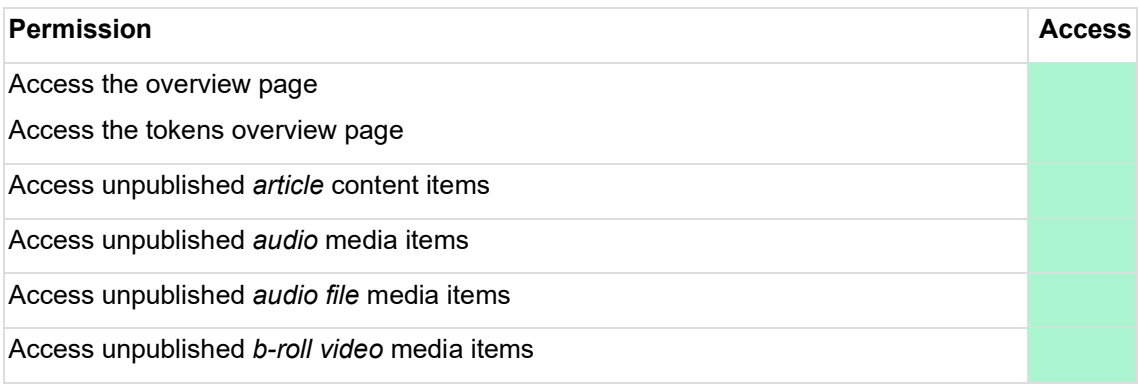
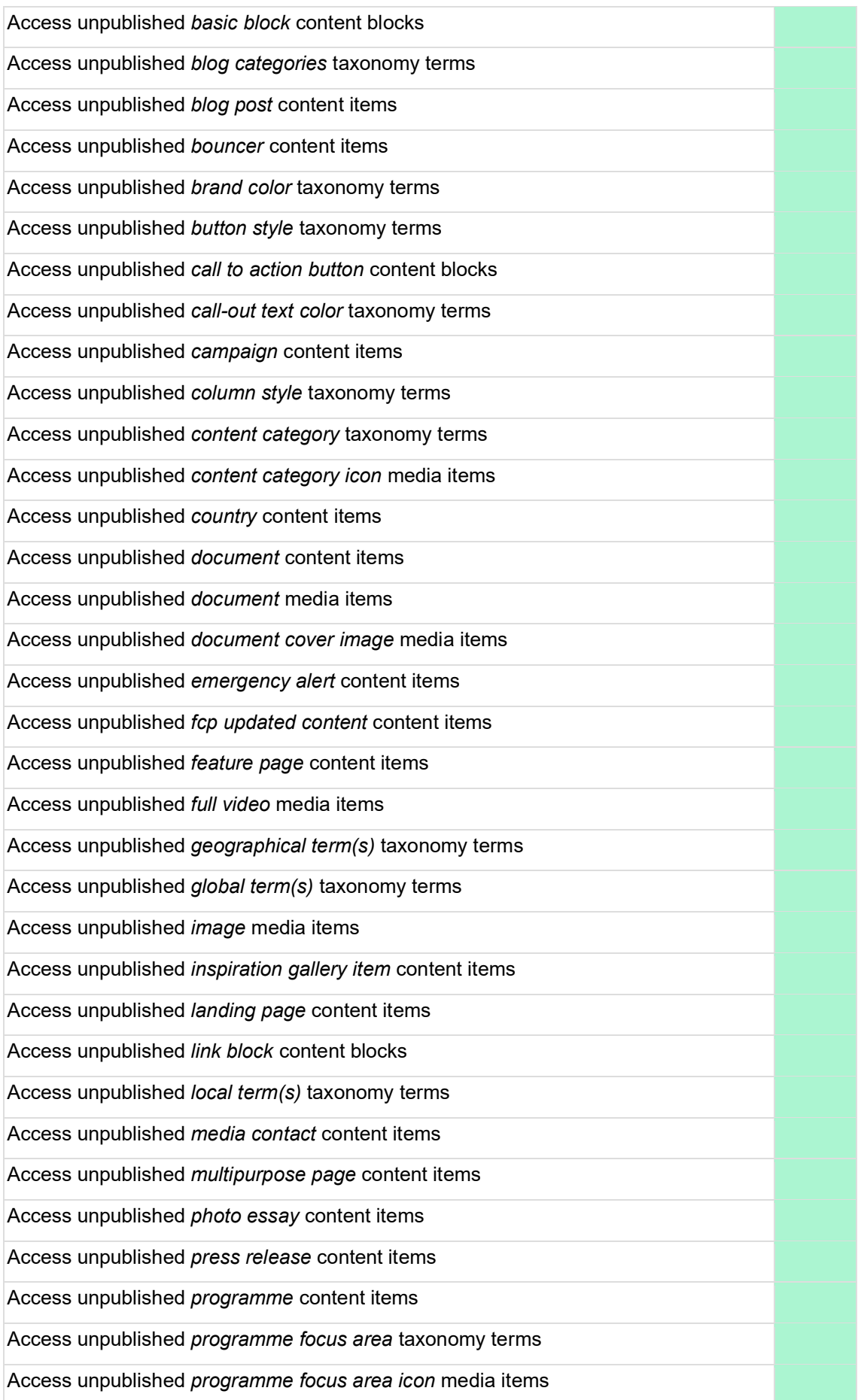

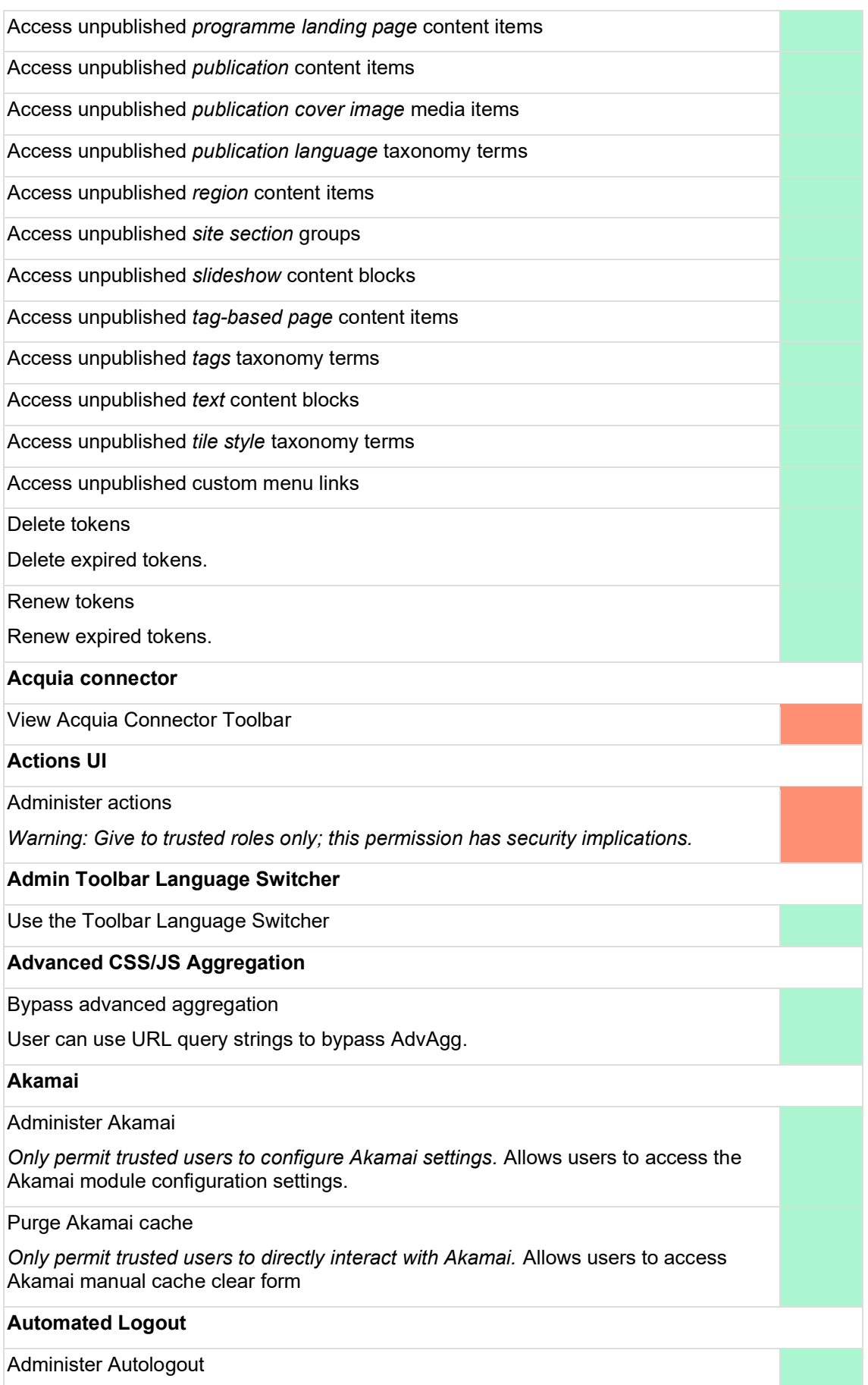

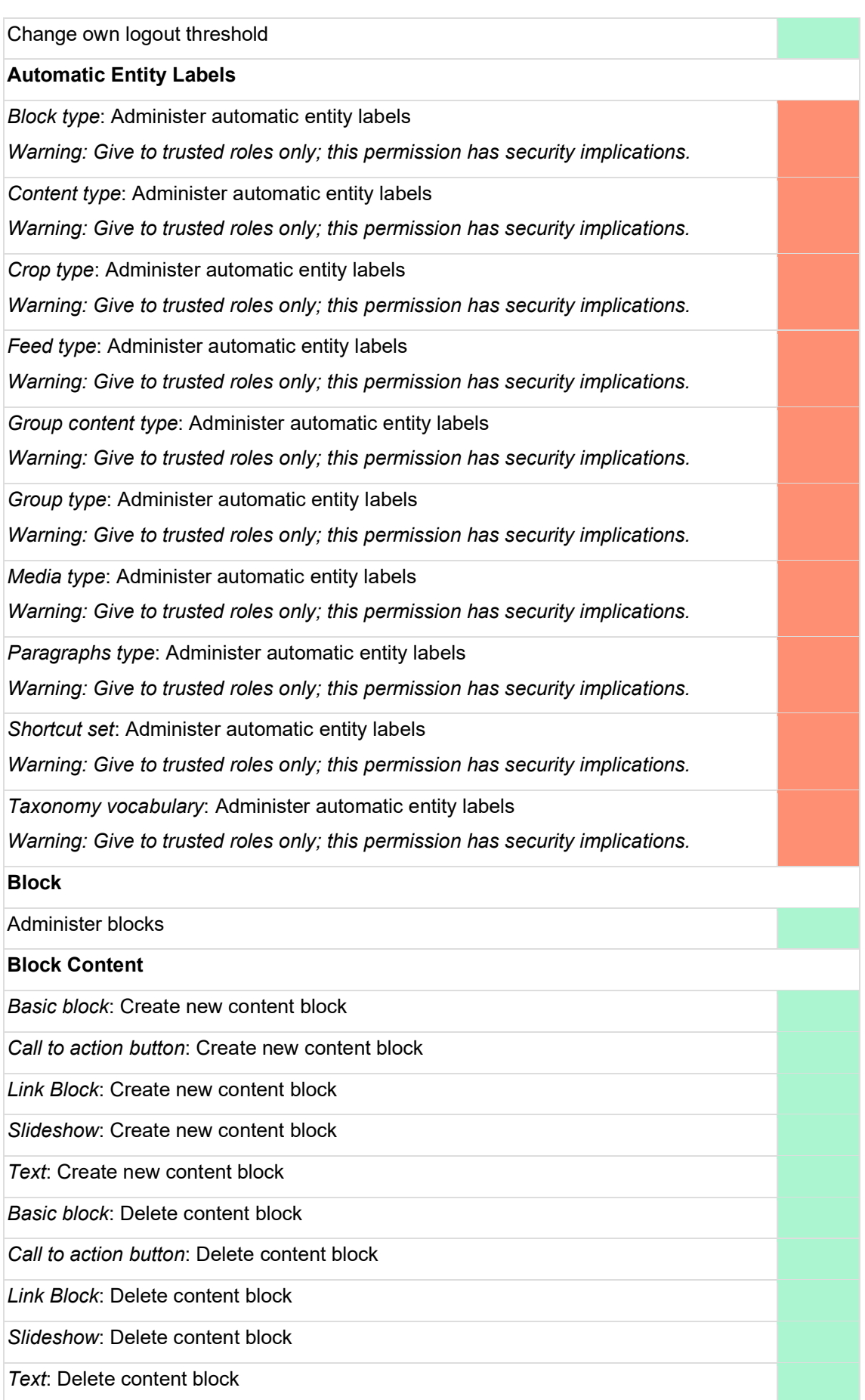

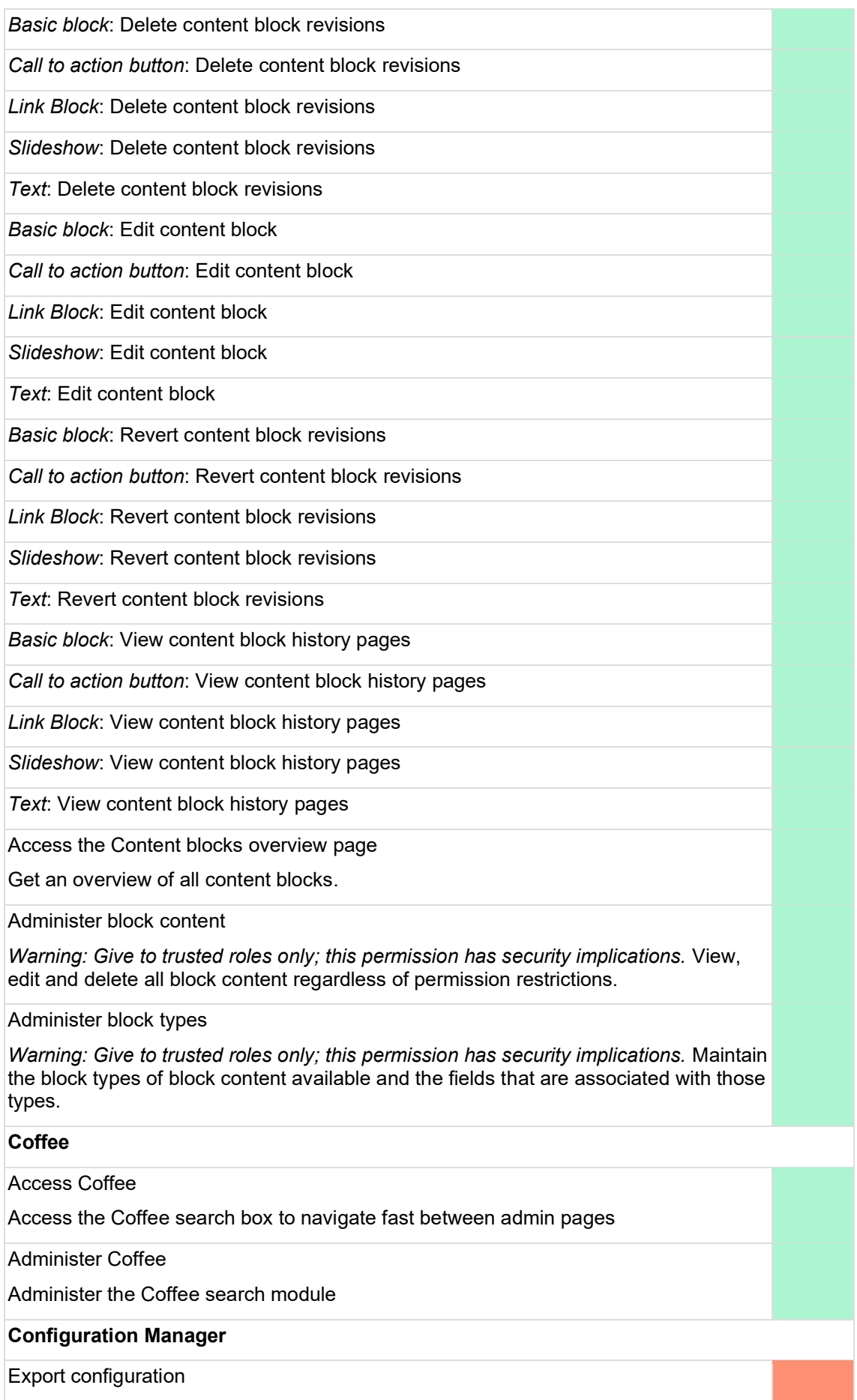

*Warning: Give to trusted roles only; this permission has security implications.*

Import configuration

*Warning: Give to trusted roles only; this permission has security implications.*

Synchronize configuration

*Warning: Give to trusted roles only; this permission has security implications.*

## **Configuration Split**

Administer configuration split

*Warning: Give to trusted roles only; this permission has security implications.*

## **Configuration Translation**

Translate configuration

*Warning: Give to trusted roles only; this permission has security implications.* Translate any configuration including those shipped with modules and themes.

#### **Consumers**

Administer Consumer entities

Allow to access the administration form to configure Consumer entities.

Create new Consumer entities

Delete Consumer entities

Edit Consumer entities

View Consumer entities

**Content Moderation**

*Editorial* workflow: Use *Archive* transition.

Move content from *Published* state to *Archived* state.

*Editorial* workflow: Use *Create New Draft* transition.

Move content from *Draft, Published* states to *Draft* state.

*Editorial* workflow: Use *Publish* transition.

Move content from *Draft, Published* states to *Published* state.

*Editorial* workflow: Use *Restore* transition.

Move content from *Archived* state to *Published* state.

*Editorial* workflow: Use *Restore to Draft* transition.

Move content from *Archived* state to *Draft* state.

*Workflow 1* workflow: Use *Archive* transition.

Move content from *Published* state to *Archived* state.

*Workflow 1* workflow: Use *Archived to Draft* transition.

Move content from *Archived* state to *Draft* state.

*Workflow 1* workflow: Use *Create New Draft* transition.

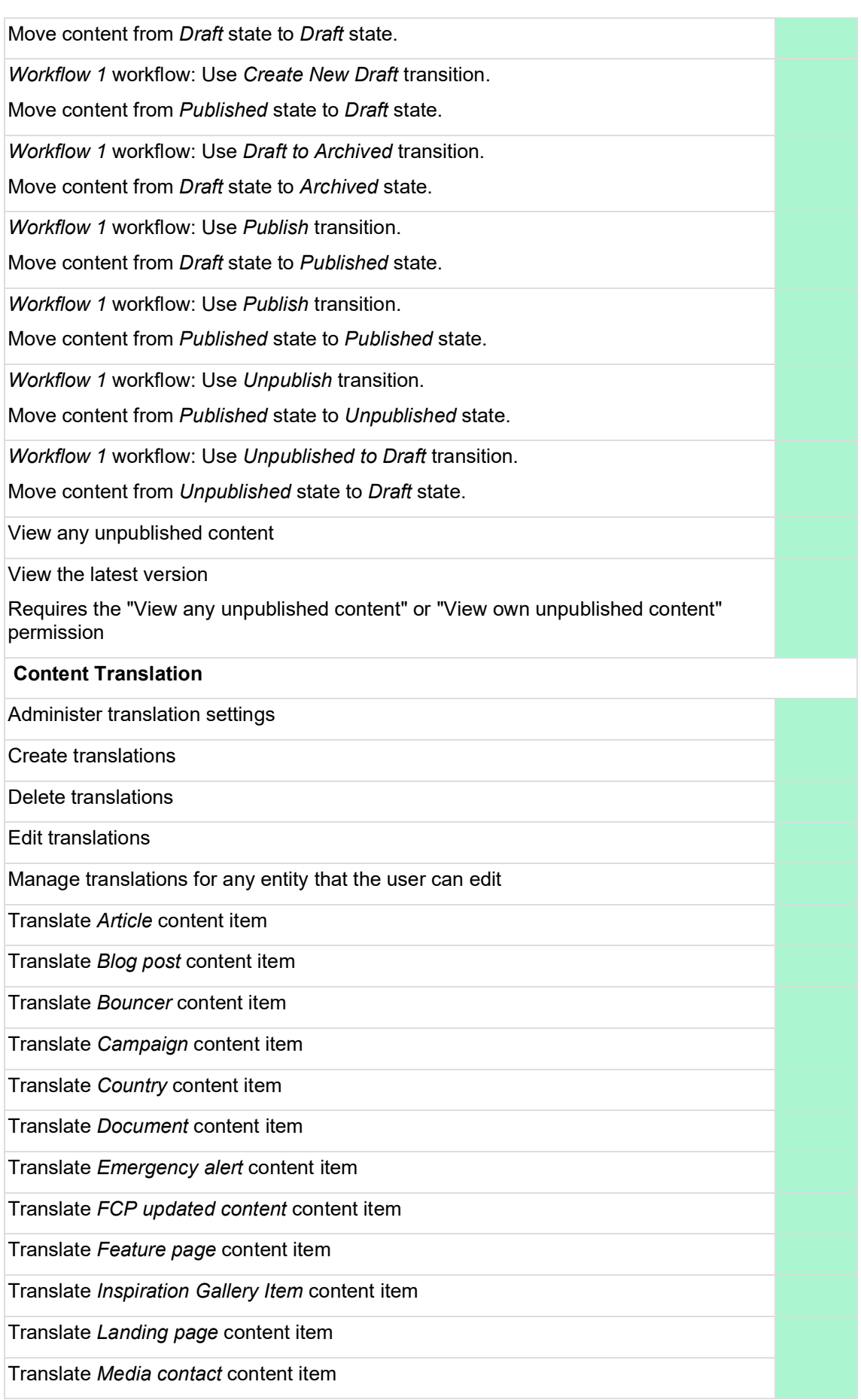

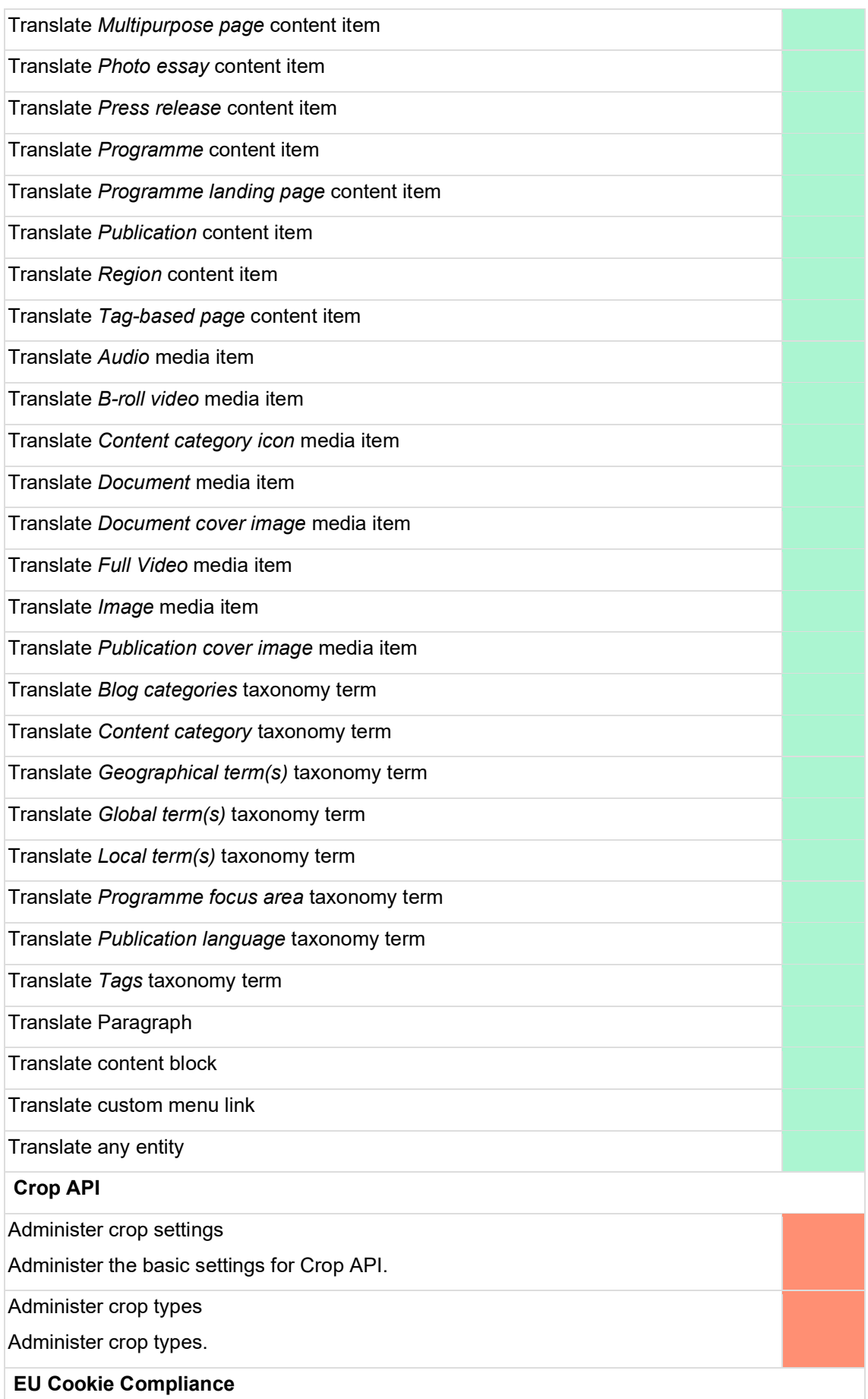

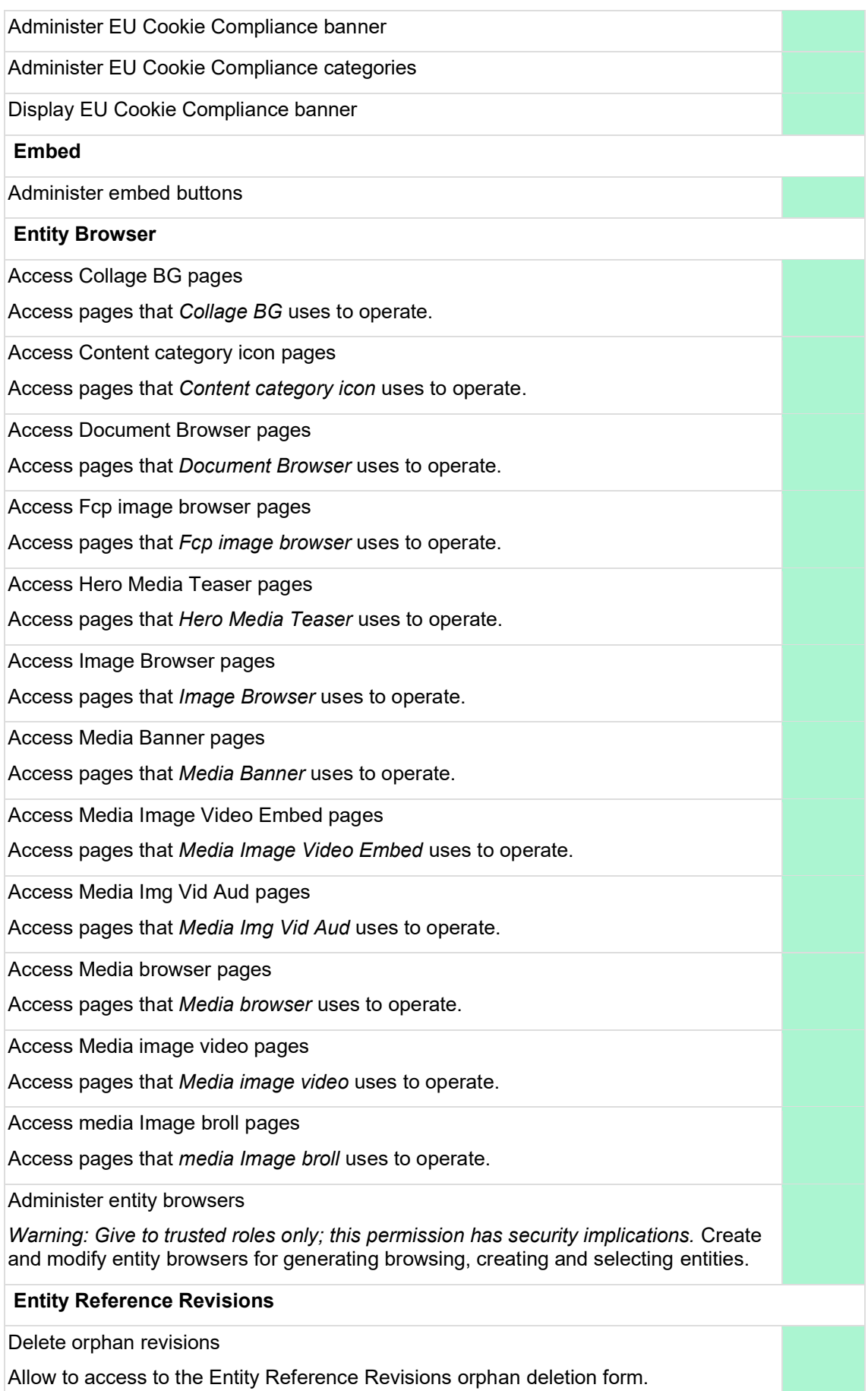

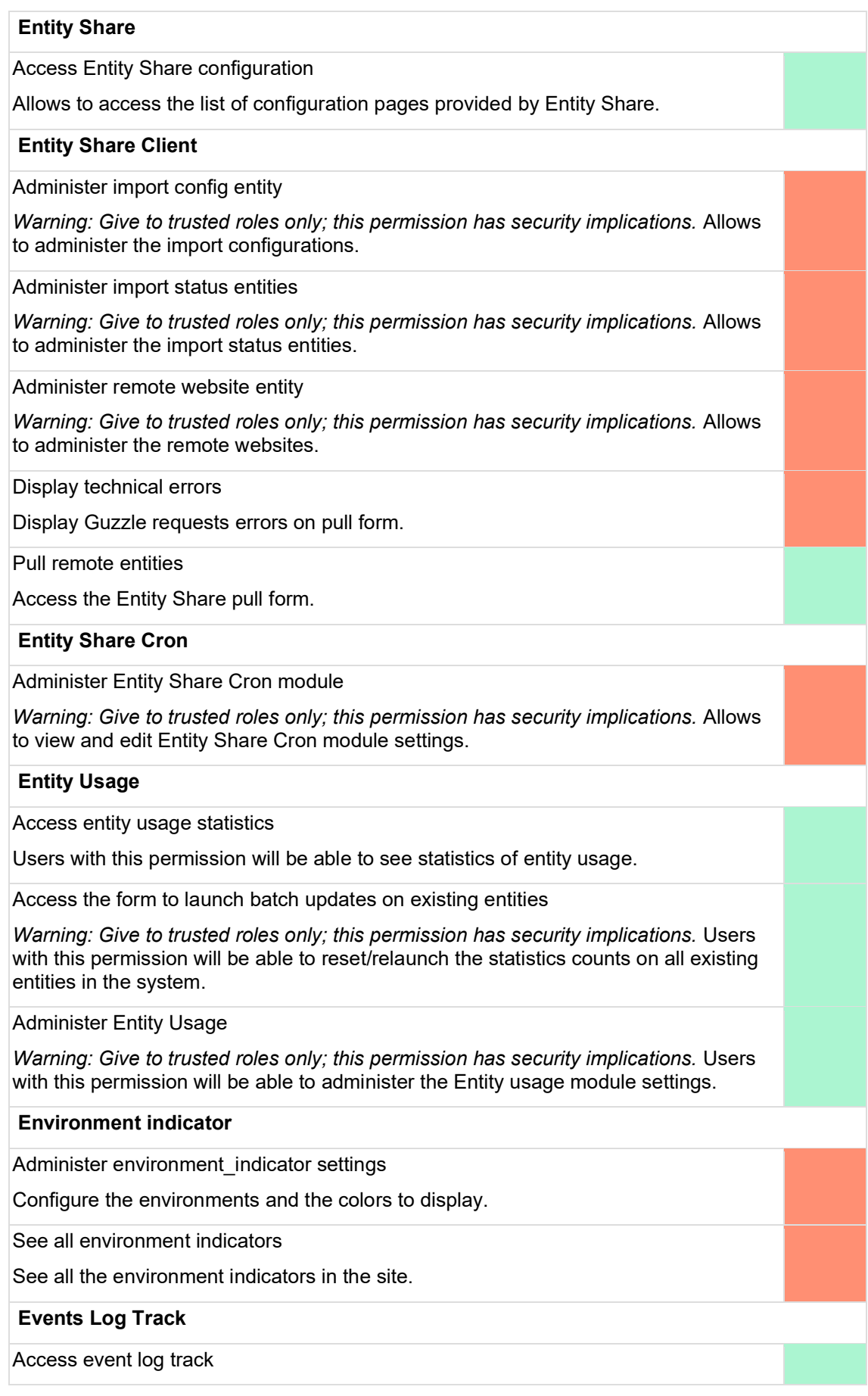

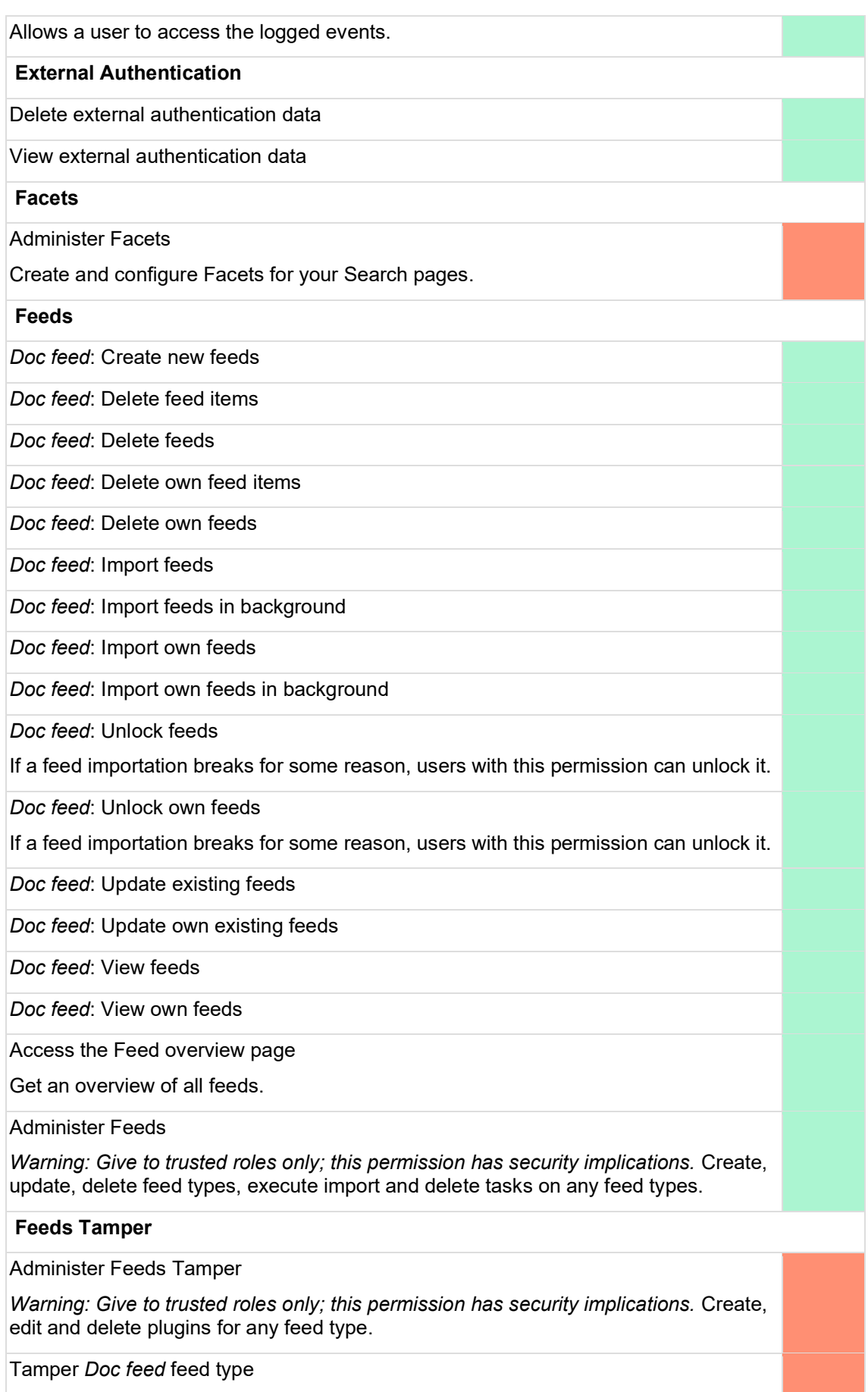

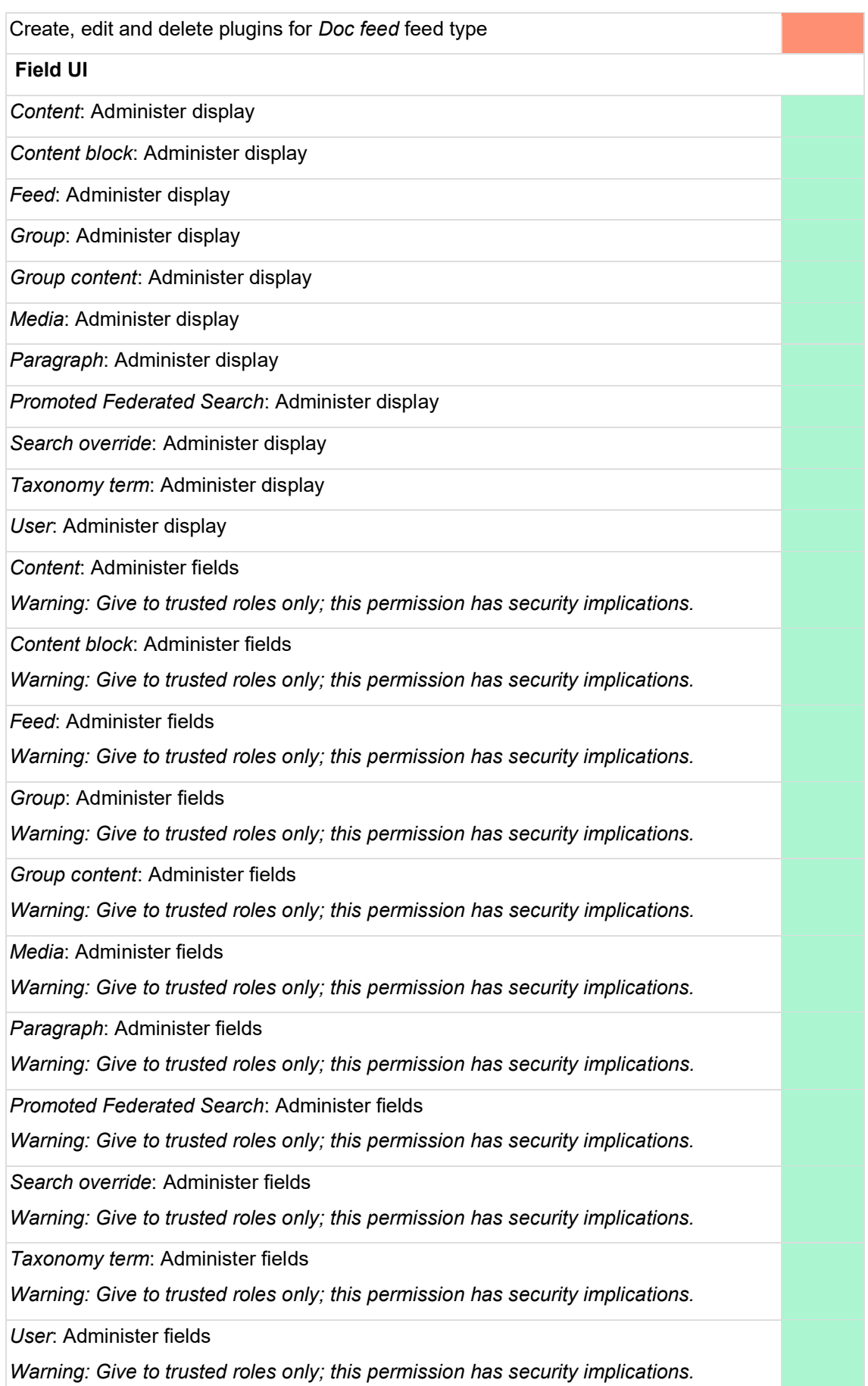

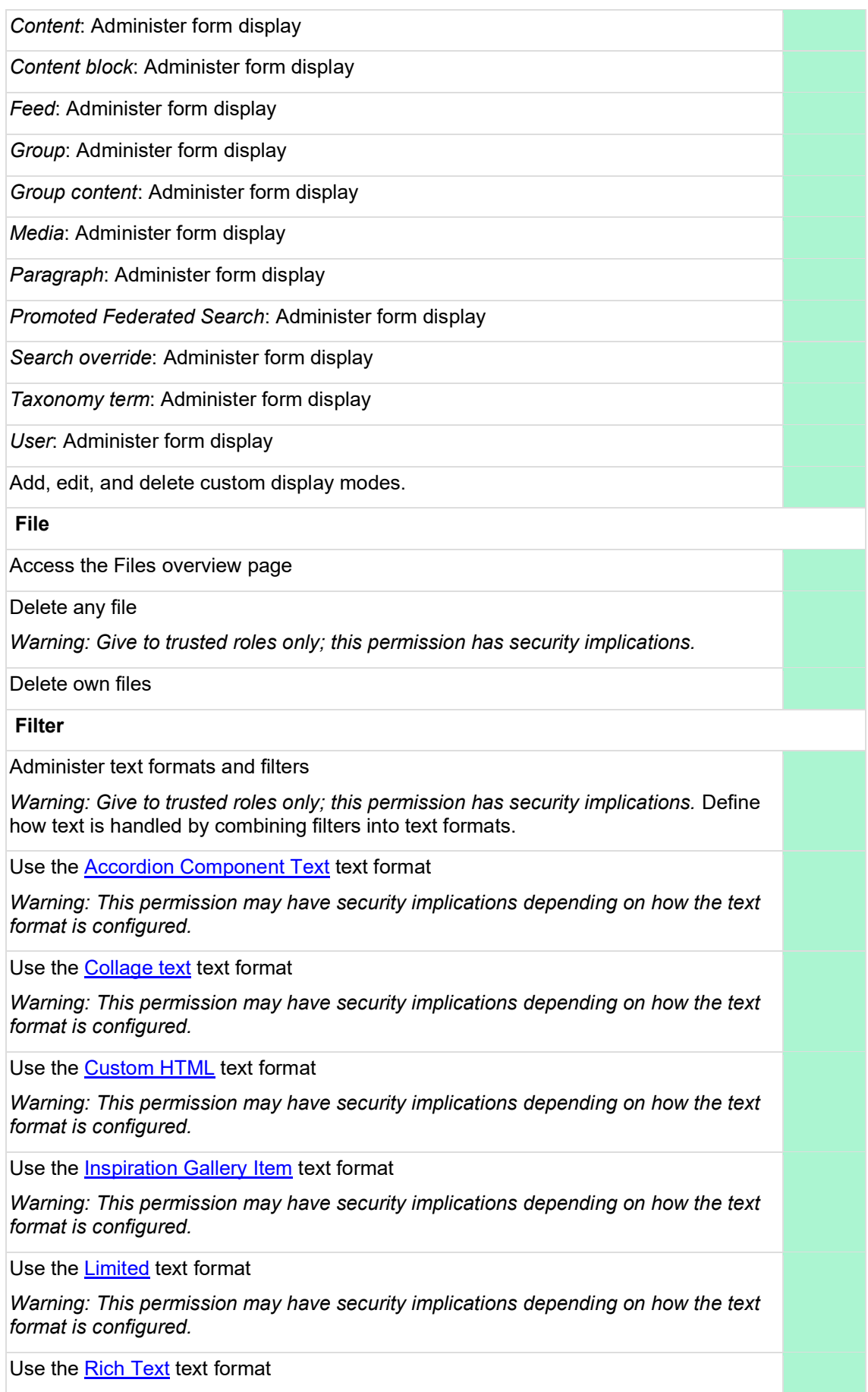

*Warning: This permission may have security implications depending on how the text format is configured.*

Use the **[Simple Text](https://wcmsprod.unicef.org/globaldebug/admin/config/content/formats/manage/simple_text)** text format

*Warning: This permission may have security implications depending on how the text format is configured.*

# **Google Tag Manager**

Administer Google Tag Manager

Configure the website integration with Google Tag Manager

#### **Group**

*Site Section*: Create new group

Access the Group overview page

Administer group settings

*Warning: Give to trusted roles only; this permission has security implications.* Gain full control over all group configuration.

Bypass group access control

*Warning: Give to trusted roles only; this permission has security implications.* Gain full control over all groups and group configuration.

#### **Group Media**

Administer group media settings

*Warning: Give to trusted roles only; this permission has security implications.* Configure group media settings.

#### **Help**

Use help pages

#### **Image**

Administer image styles

#### **Interface Translation**

Translate interface text

*Warning: Give to trusted roles only; this permission has security implications.* Translate any interface text including configuration shipped with modules and themes.

#### **Language**

Administer languages

## **Linkit**

Administer linkit profiles

#### **Mailjet**

Administer Mailjet

*Warning: Give to trusted roles only; this permission has security implications.* Perform administration tasks for the Mailjet email service.

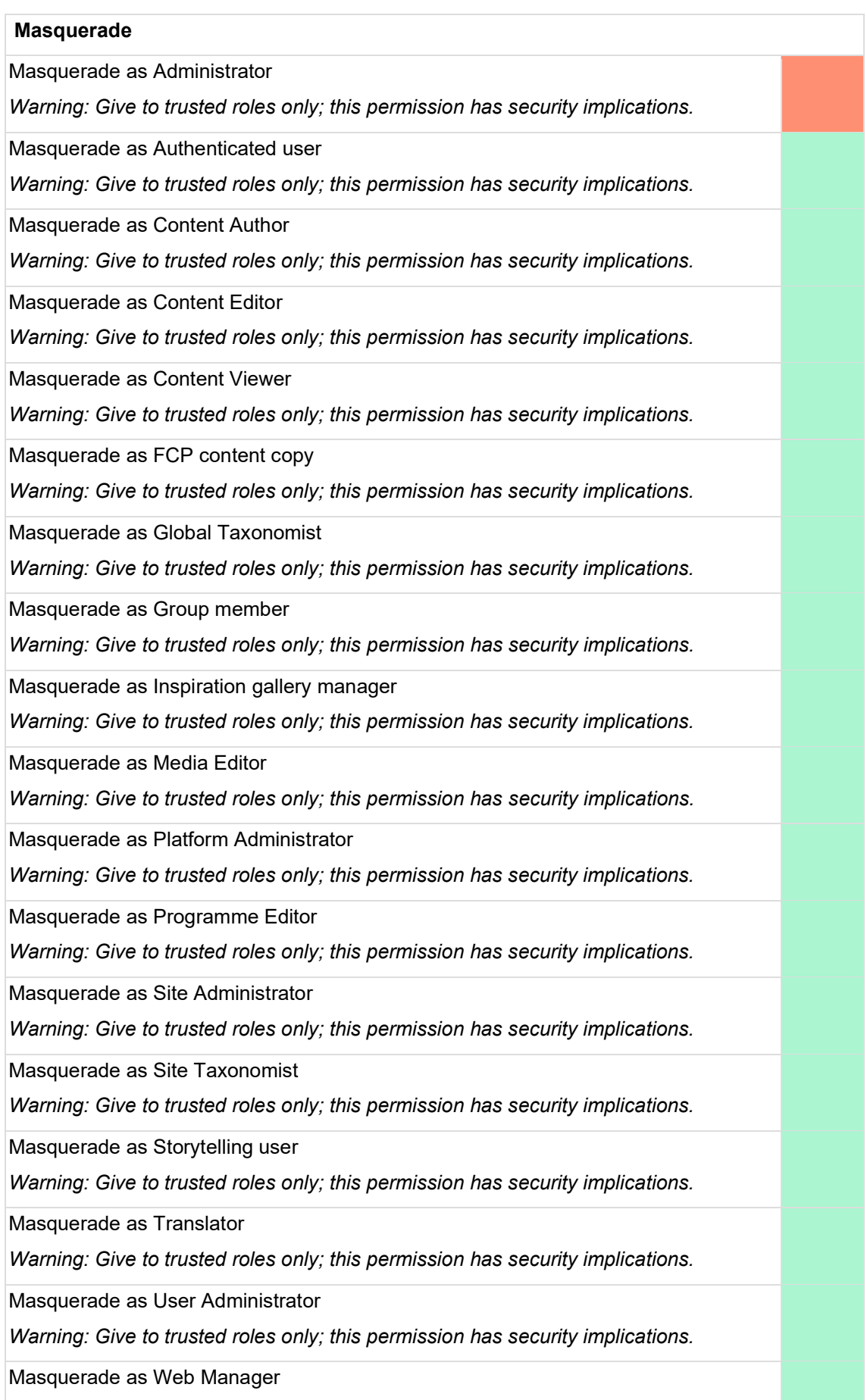

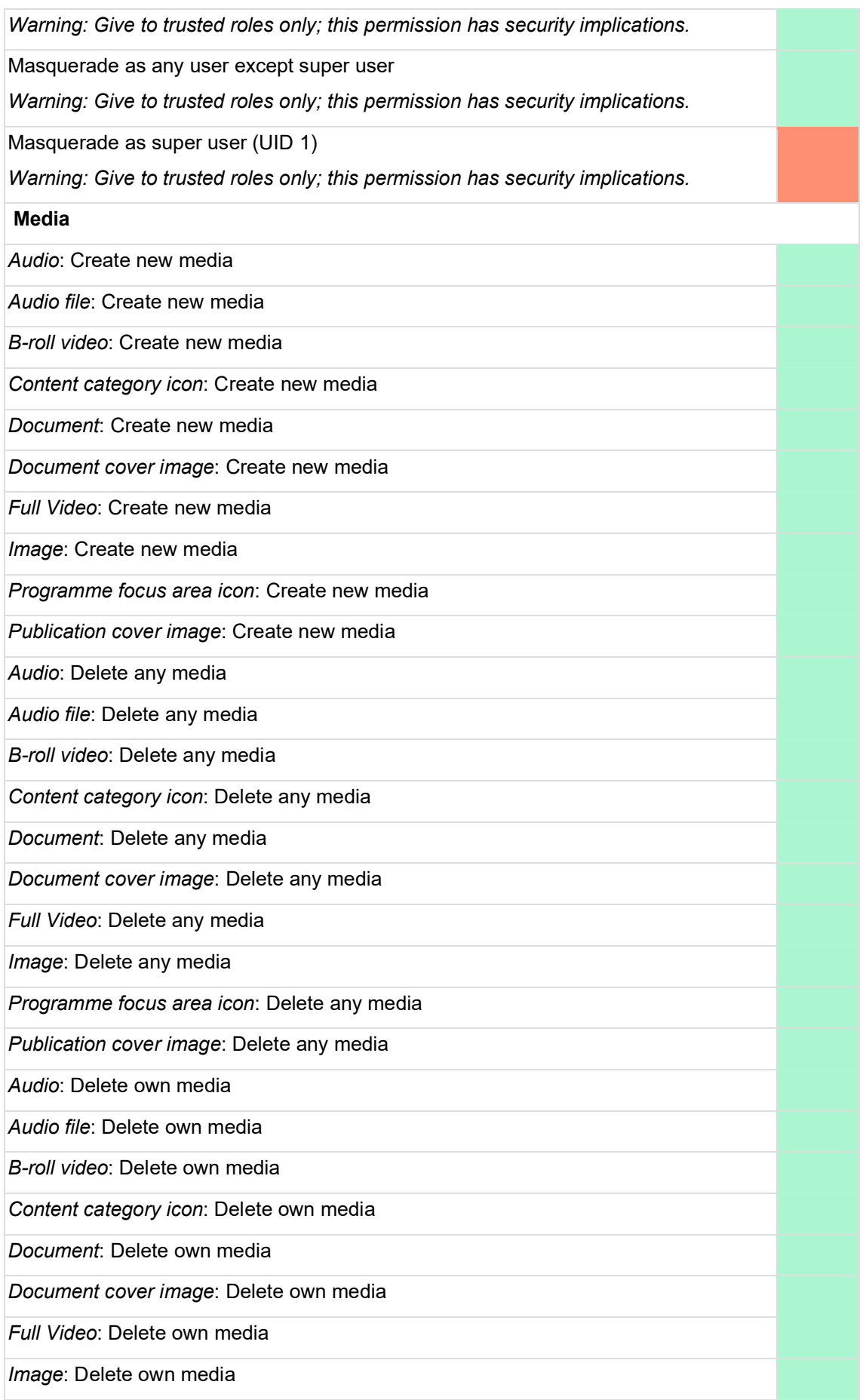

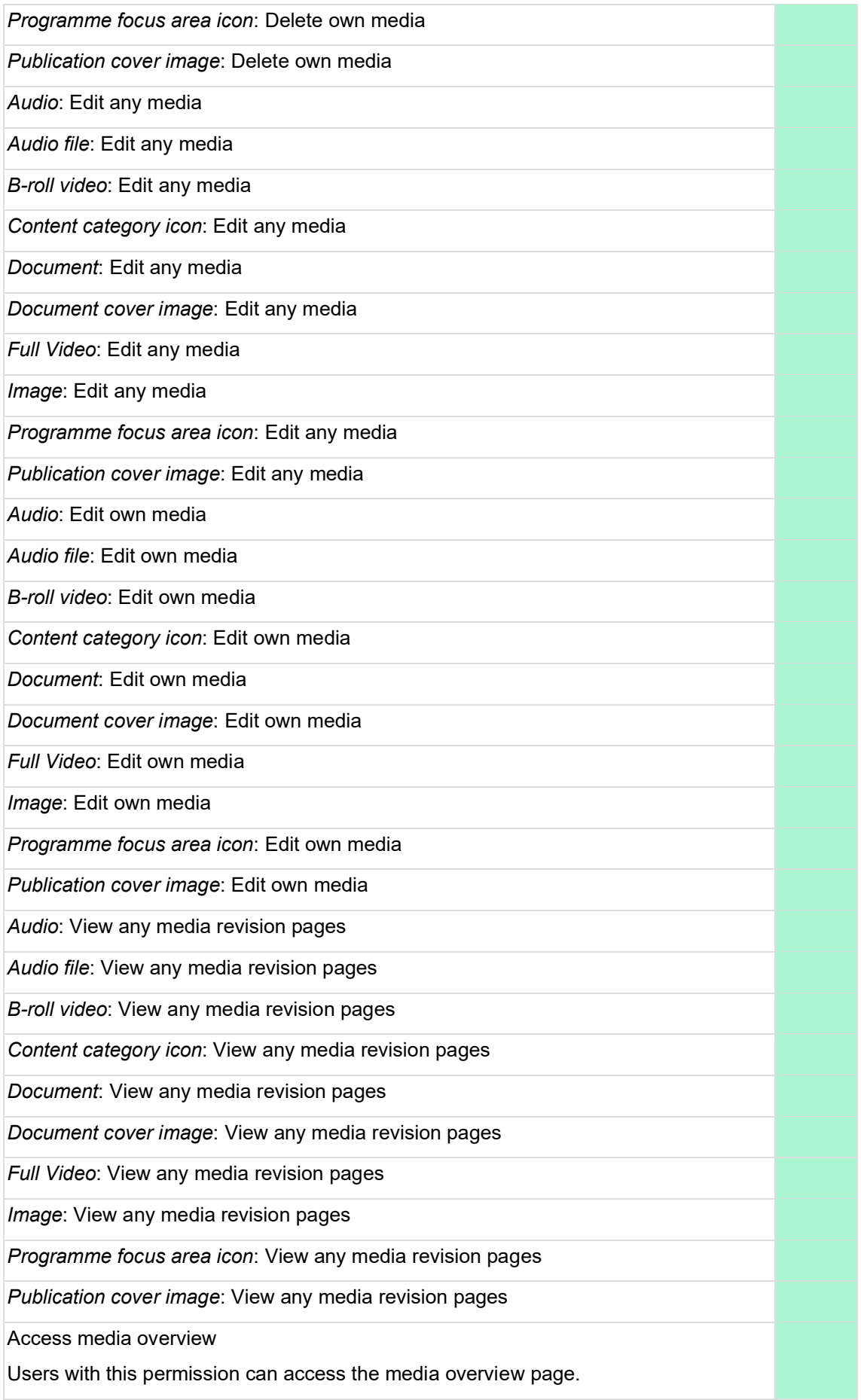

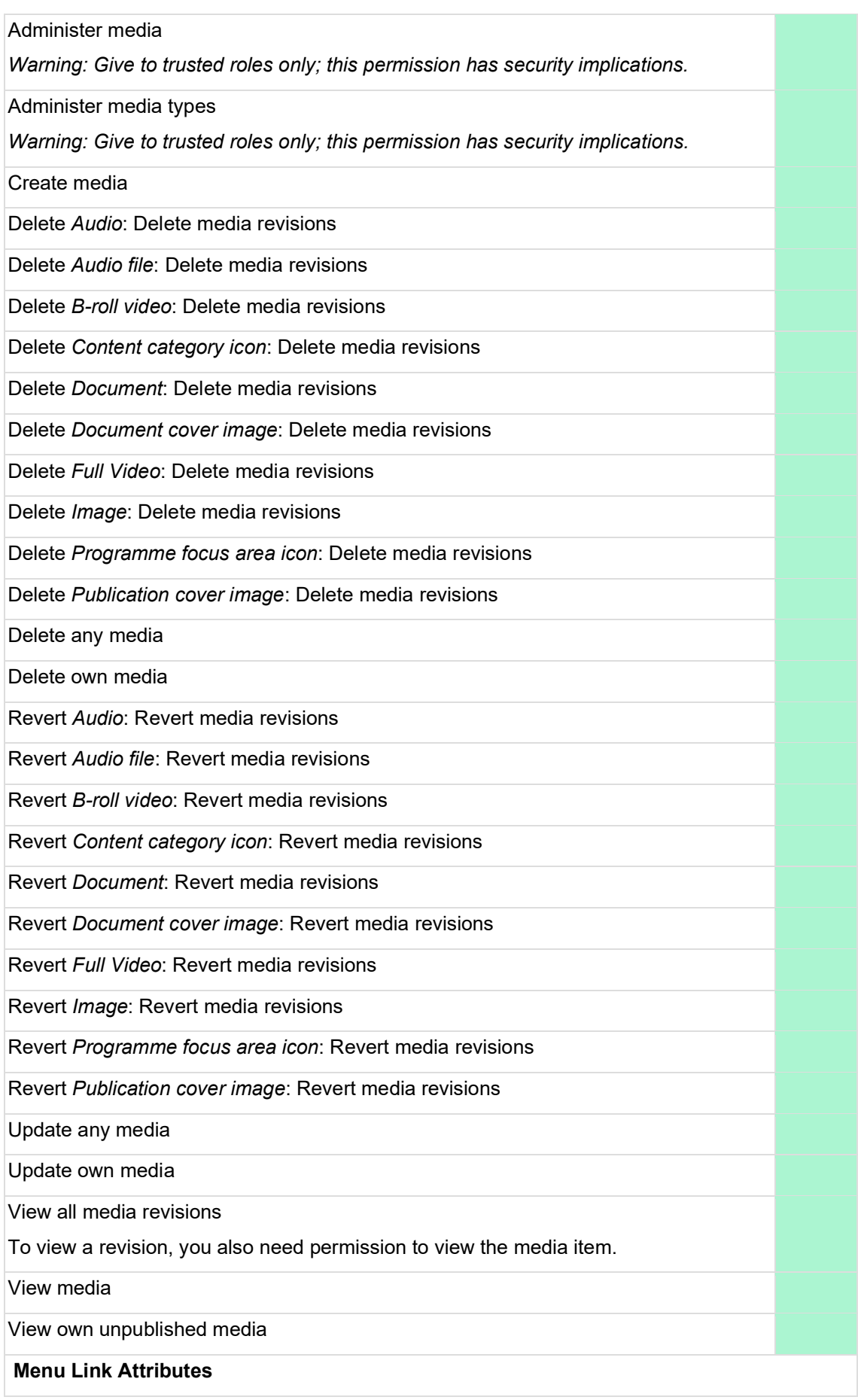

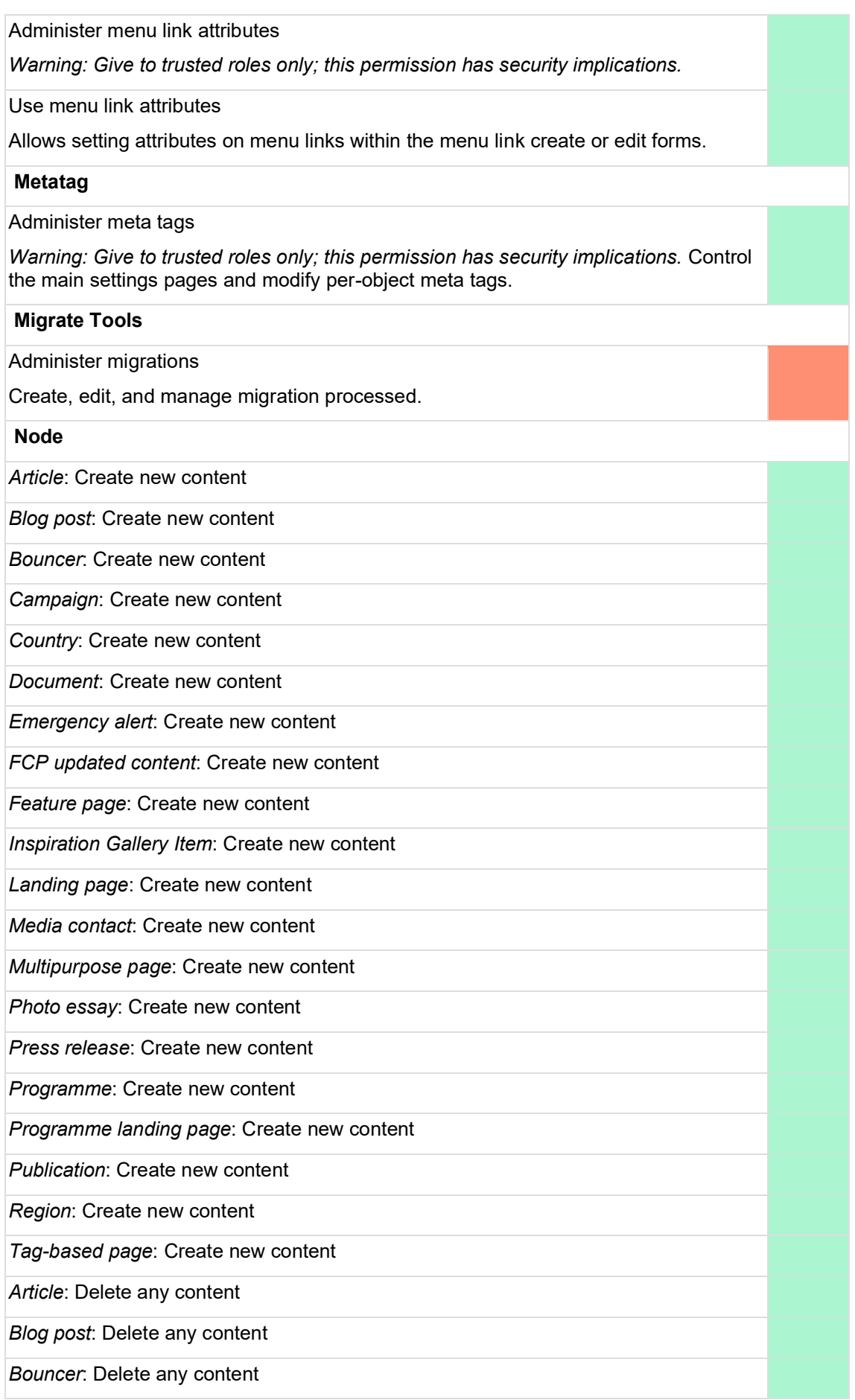

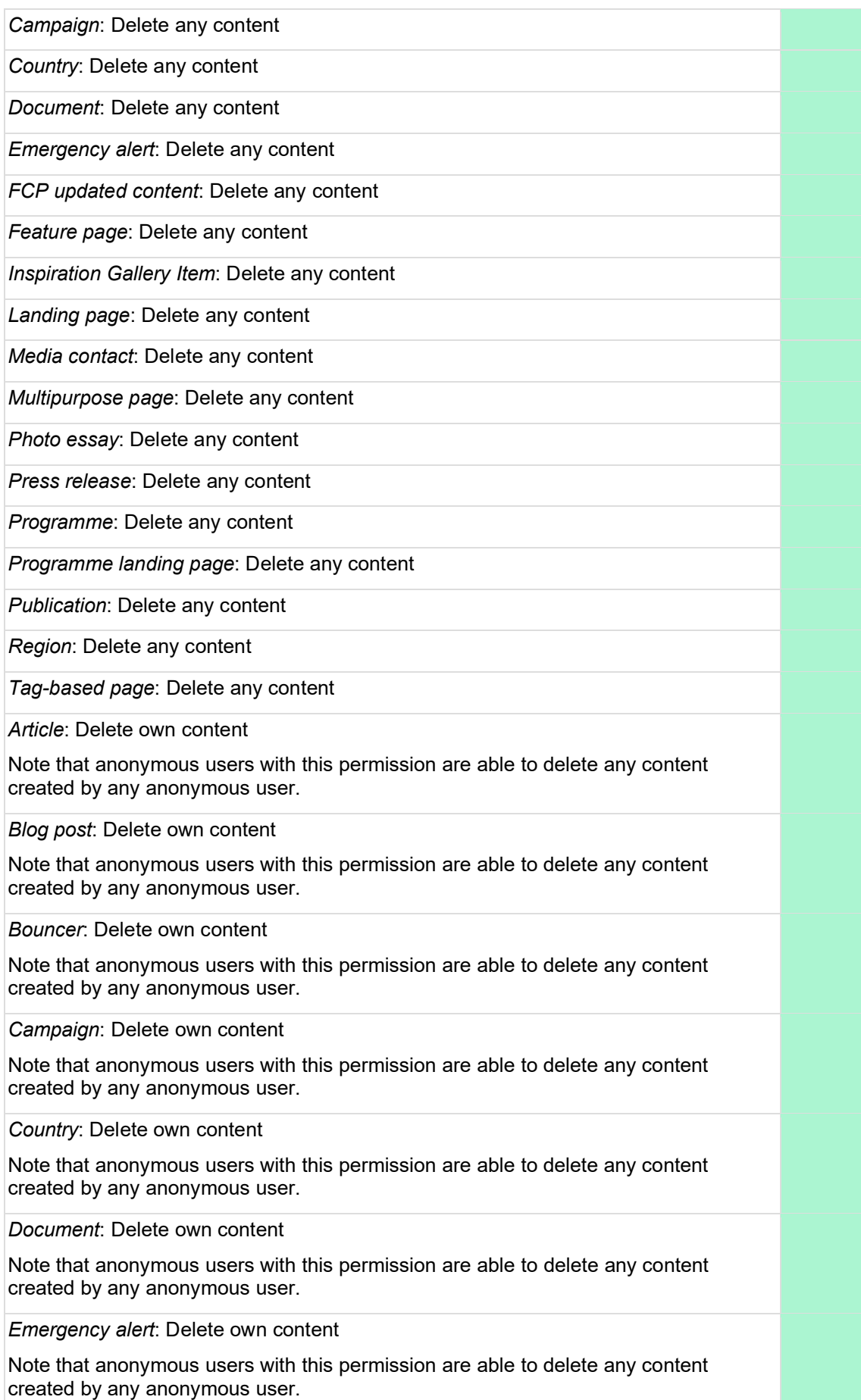

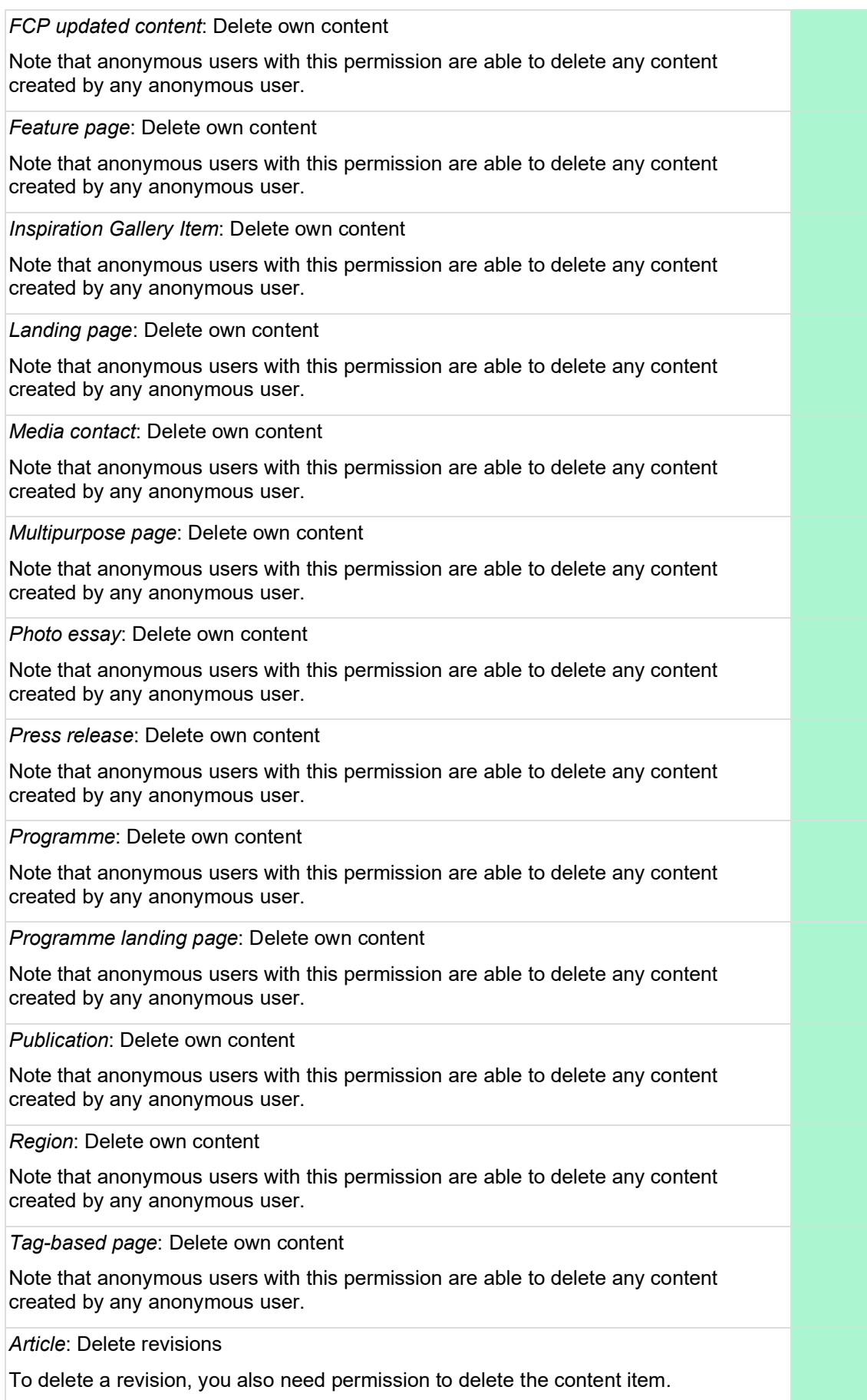

*Blog post*: Delete revisions

To delete a revision, you also need permission to delete the content item.

*Bouncer*: Delete revisions

To delete a revision, you also need permission to delete the content item.

*Campaign*: Delete revisions

To delete a revision, you also need permission to delete the content item.

*Country*: Delete revisions

To delete a revision, you also need permission to delete the content item.

*Document*: Delete revisions

To delete a revision, you also need permission to delete the content item.

*Emergency alert*: Delete revisions

To delete a revision, you also need permission to delete the content item.

*FCP updated content*: Delete revisions

To delete a revision, you also need permission to delete the content item.

*Feature page*: Delete revisions

To delete a revision, you also need permission to delete the content item.

*Inspiration Gallery Item*: Delete revisions

To delete a revision, you also need permission to delete the content item.

*Landing page*: Delete revisions

To delete a revision, you also need permission to delete the content item.

*Media contact*: Delete revisions

To delete a revision, you also need permission to delete the content item.

*Multipurpose page*: Delete revisions

To delete a revision, you also need permission to delete the content item.

*Photo essay*: Delete revisions

To delete a revision, you also need permission to delete the content item.

*Press release*: Delete revisions

To delete a revision, you also need permission to delete the content item.

*Programme*: Delete revisions

To delete a revision, you also need permission to delete the content item.

*Programme landing page*: Delete revisions

To delete a revision, you also need permission to delete the content item.

*Publication*: Delete revisions

To delete a revision, you also need permission to delete the content item.

*Region*: Delete revisions

To delete a revision, you also need permission to delete the content item.

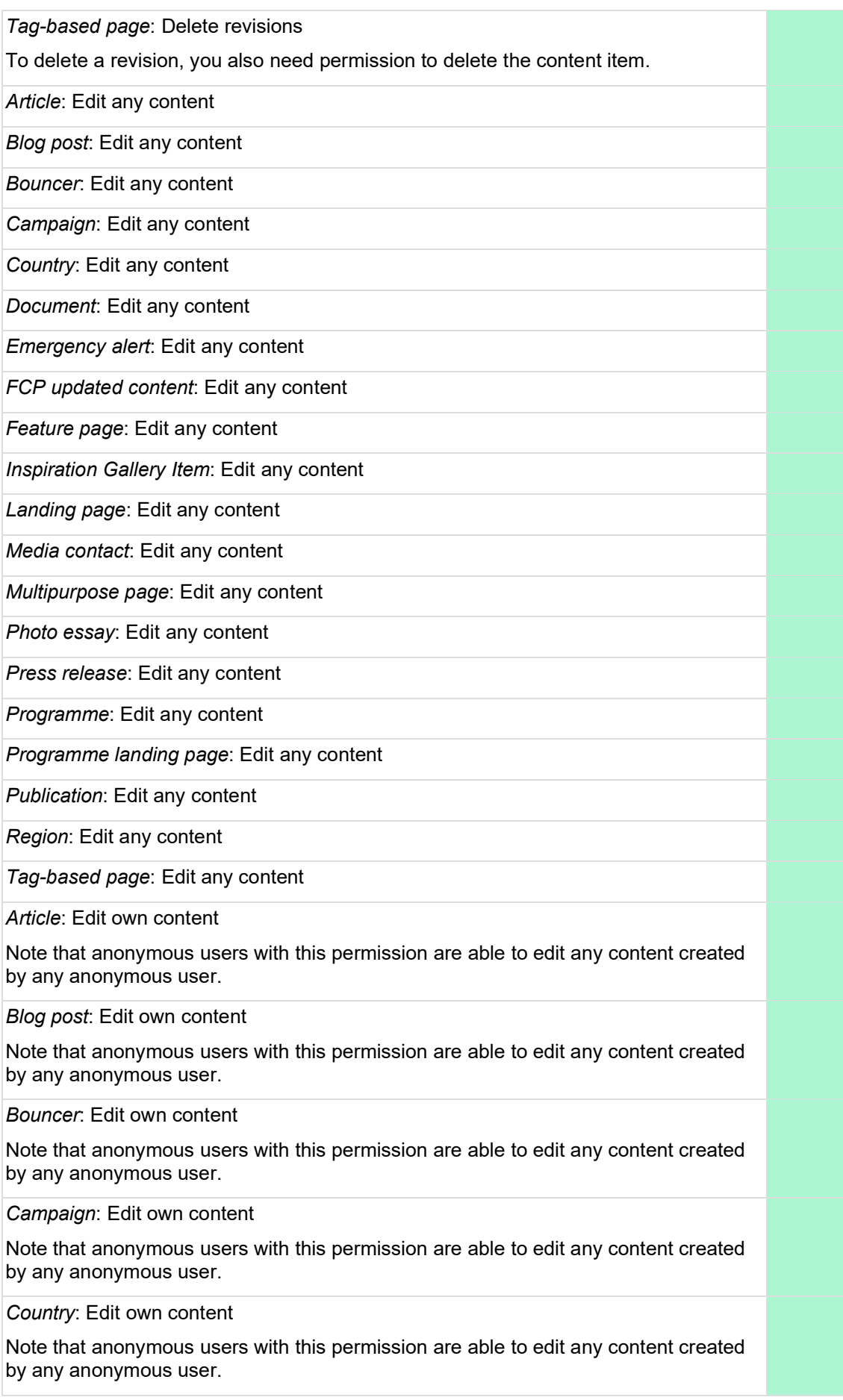

*Document*: Edit own content

Note that anonymous users with this permission are able to edit any content created by any anonymous user.

*Emergency alert*: Edit own content

Note that anonymous users with this permission are able to edit any content created by any anonymous user.

*FCP updated content*: Edit own content

Note that anonymous users with this permission are able to edit any content created by any anonymous user.

*Feature page*: Edit own content

Note that anonymous users with this permission are able to edit any content created by any anonymous user.

*Inspiration Gallery Item*: Edit own content

Note that anonymous users with this permission are able to edit any content created by any anonymous user.

*Landing page*: Edit own content

Note that anonymous users with this permission are able to edit any content created by any anonymous user.

*Media contact*: Edit own content

Note that anonymous users with this permission are able to edit any content created by any anonymous user.

*Multipurpose page*: Edit own content

Note that anonymous users with this permission are able to edit any content created by any anonymous user.

*Photo essay*: Edit own content

Note that anonymous users with this permission are able to edit any content created by any anonymous user.

*Press release*: Edit own content

Note that anonymous users with this permission are able to edit any content created by any anonymous user.

*Programme*: Edit own content

Note that anonymous users with this permission are able to edit any content created by any anonymous user.

*Programme landing page*: Edit own content

Note that anonymous users with this permission are able to edit any content created by any anonymous user.

*Publication*: Edit own content

Note that anonymous users with this permission are able to edit any content created by any anonymous user.

*Region*: Edit own content

Note that anonymous users with this permission are able to edit any content created by any anonymous user.

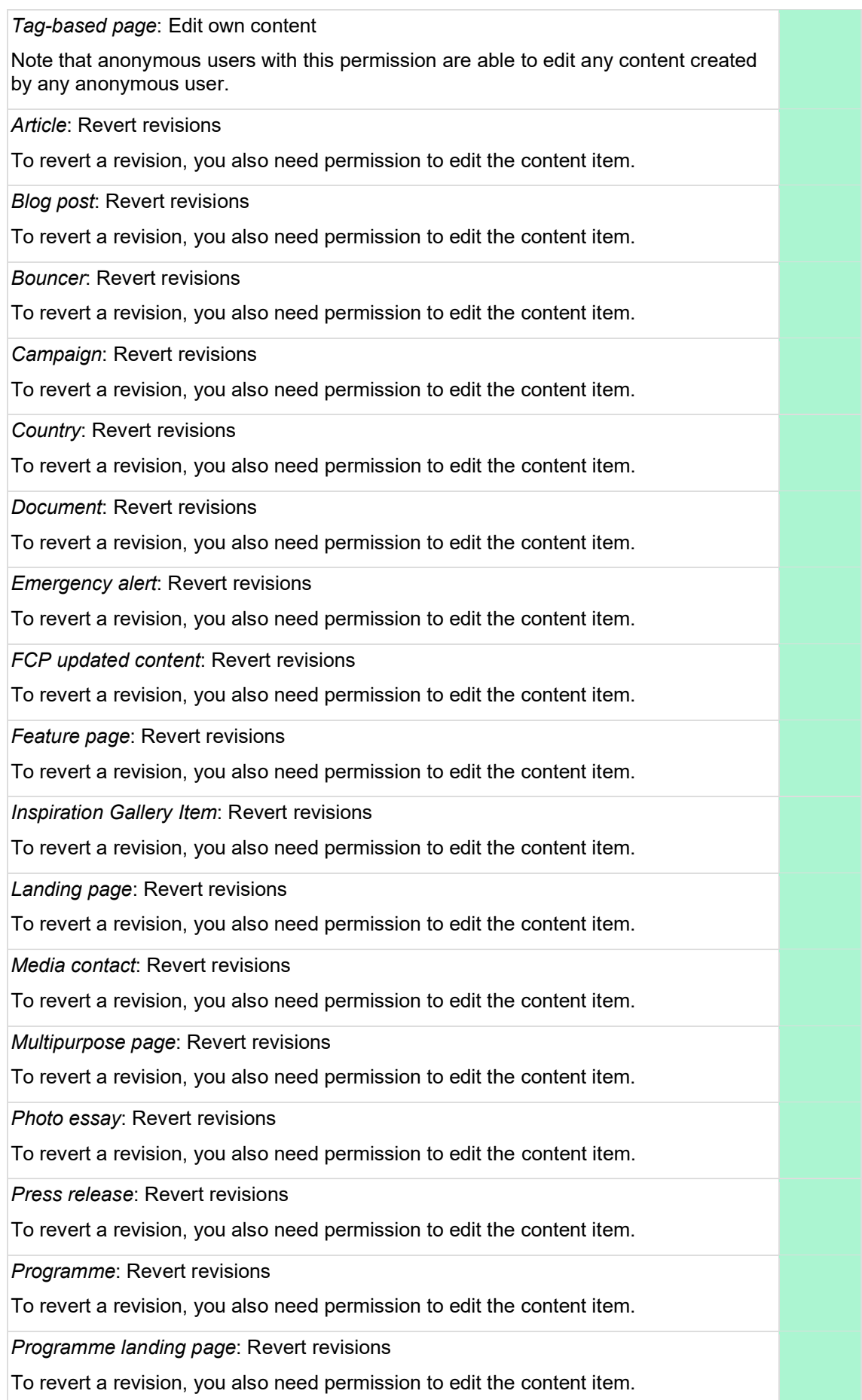

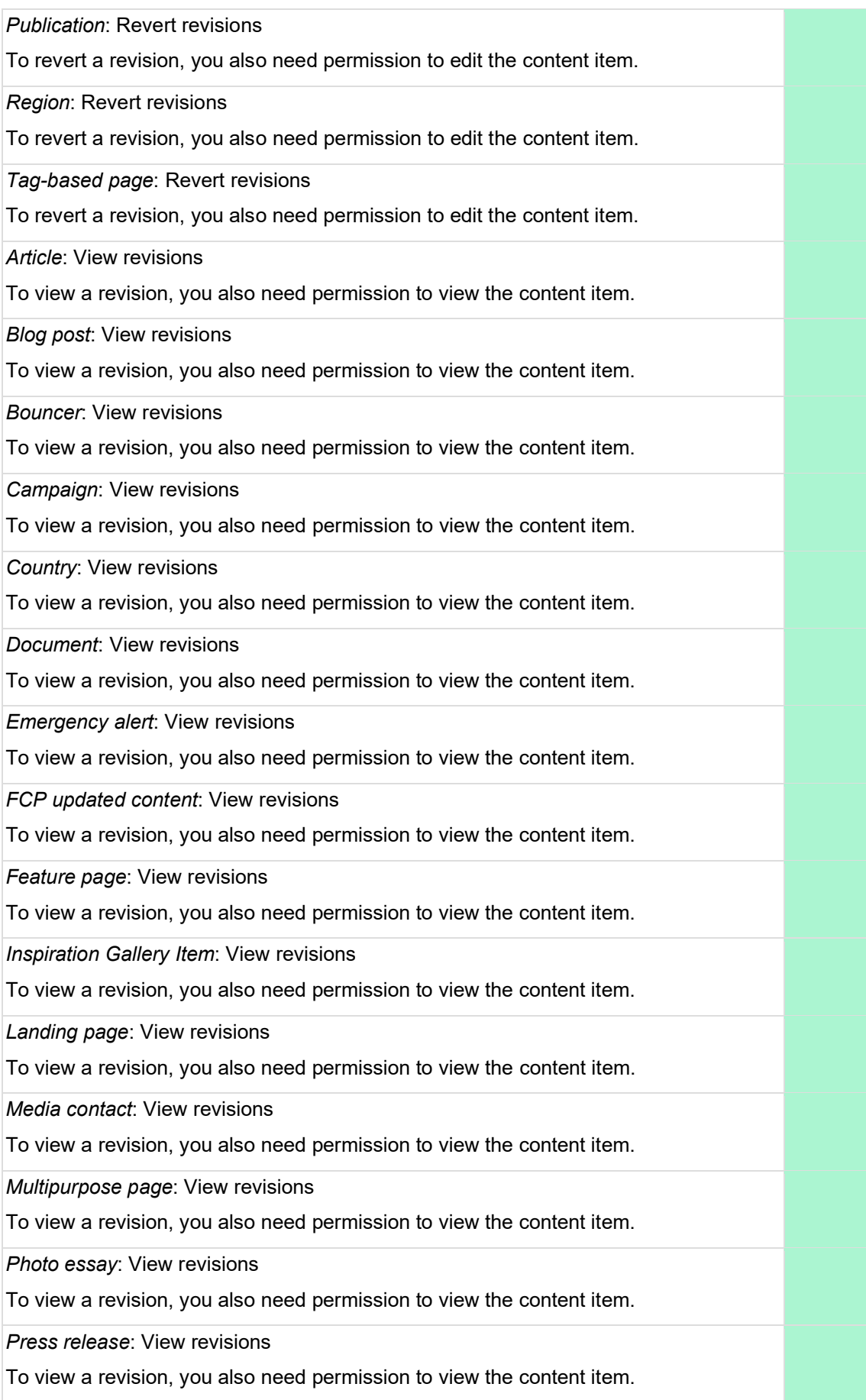

*Programme*: View revisions To view a revision, you also need permission to view the content item. *Programme landing page*: View revisions To view a revision, you also need permission to view the content item. *Publication*: View revisions To view a revision, you also need permission to view the content item. *Region*: View revisions To view a revision, you also need permission to view the content item. *Tag-based page*: View revisions To view a revision, you also need permission to view the content item. Access the Content overview page Administer content *Warning: Give to trusted roles only; this permission has security implications.* Promote, change ownership, edit revisions, and perform other tasks across all content types. Administer content types *Warning: Give to trusted roles only; this permission has security implications.* Maintain the types of content available and the fields that are associated with those types. Bypass content access control *Warning: Give to trusted roles only; this permission has security implications.* View, edit and delete all content regardless of permission restrictions. Delete all revisions To delete a revision, you also need permission to delete the content item. Revert all revisions To revert a revision, you also need permission to edit the content item. View all revisions To view a revision, you also need permission to view the content item. View published content View own unpublished content **Node Revision Delete** Administer Node Revision Delete Allows access to configure the module settings. **Override Node Options** Enter revision log entries for all node types. Override all authored by option. Override all authored on option. Override all promote to front page options.

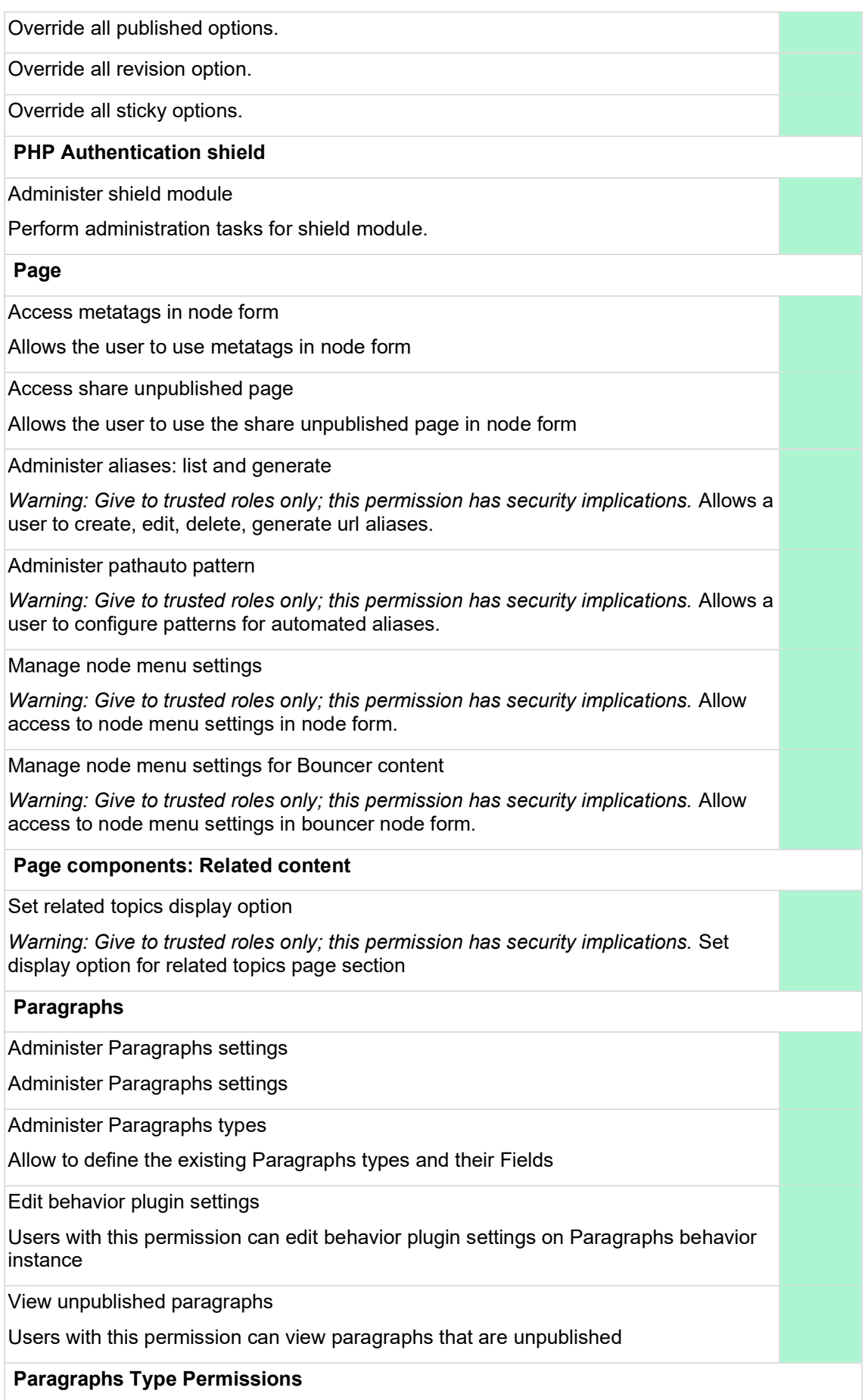

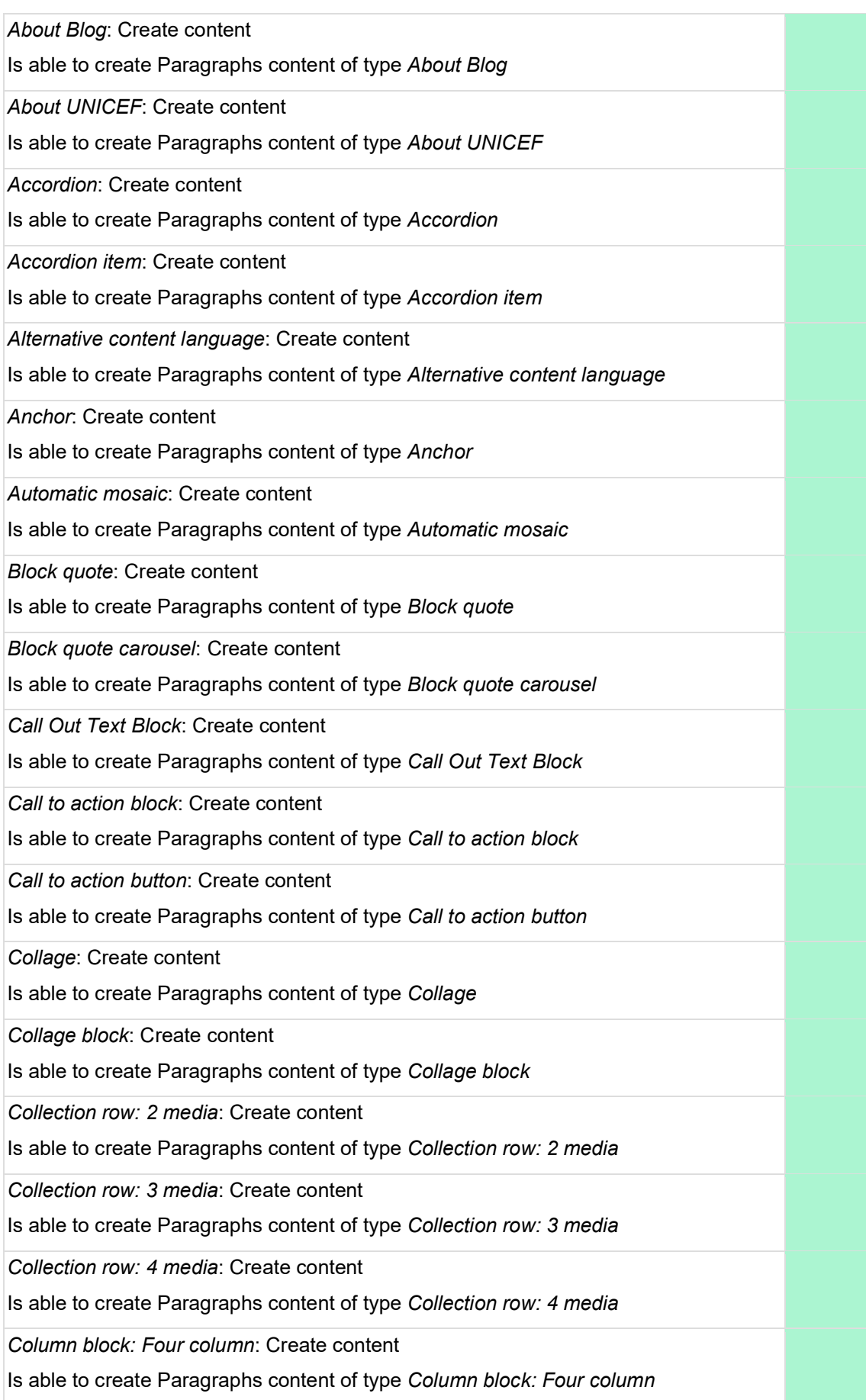

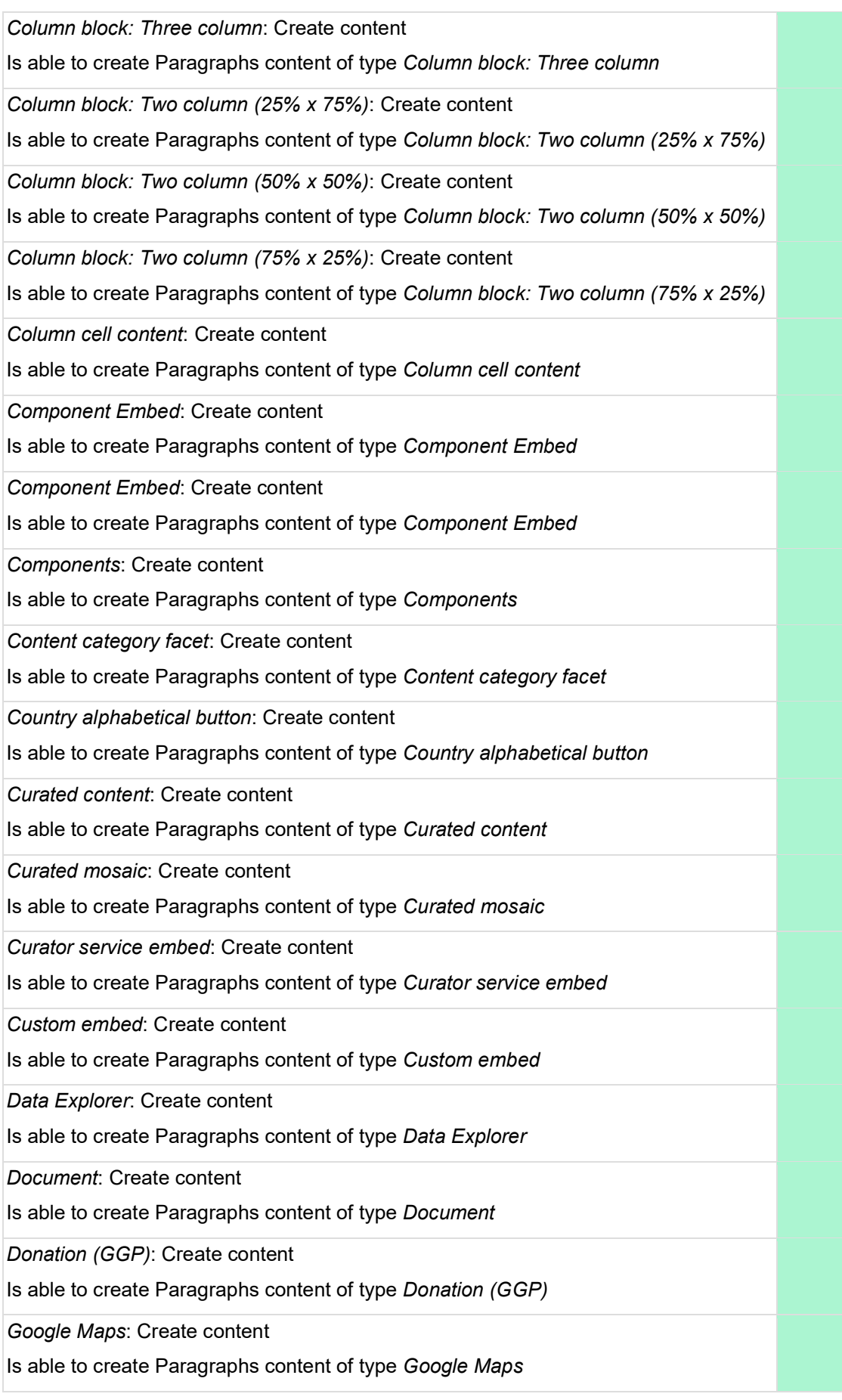

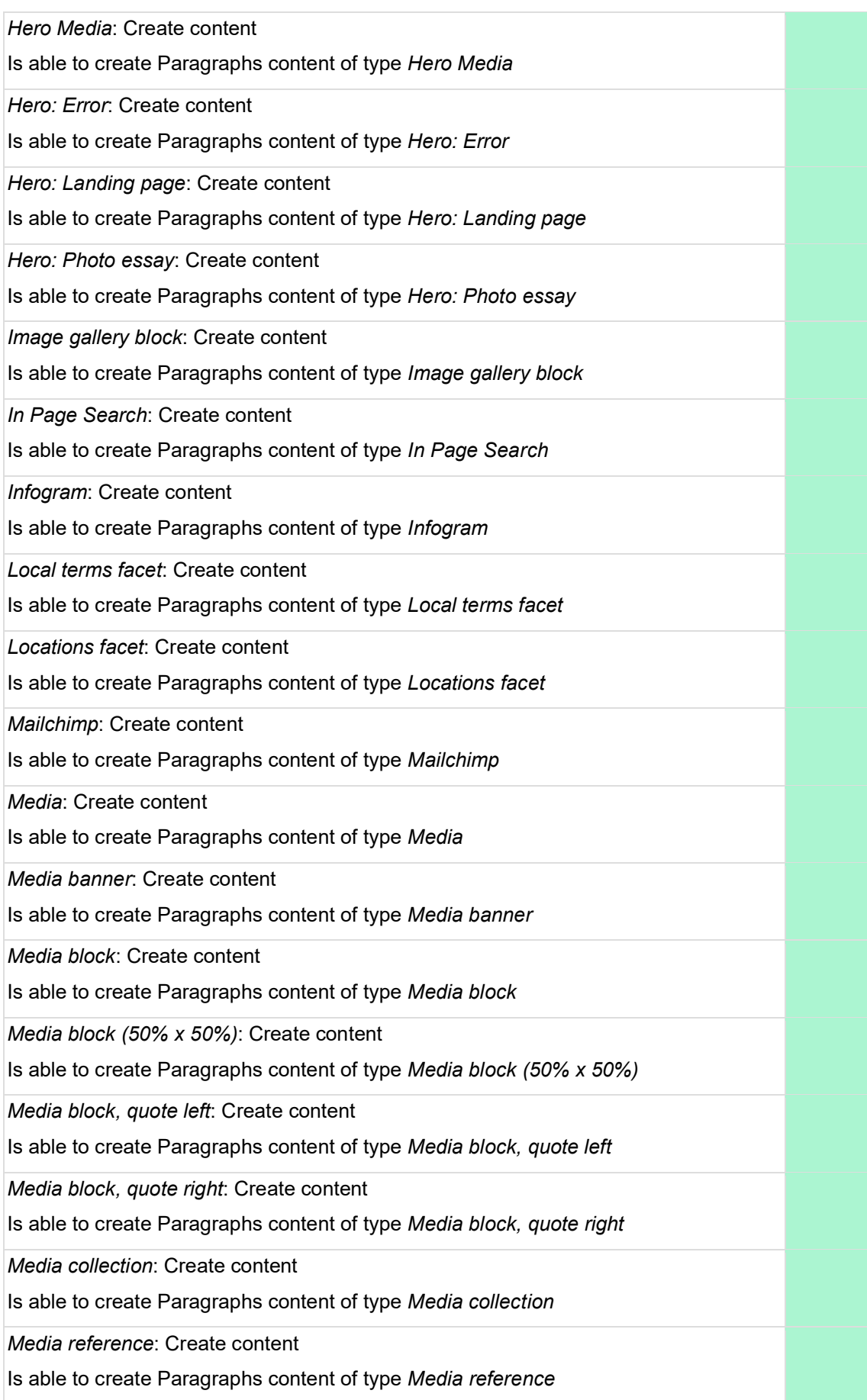

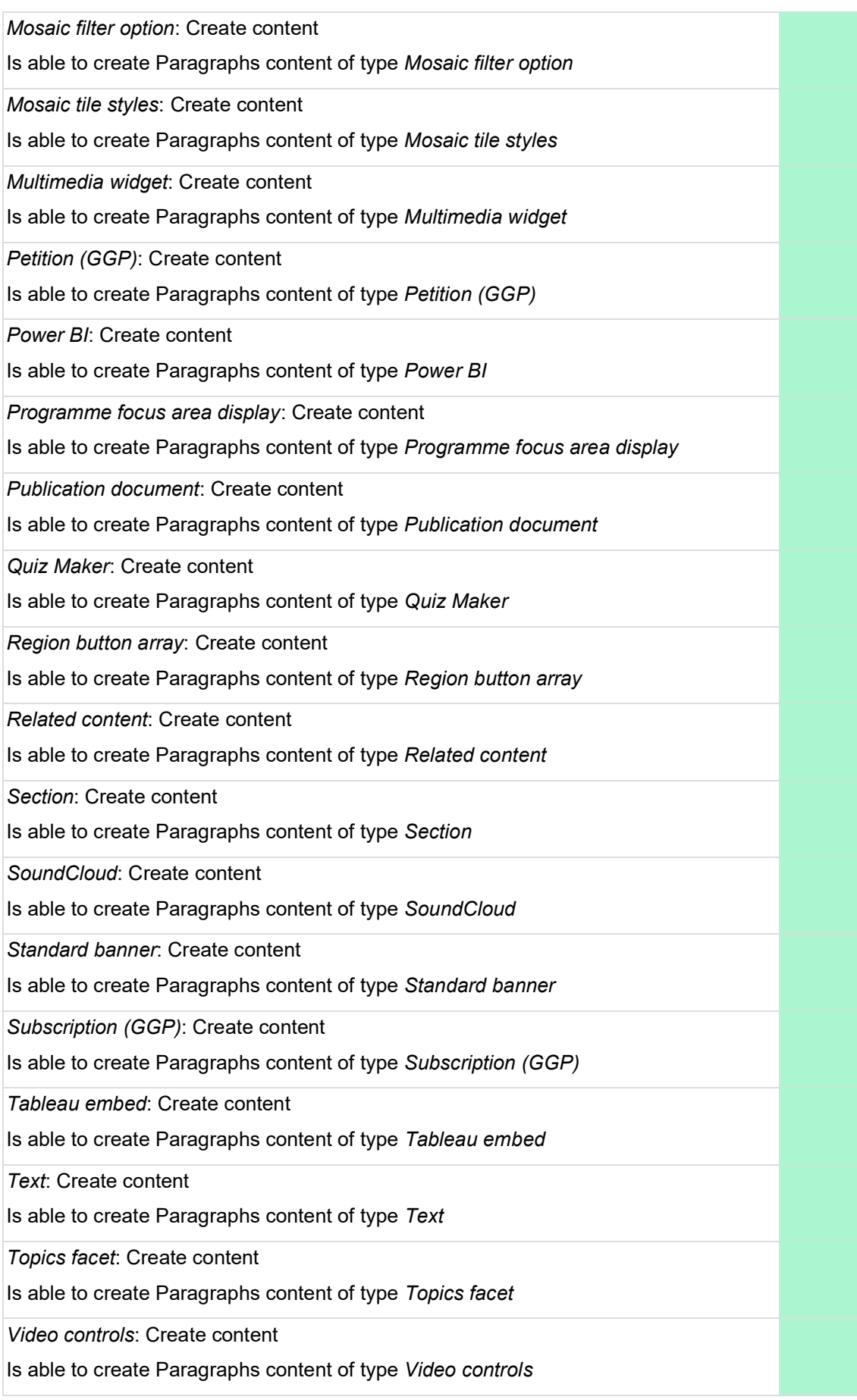

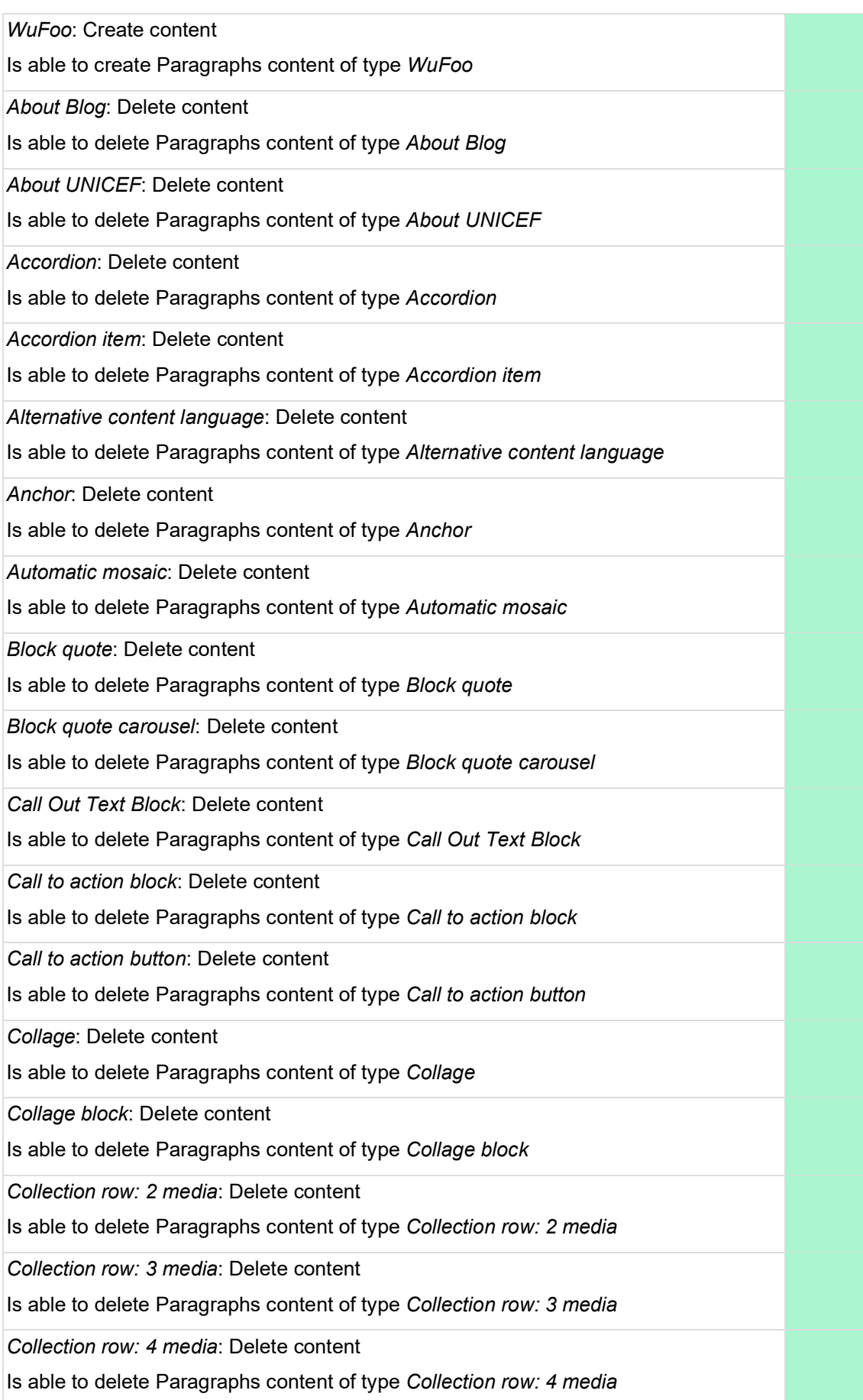

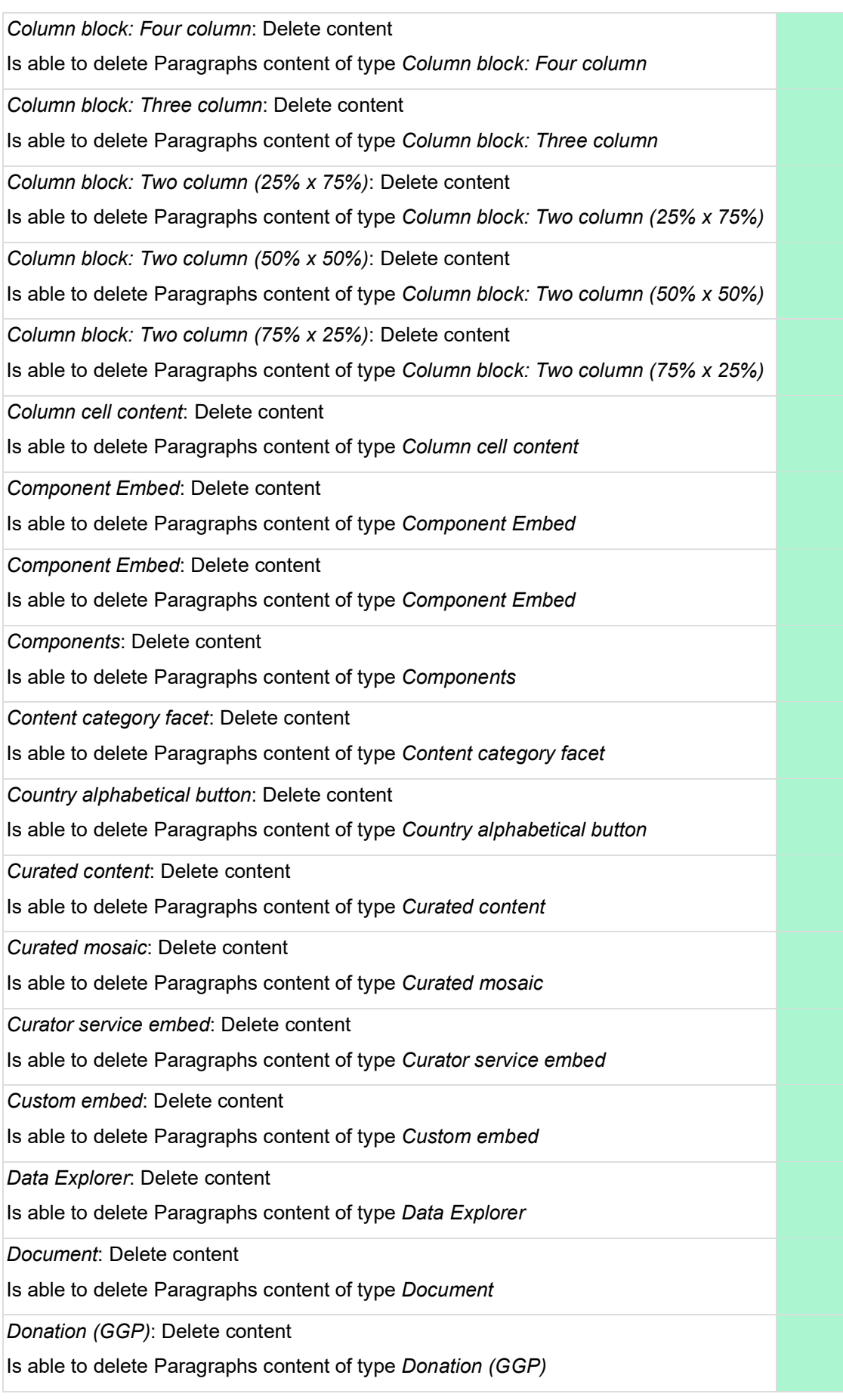

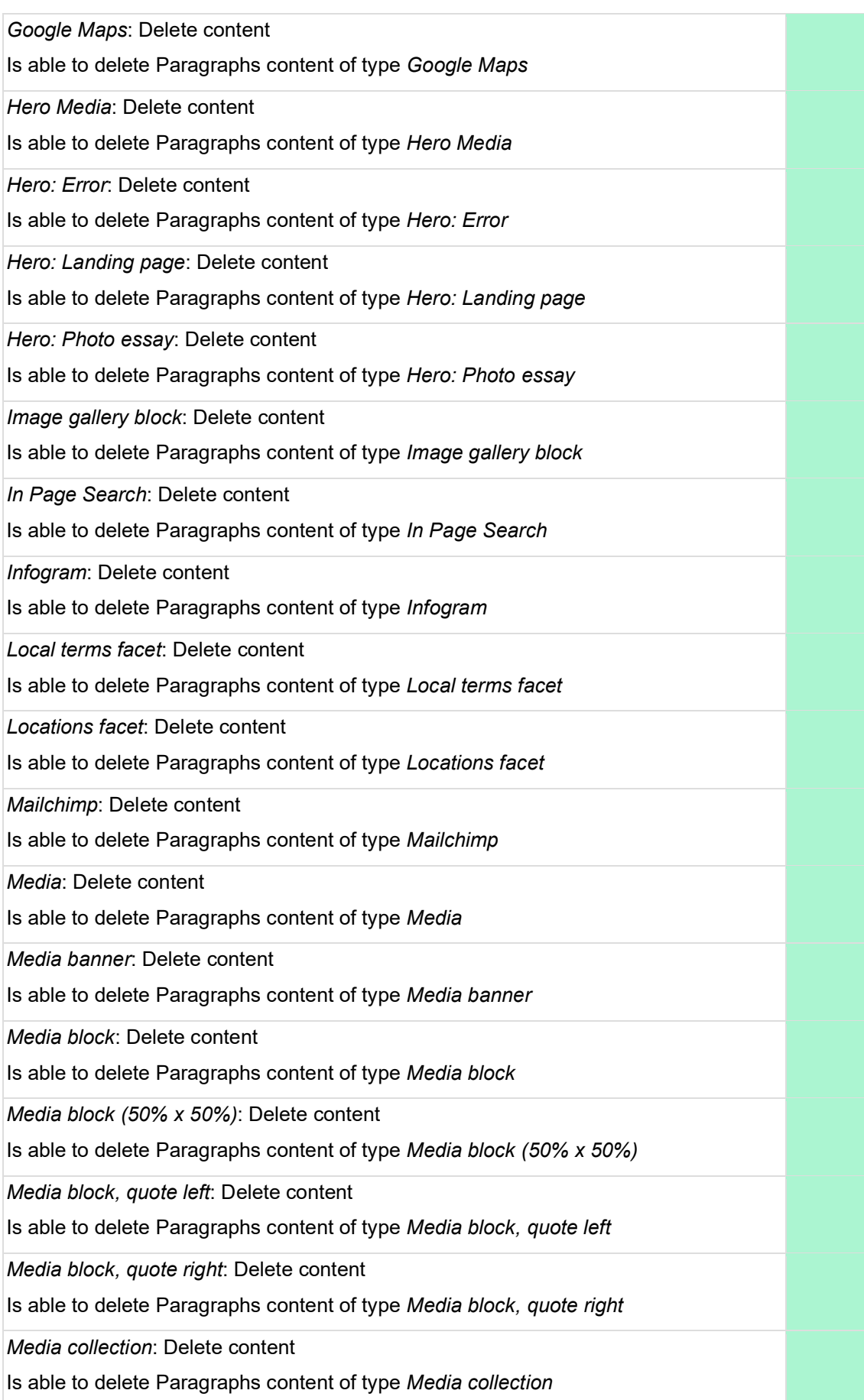

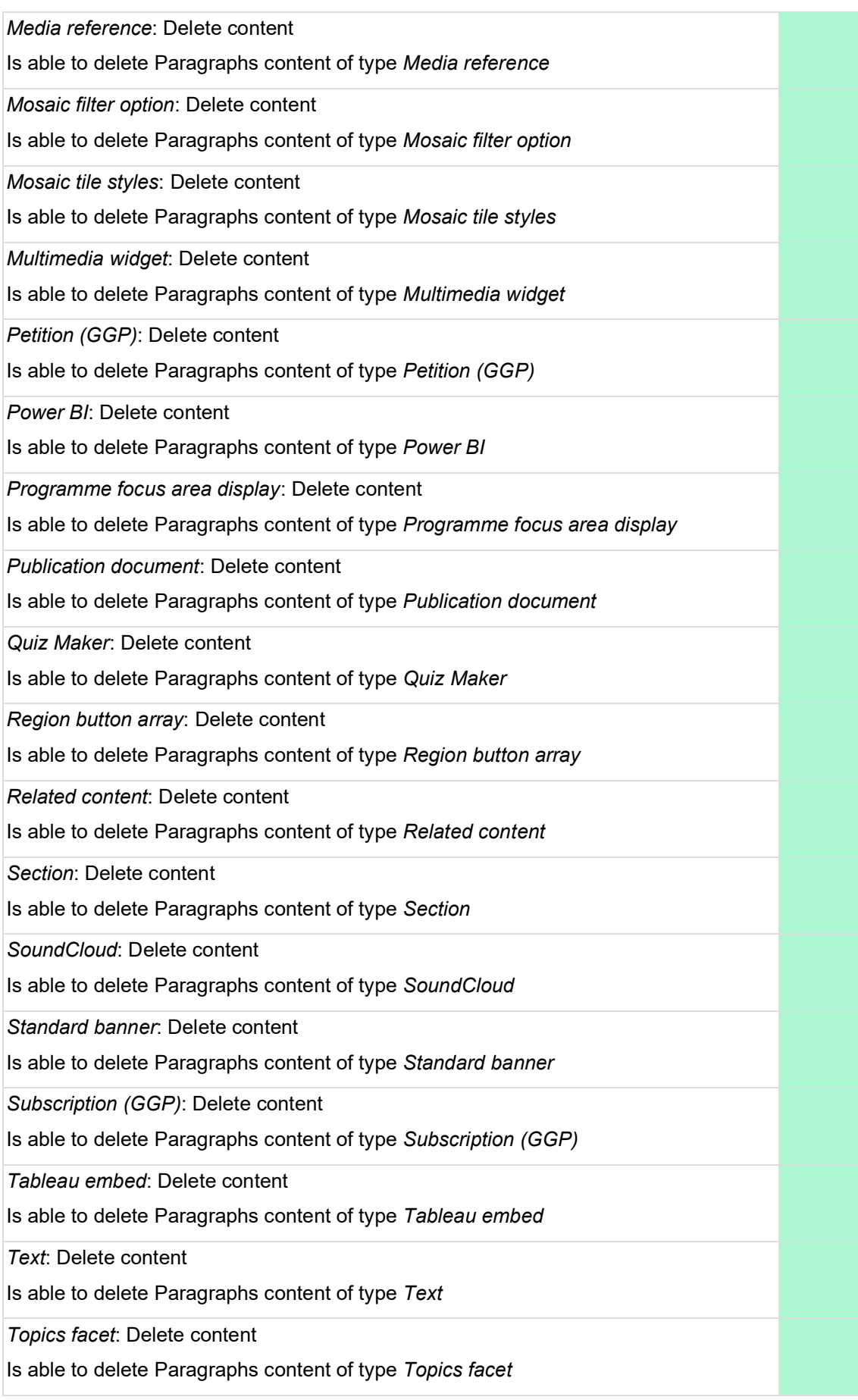

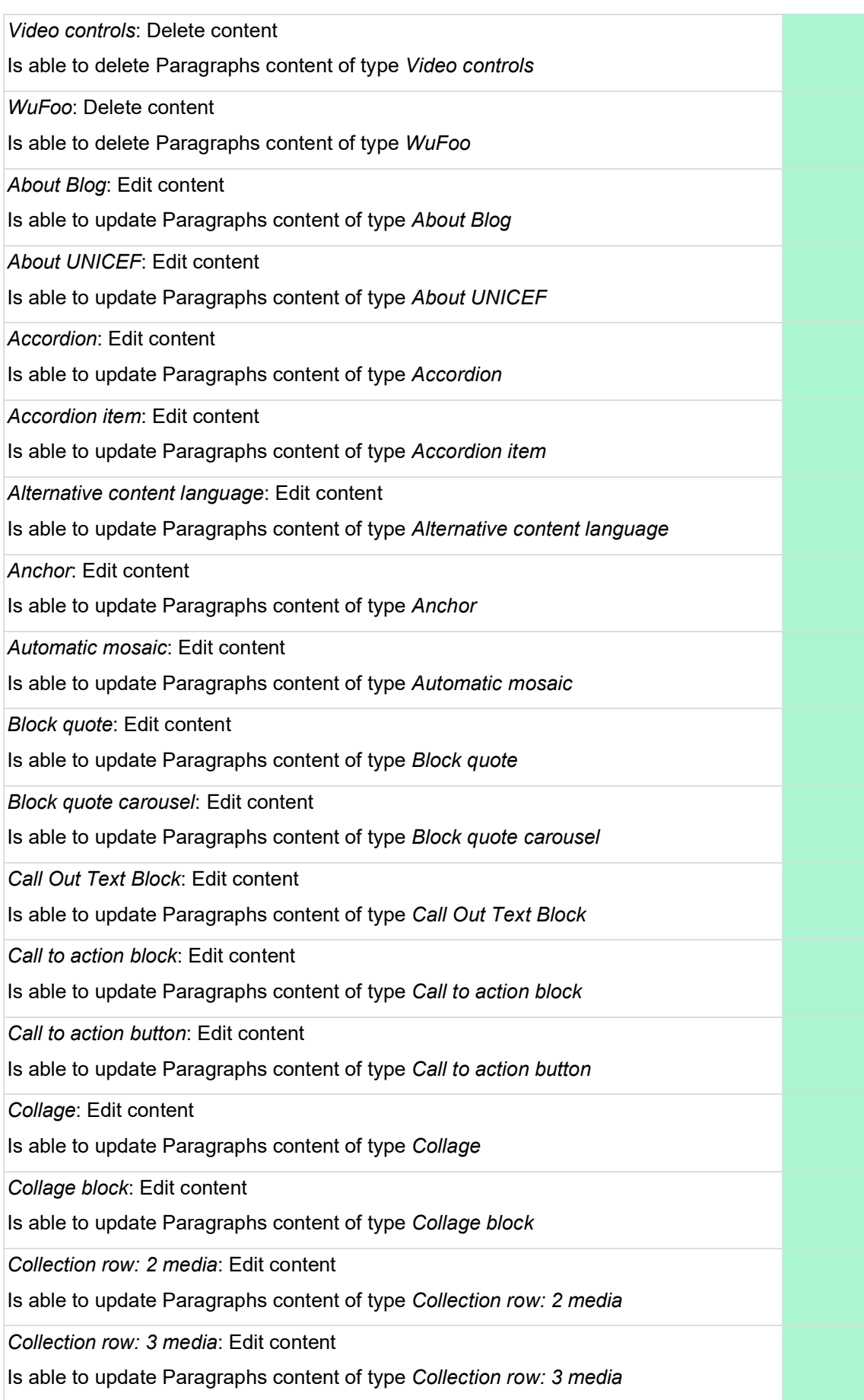
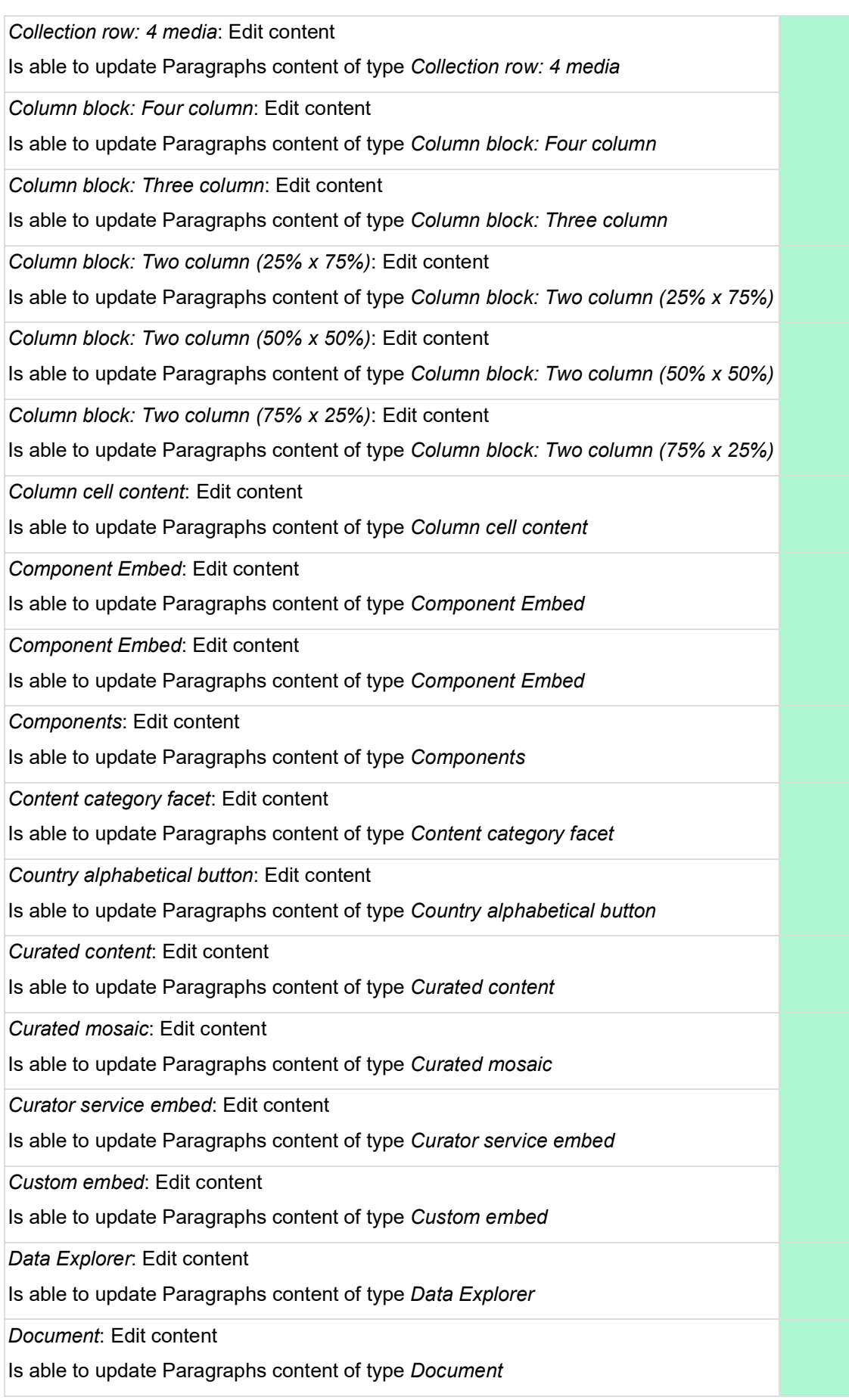

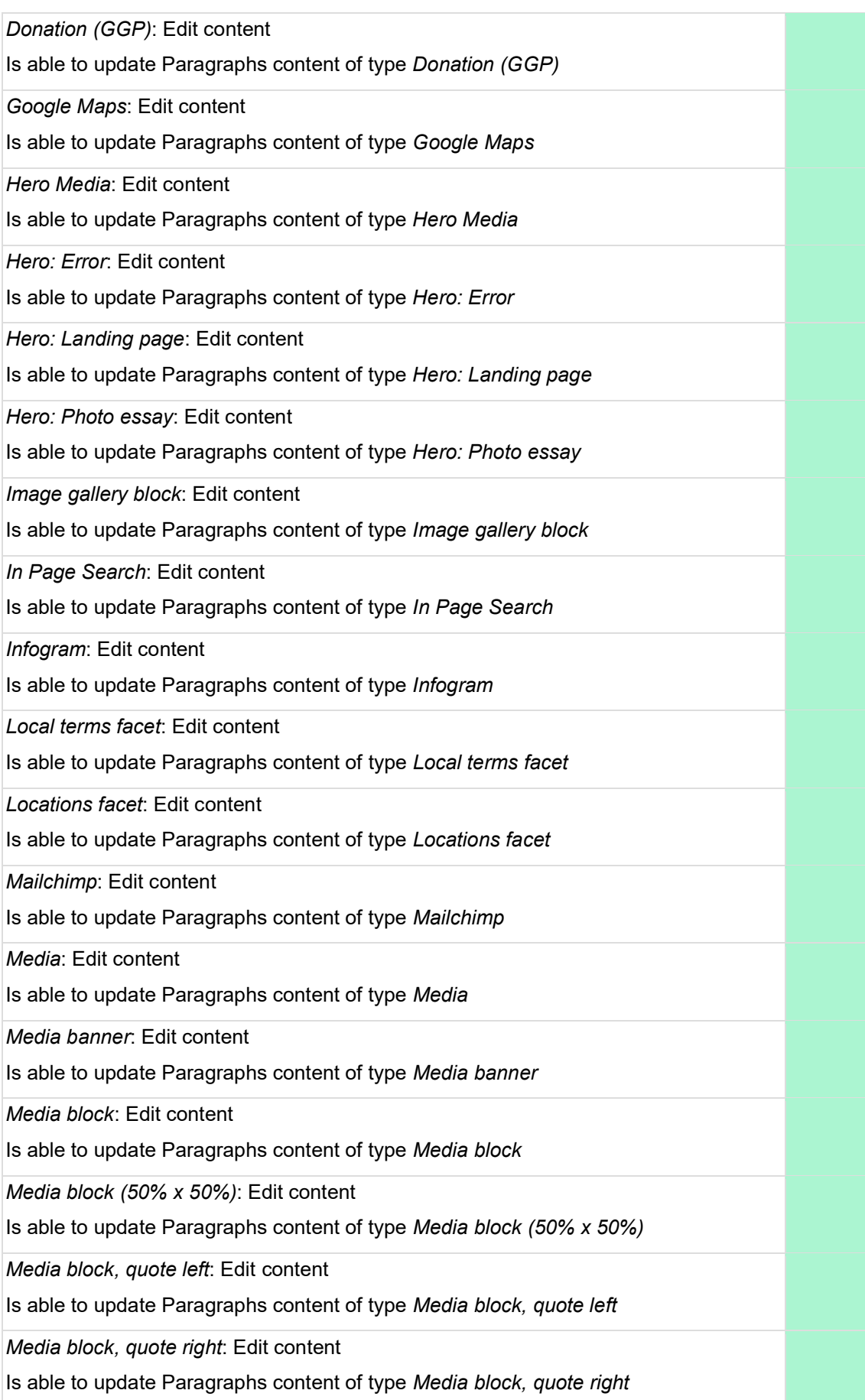

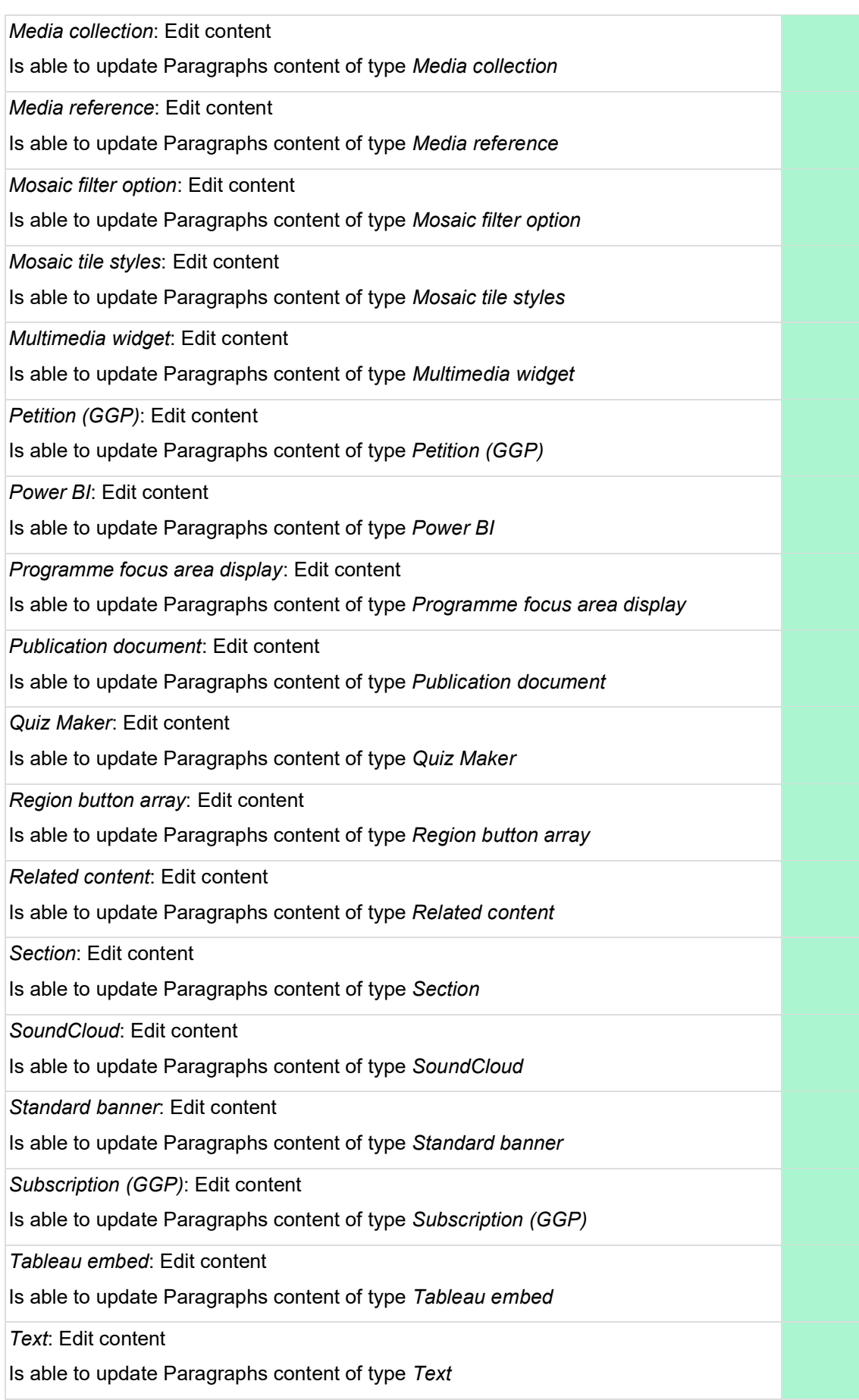

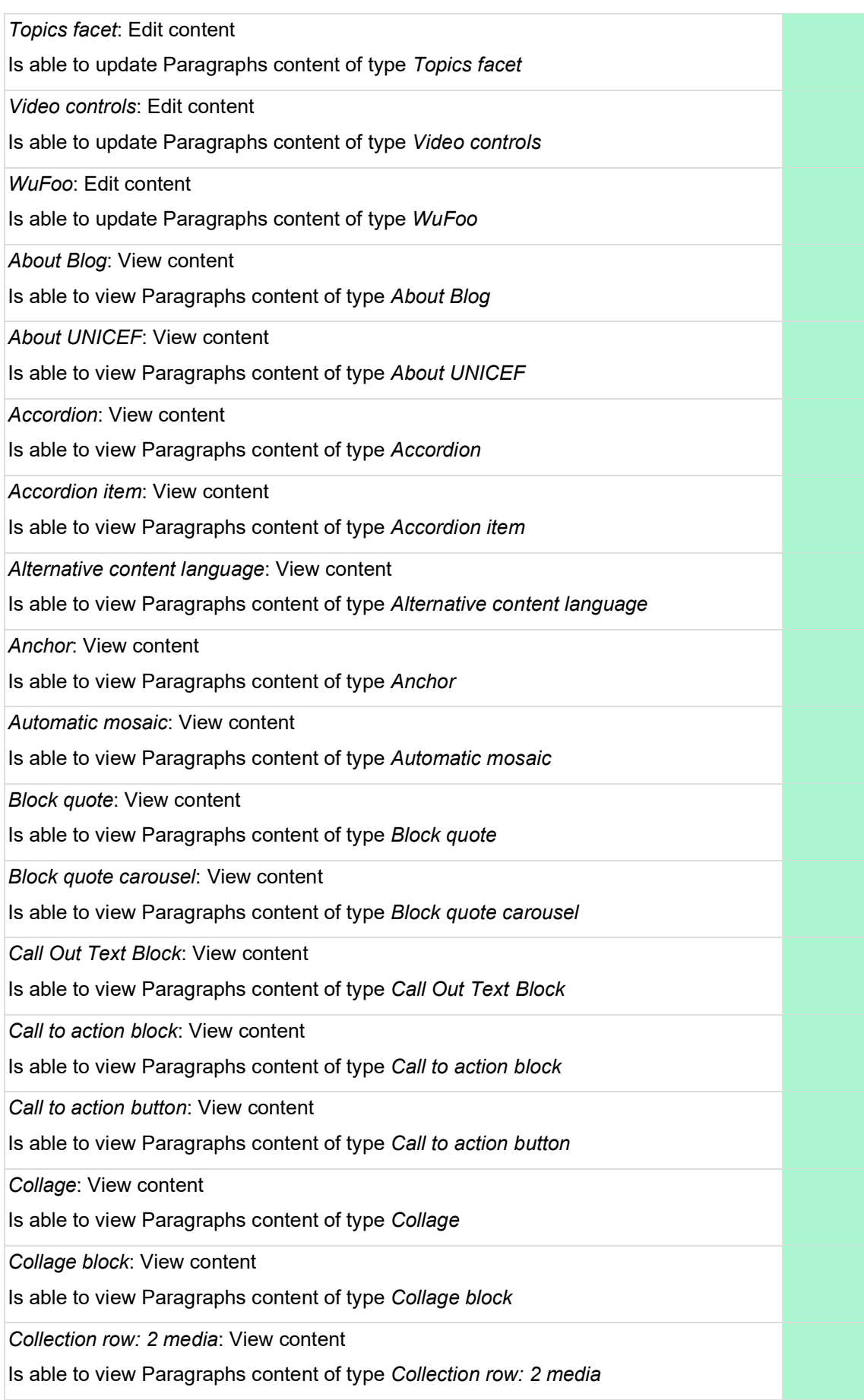

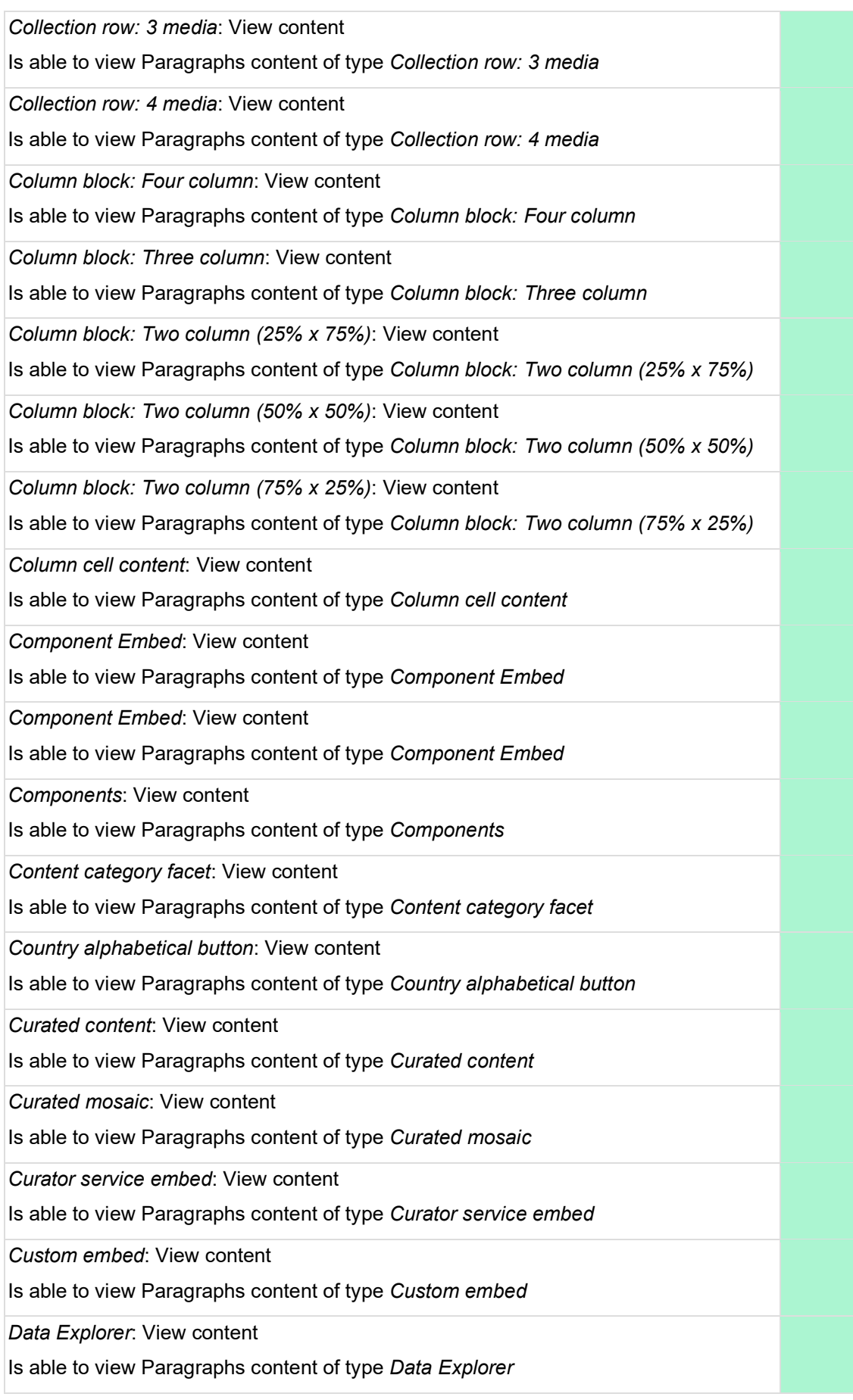

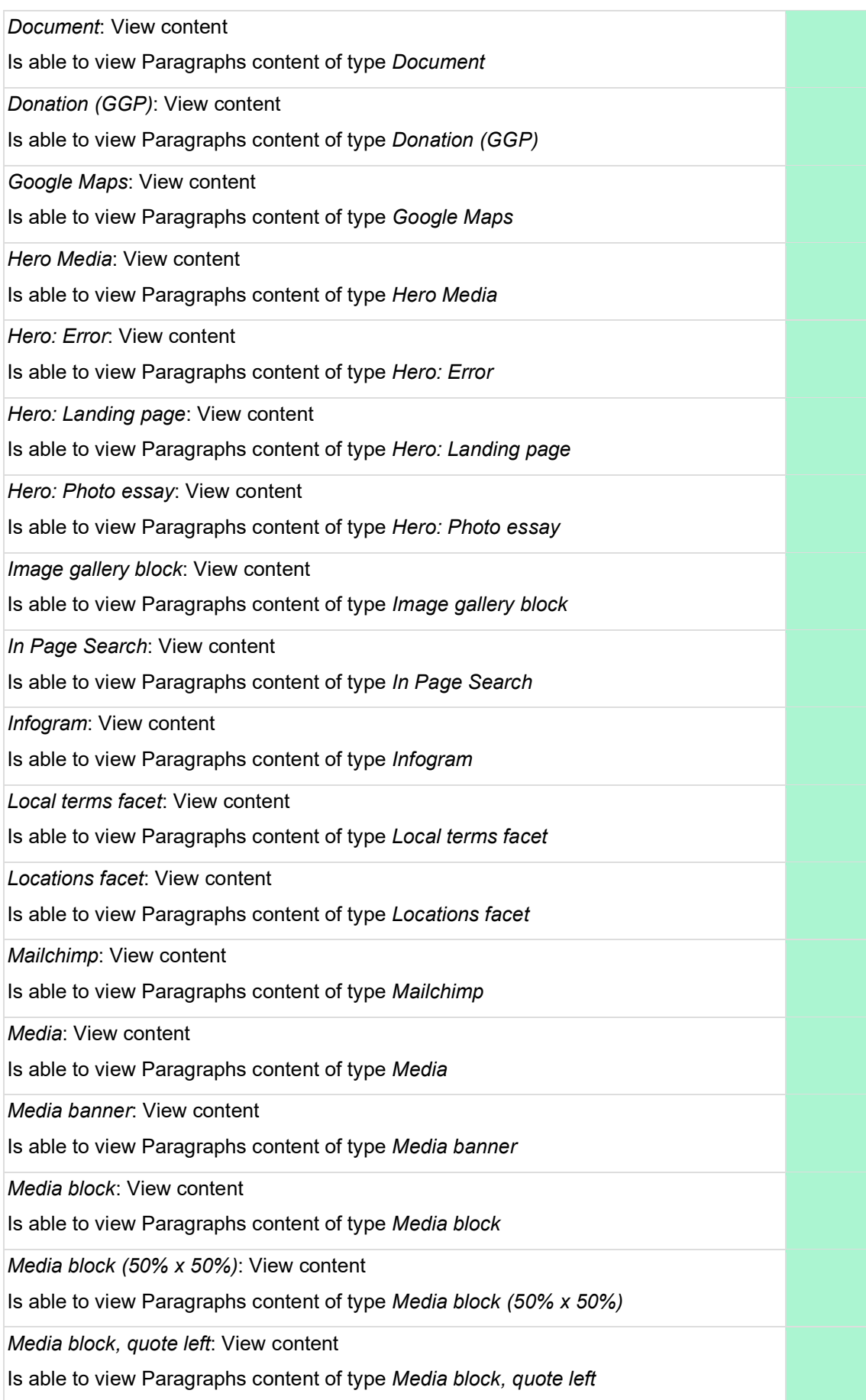

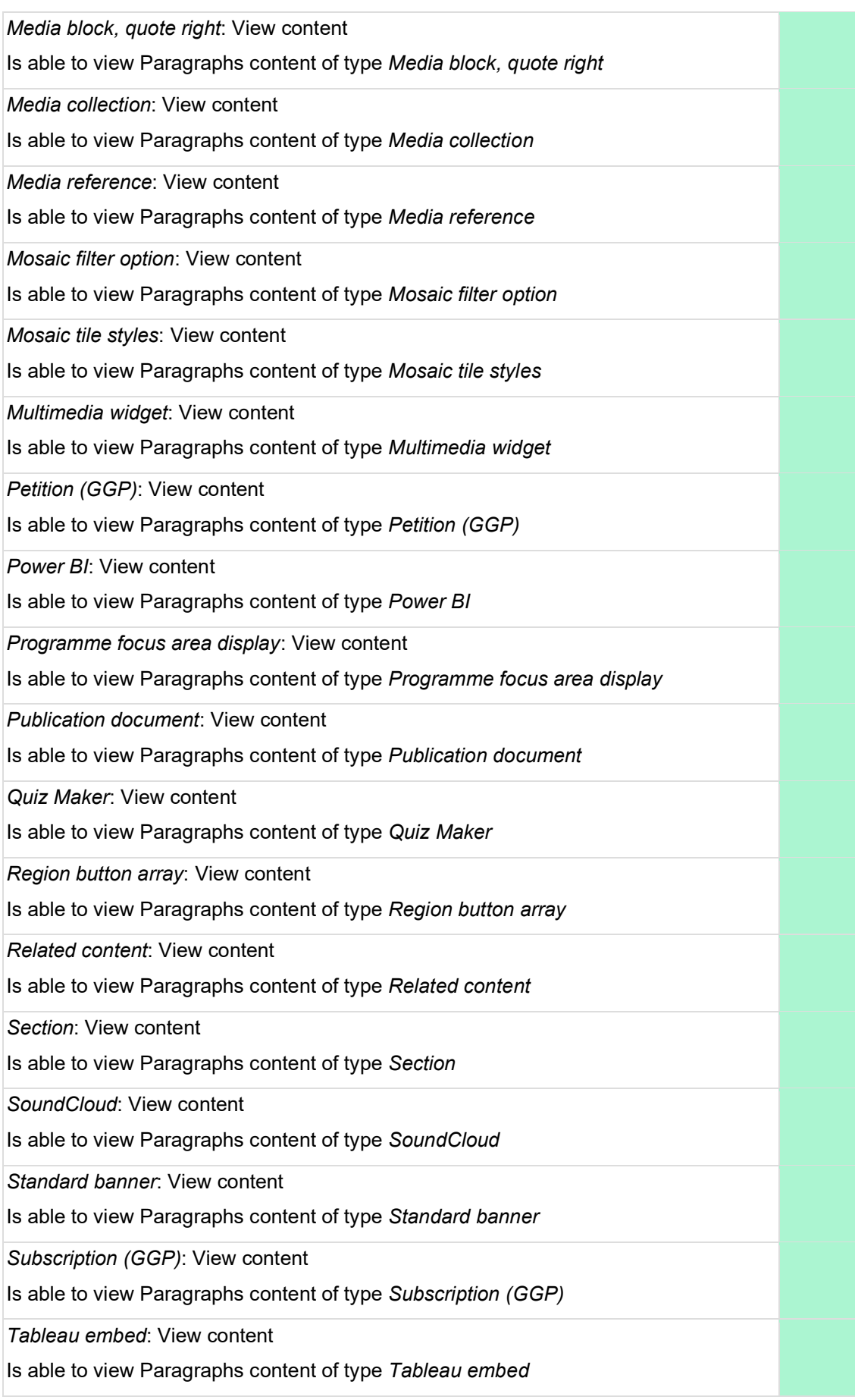

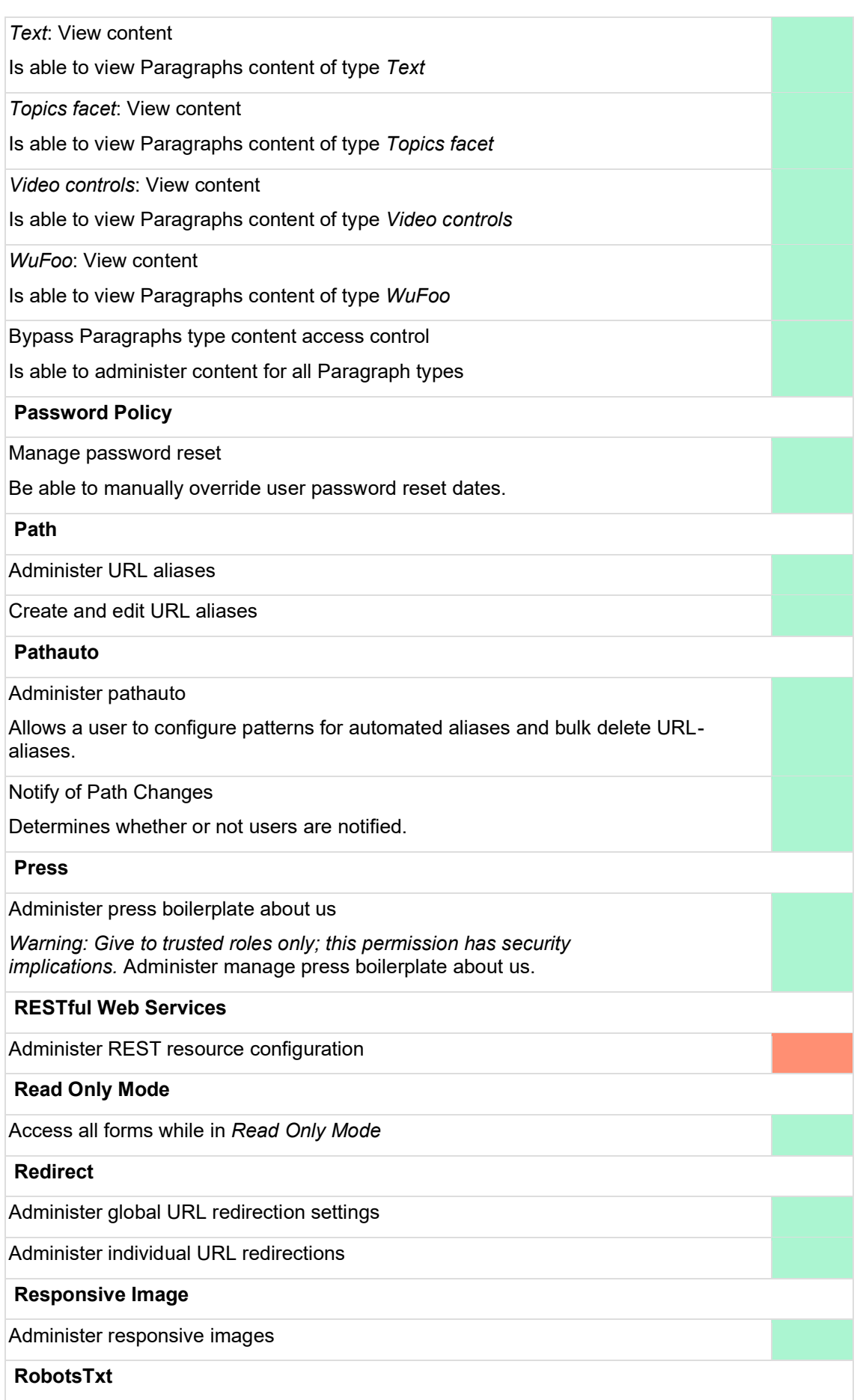

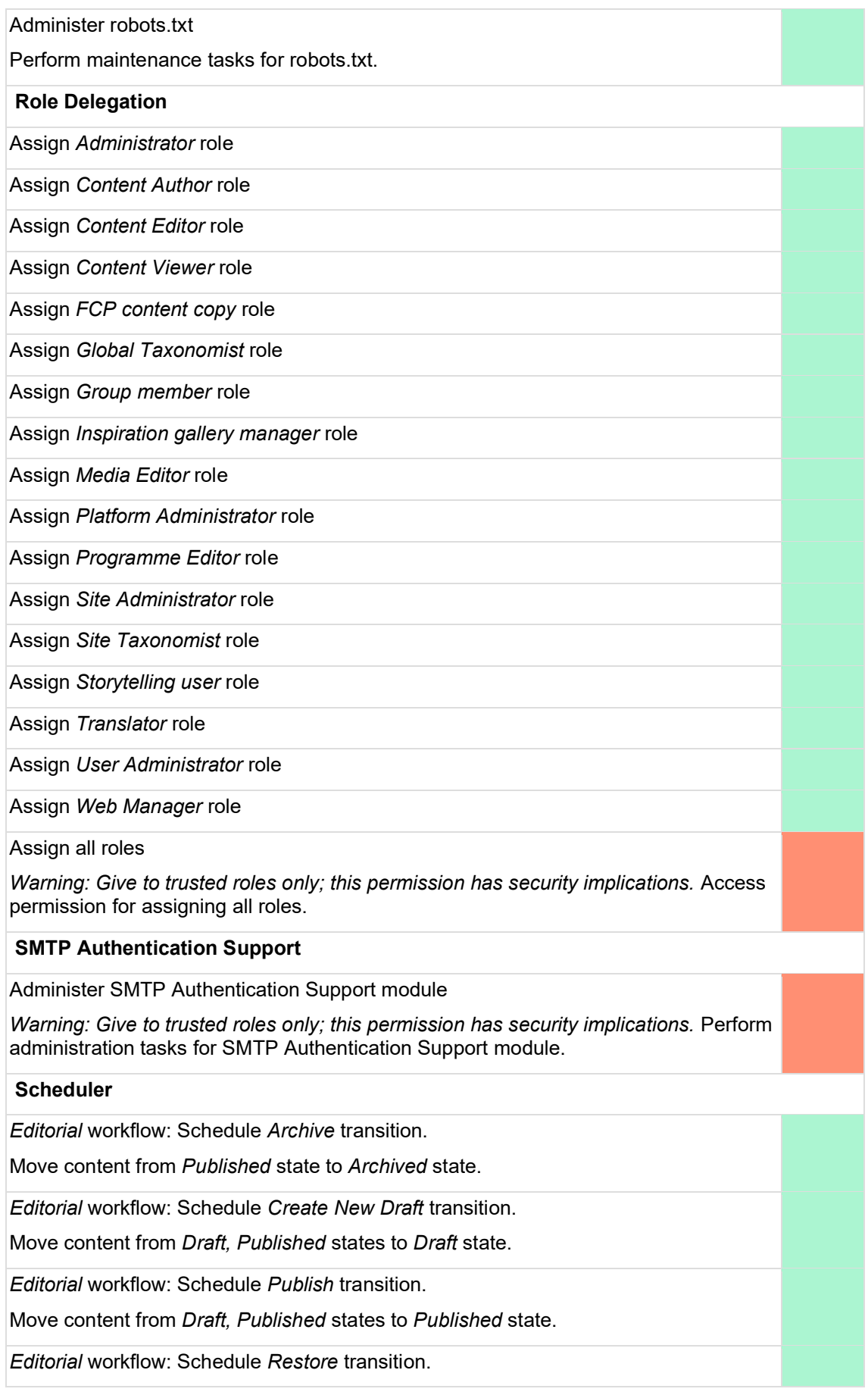

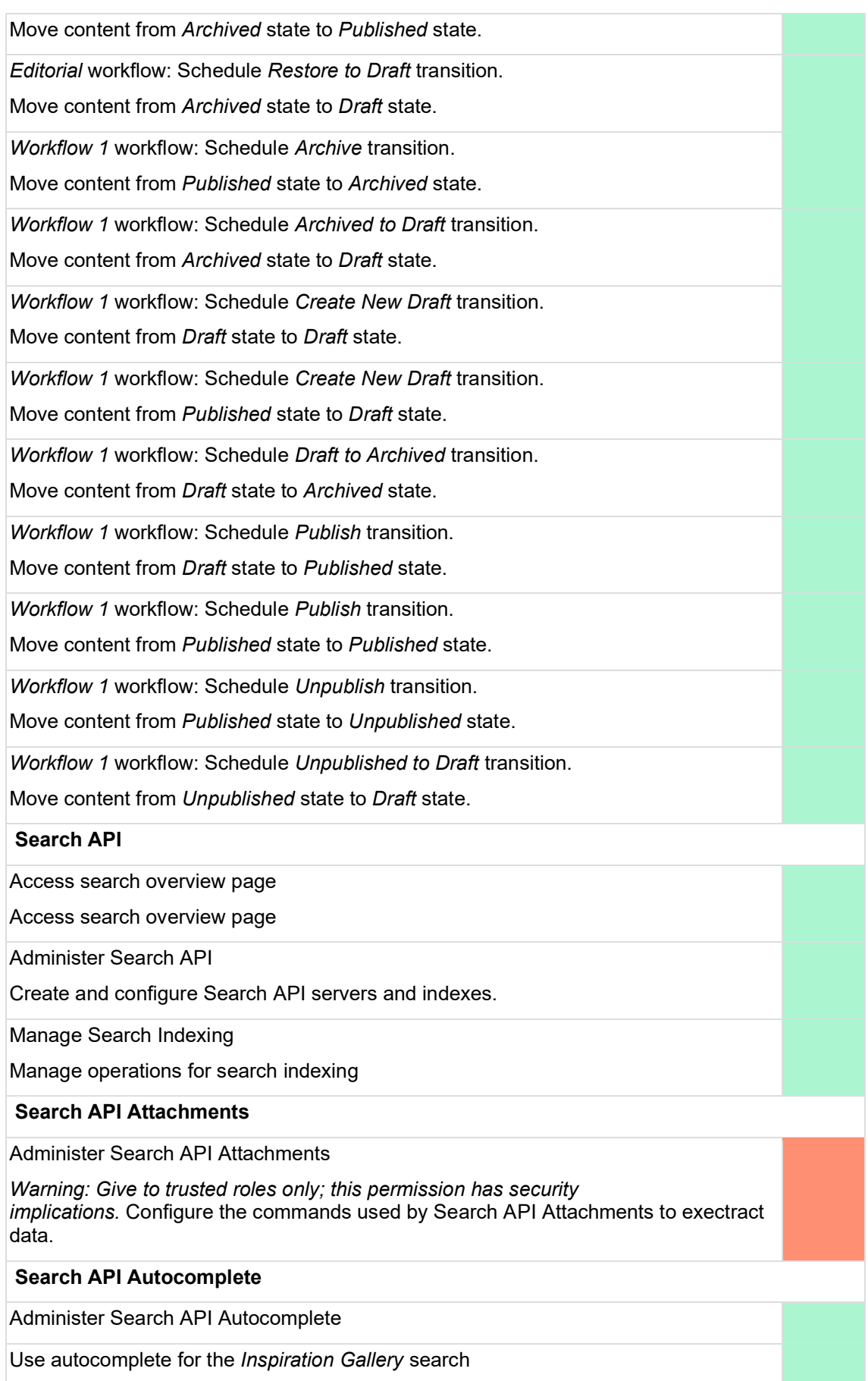

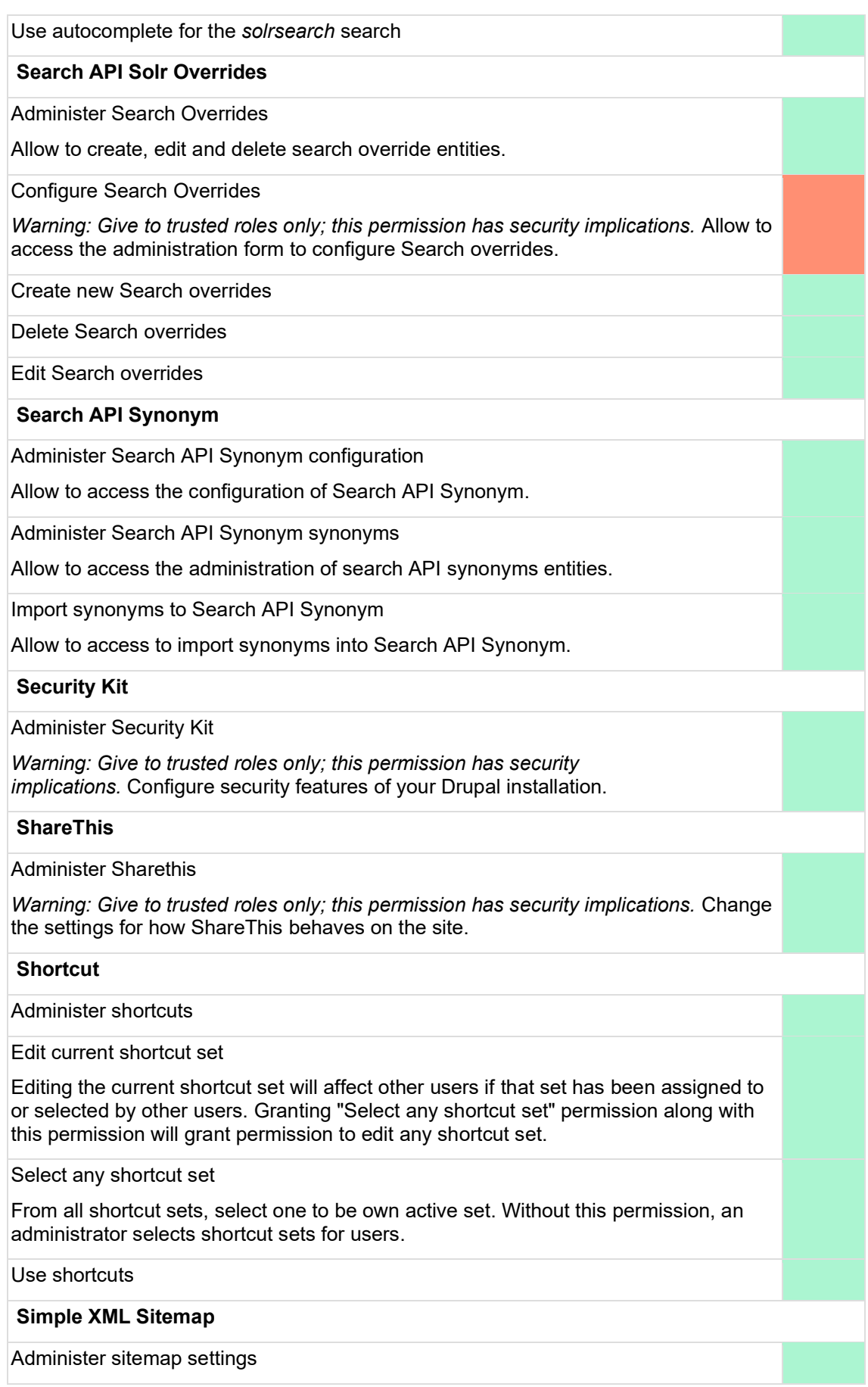

Administer Simple XML Sitemap settings, alter inclusion settings of content and generate sitemaps on demand.

# **SimpleSAMLphp Authentication**

Administer SimpleSAMLphp Authentication

*Warning: Give to trusted roles only; this permission has security implications.*

Change SAML authentication setting for individual accounts

*Warning: Give to trusted roles only; this permission has security implications.* Allow users to enable or disable SAML authentication per user on user edit forms.

**Site**

Administer basic site settings

Administer basic site settings

Breadcrumb settings

Administer breadcrumb settings.

Manage data layer properties settings

Manage data layer properties settings.

Manage date and time formats

Manage date and time formats

Manage multilingual logo

Manage multilingual logo.

Manage site settings

Manage site settings.

Manage twitter handle

*Warning: Give to trusted roles only; this permission has security implications.* Manage twitter handle for multiple language.

Reading time settings

Administer reading time settings.

Reading time settings per page

Reading time settings on page level.

Rebuild Cache

Rebuild all drupal caches.

**Slick UI**

Administer the Slick carousel module

*Warning: Give to trusted roles only; this permission has security implications.*

**System**

Administer menus and menu links

Administer modules

Administer site configuration

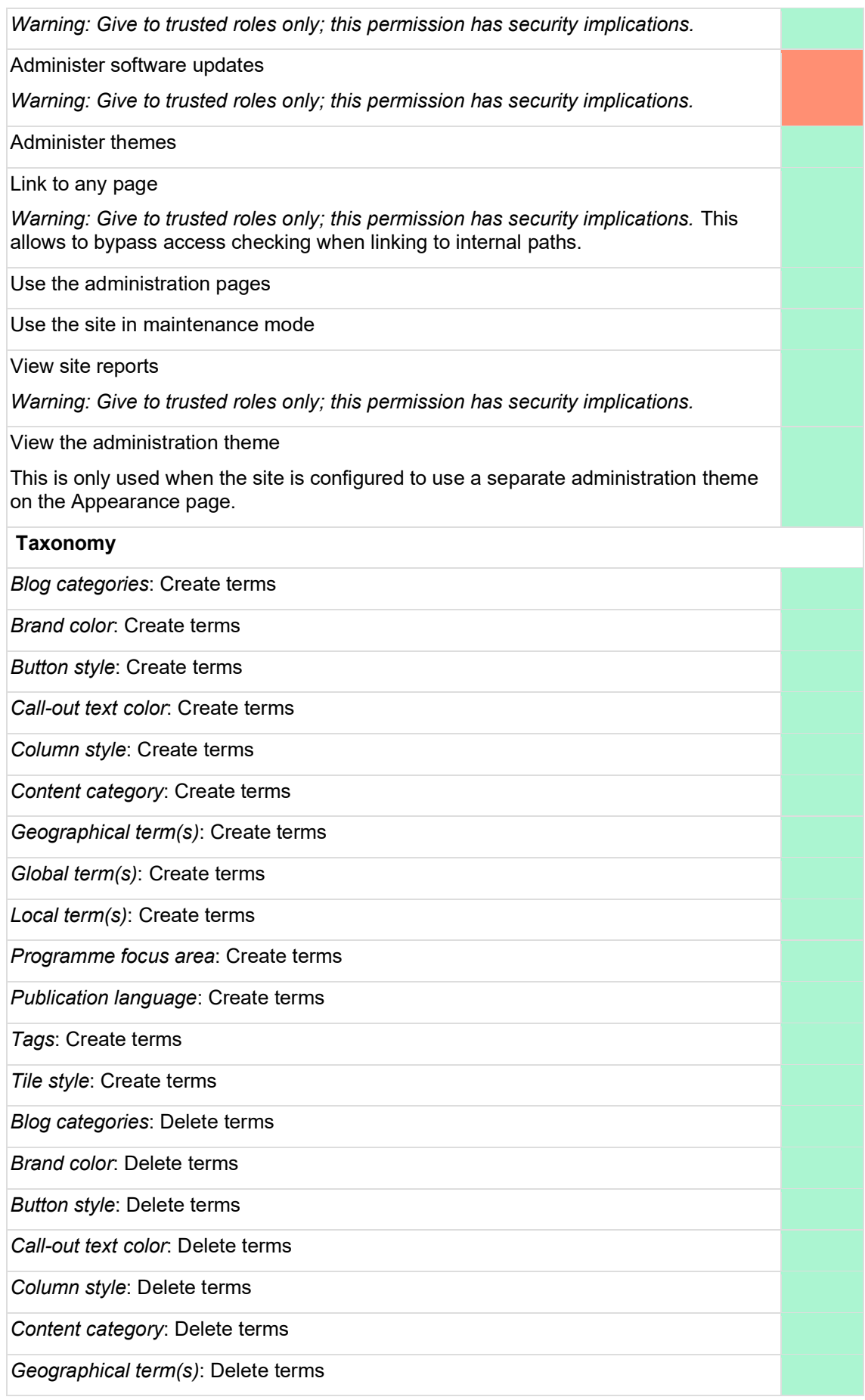

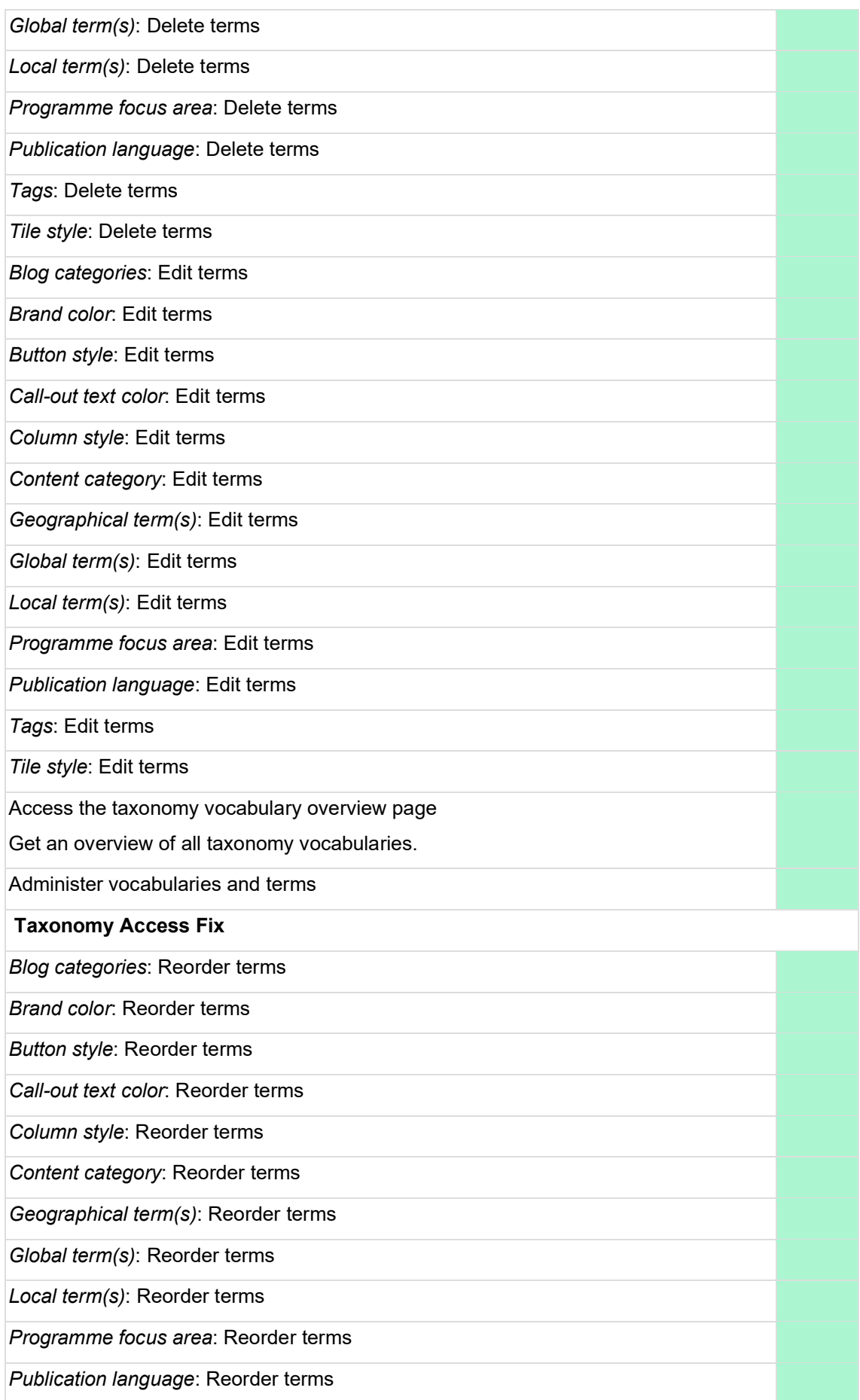

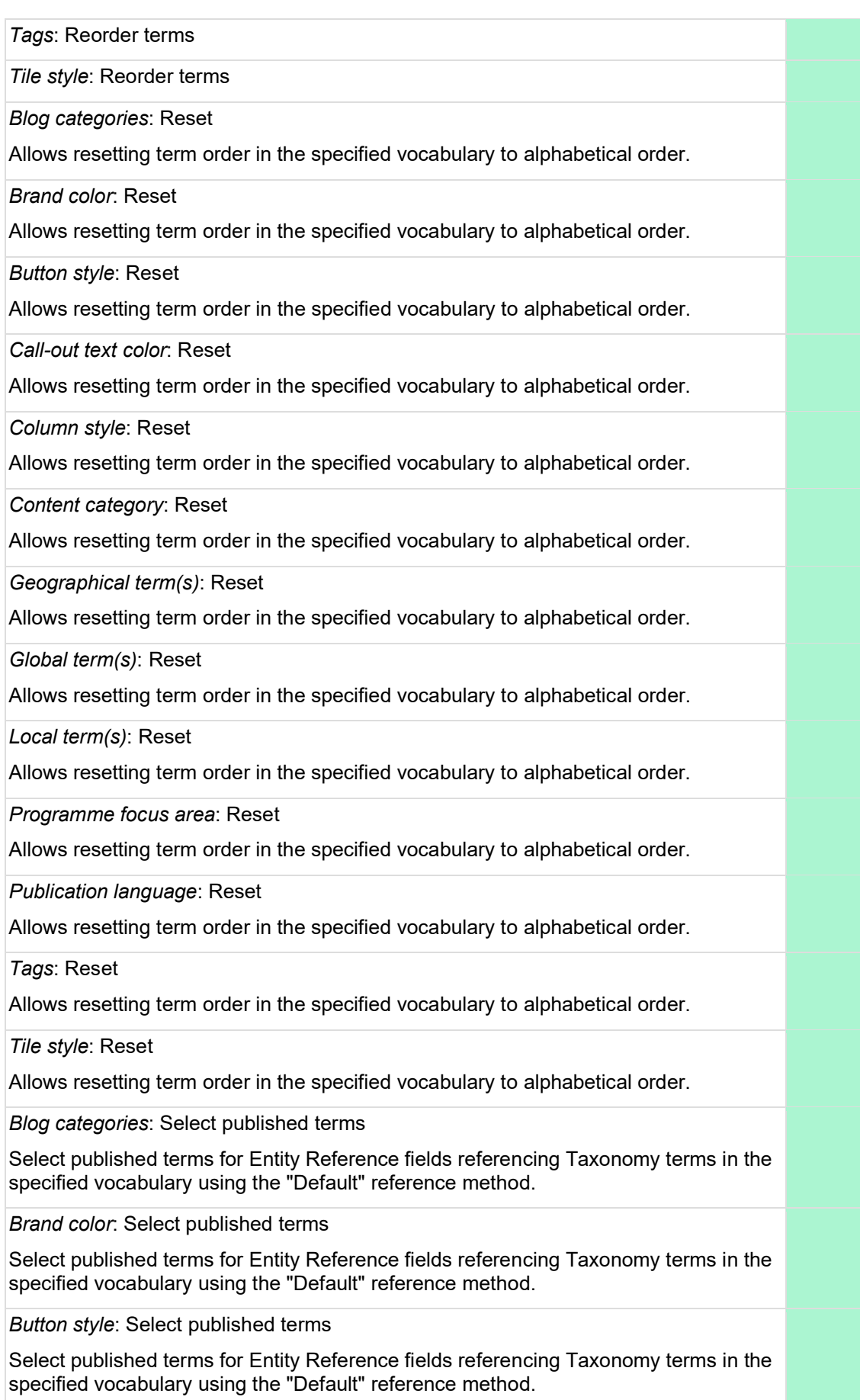

*Call-out text color*: Select published terms

Select published terms for Entity Reference fields referencing Taxonomy terms in the specified vocabulary using the "Default" reference method.

*Column style*: Select published terms

Select published terms for Entity Reference fields referencing Taxonomy terms in the specified vocabulary using the "Default" reference method.

*Content category*: Select published terms

Select published terms for Entity Reference fields referencing Taxonomy terms in the specified vocabulary using the "Default" reference method.

*Geographical term(s)*: Select published terms

Select published terms for Entity Reference fields referencing Taxonomy terms in the specified vocabulary using the "Default" reference method.

*Global term(s)*: Select published terms

Select published terms for Entity Reference fields referencing Taxonomy terms in the specified vocabulary using the "Default" reference method.

*Local term(s)*: Select published terms

Select published terms for Entity Reference fields referencing Taxonomy terms in the specified vocabulary using the "Default" reference method.

*Programme focus area*: Select published terms

Select published terms for Entity Reference fields referencing Taxonomy terms in the specified vocabulary using the "Default" reference method.

*Publication language*: Select published terms

Select published terms for Entity Reference fields referencing Taxonomy terms in the specified vocabulary using the "Default" reference method.

*Tags*: Select published terms

Select published terms for Entity Reference fields referencing Taxonomy terms in the specified vocabulary using the "Default" reference method.

*Tile style*: Select published terms

Select published terms for Entity Reference fields referencing Taxonomy terms in the specified vocabulary using the "Default" reference method.

*Blog categories*: Select unpublished terms

Select unpublished terms for Entity Reference fields referencing Taxonomy terms in the specified vocabulary using the "Default" reference method.

*Brand color*: Select unpublished terms

Select unpublished terms for Entity Reference fields referencing Taxonomy terms in the specified vocabulary using the "Default" reference method.

*Button style*: Select unpublished terms

Select unpublished terms for Entity Reference fields referencing Taxonomy terms in the specified vocabulary using the "Default" reference method.

*Call-out text color*: Select unpublished terms

Select unpublished terms for Entity Reference fields referencing Taxonomy terms in the specified vocabulary using the "Default" reference method.

*Column style*: Select unpublished terms

Select unpublished terms for Entity Reference fields referencing Taxonomy terms in the specified vocabulary using the "Default" reference method.

*Content category*: Select unpublished terms

Select unpublished terms for Entity Reference fields referencing Taxonomy terms in the specified vocabulary using the "Default" reference method.

*Geographical term(s)*: Select unpublished terms

Select unpublished terms for Entity Reference fields referencing Taxonomy terms in the specified vocabulary using the "Default" reference method.

*Global term(s)*: Select unpublished terms

Select unpublished terms for Entity Reference fields referencing Taxonomy terms in the specified vocabulary using the "Default" reference method.

*Local term(s)*: Select unpublished terms

Select unpublished terms for Entity Reference fields referencing Taxonomy terms in the specified vocabulary using the "Default" reference method.

*Programme focus area*: Select unpublished terms

Select unpublished terms for Entity Reference fields referencing Taxonomy terms in the specified vocabulary using the "Default" reference method.

*Publication language*: Select unpublished terms

Select unpublished terms for Entity Reference fields referencing Taxonomy terms in the specified vocabulary using the "Default" reference method.

*Tags*: Select unpublished terms

Select unpublished terms for Entity Reference fields referencing Taxonomy terms in the specified vocabulary using the "Default" reference method.

*Tile style*: Select unpublished terms

Select unpublished terms for Entity Reference fields referencing Taxonomy terms in the specified vocabulary using the "Default" reference method.

*Blog categories*: View published term names

*Brand color*: View published term names

*Button style*: View published term names

*Call-out text color*: View published term names

*Column style*: View published term names

*Content category*: View published term names

*Geographical term(s)*: View published term names

*Global term(s)*: View published term names

*Local term(s)*: View published term names

*Programme focus area*: View published term names

*Publication language*: View published term names

*Tags*: View published term names

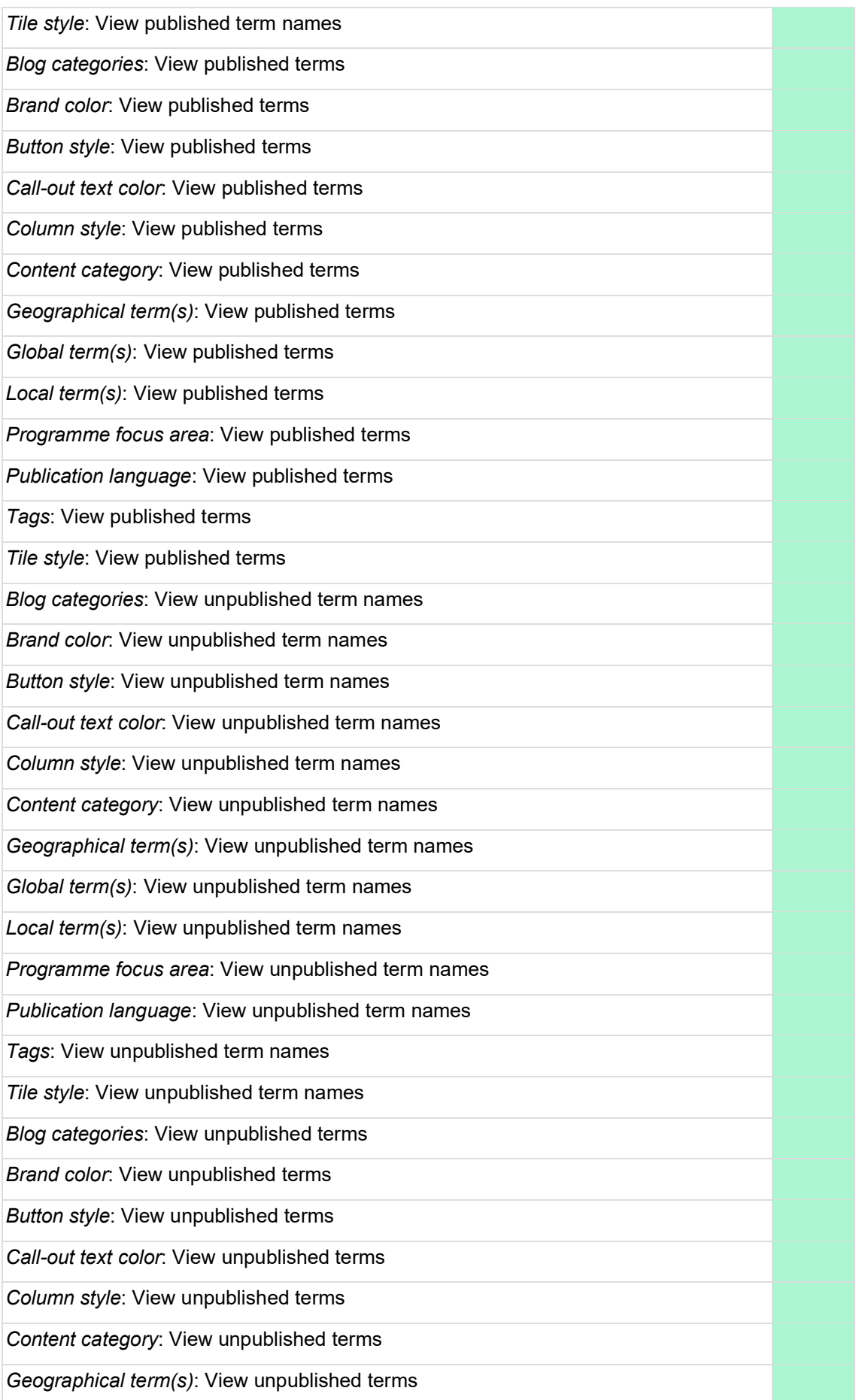

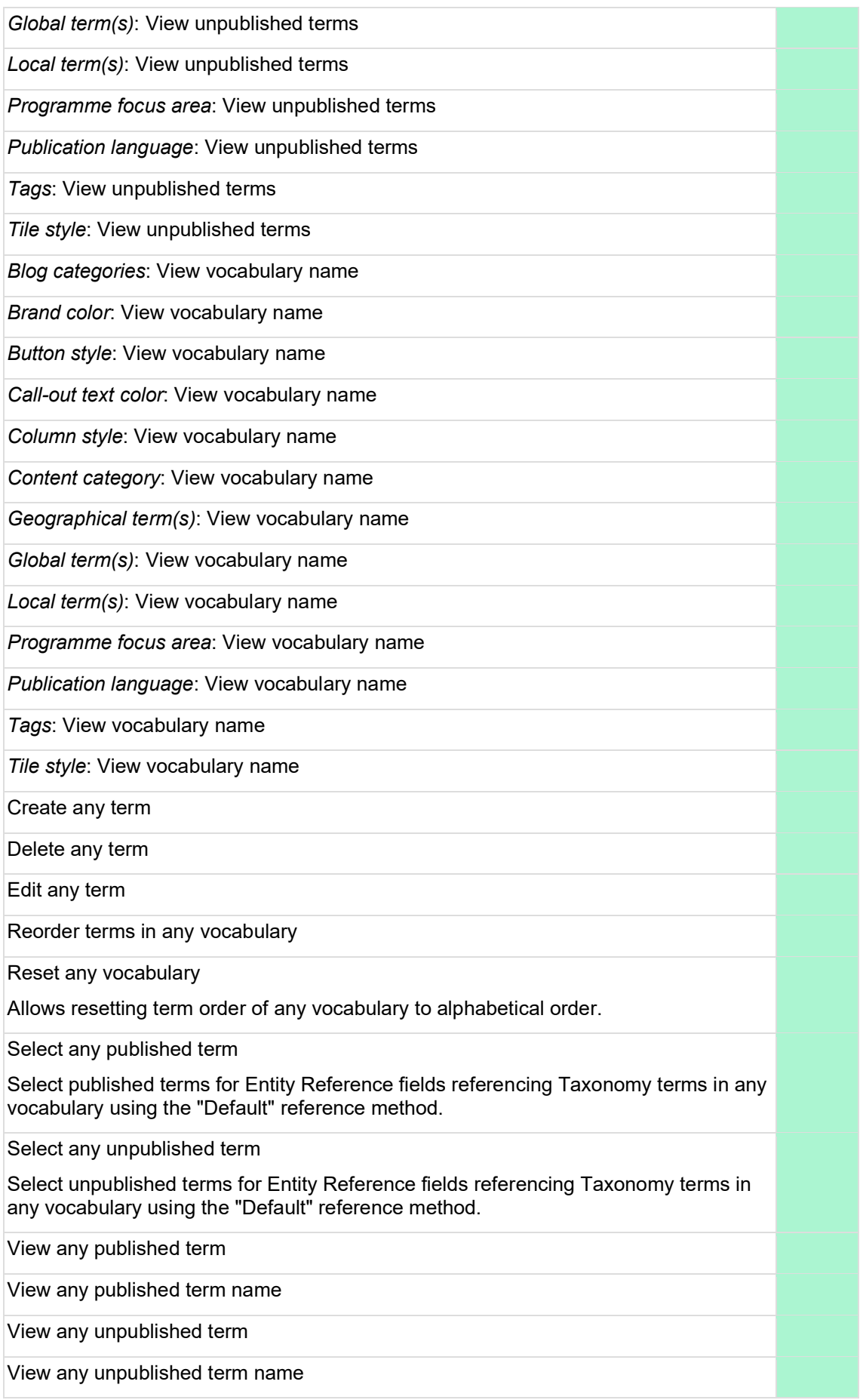

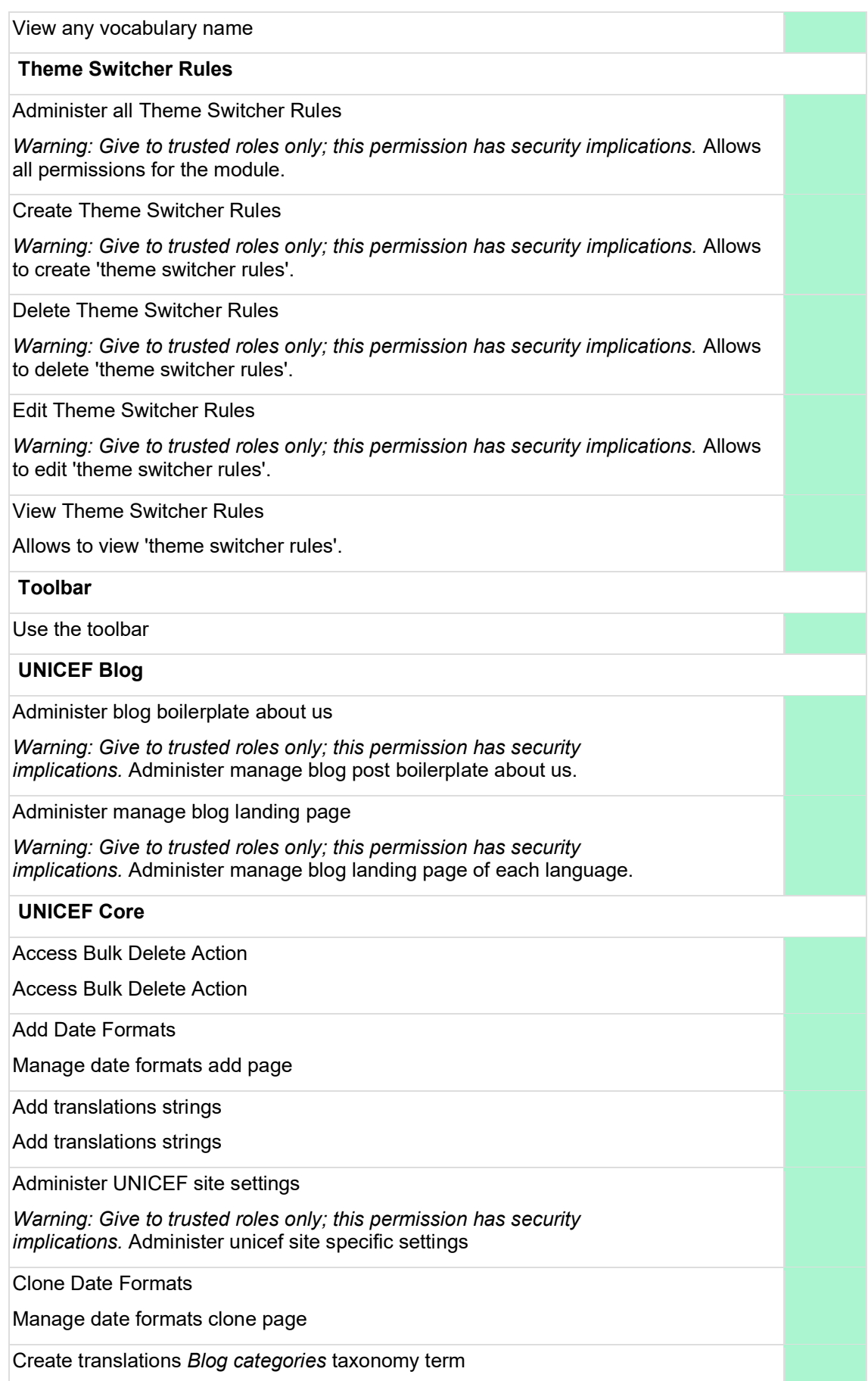

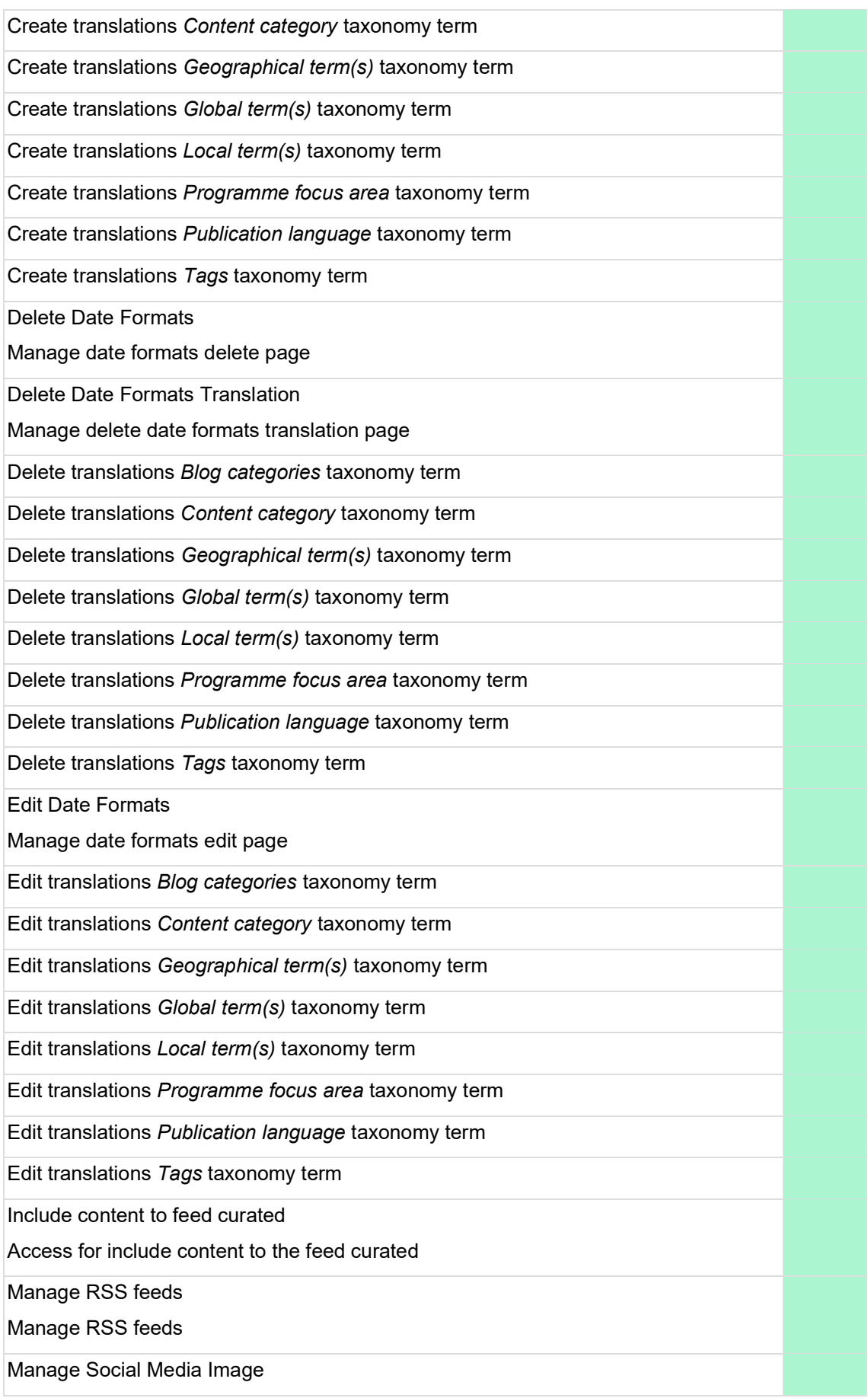

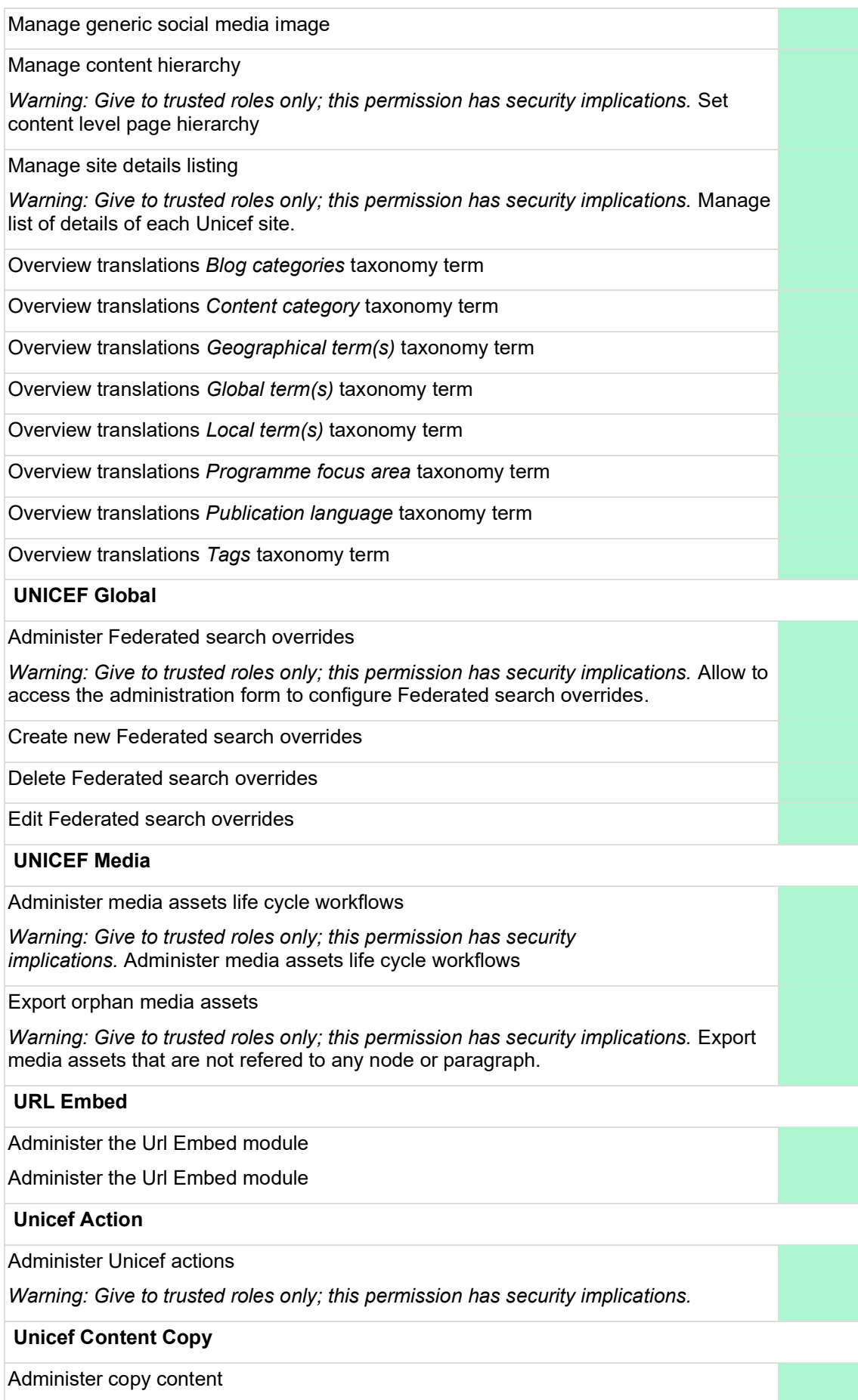

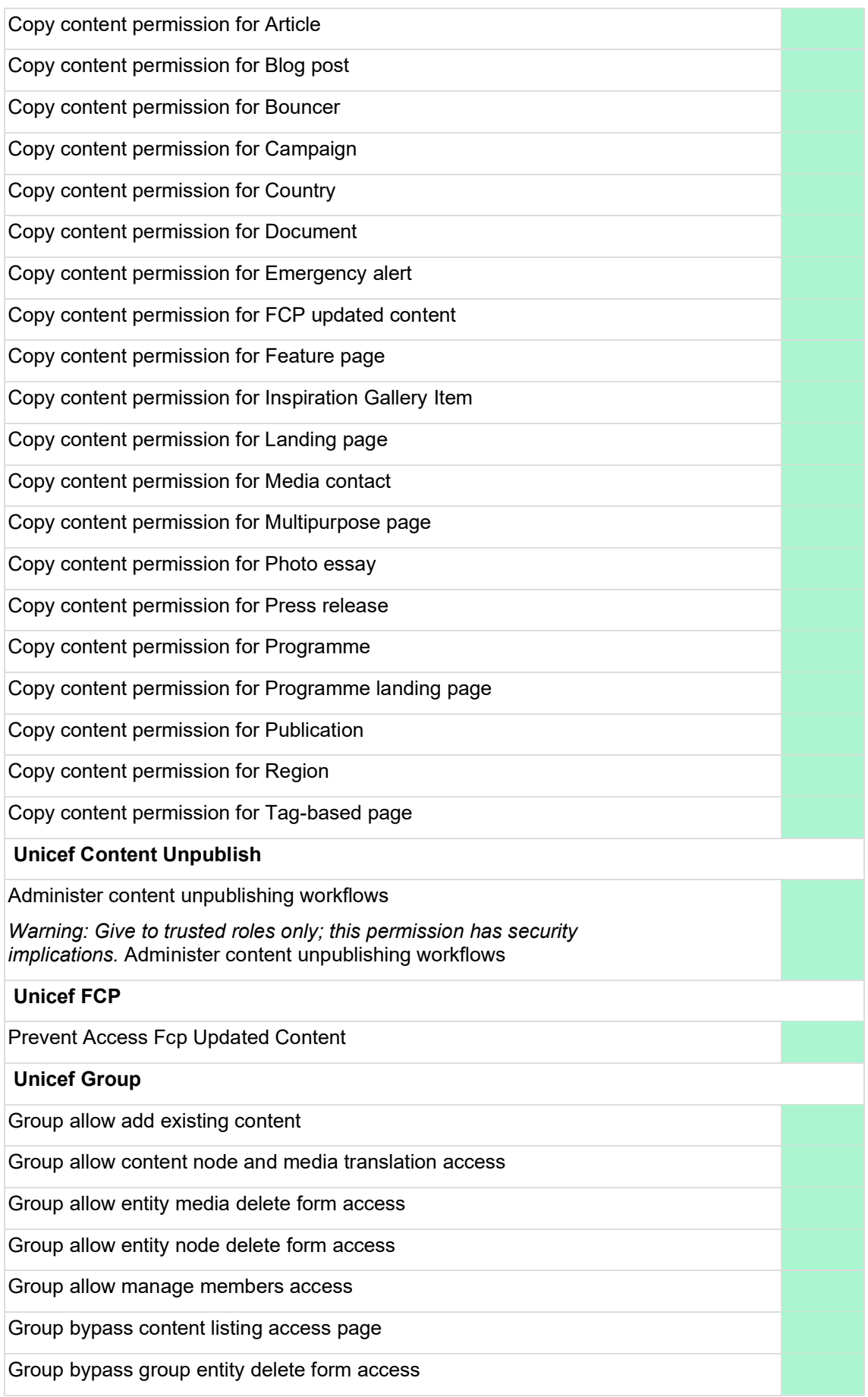

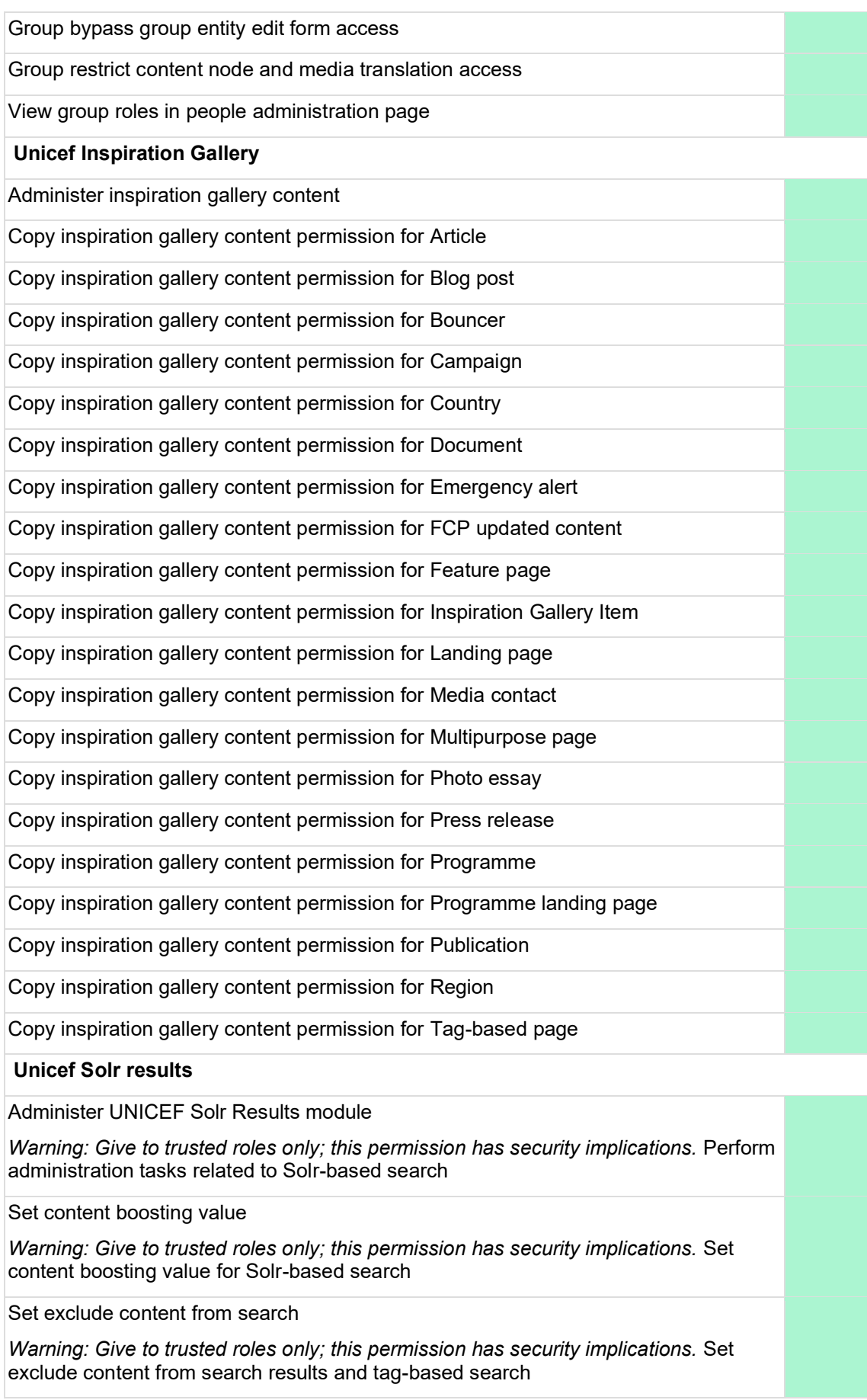

### **User**

Administer account settings

*Warning: Give to trusted roles only; this permission has security implications.* Configure site-wide settings and behavior for user accounts and registration. This includes account cancellation methods, the content of user emails and fields attached to users.

Administer roles and permissions

*Warning: Give to trusted roles only; this permission has security implications.*

Administer users

*Warning: Give to trusted roles only; this permission has security implications.* Manage all user accounts. This includes editing all user information, changes of email addresses and passwords, issuing emails to users and blocking and deleting user accounts.

Cancel own user account

Note: content may be kept, unpublished, deleted or transferred to the anonymous user depending on the configured user settings.

Change own username

Select method for cancelling account

*Warning: Give to trusted roles only; this permission has security implications.*

View user email addresses

Users without this permission will not have access to email addresses on user pages or other places where they might be shown, such as Views and JSON:API responses.

View user information

#### **Video Embed Field**

Never autoplay videos

Disables autoplay for every video viewed by users with the given role.

#### **Views Contextual Range Filter**

Use PHP code for default contextual filter

*Warning: Give to trusted roles only; this permission has security implications.* Allow a PHP code snippet to provide a default value when the contextual filter is not available on the URL.

# **Workflows**

Administer workflows

*Warning: Give to trusted roles only; this permission has security implications.* Create and edit workflows.

### **oEmbed Providers**

Administer oEmbed providers

Manage global oEmbed providers settings and create/edit/delete custom providers

# **2.3 Groups**

Groups delineate subsets of a site's content, to which a CMS user's permissions can be restricted.

To be restricted in this way, a user must be assigned the **Group user** role and be made a member of one or more groups. Their ability to create or modify content, is thus restricted to pages and assets belonging to those groups. Depending on the specific **Group role** they are assigned, users experience additional restrictions, as detailed in [Group roles & permissions](#page-97-0) .

The functionality for configuring Groups is detailed under [Groups management](#page-106-0).

# <span id="page-97-0"></span>**2.3.1 Group roles & permissions**

### **IN PROGRESS**

### **Base logic**

- A user can be part of more than one Group.
- No user should be assigned a mix of Group and non-Group roles, as this can result in permission conflicts.
- Users can only access content that is associated with their Group(s).

Within their Group, users may hold one or more Group roles:

- [Group PD Content author](#page-97-1)
- [Group content author](#page-98-0)
- [Group content editor](#page-101-0)
- **[Group document author](#page-101-1)**
- [Group document editor](#page-101-2)
- [Group programme editor](#page-102-0)
- [Group translator](#page-103-0)
- [Group partnership author](#page-103-1)
- [Group partnership editor](#page-104-0)
- **[Group blog author](#page-105-0)**
- [Group blog editor](#page-105-1)

Regarding Media permissions: Note that Group roles may **upload/place/remove** any media from the library, within the constraints of their role's template/component permissions, regardless of whether the media is part of their own group. However, they may **edit** only those media that are part of their own group.

<span id="page-97-1"></span>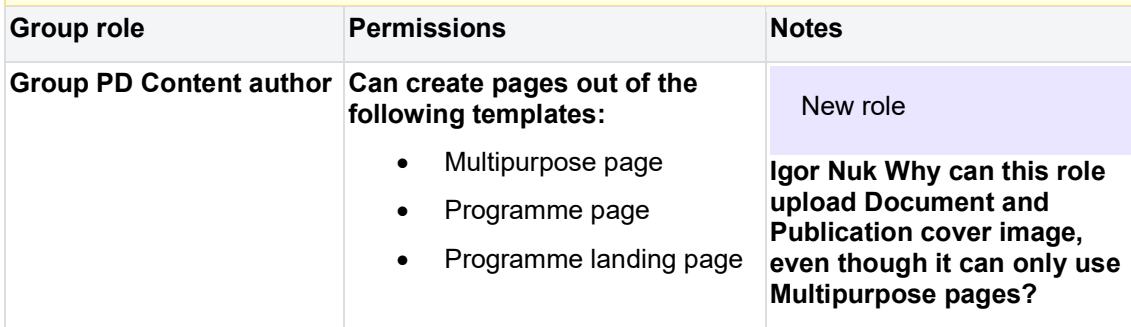

<span id="page-98-0"></span>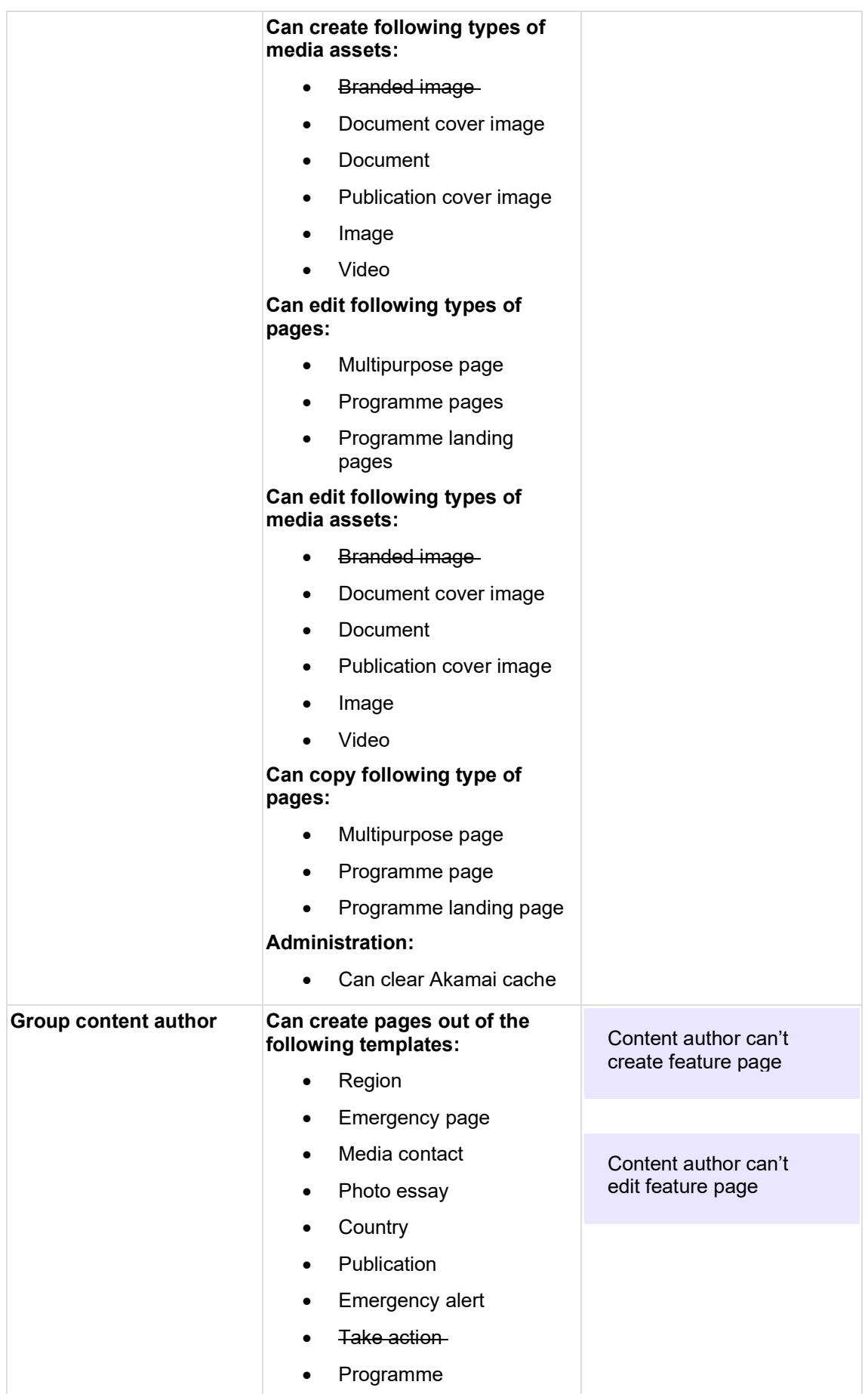

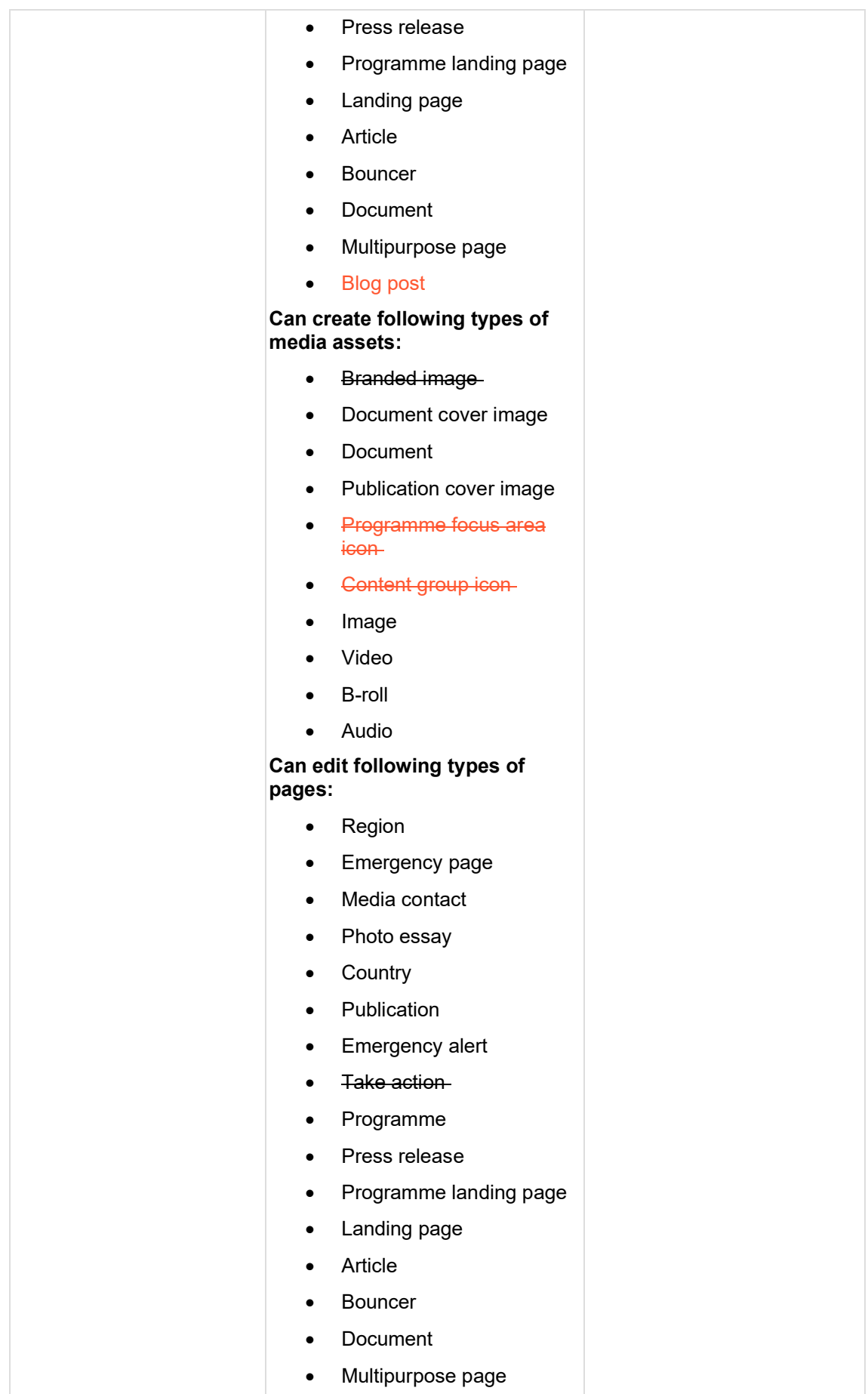

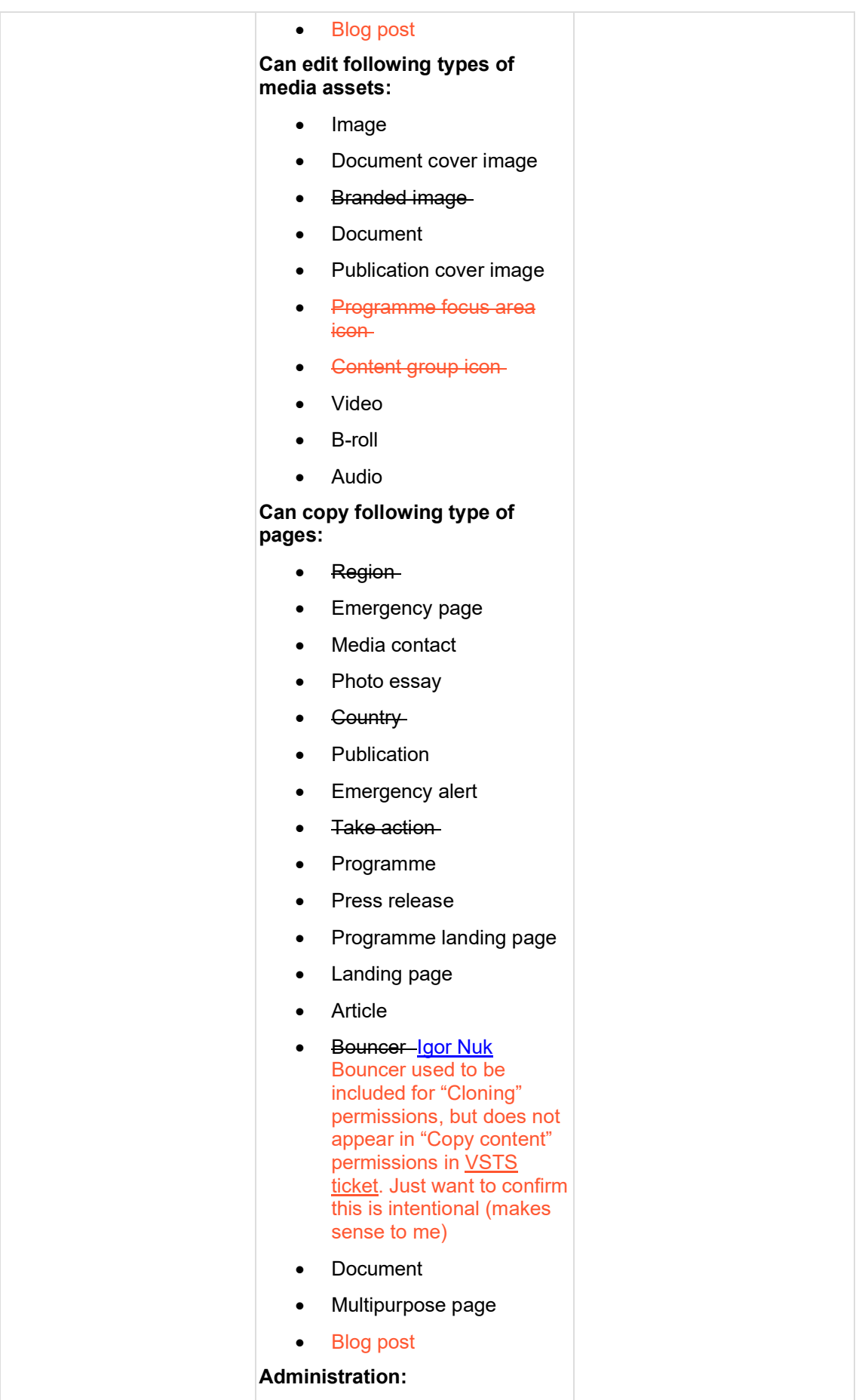

<span id="page-101-2"></span><span id="page-101-1"></span><span id="page-101-0"></span>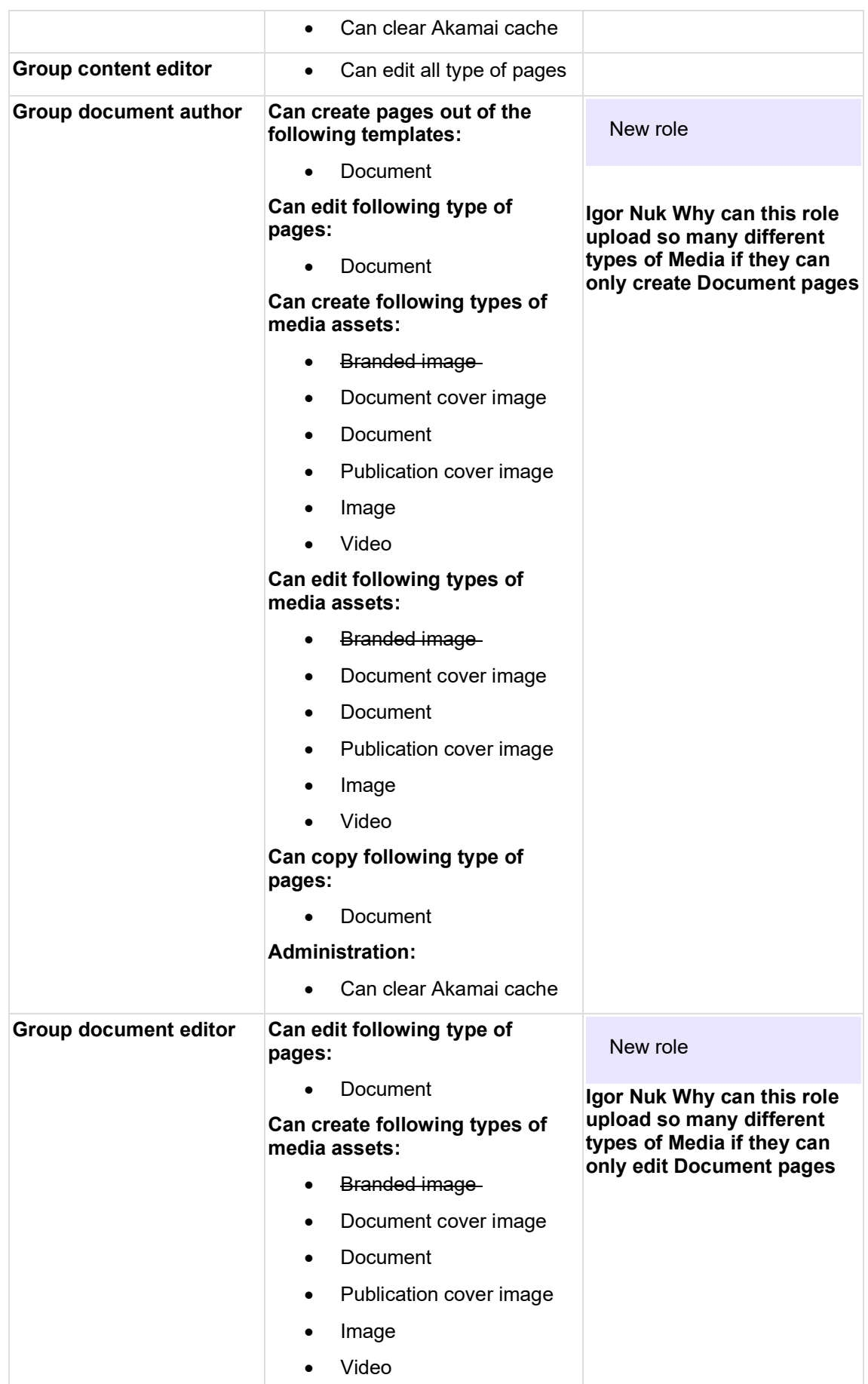

<span id="page-102-0"></span>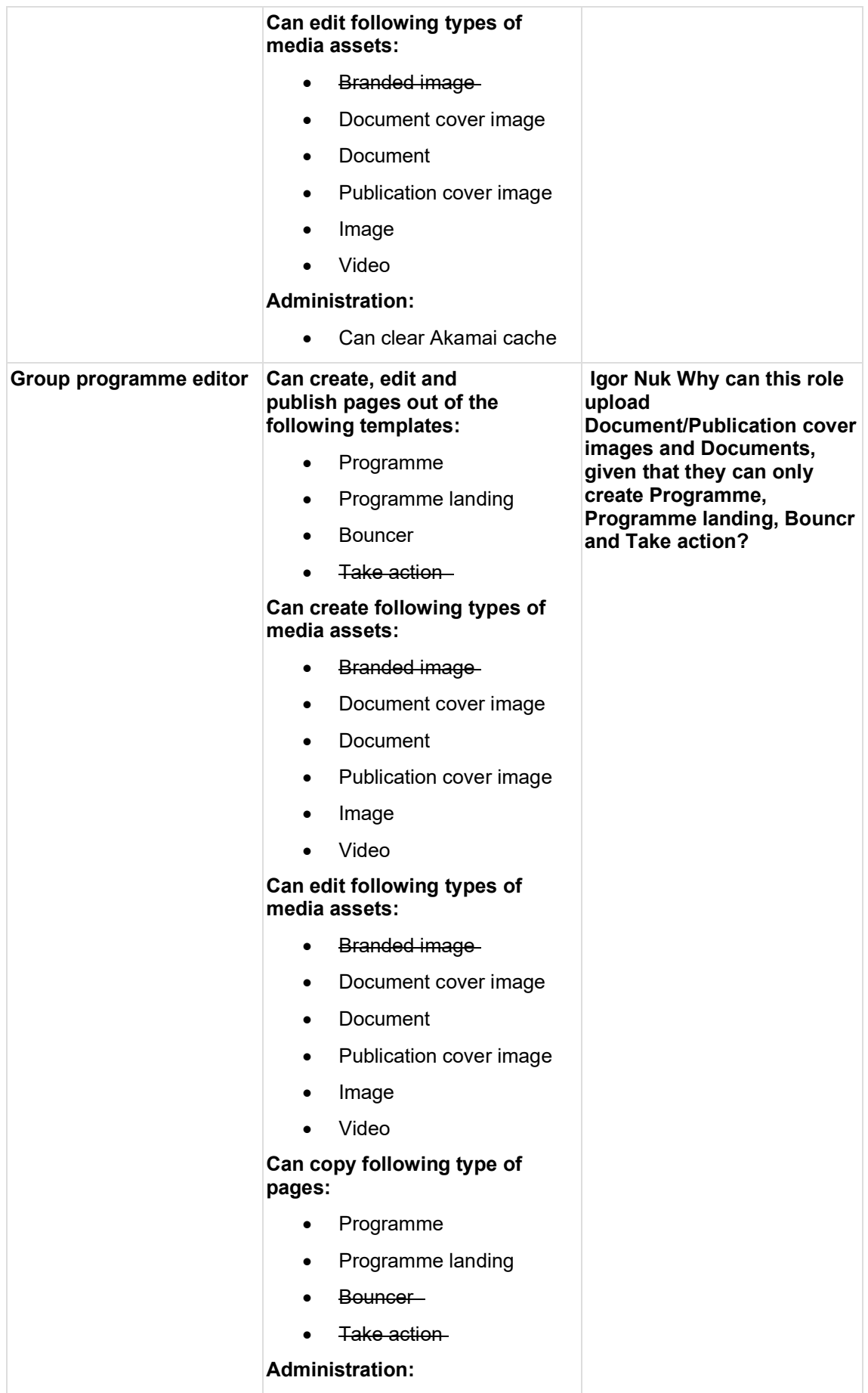

<span id="page-103-1"></span><span id="page-103-0"></span>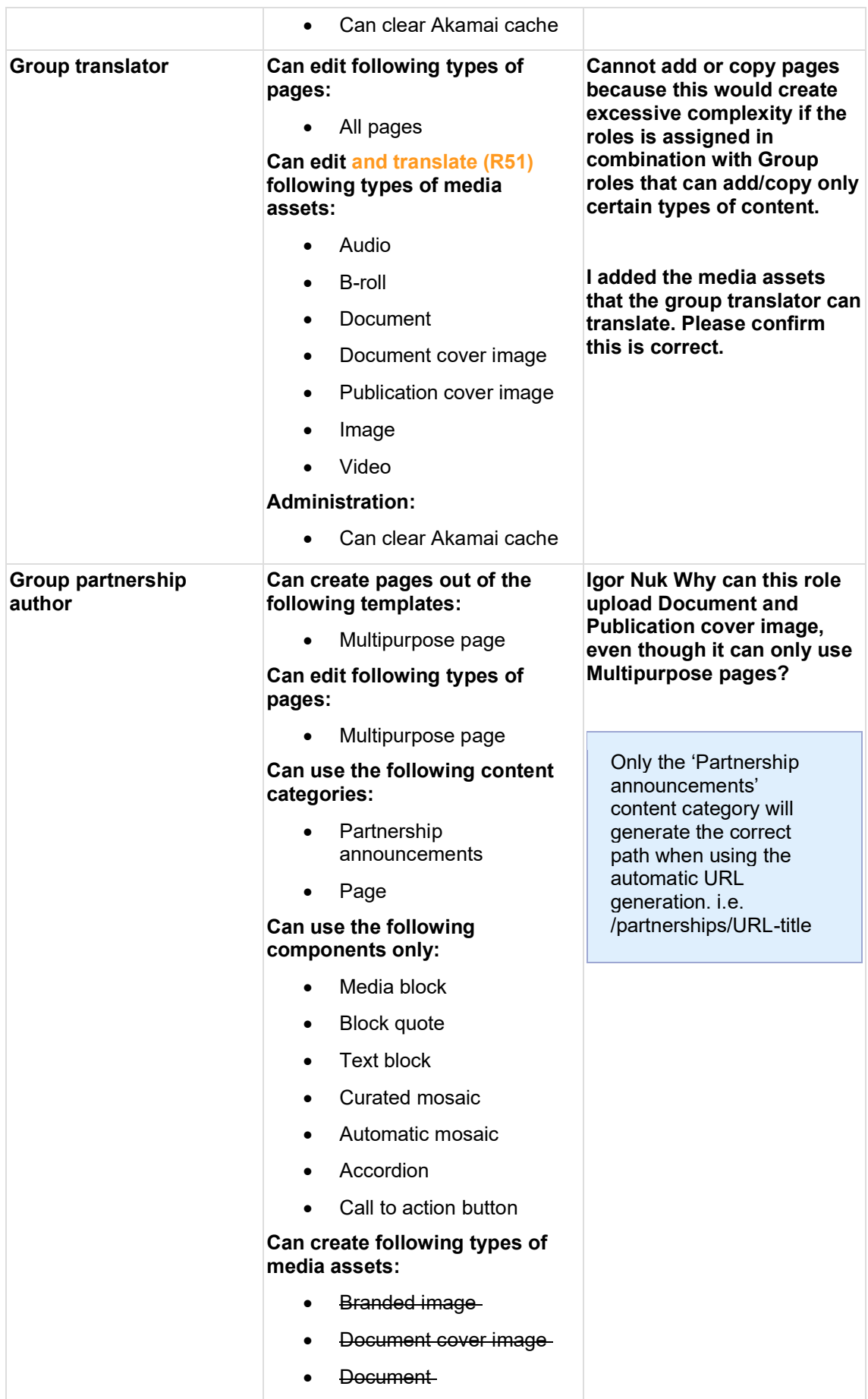

<span id="page-104-0"></span>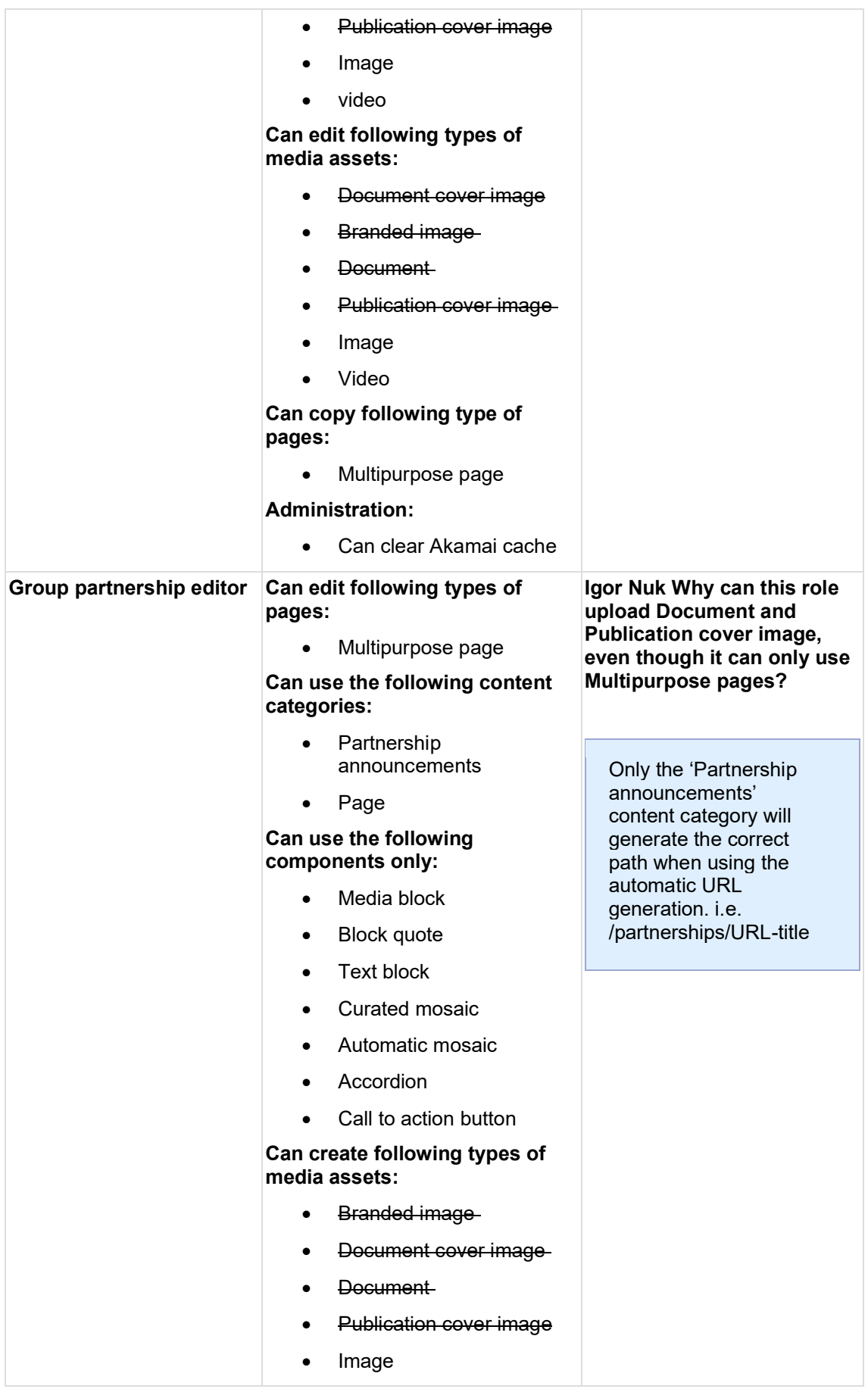

<span id="page-105-1"></span><span id="page-105-0"></span>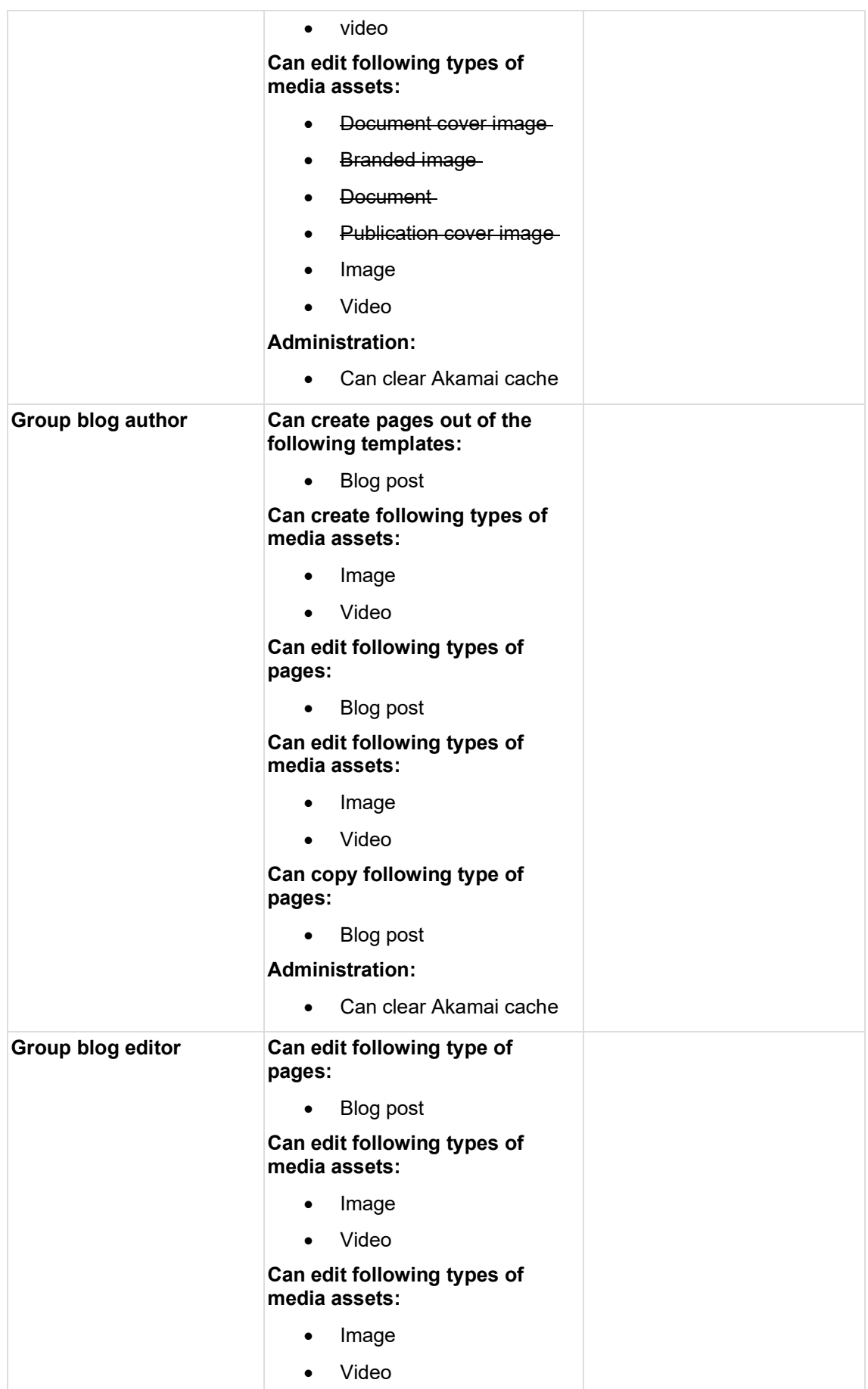

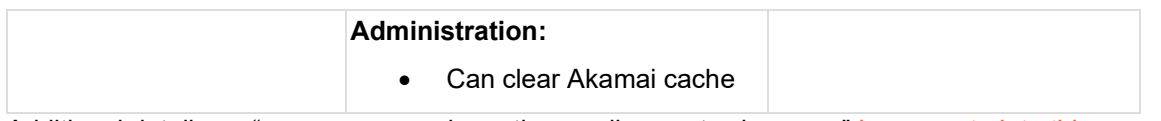

Additional details on "group users and creating media assets via pages" incorporate into this section.

[https://unicef.sharepoint.com/:w:/s/DigitalGovernanceWorkplan2017/EVZ4aioVsoFKqZUA6Mnh](https://unicef.sharepoint.com/:w:/s/DigitalGovernanceWorkplan2017/EVZ4aioVsoFKqZUA6MnhSu4BJE45n7fZzCb1okUkTc64tQ?e=OZl0rF) [Su4BJE45n7fZzCb1okUkTc64tQ?e=OZl0rF](https://unicef.sharepoint.com/:w:/s/DigitalGovernanceWorkplan2017/EVZ4aioVsoFKqZUA6MnhSu4BJE45n7fZzCb1okUkTc64tQ?e=OZl0rF)

# <span id="page-106-0"></span>**2.3.2 Groups management**

# **IN PROGRESS**

With the Groups feature, CMS user access can be restricted to specific pages and media assets. In addition, permissions can be customized to restrict a Groups user's access to certain functionality, e.g. to certain templates, to certain actions on those templates, and to certain site admin features.

- [Purpose & Rationale](#page-106-1)
- [User requirements](#page-106-2)
- [Permissions](#page-107-0)
- **[Availability](#page-107-1)**
- **[Logic & Specifications](#page-107-2)** 
	- o Adding a user to a Group + configuring their permissions
	- o [Adding content to a Group](#page-109-0)
		- **[Adding content as a Group user](#page-109-1)**
		- [Adding content as a Group admin](#page-109-2)
	- o [Viewing and sorting existing Groups](#page-111-0)
	- o [Adding a Group](#page-111-1)
	- o [Editing a Group](#page-111-2)
	- o [Deleting a Group](#page-111-3)
	- o [Adding a Group type](#page-111-4)

# <span id="page-106-1"></span>2.3.2.1 Purpose & Rationale

Groups functionality enables more targeted restriction of user permissions than the standard user roles and permissions. This is useful when a CMS user needs to be able to modify certain sections of a website, but not the whole website. Group users are thus prevented from accidentally modifying portions of the site which aren't under their jurisdiction.

To section off a portion of a site, a Group can be defined for it. Within the Group, a user may be assigned one or more Group user roles, each of which has different permissions for handling the Group's content. The main use case for this at UNICEF is the Global website, which is overseen centrally by DOC's Editorial team, but contains sections that are maintained by individual Programme Divisions. Thus, custom Groups have been set up for each Programme Division.

# <span id="page-106-2"></span>2.3.2.2 User requirements

# **Front-end**

• End user can view and interact with content that is part of a certain Group. This is no different from content that isn't part of a Group.

# **Back-end (Content management)**

- Group user can access content associated with their own Group, but cannot access any other content.
- Group user can add and edit content according to the permissions defined for their particular Group role(s).

### **Back-end (Groups management)**

- CMS user with Groups admin permissions can add users to a Group.
- CMS user with Groups admin permissions, can add content to a Group.
- CMS user with Groups admin permissions can view a list of existing Groups and sort it by Group ID, Name or Type.
- CMS user with Groups admin permissions can add/edit/delete a Group.
- CMS user with Groups admin permissions can configure Group types.
- CMS user with Groups admin permissions can configure Groups settings.

### <span id="page-107-0"></span>2.3.2.3 Permissions

Groups admin permissions are restricted to Site Administrators and User Administrators.

For available Groups user roles and permissions, please refer to [Group roles &](#page-97-0)  [permissions](#page-97-0)

# <span id="page-107-1"></span>2.3.2.4 Availability

Groups functionality is enabled on all sites.

### <span id="page-107-2"></span>2.3.2.5 Logic & Specifications

2.3.2.5.1 Adding a user to a Group + configuring their permissions When a user is added to a Group, this means they will be able to edit content of that Group only, and any content they themselves create will automatically be part of that Group. What happens if a user is part of more than one Group? Is that allowed?

Adding Group users is a two-step process:

First, the user must be added to the website via */admin/people* tab and assign the role of "Group member add link to general User management documentation once that's written.

If a user is assigned the "Group member" role, they should not be assigned any non-"Group member" roles, as this can result in conflicting permissions.

Next, the user must be linked with a Group and assigned one or more Group roles:

- Go to */admin/group*
- In the list of available Groups, click on "Edit" next to the Group to which the user should be added. Then click on the "Members" tab. (URL for this tab is */admin/group/[groupID#]/members.)*
- Click on "+ Add member" and configure the Group member's Roles within that Group.
# unicef.org codebase functional documentation – unicef.org codebase functional documentation

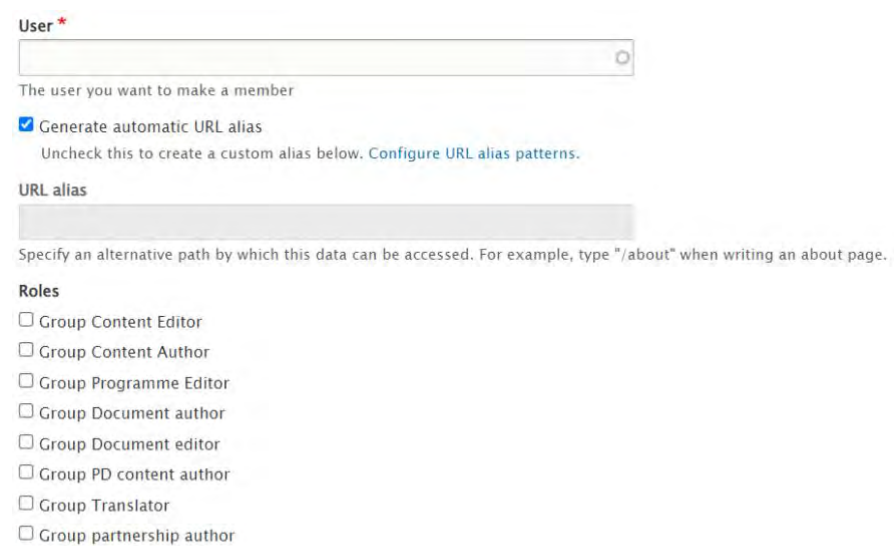

 $\Box$  Group partnership editor

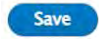

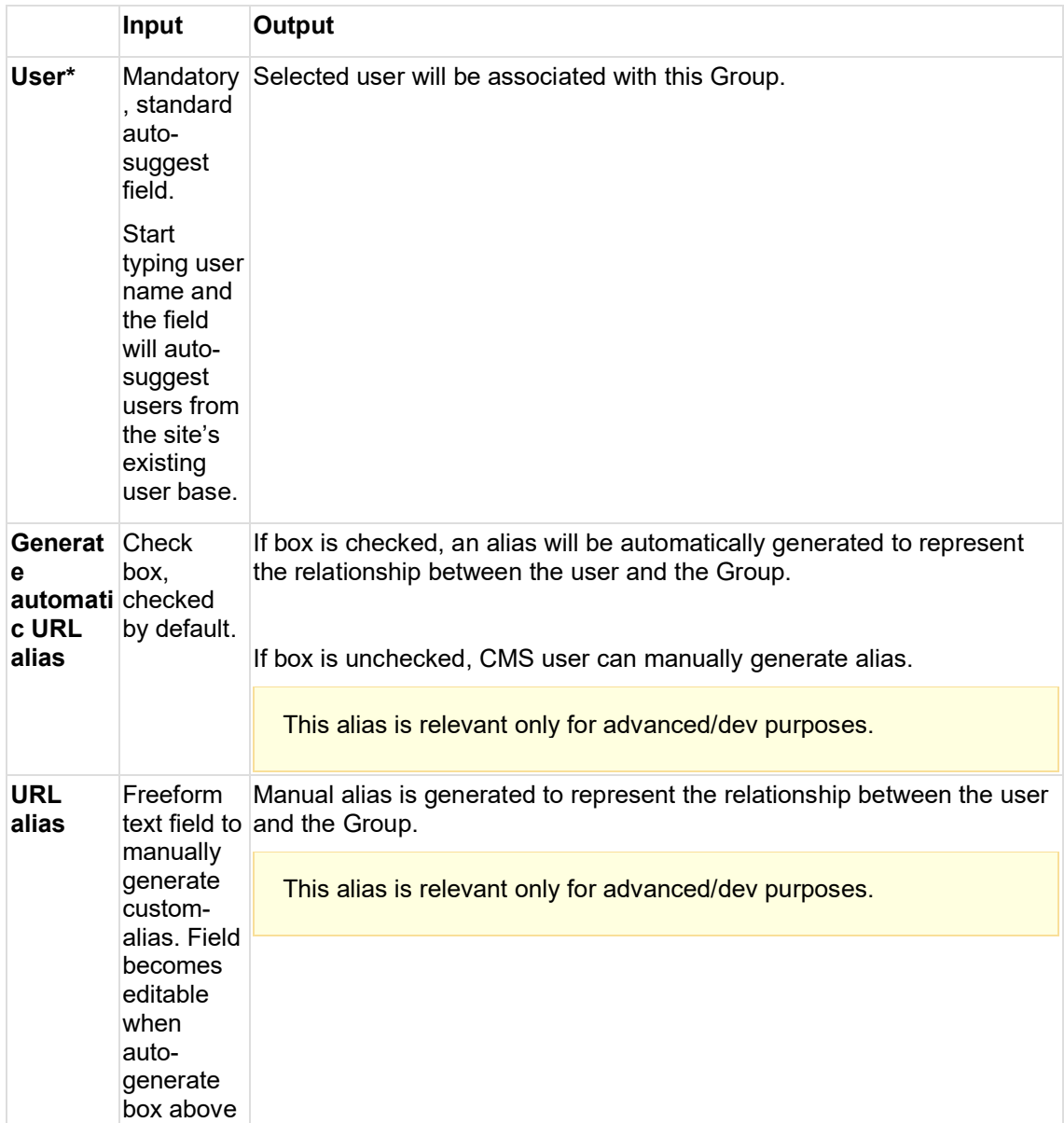

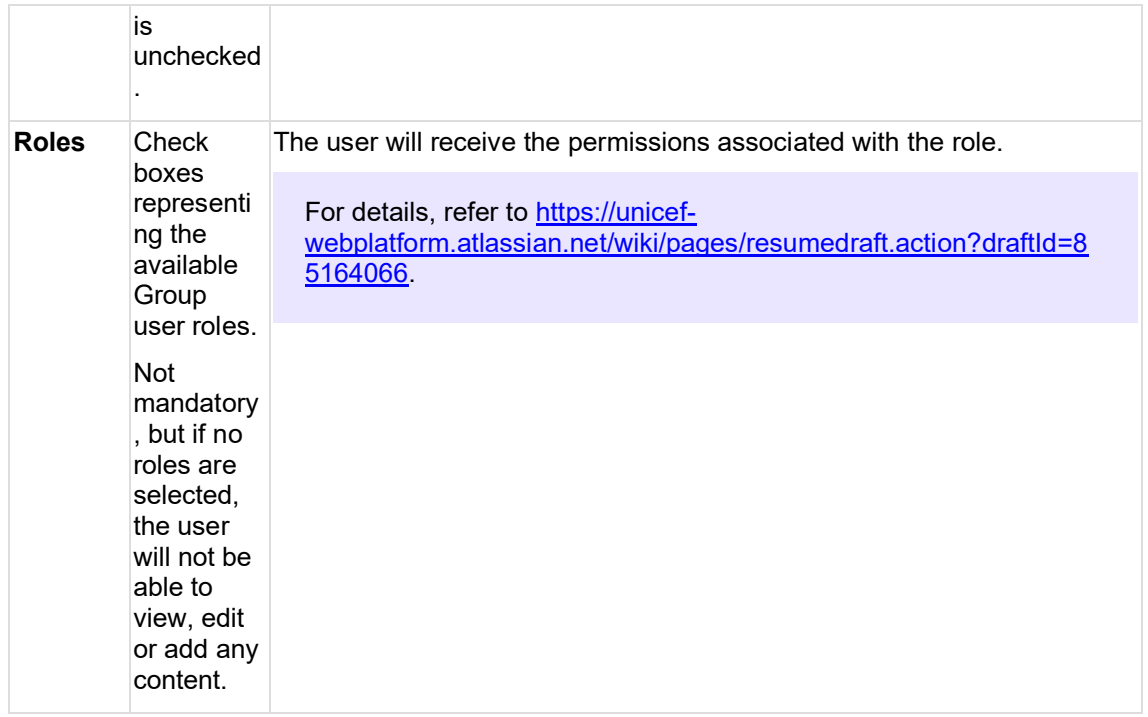

### 2.3.2.5.2 Adding content to a Group

When content is added to a group, this means that all members of that Group will be able to edit the content to the extent that their respective Group roles permit.

### 2.3.2.5.2.1 Adding content as a Group user

Any content created by a Group member automatically is part of that Group. That's because they only have access to their Group-specific "+Add content" and "+Add media" buttons. The content creation flow is otherwise the same as for non-Group users, and the Content and Media admin tabs overall looks the same too, except that access is limited to Group-specific content. confirm this once you have access to Group test user account again.

### 2.3.2.5.2.2 Adding content as a Group admin

Users who have Group admin permissions, may also add Group content. They can do this either on the Content admin and Media admin tabs (via the Group-specific "+Add content" or "+Add media" buttons), or they can do so from the Groups section of the CMS back-end, as follows:

- Go to */admin/group*
- In the list of available Groups, click on "Edit" next to the Group to which the content should be added. Then click on the "Content" tab. (URL for this tab is */group/[groupID#/content.*) Shouldn't URL be under /admin/group instead of just /group?
- Click either on "+ Add existing content" (to add an existing node to the Group) or on "+ Add new content" (to begin the standard user flow for adding a new Group node). What is the purpose of "Add new content"? Only Site Admins should have access to Group management, but they should not be able to create new content, no?
- When adding existing content: On */group/[groupID#]/content/add*, click on the node type that matches the existing content you want to add to the Group, e.g. if you want to add and existing Multipurpose page, click on "Group node (Multipurpose page)". The following node types can be added:

```
Add existing content
Home = Test group = All entities for Test group
C Group node (Region)
    Adds Region content to groups both publicly and privately.
Group node (Emergency page)
       ds Emergency page content to groups both publicly and privately
G Group node (Media contact)
      dds Media contact content to groups both publicly and privately.
Group node (Photo essay)
     Adds Photo essay content to groups both publicly and privately
Group media (Document cover image)
     Adds Document cover image content to groups both publicly and privately
Group node (Country)
     Adds Country content to groups both publicly and privately
Group media (Document)
      dds Document content to groups both publicly and privately
Group node (Publication)
      dds Publication content to groups both publicly and privately.
C Group node (Emergency alert)
     Adds Emergency alert content to groups both publicly and privately.
Croup node (Take action)
    Adds Take action content to groups both publicly and privately
Group node (Programme)
    Adds Programme content to groups both publicly and privately.
Group node (Press release)
    Adds Press release content to groups both publicly and privately.
· Group node (Programme landing page)
    Adds Programme landing page content to groups both publicly and privately.
Group media (Publication cover Image)
    Adds Publication cover image content to groups both publicly and privately.
Group media (Video file)
     Adds Video file content to groups both publicly and privately.
Group media (Programme focus area icon)
    Adds Programme focus area icon content to groups both publicly and privately.
Group node (Feature page)
   Adds Feature page content to groups both publicly and privately
Group node (Landing page)
   Adds Landing page content to groups both publicly and privately.
Group media (Audio file)
   Adds Audio file content to groups both publicly and privately
Group media (Content group icon)
   Adds Content group icon content to groups both publicly and privately.
Croup media (Image)
    Adds Image content to groups both publicly and privately.
Group media (Video)
    Adds Video
                    ent to groups both publicly and privately.
C Group membership
    Adds users to groups as members
Group node (Article)
    Adds Article content to groups both publicly and privately
Group node (Bouncer)
    Adds Bouncer content to groups both publicly and privately.
Croup node (Document)
     Adds Document content to groups both publicly and privately
Croup node (Basic page)
      dds Basic page content to groups both publicly and privately
```
• When clicking on one of the node types, the following UI appears, where the CMS user can add existing content of that node type via an autosuggest field.

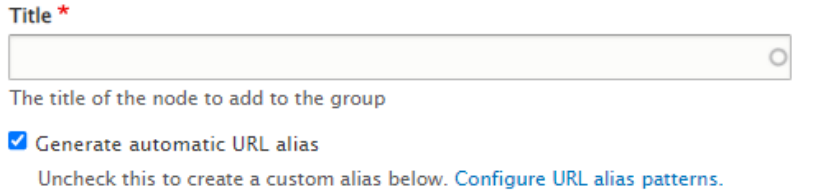

#### **HRL** alias

Specify an alternative path by which this data can be accessed. For example, type "/about" when writing an about page.

### **Save**

- Once saved, the node will appear in the Group's content list on */group/[GroupID#]/content*. it is now part of the Group.
- When clicking on "+Add new content" instead of "+Add existing content", the user flow is the same as when adding content from the Content admin or Media admin tabs.

## 2.3.2.5.3 Viewing and sorting existing Groups

A list of existing Groups can be viewed at */admin/group*.

### **Base logic**

• By default, Groups are are sorted by Group ID number, from lowest to highest.

To change the sorting order, click the appropriate column header to sort by *Group ID*, *Name*, or *Type*.

### 2.3.2.5.4 Adding a Group

At least one Group type needs to already be configured in order to be able to add Groups. For details on configuring a Group type, refer to https://unicefwebplatform.atlassian.net/wiki/spaces/UCFD/pages/85098581/Groups+management#Adding-a-Group-type .

A Group can be added to a site by going to */admin/group* and clicking the "+Add group" button. This will launch one of two UIs:

- If more than one Group type has been configured for the site, the "Add group" UI (*/group/add*) will launch, where the appropriate Group type can be selected. The Group can subsequently be named and saved.
- If only one Group type has been configured for the site, the "Add" UI for that Group type will be launched directly, e.g. "Add site section" (*/group/add/site\_section*). There, the Group can be named and saved.

### 2.3.2.5.5 Editing a Group

- 2.3.2.5.6 Deleting a Group
- 2.3.2.5.7 Adding a Group type

# **3 Templates**

# **3.1 Links**

- [Page templates](#page-115-0)
- [Non-page templates](#page-266-0)

# **3.2 Introduction (rationale)**

- [Feature](#page-113-0)
- [Landing](#page-113-1)
- [Photo Essay](#page-113-2)
- [Blog post](#page-113-3)
- [Article](#page-113-4)
- [Multipurpose](#page-114-0)
- [Programme](#page-114-1)
- [Programme landing](#page-114-2)
- [Document](#page-114-3)
- **[Publication](#page-114-4)**
- [Press release](#page-114-5)
- [Bouncer](#page-115-1)
- [Emergency alert](#page-115-2)
- [Media contact](#page-115-3)
- [Country](#page-115-4)
- [Region](#page-115-5)
- [Inspiration gallery](#page-115-6)

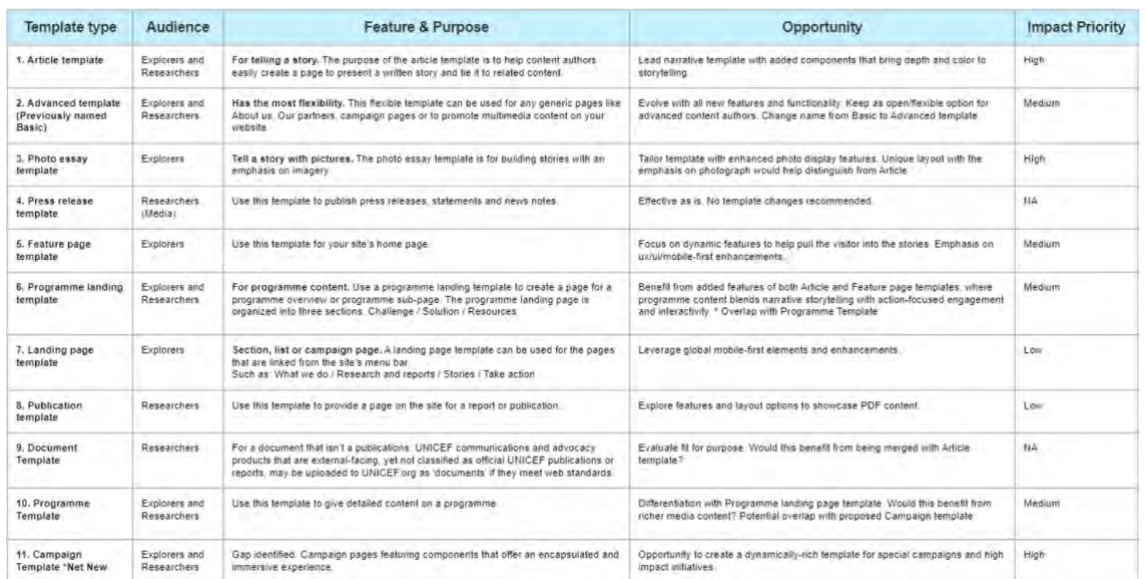

# **3.3 Page templates**

# <span id="page-113-0"></span>**3.3.1 Feature**

# **EXPLORERS**

This is for creating a splashy-looking homepage. Homepages exist to set the tone for a site and point users toward priority content elsewhere on the site. Therefore, the Feature template foregoes the usual title card for a prominent banner that better serves this purpose. This template should ideally be used only once per site, to signal the uniqe hierarchic importance of the homepage.

This template is styled differently on the Global profile than on other profiles (see page anatomy below)

# <span id="page-113-1"></span>**3.3.2 Landing**

# **EXPLORERS**

The Landing Page template is for any high-level page that introduces a specific section or subsection of a site. It has all the features of a Feature Page, except that it differs in the title area.

The title area of the Landing page opens with a mandatory hero followed by a title card. Thus it is at once splashy and specific. (The Feature template, for homepages, is similarly splashy but has not title card, because it doesn't introduce a specific section or topic.)

Since a Landing page may occur at varying levels of the site hierarchy and may contain a variety of content types, all content blocks are available on this template, to afford a flexible design.

# <span id="page-113-2"></span>**3.3.3 Photo Essay**

# **EXPLORERS**

The photo essay template is for building stories with an emphasis on imagery. It is almost identical to the Article template, except for its content category terms, and for its Media blocks, which can be displayed at full page width, in addition to the standard "medium" and "large" settings.

# <span id="page-113-3"></span>**3.3.4 Blog post**

### **EXPLORERS**

Blog posts offer similar story-telling capability as Articles or Photo Essays, but have a distinct layout and several unique features.

# <span id="page-113-4"></span>**3.3.5 Article**

# **EXPLORERS RESEARCHERS**

The Article template is designed for storytelling. It is almost identical to the [Photo essay](#page-134-0) template, except that it doesn't encourage quite as image-heavy layouts as the Photo Essay (unlike the Photo Essay template, the Article template doesn't mandate hero images and doesn' t offer full-width images).

As a lower-level page, an Article represents a sort of deep-immersion point in the user experience. Hence, its Main content area *doesn't* offer page components designed to drive users to other pages (such as banners, mosaics, or in-page search). However, it does have a

mandatory [Related topics area](#page-234-0) and [Related content area](#page-235-0) at the bottom of the page to afford further exploration and avoid "dead-ends" in the user's journey through the site.

Since "article" implies original authorship, the Article template always displays the [Author](#page-434-0) name and [Authoring date.](#page-383-0)

# <span id="page-114-0"></span>**3.3.6 Multipurpose**

# **EXPLORERS RESEARCHERS**

The Multipurpose Page template is a general-pupose template that doesn't restrict or impose the use of certain content blocks. Unlike the similarly versatile Landing Page template, it places the title card ahead of the (optional) hero image, thereby lending itself more to specific content (e.g. a campaign or a narrow topical focus) that sits hierarchically below teh main site sections but above individual articles, essays or documents.

# <span id="page-114-1"></span>**3.3.7 Programme**

**EXPLORERS RESEARCHERS**

# <span id="page-114-2"></span>**3.3.8 Programme landing**

**EXPLORERS RESEARCHERS**

# <span id="page-114-3"></span>**3.3.9 Document**

# **RESEARCHERS**

- 1. Provide a dedicated introductory page for documents not classified as official UNICEF IIPublication|publications]] or IIReport|reports]].
- 2. Make a document searchable from within the site

Documents may be made directly downloadable from the CMS even without a dedicated page (by uploading a document as a media file and linking to it from any page or link). However, [rationale for when to use or not]

Instead of regular "main content area", this template has a "Dcoument content area."

# <span id="page-114-4"></span>**3.3.10 Publication**

### **RESEARCHERS**

The Publication template should be used for official UNICEF publications and reports (or official Partnership reports, if used on microsites).

It is a more robust cousin of the simplistic Document template, in that it ensures a polished appearance in all contexts (incl. mosaics and search results) via a mandated subtitle, teaser text and teaser image.

It is also more flexible than a Document template in that is allows the addition of a wide variety of content blocks, which may even be placed above the actual publication download link and the mandatory "Highlights" blurb. This enables a dowloadable publication to be integrated at the bottom of a bigger story, rather than be pushed at users right away without rich context.

Has two special content areas, whcih can swap positions on the page: "Publication content area" and "Linked content area"

# <span id="page-114-5"></span>**3.3.11 Press release**

**RESEARCHERS** (Media)

The Press Release is a highly-specialized template intended only for press releases, statements and new notes. It mandates the core press release content and at least one media contact, as well as an additional blurb the purpose of which isn't clear to me. It also feel swrong that on the backend it is called "About UNICEF", even on Microsite profiles

It also allows the optional inclusion of multimedia content approved for dissemination by the media.

Due ot its highly-speacialized use, this template is only accessible to users with the Media Editor role.

Note that the template contains a pre-populated text block. This can be overwritten in the page by anyone with page access. However, to change the automatic text requires a user to have the xxx role.

# <span id="page-115-1"></span>**3.3.12 Bouncer**

Though not an actual template, Bouncers function as tokens for actual pages and can be searched, filtered, and displayed as clickable tiles and list items in many contexts.

Use this to create a tile in mosaics for content that lives on sites off the Drupal platform (e.g. external partner sites)

# **3.4 Special use templates**

# <span id="page-115-2"></span>**3.4.1 Emergency alert**

Use this to create an alert message to be displayed at the top of all pages of a site

# <span id="page-115-3"></span>**3.4.2 Media contact**

Use this to create media contacts displayed in Press releases

# <span id="page-115-4"></span>**3.4.3 Country**

Use this to enter the information displayed in a country panel

# <span id="page-115-5"></span>**3.4.4 Region**

Use this to enter the information displayed in a region panel

# <span id="page-115-6"></span>**3.4.5 Inspiration gallery**

Use this to create annotated page examples to inspire other CMS users. This content is not viewable by external audiences

# <span id="page-115-0"></span>**3.5 Page templates**

- [Template architecture](#page-116-0)
- **[Content blocks](#page-144-0)**
- [Sub-components and elements](#page-243-0)
- **[Page settings](#page-266-1)**

# <span id="page-116-0"></span>**3.5.1 Template architecture**

# **Comparison overview (anchor links)**

- [Frontend schematic](#page-116-1)
- **[Backend fields](#page-118-0)** 
	- o [Title content & teaser area](#page-118-1)
	- o [Main content area \(or "Linked content area" in Publication template\)](#page-120-0)
	- o [Document/Publication content area](#page-126-0)
	- o [Call to action content area](#page-126-1)
	- o [Language](#page-127-0)
	- o [Related topics area](#page-127-1)
	- o [Related content area](#page-127-2)
	- o [Additional page settings](#page-128-0)

# **Detailed documentation**

**[Archive](#page-130-0)** 

Page **templates** provide the framework for authoring page content. Each template is optimized for different types of communication objectives and is designed to aid CMS users in creating consistent, well-designed layouts "out of the box" by providing a core structure that affords limited flexibility.

Each template consist of several content **areas** which appear in a fixed order.

Within each content area, different **components (or content blocks)** are available, which in most cases can be arranged in any desired order.

- The order of content areas is fixed.
- The order of individual components within the following areas is flexible: Title content, Main content, Linked content, Call to action area.
- Asterisks denote mandatory elements.

# <span id="page-116-1"></span>3.5.1.1 Frontend schematic

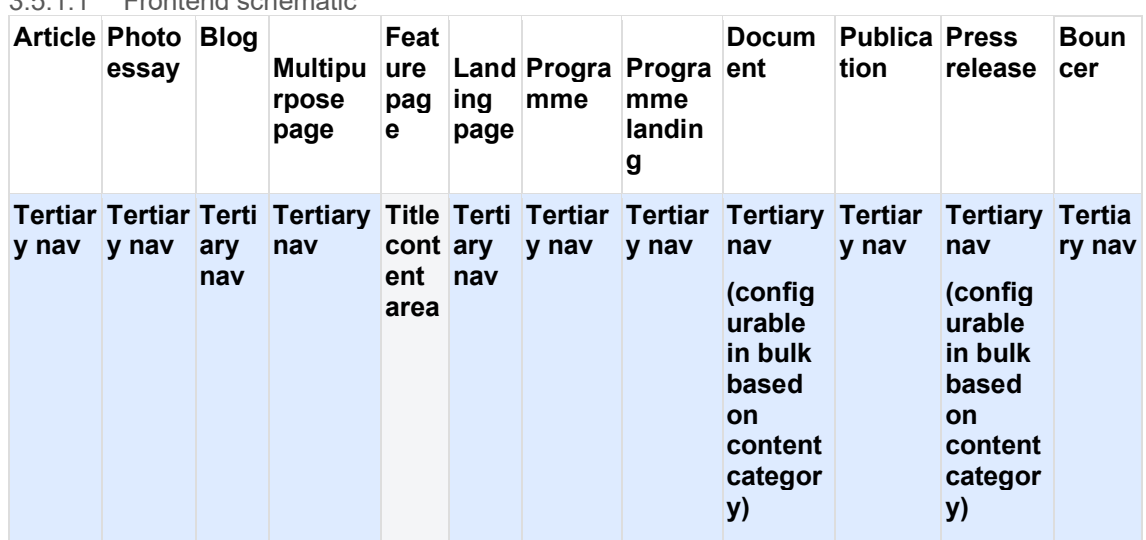

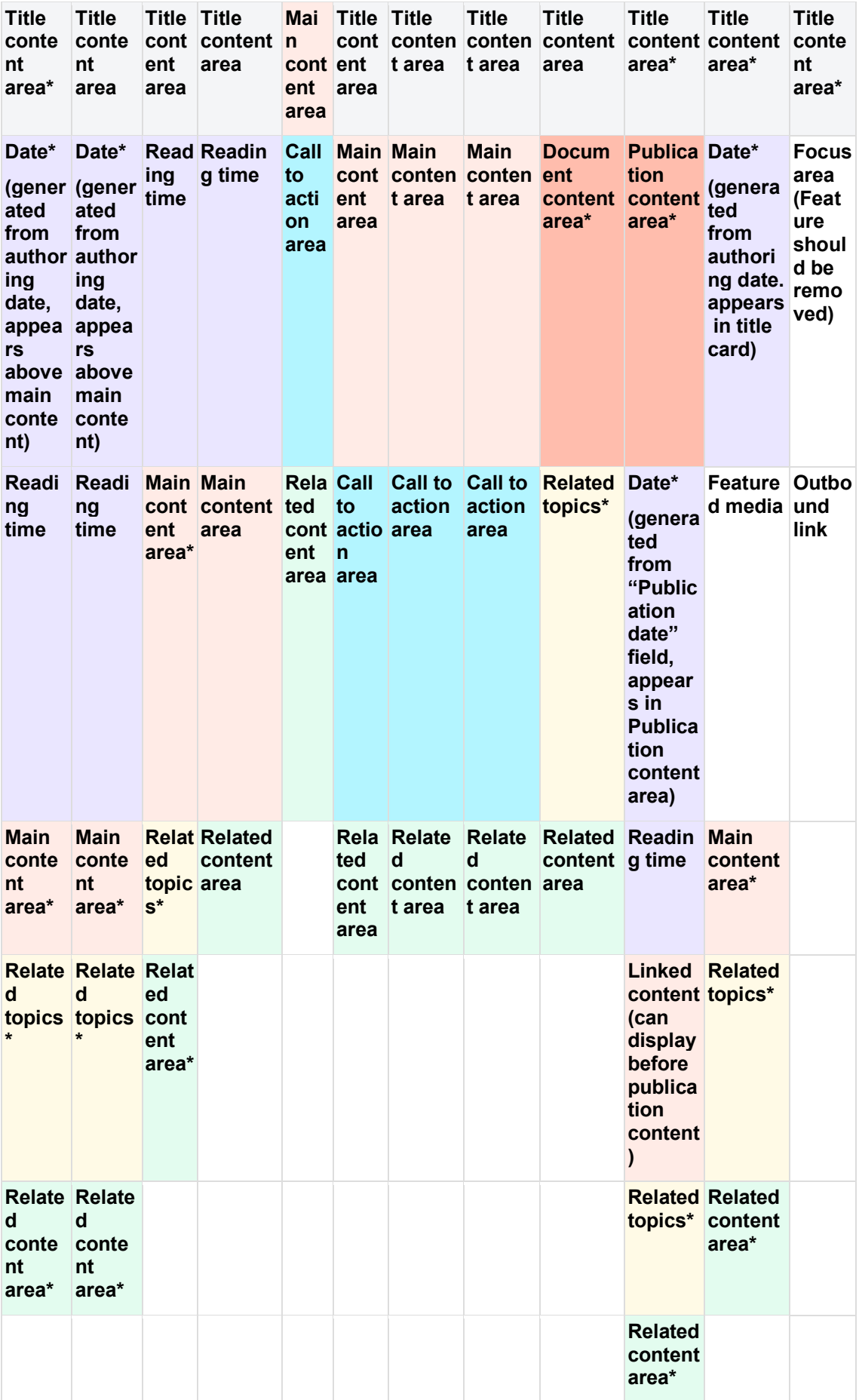

# <span id="page-118-1"></span><span id="page-118-0"></span>3.5.1.2 Backend fields

# 3.5.1.2.1 Title content & teaser area

- Mandatory area for all templates, but not every field within it is mandatory.
- The order of elements in this content area is fixed (but may vary by template).

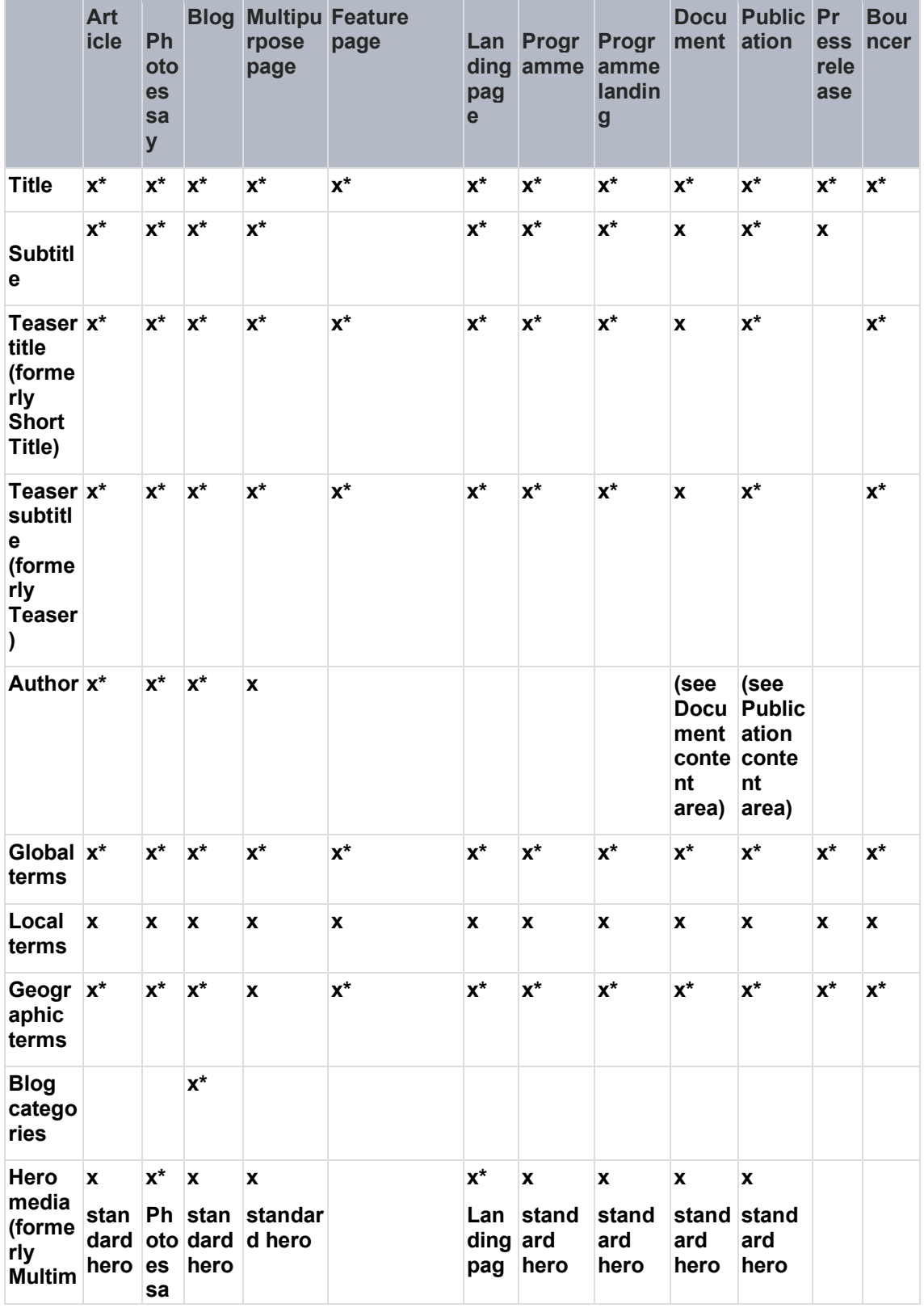

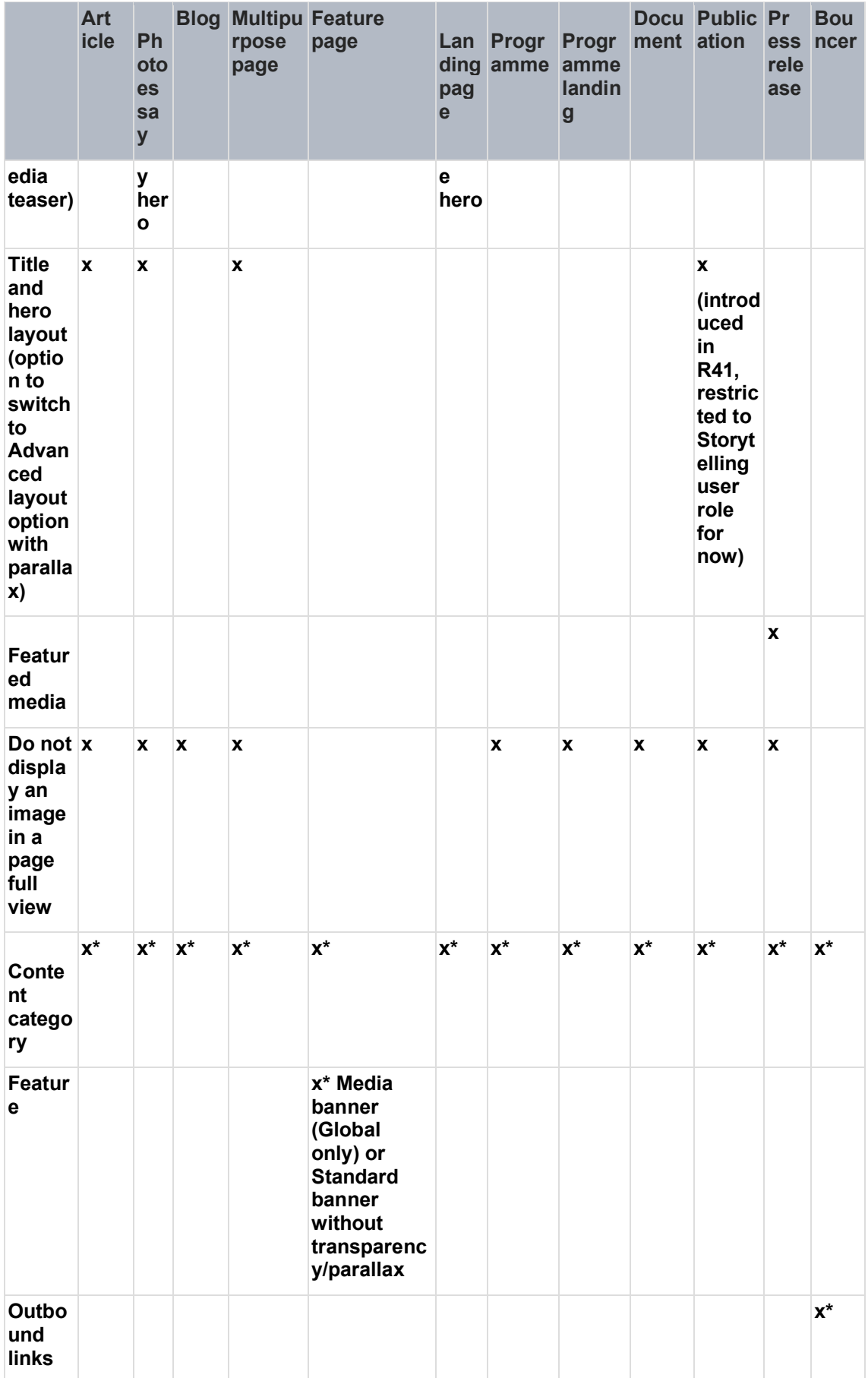

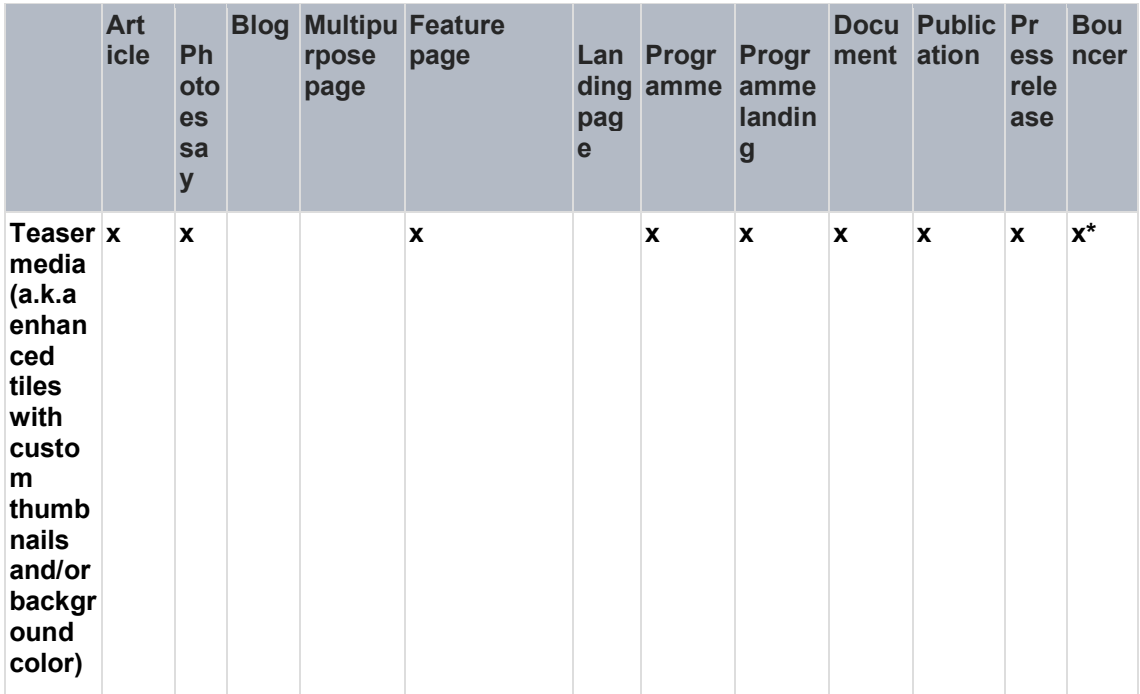

# <span id="page-120-0"></span>3.5.1.2.2 Main content area (or "Linked content area" in Publication template)

- Mandatory area for some templates, but not all content blocks within are  $\bullet$ mandatory.
- In most templates the components highlighted in **YELLOW** are subcomponents of  $\bullet$ the Section component (if available).
- Any number of components may be added in any order.  $\bullet$

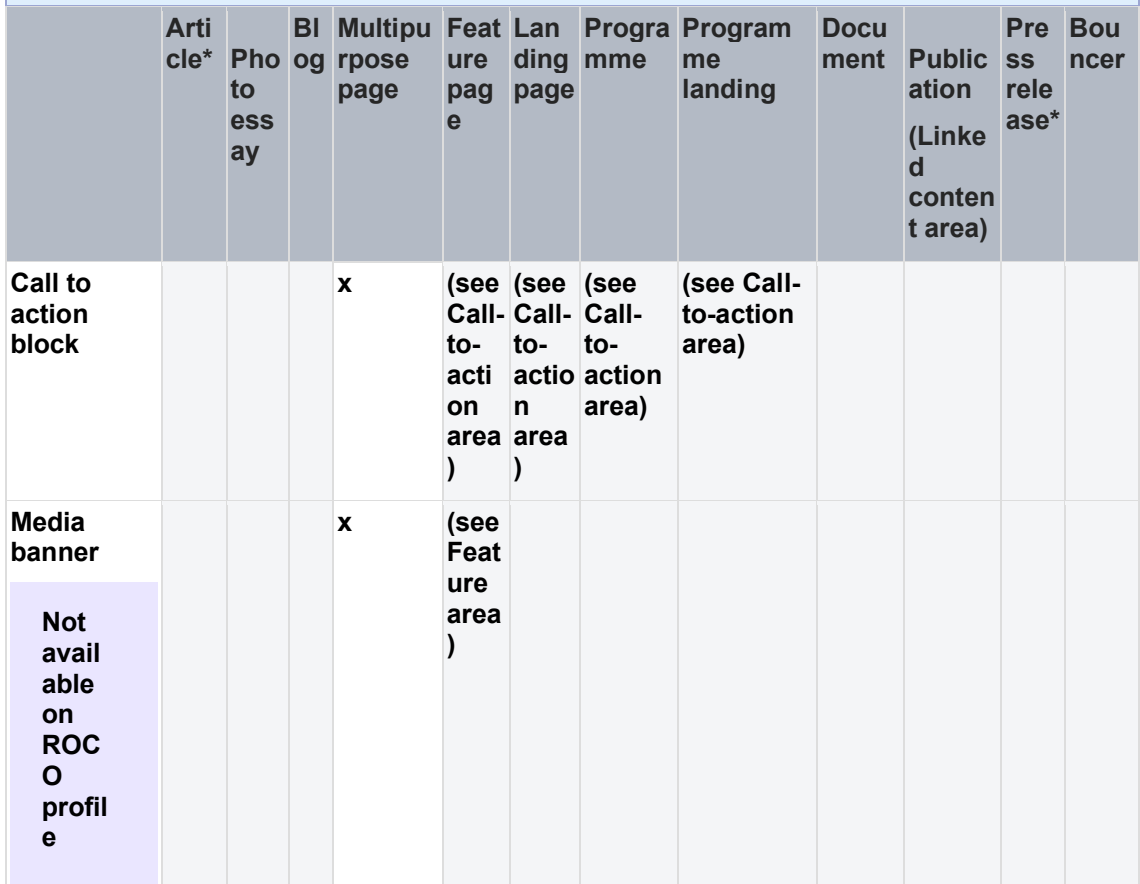

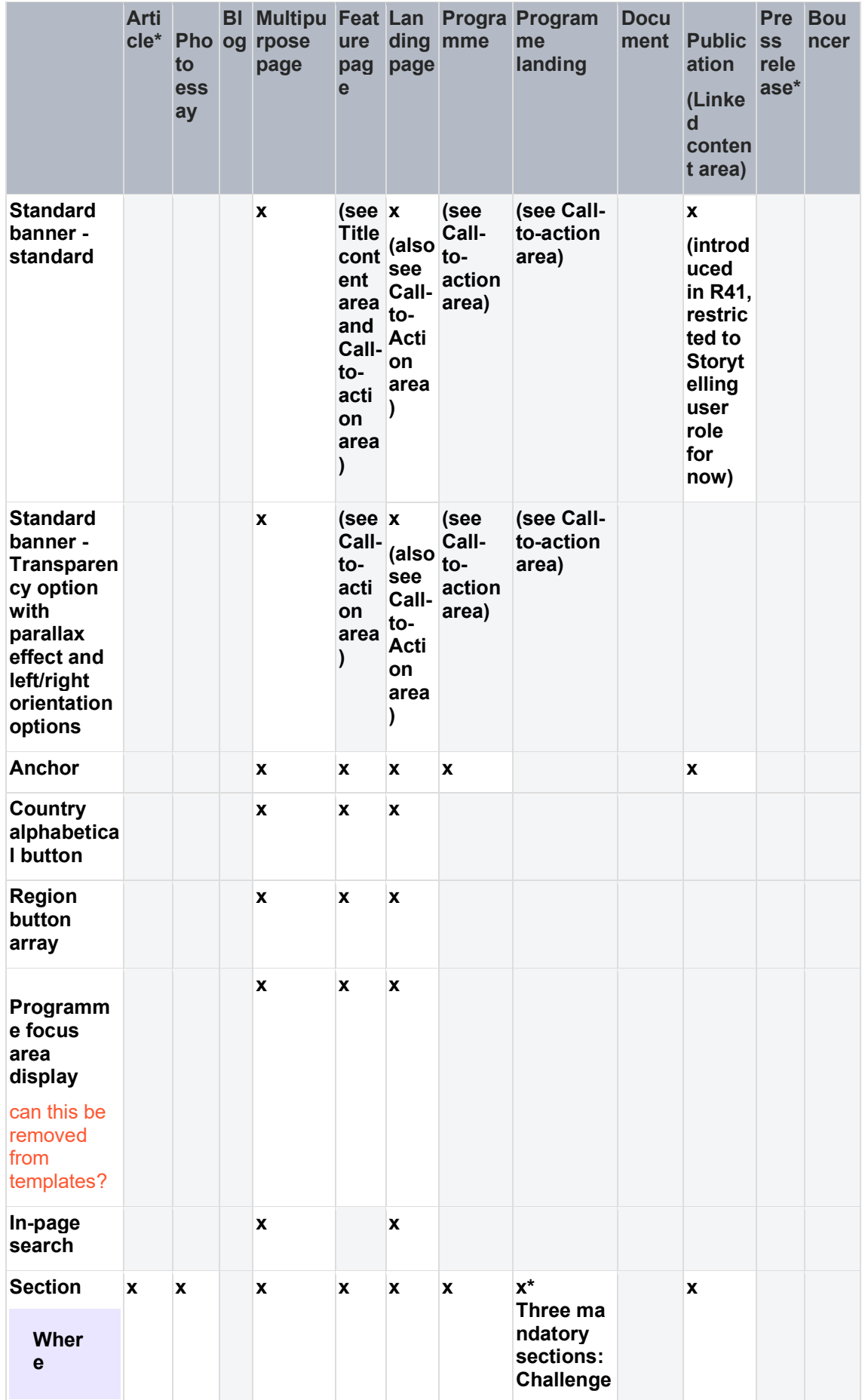

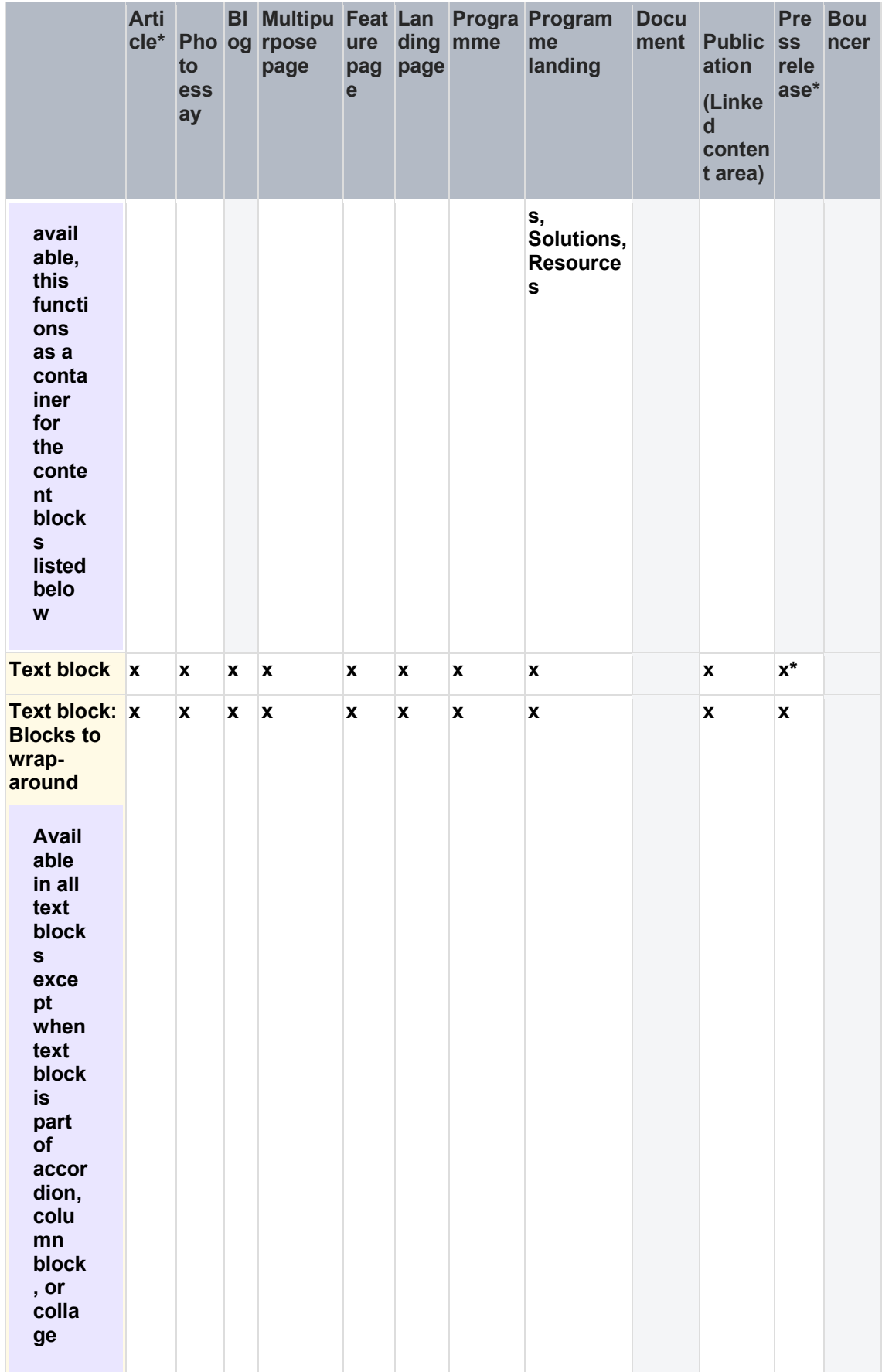

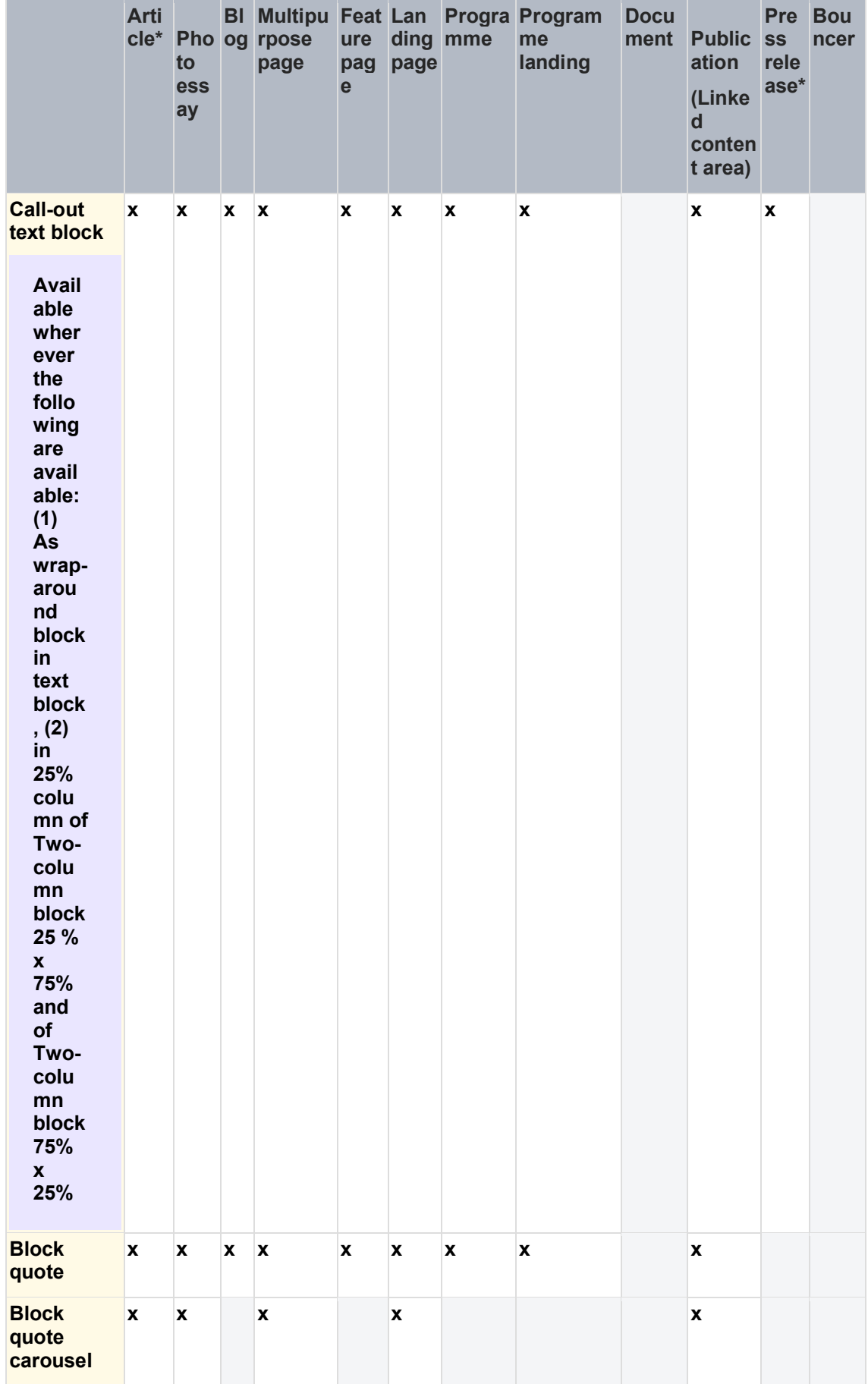

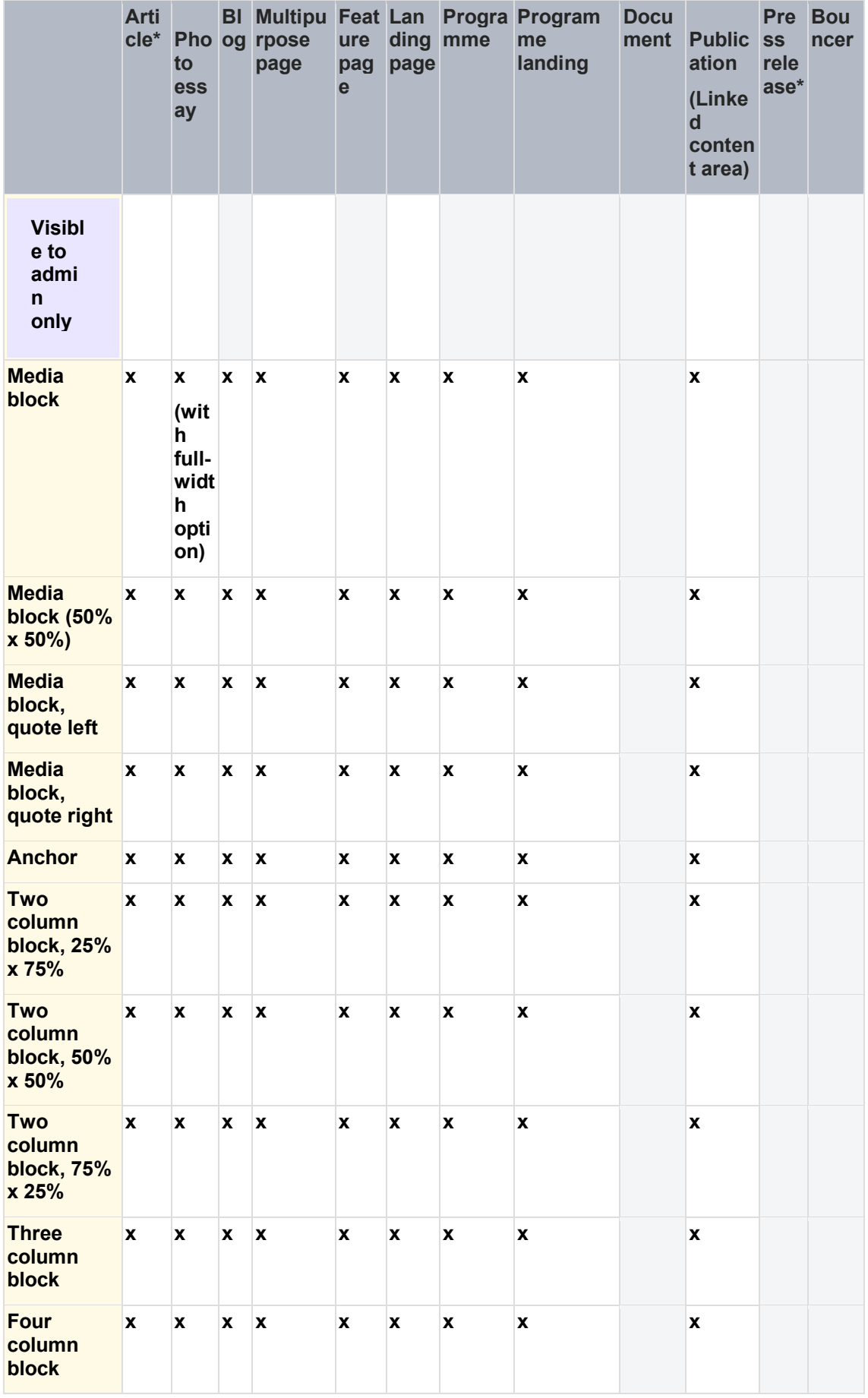

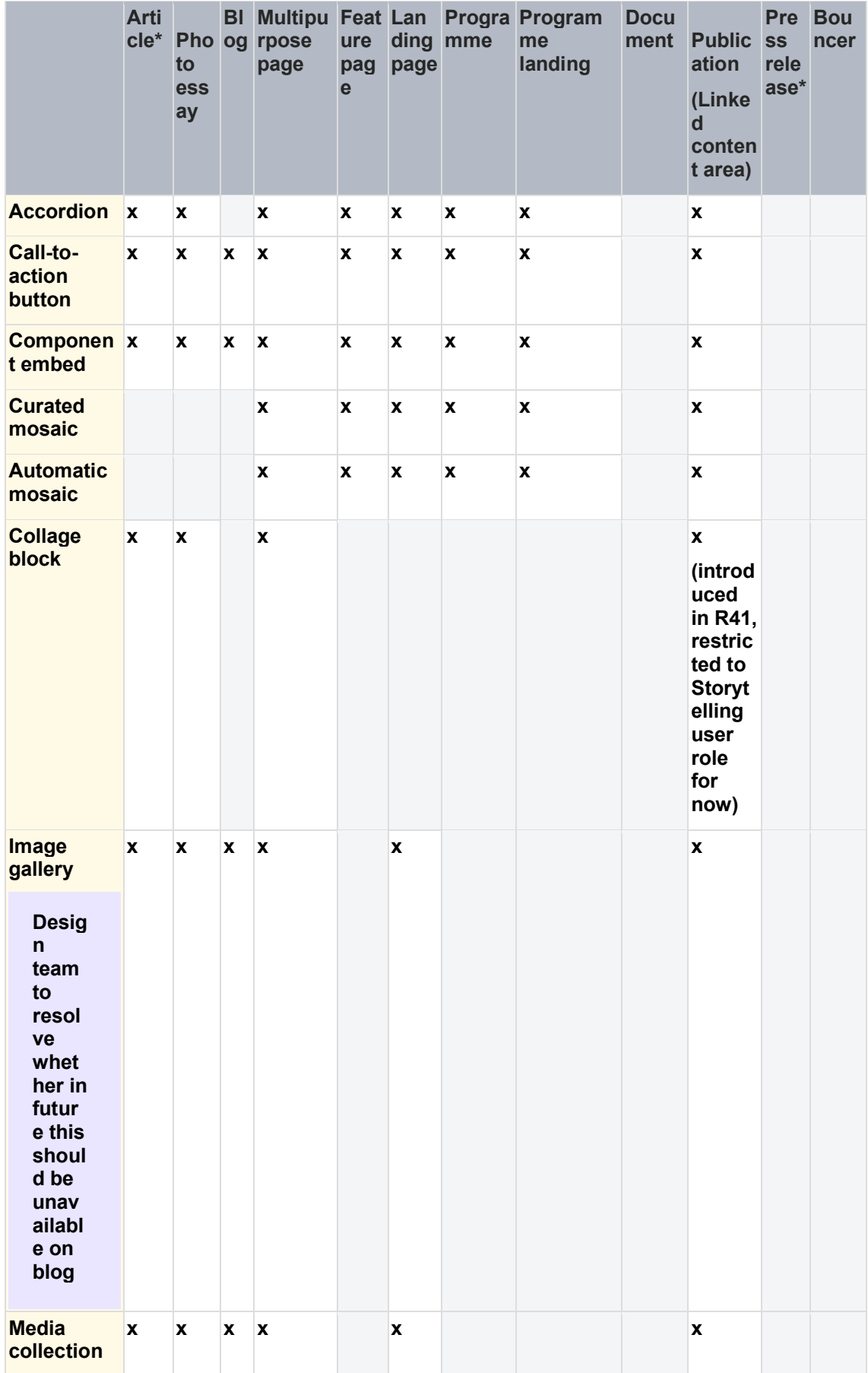

|                                           | <b>Arti</b><br>cle* | to<br><b>ess</b><br>ay | Pho og rpose<br>page | ure<br>pag<br>e | page | ding mme | <b>BI Multipu Feat Lan Progra Program</b><br>me<br>landing | <b>Docu</b><br>ment | <b>Public</b> ss<br>ation<br>(Linke<br><b>d</b><br>conten<br>t area) | <b>Pre</b><br>rele<br>ase* | <b>Bou</b><br>ncer |
|-------------------------------------------|---------------------|------------------------|----------------------|-----------------|------|----------|------------------------------------------------------------|---------------------|----------------------------------------------------------------------|----------------------------|--------------------|
| <b>Media</b><br>contacts                  |                     |                        |                      |                 |      |          |                                                            |                     |                                                                      | $x^*$                      |                    |
| <b>Multimedia</b><br>widget               |                     |                        |                      |                 |      |          |                                                            |                     |                                                                      | X                          |                    |
| <b>Excerpt</b><br>(Press boil<br>erplate) |                     |                        |                      |                 |      |          |                                                            |                     |                                                                      | $x^*$                      |                    |

<span id="page-126-0"></span>3.5.1.2.3 Document/Publication content area

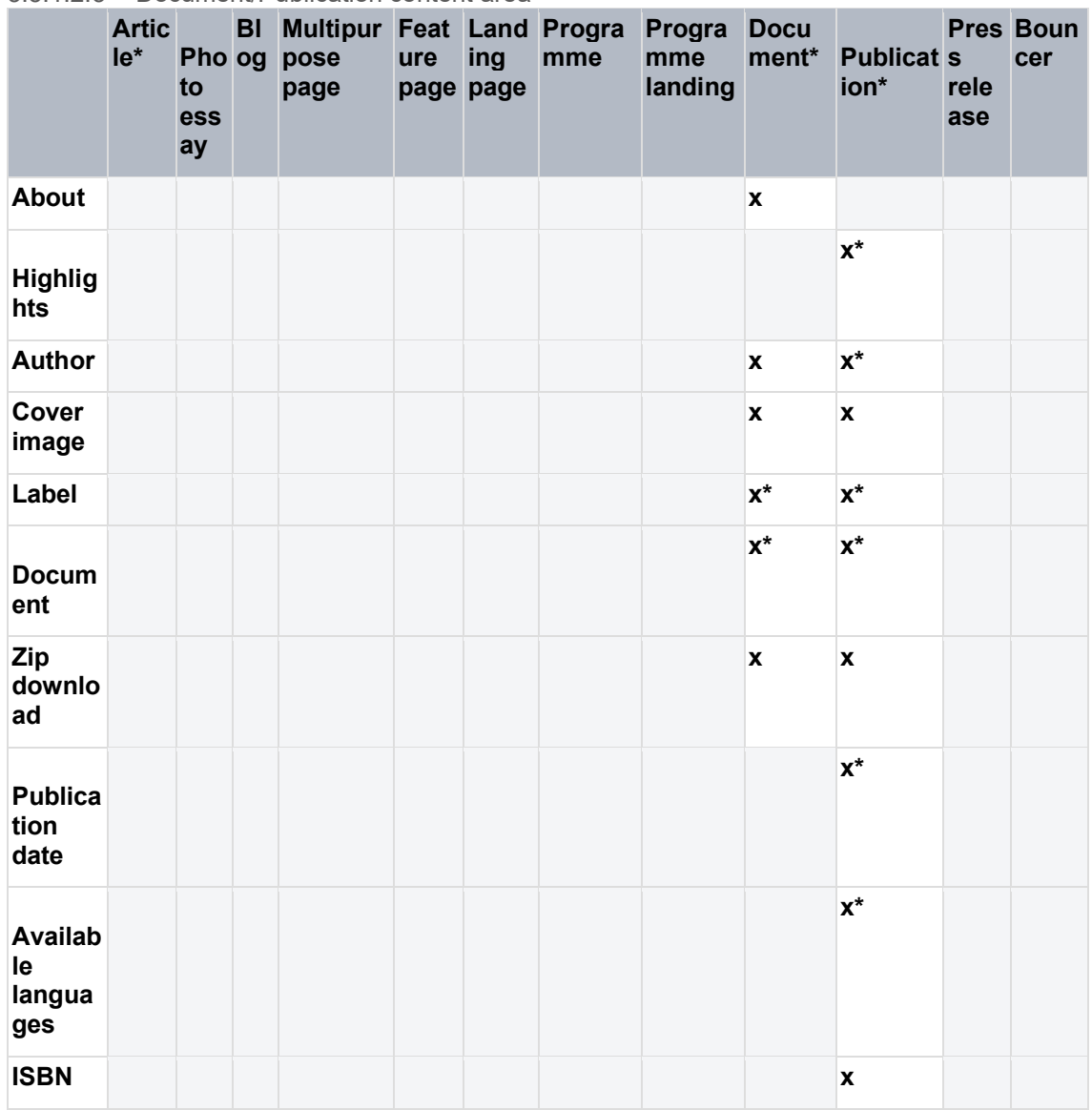

<span id="page-126-1"></span>3.5.1.2.4 Call to action content area

Page area for creating highly visible links via Standard banners or Call to action blocks.

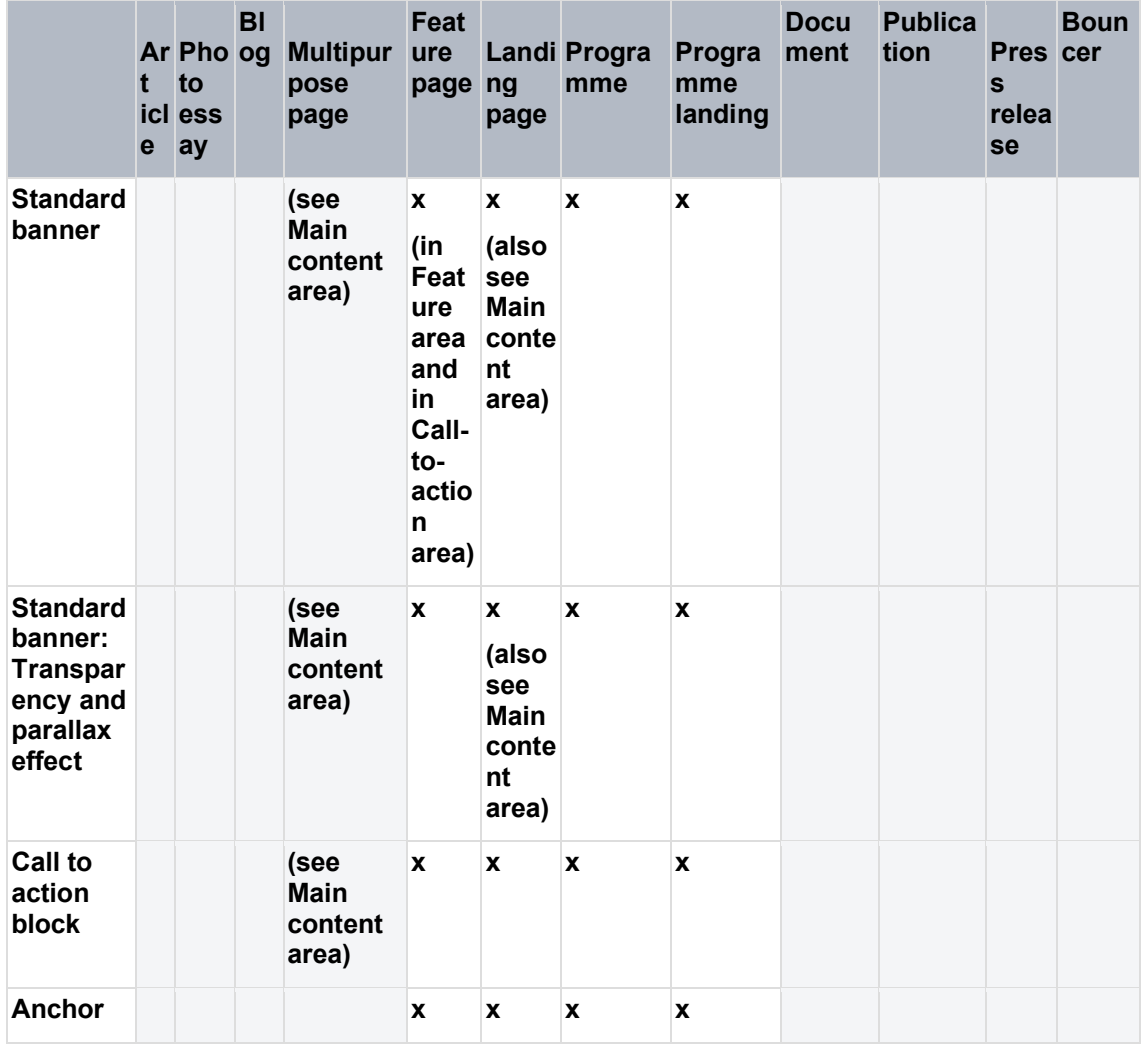

# <span id="page-127-0"></span>3.5.1.2.5 Language

Backend dropdown filter to specify the page's language

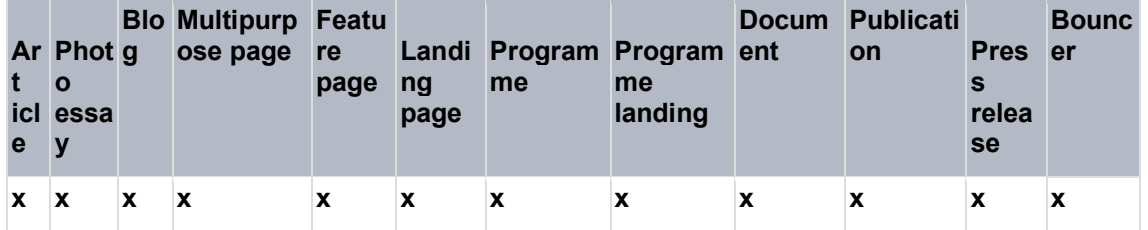

# <span id="page-127-1"></span>3.5.1.2.6 Related topics area

System-generated area on frontend. It displays any Global/Local/Geographic terms that the page is tagged with.

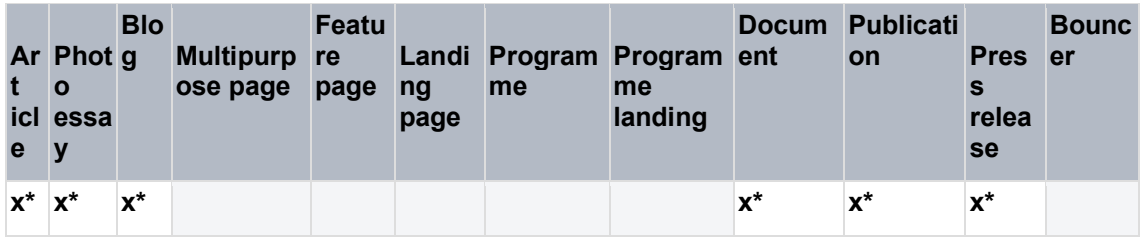

<span id="page-127-2"></span>3.5.1.2.7 Related content area

Area for linking to related pages

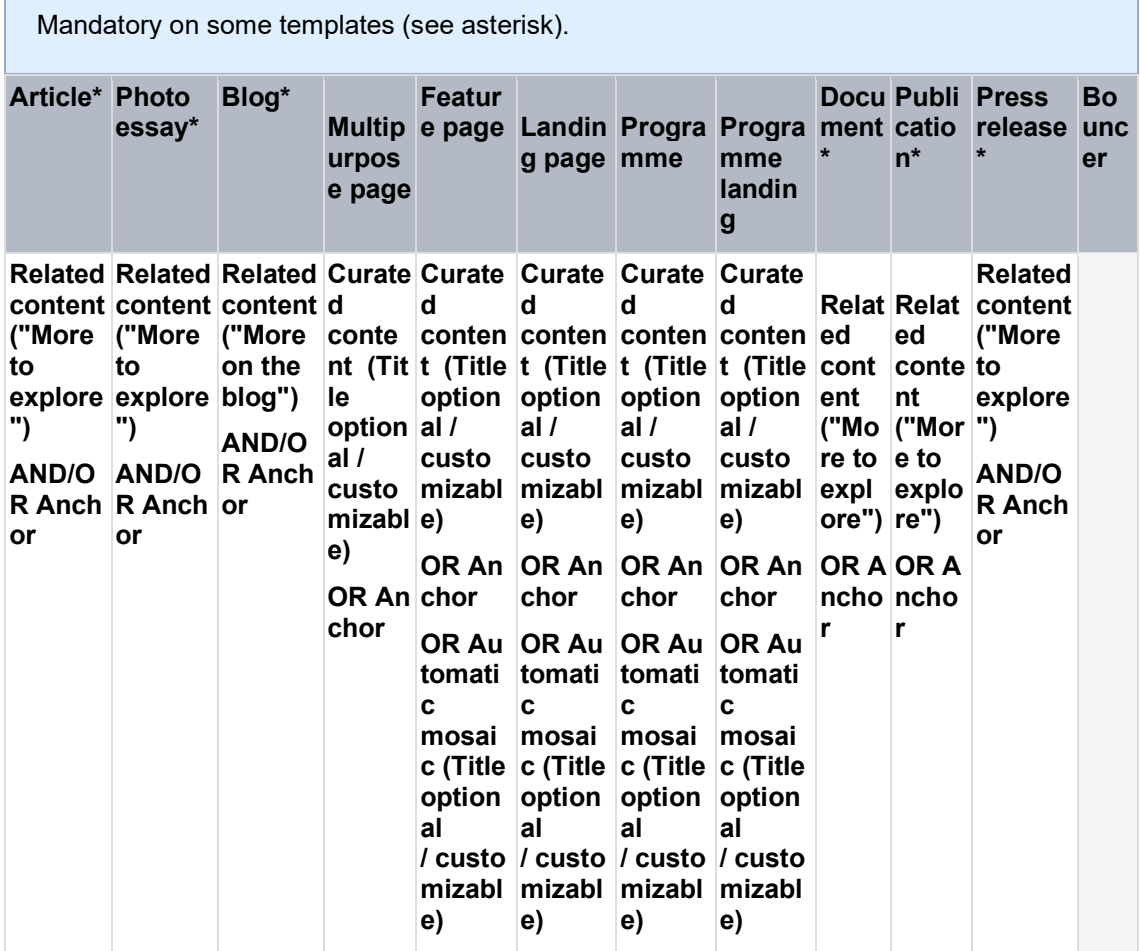

### <span id="page-128-0"></span>3.5.1.2.8 Additional page settings

These backend settings are found on the right side of the node edit view.

- Is it ok that Publication can have menu settings?
- Only Document doesn't have Content hierarchy option. Can we remove this option from all templates, assuming that it serves no purpose?

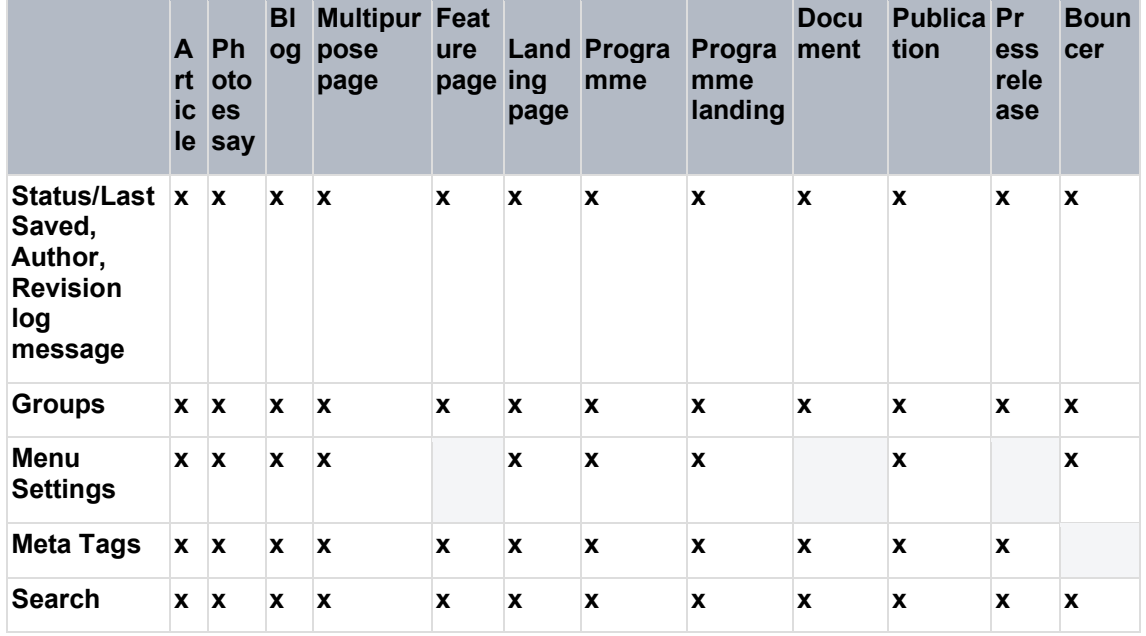

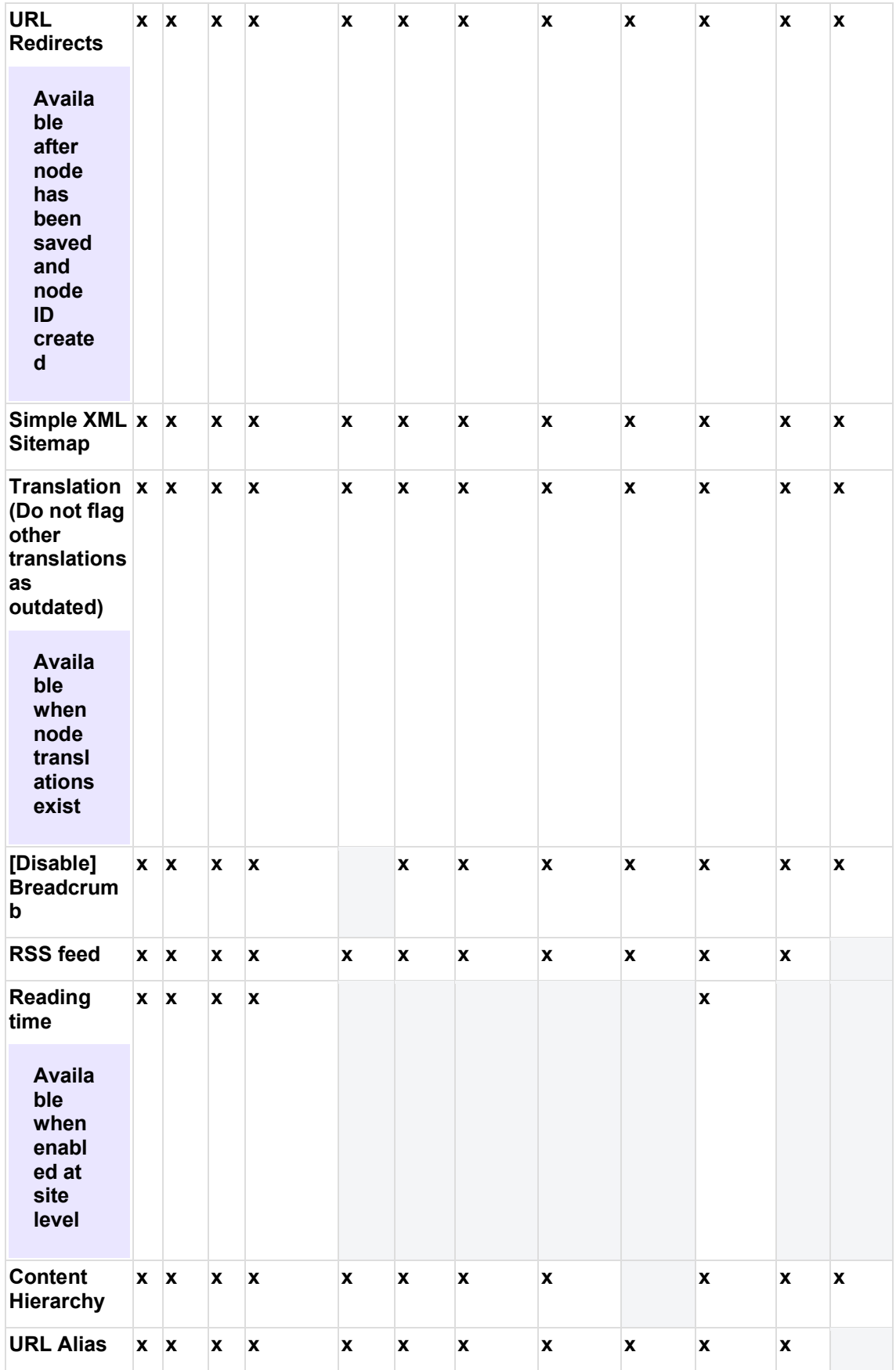

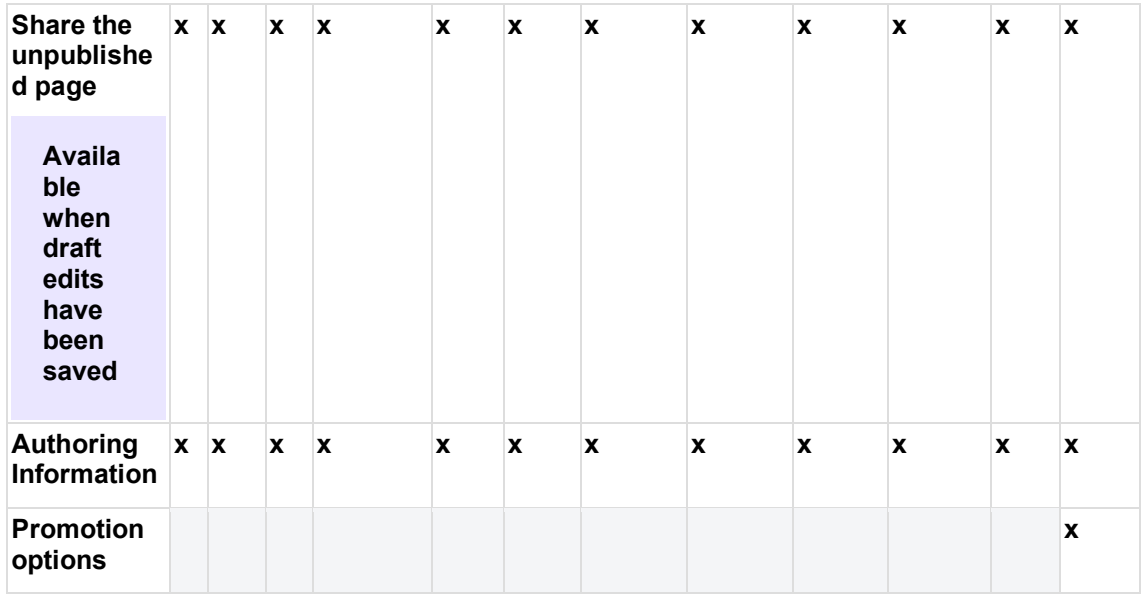

### <span id="page-130-0"></span>3.5.1.3 Archive

3.5.1.3.1 Article

### 3.5.1.3.1.1 Purpose & rationale

The Article template is designed for storytelling. It is almost identical to the [Photo essay](#page-134-0) template, except that it doesn't encourage quite as image-heavy layouts as the Photo Essay (unlike the Photo Essay template, the Article template doesn't mandate hero images and doesn' t offer full-width images).

As a lower-level page, an Article represents a sort of deep-immersion point in the user experience. Hence, its Main content area *doesn't* offer page components designed to drive users to other pages (such as banners, mosaics, or in-page search). However, it does have a mandatory [Related topics area](#page-234-0) and [Related content area](#page-235-0) at the bottom of the page to afford further exploration and avoid "dead-ends" in the user's journey through the site.

Since "article" implies original authorship, the Article template always displays the [Author](#page-434-0) name and [Authoring date.](#page-383-0)

3.5.1.3.1.2 Permissions See [Template permissions.](#page-19-0)

3.5.1.3.1.3 Availability Available on all site profiles.

3.5.1.3.1.4 Architecture

For page anatomy, available components, and settings refer to **Page template architecture** [comparison](#page-116-0)

3.5.1.3.2 Blog post Blog posts offer similar story-telling capability as Articles or Photo Essays, but have a distinct layout and several unique features.

xxx…

3.5.1.3.3 Document template

Streamlined template for housing documents without rich editorial options.

• [Purpose & Rationale](#page-131-0)

- [Permissions](#page-131-1)
- **[Availability](#page-131-2)**
- **[Logic & Specifications](#page-131-3)** 
	- o [Architecture](#page-131-4)
	- o [Available content types](#page-131-5)
	- o [Special features](#page-131-6)
		- [Document content area](#page-131-7)

<span id="page-131-0"></span>3.5.1.3.3.1 Purpose & Rationale

- 1. House documents not classified as official UNICEF Publications or Reports.
- 2. Provide minimal "About" context
- 3. Make a document searchable from within the site

Document files may be made directly downloadable from the CMS even without a dedicated page (by uploading a document as a media file and linking to it from another page or link). However, unless a document file is housed in a page template, the file will not be searchable using frontend search tools, and cannot be included in mosaics.

<span id="page-131-1"></span>3.5.1.3.3.2 Permissions See [Template permissions](#page-19-0)

<span id="page-131-2"></span>3.5.1.3.3.3 Availability All site profiles

<span id="page-131-4"></span><span id="page-131-3"></span>3.5.1.3.3.4 Logic & Specifications

3.5.1.3.3.4.1 Architecture See [Template architecture](#page-116-0)

Instead of a regular Main content area, this template has a unique Document content area. See details in the Special features section.

<span id="page-131-5"></span>3.5.1.3.3.4.2 Available content types See [Content category \(a.k.a. Type of content\)](#page-434-1)

<span id="page-131-7"></span><span id="page-131-6"></span>3.5.1.3.3.4.3 Special features

3.5.1.3.3.4.3.1 Document content area

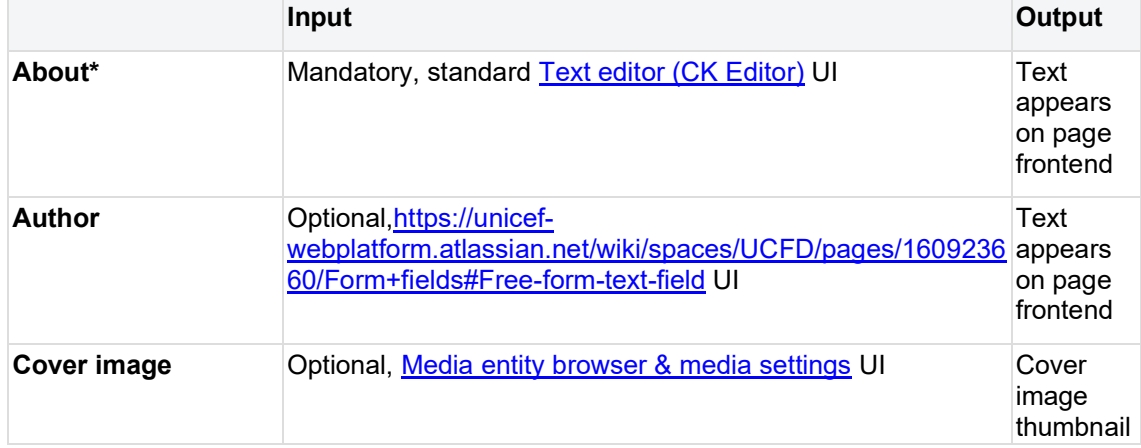

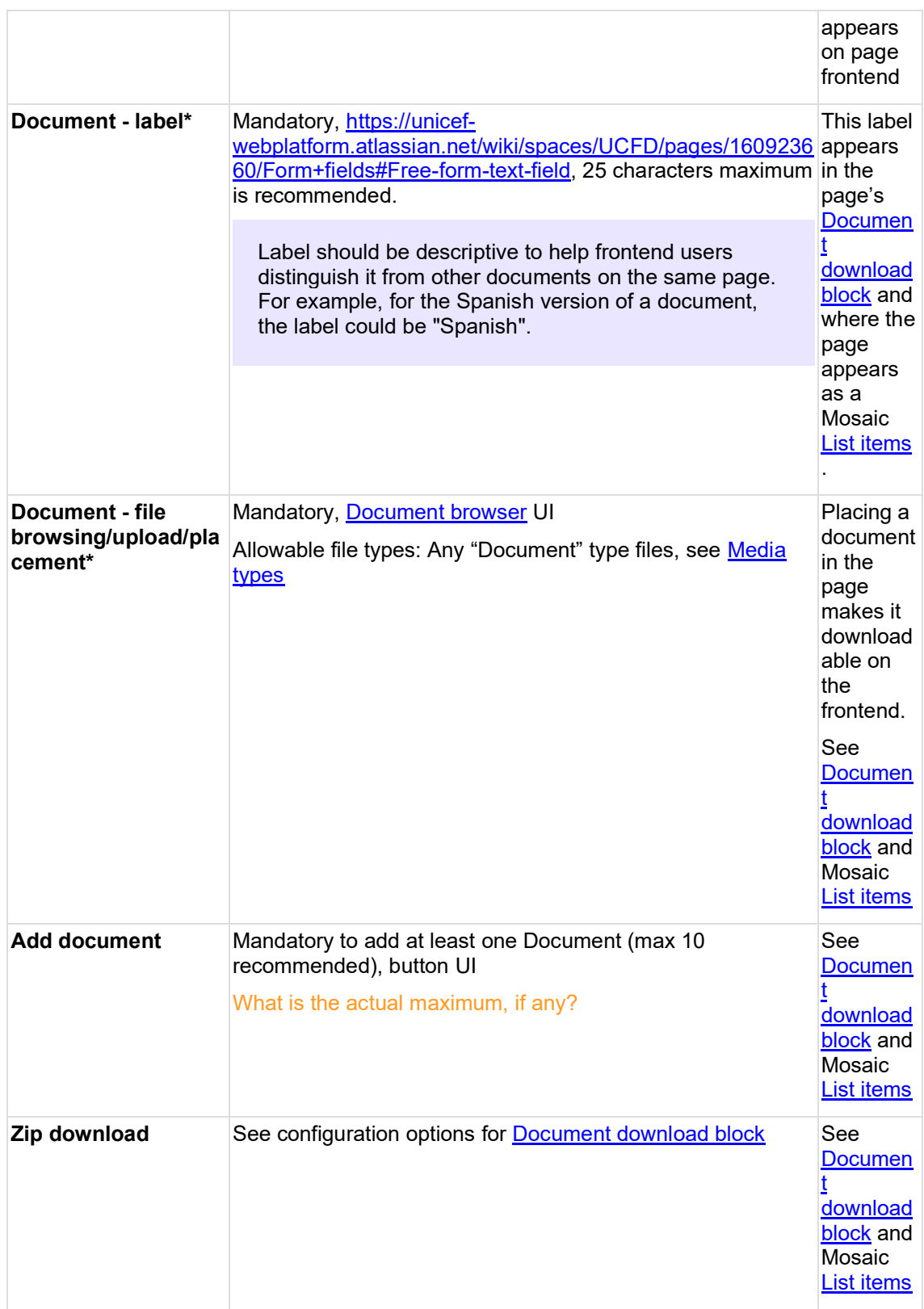

# 3.5.1.3.4 Feature page

3.5.1.3.4.1 Rationale and purpose

This is for creating a splashy-looking homepage. Homepages exist to set the tone for a site and point users toward priority content elsewhere on the site. Therefore, the Feature template

foregoes the usual title card for a prominent banner that better serves this purpose. This template should ideally be used only once per site, to signal the uniqe hierarchic importance of the homepage.

# 3.5.1.3.4.2 [[Template permissions]] >

#### 3.5.1.3.4.3 [[Tempate availability on site profiles]] >

This template is styled differently on the Global profile than on other profiles (see page anatomy below)

3.5.1.3.4.4 [[Page anatomy|Components]] >

| Global profile       | ROCO & Microsite profile |  |  |  |  |
|----------------------|--------------------------|--|--|--|--|
| Media banner         | Standard banner          |  |  |  |  |
| Image                | Image                    |  |  |  |  |
| Headline             | Headline                 |  |  |  |  |
| Short title          | Teaser                   |  |  |  |  |
| Subtitle             |                          |  |  |  |  |
| Background color     | Background color         |  |  |  |  |
| Label                | Label                    |  |  |  |  |
| Link                 | Link                     |  |  |  |  |
| <b>Button style</b>  | <b>Button style</b>      |  |  |  |  |
| Open in a new window | Open in a new window     |  |  |  |  |

### Link to design files >>

3.5.1.3.4.5 [[Page operations|Other Page Features]]

### 3.5.1.3.5 Landing page

### 3.5.1.3.5.1 Rationale and purpose

The Landing Page template is for any high-level page that introduces a specific section or subsection of a site. It has all the features of a Feature Page, except that it differs in the title area.

The title area of the Landing page opens with a mandatory hero followed by a title card. Thus it is at once splashy and specific. (The Feature template, for homepages, is similarly splashy but has not title card, because it doesn't introduce a specific section or topic.)

Since a Landing page may occur at varying levels of the site hierarchy and may contain a variety of content types, all content blocks are available on this template, to afford a flexible design.

3.5.1.3.5.2 [[Template permissions]] >

3.5.1.3.5.3 [[Tempate availability on site profiles]] >

3.5.1.3.5.4 [[Page anatomy|Components]] >

### 3.5.1.3.6 Multipurpose page

The Multipurpose Page template is a general-pupose template that doesn't restrict or impose the use of certain content blocks. Unlike the similarly versatile Landing Page template, it places the title card ahead of the (optional) hero image, thereby lending itself more to specific content (e.g. a campaign or a narrow topical focus) that sits hierarchically below teh main site sections but above individual articles, essays or documents.

### <span id="page-134-0"></span>3.5.1.3.7 Photo essay

### 3.5.1.3.7.1 Rationale and purpose

The photo essay template is for building stories with an emphasis on imagery. It is almost identical to the Article template, except for its content category terms, and for its Media blocks, which can be displayed at full page width, in addition to the standard "medium" and "large" settings.

### 3.5.1.3.7.2 [[Template permissions]]

To determine which user roles have access to this template, please consult the [[Template permissions]] page.

### 3.5.1.3.7.3 [[Template availability]]

To determine which site profiles support this template, please consult the [[Template availability]] page.

3.5.1.3.7.4 Page anatomy

*To compare different page templates at a glance, please consult the [[Page templates]] comparison chart.*

*To view a sample template in the CMS,*

### click [here](https://wcmsprod.unicef.org/training/stories/photo-essay-title)

*. You may be prompted for the below login credentials (un: CMSPlatform / pw: GuardUsage)*

A Photo essay template consists of the following components. The order of these components cannot be changed. The only elements that can change order are the content blocks within the Main content area. Asterisks (\*) denote mandatory elements:

• **Tertiary nav** (optional)

**Title content area\***

**In-page language switcher** (automatic if page is available in other languages)

**Authoring date\***

**Main content area\***

**Related topics are\***

# **Related content area\***

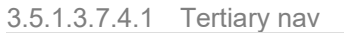

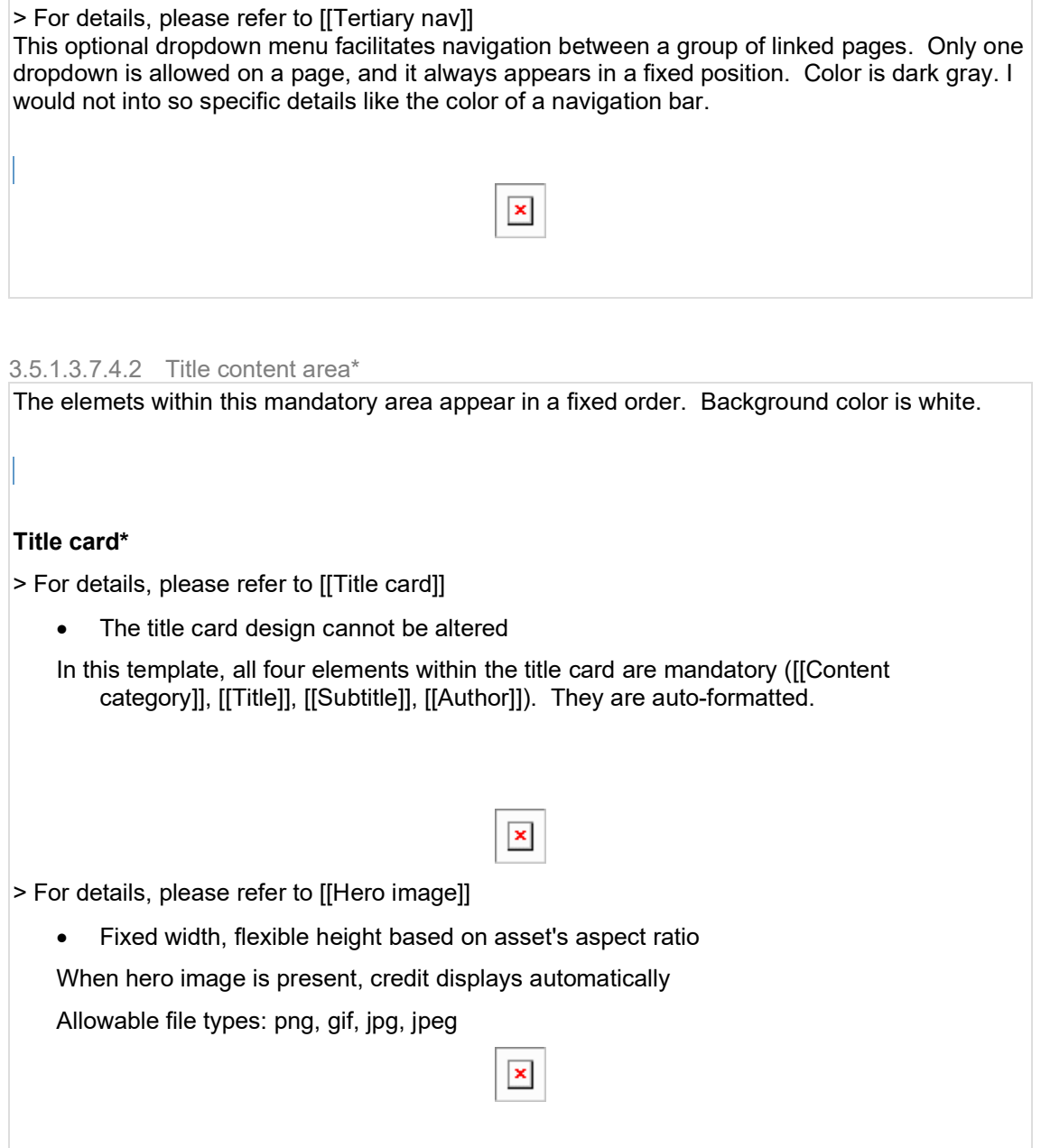

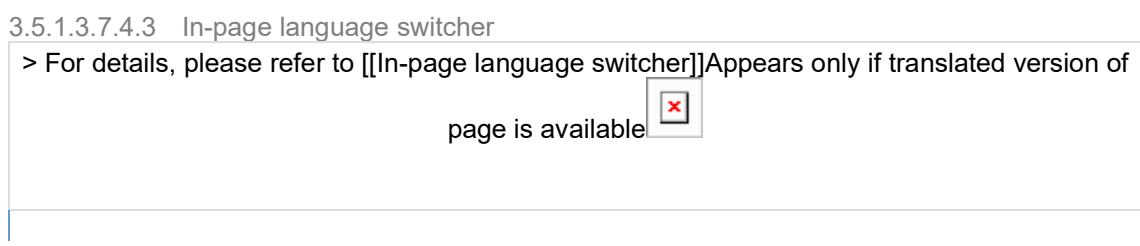

# 3.5.1.3.7.4.4 Authoring date\*

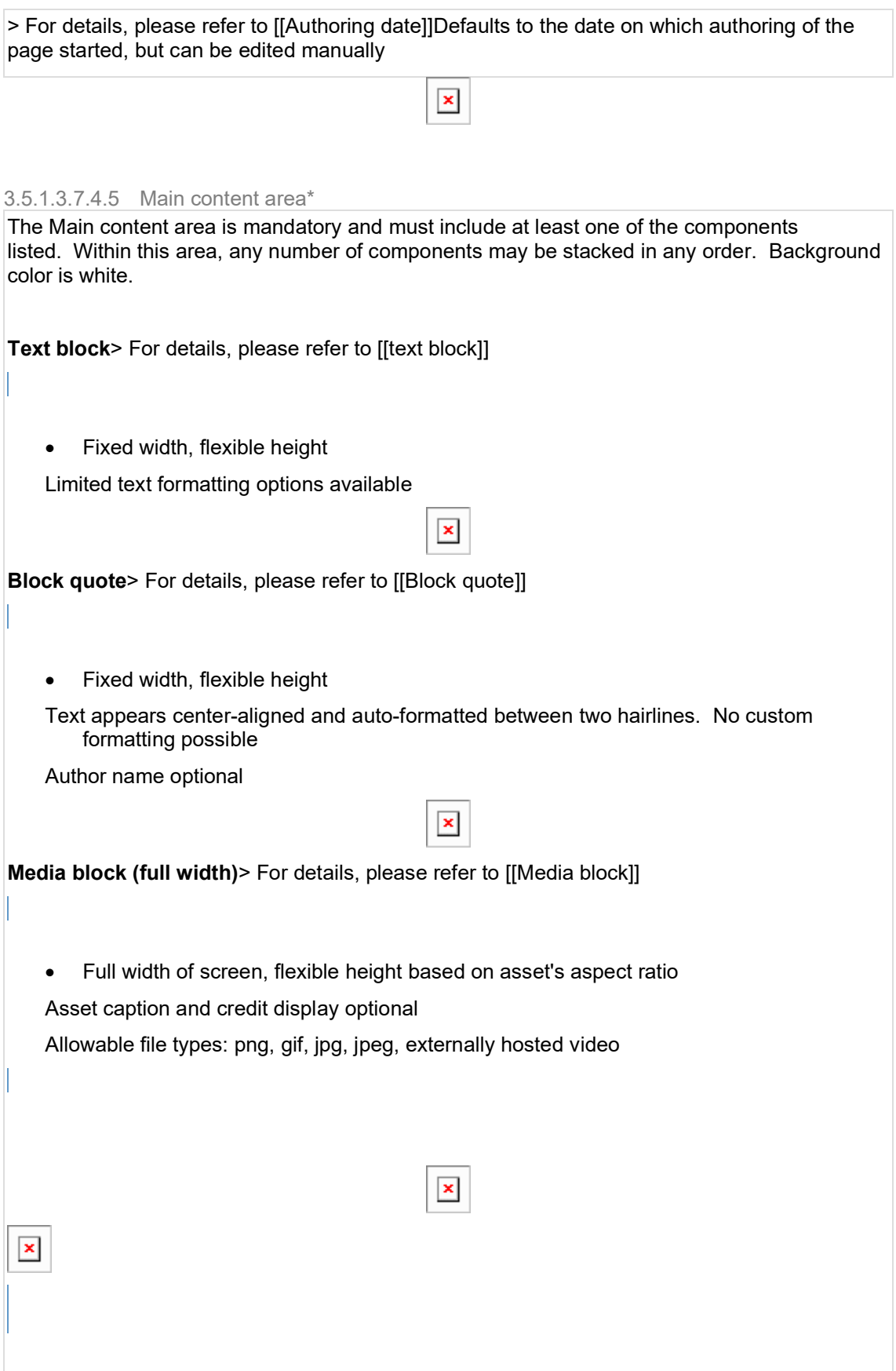

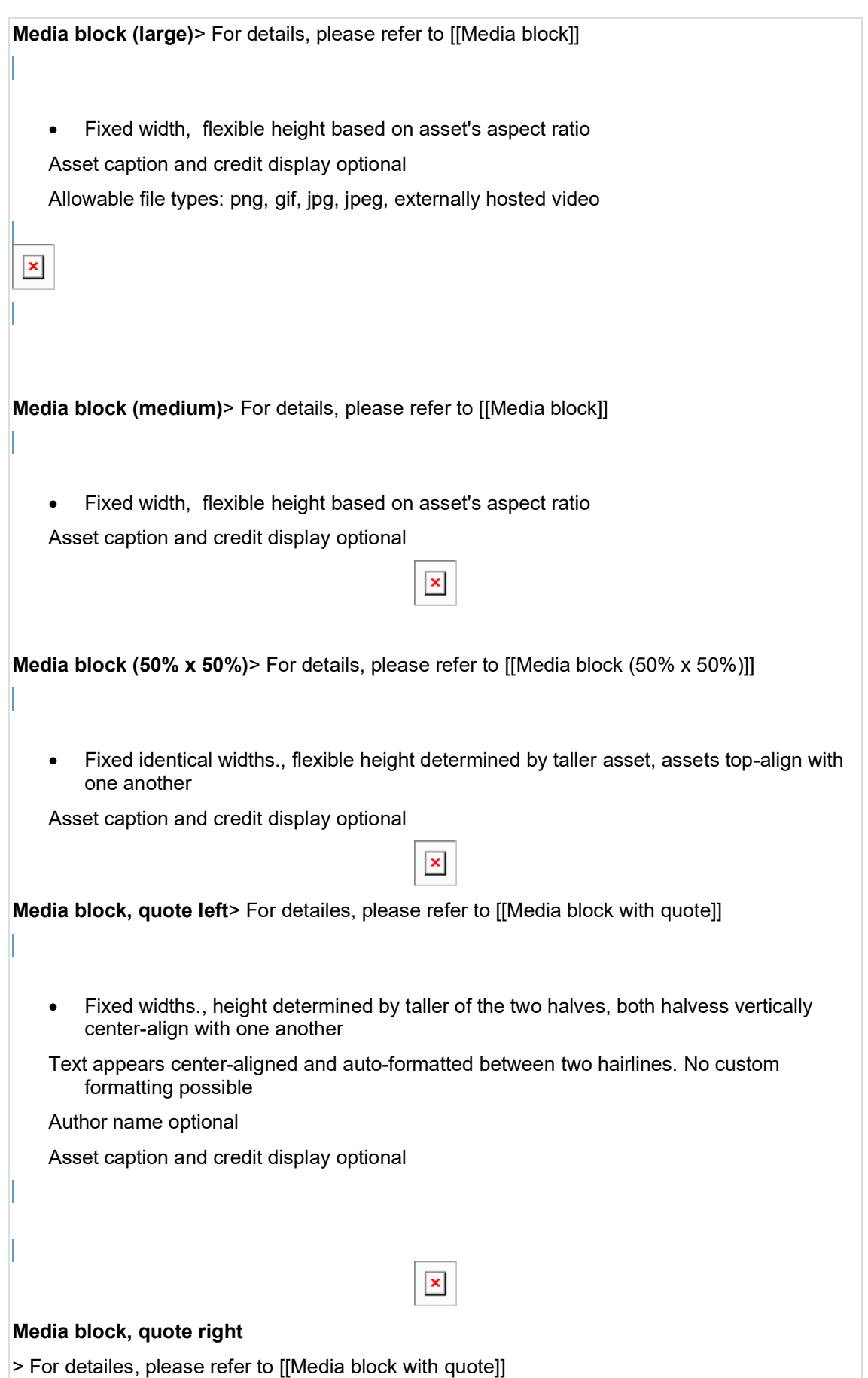

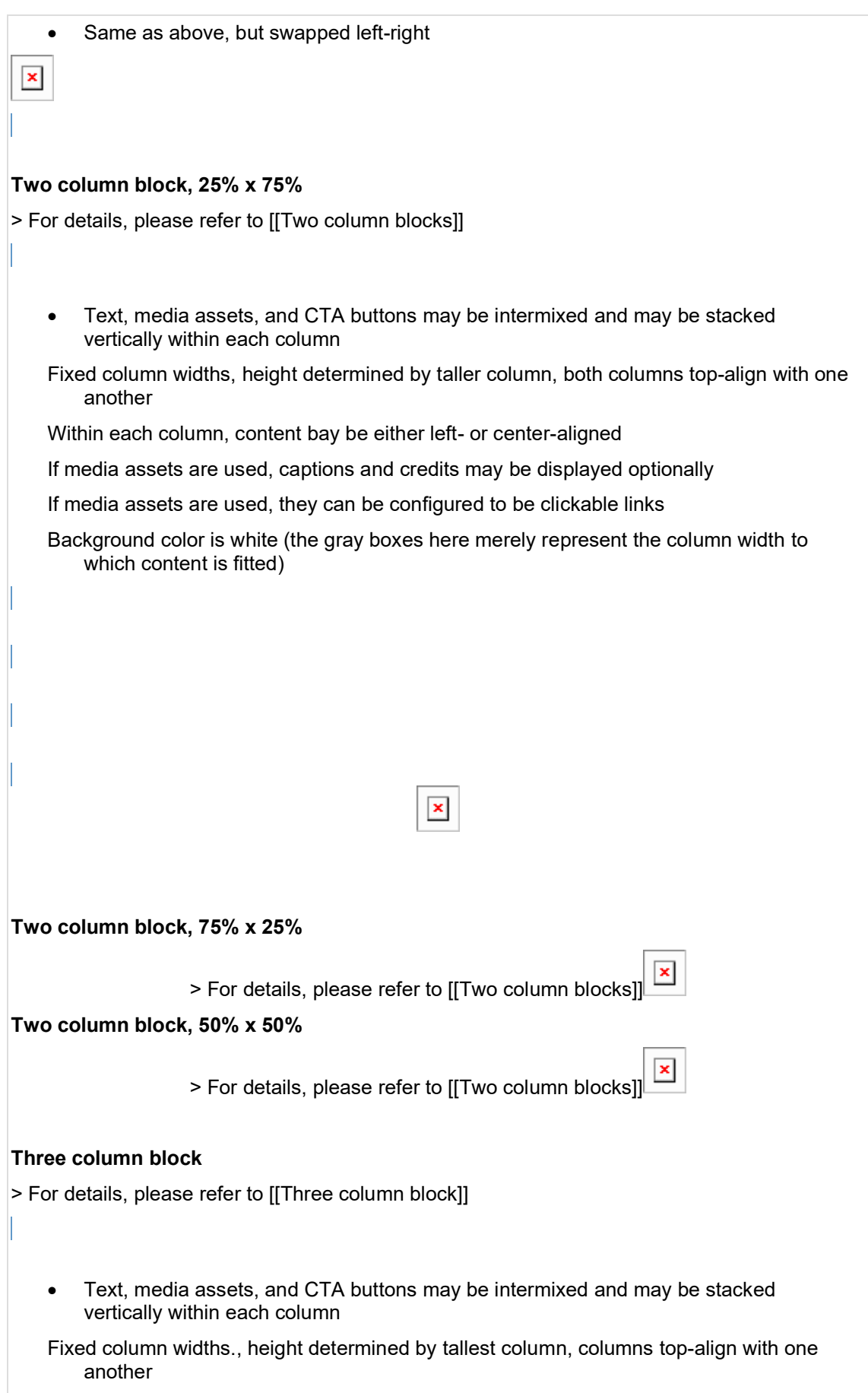

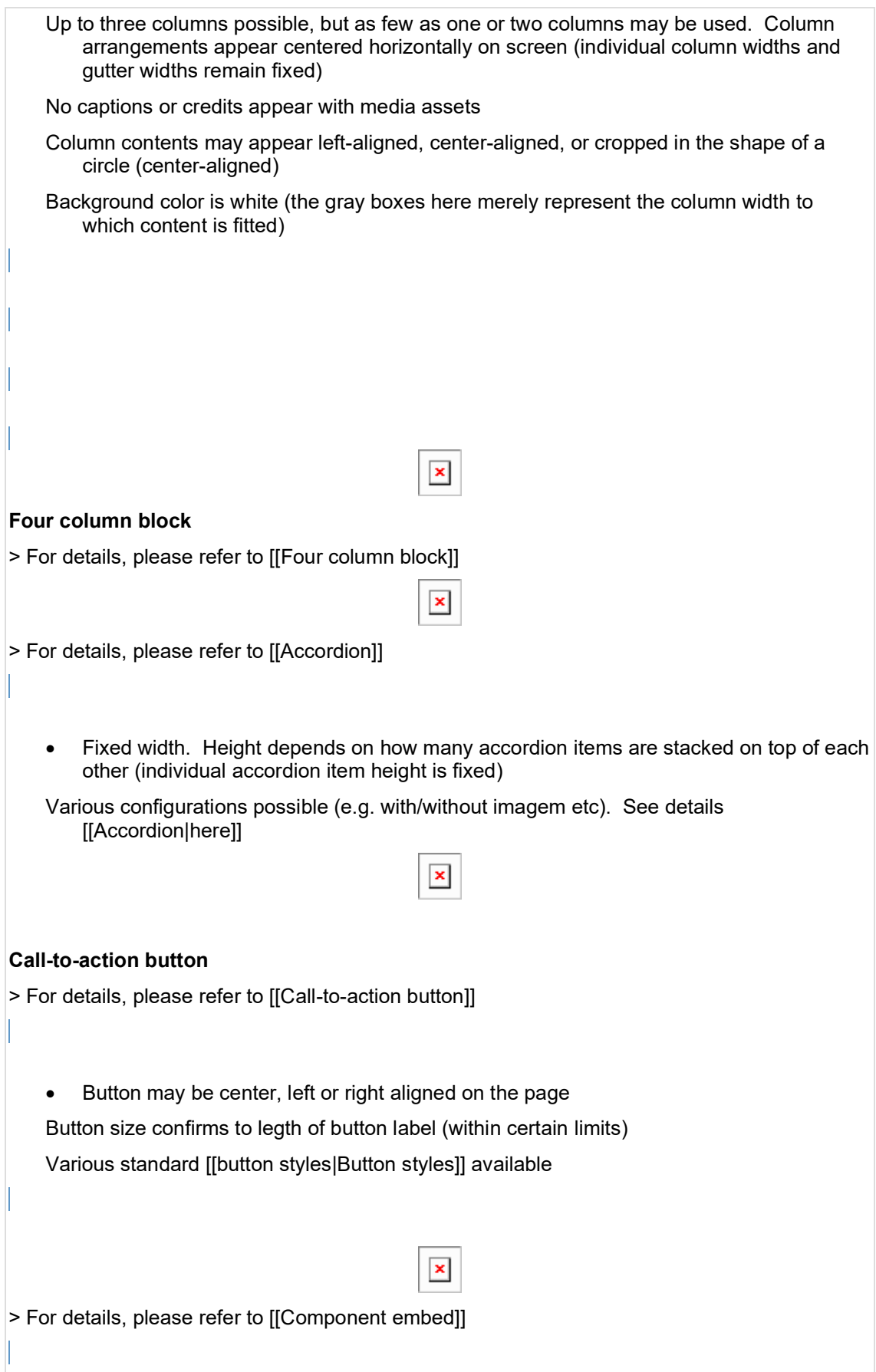

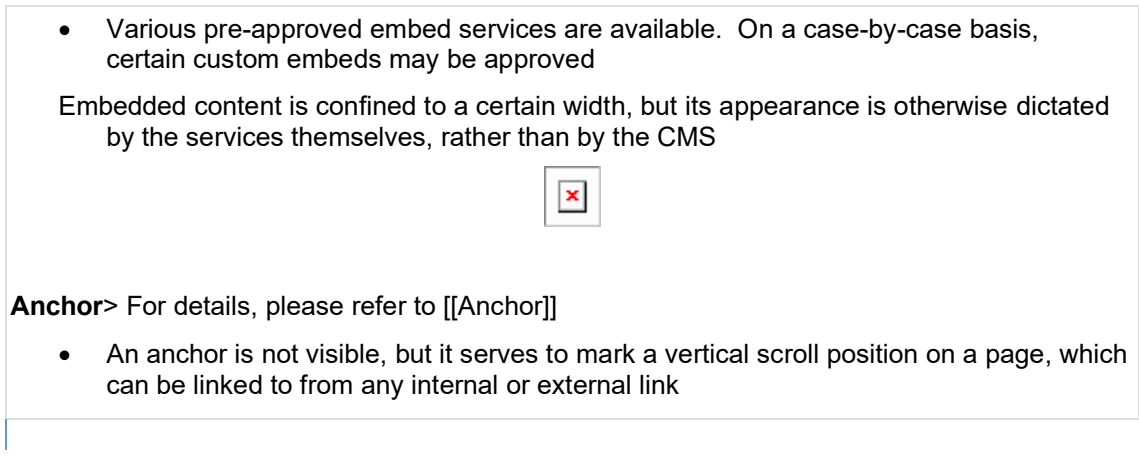

# 3.5.1.3.7.4.6 Related topics area\*

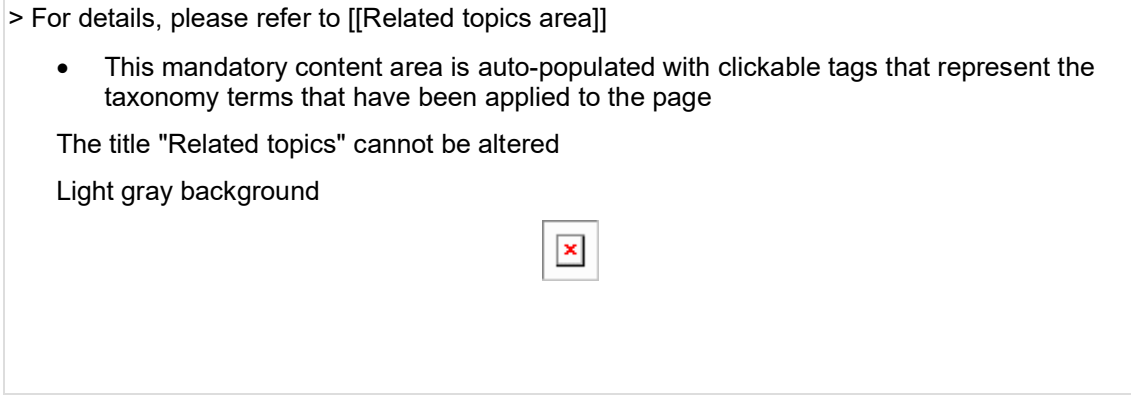

3.5.1.3.7.4.7 Related content area\*

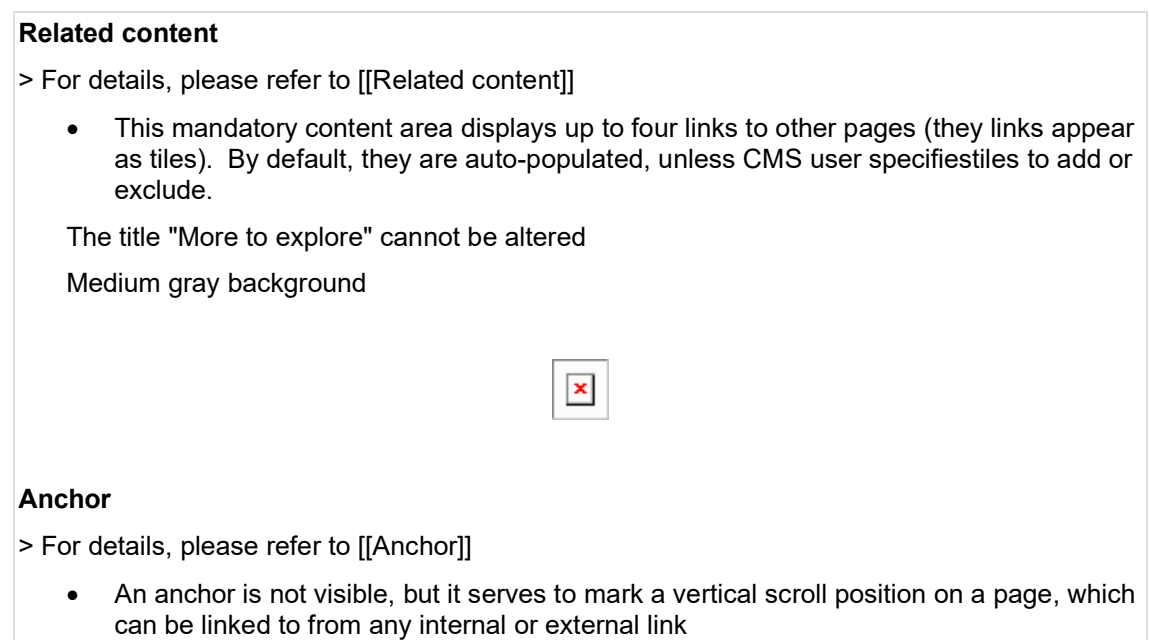

### 3.5.1.3.7.5 [[Page operations|Other Page Features]]

Besides the above layout features, all page templates have additional standard features that aid page authoring.

- [[Language]]
- [[Page operations]]
- [[Page properties and operations|Page properties]]

#### 3.5.1.3.8 Press release

Page template for time-sensitive announcements.

- [Rationale & purpose](#page-141-0)
- [Permissions](#page-141-1)
- [Availability](#page-141-2)
- [Logic & specifications](#page-141-3)
	- o [Architecture](#page-141-4)
	- o [Available content types](#page-141-5)
	- o [Special features](#page-141-6)

### <span id="page-141-0"></span>3.5.1.3.8.1 Rationale & purpose

review this old draft and finalize The Press Release is a highly-specialized template intended only for press releases, statements and news notes. It mandates the core press release content and at least one media contact, as well as an additional blurb the purpose of which isn't clear to me. It also feel wrong that on the backend it is called "About UNICEF", even on Microsite profiles

It also allows the optional inclusion of multimedia content approved for dissemination by the media.

#### <span id="page-141-1"></span>3.5.1.3.8.2 Permissions See [Template permissions](#page-19-0)

Due ot its highly-speacialized use, this template is only accessible to users with the Media Editor role.

Note that the template contains a pre-populated text block. This can be overwritten in the page by anyone with page access. However, to change the automatic text requires a user to have the xxx role.

<span id="page-141-2"></span>3.5.1.3.8.3 Availability Available on all profiles, and unfortunately the "About UNICEF" for the boilerplate label is common across all on the backend

<span id="page-141-4"></span><span id="page-141-3"></span>3.5.1.3.8.4 Logic & specifications

3.5.1.3.8.4.1 Architecture See [Template architecture](#page-116-0)

<span id="page-141-5"></span>3.5.1.3.8.4.2 Available content types See [Content category \(a.k.a. Type of content\)](#page-434-1)

<span id="page-141-6"></span>3.5.1.3.8.4.3 Special features

The Main content area of Press release template is special:

under construction

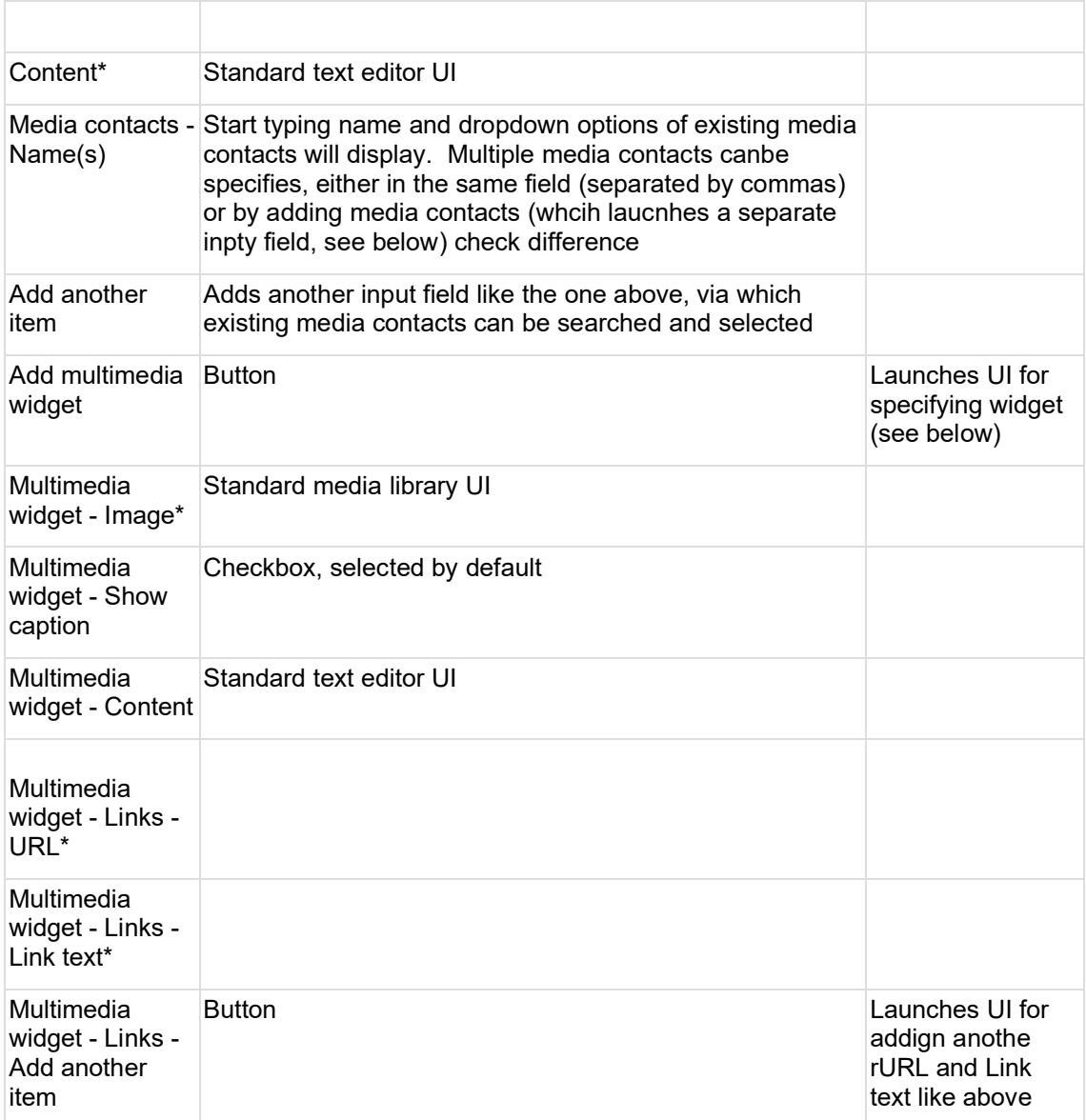

### Link to Press boilerplate

[Press boilerplate](#page-266-2)

3.5.1.3.9 Publication **IN PROGRESS**

### 3.5.1.3.9.1 Rationale and purpose

The Publication template should be used for official UNICEF publications and reports (or official Partnership reports, if used on microsites).

It is a more robust cousin of the simplistic Document template, in that it ensures a polished appearance in all contexts (incl. mosaics and search results) via a mandated subtitle, teaser text and teaser image.

It is also more flexible than a Document template in that is allows the addition of a wide variety of content blocks, which may even be placed above the actual publication download link and the mandatory "Highlights" blurb. This enables a dowloadable publication to be integrated at the bottom of a bigger story, rather than be pushed at users right away without rich context.

3.5.1.3.9.2 [[Template permissions]] >

3.5.1.3.9.3 [[Tempate availability on site profiles]] >

3.5.1.3.9.4 [[Page anatomy|Components]] >

Has two special content areas, whcih can swap positions on the page: "Publication content area" and "Linked content area"

Publication content area

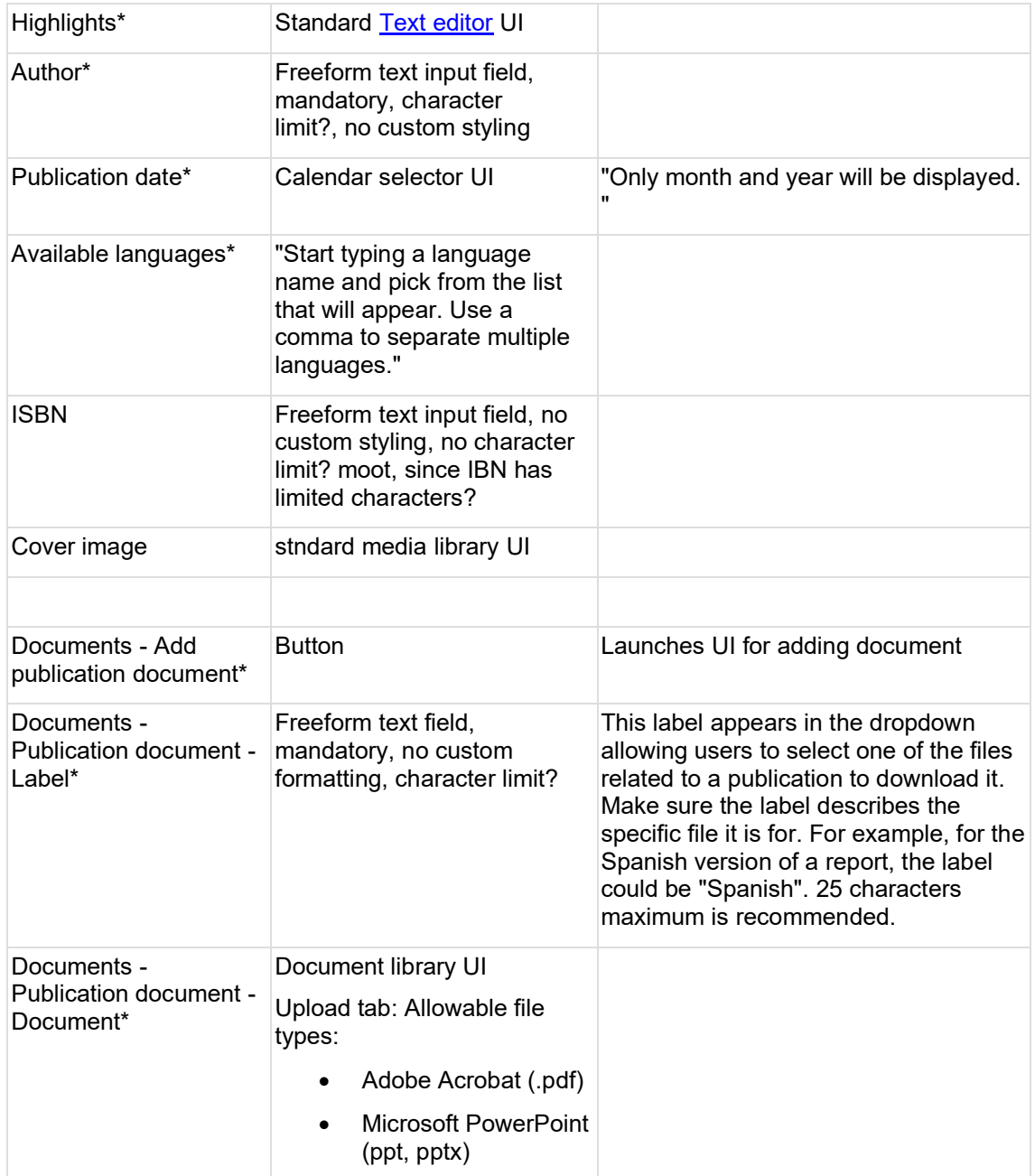
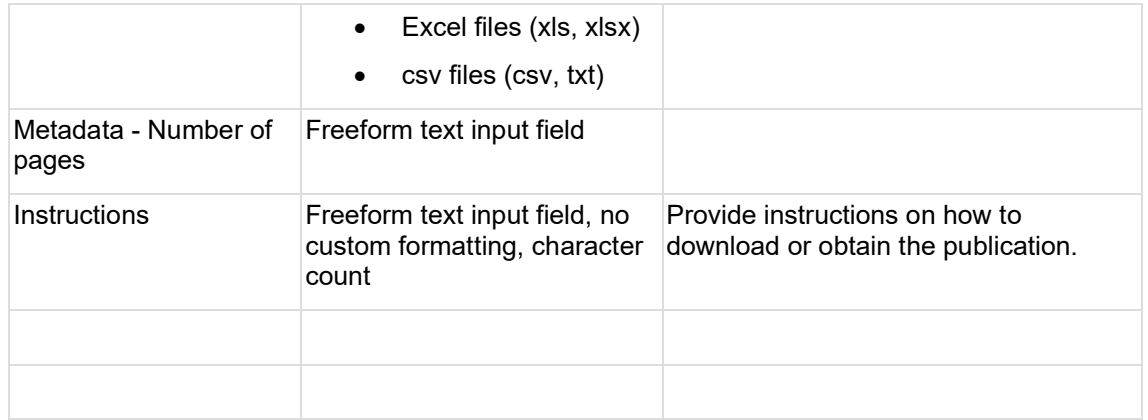

# Linked content area

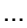

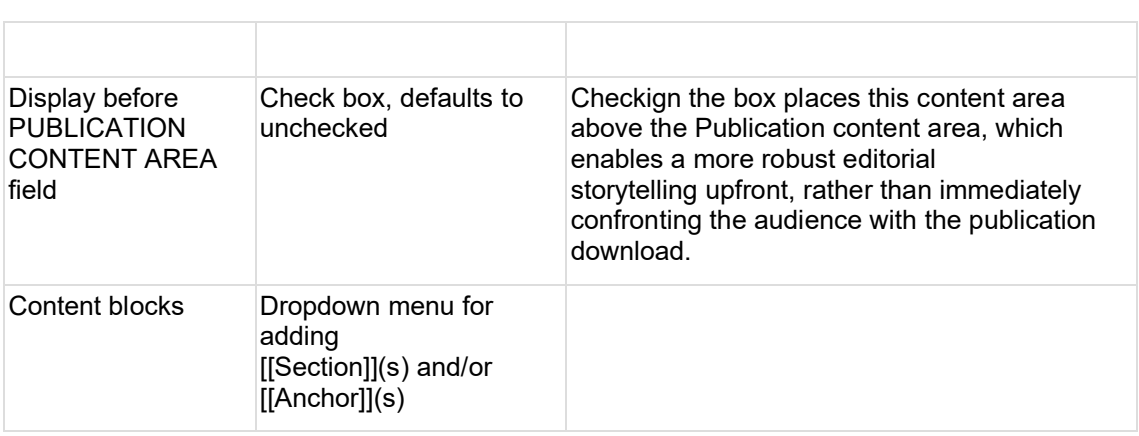

# **3.5.2 Content blocks**

- [Title content area](#page-148-0)
	- o [Title card](#page-148-1)
	- o [Hero / Feature / Featured media](#page-149-0)
- [Main content area](#page-150-0)
	- o [Accordion](#page-151-0)
	- o [Anchor](#page-154-0)
	- o [Block quote](#page-156-0)
	- o [Block quote carousel](#page-157-0)
	- o [Call to action block \(a.k.a. CTA block\)](#page-157-1)
	- o [Call-to-action button](#page-159-0)
	- o [Collage block](#page-161-0)
	- o [Component embed](#page-163-0)
	- o **[Media banner](#page-170-0)**
	- o [Media block](#page-172-0)
	- o [Media block \(50% x 50%\)](#page-174-0)
	- o [Media collection](#page-175-0)
	- o [Mosaics](#page-177-0)
- **[Mosaic display modes](#page-177-1)**
- **[Automatic mosaic](#page-194-0)**
- **[Curated mosaic](#page-200-0)**
- [Federated automatic mosaic](#page-204-0)
- o [Text block](#page-209-0)
	- [Media block with quote](#page-210-0)
- o [In-page search](#page-212-0)
- o **[Image gallery](#page-221-0)**
- o [Two-column blocks](#page-223-0)
- o [Three-column block](#page-227-0)
- o [Four-column block](#page-231-0)
- o [Section](#page-232-0)
- o [Standard banner](#page-233-0)
- [Related topics area](#page-234-0)
- [Related content area](#page-235-0)
	- o [Related content & Federated related content](#page-236-0)
	- o [Curated content](#page-242-0)

# 3.5.2.1 Title

Content from another page:

Intrinsicly build installed base results after front-end convergence. Quickly simplify nextgeneration ideas rather than equity invested strategic theme areas. Uniquely restore parallel value for covalent testing procedures. Synergistically whiteboard backward-compatible potentialities before exceptional vortals. Assertively customize functional internal or "organic" sources with go forward information.

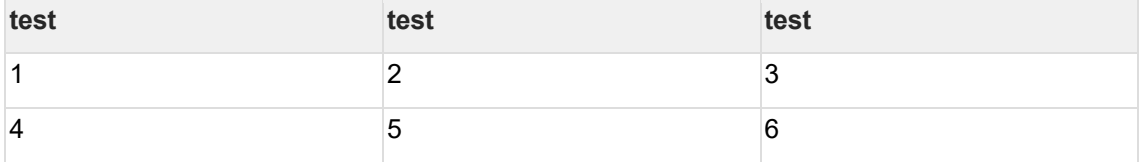

#### 3.5.2.2 Rationale and purpose

3.5.2.2.1 A title serves as a key identifier of a node, both on the front-end and back-end. It gives CMS users and site visitors a quick idea of a node's content, and it is is also an important factor in keyword search rankings within site search and SEO.

# 3.5.2.3 Permissions

3.5.2.3.1 Any user role that can edit a page can edit its title

# 3.5.2.4 Availability

3.5.2.4.1 Available on all page templates and bouncers

# 3.5.2.5 Specs

3.5.2.5.1 The Title input field is located in a node's edit view, within the [[Title content area]]

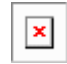

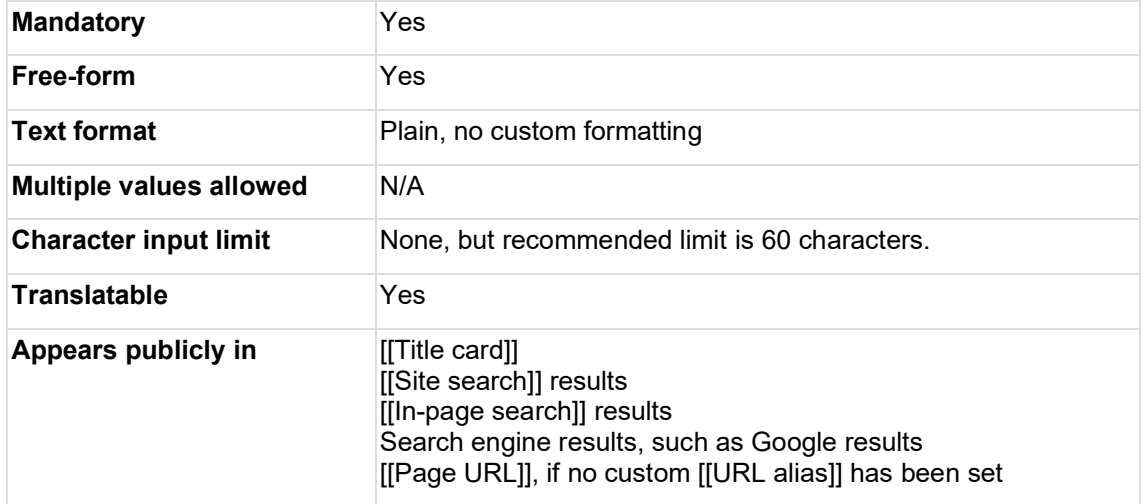

# Old stuff

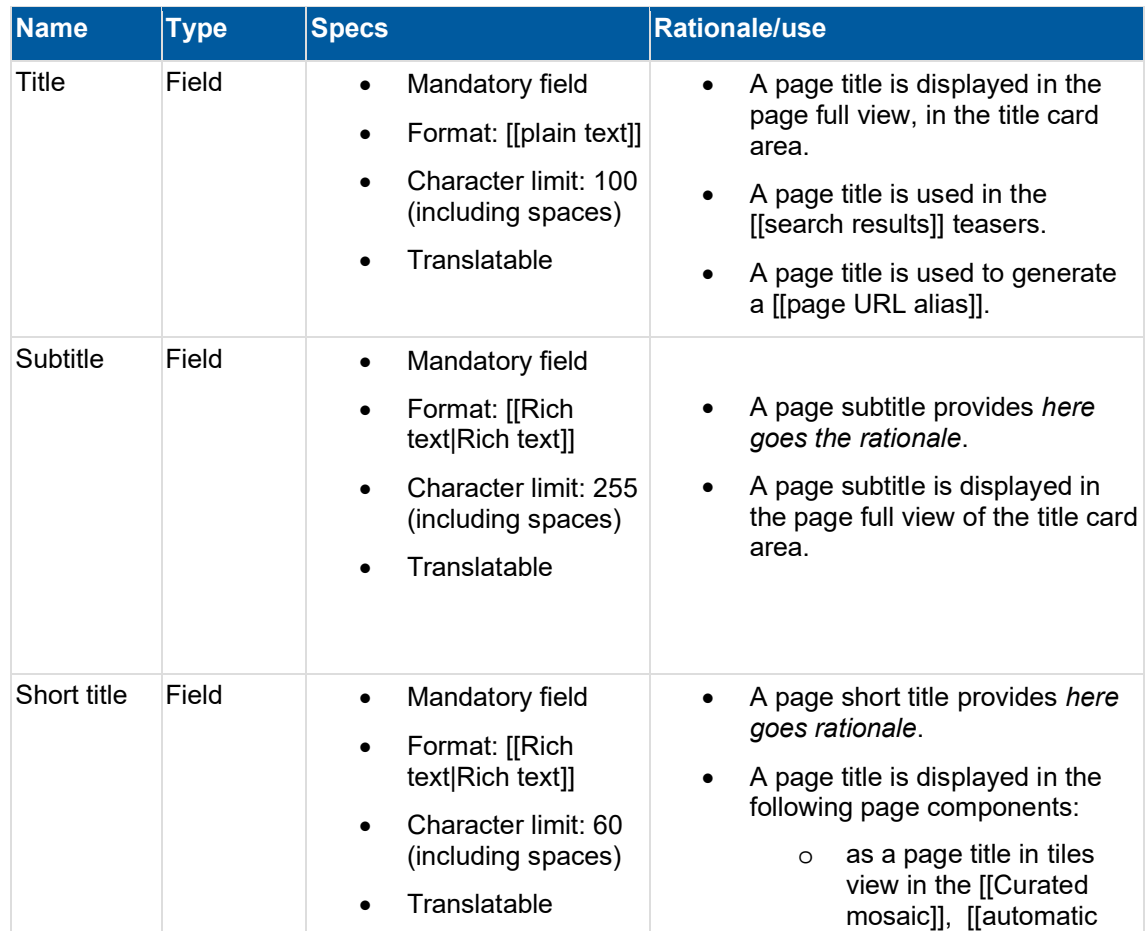

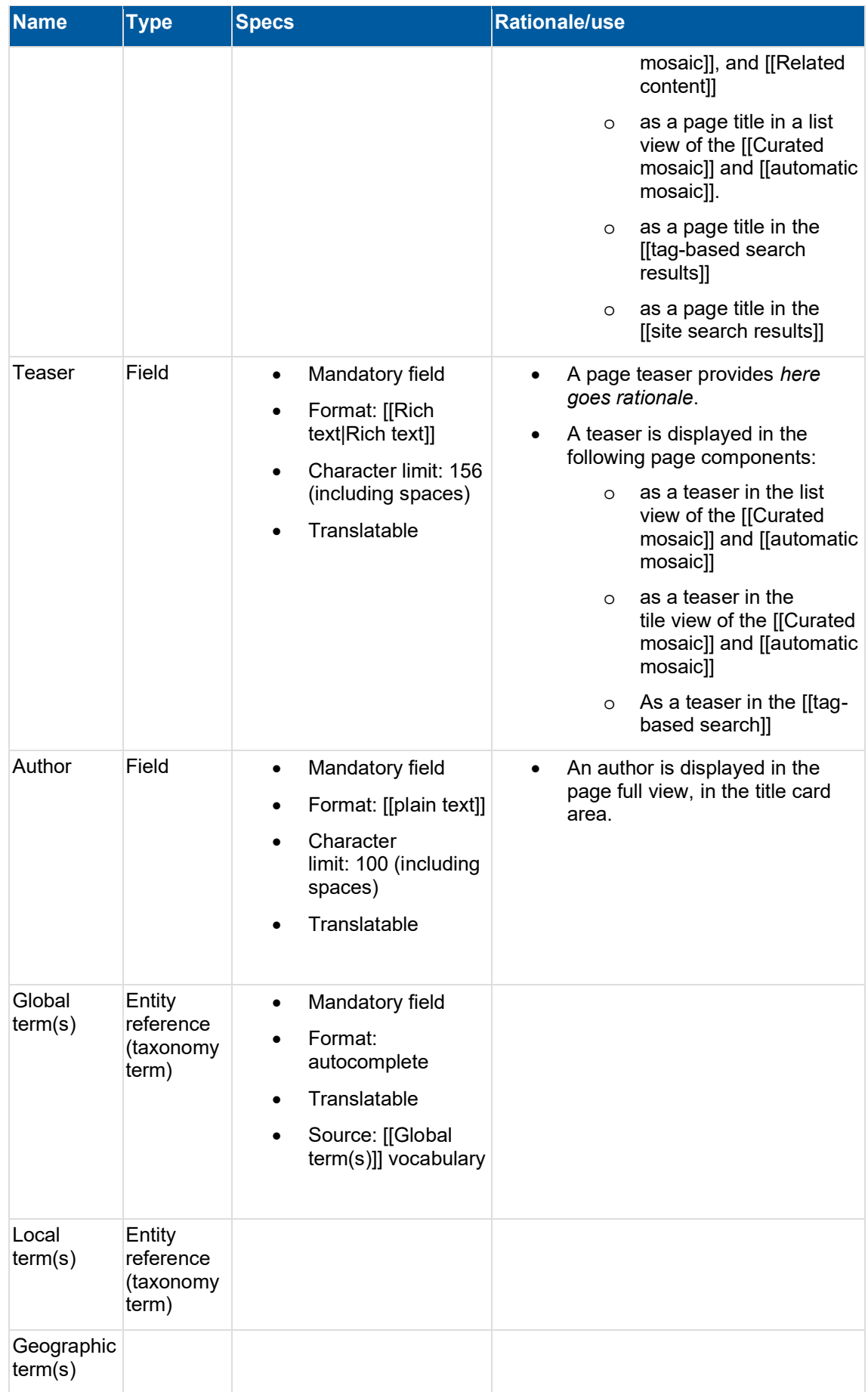

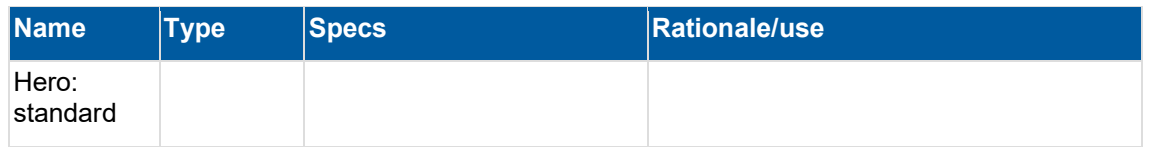

#### 3.5.2.5.1.1 Accordion example

## **Accordion title**

Appropriately aggregate fully tested testing procedures vis-a-vis orthogonal resources. Distinctively streamline alternative action items with turnkey convergence. Rapidiously mesh adaptive customer service for e-business technology. Globally harness strategic methods of empowerment whereas best-of-breed intellectual capital. Intrinsicly maintain parallel data for value-added paradigms.

**[Igor Nuk](https://unicef-webplatform.atlassian.net/wiki/people/5ceeaa286d1ac00f207a7397?ref=confluence) to update details of this page by 24 May 2021** 

## <span id="page-148-0"></span>3.5.2.6 Title content area

- **[Title card](#page-148-1)**
- [Hero / Feature / Featured media](#page-149-0)

#### <span id="page-148-1"></span>3.5.2.6.1 Title card

#### 3.5.2.6.1.1 Rationale and purpose

Title cards appear near the top of all pages except Feature pages. Their purpose is to help site visitors quickly identify the nature of the content, including the content category (such as Article or Publication) and its title, and sometimes its subtitle, author or publishing date.

# 3.5.2.6.1.2 Availability

The title card automatically appears on all templates, except the Feature page template, because this template is designed for homepages, i.e. pages that introduce an entire site, rather than a specific topic that can be summarized in a title card.

#### 3.5.2.6.1.3 Specs

The content of the title card can be authored via the [Title content area backend](#page-430-0) UI.

- Content category and page title are mandatory elements of every title card. Other elements vary from one template to the next, depending on their relevance to each template's core purpose. Mandatory elements are marked with an asterisk (\*) in the table below
- Title cards are automatically generated from the data entered in the page's Title content area (in the case of Press releases, the date is generated from the page's [[Authoring date]]
- Standardized width, flexible height depending on length of text
- All elements of the title card are auto-formatted, no custom formatting possible
- When a hero inage is present, it almost always appears beneath the title card, except on Landing pages, where the title card overlaps with the hero image

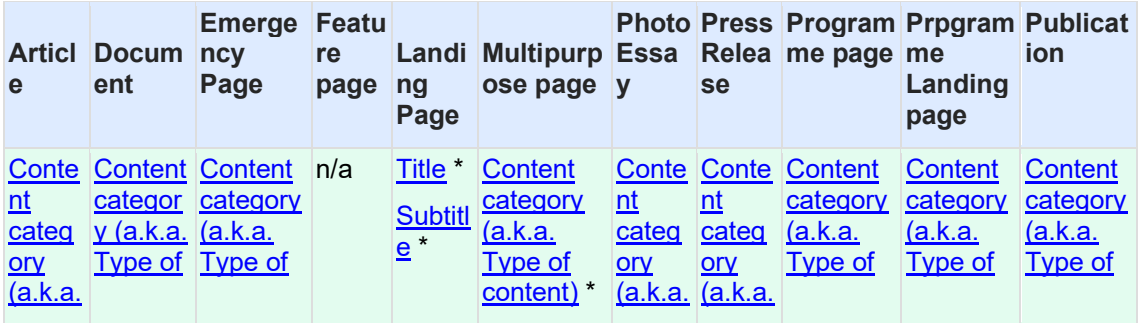

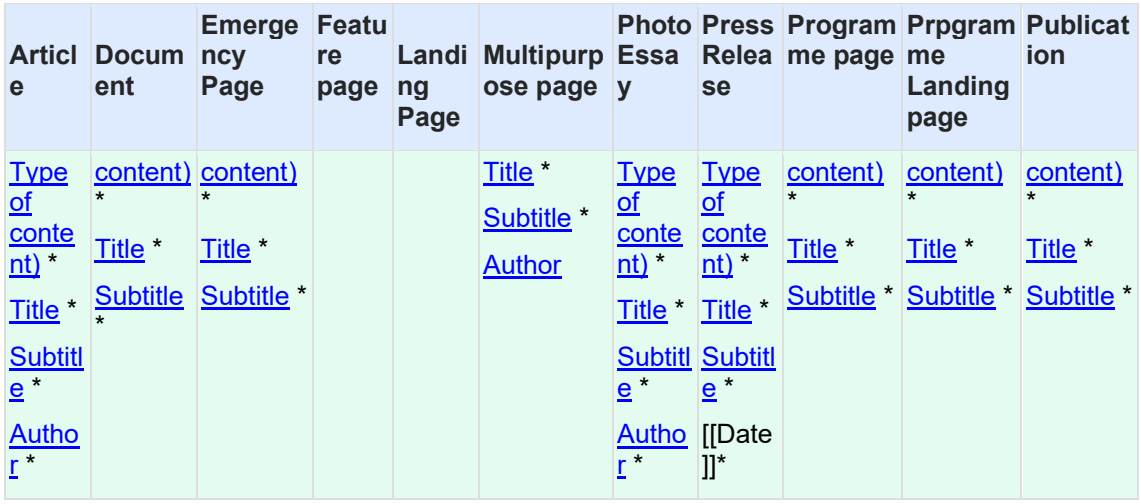

- 3.5.2.6.1.4 Examples
- 3.5.2.6.1.4.1 Press release title card
- 3.5.2.6.1.4.2 Standard placement of title card (above hero image)
- <span id="page-149-0"></span>3.5.2.6.1.4.3 Landing page placement (overlapping with hero image)

# 3.5.2.6.2 Hero / Feature / Featured media

- Lead media accompanying the page title.
	- [Purpose & rationale](#page-149-1)
	- [Permissions](#page-149-2)
	- [Availability](#page-149-3)
	- [Logic & specifications](#page-149-4)
		- o [Design specifications](#page-149-5)
		- o [Adding Hero / Feature / Featured media on a page](#page-149-6)

# <span id="page-149-1"></span>3.5.2.6.2.1 Purpose & rationale

**Hero media** are large images displayed at the top of some pages to help set the tone, create visual interest, and draw visitors into the content.

**Feature media** are the hero equivalent on Feature templates.

**Featured media** are the hero equivalent on Press release templates.

<span id="page-149-2"></span>3.5.2.6.2.2 Permissions Corresponds to [Template permissions.](#page-19-0)

<span id="page-149-3"></span>3.5.2.6.2.3 Availability See [Template architecture](#page-116-0)

<span id="page-149-5"></span><span id="page-149-4"></span>3.5.2.6.2.4 Logic & specifications

3.5.2.6.2.4.1 Design specifications

For specs on layout and cropping variations, please refer to [https://www.figma.com/files/project/27568827/Design-System-](https://www.figma.com/files/project/27568827/Design-System-%F0%9F%94%B5%F0%9F%9F%A6%F0%9F%94%B7?fuid=1204472121428918489) **OF \$1204472121428918489 for** 

<span id="page-149-6"></span>3.5.2.6.2.4.2 Adding Hero / Feature / Featured media on a page See individual Template specifications.

- <span id="page-150-0"></span>3.5.2.7 Main content area
	- [Accordion](#page-151-0)
	- [Anchor](#page-154-0)
	- [Block quote](#page-156-0)
	- [Block quote carousel](#page-157-0)
	- [Call to action block \(a.k.a. CTA block\)](#page-157-1)
	- [Call-to-action button](#page-159-0)
	- [Collage block](#page-161-0)
	- [Component embed](#page-163-0)
	- [Media banner](#page-170-0)
	- [Media block](#page-172-0)
	- [Media block \(50% x 50%\)](#page-174-0)
	- [Media collection](#page-175-0)
	- [Mosaics](#page-177-0)
	- [Text block](#page-209-0)
	- [In-page search](#page-212-0)
	- [Image gallery](#page-221-0)
	- **[Two-column blocks](#page-223-0)**
	- [Three-column block](#page-227-0)
	- [Four-column block](#page-231-0)
	- [Section](#page-232-0)

 $\pmb{\times}$ 

**[Standard banner](#page-233-0)** 

# **Purpose & rationale**

All templates have an area dedicated to the "meat" of the page. This area can have different names:

- Most templates: **Main content area**
- Document template: **Document content area**
- Publication template: **Publication content area** + **Linked content area**

# **Specs**

**Position**: First content area right below the Title area

**Background color**: Default white. Where availablem the "Section" component may be used to alternate between white and light gray background.

Mandatory or optional: Depends on the page template. Please refer to [this overview.](https://unicef.sharepoint.com/sites/DigitalGovernanceWorkplan2017/uniceforg%20functional%20documentation/Page%20templates.aspx#FrontendAnatomy)

**Content blocks available in this content area**: Depends on the page template. Please refer to

## <span id="page-151-0"></span>3.5.2.7.1 Accordion

This content block displays content in collapsible/expandable segments on a page. It initially presents site visitors with a compact overview of the content and allows them to expand those portions of the content they want to view in more detail.

- [Purpose & Rationale](#page-151-1)
- [User requirements](#page-151-2)
- [Permissions](#page-151-3)
- **[Availability](#page-152-0)**
- **[Logic & Specifications](#page-152-1)** 
	- o [Accordion behavior](#page-152-2)
	- o [Accordion items](#page-152-3)
- **[Related links](#page-154-1)** 
	- o [Design files](#page-154-2)
	- o [Visual studio](#page-154-3)

# <span id="page-151-1"></span>3.5.2.7.1.1 Purpose & Rationale

The purpose of an Accordion is to accommodate even large amounts of content without the page appearing content-heavy. Since portions of information are initially collapsed under their headers, this can make a page easier to navigate, as users needn't scroll down very far to get an overview of the page or to find specific content.

An Accordion gives CMS users the option to keep content on a page that they might otherwise spread across multiple pages. E.g. an Accordion can neatly tuck away secondary information, such as disclaimer paragraphs, which might otherwise be relegated to a separate page to avoid crowding the layout.

# <span id="page-151-2"></span>3.5.2.7.1.2 User requirements

# **Front-end**

- End user can glean the Accordion's content from the label(s) of the individual Accordion item(s).
- End user can click on an individual Accordion item to expand/collapse it.
- End user may be able to view multiple expanded Accordion items at a time, if this is enabled from the back-end.
- End user can interact with content in and expanded Accordion item, if afforded by the presence of hyperlinks, media with links, or CTA buttons.

#### **Back-end**

- CMS user can configure whether more than one Accordion item can be expanded at a time or whether an expanded one collapses when another one is expanded.
- CMS user can set the title text and optional thumbnail media reference for the title head of each Accordion item.
- CMS user can configure unlimited Accordion items within a single Accordion.
- CMS user can author the body content of each Accordion item using any combination of the following blocks: Text, Media, CTA button.

#### <span id="page-151-3"></span>3.5.2.7.1.3 Permissions

[Permissions](#page-8-0) > Page component permissions

#### <span id="page-152-0"></span>3.5.2.7.1.4 Availability

Templates > Main content area

add link when Template comparison page has been migrated

#### <span id="page-152-2"></span><span id="page-152-1"></span>3.5.2.7.1.5 Logic & Specifications

#### 3.5.2.7.1.5.1 Accordion behavior

#### **Base logic**

- When a site visitor clicks on an Accordion item title, the item expands, revealing the content within. When clicking on the title again, the Accordion item collapses.
- By default, only one Accordion item can be expanded at a time. This logic can be overridden by CMS user.

# **Configuration options**

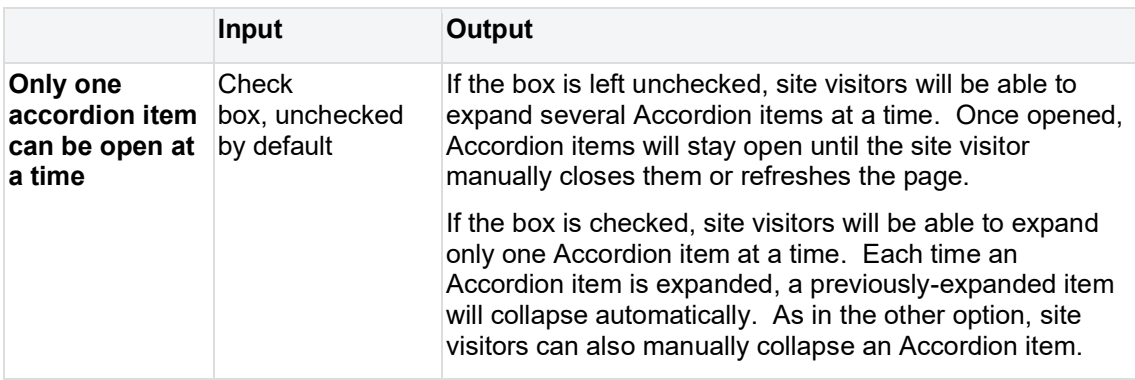

# <span id="page-152-3"></span>3.5.2.7.1.5.2 Accordion items

An Accordion is composed of one or more Accordion items, each comprised of a title head and an expandable/collapsible body, which can contain any number of "Accordion item blocks".

# **Base logic**

- At least one Accordion item is required. Unlimited Accordion items can be added.
- Accordion items are auto-formatted based on content that has been added by CMS user. The title head of an Accordion item has a height limit. The body of the Accordion can expand vertically to accommodate unlimited amounts of content.

# **Configuration options**

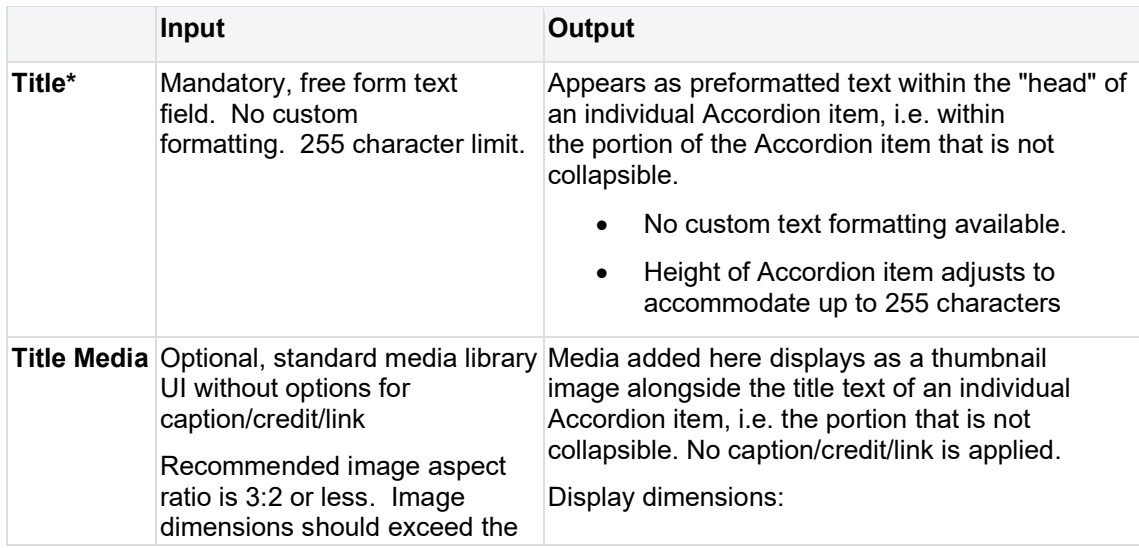

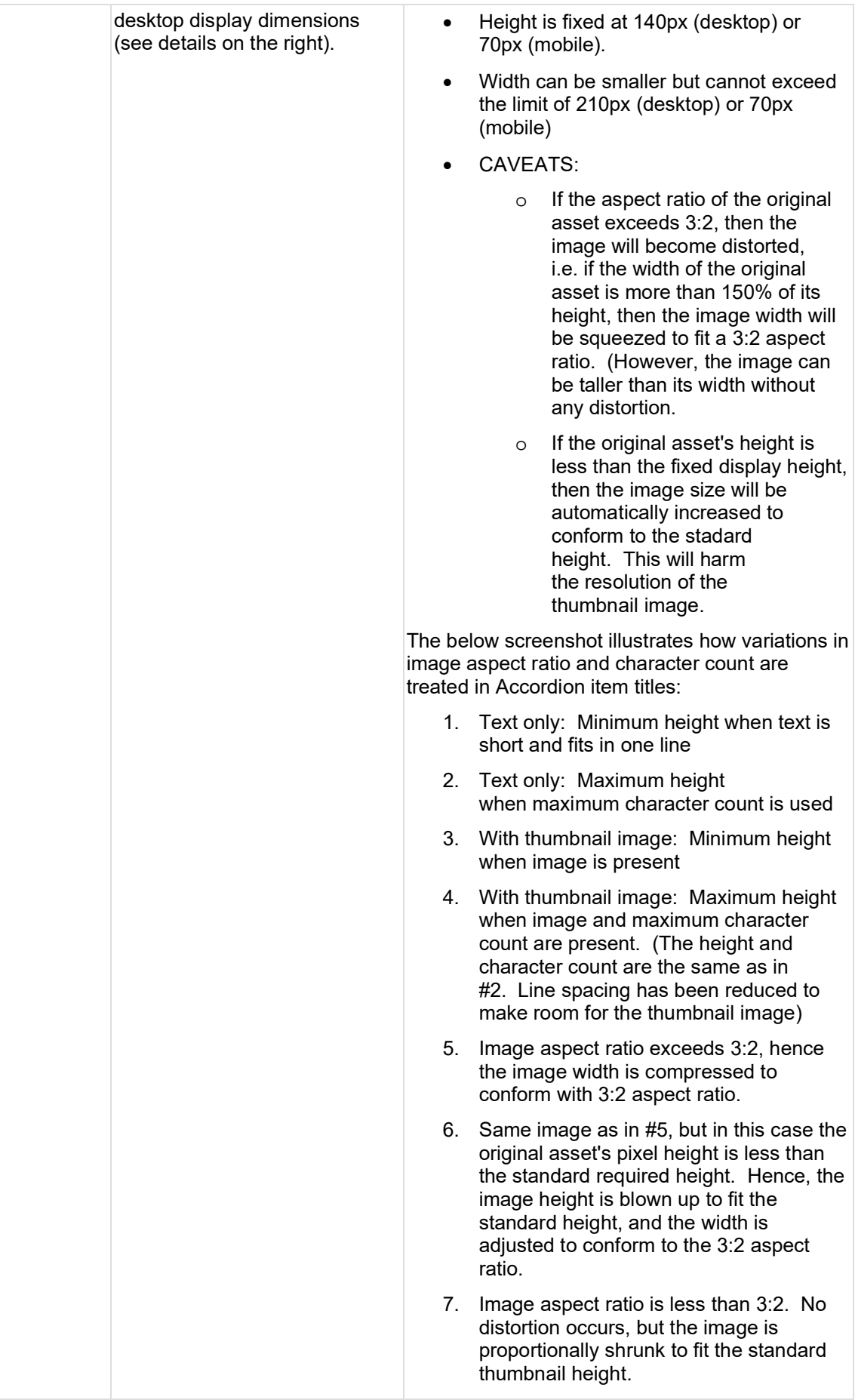

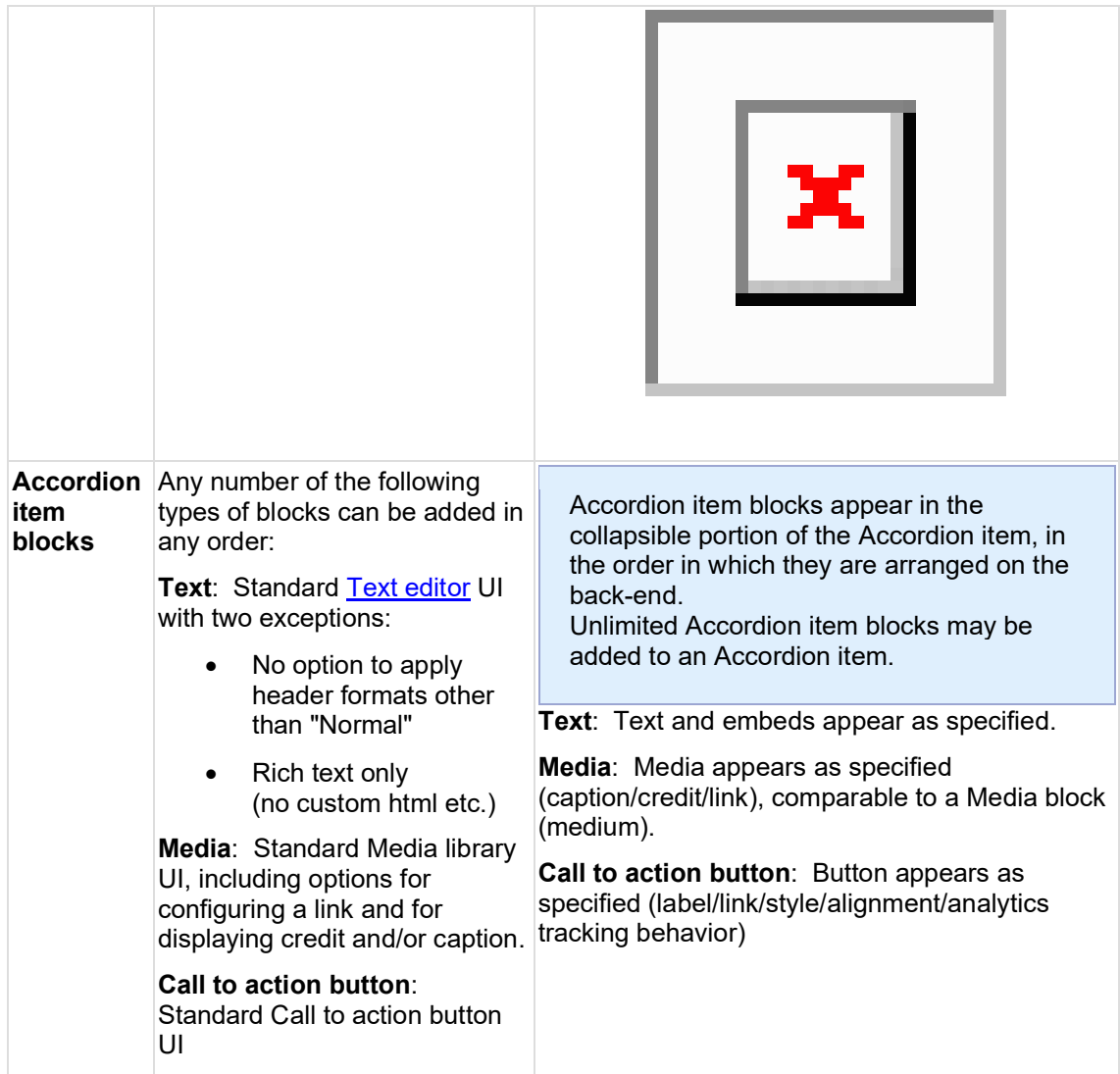

<span id="page-154-1"></span>3.5.2.7.1.6 Related links

<span id="page-154-2"></span>3.5.2.7.1.6.1 Design files

**[Accordion](https://projects.invisionapp.com/d/main#/projects/prototypes/19724407)** 

<span id="page-154-3"></span>3.5.2.7.1.6.2 Visual studio [All features and stories](https://unicef.visualstudio.com/unicef.org/_search?text=accordion*&type=workitem&lp=workitems-Project&filters=Projects%7Bunicef.org%7DWork%20Item%20Types%7BFeature*User%20Story%7D&pageSize=25)

# <span id="page-154-0"></span>3.5.2.7.2 Anchor

# 3.5.2.7.2.1 Rationale and purpose

Anchors identify specific locations on a page that can be linked to directly. When users click on an anchor link, they are taken to the place on the page where the corresponding anchor is located. This can be especially useful on long pages that consist of several distinct thematic sections. Anchors enable easy navigation of such a page without the need for manual scrolling.

3.5.2.7.2.2 [[Page component permissions|Permissions]]>

#### 3.5.2.7.2.3 Availability

Anchors are available in the following page areas. Click on the links for an overview of templates that contain these.

• [Main content](https://unicef.sharepoint.com/sites/DigitalGovernanceWorkplan2017/uniceforg%20functional%20documentation/Page%20templates.aspx#MainContentArea) area

Linked [content](https://unicef.sharepoint.com/sites/DigitalGovernanceWorkplan2017/uniceforg%20functional%20documentation/Page%20templates.aspx#MainContentArea) area

[Call to action area](https://unicef.sharepoint.com/sites/DigitalGovernanceWorkplan2017/uniceforg%20functional%20documentation/Page%20templates.aspx#CallToActionArea) (not to be confused with Call to action block)

[Related content area](https://unicef.sharepoint.com/sites/DigitalGovernanceWorkplan2017/uniceforg%20functional%20documentation/Page%20templates.aspx#RelatedContentArea) of some templates

## 3.5.2.7.2.4 Specs & Controls

To properly function, anchors require a two-fold setup:

#### 1. **An anchor link**

o This takes the fom of a button, hyperlink or other type of link that points to the anchor. Without this, an anchor serves no purpose.

The link can be placed on the page itself or externally

- o Anchor link formatting:
	- When **placed on the page**, the link can be formatted as #[anchor name]
		- The system will automatically append the name to the page URL and the browser will replace spaces with %20
	- When **placed externally**, the link should be formatted as [page] URL]#[anchor name]
		- The browser will automatically replace spaces with %20.

#### 2. **The anchor itself**

- o It is invisible but it controls the vertical page load position in the browser when triggered by the anchor link
- o The anchor has two attributes: Its position on the page and its name.
	- The position of the Anchor component on the backend controls the vertical position at which the page is loaded

The name enables the anchor to be appended to a page link

The anchor name is case sensitive

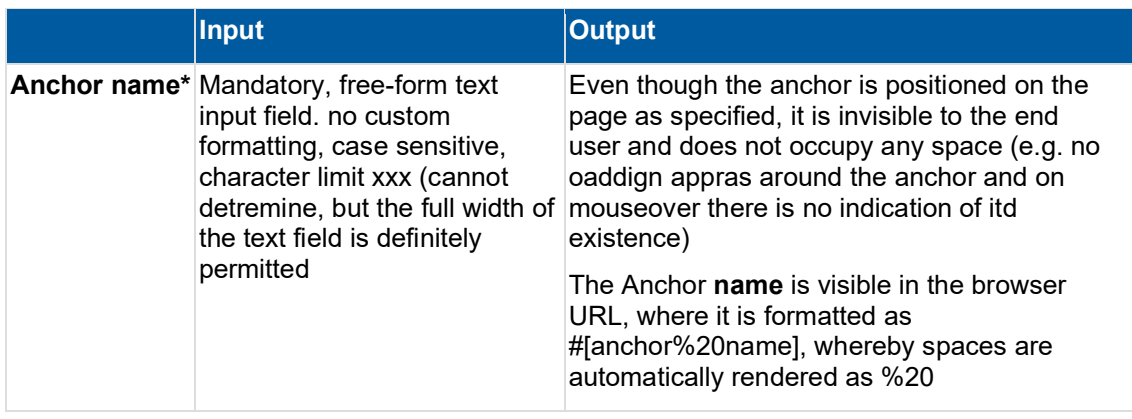

# <span id="page-156-0"></span>3.5.2.7.3 Block quote

#### 3.5.2.7.3.1 Purpose & Rationale

A Block quote can be used to prominently display a quote or a pithy excerpt from the body text. It helps visually break up the page content to create "breathing room."

It is essentially a block of text distinguished visually from the main text of the page. Optionally, the name of the quote's author may be displayed below the quote.

3.5.2.7.3.2 Permissions >

3.5.2.7.3.3 Availability >

## 3.5.2.7.3.4 Specs & controls

The block quote can be created via the standard [[Text editor]] UI, and and optional field to add the name of the quote's author below the quote.

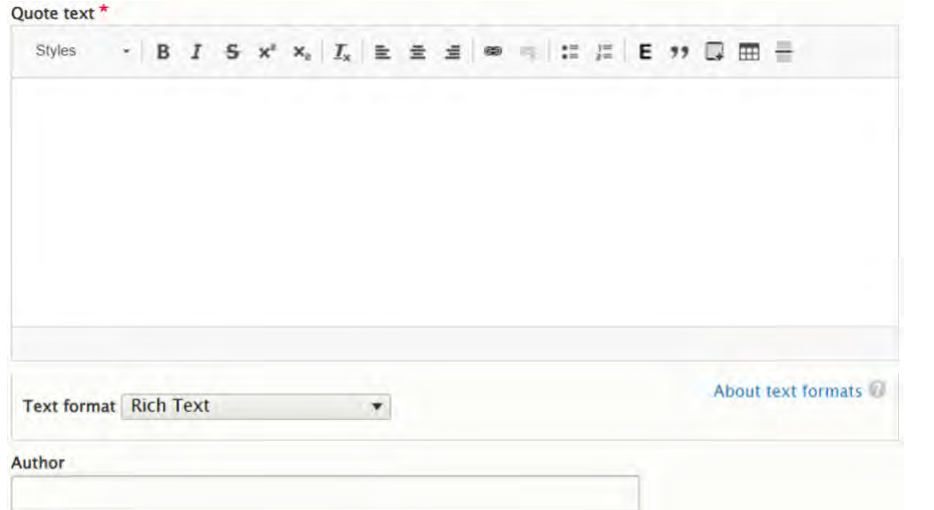

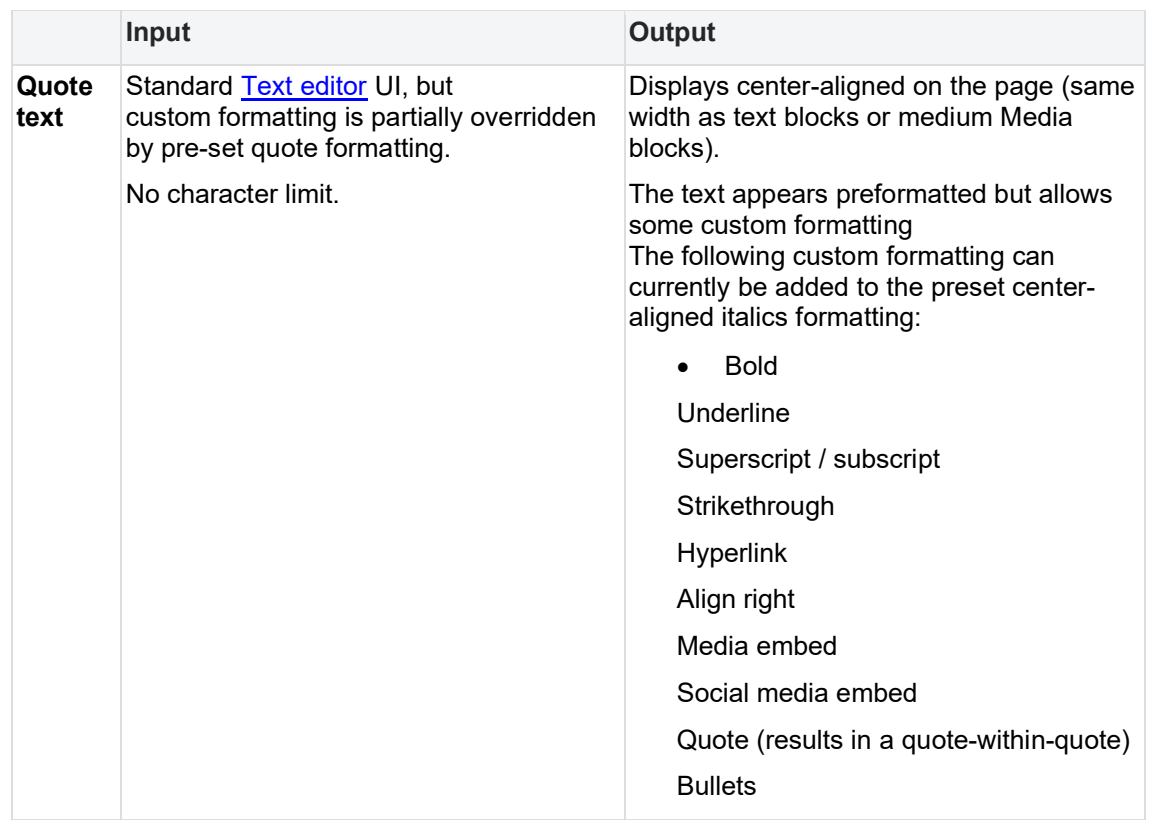

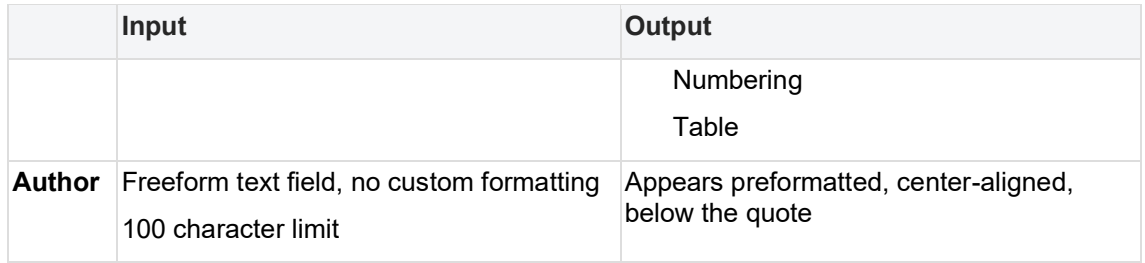

<span id="page-157-0"></span>3.5.2.7.4 Block quote carousel TBC

# LINK TO [Text editor \(CK Editor\)](#page-408-0)

<span id="page-157-1"></span>3.5.2.7.5 Call to action block (a.k.a. CTA block) Eye-catching content block with text, CTA buttons, and configurable background.

- [Purpose & rationale](#page-157-2)
- **[User requirements](#page-157-3)**
- [Permissions](#page-157-4)
- [Availability](#page-157-5)
- [Logic & specifications](#page-158-0)
	- o [Adding title and text](#page-158-1)
	- o [Adding and configuring CTA button\(s\)](#page-158-2)
	- o [Configuring the background](#page-159-1)

# <span id="page-157-2"></span>3.5.2.7.5.1 Purpose & rationale

The purpose of the Call-to-action block is to lead the end user toward taking a specific action. This component is designed to stand out and invite the end user to click on a call-toaction button, which links to a destination page where the desired action can be completed

# <span id="page-157-3"></span>3.5.2.7.5.2 User requirements

**Front-end**

• Site visitor can click on CTA button(s) to navigate to target URL

# **Back-end**

- CMS user can add Title and Text
- CMS user can add and configure CTA button(s)
- CMS user can configure background

<span id="page-157-4"></span>3.5.2.7.5.3 Permissions [Page component permissions](#page-20-0)

# <span id="page-157-5"></span>3.5.2.7.5.4 Availability

The Call-to-action block is available on templates that are more likely to promote action on behalf of a programme, campaign or emergency.

Positioning of the block depends on the template. It is usually relegated to a the Call to action [area](https://unicef.sharepoint.com/sites/DigitalGovernanceWorkplan2017/uniceforg%20functional%20documentation/Page%20templates.aspx#CallToActionArea) of a page. However, on the Emergency page and Multipurpose page it is part of the Main [content area,](https://unicef.sharepoint.com/sites/DigitalGovernanceWorkplan2017/uniceforg%20functional%20documentation/Page%20templates.aspx#MainContentArea) to enable priority placement near the top of the page.

See [Template architecture](#page-116-0) .

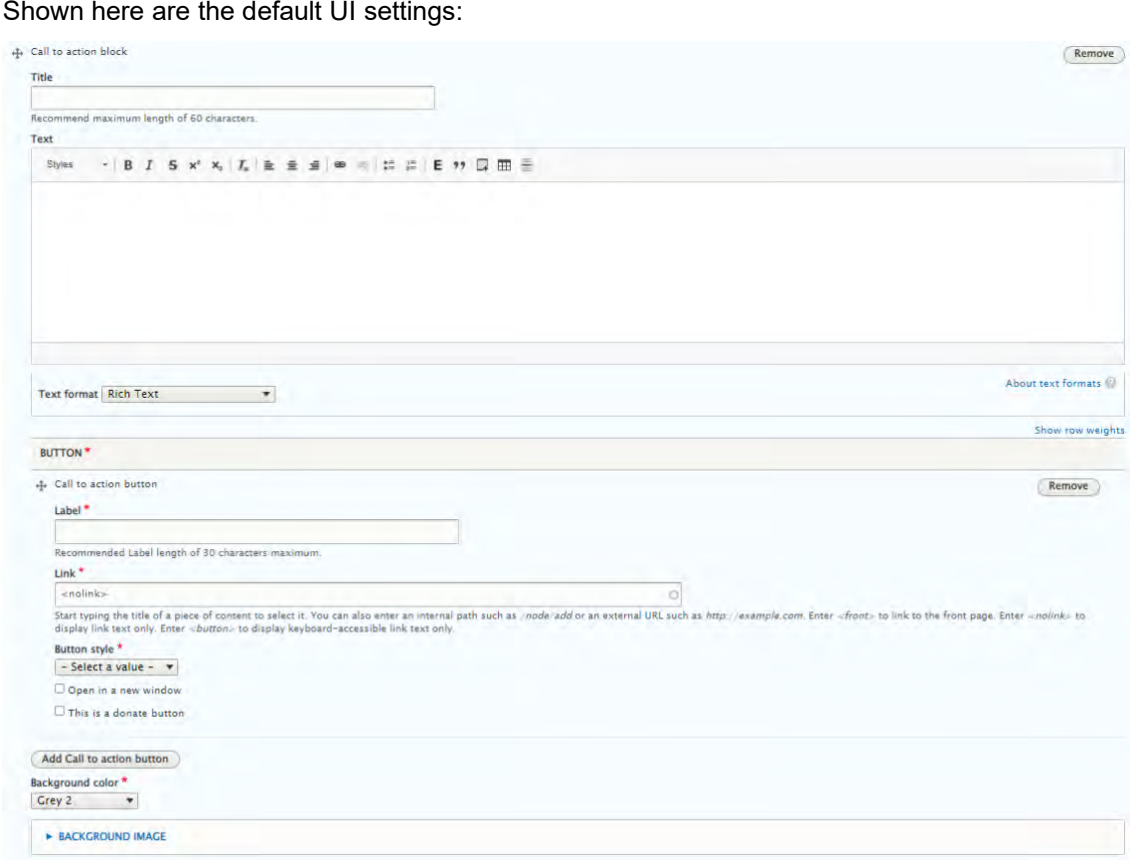

<span id="page-158-1"></span>3.5.2.7.5.5.1 Adding title and text

<span id="page-158-0"></span>3.5.2.7.5.5 Logic & specifications

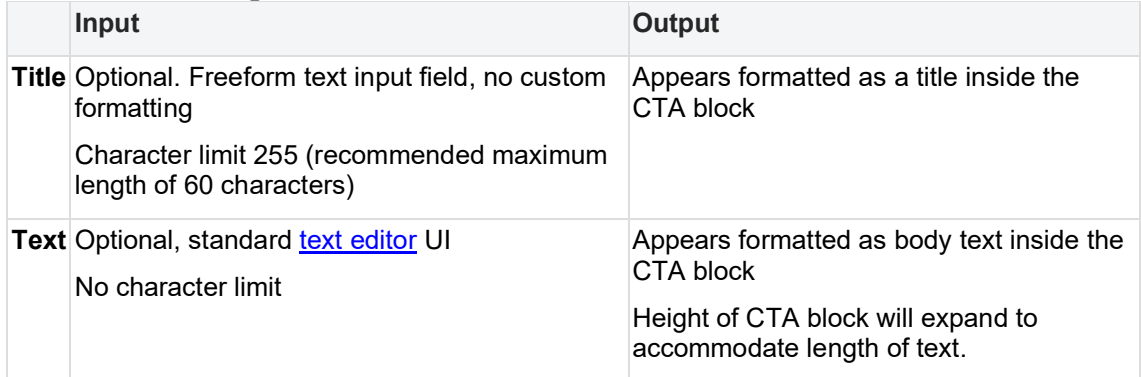

<span id="page-158-2"></span>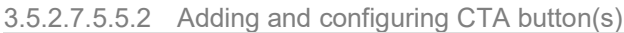

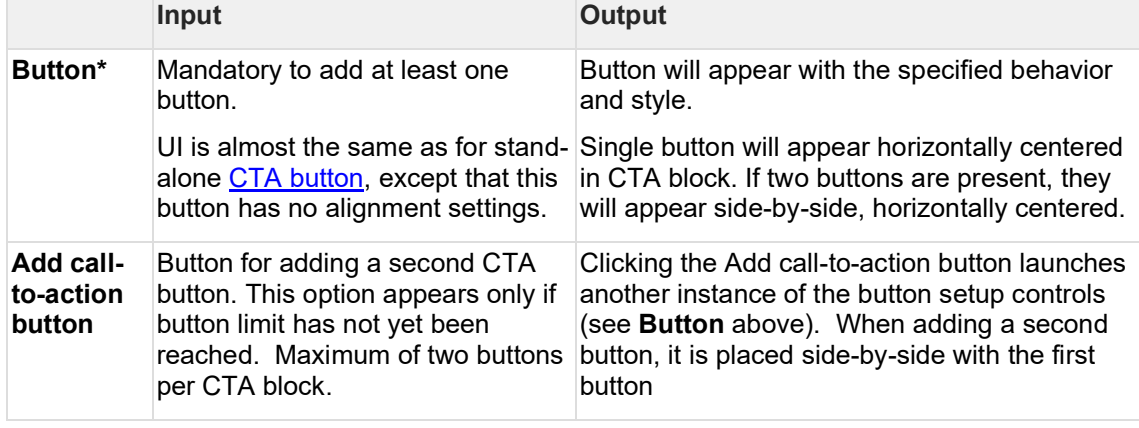

|                             | Input                                                                                    | Output                                                                                                    |
|-----------------------------|------------------------------------------------------------------------------------------|----------------------------------------------------------------------------------------------------|
| <b>Background</b><br>color* | Mandatory. Dropdown menu<br>with standard color options.<br>Defaults to "Grey 2"         | The selected background color is applied to<br>the CTA block.<br>If a background image is present, the color<br>is applied as a transparent overlay on the<br>image. |
| <b>Background</b><br>image  | Optional. Standard text editor UI.<br>Media selection is limited to<br>image files only. | Image appears with a transparent color<br>overlay, as specified under Background<br>color, see above.<br>add image resizing/cropping specs.                          |

<span id="page-159-1"></span>3.5.2.7.5.5.3 Configuring the background

# <span id="page-159-0"></span>3.5.2.7.6 Call-to-action button

Can be a stand-alone content block or part of other content blocks. Several formatting options available.

- [Purpose & rationale](#page-159-2)
- [User requirements](#page-159-3)
- **[Permissions](#page-159-4)** 
	- o [As stand-alone content block](#page-159-5)
	- o [As sub-component of other blocks](#page-160-0)
- **[Availability](#page-160-1)** 
	- o [As stand-alone content block](#page-160-2)
	- o [As sub-component of other blocks](#page-160-3)
- [Logic & specifications](#page-160-4)
	- o [Configuring a button](#page-160-5)
	- o [Specifying button alignment within the block](#page-161-1)

# <span id="page-159-2"></span>3.5.2.7.6.1 Purpose & rationale

The purpose of the Call-to-action button (CTA button) is to prompt site visitors to take an action, and to provide the means to initiate such action. The most prominent CTA buttons on UNICEF sites tend to be the "Donate" buttons. They are designed to draw attention and direct users to a donation campaign page or a donation form. However, CTA buttons may be used in many other ways, often as navigational elements to steer users toward a certain section or page of the website. They may be more suitable than hyperlinks in certain contexts, as they are more visible and more polished-looking.

# <span id="page-159-3"></span>3.5.2.7.6.2 User requirements

# **Front-end**

• Site visitor can click button to navigate to target URL

# **Back-end**

- CMS user can configure button
- CMS user can specify button alignment within the block

# <span id="page-159-5"></span><span id="page-159-4"></span>3.5.2.7.6.3 Permissions

3.5.2.7.6.3.1 As stand-alone content block [Components x templates overview](#page-116-0)

#### <span id="page-160-0"></span>3.5.2.7.6.3.2 As sub-component of other blocks

Other content blocks may contain Call-to-action blocks (see Availability below). Refer to Page [component permissions](#page-20-0) for all content block permissions.

#### <span id="page-160-2"></span><span id="page-160-1"></span>3.5.2.7.6.4 Availability

3.5.2.7.6.4.1 As stand-alone content block [Components x templates overview](#page-116-0)

## <span id="page-160-3"></span>3.5.2.7.6.4.2 As sub-component of other blocks

Call-to-action buttons are also available integrated into the following content blocks:

- Call-to-action block
- Standard banner
- Media banner
- Accordion
- Column blocks

#### <span id="page-160-4"></span>3.5.2.7.6.5 Logic & specifications

The Call-to-action button block is the same width as a Text block. The button can be aligned to either the left, center or right of the block. No additional buttons can be added to the block. Standard **Buttons styles** apply.

Shown here are the default UI settings. The UI options are slightly different than those provided for CTA buttons contained in other content blocks.

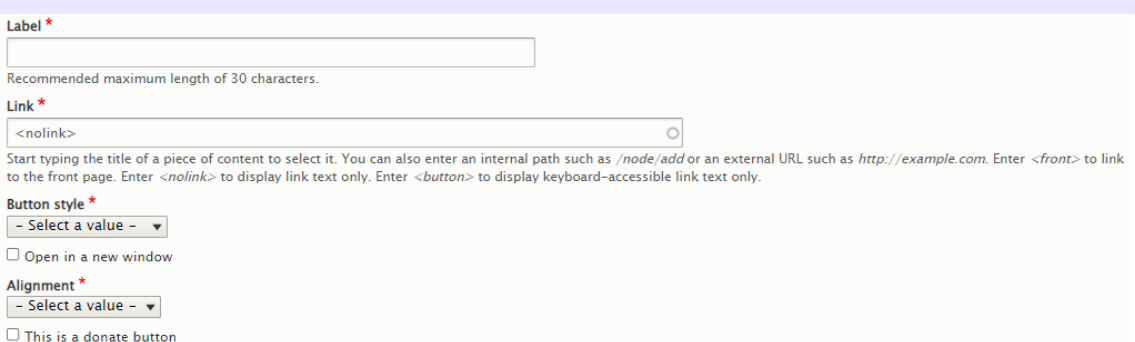

#### <span id="page-160-5"></span>3.5.2.7.6.5.1 Configuring a button

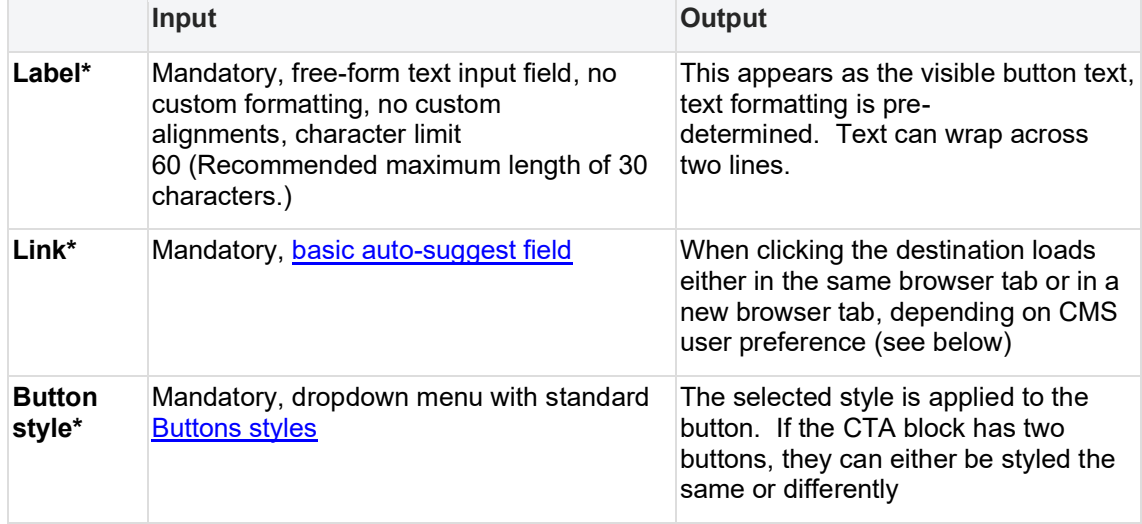

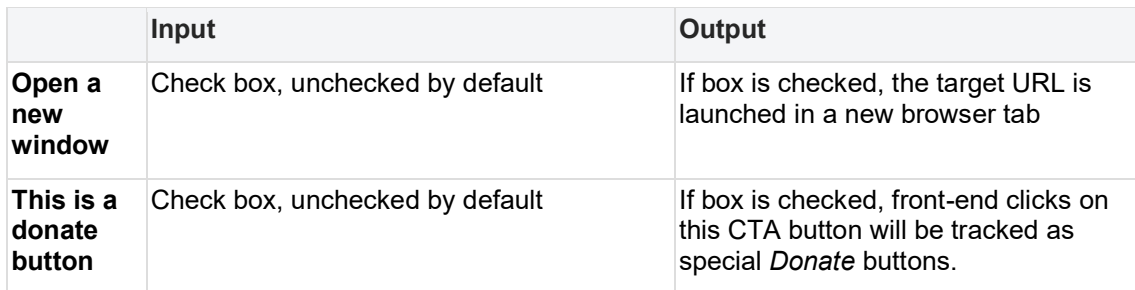

<span id="page-161-1"></span>3.5.2.7.6.5.2 Specifying button alignment within the block

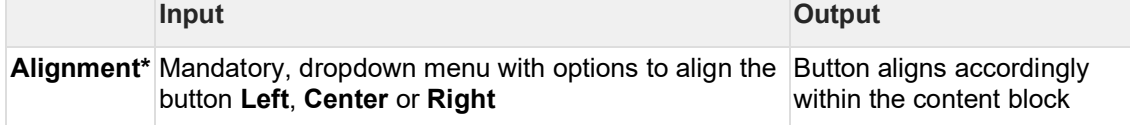

# <span id="page-161-0"></span>3.5.2.7.7 Collage block

This content block enables a two-layer parallax experience.

- [Purpose & rationale](#page-161-2)
- [User requirements](#page-161-3)
- [Permissions](#page-161-4)
- **[Availability](#page-161-5)**
- [Logic & specifications](#page-161-6)
	- o **[Configure background](#page-162-0)**
	- o [Configure foreground](#page-162-1)

# <span id="page-161-2"></span>3.5.2.7.7.1 Purpose & rationale

The Collage Block is intended for flagship editorial pages that seek to draw readers into a collage-like narrative. The component allows constructing layers of partially overlapping text and media components floating over visually immersive backdrops to create a sense of depth and movement. Content in this format by default reveals itself bite-sized and slowly.

# <span id="page-161-3"></span>3.5.2.7.7.2 User requirements

**Front-end**

• Site visitor can scroll page vertically to experience two-layer parallax effect

# **Back-end**

- CMS user can configure parallax background
- CMS user can configure parallax foreground

<span id="page-161-4"></span>3.5.2.7.7.3 Permissions [Page component permissions](#page-20-0)

<span id="page-161-5"></span>3.5.2.7.7.4 Availability [Template architecture](#page-116-0)

#### <span id="page-161-6"></span>3.5.2.7.7.5 Logic & specifications

Up to x Collage blocks can be added within each Collage content block what the limit

The collage block can be configured in two layers that scroll at different rates to create a parallax effect.

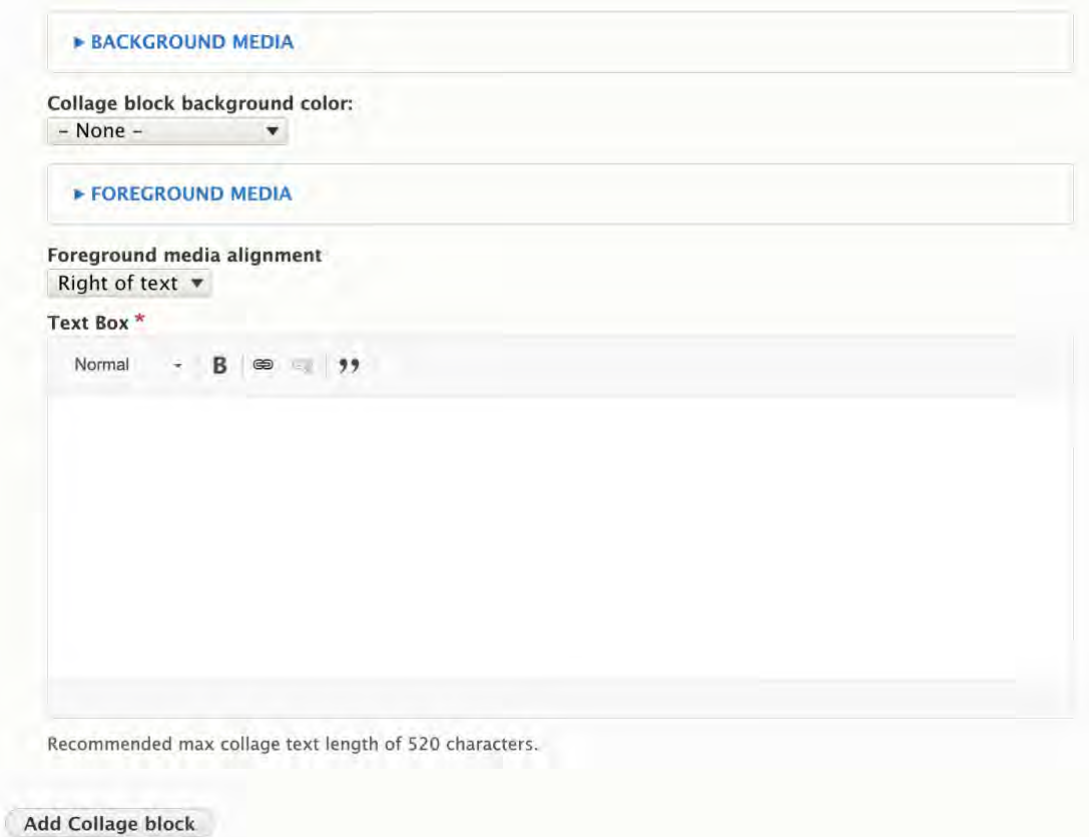

<span id="page-162-0"></span>3.5.2.7.7.5.1 Configure background

|                                      | Input                                                                                                    | Output                                                                                                    |
|--------------------------------------|----------------------------------------------------------------------------------------------------|----------------------------------------------------------------------------------------------------|
| <b>Background</b><br>media           | Optional, media selection<br>via Media entity browser<br>(For details incl. supported<br>media types, see Media<br>browser) | The selected media appears as background layer<br>of the parallax experience                                                                                                    |
| Collage block<br>background<br>color | Optional, dropdown menu.<br>See Background colors for<br>available options.                                                 | If background media is present, the<br>$\bullet$<br>selected color appears as a transparent<br>overlay on the media                                                                                                    |
|                                      |                                                                                                    | If no background media is present, the<br>$\bullet$<br>selected color appears as a solid color                                                                                                    |
|                                      |                                                                                                    | If no background color is selected, the<br>$\bullet$<br>color from the preceding collage block<br>(within the same content block) is<br>inherited. If no preceding collage block<br>exists, then the section background color<br>is inherited. |

# <span id="page-162-1"></span>3.5.2.7.7.5.2 Configure foreground

The foreground consists of a mandatory text block locked up with an optional media block. When front-end user scrolls the page, both parts of the foreground move in tandem across the background.

**Input Output**

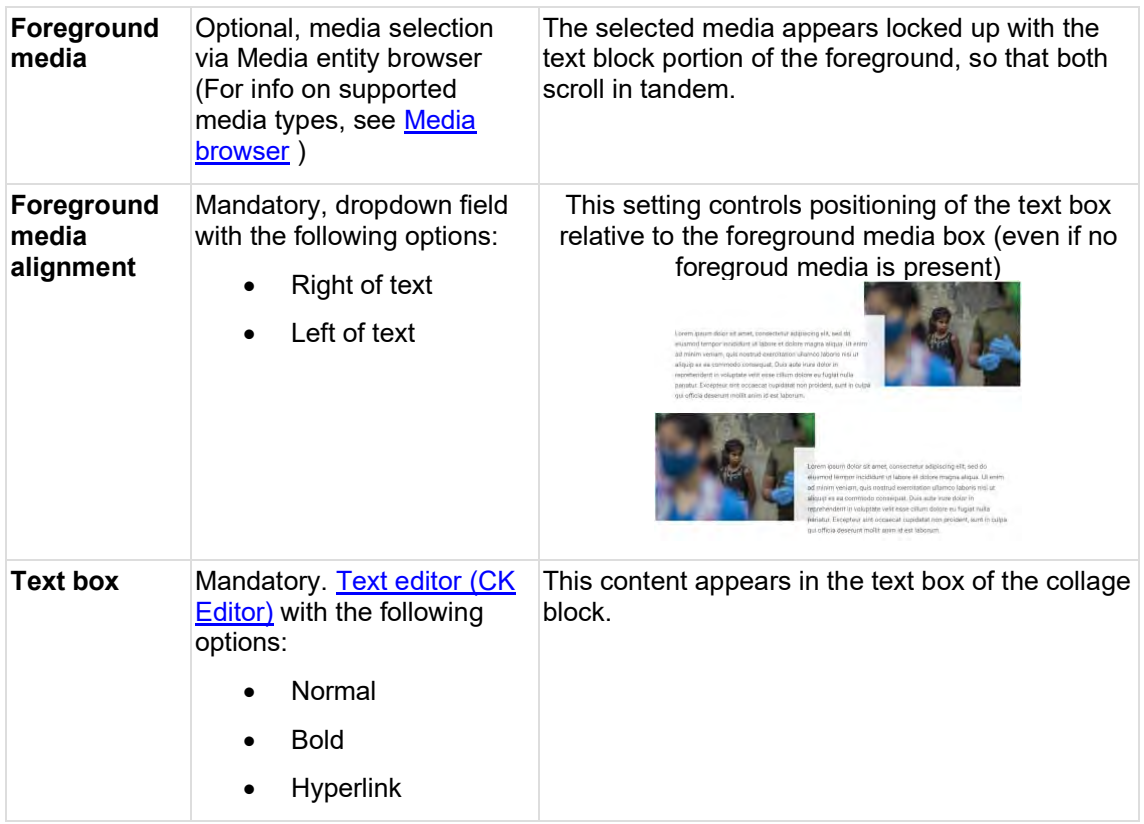

# <span id="page-163-0"></span>3.5.2.7.8 Component embed **IN PROGRESS**

This allows CMS users to embed non-native functionality into a page layout.

- [Purpose & rationale](#page-164-0)
- [User requirements](#page-164-1)
- [Permissions](#page-164-2)
- [Availability](#page-164-3)
- [Logic & specifications](#page-164-4)
	- o [Wufoo \(https://www.wufoo.com/\)](#page-165-0)
	- o [Soundcloud \(https://soundcloud.com/ \)](#page-166-0)
	- o [Tableau \(https://www.tableau.com/ \)](#page-166-1)
	- o [Curator \(https://curator.io/ \)](#page-167-0)
	- o [Data Explorer](#page-168-0)
	- o [Infogram](#page-168-1)
	- o **[Google Maps](#page-168-2)**
	- o [Donation \(GGP\)](#page-169-0)
	- o **[Quiz Maker](#page-169-1)**
	- o [Custom embed](#page-169-2)
	- o **[Petition \(GGP\)](#page-169-3)**
	- o **[Mailchimp](#page-169-4)**
	- o [Subscription \(GGP\)](#page-169-5)
	- o [Power BI](#page-169-6)

#### <span id="page-164-0"></span>3.5.2.7.8.1 Purpose & rationale

Component Embed is a versatile content block that enables CMS users to embed dynamic content from third-party services. For example, it is possible to embed a map via the Goolge Maps service, or an animated infographic via the Infogram service.

Third-party service embeds greatly expand the range of content design possibilities for CMS users, without requiring a proportionate expansion of in-house software development capacity.

To use an external service, it may be incumbent on the CMS user to purchase their own service agreement with the respective service provider.

#### <span id="page-164-1"></span>3.5.2.7.8.2 User requirements

#### **Front-end**

• End user can view and interact with the embedded content in the manner it was designed for.

#### Back-end

• CMS user

#### <span id="page-164-2"></span>3.5.2.7.8.3 Permissions

- Custom embeds: Restricted to Site administrator
- All other embeds: Any user who can add/edit templates that have the Component embed feature
- **E** Link to permissions
- create overview of availability as subcomponent of other components

#### <span id="page-164-3"></span>3.5.2.7.8.4 Availability

- Available on all templates except Document and Press release.
- Available as stand-alone component or as a subcomponent inside column blocks.
- Link to Template/component overview

#### <span id="page-164-4"></span>3.5.2.7.8.5 Logic & specifications

A range of approved services are available, which comply with certain technical, security, and accessibility standards. The menu of available services is optimized continuously in response to evolving opportunities and CMS user needs. In addition to pre-approved services, *custom* embeds may be permitted on a case-by-case basis. This option is not directly available to most CMS users, as it requires some degree of technical input. Shown here are the

services currently supported:

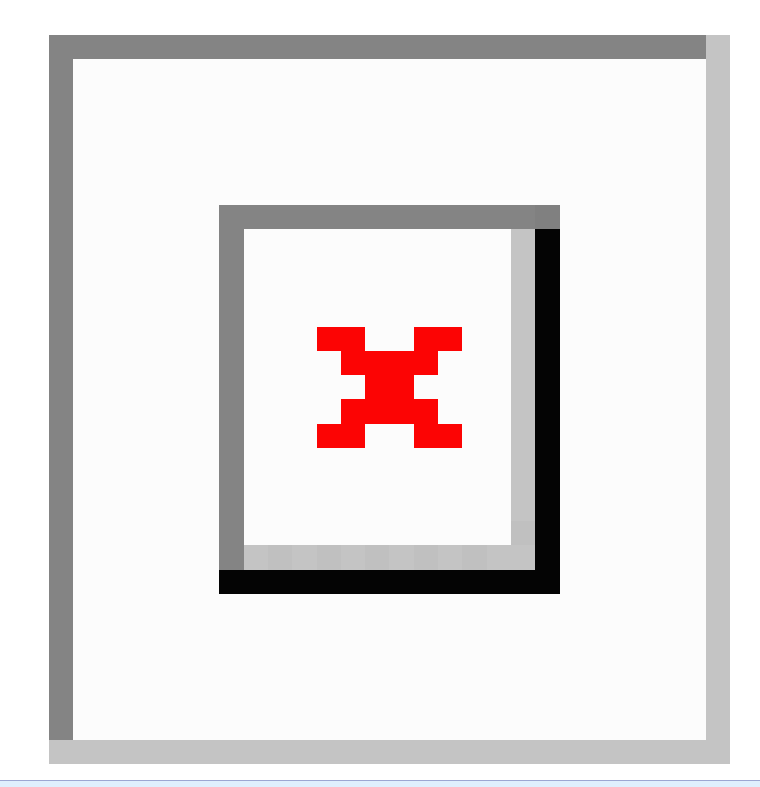

# **Base logic**

- Front-end presentation of embedded content is mostly controlled via the external third-party service platform. The third-party content is not housed in the CMS itself, but is merely presented through a "frame" within the Component embed content block.
- Only very limited customization is available from within the CMS itself:
	- o Display width varies depending on whether the Component embed is used as a stand-alone component or as a sub-component. As a stand-alone content block, the embed can be as wide as a title card or a large media block. If placed inside a column block, the embed will be confined to the width of its column.
	- o Some embed components allow CMS user to set the container width.
	- o The Google maps embed component allows CMS user to set the viewport's zoom level.

# <span id="page-165-0"></span>3.5.2.7.8.5.1 Wufoo (https://www.wufoo.com/)

Wufoo can be used to build online forms. To embed a Wufoo form in the CMS, an account with Wufoo is needed. On Wufoo, build a form, then click "Share form" to obtain a URL similar to this: https://**formsunicef**[.wufoo.com/forms/](#page-163-0)**s1kofee7167z3az**/

# **Configuration in CMS**

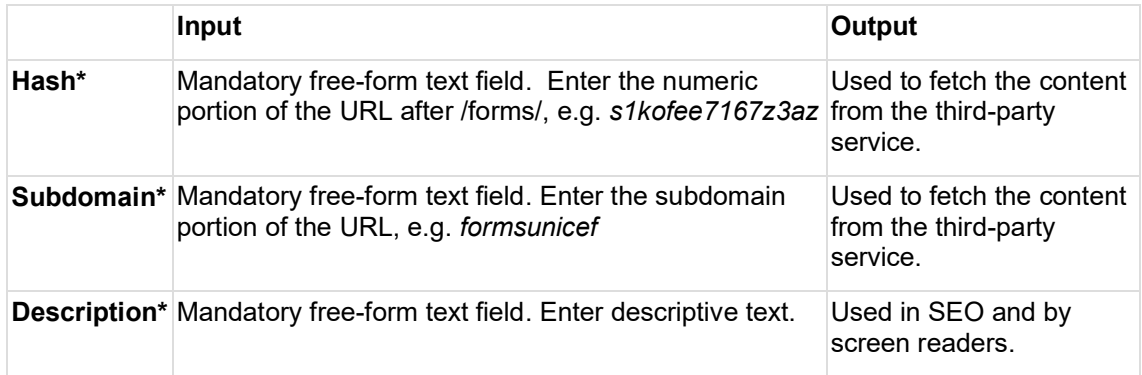

# <span id="page-166-0"></span>3.5.2.7.8.5.2 Soundcloud (https://soundcloud.com/ )

Soundcloud can be used to embed audio tracks on a page. To embed a track on the CMS, an account with Soundcloud is needed. Click on a track, click "Share", select "Embed", copy the track ID from the embed code (the string of numbers after /tracks/, e.g. /tracks/**905057623**).

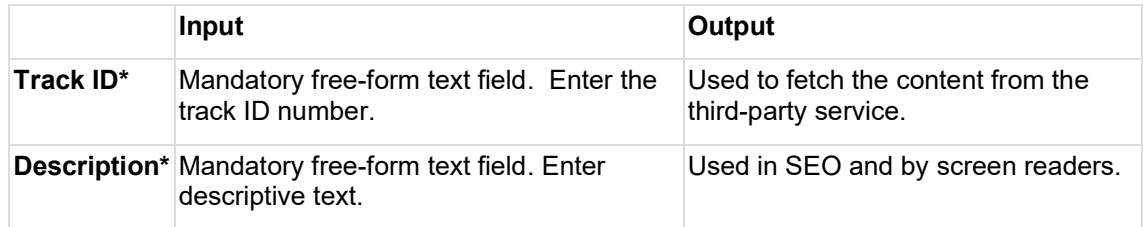

# <span id="page-166-1"></span>3.5.2.7.8.5.3 Tableau (https://www.tableau.com/ )

Tabelau can be used to embed data tables and graphics. To embed Tableau content on the CMS, a Tableau account is needed. Create a Tableau dataset and get its embed code.

# **Expand to see example of embed code**

<div class="tableauEmbed" style="max-width: 100%; width: 100%; height: 700px; margin: 0 auto;" > <div class='tableauPlaceholder' id='viz1501097180871' style='position: relative'> <noscript> <a href='#'> <img alt='Global Indicators ' src[='https://public.tableau.com/static/images/GB/GBC\\_Global\\_Indicators/GLOBALINDICATOR](https://public.tableau.com/static/images/GB/GBC_Global_Indicators/GLOBALINDICATORS/1_rss.png) [S/1\\_rss.png'](https://public.tableau.com/static/images/GB/GBC_Global_Indicators/GLOBALINDICATORS/1_rss.png) style='border: none' />  $\overline{\langle \mathsf{a} \rangle}$ </noscript> <object class='tableauViz' style='display:none;'> <param name='host\_url' value='https%3A%2F[%2Fpublic.tableau.com%](http://2fpublic.tableau.com/)2F' /> <param name='site\_root' value=" /> <param name='name' value='GBC\_Global\_Indicators/GLOBALINDICATORS' /> <param name='tabs' value='no' /> <param name='toolbar' value='yes' /> <param name='static\_image' value[='https://public.tableau.com/static/images/GB/GBC\\_Global\\_Indicators/GLOBALINDICATO](https://public.tableau.com/static/images/GB/GBC_Global_Indicators/GLOBALINDICATORS/1.png) [RS/1.png'](https://public.tableau.com/static/images/GB/GBC_Global_Indicators/GLOBALINDICATORS/1.png) /> <param name='animate\_transition' value='yes' /> <param name='display\_static\_image' value='yes' /> <param name='display\_spinner' value='yes' /> <param name='display\_overlay' value='yes' /> <param name='display\_count' value='yes' /> </object>  $\le$ /div> </div> <script type='text/javascript'> var divElement = document.getElementById('viz1501097180871'); var vizElement = divElement.getElementsByTagName('object')[0]; vizElement.style.width='100%'; vizElement.style.height='100%'; var scriptElement = document.createElement('script'); scriptElement.src = ['https://public.tableau.com/javascripts/api/viz\\_v1.js';](https://public.tableau.com/javascripts/api/viz_v1.js) vizElement.parentNode.insertBefore(scriptElement, vizElement); </script> **Input Output**

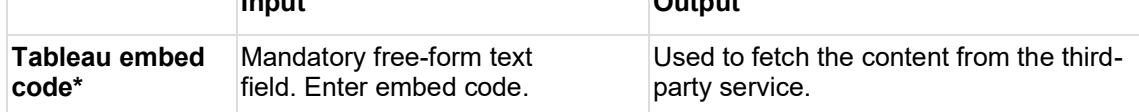

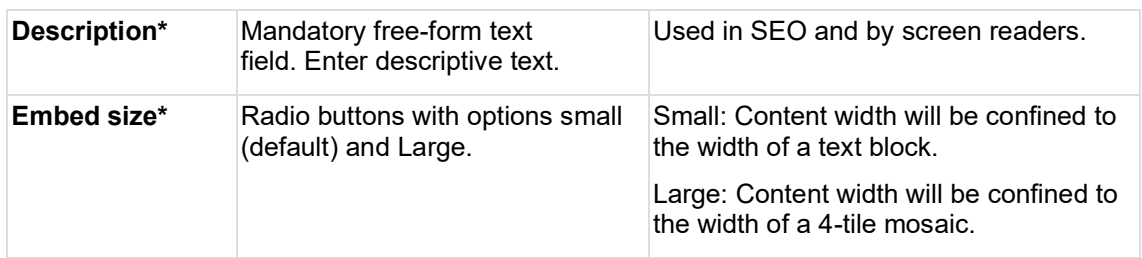

# <span id="page-167-0"></span>3.5.2.7.8.5.4 Curator (https://curator.io/ )

Curator is a social media aggregator which can be used to embed a social media feed on a page. To embed Curator content, an Curator account is needed. Configure your feed on [Curator.io](http://curator.io/) and get its embed code.

# **Expand to see example of embed code (relevant strings highlighted)**

<!-- Place <div> tag where you want the feed to appear --> <style> .galcolumn { grid-template-columns: auto; } </style> <div id="**curator-feed-unicef-english-layout**"><a href="https://curator.io" target="\_blank" class="crt-logo crt-tag">Powered by Curator.io</a></div>

<!-- The Javascript can be moved to the end of the html page before the </body> tag --> <script type="text/javascript">

/\* curator-feed-unicef-english-layout \*/

(function(){

var i, e,  $d =$  document, s = "script"; $i = d$ .createElement("script");i.async = 1; i.src = "**[https://cdn.curator.io/published/eee27051-611b-45d0-bb0f-1c301deda94f.js](https://cdn.curator.io/published/eee27051-611b-45d0-bb0f-1c301deda94f.js%22;)**"; e = d.getElementsByTagName(s)[0];e.parentNode.insertBefore(i, e);

 ${}_{\{)}(\cdot)$ ;

</script>

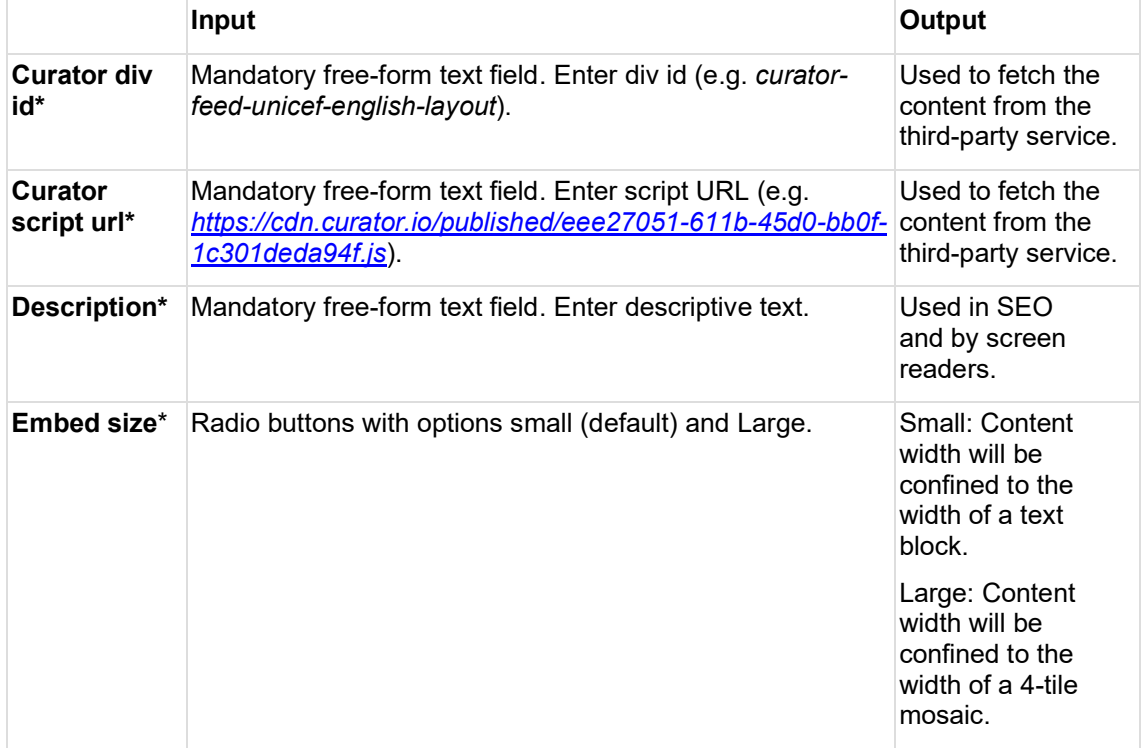

## <span id="page-168-0"></span>3.5.2.7.8.5.5 Data Explorer

This can be used to embed data dashboards built by the Data Use team in the DAPM division. To embed this content, the content's "Dataset name" is needed.

For instructions on how to obtain the "Dataset name" for a dashboard, refer to [Drupal](https://unicef.sharepoint.com/sites/DOC-Drupal/SitePages/Component-embed.aspx)  [training guide.](https://unicef.sharepoint.com/sites/DOC-Drupal/SitePages/Component-embed.aspx)

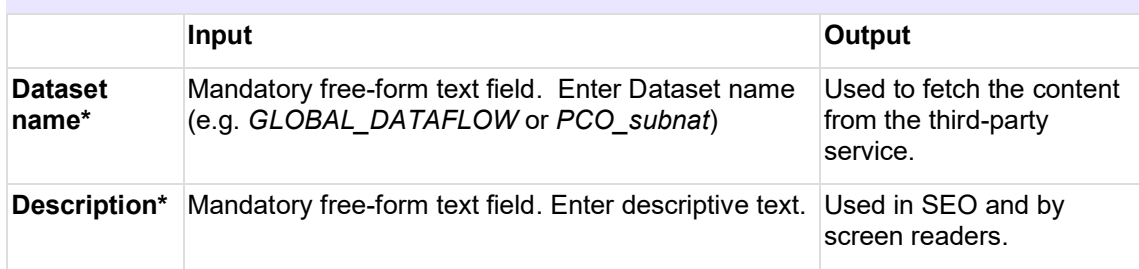

# <span id="page-168-1"></span>3.5.2.7.8.5.6 Infogram

Infogram can be used to create data dashboards & visualizations. To embed Infogram content, an Infogram account is needed. In Infogram, get the embed code for the content.

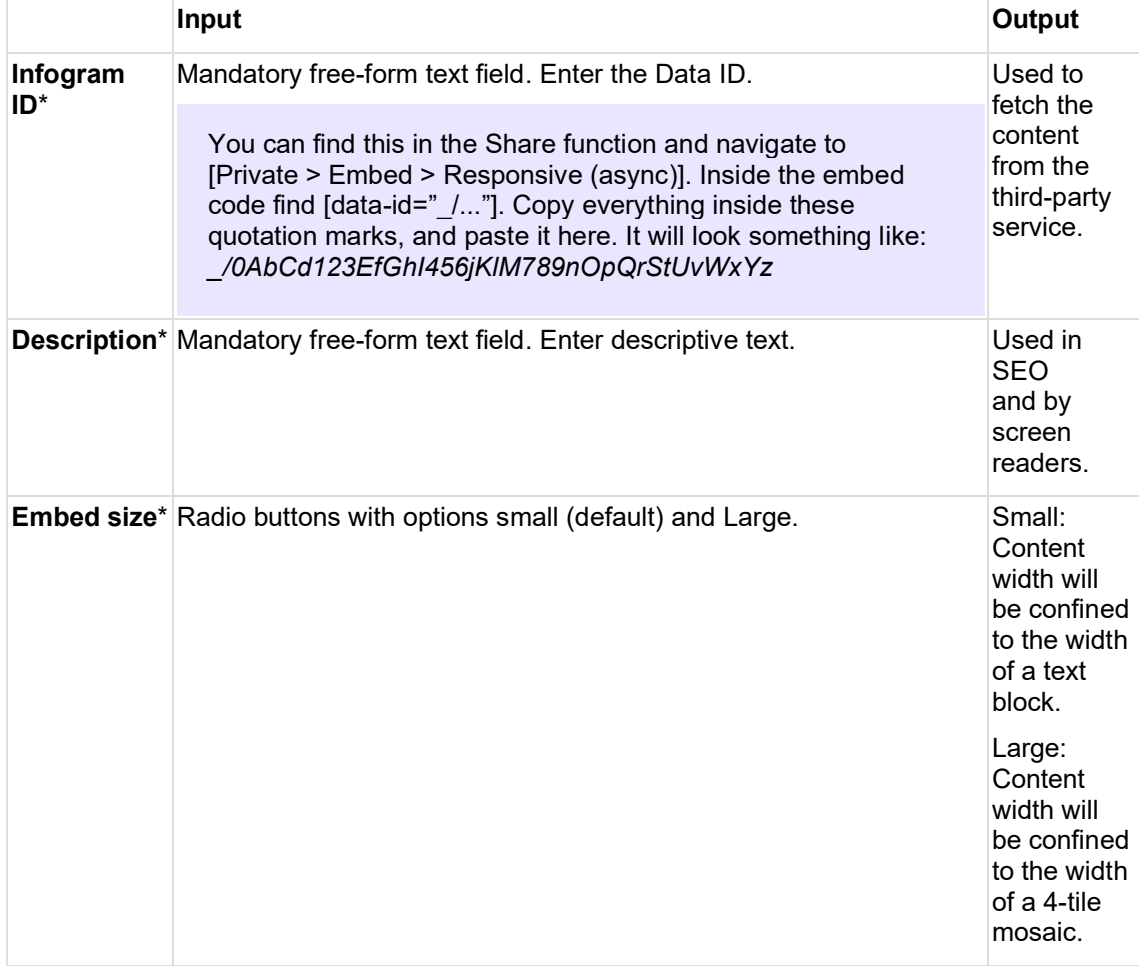

# <span id="page-168-2"></span>3.5.2.7.8.5.7 Google Maps

Google Maps can be embedded without the need for a Google account. In Google Maps, enter an address. To embed a map showing this location, copy the address the way is is formatted in Google Maps itself, e.g. *3 United Nations Plaza New York, NY 10017.*

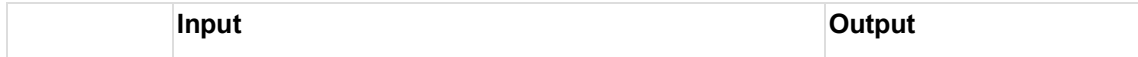

<span id="page-169-2"></span><span id="page-169-1"></span><span id="page-169-0"></span>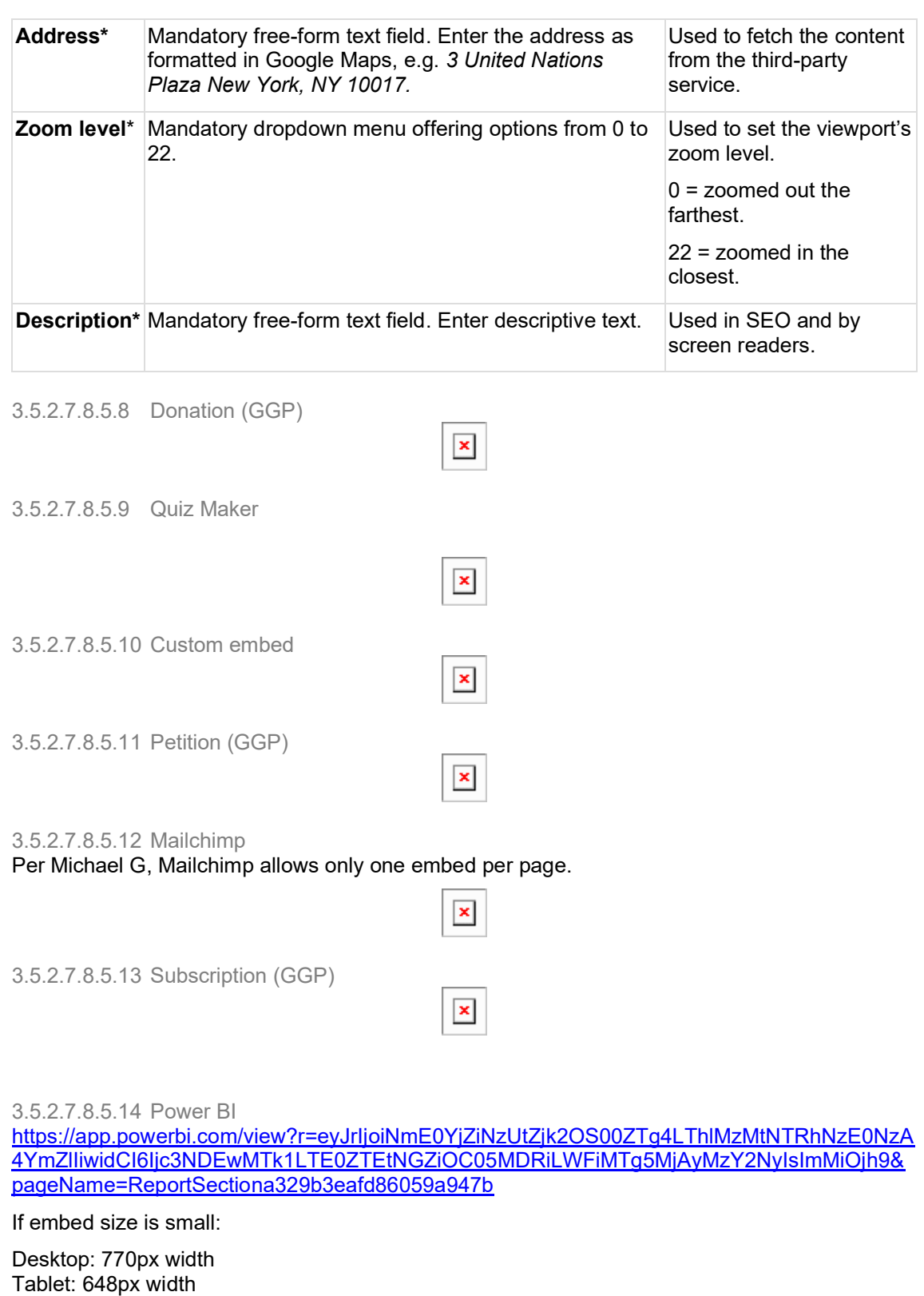

<span id="page-169-6"></span><span id="page-169-5"></span><span id="page-169-4"></span><span id="page-169-3"></span>Mobile: should be responsive with 20px margin on each side

Design specs:

[https://projects.invisionapp.com/d/main?origin=v7#/console/16741910/368659108/preview?scro](https://projects.invisionapp.com/d/main?origin=v7#/console/16741910/368659108/preview?scrollOffset=1714) [llOffset=1714](https://projects.invisionapp.com/d/main?origin=v7#/console/16741910/368659108/preview?scrollOffset=1714) (small)

If embed size is large:

Desktop from +1600 to 1400px: 1170px width Desktop from 1439px to 1200px: 1034px width Desktop from 1199px to 992px: 932px width Tablet: 648px width Mobile: should be responsive with 20px margin on each side

## Design specs:

[https://projects.invisionapp.com/d/main?origin=v7#/console/16741910/368659108/preview?scro](https://projects.invisionapp.com/d/main?origin=v7#/console/16741910/368659108/preview?scrollOffset=1714) [llOffset=1714](https://projects.invisionapp.com/d/main?origin=v7#/console/16741910/368659108/preview?scrollOffset=1714) (large)

## <span id="page-170-0"></span>3.5.2.7.9 Media banner

3.5.2.7.9.1 Content summary:

- Used to display full width Hero's on feature page
- Only used on Global Site

## 3.5.2.7.9.2 Content logic:

- Add Media banner in [[Title Content Area]] of a [[Feature Page]]
- Select an Image
- Optionally add: Headline, Short Title, Subtitle
- Choose Background Color
- Optionally add CTA Button

3.5.2.7.9.3 Backend Form:

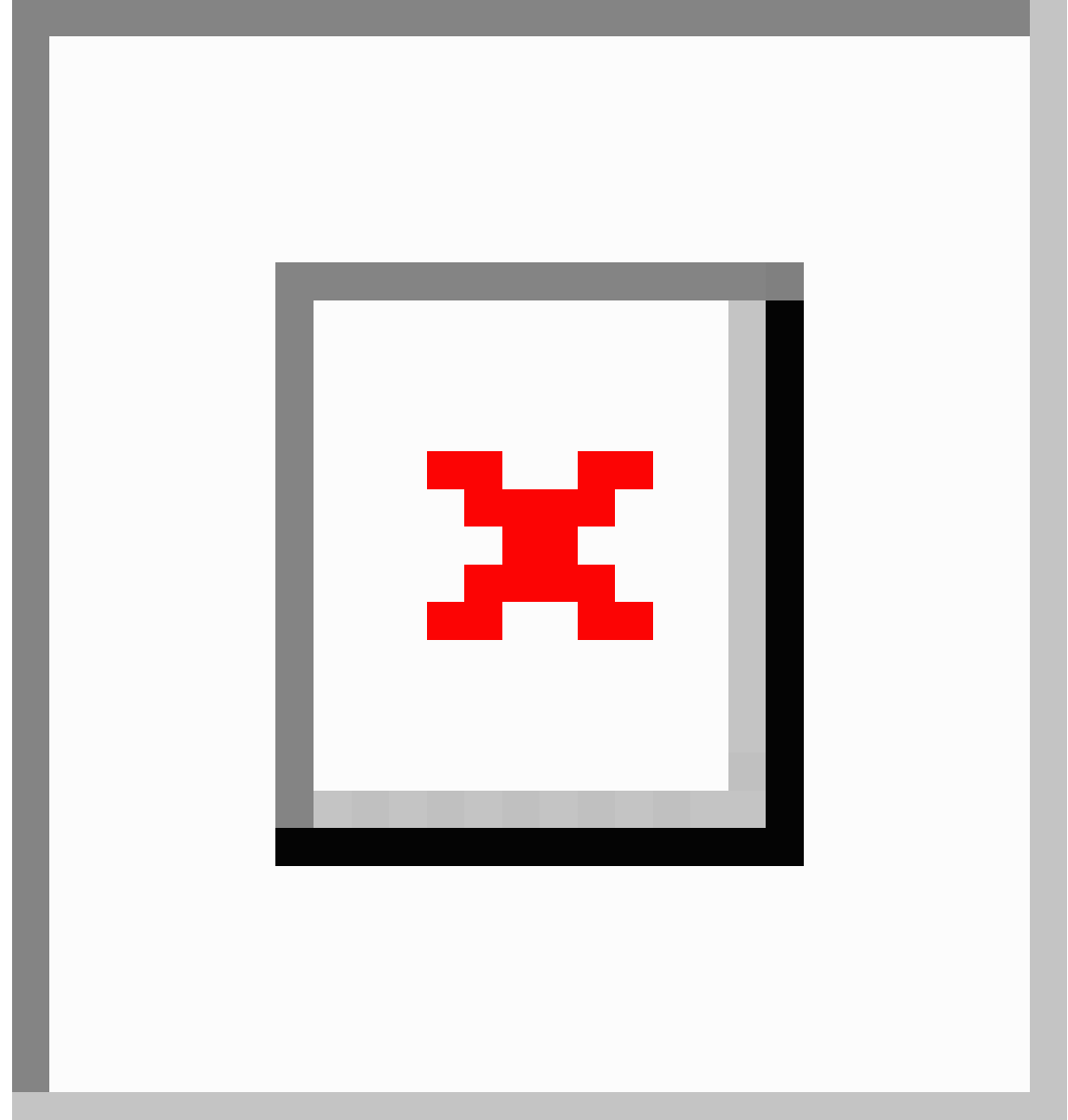

3.5.2.7.9.4 Front-end Display:

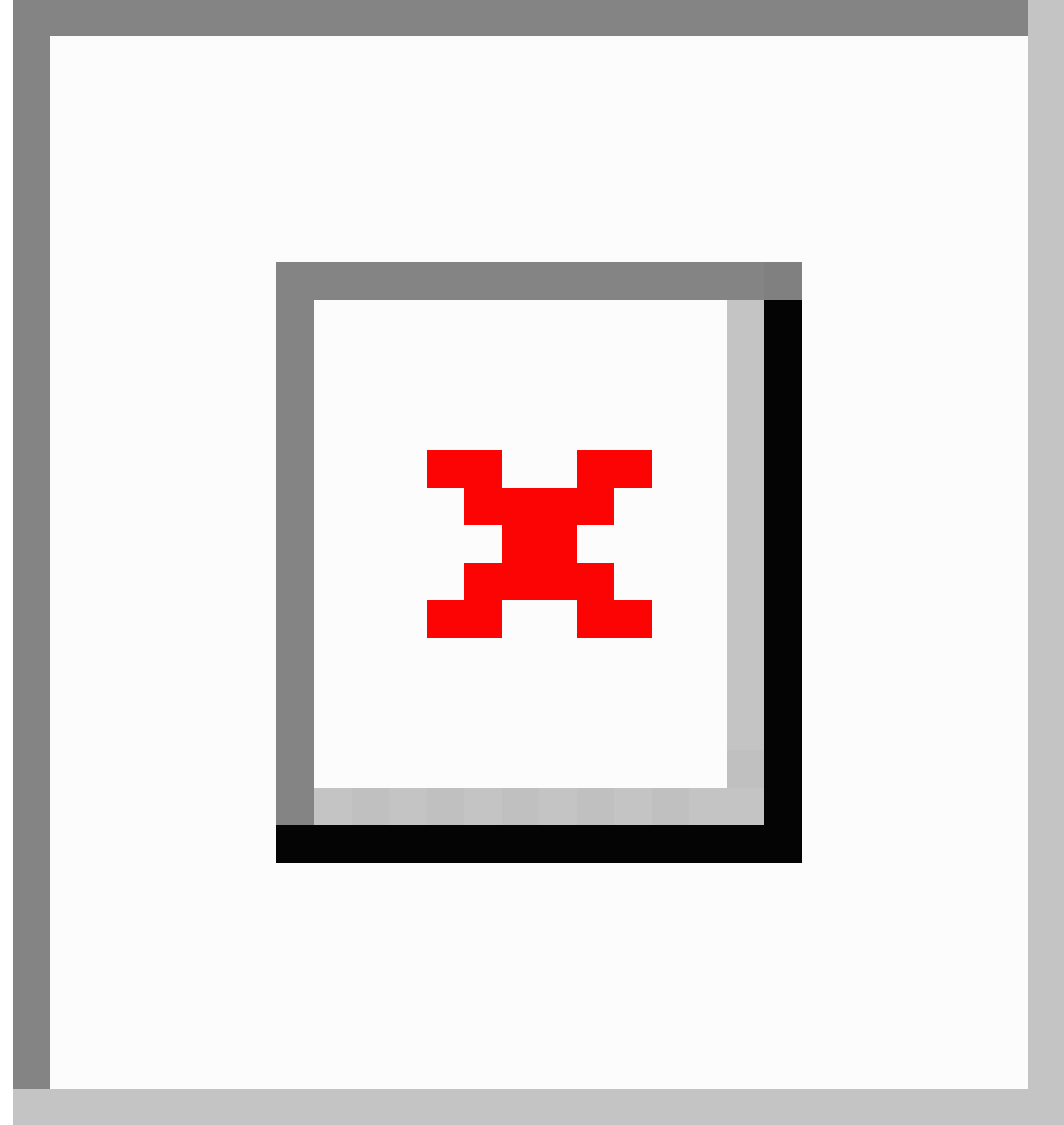

# <span id="page-172-0"></span>3.5.2.7.10 Media block

3.5.2.7.10.1 Purpose & Rationale

A Media block can be used to place one image or video horizontally centered on the page. Adding media to a page allows for richer story telling, and can make a page easier for the audience to digest than if the content is text-only.

3.5.2.7.10.2 Permissions >

3.5.2.7.10.3 [[Section|Availability]] > Specs Default Media block settings are shown below.

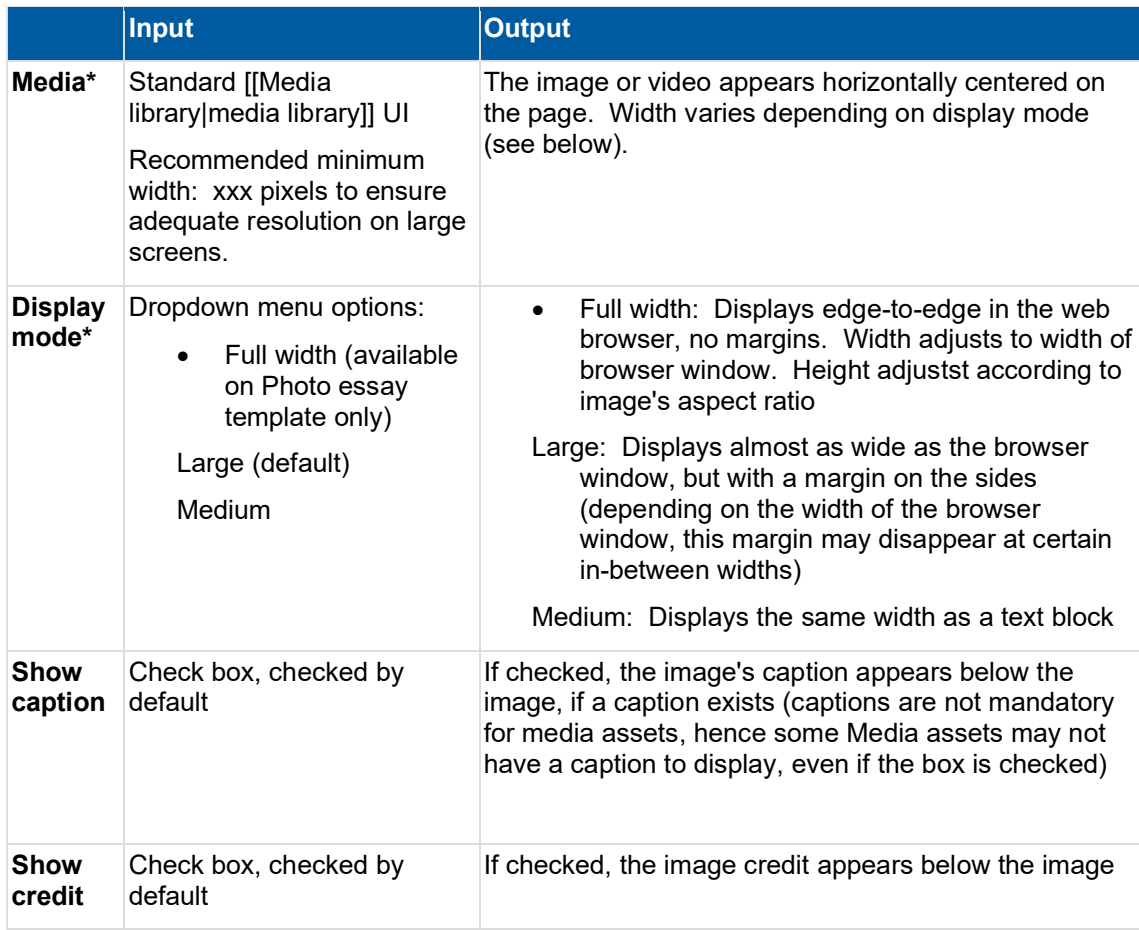

3.5.2.7.10.4 Examples

3.5.2.7.10.4.1 Desktop

**Medium** size Media block: This example shows a video. The credit and caption are not displayed because the respective check boxes have ben unchecked.

**Large** size Media block: Credit appears because "Show credit" box has been checked. (Note: The round blue button onthe right is not part of the content block. This is just the floating social sharing button that appears on every page.)

 $\pmb{\times}$ 

 $\mathbf{x}$ 

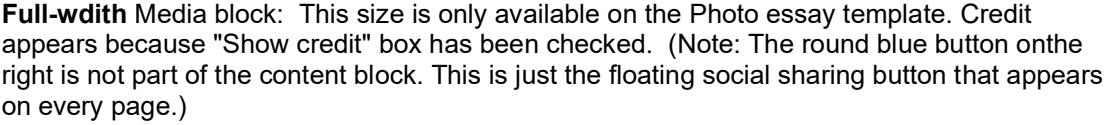

 $\pmb{\times}$ 

3.5.2.7.10.4.2 Mobile

On mobile, all three sizes appear roughly full-width, although the Medium and Large blocks have a small margin along the sides, while only the Full-width block is truly full-width (edge-toedge).

**Medium**: Viewed on mobile, it has a small margin along the sides

Large: Viewed on mobile, it has a small margin along the sides

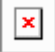

Full-width: Viewed on mobile, the image spans from edge to edge, just like on desktop.

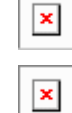

<span id="page-174-0"></span>3.5.2.7.11 Media block (50% x 50%)

3.5.2.7.11.1 Purpose & Rationale

This component places two images or videos side by side on a page. (On mobile, they appear stacked atop one another.) Each media asset is displayed at equal width.

3.5.2.7.11.2 Permissions >

3.5.2.7.11.3 [[Section|Availability]] >

## 3.5.2.7.11.4 Controls

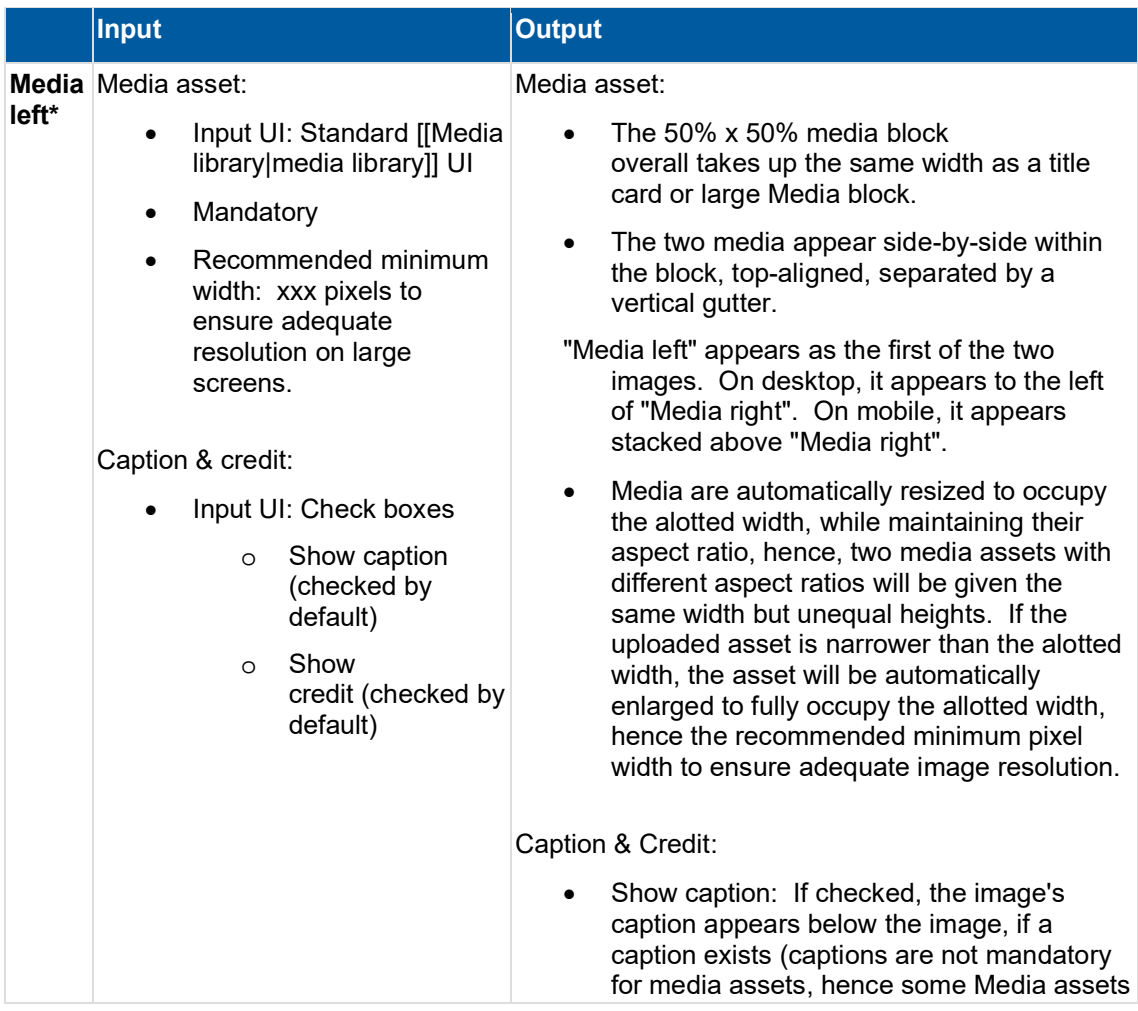

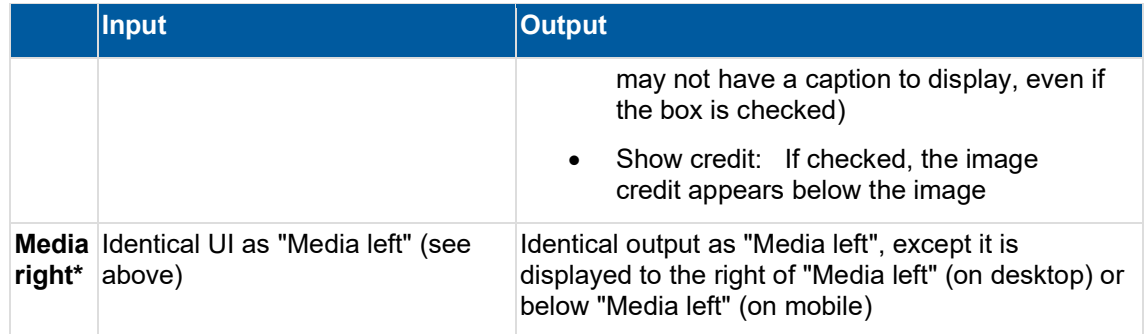

# 3.5.2.7.11.5 Example

In this example a video has been placed as "media left" and an image as "Media right"

The video asset displays a credit below the video, but no caption. This could be either because no caption was uploaded with the image or because the "Show caption" checkbox" was unchecked. The image displays both a caption and credit, since both were uploaded with the image and both check boxes checked.

On desktop, the assets are displayed at equal width, but they have different heights due to their different aspect ratios.

On mobile, the assets appear stacked on top of one another (the blue dot is not part of the media block. This is just the floating social sharing button that automatically appears on every page).

Like on desktop, there is margin along the sides of the Media block 50% x 50%. However, the margin is narrow so as to allocate more wdith to the media assets.

<span id="page-175-0"></span>3.5.2.7.12 Media collection

Page component for arranging media into varied edge-to-edge grid layouts. Site visitors can click individual media to view them in a light box.

- [Purpose & rationale](#page-175-1)
- **[Permissions](#page-176-0)**
- **[Availability](#page-176-1)**
- [Logic & specifications](#page-176-2)
	- o [Adding a row](#page-176-3)
	- o [Configuring a row](#page-176-4)

## <span id="page-175-1"></span>3.5.2.7.12.1 Purpose & rationale

This immersive visual storytelling component enables arrangement of media into rows, and rows into grids, to address the need for:

• Customisable grid layouts

- More engaging experience in interacting with high-impact imagery
- Larger display of media in all breakpoints (Site visitors can click on individual media to view them in a light box)
- Optimal display of media in both landscape and portrait orientation

<span id="page-176-0"></span>3.5.2.7.12.2 Permissions [Page component permissions](#page-20-0)

<span id="page-176-1"></span>3.5.2.7.12.3 Availability [Template architecture](#page-116-0)

<span id="page-176-2"></span>3.5.2.7.12.4 Logic & specifications An image collection is composed of rows of media.

<span id="page-176-3"></span>3.5.2.7.12.4.1 Adding a row

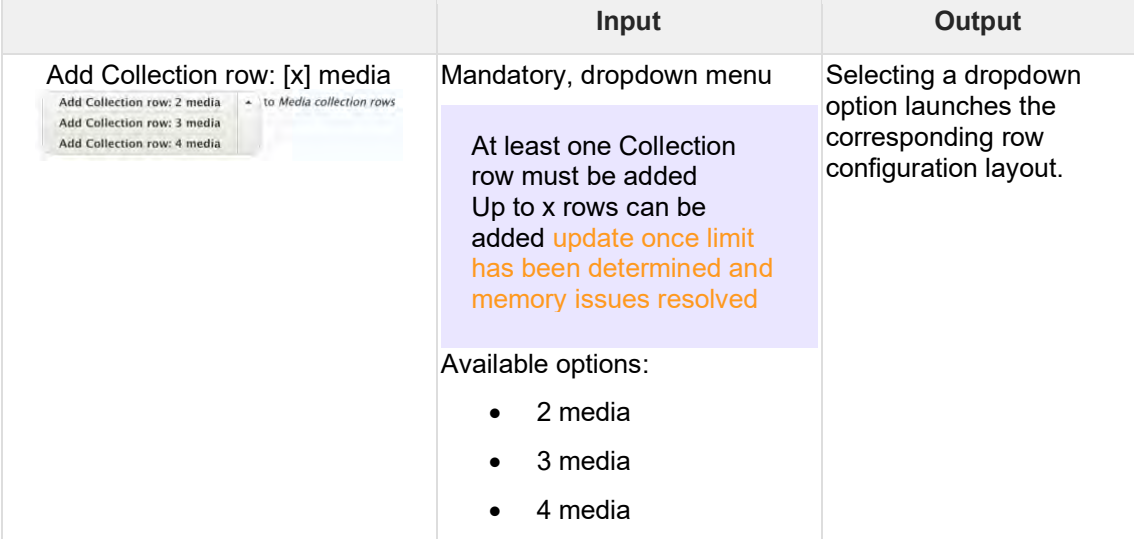

## <span id="page-176-4"></span>3.5.2.7.12.4.2 Configuring a row One or more rows of media can be configured.

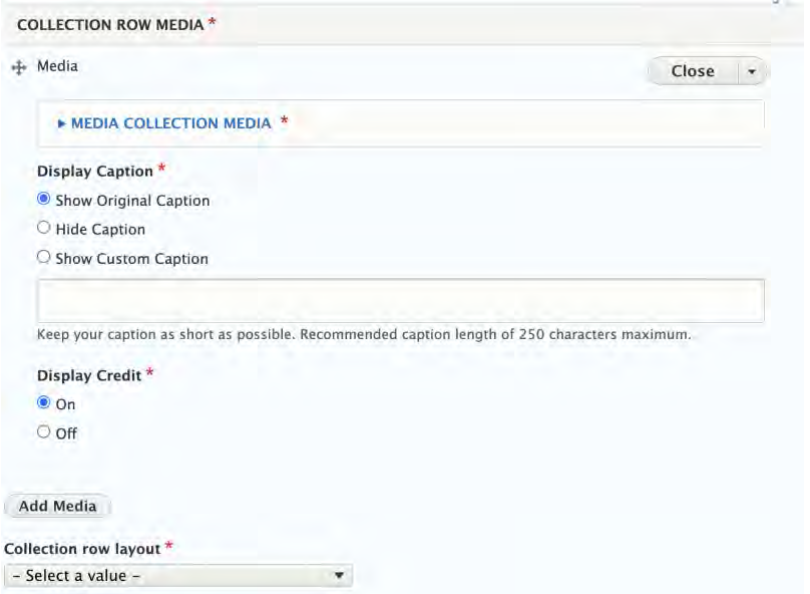

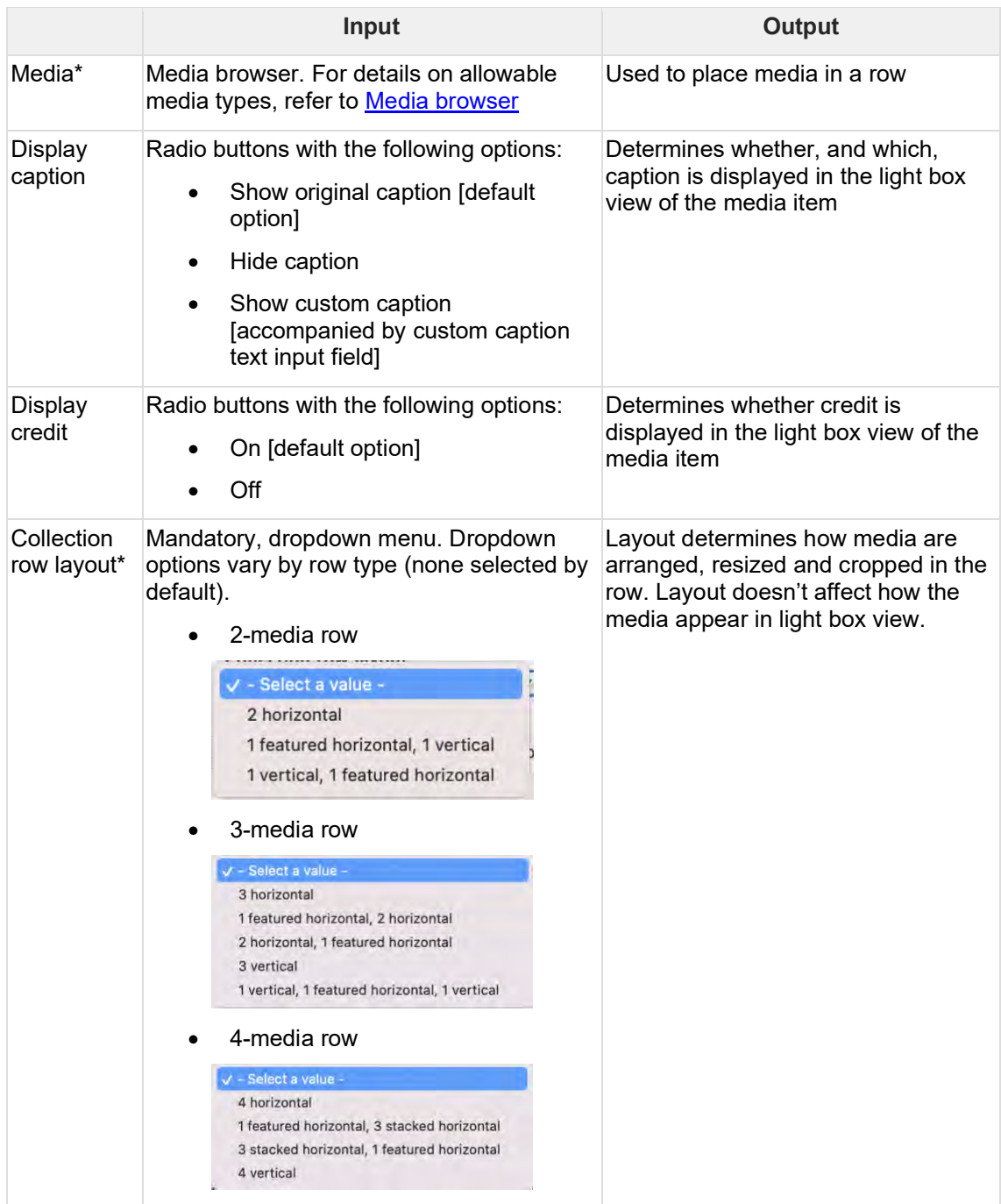

# <span id="page-177-0"></span>3.5.2.7.13 Mosaics

- [Mosaic display modes](#page-177-1)
- [Automatic mosaic](#page-194-0)
- [Curated mosaic](#page-200-0)
- [Federated automatic mosaic](#page-204-0)

# <span id="page-177-1"></span>3.5.2.7.13.1 Mosaic display modes

Various options exist to display a mosaic as either a list or as a grid of tiles. This is governed by the *Display mode*, a back-end setting available in all mosaics. Any CMS user with access to mosaics can access this setting.

The following Display modes are available:

#### unicef.org codebase functional documentation – unicef.org codebase functional documentation

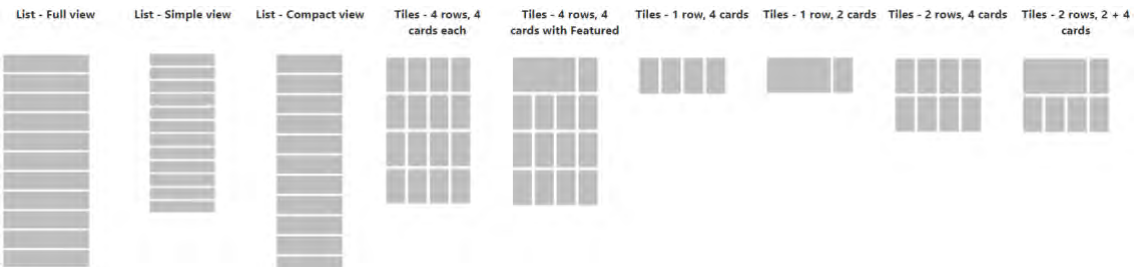

- LIST [Full view](#page-178-0)
- **[LIST: Simple view](#page-180-0)**
- **[LIST: Compact view](#page-181-0)**
- Tiles [4 rows, 4 cards each](#page-182-0)
- Tiles [4 rows, 4 cards with Featured](#page-185-0)
- $\bullet$  Tiles [1 row, 4 cards](#page-191-0)
- Tiles [1 row, 2 cards](#page-192-0)
- Tiles [2 rows, 4 cards](#page-192-1)
- Tiles  $-2$  rows,  $2 + 4$  cards

To view a comparison chart of metadata for all Display modes and Template, refer to [List](https://unicef-webplatform.atlassian.net/wiki/pages/createpage.action?fromPageId=34177239&linkCreation=true&spaceKey=UCFD&title=List+items)  [items](https://unicef-webplatform.atlassian.net/wiki/pages/createpage.action?fromPageId=34177239&linkCreation=true&spaceKey=UCFD&title=List+items) and [Tiles.](#page-247-0)

# **Base logic - LIST Display modes**

- Up to 12 list items can be displayed upon initial page load. Any links in excess of this maximum are initially hidden, but a pagination UI automatically appears under the mosaic, allowing end users to navigate to the remaining items (see Pagination or "Load more" button).
- If a List mosaic contains fewer than 12 list items, the height of the mosaic block automatically adjusts, so there are no gaps at the bottom.

#### **Base logic - TILES Display modes**

- A certain maximum number of tiles can be displayed upon initial page load, depending on the selected tile Display mode. Any links in excess of this maximum are initially hidden but can be exposed by end user if this option has been enabled (see Pagination or "Load more" button).
- If a Tile mosaic contains fewer rows of links than can be displayed upon initial page load, then the excess rows simply aren't displayed and the overall height of the mosaic block automatically adjusts.
- If a row of Tiles mosaic contains fewer tiles than can fit in the row, the remaining tile space is simply left empty.
- The following tile Display modes have a large Feature card in the first row.

#### <span id="page-178-0"></span>3.5.2.7.13.1.1 LIST - Full view

- Up to 12 list items can be displayed at a time.
- List items are as wide as a title card
- List items may contain the following metadata from the destination page:
- o Thumbnail image
- o Content category
- o Short title (or Title, if it is a Press release)
- o Teaser (or Subtitle, if it is a Press release)
- o Download button(s) (if it is a Document page or Publication page)
- o Authoring date

Layout

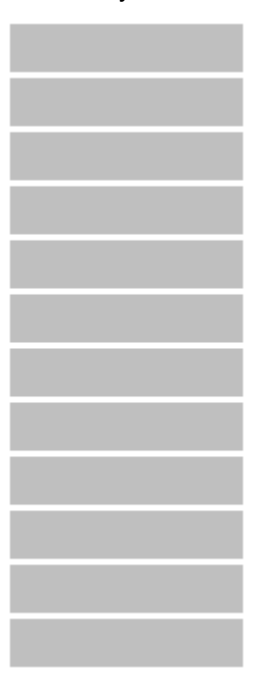

# **Examples**

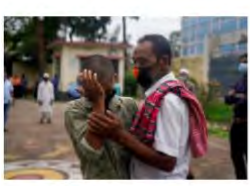

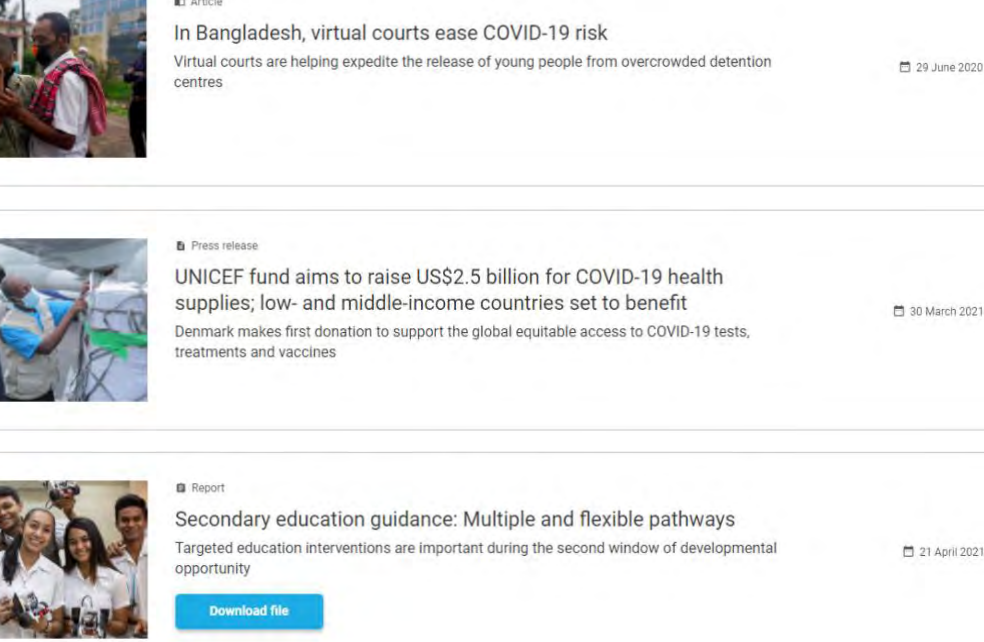
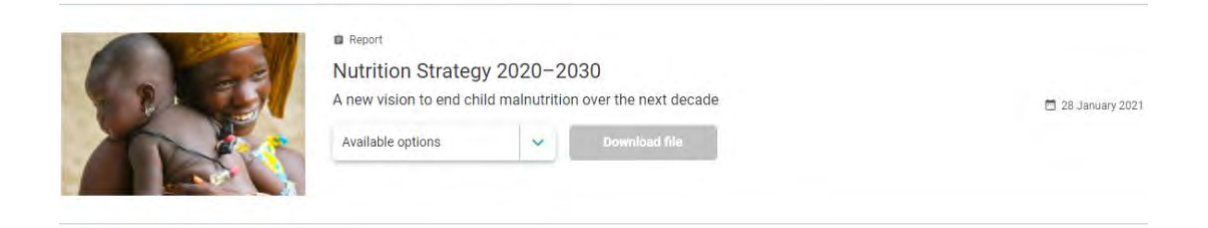

3.5.2.7.13.1.2 LIST: Simple view

- Up to 12 list items can be displayed at a time.
- List items are as wide as a text block
- List items may contain the following metadata from the destination page:
	- o Content category
	- o Short title (or Title, if it is a Press release)
	- o Download button(s) (if it is a Document page or Publication page)

Layout

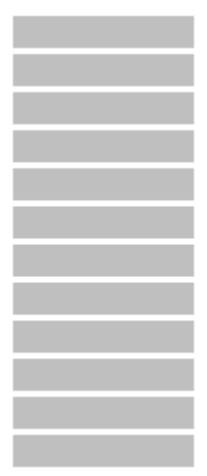

#### **Examples**

**n** Article

In Bangladesh, virtual courts ease COVID-19 risk

**B** Press release

UNICEF fund aims to raise US\$2.5 billion for COVID-19 health supplies; low- and middle-income countries set to benefit

**Report** 

Secondary education guidance: Multiple and flexible pathways

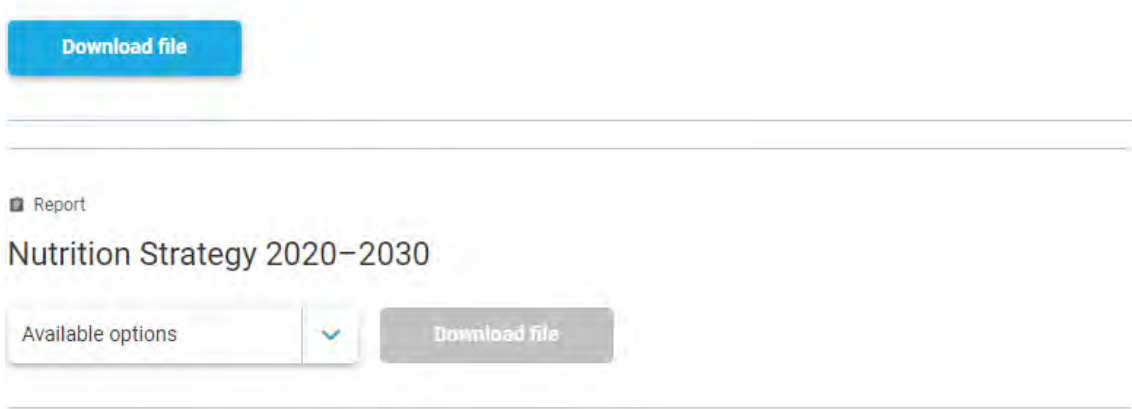

3.5.2.7.13.1.3 LIST: Compact view

- Up to 12 list items can be displayed at a time.
- List items are as wide as a text block
- List items may contain the following metadata from the destination page:
	- o Thumbnail image
	- o Content category
	- o Short title (or Title, if it is a Press release)
	- o Teaser (or Subtitle, if it is a Press release)
	- o Download button(s) (if it is a Document page or Publication page)

Layout

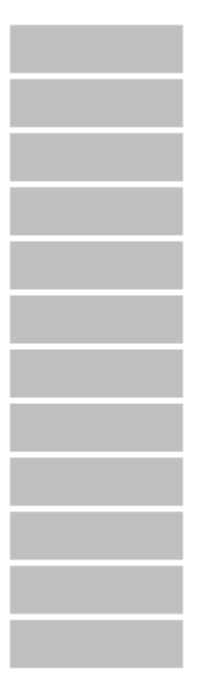

**Examples**

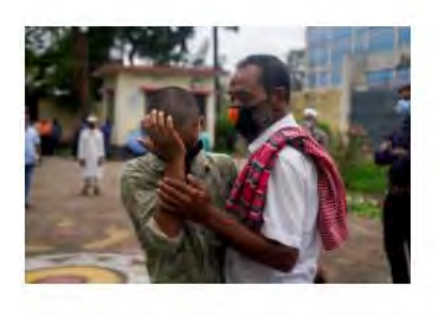

#### **ID** Article

## In Bangladesh, virtual courts ease COVID-19 risk Virtual courts are helping expedite the release of young people from overcrowded detention centres

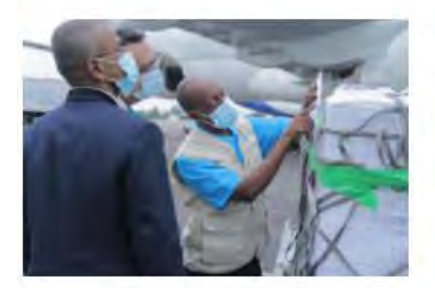

#### **B** Press release

# UNICEF fund aims to raise US\$2.5 billion for COVID-19 health supplies; low- and middleincome countries set to benefit

Denmark makes first donation to support the global equitable access to COVID-19 tests, treatments and vaccines

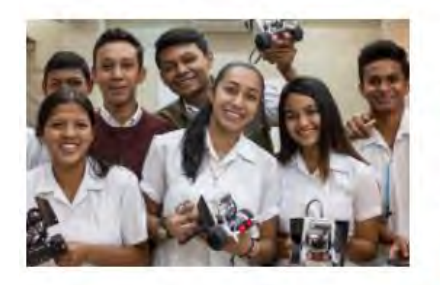

#### **Report**

## Secondary education guidance: Multiple and flexible pathways

Targeted education interventions are important during the second window of developmental opportunity

**Download file** 

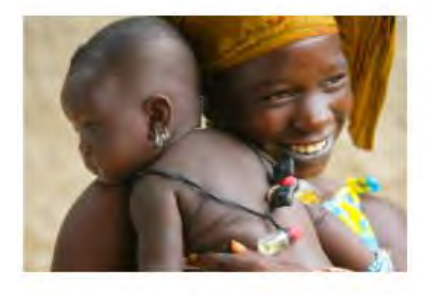

# **Report** Nutrition Strategy 2020-2030 A new vision to end child malnutrition over the next decade **Download file** Available options

#### 3.5.2.7.13.1.4 Tiles – 4 rows, 4 cards each

- Up to 16 tiles can display upon initial page load. Additional tiles can be loaded one row at a time if "In line load more" is enabled on the back-end.
- Regular size tiles only (no Feature cards)
- Tiles may contain standard tile metadata:
	- o Thumbnail image
	- o Authoring date (if it is a Press release)
	- o Short title (or Title, if it is a Press release)
- o Teaser (or nothing, if it is a Press release)
- o CTA link (different label depending on template of the destination page)

Layout

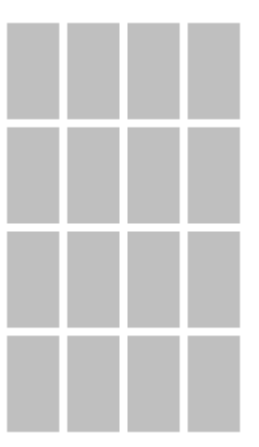

#### **Examples**

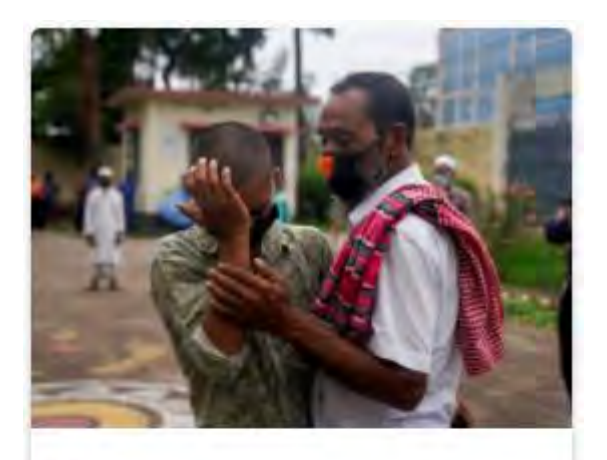

**n** Article

# In Bangladesh, virtual courts ease COVID-19 risk

Virtual courts are helping expedite the release of young people from overcrowded detention centres

### > Read the story

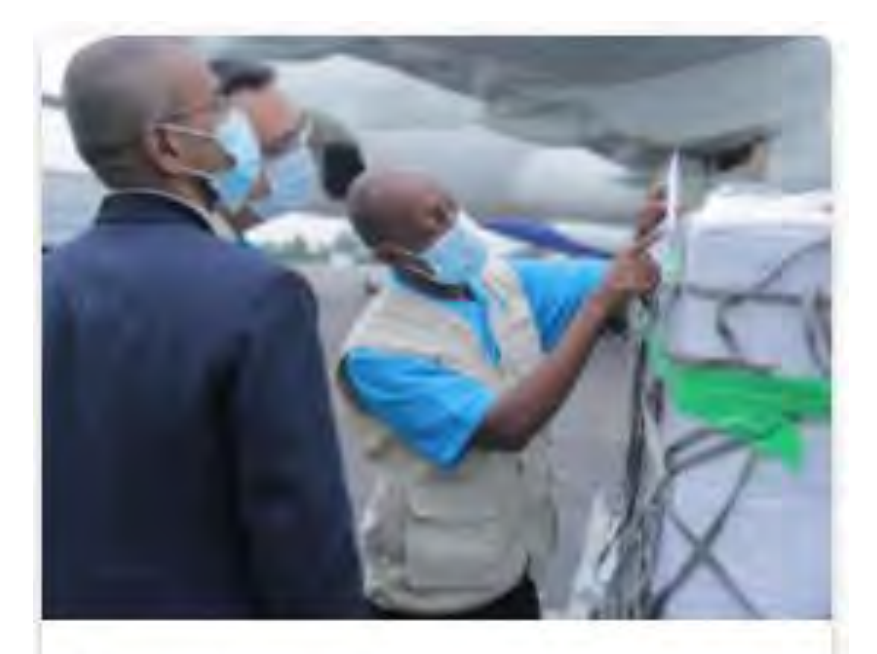

**B** Press release

**茴 30 March 2021** 

UNICEF fund aims to raise US\$2.5 billion for COVID-19 health supplies; low- and middle-income countries set to benefit

# > Visit the page

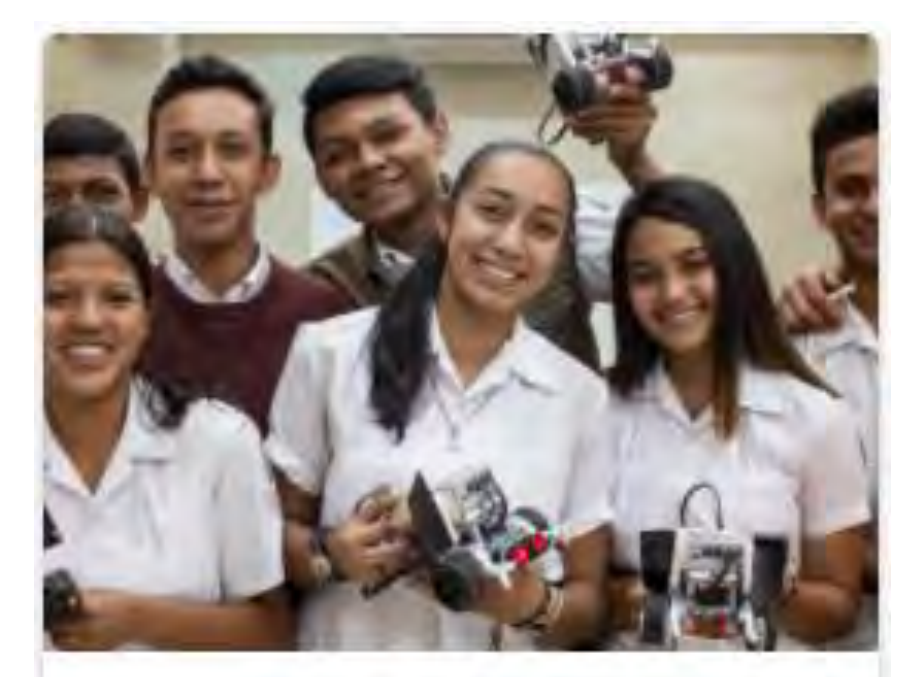

**B** Report

# Secondary education guidance: Multiple and flexible pathways

Targeted education interventions are important during the second window of developmental opportunity

# See the full report

3.5.2.7.13.1.5 Tiles – 4 rows, 4 cards with Featured

- Up to 14 tiles can display upon initial page load. Additional tiles can be loaded one row at a time if "In line load more" is enabled on the back-end.
- First tile is a Feature card (width of three regular tiles). The remainder are regular tiles.

• Tiles may contain standard tile metadata (see Tiles - 4 rows, 4 cards)

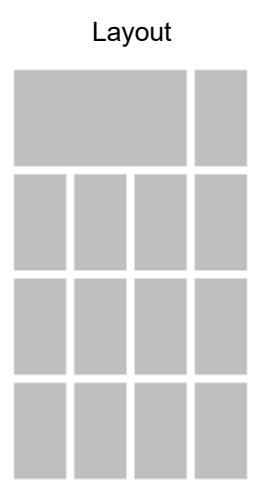

#### **Examples**

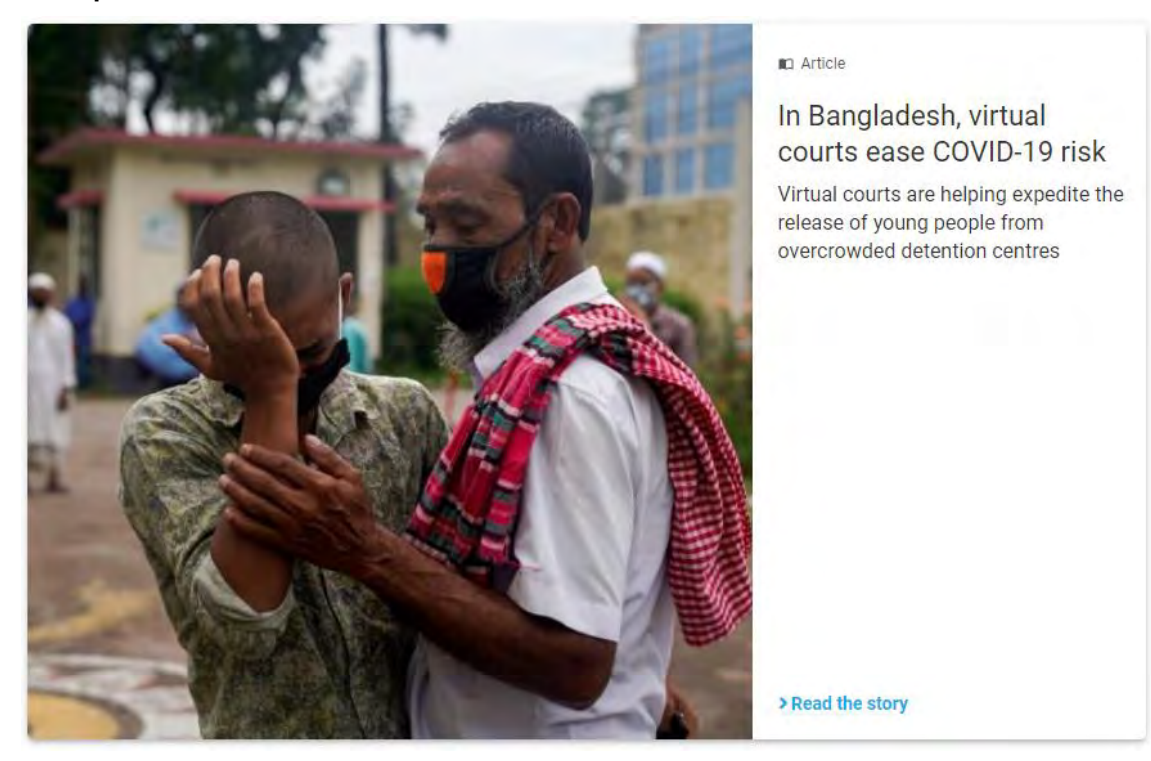

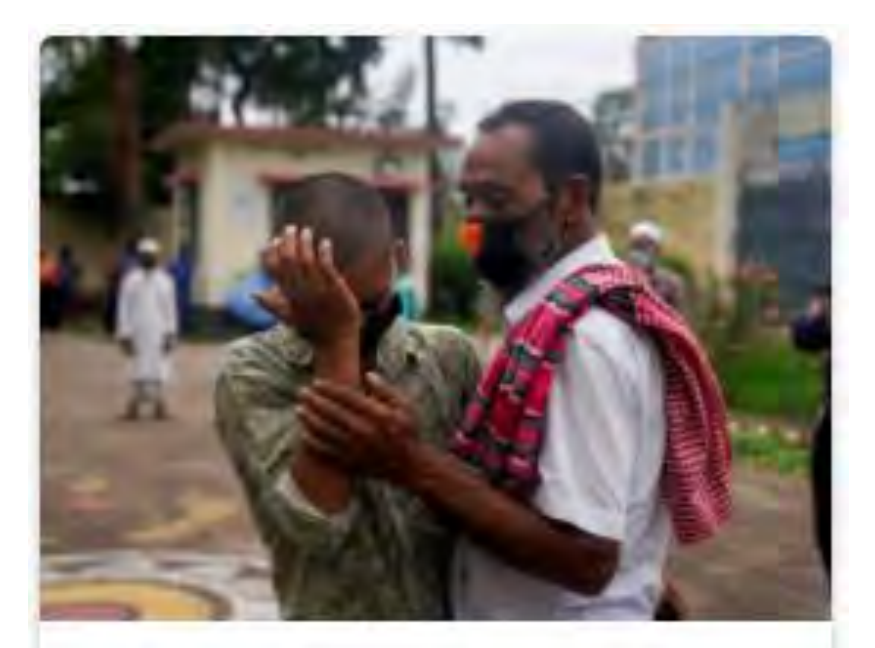

**na** Article

# In Bangladesh, virtual courts ease COVID-19 risk

Virtual courts are helping expedite the release of young people from overcrowded detention centres

# > Read the story

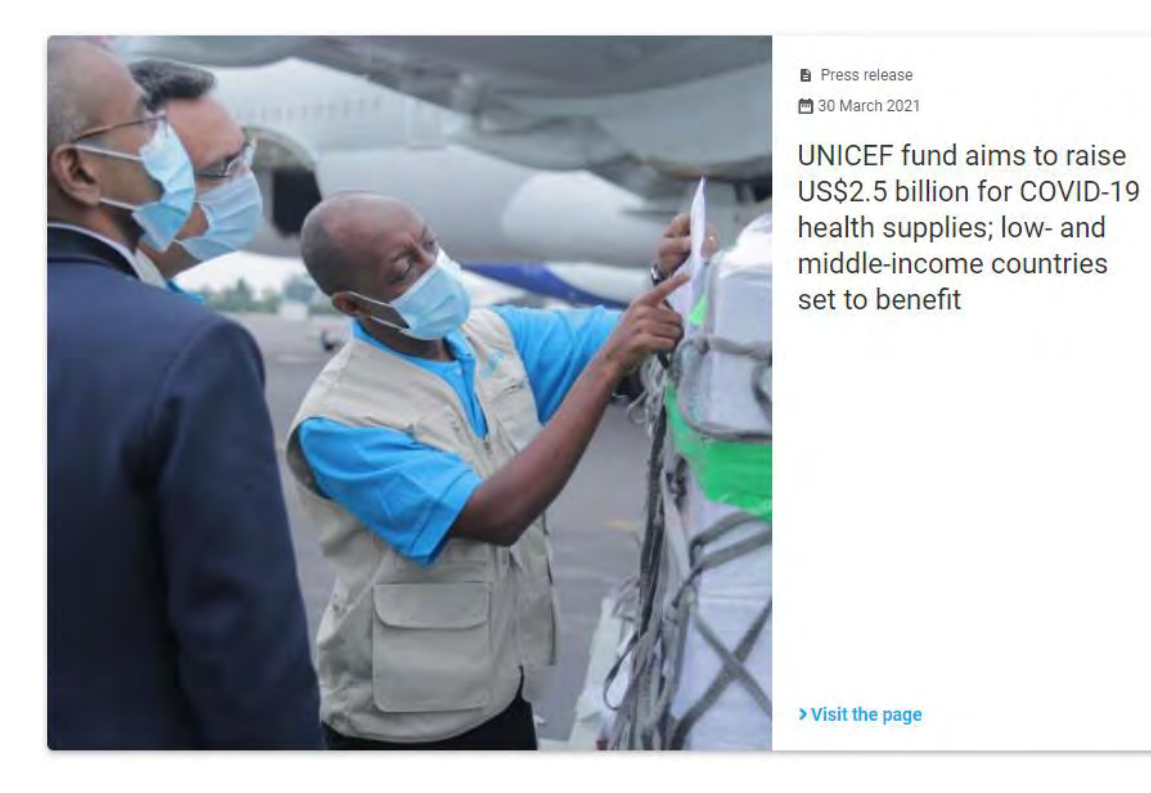

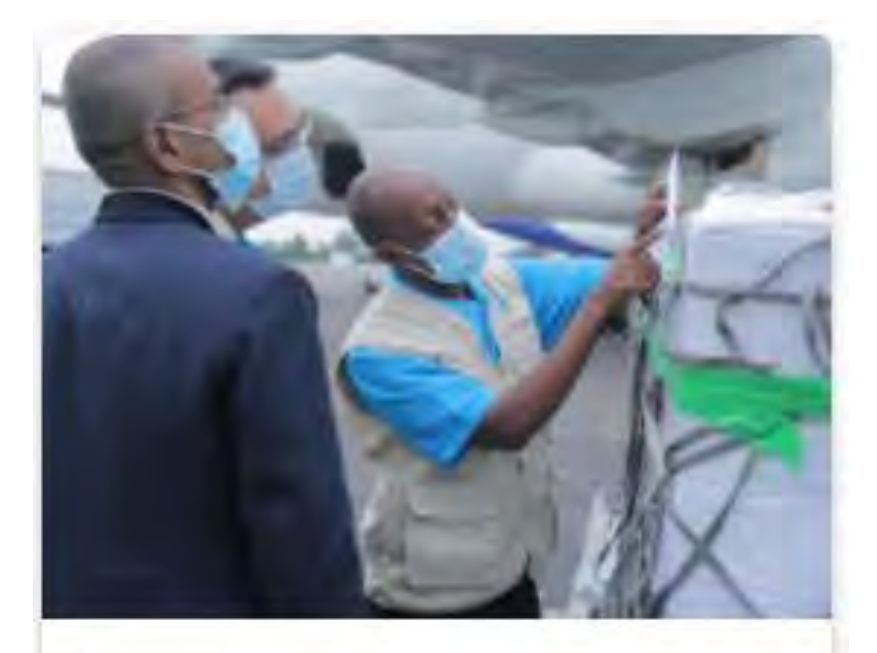

**B** Press release

**茴 30 March 2021** 

UNICEF fund aims to raise US\$2.5 billion for COVID-19 health supplies; low- and middle-income countries set to benefit

# > Visit the page

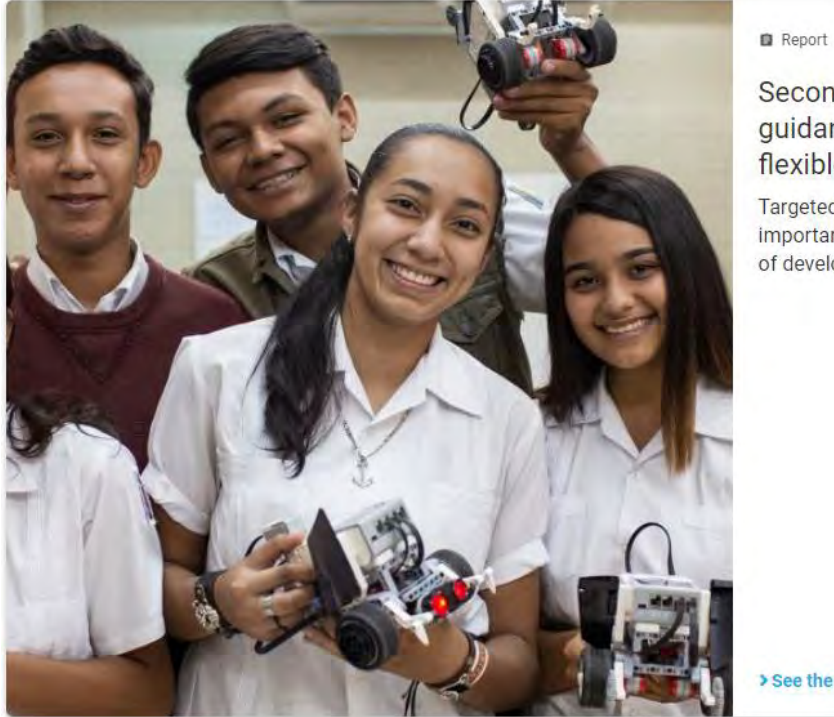

## Secondary education guidance: Multiple and flexible pathways

Targeted education interventions are important during the second window of developmental opportunity

> See the full report

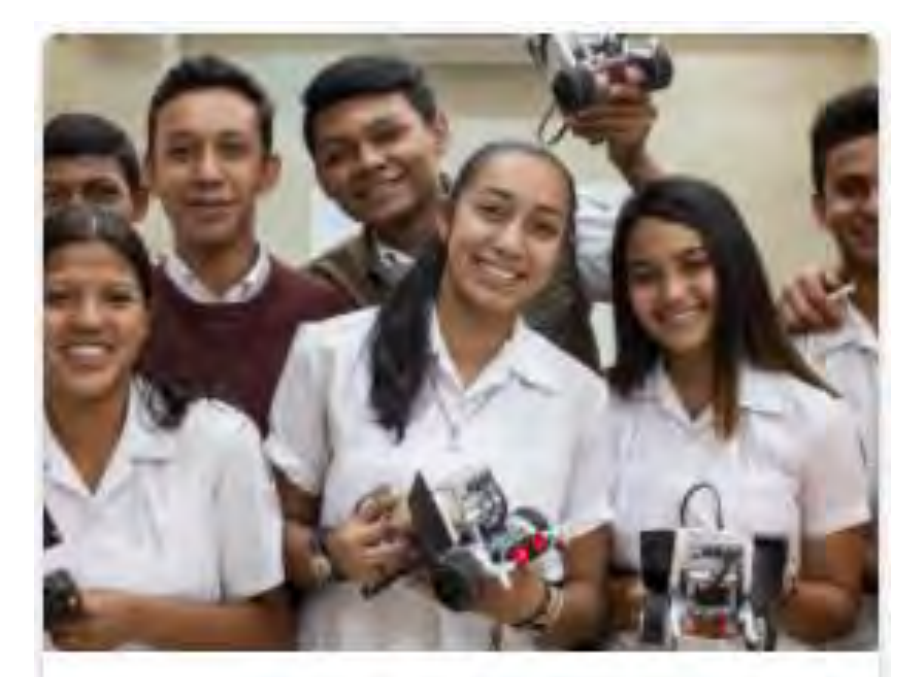

**B** Report

# Secondary education guidance: Multiple and flexible pathways

Targeted education interventions are important during the second window of developmental opportunity

# See the full report

3.5.2.7.13.1.6 Tiles – 1 row, 4 cards

- Up to 4 tiles can display upon initial page load. Additional tiles can be loaded one row at a time if "In line load more" is enabled on the back-end.
- Regular size tiles only (no Feature cards)

• Tiles may contain standard tile metadata (see  $\overline{\text{Tiles}} - 4 \text{ rows}, 4 \text{ cards}$ )

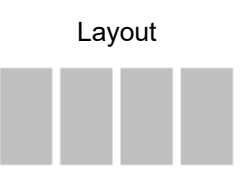

#### **Examples**

See Tiles – 4 rows, 4 cards

3.5.2.7.13.1.7 Tiles – 1 row, 2 cards

- Up to 2 tiles can display upon initial page load. Additional tiles can be loaded one row at a time if "In line load more" is enabled on the back-end.
- First tile is a Feature card (width of three regular tiles). The remainder are regular tiles.
- Tiles may contain standard tile metadata (see Tiles 4 rows, 4 cards)

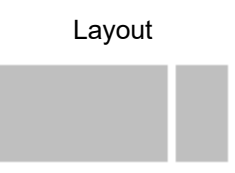

#### **Examples**

See Tiles – 4 rows, 4 cards with Featured

3.5.2.7.13.1.8 Tiles – 2 rows, 4 cards

- Up to 8 tiles can display upon initial page load. Additional tiles can be loaded one row at a time if "In line load more" is enabled on the back-end.
- Regular size tiles only (no Feature cards)
- Tiles may contain standard tile metadata (see  $\overline{\text{Tiles}} 4 \text{ rows}, 4 \text{ cards}$ )

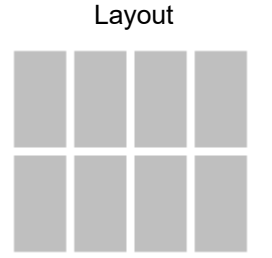

#### **Examples**

See Tiles - 4 rows, 4 cards

3.5.2.7.13.1.9 Tiles – 2 rows, 2 + 4 cards

- Up to 6 tiles can display upon initial page load. Additional tiles can be loaded one row at a time if "In line load more" is enabled on the back-end.
- First tile is a Feature card (width of three regular tiles). The remainder are regular tiles.
- Tiles may contain standard tile metadata (see Tiles 4 rows, 4 cards)

Layout

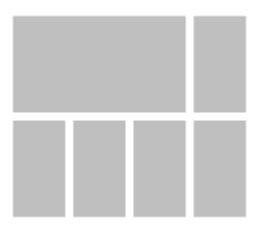

#### **Examples**

See Tiles – 4 rows, 4 cards with Featured

3.5.2.7.13.1.10 Related links

3.5.2.7.13.1.10.1 Design files

#### **List mosaics LIST: Full view**

- Mosaic (list)
	- o [Whale](https://projects.invisionapp.com/d/main#/projects/prototypes/16741910?scrollOffset=15075.2001953125) (desktop)
	- o [Dog](https://projects.invisionapp.com/d/main#/console/16741910/368659450/preview) (tablet)
	- o [Mouse](https://projects.invisionapp.com/d/main#/console/16741910/368659451/preview) (mobile)

#### Individual list item

- [Bigger Whale](https://projects.invisionapp.com/d/main#/console/16741910/368659303/preview) (desktop)
- [Big Whale](https://projects.invisionapp.com/d/main#/console/16741910/368659304/preview)
- [Whale](https://projects.invisionapp.com/d/main#/console/16741910/368659305/preview)
- [Elephant](https://projects.invisionapp.com/d/main#/console/16741910/368659306/preview)
- [Horse](https://projects.invisionapp.com/d/main#/console/16741910/368659307/preview)
- [Dog](https://projects.invisionapp.com/d/main#/console/16741910/368659308/preview) (tablet)
- [Mouse](https://projects.invisionapp.com/d/main#/console/16741910/368659309/preview) (mobile)

#### **LIST: Simple View**

• [All specs](https://projects.invisionapp.com/d/main#/projects/prototypes/20941275) (same as Compact View, but without thumbnail image or teaser)

#### **LIST: Compact View**

• Same as Simple View, but can have thumbnail image and teaser

#### **Tile mosaics**

All tile display modes use the same tile design. The only difference is that the size of the first tile can vary between display modes).

- Mosaic (Tiles)
	- o [Whale](https://projects.invisionapp.com/d/main#/console/16741910/368648576/preview) (desktop)
	- o **[Elephant](https://projects.invisionapp.com/d/main#/console/16741910/368648577/preview)**
	- o [Horse](https://projects.invisionapp.com/d/main#/console/16741910/368648578/preview)
	- o [Dog](https://projects.invisionapp.com/d/main#/console/16741910/368648579/preview) (tablet)
- o [Mouse](https://projects.invisionapp.com/d/main#/console/16741910/368648580/preview) (mobile)
- **[Tile elevation](https://projects.invisionapp.com/d/main#/console/16741910/368647933/preview)**
- **Tile variations** 
	- o [Desktop](https://projects.invisionapp.com/d/main#/console/16741910/368648460/preview)
	- o [Tablet](https://projects.invisionapp.com/d/main#/console/16741910/368648461/preview)
	- o [Mobile](https://projects.invisionapp.com/d/main#/console/16741910/368648462/preview)

#### <span id="page-194-2"></span>3.5.2.7.13.2 Automatic mosaic

An Automatic mosaic is an automatically generated array of page links which reference pages elsewhere on the same site or on sites within the [Federated Content Pool.](#page-388-0) Each page link is auto-formatted to display metadata from the destination page.

- [Purpose & Rationale](#page-194-0)
- [User requirements](#page-194-1)
- **[Permissions](#page-195-0)**
- [Availability](#page-195-1)
- **[Logic & Specifications](#page-195-2)** 
	- o [Adding a Mosaic title \("label"\)](#page-195-3)
	- o [Configuring Mosaic content](#page-195-4)
	- o [Pagination or "Load more" button](#page-198-0)
	- o [Configuring a front-end filter dropdown menu](#page-198-1)
- **[Related links](#page-199-0)** 
	- o [Design files](#page-199-1)
	- o [Visual Studio](#page-200-0)

#### <span id="page-194-0"></span>3.5.2.7.13.2.1 Purpose & Rationale

The purpose of an Automatic mosaic is to enable content discovery within the same site or sites in the [Federated Content Pool b](#page-194-2)y pointing site visitors to relevant content elsewhere on the site. A mosaic can be a preferable alternative to text links, button links or image links, because a mosaic combines visual impact on the front-end with ease of authoring on the back-end.

An Automatic mosaic (unlike a Curated mosaic) can be configured to *auto-populate* with links to content that matches certain parameters. In addition to configuring these parameters, CMS users can configure a dropdown filter, with which site visitors can filter the mosaic's linked content on the front-end.

### <span id="page-194-1"></span>3.5.2.7.13.2.2 User requirements

#### **Front-end**

- End user can glean certain metadata about the pages represented in the mosaic.
- End user can click on a mosaic tile/list link to navigate to the page it represents.
- If filter options are provided, end user can filter the array of links based on the available filter options.
- If the option is provided, end user can load more, or page through, additional mosaic links that weren't exposed on initial page load.

#### **Back-end**

- CMS user can give the mosaic a title and can control whether the title is visible on the front-end.
- CMS user can select one of several layouts for the mosaic.
- For tile mosaics, CMS user can control whether end users are given the option to manually load more tiles in the mosaic.
- CMS user can configure a front-end filter dropdown menu with which end users can filter the array of links in the mosaic
- CMS user can set filter parameters to dynamically generate arrays of page links on the front-end.
- CMS user can specify page links that should be promoted or excluded from the mosaic.

<span id="page-195-0"></span>3.5.2.7.13.2.3 Permissions [Page component permissions](#page-20-0)

<span id="page-195-1"></span>3.5.2.7.13.2.4 Availability [Templates & Content Blocks](#page-116-0)

<span id="page-195-3"></span><span id="page-195-2"></span>3.5.2.7.13.2.5 Logic & Specifications

3.5.2.7.13.2.5.1 Adding a Mosaic title ("label")

#### **Base logic**

Mosaic title is visible by default but can be hidden.

#### **Configuration options**

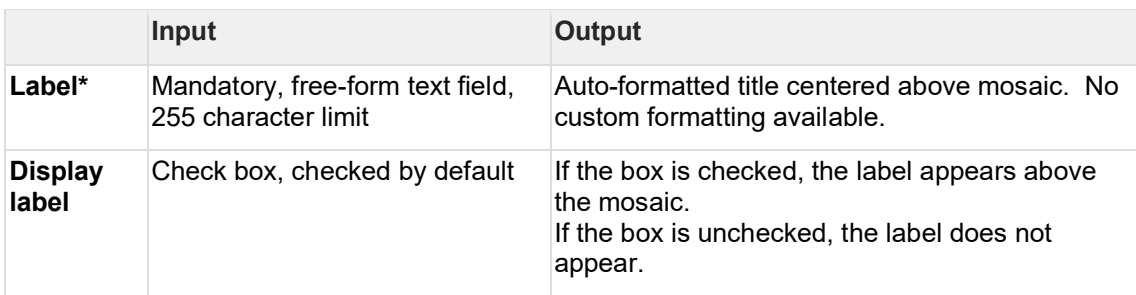

#### <span id="page-195-4"></span>3.5.2.7.13.2.5.2 Configuring Mosaic content

On the front-end, the Mosaic's content consists of an array of page links.

#### **Base logic**

- By default, only site-internal content is referenced. CMS user can specify additional sites from which to source mosaic content.
- Any link to an existing page node can be added, but it will be displayed on the front-end only if it meets certain criteria:
	- o Only links to published nodes are displayed on the front-end.
	- o Only links to nodes in the same language as the mosaic page are displayed on the front-end.
	- o Links disappear from the mosaic front-end if the referenced node is unpublished or deleted. (In the case of promoted/excluded content, the link disappears from the field on the back-end and the now empty field is ignored by the content delivery application of the CMS)
- Links are prioritized in the following order: 1. Promoted links in the order in which they are arranged on the back-end, 2. Remaining links in the order of most recent authoring date
- Links appear pre-formatted, based on the selected "Display mode". No custom formatting available.
- No minimum/maximum number of links required.

#### **Configuration options**

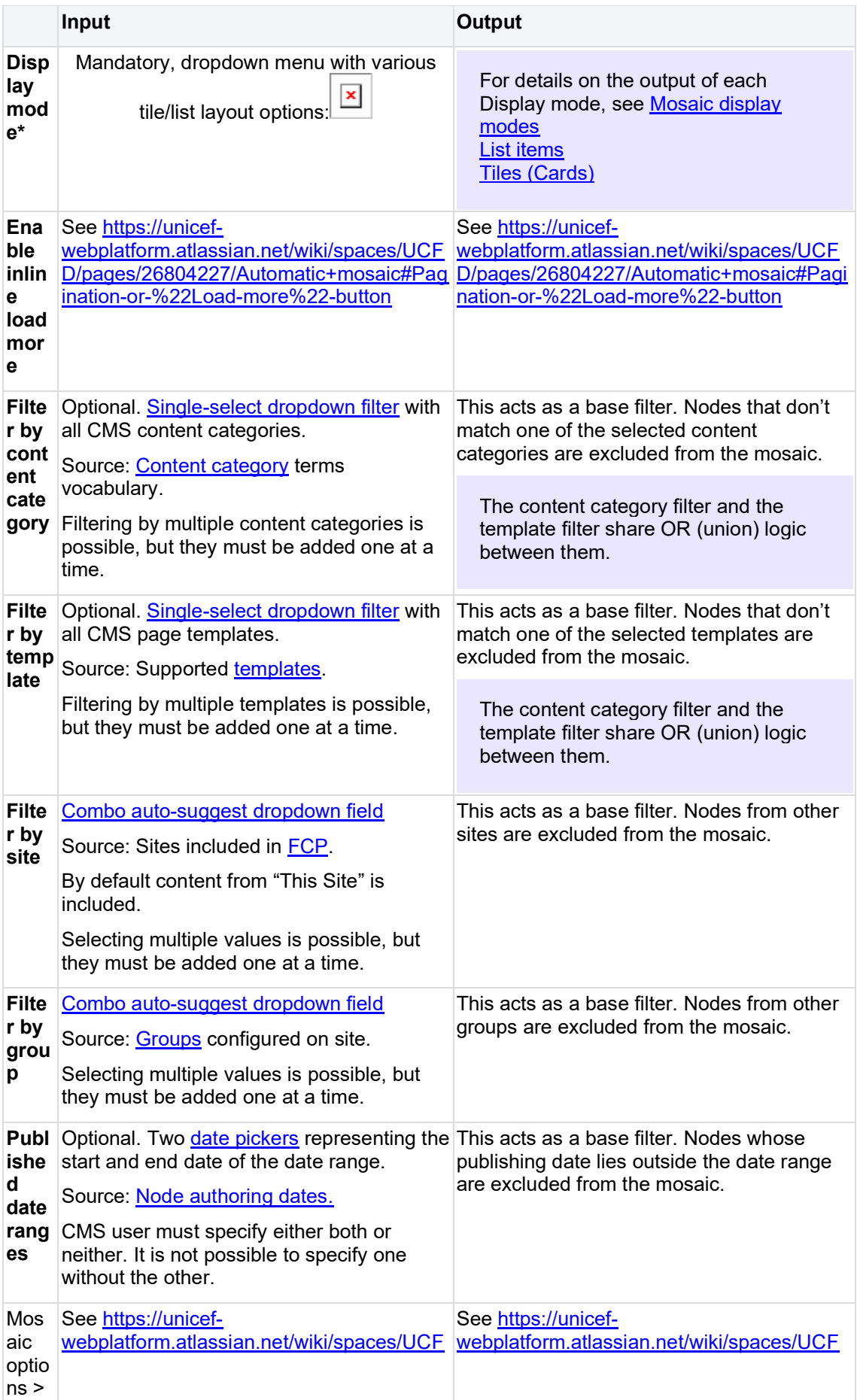

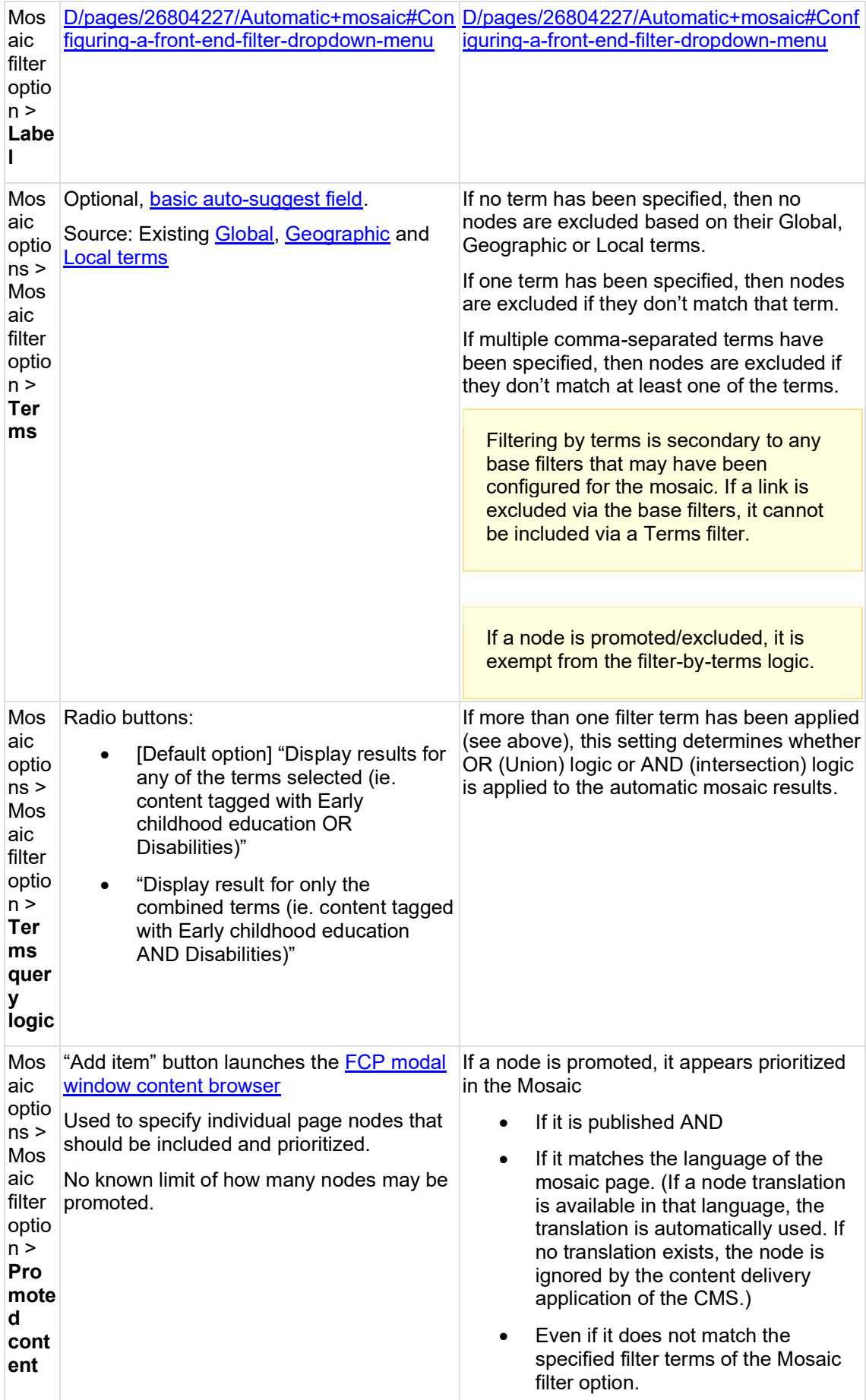

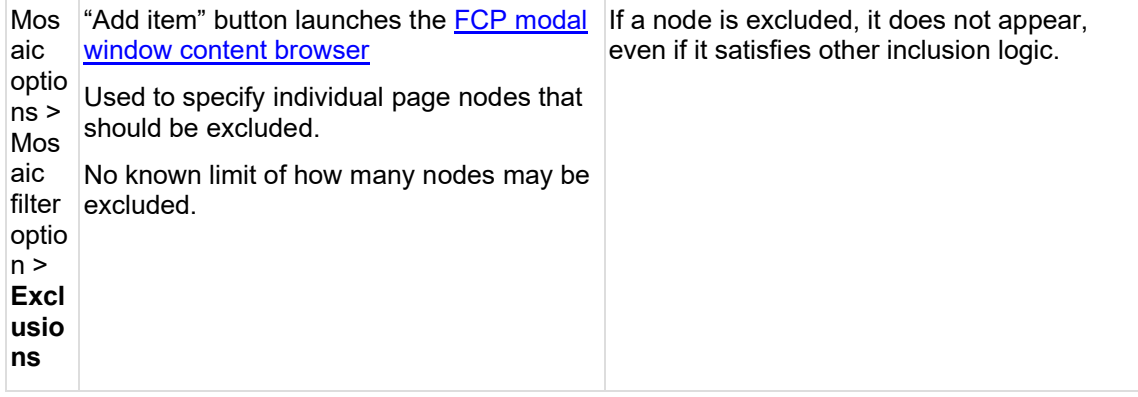

#### <span id="page-198-0"></span>3.5.2.7.13.2.5.3 Pagination or "Load more" button

This may automatically appear under tiles and lists, respectively, if certain conditions are met:

#### **"Load more" button logic**

This appears on the front-end under Tile mosaics if "Enable inline load more" is checked AND the number of mosaic links exceeds the number of links that can be loaded upon initial page load. Clicking the button exposes the next available row of tiles at the bottom of the mosaic. This can be done repeatedly until all tiles are displayed and the "Load more" button disappears.

#### **Pagination UI logic**

This appears on the front-end under lists if the number of mosaic links exceeds the 12 item maximum per page. End user can navigate through pages of up to 12 links each. When navigating through pages, the base URL remains unchanged, only the query string changes.

#### **Configuration options**

Only the "Load more" button (for tile mosaics only) can be configured. The pagination UI (for lists only) appears automatically.

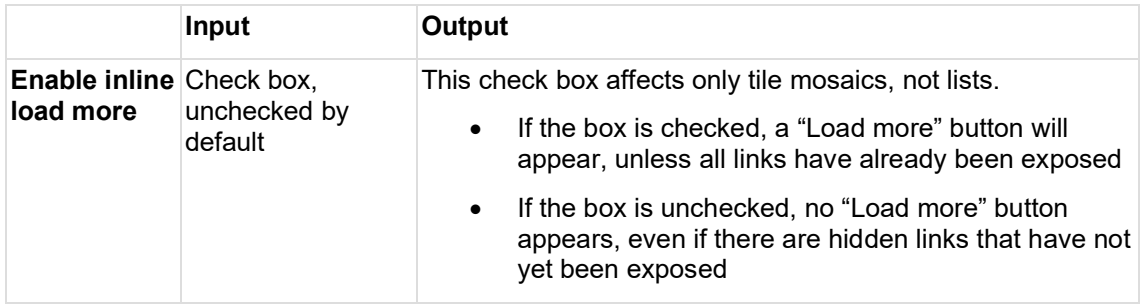

#### <span id="page-198-1"></span>3.5.2.7.13.2.5.4 Configuring a front-end filter dropdown menu

#### **Base logic**

- Optional, configurable front-end UI in the form of a dropdown menu.
- A mosaic block can have only 1 dropdown menu.
- The dropdown menu functions as a secondary filter in addition to any base filters that may have been configured for the mosaic.
- The filter options in the dropdown menu can be configured based on terms (Global, Geographic, Local) and promoted/excluded content.
- Dropdown menu can contain unlimited Mosaic filter options.
- Dropdown menu appears automatically if more than one "Mosaic filter option" has been added to the mosaic.
- Dropdown menu style is auto-formatted. No custom formatting available.
- Dropdown menu is automatically prefaced with the mosaic's label.
- Dropdown menu presents Mosaic filter options in the order in which they are arranged on the back-end.
- No nesting of Mosaic filter options is possible.
- By default, each Mosaic filter option is labeled "Default label: [mosaic label] > Mosaic options", where [mosaic label] is dynamically replaced with the mosaic's label.
- By default, Mosaic filter options have no filter logic applied.

#### **Configuration options**

In order for a dropdown menu to be generated, at least two Mosaic filter options must be set up on the back-end.

For each Mosaic filter option that is added, CMS user can configure its label, filter-by-terms logic, and promoted/excluded content. The logic is applied if the Mosaic filter option is active on the front-end. A Mosaic filter option is active by default if it is the only one present in the mosaic. If there exist several Mosaic filter options, the active one is whichever is selected from the dropdown menu on the front-end.

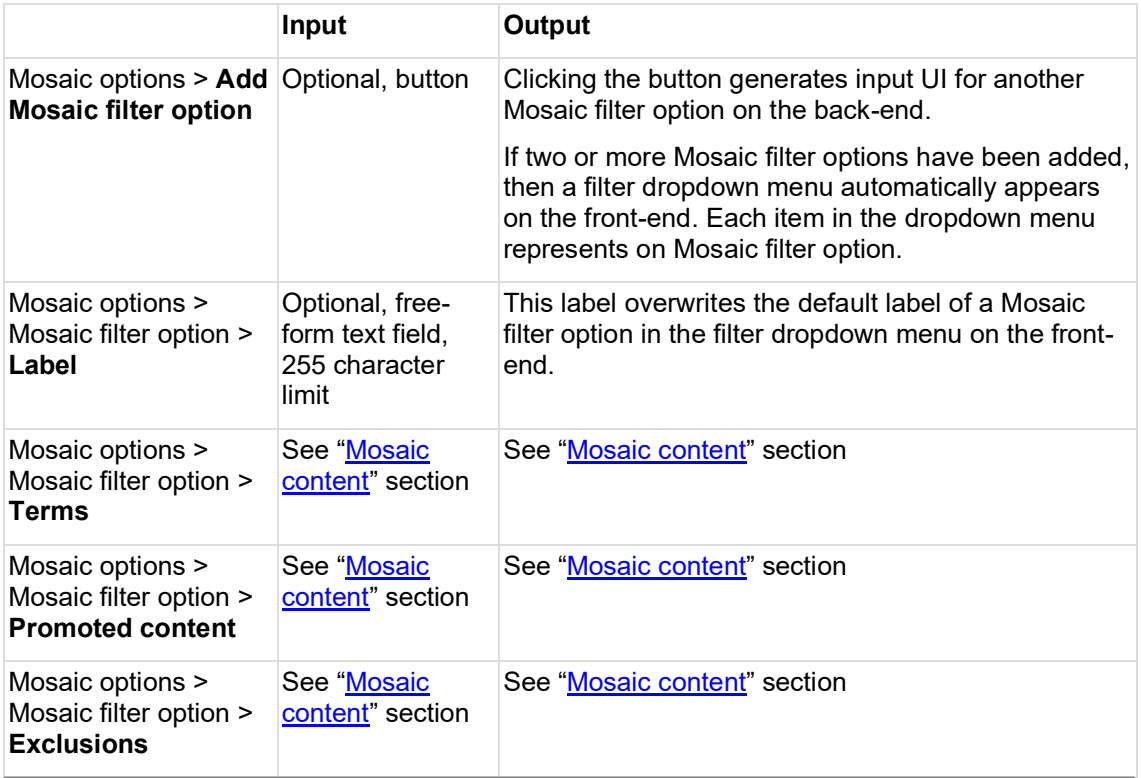

#### <span id="page-199-0"></span>3.5.2.7.13.2.6 Related links

Suggest simplifying. Too much work to keep individual references up-to-date.

<span id="page-199-1"></span>3.5.2.7.13.2.6.1 Design files

## **List mosaics**

## **LIST: Full view**

- Mosaic (list)
	- o [Whale](https://projects.invisionapp.com/d/main#/projects/prototypes/16741910?scrollOffset=15075.2001953125) (desktop)
- o [Dog](https://projects.invisionapp.com/d/main#/console/16741910/368659450/preview) (tablet)
- o [Mouse](https://projects.invisionapp.com/d/main#/console/16741910/368659451/preview) (mobile)

Individual list item

- **[Bigger Whale](https://projects.invisionapp.com/d/main#/console/16741910/368659303/preview) (desktop)**
- [Big Whale](https://projects.invisionapp.com/d/main#/console/16741910/368659304/preview)
- [Whale](https://projects.invisionapp.com/d/main#/console/16741910/368659305/preview)
- [Elephant](https://projects.invisionapp.com/d/main#/console/16741910/368659306/preview)
- [Horse](https://projects.invisionapp.com/d/main#/console/16741910/368659307/preview)
- [Dog](https://projects.invisionapp.com/d/main#/console/16741910/368659308/preview) (tablet)
- [Mouse](https://projects.invisionapp.com/d/main#/console/16741910/368659309/preview) (mobile)

#### **LIST: Simple View**

• [All specs](https://projects.invisionapp.com/d/main#/projects/prototypes/20941275) (same as Compact View, but without thumbnail image or teaser)

#### **LIST: Compact View**

• Same as Simple View, but can have thumbnail image and teaser

#### **Tile mosaics**

All tile display modes use the same tile design. The only difference is that the size of the first tile can vary between display modes).

- Mosaic (Tiles)
	- o **[Whale](https://projects.invisionapp.com/d/main#/console/16741910/368648576/preview)** (desktop)
	- o [Elephant](https://projects.invisionapp.com/d/main#/console/16741910/368648577/preview)
	- o [Horse](https://projects.invisionapp.com/d/main#/console/16741910/368648578/preview)
	- o [Dog](https://projects.invisionapp.com/d/main#/console/16741910/368648579/preview) (tablet)
	- o [Mouse](https://projects.invisionapp.com/d/main#/console/16741910/368648580/preview) (mobile)
- **[Tile elevation](https://projects.invisionapp.com/d/main#/console/16741910/368647933/preview)**
- Tile variations
	- o [Desktop](https://projects.invisionapp.com/d/main#/console/16741910/368648460/preview)
	- o [Tablet](https://projects.invisionapp.com/d/main#/console/16741910/368648461/preview)
	- o [Mobile](https://projects.invisionapp.com/d/main#/console/16741910/368648462/preview)

#### <span id="page-200-0"></span>3.5.2.7.13.2.6.2 Visual Studio [All features and stories](https://unicef.visualstudio.com/unicef.org/_search?text=%22automatic%20mosaic%22%20NOT%20federated&type=workitem&lp=workitems-Project&filters=Projects%7Bunicef.org%7DWork%20Item%20Types%7BFeature*User%20Story%7D&pageSize=25)

[Igor Nuk](https://unicef-webplatform.atlassian.net/wiki/people/5ceeaa286d1ac00f207a7397?ref=confluence) maybe there is a better VSTS query to link to? It would be ideal to just link to a *Feature*  or an *Epic*, but I don't think we use those in VSTS in a way that groups all Mosaic or Automatic mosaic stories together, do we? Or maybe we could just link to your feature documentation in Sharepoint and skip VSTS?

#### <span id="page-200-1"></span>3.5.2.7.13.3 Curated mosaic

#### 3.5.2.7.13.3.1 READY FOR REVIEW

A Curated mosaic is a manually curated array of page links which reference pages elsewhere on the same site. Each page link is auto-formatted to display metadata from the destination page.

- [READY FOR REVIEW](#page-200-1)
- [Purpose & Rationale](#page-201-0)
- [User requirements](#page-201-1)
- [Permissions](#page-201-2)
- **[Availability](#page-201-3)**
- **[Logic & Specifications](#page-202-0)** 
	- o [Mosaic title \("label"\)](#page-202-1)
	- o [Mosaic content](#page-202-2)
- [Pagination or "Load more" button](#page-203-0)
- **[Related links](#page-203-1)** 
	- o [Design files](#page-203-2)

#### <span id="page-201-0"></span>3.5.2.7.13.3.2 Purpose & Rationale

The purpose of a Curated mosaic is to enable content discovery by pointing site visitors to relevant content elsewhere on the site. In a Curated mosaic, each of the page links must be manually curated by the CMS user. A mosaic can be a preferable alternative to text links, button links or image links, because a mosaic combines visual impact on the front-end with ease of authoring on the back-end.

A regular Curated mosaic (as opposed to a Federated Curated mosaic), is designed to link only to site-internal content.

#### <span id="page-201-1"></span>3.5.2.7.13.3.3 User requirements

#### **Front-end**

- End user can glean identifying metadata about the pages the mosaic links to, before clicking on a link.
- End user can click on a link to navigate to the respective destination page.
- If the option is provided, end user can expose additional mosaic links that may not be automatically exposed when the page loads.

#### **Back-end**

- CMS user can give the mosaic a title and can control whether the title is visible on the front-end.
- CMS user can select one of several layouts for the mosaic.
- For tile mosaics, CMS user can control whether end users are given the option to manually expose links that aren't automatically exposed on the front-end.
- CMS user can manually populate the mosaic with individual page links and arrange them in the preferred order.

<span id="page-201-2"></span>3.5.2.7.13.3.4 Permissions [Permissions](#page-8-0) > Page component permissions

<span id="page-201-3"></span>3.5.2.7.13.3.5 Availability Templates > Main content area

add link when Template comparison page has been migrated

#### <span id="page-202-1"></span><span id="page-202-0"></span>3.5.2.7.13.3.6 Logic & Specifications

#### 3.5.2.7.13.3.6.1 Mosaic title ("label")

#### **Base logic**

Mosaic title is visible by default but can be hidden.

#### **Configuration options**

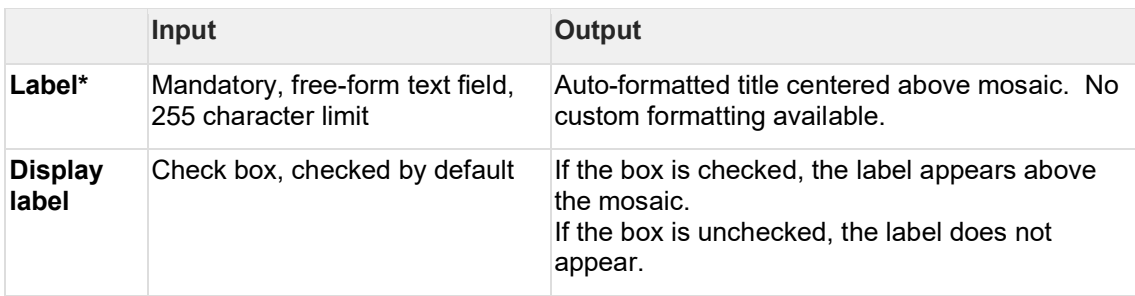

#### <span id="page-202-2"></span>3.5.2.7.13.3.6.2 Mosaic content

On the front-end, the Mosaic's content consists of an array of page links.

#### **Base logic**

- All page links must be specified manually. There is no logic to auto-populate a Curated mosaic. (This is, however, possible in an [Automatic mosaic](#page-194-2) ).
- Only site-internal links are supported
- Any link to an existing page on the site is admissible on the backend, but it will be displayed on the front-end only if it meets certain criteria.
- Only links to published nodes are displayed on the front-end. Linked content that is in Draft mode can be added, but it will be ignored by the content delivery application of the CMS and will not appear on the front-end until it is published
- Only links to nodes in the same language as the mosaic page are displayed on the front-end. Linked content in another language can be added, but will either be ignored by the content delivery application of the CMS or will be automatically replaced with its translation, if available.
- Links disappear from the mosaic front-end if the referenced node is unpublished or deleted. (In the case of promoted/excluded content, the link disappears from the field on the back-end and the now empty field is ignored by the content delivery application of the CMS)
- Links are displayed in the order in which they are arranged on the back-end, without any gaps. Any empty link fields or an inadmissible links on the backend will be ignored and their position on the front-end will be filled with the next valid link in the array.
- Links appear pre-formatted, based on the selected "Display mode". No custom formatting available.
- At least one link is required. No maximum.

#### **Configuration options**

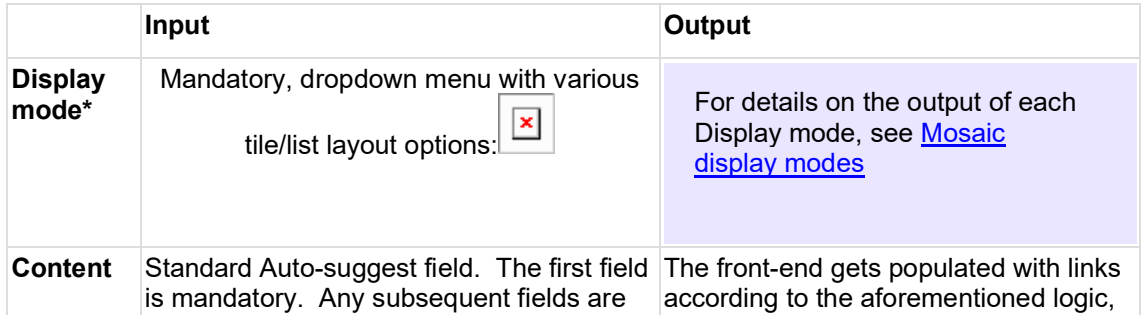

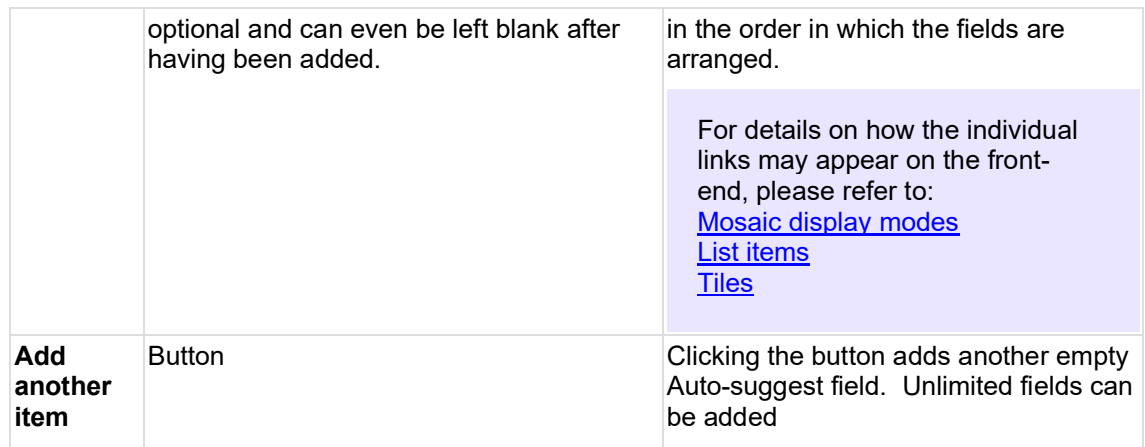

#### <span id="page-203-0"></span>3.5.2.7.13.3.7 Pagination or "Load more" button

This may automatically appear under tiles and lists, respectively, if certain conditions are met:

#### **"Load more" button logic**

This appears on the front-end under Tile mosaics if "Enable inline load more" is checked AND the number of mosaic links exceeds the number of links that can be loaded upon initial page load. Clicking the button exposes the next available row of tiles at the bottom of the mosaic. This can be done repeatedly until all tiles are displayed and the "Load more" button disappears.

#### **Pagination UI logic**

This appears on the front-end under lists if the number of mosaic links exceeds the 12 item maximum per page. End user can navigate through pages of up to 12 links each. When navigating through pages, the base URL remains unchanged, only the query string changes.

#### **Configuration options**

Only the "Load more" button (for tile mosaics only) can be configured. The pagination UI (for lists only) appears automatically.

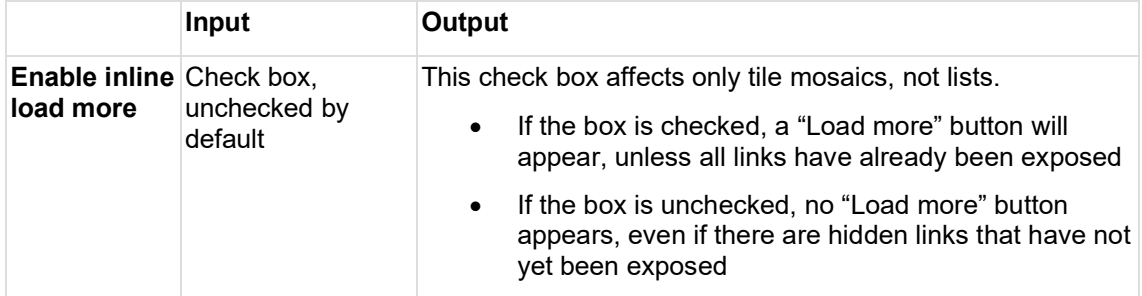

#### <span id="page-203-2"></span><span id="page-203-1"></span>3.5.2.7.13.3.8 Related links

3.5.2.7.13.3.8.1 Design files

# **List mosaics**

### **LIST: Full view**

- Mosaic (list)
	- o **[Whale](https://projects.invisionapp.com/d/main#/projects/prototypes/16741910?scrollOffset=15075.2001953125)** (desktop)
	- o [Dog](https://projects.invisionapp.com/d/main#/console/16741910/368659450/preview) (tablet)

o [Mouse](https://projects.invisionapp.com/d/main#/console/16741910/368659451/preview) (mobile)

Individual list item

- [Bigger Whale](https://projects.invisionapp.com/d/main#/console/16741910/368659303/preview) (desktop)
- [Big Whale](https://projects.invisionapp.com/d/main#/console/16741910/368659304/preview)
- [Whale](https://projects.invisionapp.com/d/main#/console/16741910/368659305/preview)
- [Elephant](https://projects.invisionapp.com/d/main#/console/16741910/368659306/preview)
- [Horse](https://projects.invisionapp.com/d/main#/console/16741910/368659307/preview)
- [Dog](https://projects.invisionapp.com/d/main#/console/16741910/368659308/preview) (tablet)
- [Mouse](https://projects.invisionapp.com/d/main#/console/16741910/368659309/preview) (mobile)

#### **LIST: Simple View**

• [All specs](https://projects.invisionapp.com/d/main#/projects/prototypes/20941275) (same as Compact View, but without thumbnail image or teaser)

#### **LIST: Compact View**

• Same as Simple View, but can have thumbnail image and teaser

#### **Tile mosaics**

All tile display modes use the same tile design. The only difference is that the size of the first tile can vary between display modes).

- Mosaic (Tiles)
	- o [Whale](https://projects.invisionapp.com/d/main#/console/16741910/368648576/preview) (desktop)
	- o [Elephant](https://projects.invisionapp.com/d/main#/console/16741910/368648577/preview)
	- o [Horse](https://projects.invisionapp.com/d/main#/console/16741910/368648578/preview)
	- o [Dog](https://projects.invisionapp.com/d/main#/console/16741910/368648579/preview) (tablet)
	- o [Mouse](https://projects.invisionapp.com/d/main#/console/16741910/368648580/preview) (mobile)
- **[Tile elevation](https://projects.invisionapp.com/d/main#/console/16741910/368647933/preview)**
- Tile variations
	- o [Desktop](https://projects.invisionapp.com/d/main#/console/16741910/368648460/preview)
	- o [Tablet](https://projects.invisionapp.com/d/main#/console/16741910/368648461/preview)
	- o [Mobile](https://projects.invisionapp.com/d/main#/console/16741910/368648462/preview)

3.5.2.7.13.4 Federated automatic mosaic **UNDER CONSTRUCTION**

An Automatic mosaic is an automatically generated array of page links that reference pages elsewhere on the same site or on any other site that is part of [unicef.org](http://unicef.org/) ecosystem. Each page link is auto-formatted to display metadata from the destination page.

3.5.2.7.13.4.1 Components and logic specific to the federated functionality

#### 3.5.2.7.13.4.1.1 Basic mosaic filters

In addition to existing mosaic filters (content category, template, taxonomy terms, and authored date range), a new filter is introduced in the federated version of the automatic mosaic, to enable **filtering of mosaic content by a site**. By default, every new automatic mosaic has the site filter set to a site where a "host" page is created. The "host" page site is labeled as "This site":

## **Filter by site**

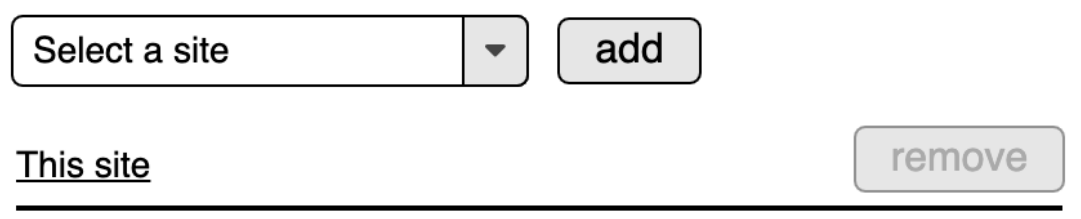

The site where a page with the mosaic is being created will not be listed in the site filter dropdown with its full name, but it will be labeled as "This site".

The site filter must have at least one site set, hence the default filtering option "This site" cannot be removed until another site is added to the filter. Any number of the sites can be added to the site filter.

#### **Site filter query logic**

If more than one site is included in the site filter, the mosaic will include content from all selected sites that also satisfy criteria set in other mosaic filters.

The sites in the site filter dropdown are the sites available in the **federated content pool** (**FCP**). In order for a site to be included in the federated content pool, that site has to be set to be part of the federated content pool. Configuration option to have a site included in FCP is available in the CMS backend under **administration > configuration > UNICEF site settings > manage site settings.** The option is called "Include in the Federated Content Pool" and it must be checked to include a site in FCP.

While sites could be configured not to be part of FCP, this is not advisable, since federated components (federated automatic mosaic, federated curated mosaic, federated curated content, and federated related content) cannot function on a site that is not part of FCP.

#### 3.5.2.7.13.4.1.2 Mosaic options

In the federated automatic mosaic, it is possible to promote and exclude pages from **any of the sites in the unicef.org platform that are part of FCP**.

#### <span id="page-205-0"></span>3.5.2.7.13.4.1.2.1Promoted content

Promoted content will appear at the top of a mosaic in all views.

Selecting promoted content from any site that is part of FCP is handled via the FCP **modal window**. The modal window contains the content **filters** and the list of content available for selection.

3.5.2.7.13.4.1.2.2FCP Modal window: filters

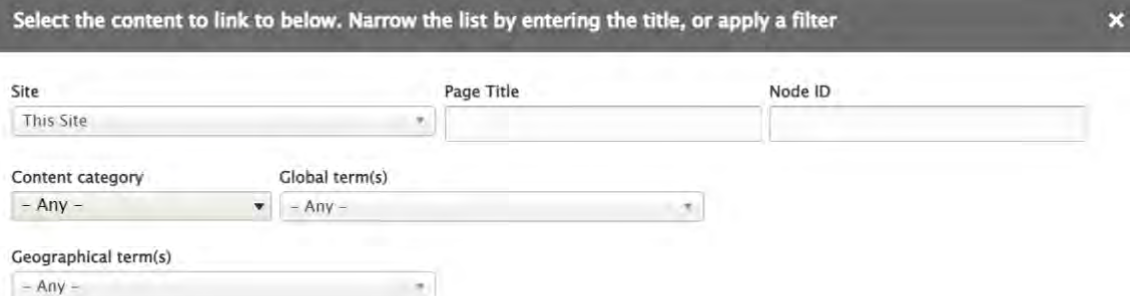

#### Filter

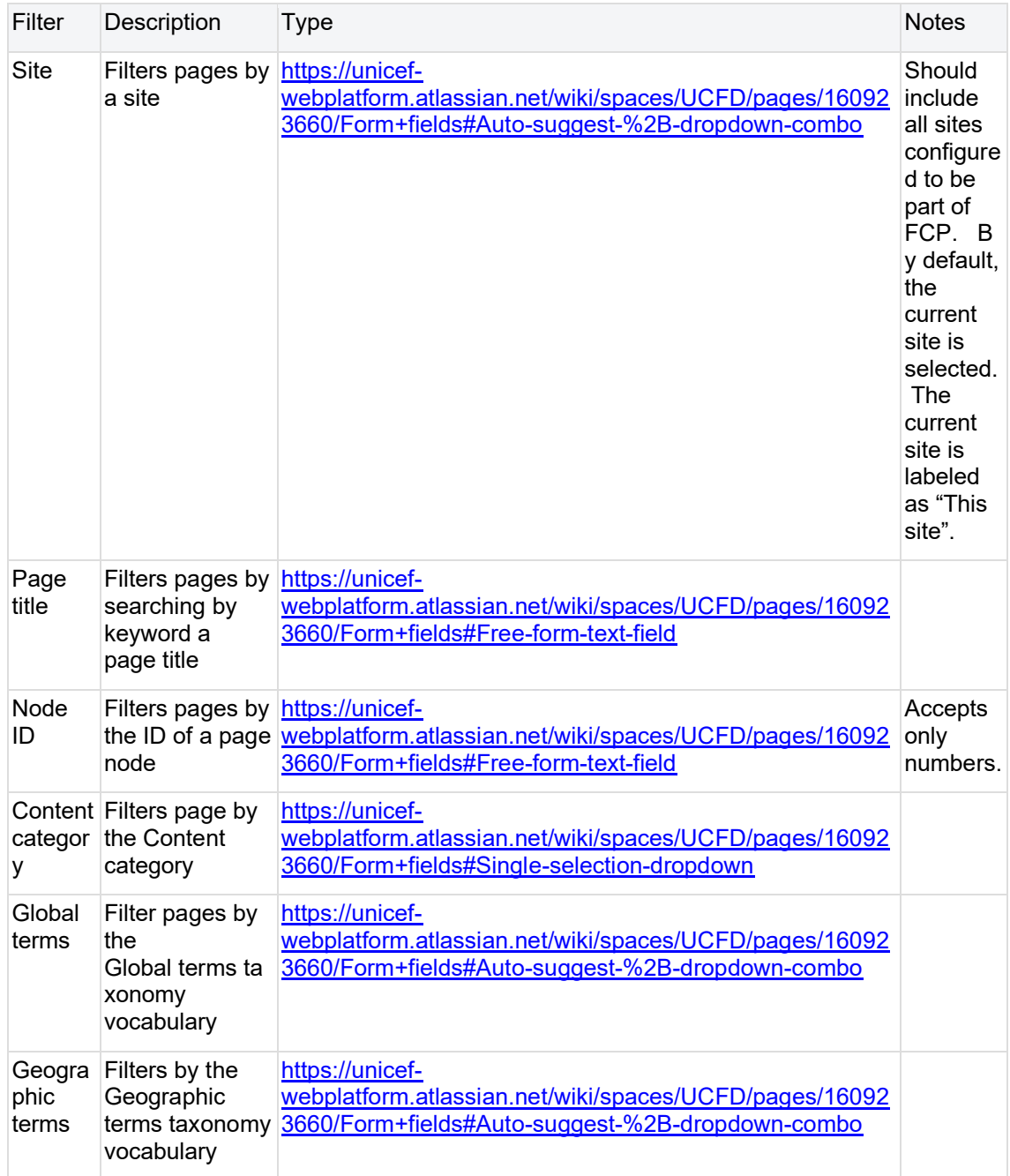

The clear button appears only after a filter has been applied. Clicking on a clear button, all filters clear.

#### 3.5.2.7.13.4.1.2.3FCP modal window: content

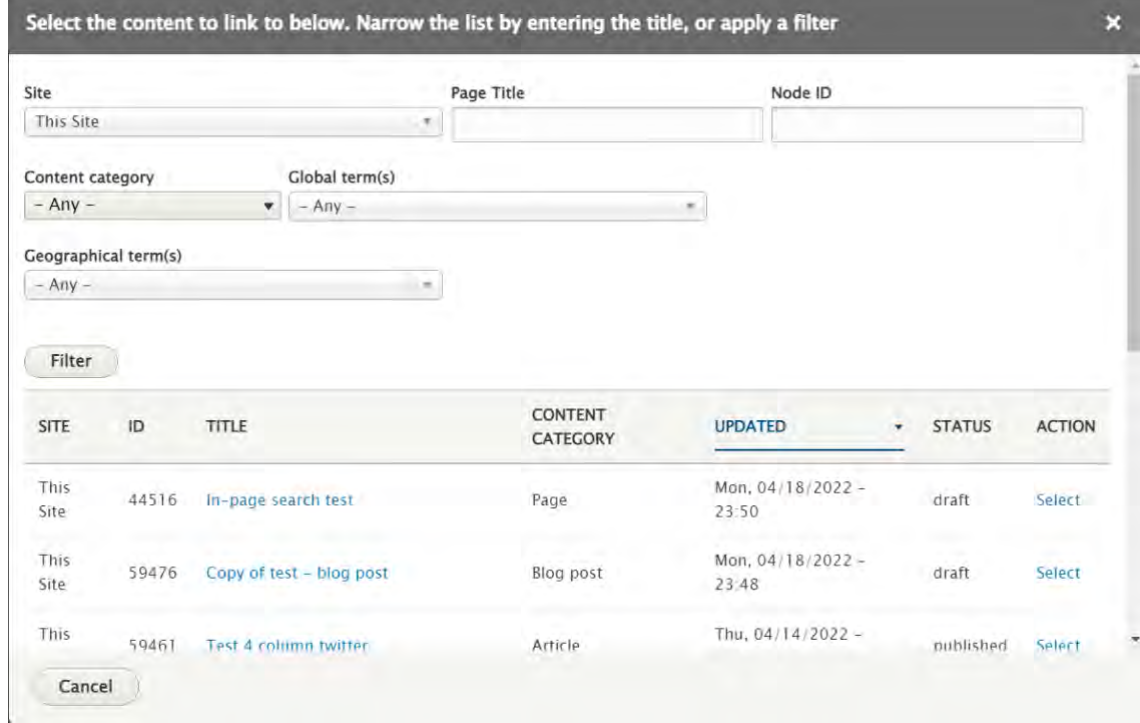

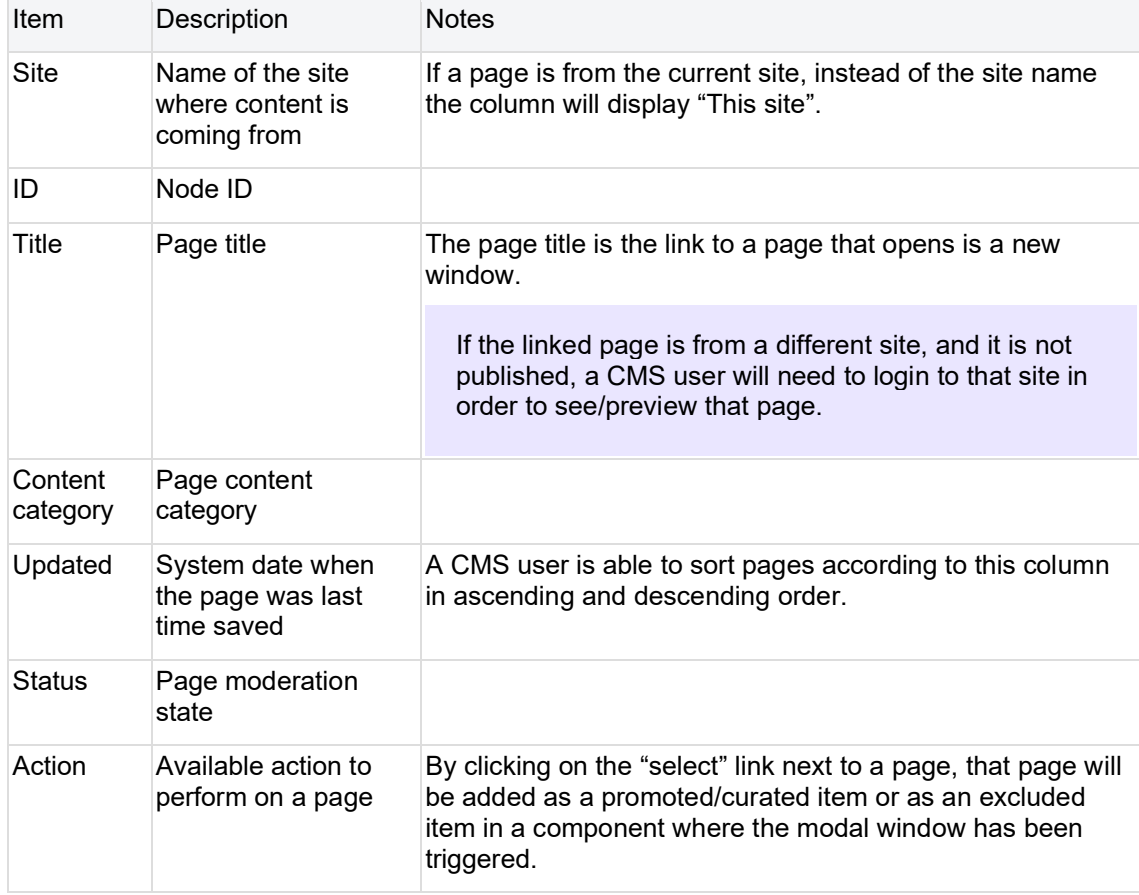

In the federated automatic mosaic it is possible to promote content from any site that is port of FCP regardless of the site filters set for the mosaic.

#### 3.5.2.7.13.4.1.2.4 Customizing promoted content

Following elements of the promoted content can be customized:

- Title
- **Teaser**
- Image thumbnail

Customization of the promoted content applies only to the current component. A page promoted in different federated components can have different customizations.

An original thumbnail of the promoted content can only be replaced with a thumbnail of an image media asset available in a site where the page with a feerated component is placed.

Customization of the promoted content can be removed by clicking on the "Reset to original" button within the customization modal window:

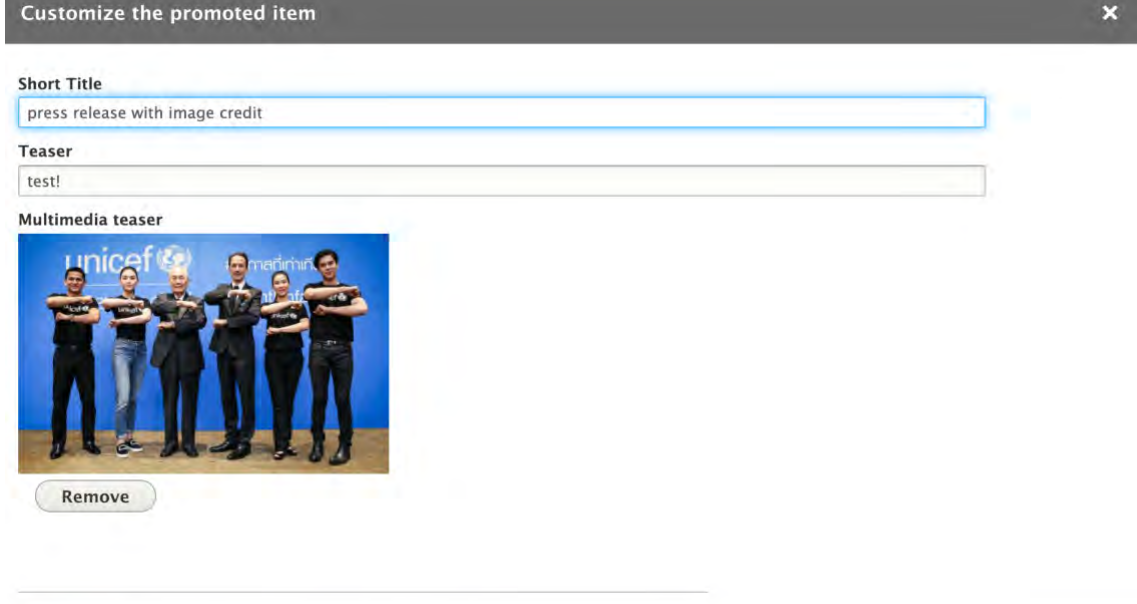

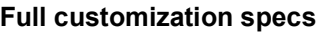

Save

Reset to original

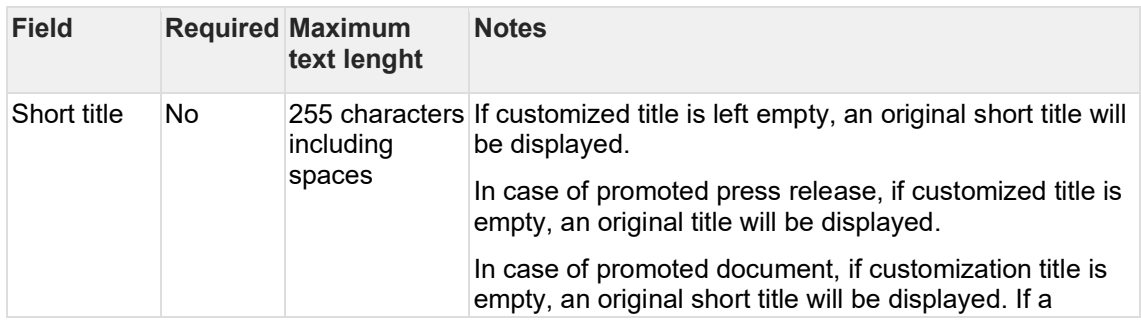

Cancel

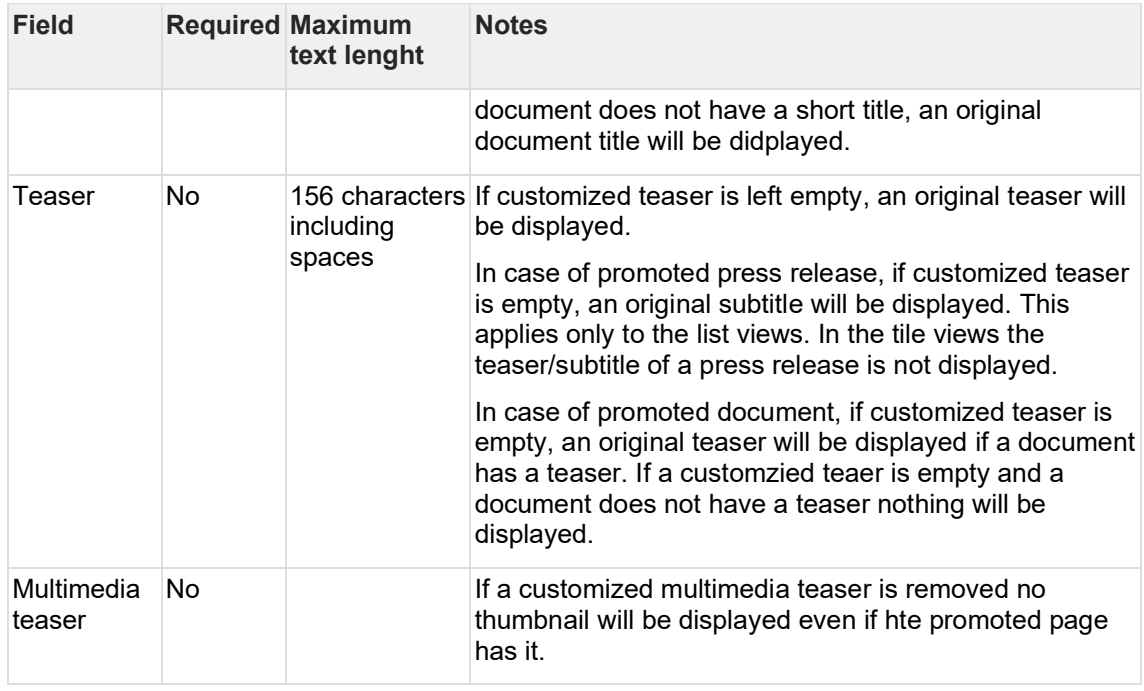

#### 3.5.2.7.13.4.1.2.5Excluded content

Excluded content will be removed from the content that satisfies the criteria to be included in the mosaic.

Selecting excluded content from any site that is part of FCP is handled via the FCP **modal**  window. For more details see [promoted content](#page-205-0) section.

It is not possible to customize exlucded content.

#### 3.5.2.7.13.4.2 Frontend logic

Frontend logic is inherited from the "standard" automatic mosaic.

3.5.2.7.13.4.3 Cashing logic

- All changes to customized content should be reflected immediately in the front end.
- Updates in the original content that is included in the mosaic should be reflected in the front end of the mosaic within 4 minutes.

#### 3.5.2.7.14 Text block

Content block with full text formatting capability. Can also contain some non-text elements.

- [Purpose & Rationale](#page-209-0)
- **[User requirements](#page-210-0)**
- [Permissions](#page-210-1)
- [Availability](#page-210-2)
- [Logic & Specifications](#page-210-3)
	- o [Editing the main Text area of the Text block](#page-210-4)
	- o [Adding wrap-around block content to the Text block](#page-210-5)

<span id="page-209-0"></span>3.5.2.7.14.1 Purpose & Rationale

This is a default component of many templates and can be used to display text in a single column.

For added variety, this component also offer various options to insert non-text content.

#### <span id="page-210-0"></span>3.5.2.7.14.2 User requirements

- CMS user can use the [Text editor \(CK Editor\)](#page-408-0) to edit the main area of the text block:
	- o Input text and apply text styles and formatting
	- o Insert certain non-text content
	- o Embed custom embeds (require Administrator permissions)
- CMS user can use the [Blocks to wrap around](#page-245-0) to add a content inset to complement the main area of the text bock.

<span id="page-210-1"></span>3.5.2.7.14.3 Permissions See [Page component permissions](#page-20-0)

#### <span id="page-210-2"></span>3.5.2.7.14.4 Availability

Almost every template has the option of a generic text block, except, for example, the Document and Press release templates, which feature similar but custom-formatted text components.

See [Components x templates overview](#page-116-0)

<span id="page-210-3"></span>3.5.2.7.14.5 Logic & Specifications

Text blocks have a fixed width, but variable height, depending on the vertical length of content.

#### <span id="page-210-4"></span>3.5.2.7.14.5.1 Editing the main Text area of the Text block

Within a text block, the Text area is a mandatory field.

Content input and formatting within the Text area is controlled via the [Text editor \(CK Editor\).](#page-408-0) Text blocks use the full breadth of settings available in the CK Editor, including the ability to embed custom embeds (which requires Administrator permissions).

<span id="page-210-5"></span>3.5.2.7.14.5.2 Adding wrap-around block content to the Text block A wrap-around block is an optional sub-component of Text blocks.

Only one wrap-around content block per Text block is permitted.

For detailed specs, see **Blocks to wrap around** 

#### 3.5.2.7.14.6 Media block with quote

Content block that can hold one media asset and one quote displayed side-by-side.

- [Purpose & Rationale](#page-210-6)
- [User requirements](#page-211-0)
- **[Permissions](#page-211-1)**
- [Availability](#page-211-2)
- **[Logic & Specifications](#page-211-3)**
- **[Examples](#page-212-0)**

#### <span id="page-210-6"></span>3.5.2.7.14.6.1 Purpose & Rationale

The "Block quote, left" and "Block quote, right" components can be used to pair a block quote side-by-side with a piece of media content. They are identical except that one has the quote on the left, the other one right. Similar to the regular Block quote, these content blocks can be used to draw attention to pithy content snippets and add breathing space to a content heavy page.

<span id="page-211-1"></span><span id="page-211-0"></span>3.5.2.7.14.6.2 User requirements

3.5.2.7.14.6.3 Permissions See [Page component permissions](#page-20-0)

<span id="page-211-2"></span>3.5.2.7.14.6.4 Availability See [Components x templates overview](#page-116-0)

#### <span id="page-211-3"></span>3.5.2.7.14.6.5 Logic & Specifications

The default settings are shown below. Note that these specs apply to both "Block quote, left" and "Block quote, right". These content blocks differ only in the order in which the quote and the media asset appear (left-right or right-left).

 $\pmb{\times}$ 

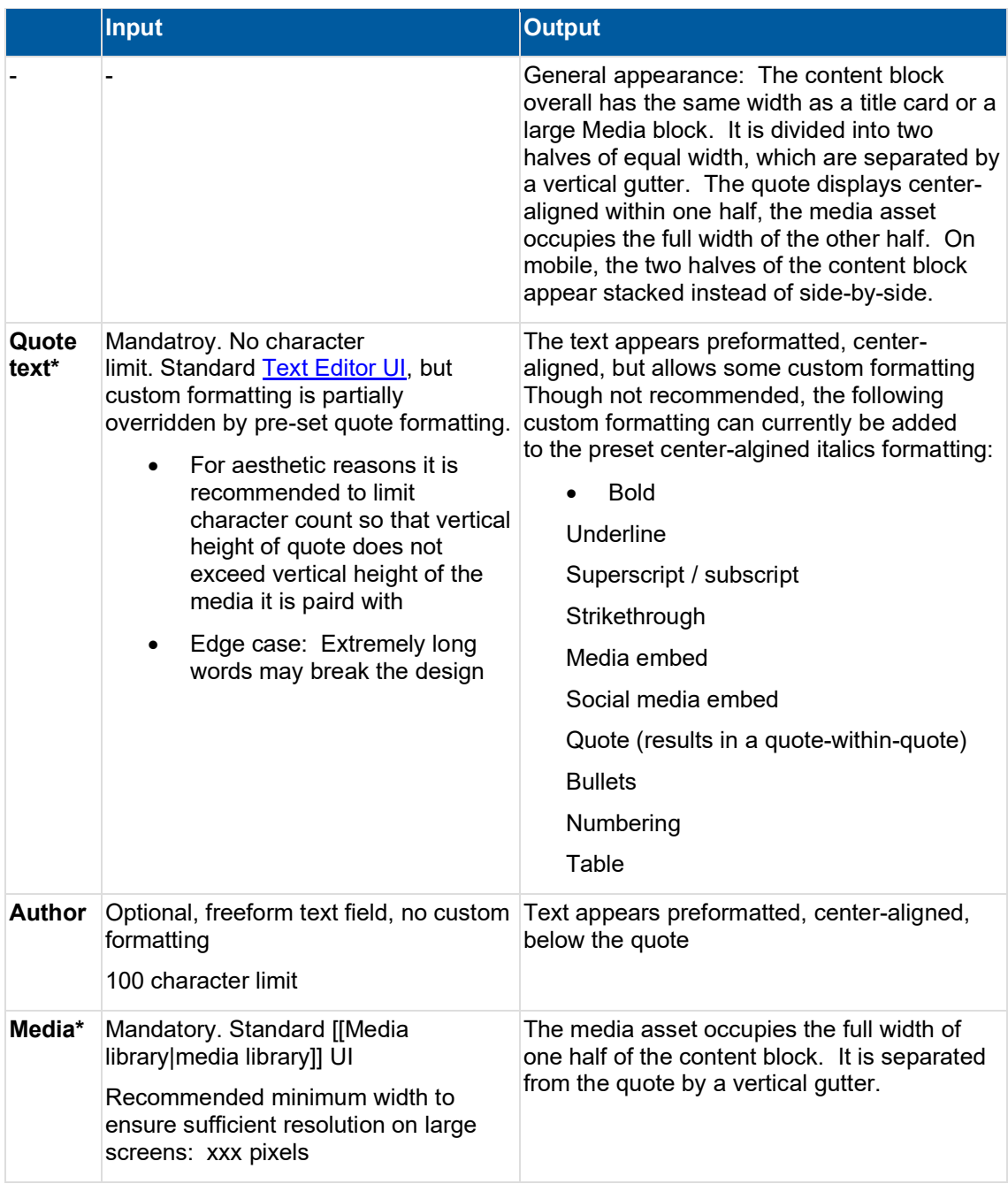

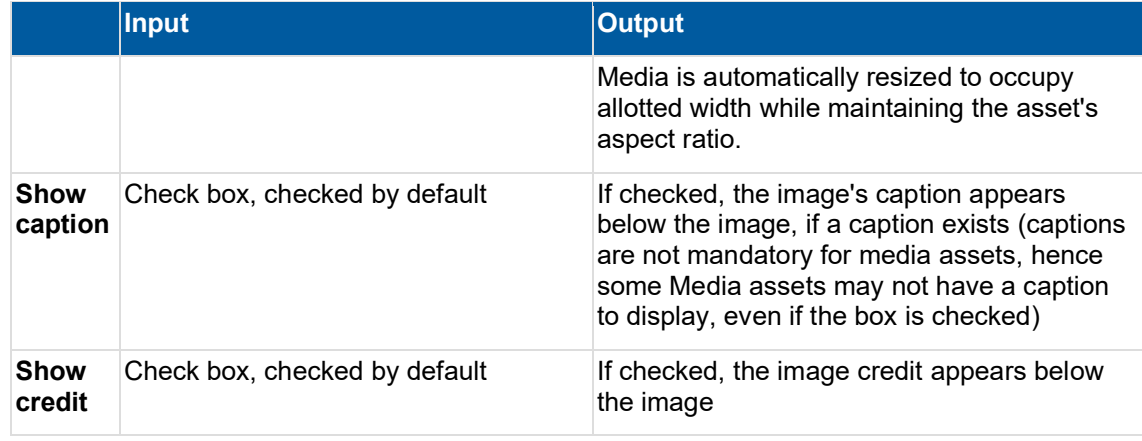

#### <span id="page-212-0"></span>3.5.2.7.14.6.6 Examples

An example of a "Media block, quote left" is shown. The media credit appears beneath the media asset, because the "Show credit" box was checked. No media caption appears, either because none was added to the original asset or because the "Show caption" check box was unchecked.

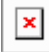

When viewed on a mobile phone, the quote and the media asset appear stacked atop one another. Left-right becomes top-bottom.

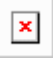

Here is an example of a "Media block, quote right". In this example, an Author name has been added below the quote. The media credit and caption appears beneath the media asset, because the respective check boxes were both checked.

#### 3.5.2.7.15 In-page search

In-page search is a page component that offers a configurable search and filter experience. It enables end users to search a special subset of a site's content, such as a resource library, toolkit, or catalog.

- [Purpose & rationale](#page-212-1)
- [User requirements](#page-213-0)
- [Permissions](#page-214-0)
- **[Availability](#page-214-1)**
- **[Logic & specifications](#page-214-2)** 
	- o [Defining the searchable database](#page-217-0)
	- o [Configuring the front-end UI](#page-220-0)
- **[Examples](#page-221-0)**
- **[Backlog](#page-221-1)**

#### <span id="page-212-1"></span>3.5.2.7.15.1 Purpose & rationale

In-page search enables end users to search a special subset of a site's content, such as a resource library, toolkit, or catalog.

In-page search can address the following objectives:

- Allow site visitors to search a pre-defined database, i.e. a *subset* of the site's content, rather than all pages of the site.
- Fully configure *custom facets* based on the site's *local terms* taxonomy vocabulary.
- Partially customize facets based on *Geographic terms*, *Global terms*, or *Content categories*."
- *Hide/expose* certain parts of the feature to optimize the user experience for its intended purpose.
- Tailor the *appearance of the search results* to best suit the content, e.g. display as either tiles or list, or hide certain metadata to achieve a simpler appearance.

#### <span id="page-213-0"></span>3.5.2.7.15.2 User requirements

#### **Front-end**

- End user can do the following:
	- o See the name of the database/search application
	- o See the number of results their search produces.
	- o Sort the search results.
	- o Toggle between tile and list view of the search results.
	- o Scroll and page through search results, if there are more results that can be displayed on initial page load.
	- $\circ$  Submit a keyword search, if the search query field has been enabled from the back-end.
	- o Apply filters to refine search results; see which filters are active at any given time; remove filters to broaden the search – if filters have been made visible from the back-end.
	- o Hide or expose the filter UI.
	- $\circ$  See certain metadata displayed in the results, depending on which metadata has been made visible from the back-end.

#### **Back-end**

- CMS user can do the following:
	- o Name the database/search application, by creating a *Label for the library contents*.
	- $\circ$  Define the scope of the searchable database by configuring one or more *Search base facets*.
	- o Create custom *Local terms facets* instead of, or in addition to, pre-set standard facets.
	- o Specify which facet filters, if any, should appear on the front-end.
	- o Specify whether the search bar (*search query input box*) should be hidden on the front-end. (Default state is visible.)
	- o Specify the default state (collapsed or expanded) of the filter facets on the frontend.
	- $\circ$  Specify the default layout (tiles or list) for displaying the search results on the front-end.
	- o Specify whether certain metadata should be displayed in search results.
	- o Specify whether search results should be limited to the same language as the in-page search page.

#### <span id="page-214-0"></span>3.5.2.7.15.3 Permissions

Since this feature is currently in a controlled pilot, permissions are limited to the **Site Administrator** (however, in order to save the page, the user will need to be assigned also a role that has content permissions)**.** Until permissions are extended to other user roles, DOC's Digital Support team will assist in configuring the feature on behalf of site owners. Add note about whether the settings are visible to users who cannot edit them.

#### <span id="page-214-1"></span>3.5.2.7.15.4 Availability

Currently only available in the main content area of **Basic pages** and **Landing pages**. Available on all site profiles.

#### <span id="page-214-2"></span>3.5.2.7.15.5 Logic & specifications

#### **Base logic**

- All published nodes (EXCEPT Bouncers) can be included in the searchable database. Need to review logic, as we had a use case 9 May where TrasnMonEE site wanted to include an ECA resource in their In-page search via Bouncer)
- A custom name must be given to the searchable database. The name is always displayed on the front-end.
- The number of available search results is displayed dynamically on the front-end.
- Up to 12 search results can be displayed at a time. If a search returns more than ten results, the results are paginated, displaying up to ten per page.
- Default logic
	- o Search results
		- Language-agnostic (e.g. a Chinese In-page search page can return results in any language, but the results in the Chinese language will be prioritized and presented first). CMS user can limit results to the language of the in-page search page.
		- Sorted by "Newest" (most recent authoring date). End user can change the order in which results are displayed (sort by newest, oldest, or most relevant).
		- Displayed in List view. CMS user can change the default state to Tiles. End user can always toggle between both states.
		- **E** Displayed with default metadata visible. (See [List items](https://unicef-webplatform.atlassian.net/wiki/pages/createpage.action?fromPageId=91652159&linkCreation=true&spaceKey=UCFD&title=List+items) for details.) CMS user can exclude certain types of metadata from being displayed.
	- o Search query box
		- Appears on the front-end. CMS user can remove it.
		- On initial page load, no search query is applied.
		- **EXECT:** If search box is present, end user can submit keyword searches. Keyword searches can be applied in conjunction with filters, or without – and vice-versa.
		- **EXECT** If a search yields no/insufficient results, an error message appears directing the user to modify the search parameters. End user can attempt to widen the search results by removing or replacing the search term.
	- o Facets (back-end)
		- Base facets determine the scope of the searchable database. By default, no base facet is configured. CMS user must configure at least one base facet, see Defining the searchable database below. confirm once this has been made mandatory (expected R 30).
	- o Facets (front-end)
		- The *Topics*, *Locations* and *Date range* facets appear on the frontend. CMS user can remove some or all of these facets, or add different ones.
		- If two or more facets appear on the front-end, CMS user can determine whether they are hidden or exposed by default (under the advanced filters section). End user can toggle between both states.
- If only one facet appears on the front end, it is always exposed and cannot be hidden. check this, this has changed
- On initial page load, no front-end filters are active.
- If one or more facets appear on the front-end, end user can use them to narrow down the search results.
	- The order in which filters are displayed is fixed
	- The filters enable faceted search, meaning each filter dropdown contains check boxes that correspond to taxonomy terms. When a filter is enabled, search results that don't match the filter are excluded.
	- Site visitors can select several check boxes in several filters at a time to refine search results along multiple dimensions.
	- Filters can be applied in conjunction with keyword search, or without – and vice-versa.
	- A filter option inside a facet is visible only if matching content exists and has not yet been excluded based on other search/filter parameters.
	- A facet becomes grayed out and un-clickable if the search results cannot be narrowed down any further with that facet (This may be the case, for example, if a keyword search narrows down the results to a set of pages that don't correspond to any of the facet's filter options).
	- If a search yields no/insufficient results, end user can attempt to widen the search results by removing filters or modifying the search query.

#### **Base facets vs. "regular" facets**

**Base facets** refers to any filter facets used on the back-end to define the searchable scope. If no Base facets were applied, then the entire website would be searchable in inpage search. If a Base facet is configured, it pre-filters the In-page search, so that only a subset of the site's content is made available for search.

**"Regular" facets** are what front-end users can interact with to further narrow down their search results.

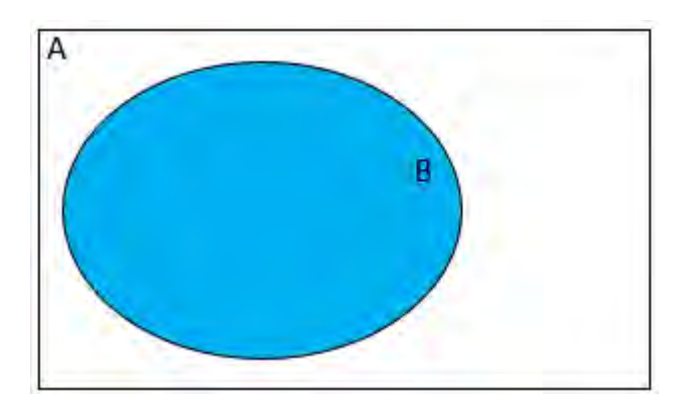

#### **Base facets (configured on back-end)**

**A** = All pages on the site

**B** = Pages included in In-page search. *Defined by CMS user via setting base facets on the back-end.*
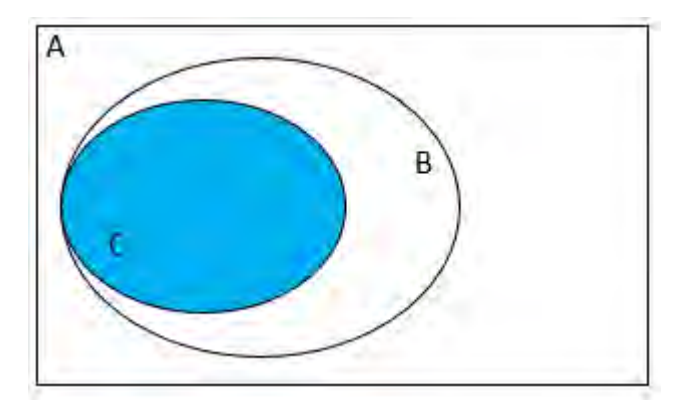

# **Regular facets (configured on front-end)**

**C** = Search results after front-end users has applied "regular" front-end filters. These further narrow down the scope that was pre-defined by Base facets.

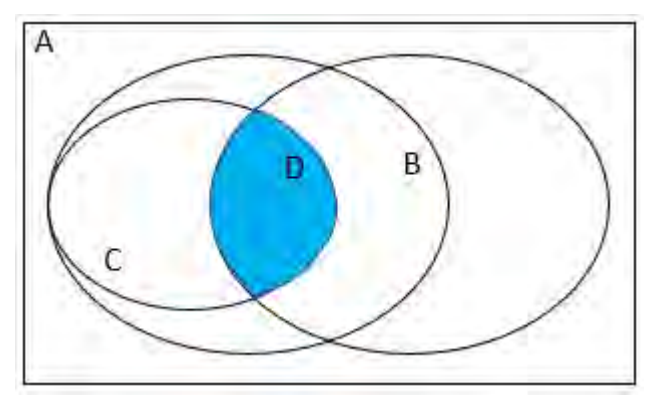

# **Regular facets + keywords search term (configured on front-end)**

**D** = Search results after front-end user has applied "regular" front-end filters AND a keyword search term.

# **Pro tip**

In order for In-page search to appear properly on the front-end,

- There needs to exist content that has been tagged with the relevant taxonomy terms added as options for the set base facets. Otherwise, no filters or search results will appear.
- Content must be *Published*.
- Newly added or edited content must be indexed by the system, otherwise it won't appear in In-page search. Indexing occurs automatically in batches, about every 30 minutes. (Alternatively, it is possible for admins to force immediate indexing by going to */admin/config/search/search-api/index/search*. However, since only a limited number of pages can be indexed per batch, manual indexing is effective only if the number of pages that need to be indexed does not exceed the batch size. If larger amount of content need to be indexed, it is advisable to just let automatic indexing run its course.) **Sites that have their own domain (e.g.**  [http://www.globalbreastfeedingcollective.org](http://www.globalbreastfeedingcollective.org/)**) should only be indexed by the dev team. Indexing from within CMS Config will "break" the index.**
- After indexing, the updates still need to pass through several caches, both internal and external. Note that by the time content changes are visible on *wcmsprod*, they may still not be visible to external users on *www*, until the Akamai cache is cleared (this applies only to sites using the [http://www.unicef.org](http://www.unicef.org/) domain. Sites with their own don't run through Akamai). For pages (SITES?) that have In-page search, the Akamai cache is purged every 5 minutes to refresh the In-page search index.

# **Configuration options**

#### unicef.org codebase functional documentation – unicef.org codebase functional documentation

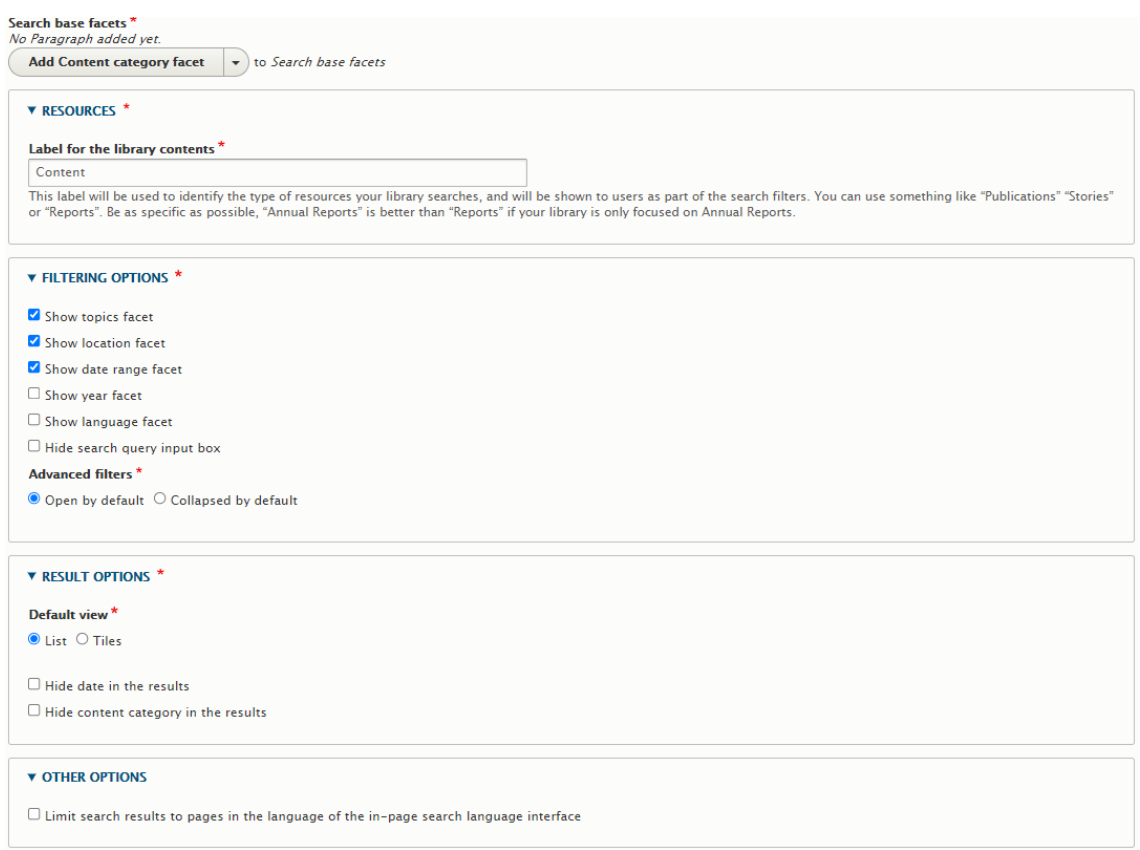

#### 3.5.2.7.15.5.1 Defining the searchable database

The scope of searchable content can be limited to certain taxonomy terms and to a page's language.

#### **Rules for inclusion/exclusion based on taxonomy terms**

- It is mandatory to configure at lest one base facet in In-page search.
- When a base facet is configured, only pages that match at least on of the terms in the base facet are included in scope. (In other words, an "OR" logic applies to terms *within* a certain base facet.)
- If more than one base facet has been configured, the AND/OR logic differs depending on the types of facets involved. (See diagram below):
	- o Between different types of base facets, there is an "AND" logic, i.e. pages are included in scope only if they are tagged with at least one term from each of the base facets.
	- o Between same-type base facets (as is currently possible with Local terms facets), an "OR" logic exists.

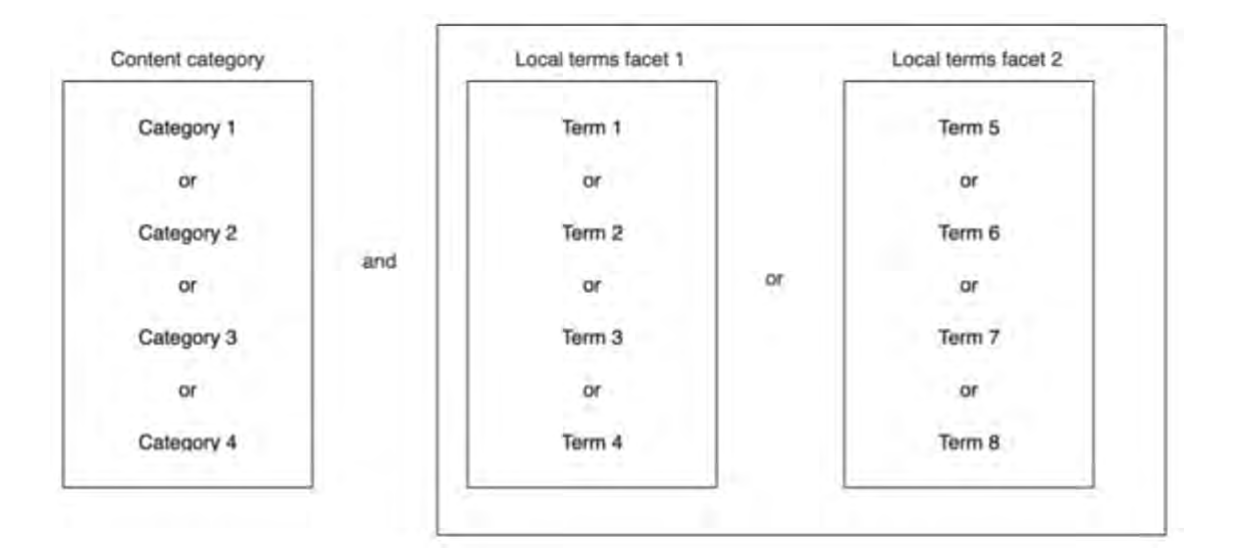

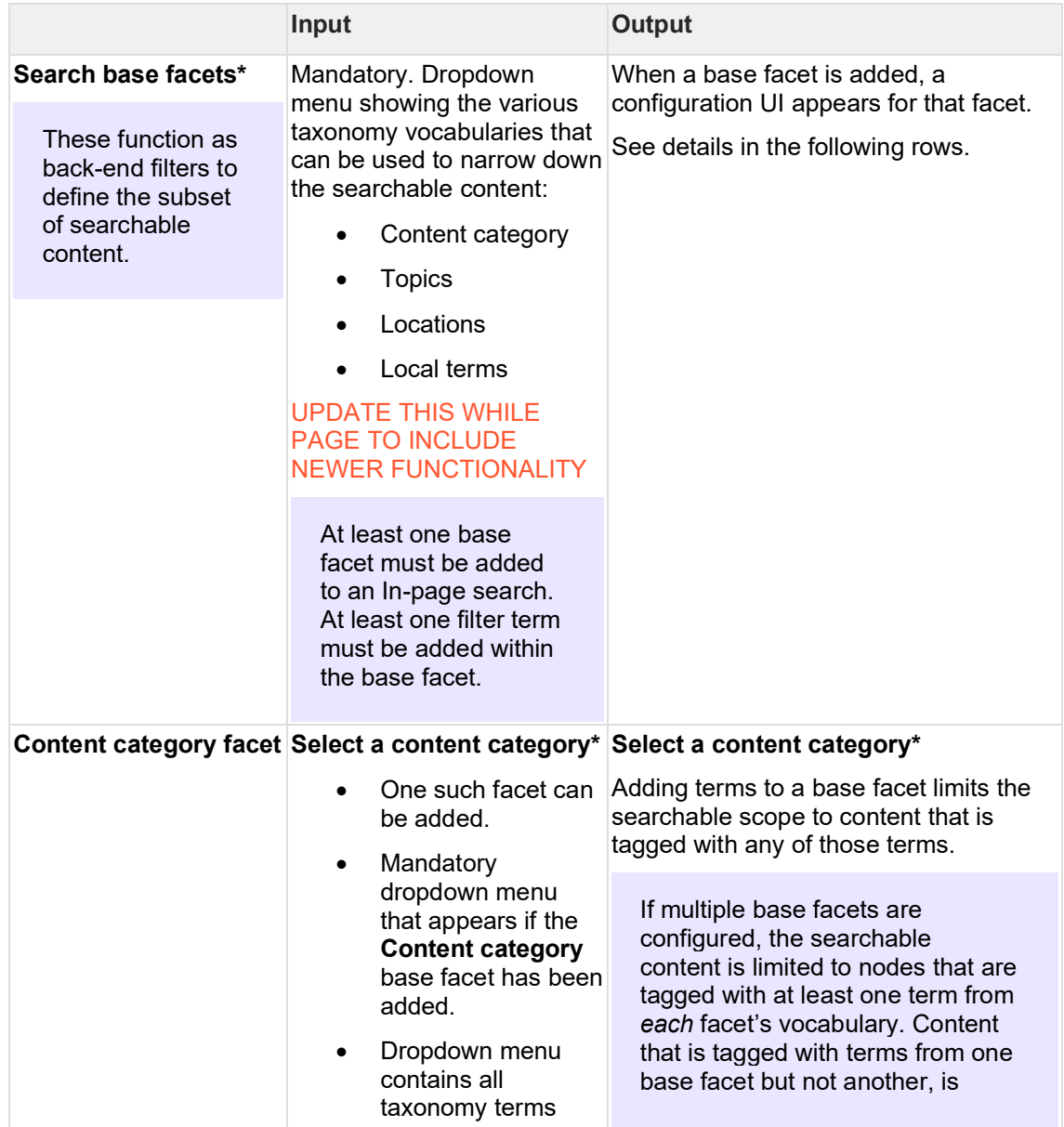

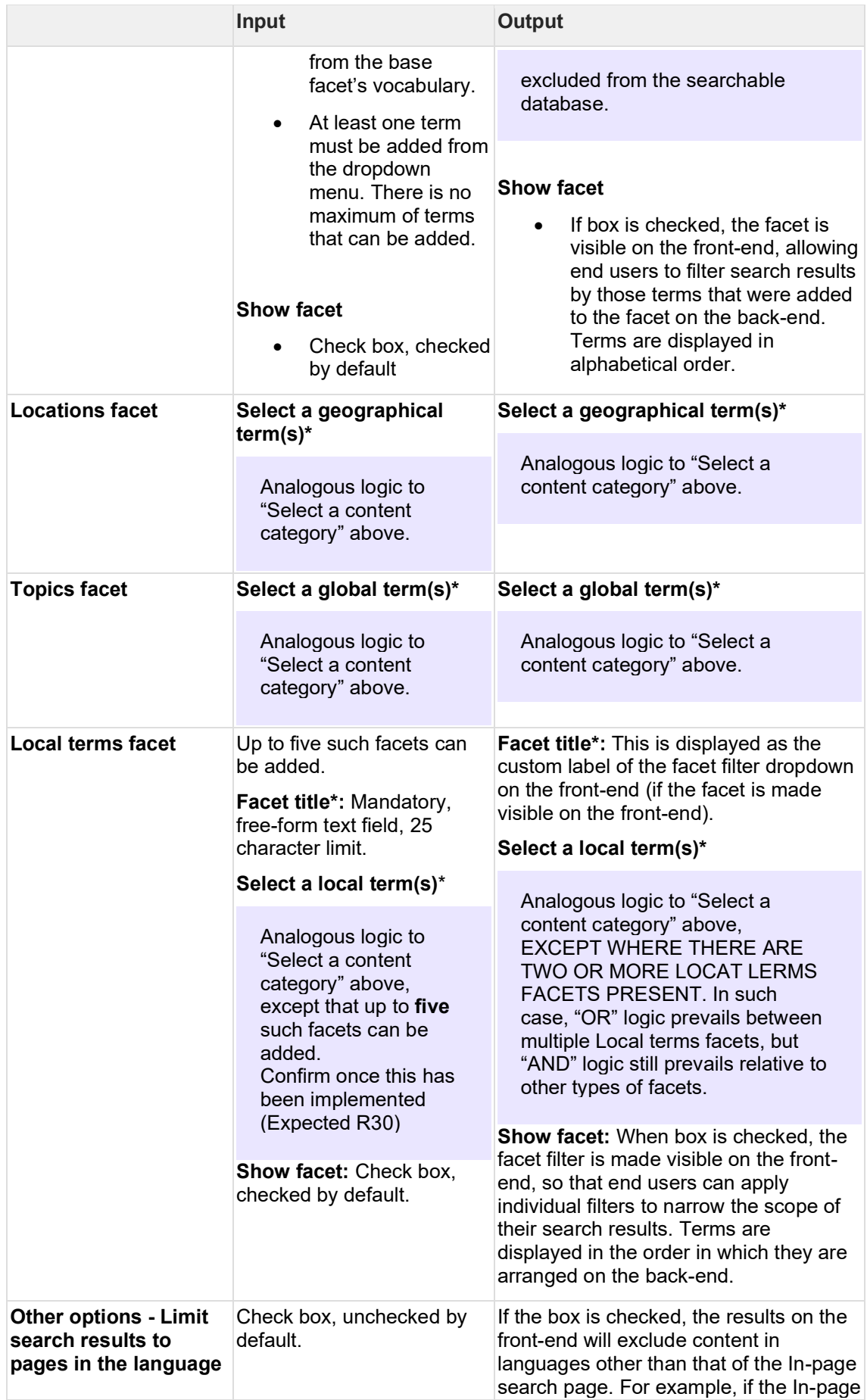

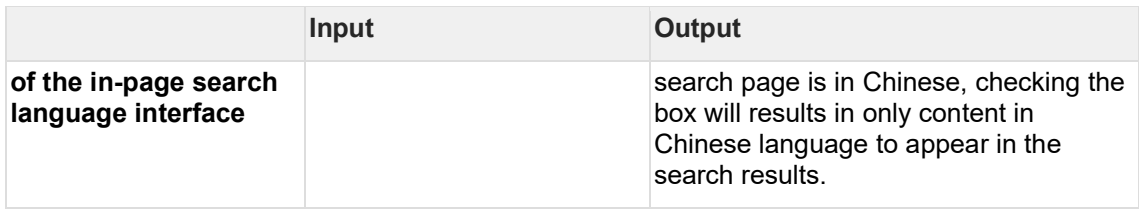

# 3.5.2.7.15.5.2 Configuring the front-end UI

The end user experience can be tailored somewhat to best suit different use cases. CMS user can tweak certain default display settings and can hide "unnecessary" information or UI elements.

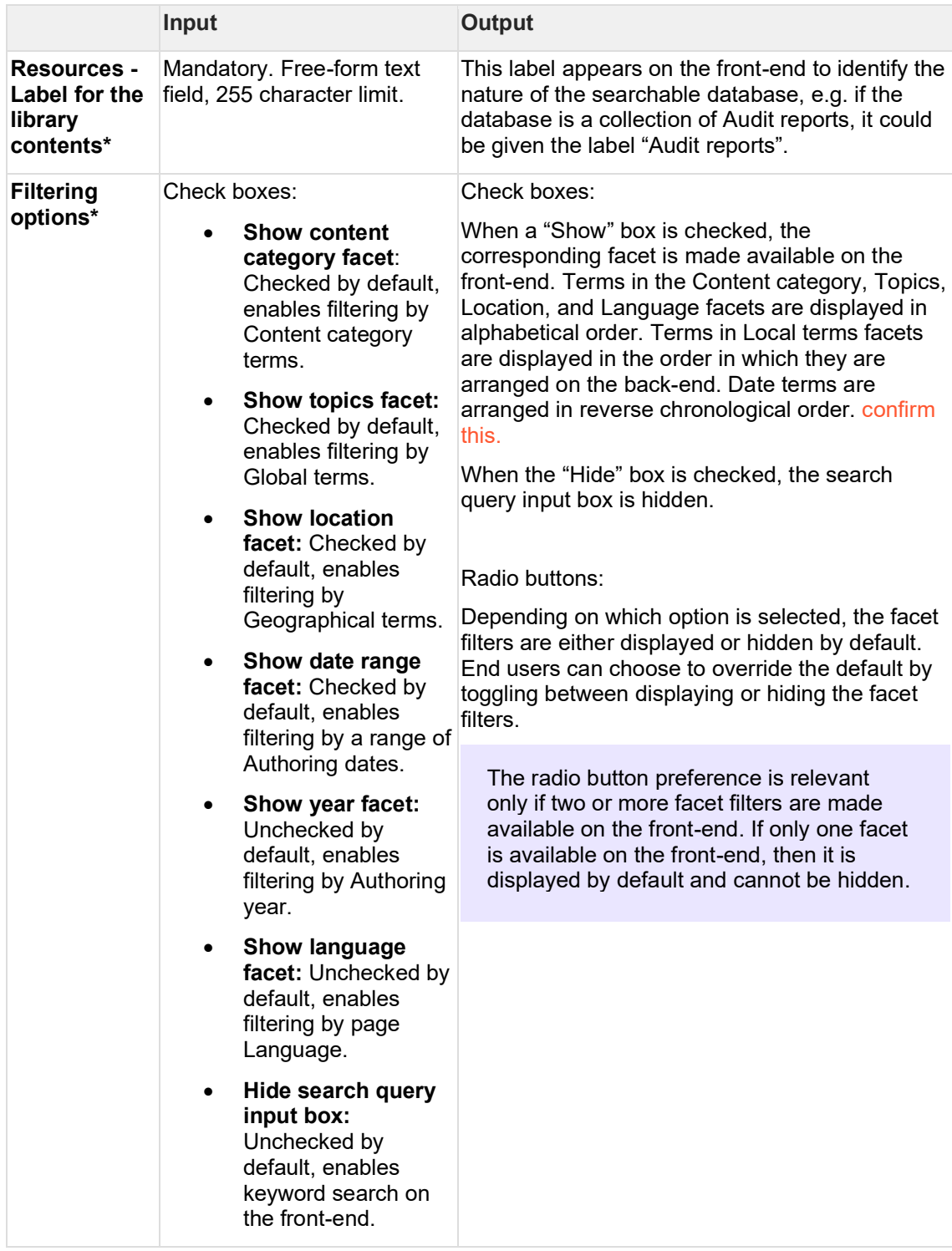

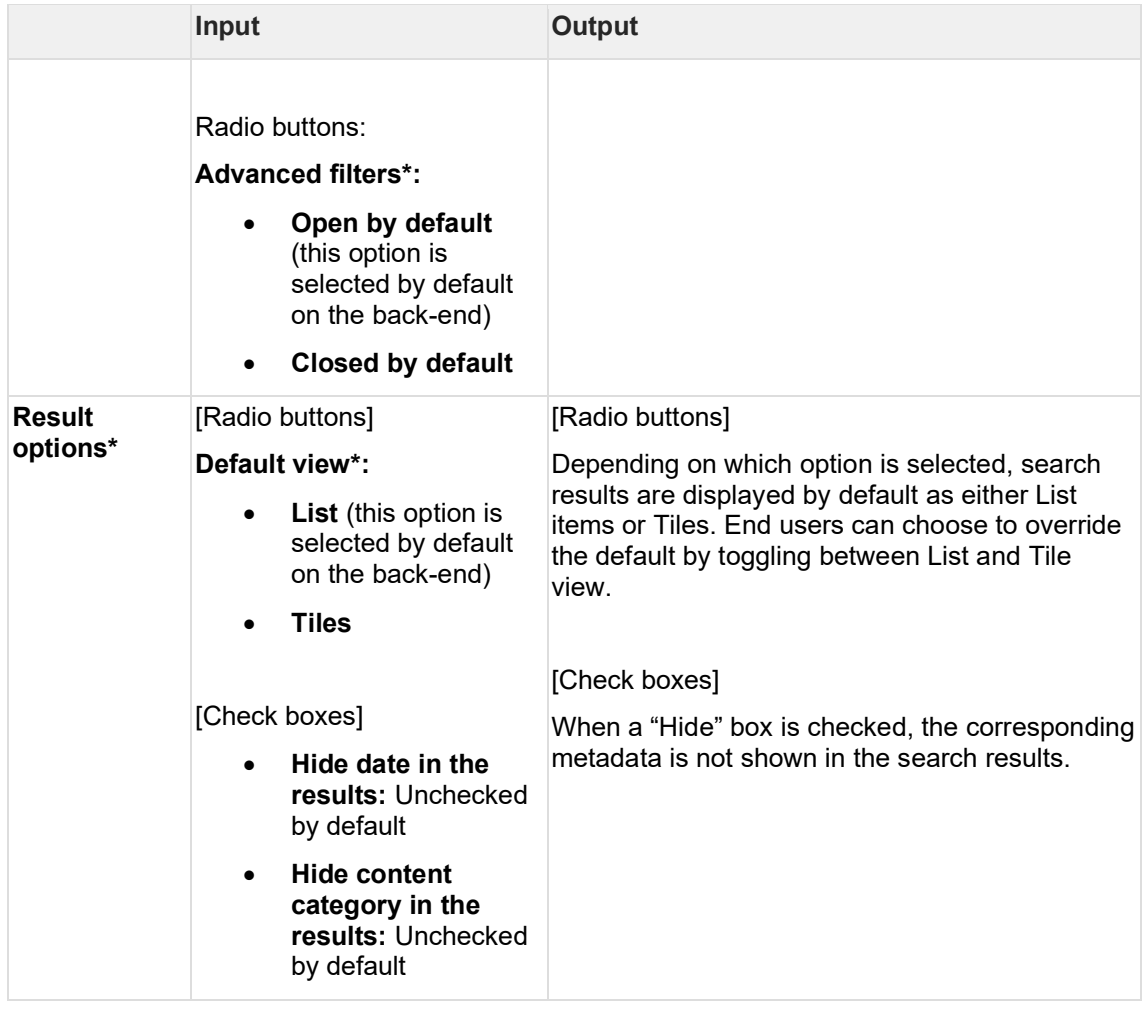

3.5.2.7.15.6 Examples

Global Breastfeeding Collective - [Breastfeeding advocacy toolkit](https://www.globalbreastfeedingcollective.org/breastfeeding-advocacy-toolkit)

UNICEF Audit and Investigation - [Internal audit reports](https://www.unicef.org/auditandinvestigation/internal-audit-reports)

No Lost Generation - [Resources](https://www.nolostgeneration.org/resources)

#### 3.5.2.7.15.7 Backlog

- 1. Add ability for CMS user to configure up to five Local terms facets. Currently can only add up to two.
- 2. [https://trello.com/c/UQjjhEgO/790-in-page-search-it-should-be-mandatory-to-add-at](https://trello.com/c/UQjjhEgO/790-in-page-search-it-should-be-mandatory-to-add-at-least-one-term-when-configuring-base-facets)[least-one-term-when-configuring-base-facetsM](https://trello.com/c/UQjjhEgO/790-in-page-search-it-should-be-mandatory-to-add-at-least-one-term-when-configuring-base-facets)ake it mandatory for CMS users to add at least one term when configuring a base facet. Currently, it is possible to add a base facet without specific terms.
- 3. [https://trello.com/c/Gq3G07E9/789-in-page-search-content-category-facet-should-be](https://trello.com/c/Gq3G07E9/789-in-page-search-content-category-facet-should-be-usable-as-non-base-facet)[usable-as-non-base-facetM](https://trello.com/c/Gq3G07E9/789-in-page-search-content-category-facet-should-be-usable-as-non-base-facet)ake it possible to use Content category facet as a regular front-end facet without it being a Base facet.Currently, the only way to make this facet available on the front-end is if it is used as a base facet on the back-end.

The backlog items have been implemented and the documentation updated accordingly.

3.5.2.7.16 Image gallery

Content block for displaying images in a carousel.

• [Purpose & Rationale](#page-222-0)

- [User requirements](#page-222-1)
- [Permissions](#page-222-2)
- **[Availability](#page-222-3)**
- [Logic & specifications](#page-222-4)
	- o [Specifying images to display in the gallery](#page-222-5)
	- o [Modifying the order in which images appear in the gallery](#page-223-0)

# <span id="page-222-0"></span>3.5.2.7.16.1 Purpose & Rationale

Enables displaying a collection of images in a space-efficient way by displaying them in a horizontally rotating carousel. Carousel can be advanced manually by front-end user at their desired pace.

<span id="page-222-1"></span>3.5.2.7.16.2 User requirements

**Frontend**

• Site visitor can advance through a carousel of images by interacting with the front-end UI

# **Backend**

- CMS user can specify several images to display in the image gallery
- CMS user can modify the order in which the specified images appear in the carousel

<span id="page-222-2"></span>3.5.2.7.16.3 Permissions See [Page component permissions](#page-20-0)

<span id="page-222-3"></span>3.5.2.7.16.4 Availability See [Components x templates overview](#page-116-0)

<span id="page-222-4"></span>3.5.2.7.16.5 Logic & specifications

The image gallery block doesn't rotate through images automatically. It is powered by front-end user interaction.

<span id="page-222-5"></span>3.5.2.7.16.5.1 Specifying images to display in the gallery

+ Image gallery block

MAGES \*

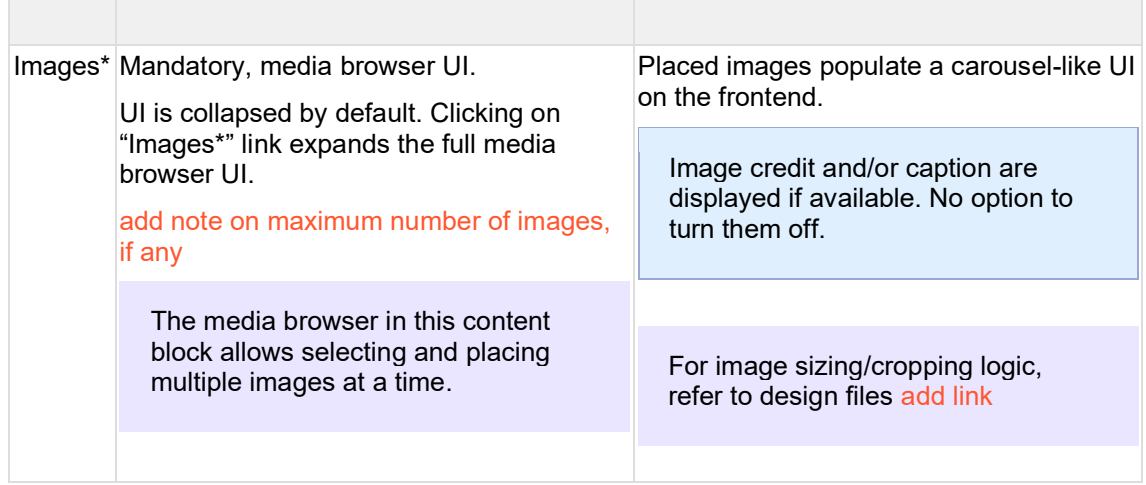

Remove

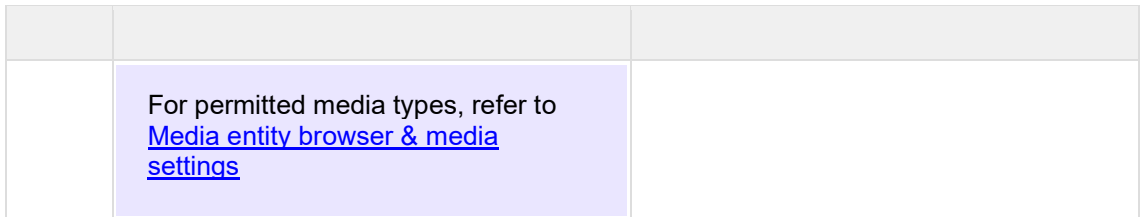

<span id="page-223-0"></span>3.5.2.7.16.5.2 Modifying the order in which images appear in the gallery

After image have been placed, they appears listed in the thumbnail preview area, where they can be dragged up or down to change the display order.

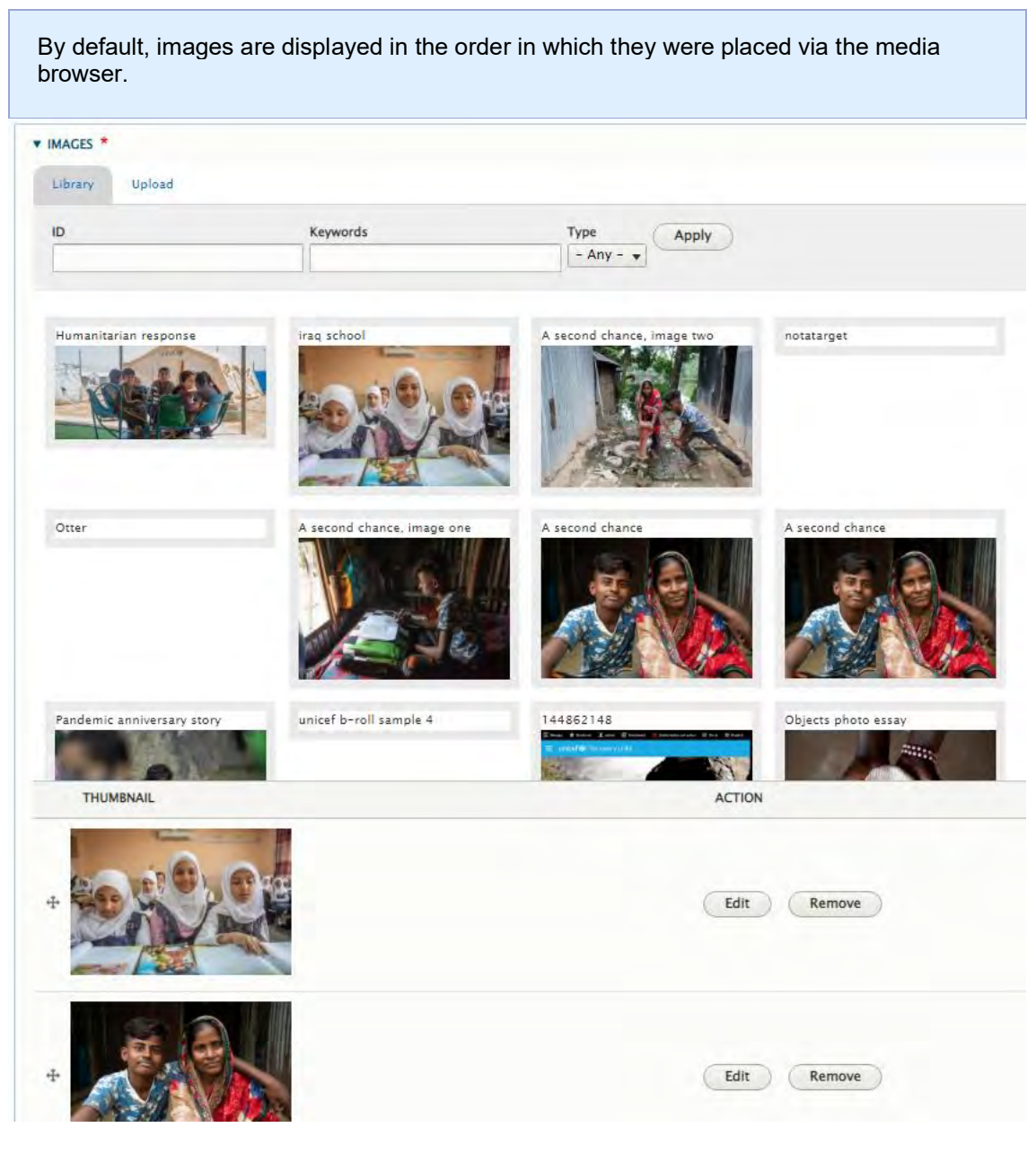

3.5.2.7.17 Two-column blocks Enables content two be arranged in two columns.

- [Purpose & Rationale](#page-224-0)
- **[User requirements](#page-224-1)**
- [Permissions](#page-224-2)
- **[Availability](#page-224-3)**
- [Logic & Specifications](#page-224-4)
	- o [Specifying column cell block content](#page-225-0)
	- o [Specifying column style](#page-227-0)

#### <span id="page-224-0"></span>3.5.2.7.17.1 Purpose & Rationale

A Two-column block enables a varied layout: Not only can content be arranged in two columns, but within each column, different types of content cell blocks can be stacked atop one another.

Three types of Two-column block are available to achieve different column proportions. The percentages in the names suggest the relative width of the two columns, though these percentages are just approximations and don't accurately reflect the proportions.

```
Add Column block: Two column (25% x 75%)
Add Column block: Two column (50% x 50%)
Add Column block: Two column (75% x 25%)
```
Due to its symmetry, **Two-column block 50% x 50%** has superficial similarities with the Media block 50% x 50%. However, there are several differences. For example:

- Two column block 50% x 50% allows various different types of content and even allows adding several pieces of content per column. Media block 50% x 50% allows only media assets (one per column).
- Two column block 50% x 50% allows media assets to function as clickable links. Media block 50% x 50% allows no interaction with assets.
- The break points differ

### <span id="page-224-1"></span>3.5.2.7.17.2 User requirements

- CMS user can specify column cell block contents
- CMS user can specify column style

<span id="page-224-2"></span>3.5.2.7.17.3 Permissions See [Page component permissions](#page-20-0)

<span id="page-224-3"></span>3.5.2.7.17.4 Availability See [Components x templates overview](#page-116-0)

<span id="page-224-4"></span>3.5.2.7.17.5 Logic & Specifications

The specs and controls for all two-column blocks are identical except where noted otherwise.

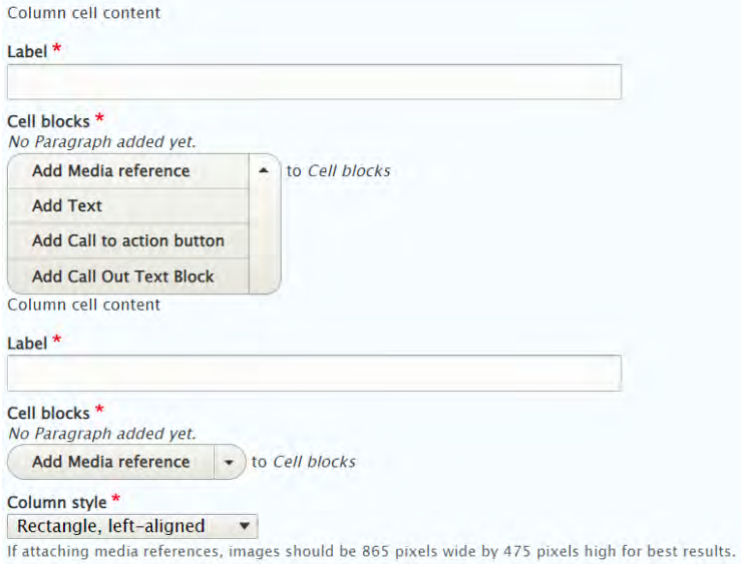

<span id="page-225-0"></span>3.5.2.7.17.5.1 Specifying column cell block content

| <b>Base logic</b><br>Two-column blocks must contain two columns of content -- not more, not less.<br>When viewed on mobile, columns are stacked vertically instead of side-by-side.<br>$\bullet$ |                                                                                                    |                                                                                                    |
|----------------------------------------------------------------------------------------------------|----------------------------------------------------------------------------------------------------|----------------------------------------------------------------------------------------------------|
|                                                                                                    | Input                                                                                                    | <b>Output</b>                                                                                                    |
| Label*                                                                                                    | Mandatory free-form text-field.<br>Character limit 60.                                                                                                    | Label does not display on front end, but<br>can help the CMS user to easily<br>differentiate columns on the backend.<br>Does this label serve any other<br>purpose?                                                                                                    |
| Cell blocks*                                                                                                    | Mandatory. Must add at least on<br>cell block per column.<br>Dropdown menu allows adding<br>one or more Cell blocks within<br>column. Each cell block can be<br>of a different kind.                                                                                                    | If multiple Cell blocks are added, they<br>will appear stacked on top of one<br>another within a column.                                                                                                    |
| <b>Media reference</b>                                                                                                    | Cell blocks* - Add Media*: Standard Media library<br><u>UI</u> .<br>Recommended image sizes:<br>75% columns: 865 x 475<br>pixels<br>50% columns: 570 x 315<br>pixels<br>25% columns: No<br>recommendation<br>Link: Basic auto-suggest field<br>Open in new window: Check<br>box (unchecked by default) | <b>Media:</b> If media asset dimensions<br>exceed the column width limit, then the<br>width of media asset is adjusted<br>programmatically to fit the width of the<br>column. Aspect ratio is maintained. If<br>media asset dimensions are smaller<br>than the allowed column width, then the<br>size of the media asset is not<br>adjusted. It will appear top-aligned<br>within the cell block. Horizontal<br>alignment is subject to Column style<br>settings<br><b>Link:</b> If a link has been specified, this<br>results in the Media asset being<br>clickable. When clicked, the target URL<br>is launched<br>Open in new window: When box is<br>checked and a Link has been specified, |

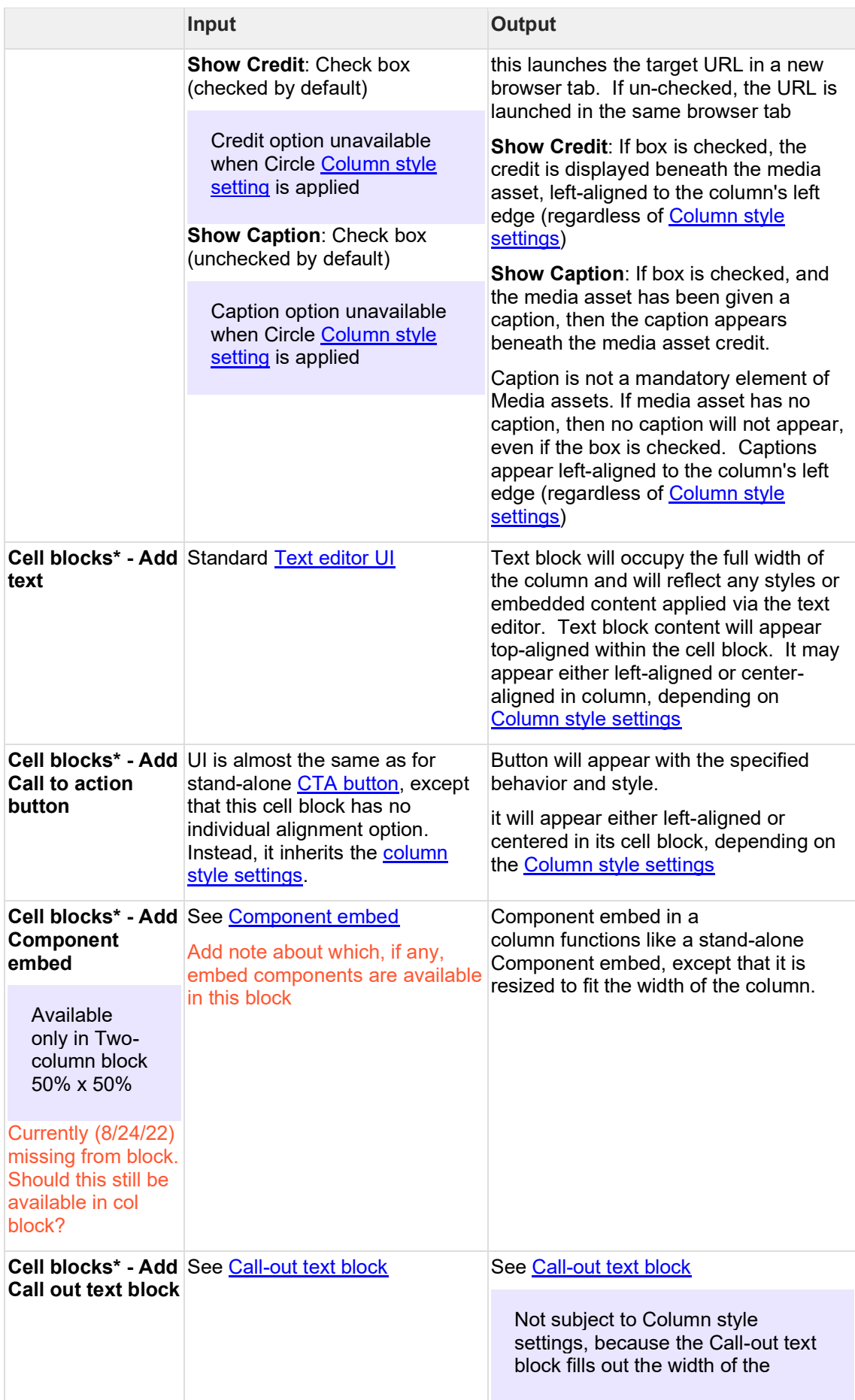

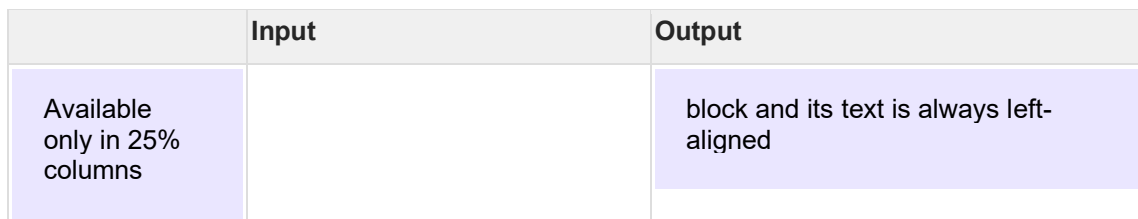

<span id="page-227-0"></span>3.5.2.7.17.5.2 Specifying column style

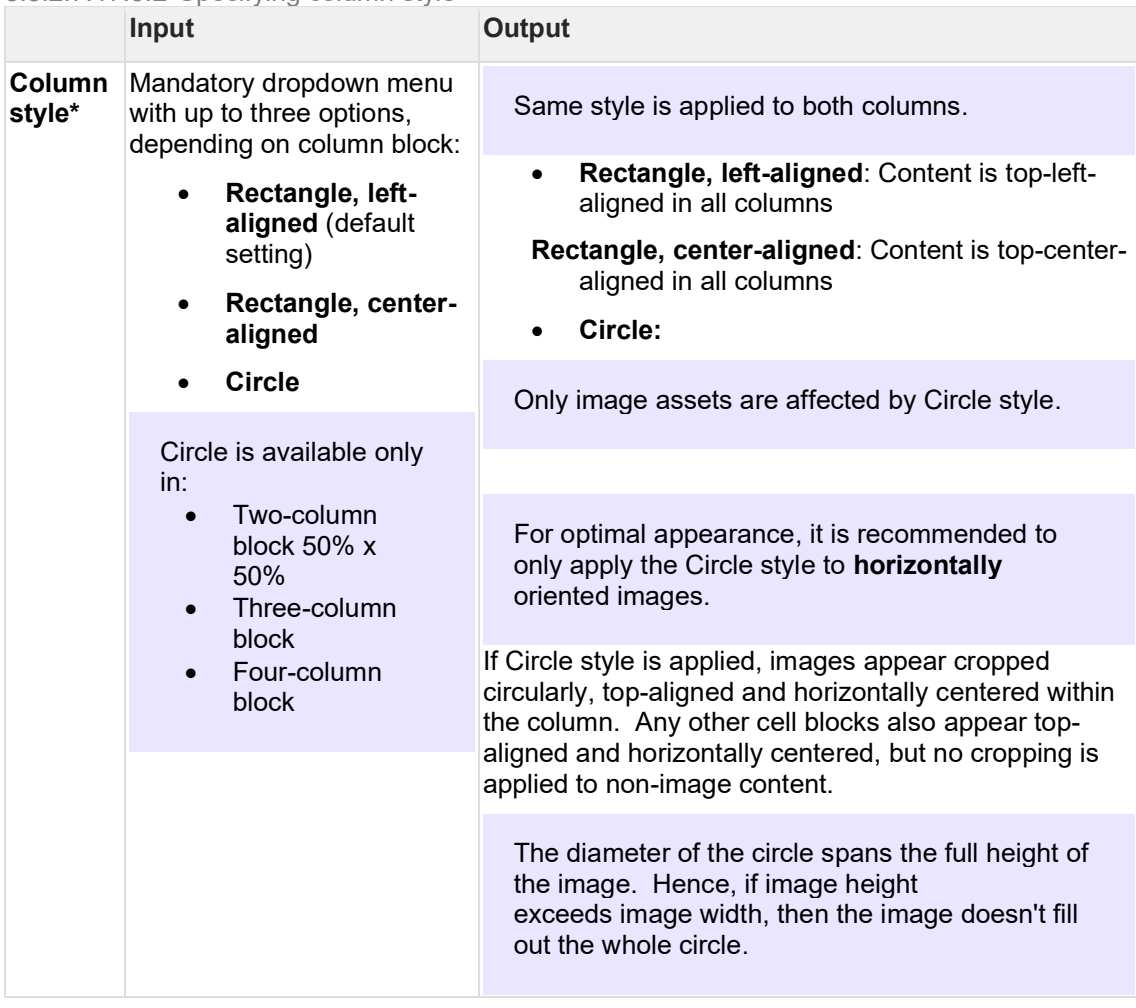

# 3.5.2.7.18 Three-column block

# 3.5.2.7.18.1 Purpose & Rationale

Column blocks can be used to arrange content in side-by-side columns. This affords much flexibility for achieving a wide variety of layouts. In a Three-column block, content is arranged in up to three columns (if fewer than three columns are used, the width of each column remains the same and the column(s) are centered horizontally on the page.) Multiple types of content (such as text, images, etc.) may be placed within in each column.

Note that when viewed on mobile devices, individual columns are not placed side-by-side but are instead stacked vertically on top of each other. Therefore, using much column content can quickly result in a very long page on mobile. This should be kept in mind when creating column layouts.

## 3.5.2.7.18.2 Permissions >

## 3.5.2.7.18.3 [[Section|Availability]] >

# 3.5.2.7.18.4 Specs & controls

A Three-column block spans the same width as a title card or a larg media block. One, two or three columns may displayed in a Three-column block. The widths of the columns remain constant, regardless of how many columns are present. They are always spaced equally from one another and are centered horizontally within the block.

Shown here are the default UI settings. Up to three columns may be added. Each column can contain multiple cell blocks (different pieces of content). A column style must be selected, which is applied to all columns.

 $\pmb{\times}$ 

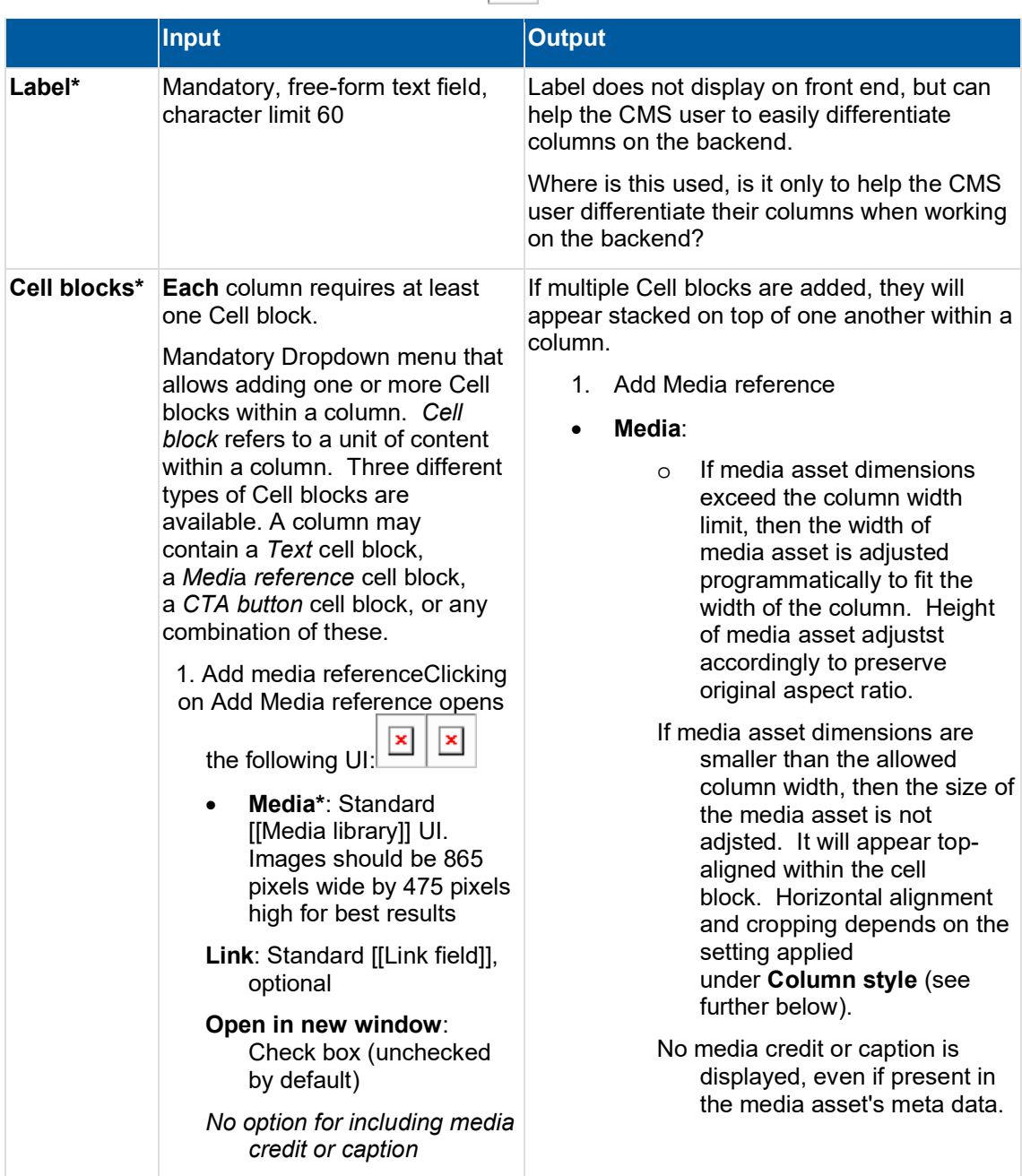

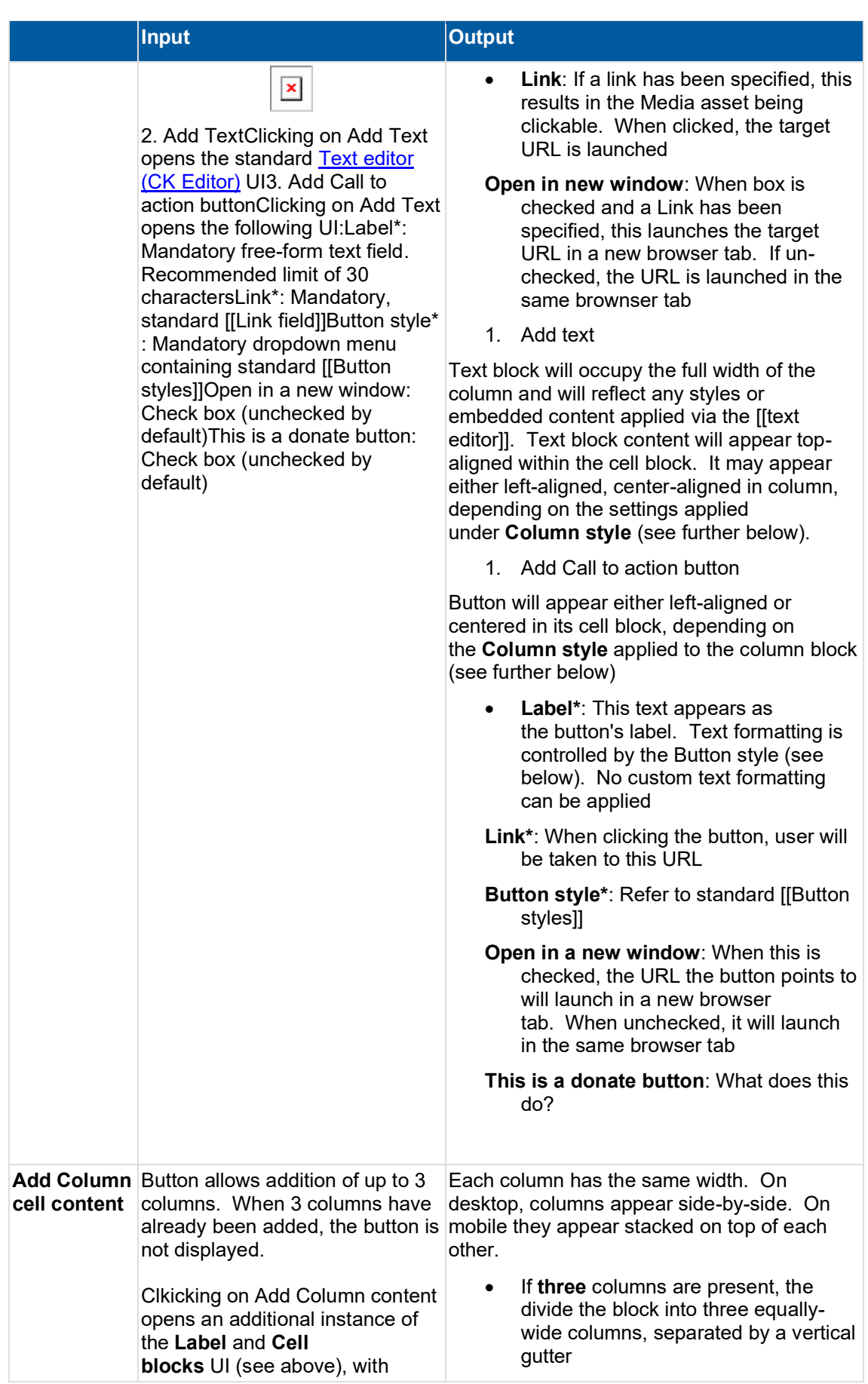

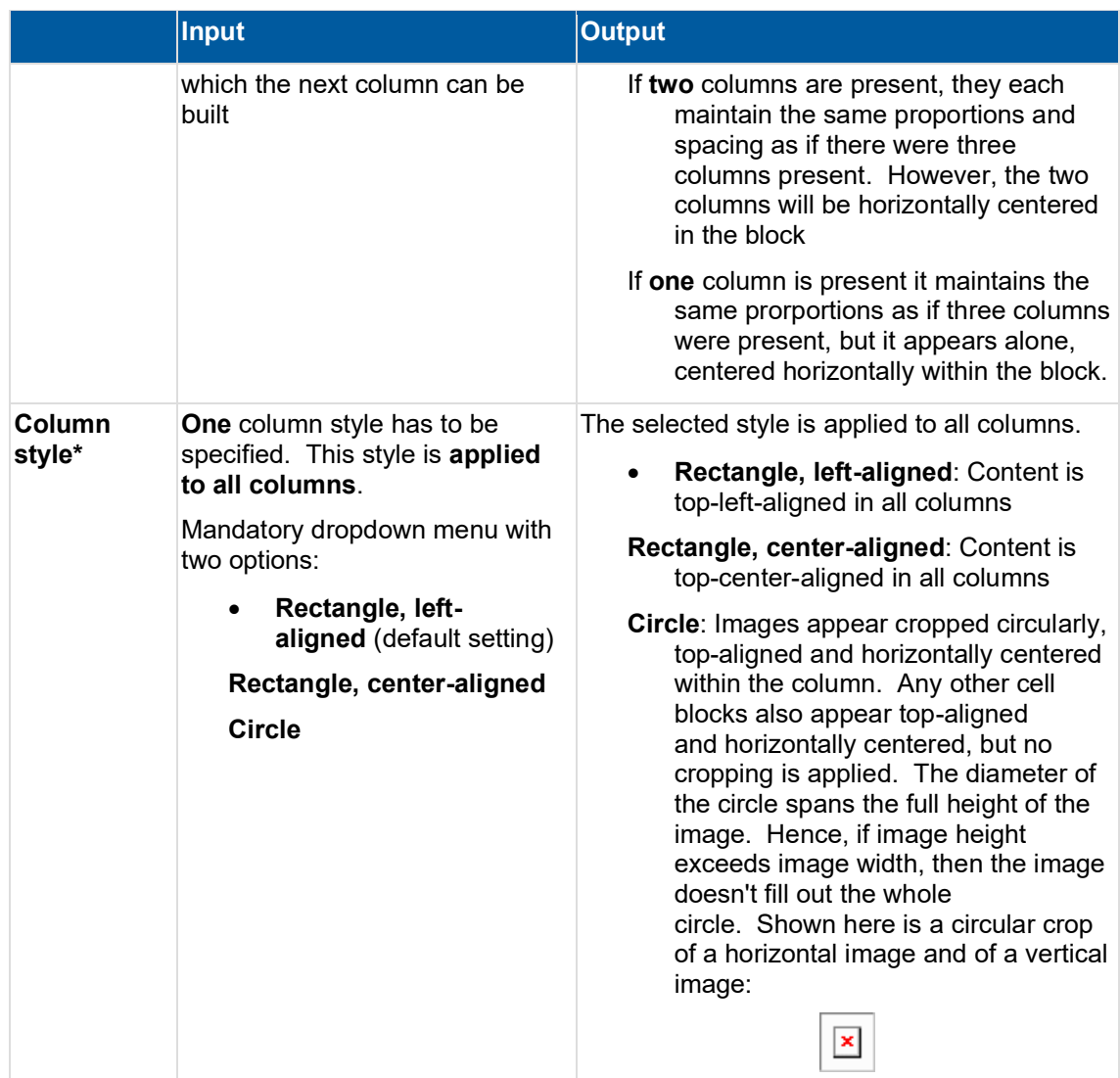

3.5.2.7.18.5 Examples

# 3.5.2.7.18.5.1 Desktop

# **Three columns (Rectangle, left-aligned)**

This layout can be achieved either by creating one Three-column block or by stacking two Three-column blocks.

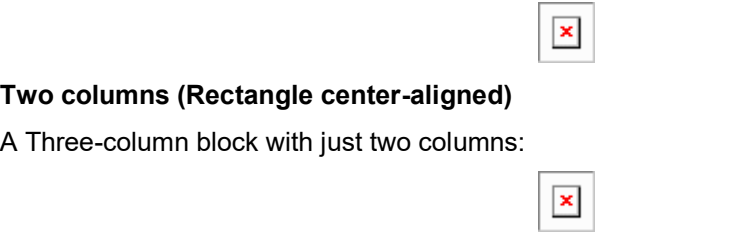

**Combo: Three columns (Circle) + Two columns (Circle)**

This is achieved by using two Three-column blocks. The first one has three columns, the second has two columns.

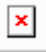

## **One column**

A Three-column block with just one column:

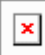

#### 3.5.2.7.18.5.2 Mobile

On mobile, columns appear stacked atop each other. Note that if a page has a lot of column content, this can therefore quickly result in very long pages on mobile.

3.5.2.7.19 Four-column block

#### 3.5.2.7.19.1 Purpose & Rationale

Column blocks can be used to arrange content in side-by-side columns. This affords much flexibility for achieving a wide variety of layouts. In a Four-column block, content is arranged in up to four columns (if fewer than four columns are used, the width of each column remains the same and the column(s) are centered horizontally on the page.) Multiple types of content (such as text, images, etc.) may be placed within in each column.

Note that when viewed on mobile devices, individual columns are not placed side-by-side but are instead stacked vertically on top of each other. Therefore, using much column content can quickly result in a very long page on mobile. This should be kept in mind when creating column layouts.

3.5.2.7.19.2 Permissions >

3.5.2.7.19.3 [[Section|Availability]] >

#### 3.5.2.7.19.4 Specs & controls

A Four-column block spans the same width as a title card or a larg media block. One, two, three or four columns may displayed in a Four-column block. The widths of the columns remain constant, regardless of how many columns are present. They are always spaced equally from one another and are centered horizontally within the block.

Shown here are the default UI settings. Up to four columns may be added. Each column can contain multiple cell blocks (different pieces of content). A column style must be selected, which is applied to all columns.

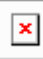

Everything about the Four-column block is identical to the [[Three column block]], except that upt to four columns can be added, and the column width is 1/4 instead of 1/3 of the overall block width. Hence, the recommended size for any image assets is 280 pixels wide by 160 pixels high, since they will be displayed a little smaller than they would be in a Three-column block.

# Add UI info re. [Text editor \(CK Editor\)](#page-408-0)

# **>> PLEASE REFER TO [[Three column block]] FOR DETAILED SPECIFICATIONS <<**

3.5.2.7.19.5 Examples

3.5.2.7.19.5.1 Desktop

# **4 columns (Regtangle left-aligned)**

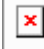

#### **4 columns used to create a gallery**

Note that placing this many videos on a page could slow down the page load time resultign in a poor user experience.

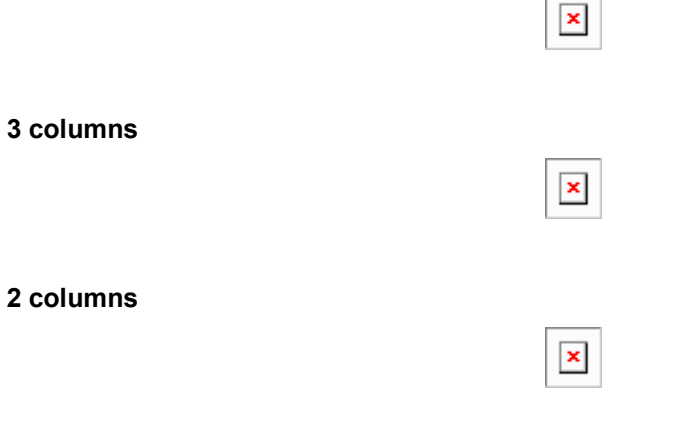

#### 3.5.2.7.19.5.2 Mobile

On mobile, columns appear stacked atop each other. Note that if a page has a lot of column content, this can therefore quickly result in very long pages on mobile.

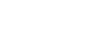

#### 3.5.2.7.20 Section

#### 3.5.2.7.20.1 Purpose & Rationale

Sections are special components that contain other components, such as text block, media blocks, mosaics, etc. Sections are designed to afford flexible layouts within the "Main content" area (or "Linked content" area on Publication templates). As the name implies, a section may be used to visibly divide the content area into multiple sections, which can be demarcated by adding section titles or different background colors. Sections can thus contribute to a more nuanced page content hierarchy.

3.5.2.7.20.2 Permissions

> [[Page component permissions]]

3.5.2.7.20.3 Availability

> [[Page components|See availability table]]

#### 3.5.2.7.20.4 Functionality

Where available, sections function as containers for content blocks. (However, note that some templates don't allow sections but may still allow content blocks without wrapping them in a section.)

Sections appear in the Main content area (Exception: In the Publication template, Sections appear in the Linked content area).

Section boundaries can be rendered visible or invisible. For example, sections have the option of displaying a section title/subtitle and of alternating background colors, thereby allowing a page to visibly be broken into sections that the end user can see. However, this is not mandatory, i.e. sections can display their content without visible section boundaries.

A section can stand alone or be stacked with other sections.

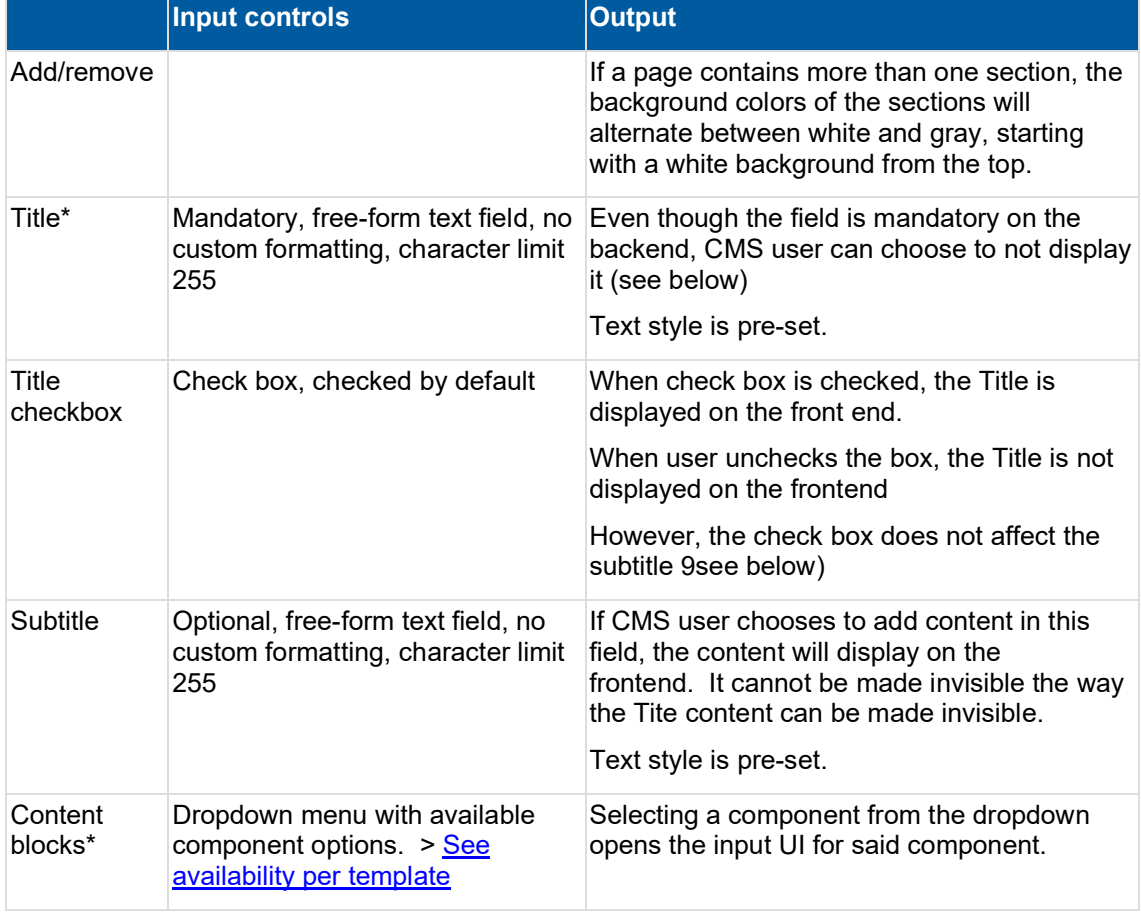

# 3.5.2.7.21 Standard banner

3.5.2.7.21.1 Content summary:

- Used to display Hero's on ROCO feature pages
- Can be used on any Feature Page (Only option on ROCO)
- Displays image in hero with a CTA/Title Card

# 3.5.2.7.21.2 Content logic:

- Add Standard banner in [[Title Content Area]] of a [[Feature Page]]
- Select an Image
- Add Headline and teaster choose background color
- Create CTA
	- o Add CTA Label
	- o Add link for CTA Button

3.5.2.7.21.3 Backend Form:

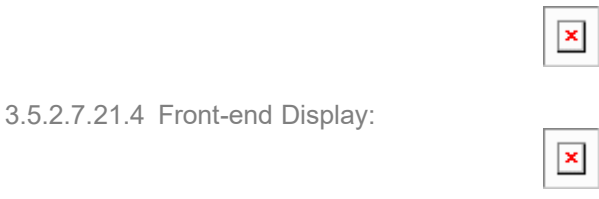

# 3.5.2.8 Related topics area

# 3.5.2.8.1 Rationale and purpose

>>> The Related topics area is not be confused with [[Related content area]] <<<

The purpose of Related topics is to aid site visitors in content discovery. The Related topics area appears near the bottom of a page. It displays taxonomy terms with which the page has been tagged. E.g. if an Article has been tagged with an "Education" tag, this tag appears here. Clicking on the tag leads to the term's [[Tagged search]] results page, where all other Education-tagged pages are listed. Thus, the Related topics area is somewhat analogous to a tag cloud, helping site visitors find similarly themed content.

# 3.5.2.8.2 Permissions

This page area is generated automatically by the CMS and is automatically populated with the taxonomy terms the page has been tagged with. This means that any CMS user who can tag a page with taxonomy terms can indirectly edit this area.

# 3.5.2.8.3 Availability

The Related topics area appears only on page templates that tend to be used for topical information (as opposed to more general landing pages or other evergreen content):

- **Article**
- Photo Essay
- Press release
- Publication
- **Document**

# 3.5.2.8.4 Specs & controls

The content of the Related topics area is populated from the taxonomy terms of the page, specifically from the [[Global terms]], [[Geographic terms]] and [[Local terms]]. The tags are displayed in an area the width of a text block. There is no limit to how many terms can be displayed, since the tags can spill across several lines and the Related topics area can expand vertically to accomodate a growing number of tags.

Tags are displayed in the order in which they are entered on the back-end, grouped by vocabulary. The vocabularies are displayed in the following order

1. [[Global terms]]

[[Geographic terms]]

[[Local terms]]

Clicking on a term leads to the term's [[Tagged search]] results page, which displays a list of all content that has been tagged with that term.

Here is an example showing an unusually large amount of tags (this is just for illustration purposes. It is actually common practice to use only a handful of highly-pertinent tags). The first tags are [[Global terms]], followed but [[Geographic terms]]. [[Local terms]] are displayed last.

<span id="page-235-0"></span>3.5.2.9 Related content area

#### 3.5.2.9.1 Purpose & rationale

The purpose of the Related content area is to steer site visitors to pages that are topically related. This aids content discovery and encourages a "forward" user flow through the site, i.e. users can click through to additional relevant content without having to first click backward to an index page such as a Landing page or homepage to find such content.

# 3.5.2.9.2 Permissions

Permissions are not tied to content area but to individual components. See [Template](#page-19-0)  [permissions](#page-19-0) and [Page component permissions](#page-20-0) .

# 3.5.2.9.3 Availability

The Related content area appears at the very bottom of a page, just above the site footer. See https://unicef-

webplatform.atlassian.net/wiki/spaces/UCFD/pages/124649509/Page+architecture+templates+ x+components#%5BhardBreak%5DRelated-content-area .

#### 3.5.2.9.4 Logic & Specifications

Background color (medium gray) is hard coded, no customization is possible.

On templates where this area is mandatory, is is always titled "More to explore" and can feature up to four page links (in the form of tiles), which are auto-populated unless the CMS user has specified nodes to promote or exclude. (Depending on the template, a page [Anchor](#page-154-0) may also be added.)

On templates where this area is optional, the area may be customized in additional ways. See https://unicef-

webplatform.atlassian.net/wiki/spaces/UCFD/pages/124649509/Page+architecture+templates+ x+components#%5BhardBreak%5DRelated-content-area. For example, an Automatic mosaic may be placed. This option is available on the Feature, Landing, Programme and Programme landing templates, as an alternative to the four-tile Curated content block. That is because those templates are often used as entry points to a large collection of subsidiary pages. Hence, an Automatic mosaic, which can contain a larger number of links, may be more appropriate than a simple four-tile Curated content block.

# Improvement notes:

1. *A page can be saved regardless of whether a mandatory Related content area has been filled out.*

- 2. *If the Related content area is mandatory, it will appear on the front-end regardless of whether it has been manually configured by the CMS user. The "More to explore" title will appear, and the area below will be auto-populated (see logic below). If no related content exists, then the area under the "More to explore" title will appear empty.*
- 3. *The related content area in the Document and Publication template currently appears as optional (there is no red asterisk denoting that it is mandatory). However, it is actually a mandatory area and behaves as in #1 and #2 above.*
- 4. *Placing an Anchor likely only makes sense on those templates that allow the Anchor to be added to a "More to explore" sections. On all other templates, the Anchor is presented as an alternative to the other options, which poses the question why one would place an Anchor where there is no specific content to link to.*
- 5. *Appearance of the Related content area on the back-end: The Related content area is easy to overlook on most templates, because is appears collapsed by default. It appears expanded only on the Document, Publication, and Photo essay templates.*

<span id="page-236-2"></span>3.5.2.9.5 Related content & Federated related content [https://unicef.visualstudio.com/unicef.org/\\_workitems/edit/25110](https://unicef.visualstudio.com/unicef.org/_workitems/edit/25110)

This content block automatically displays up to four page link tiles at the bottom of a page.

- [Purpose & rationale](#page-236-0)
- [User requirements](#page-236-1)
- **[Permissions](#page-237-0)**
- [Availability](#page-237-1)
- [Logic & specifications](#page-237-2)
	- o [Default logic](#page-237-3)
	- o [Specifying source site\(s\) for auto-populated content NEW \(FEDERATED\)](#page-238-0)
	- o [Promoting/excluding content](#page-238-1)
	- o [Customizing promoted content tiles NEW \(FEDERATED\)](#page-239-0)
- **[Examples](#page-241-0)**
- **[Design files](#page-241-1)**
- **[Backlog](#page-241-2)**
- [User story](#page-242-0)

#### <span id="page-236-0"></span>3.5.2.9.5.1 Purpose & rationale

Like the similar [Curated content](#page-242-1) block, the purpose of the Related content block is to steer site visitors to pages that are topically related. This aids content discovery and encourages a "forward" user flow through the site, i.e. users can click through to additional relevant content without having to first click backward to an index page such as a Landing page or homepage to find such content.

The main difference compared to the Curated content block is that the Related content block:

- Is mandatory on templates where it is available.
- Has a title ("More to explore") that cannot be hidden or edited.
- Defaults to auto-populating with content. Configuration is optional.

<span id="page-236-1"></span>3.5.2.9.5.2 User requirements **Front-end**

- End user can see up to four formatted links at the bottom of the page, pointing to related content. Each link is accompanied by metadata about the destination page.
- When clicking on one of the links, end user is taken to the corresponding destination page.

# **Back-end**

- CMS user cannot
	- o Remove the Related content block, because it is mandatory on templates where it is available.
	- $\circ$  Give the Related content block a custom title. A standard title appears by default.
	- o Customize the auto-populate logic by which the content block is populated by default. (Exception: XYZ role can enable/disable Geographical terms as criteria for including pages in the related content block link to relevant section.)
- CMS user can specify from which sites the Related content should be auto-populated. This may include current site and/or other sites within the UNICEF ecosystem. **NEW (FEDERATED)**
- CMS user can promote content, i.e. specify pages that should appear in the content block, regardless of whether they match the underlying auto-populate logic.
- CMS user can exclude content, i.e. specify pages that should not appear in the content block.
- CMS user can customize some of the meta content displayed in promoted content tiles. **NEW (FEDERATED)**

# <span id="page-237-0"></span>3.5.2.9.5.3 Permissions

Please refer to **Page component permissions**.

Federated functionality currently limited to users with "Federated user" role. **NEW (FEDERATED)**

# <span id="page-237-1"></span>3.5.2.9.5.4 Availability

Available on all site profiles. Please refer to [Templates & Content Blocks](#page-116-0) .

# <span id="page-237-3"></span><span id="page-237-2"></span>3.5.2.9.5.5 Logic & specifications

# 3.5.2.9.5.5.1 Default logic

- Automatic "More to explore" area title cannot be hidden or customized.
- Between 0 and 4 tiles may be displayed from left to right, each representing a link to another page.
- Tiles inherit their properties from the target node's respective settings. This can be partially overridden add link to Customizing promoted content tiles). **NEW (FEDERATED)**
- Tiles' CTA buttons are auto-generated. If the Related content is sourced from the local site, its CTA is contextual to the target page's content category. If the related content is sourced from a different UNICEF site, the CTA mentions the site by name. **NEW (FEDERATED)** See logic here. add link
- Nodes of any template or category, and from any site **NEW (FEDERATED)** , can be promoted, overriding the auto-populate logic (see below)
- A Draft node can be added to Related content, but its tile will appear only to logged-in users. Logged-out users will not see it; instead, the next tile in line will appear in its place.
- Auto-populate logic
	- o Related content is auto-populated from current site ("This site") by default. This can be manually adjusted. **NEW (FEDERATED)**
- o Only nodes with the following Content categories are admitted via the autopopulate logic: **Article, Blog post, In other news, News note, Photo essay, Press release, Statement, Video essay, Remarks**. Nodes of other Content categories can be promoted manually.
- o If CMS user has not added specific nodes to be promoted, then
	- The most recent, published nodes that share at least one of the same *Global terms* or *Geographic terms* will appear in order of most recent *Authoring date*. (Note: It is possible for Administrators to exclude Geographic terms from the criteria. The setting for this can be found in Configuration > Manage site settings)
	- Add additional logic that determines which tiles appear and in what order of priority
- o If fewer than four nodes exist that match the auto-populate criteria (or that have been promoted), then fewer than four tiles will appear left-to-right and the remaining space is left blank

# **Configuration options**

o

<span id="page-238-0"></span>3.5.2.9.5.5.2 Specifying source site(s) for auto-populated content NEW (FEDERATED) add section

#### <span id="page-238-1"></span>3.5.2.9.5.5.3 Promoting/excluding content

Content may be manually promoted or excluded to override or complement auto-populated content.

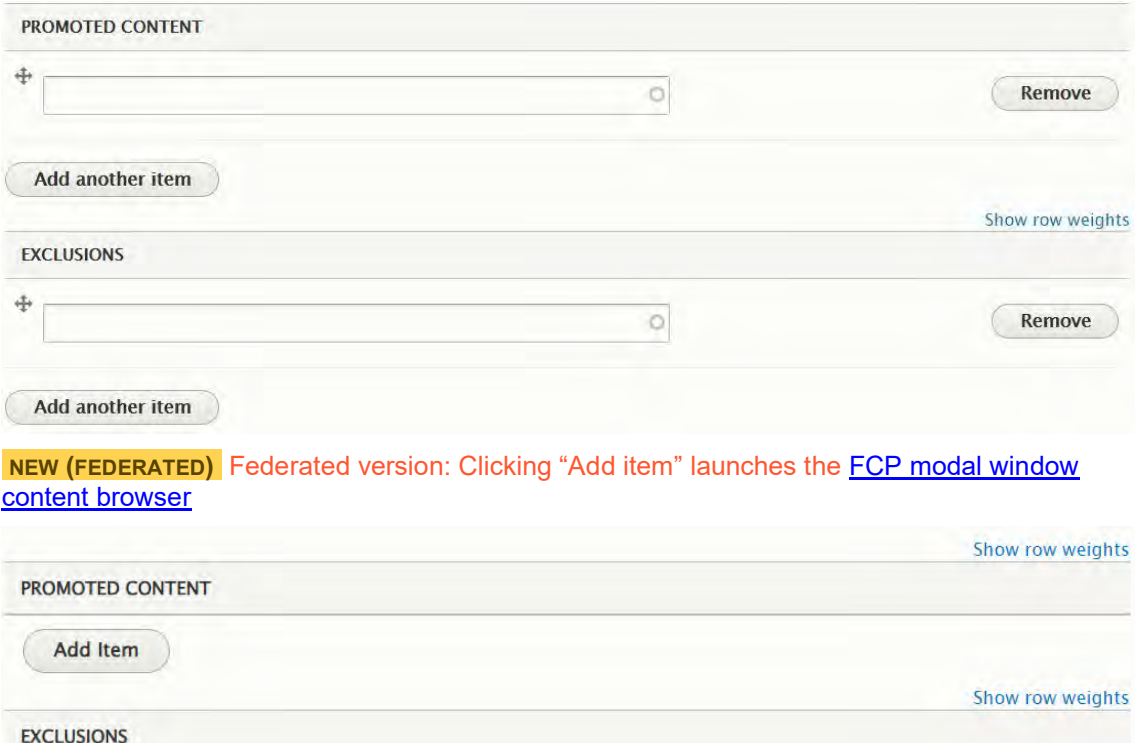

**Add Item** 

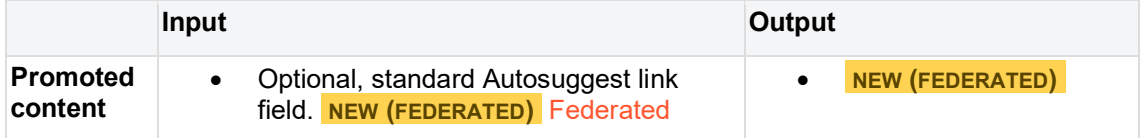

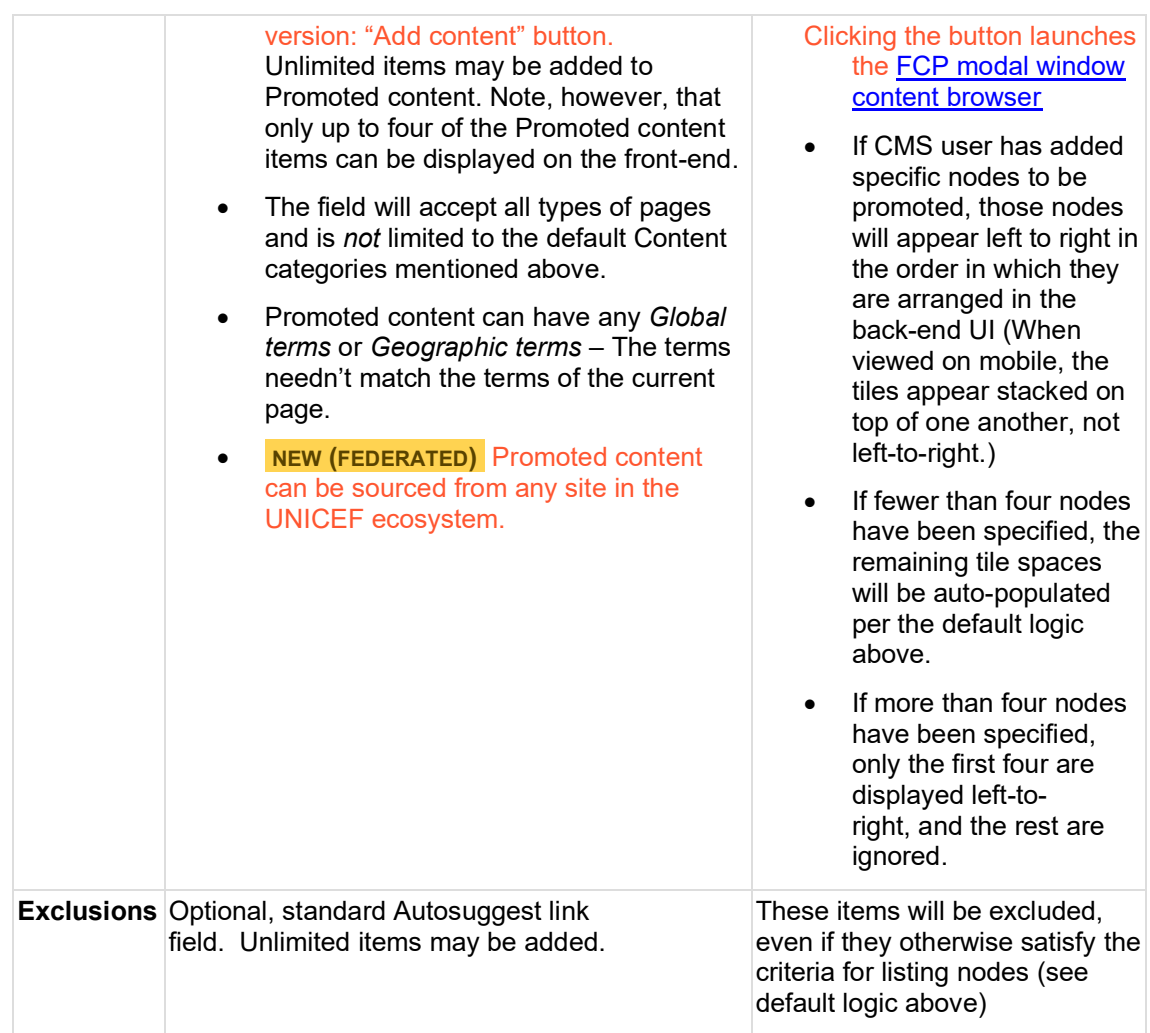

# <span id="page-239-0"></span>3.5.2.9.5.5.4 Customizing promoted content tiles NEW (FEDERATED)

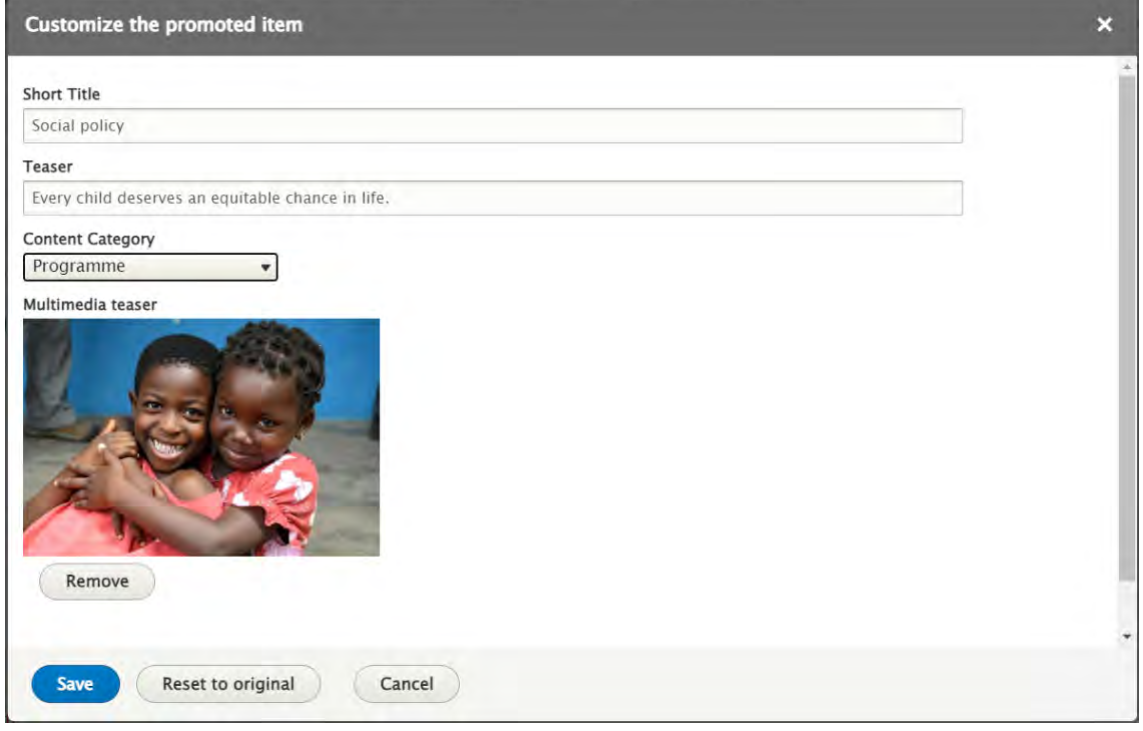

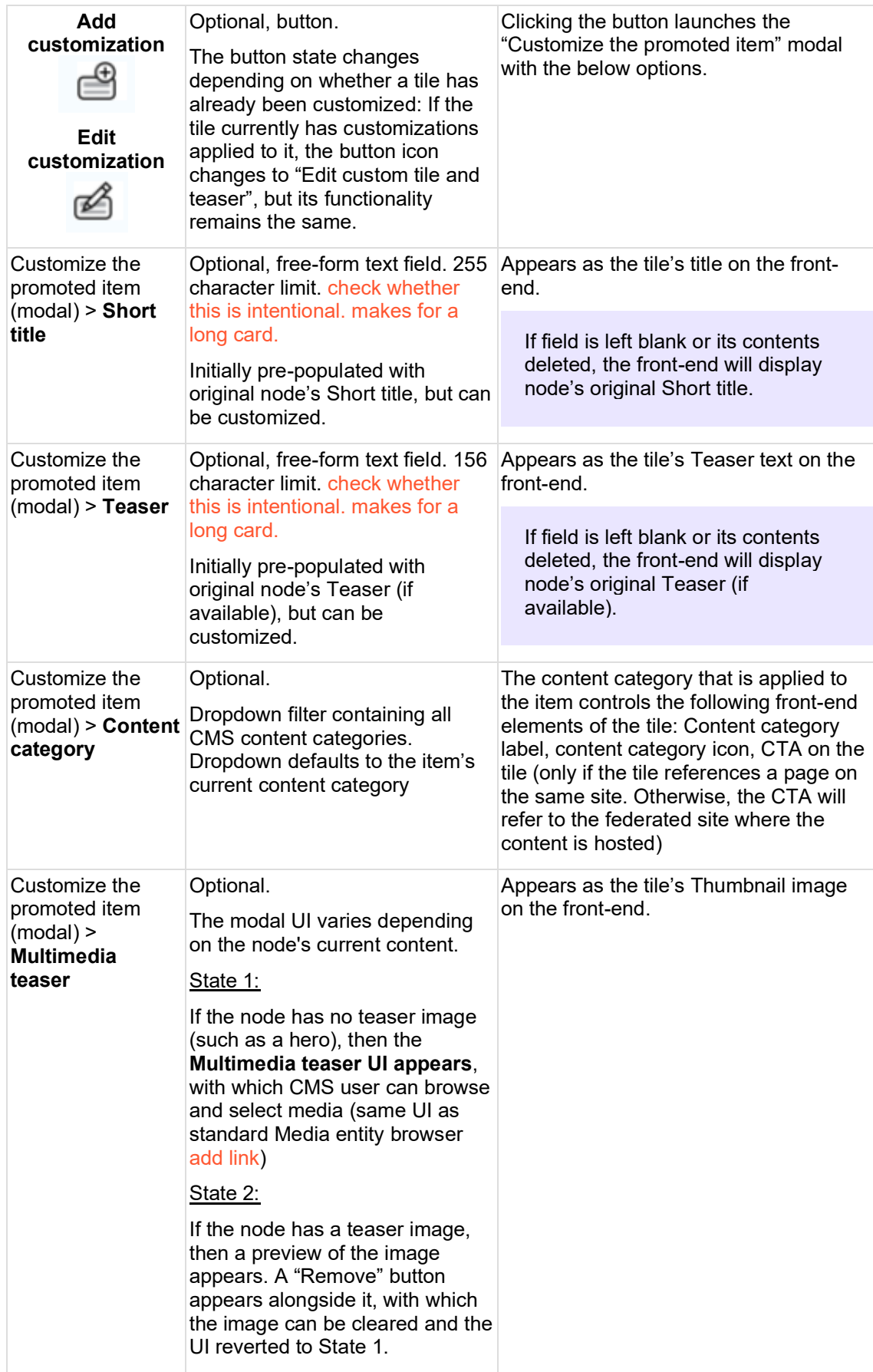

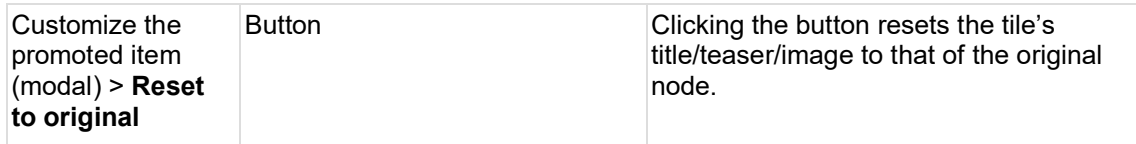

<span id="page-241-0"></span>3.5.2.9.5.6 Examples

## **Desktop**

The "More to explore" title is mandatory. The tiles seen here may either be auto-populated or manually promoted.

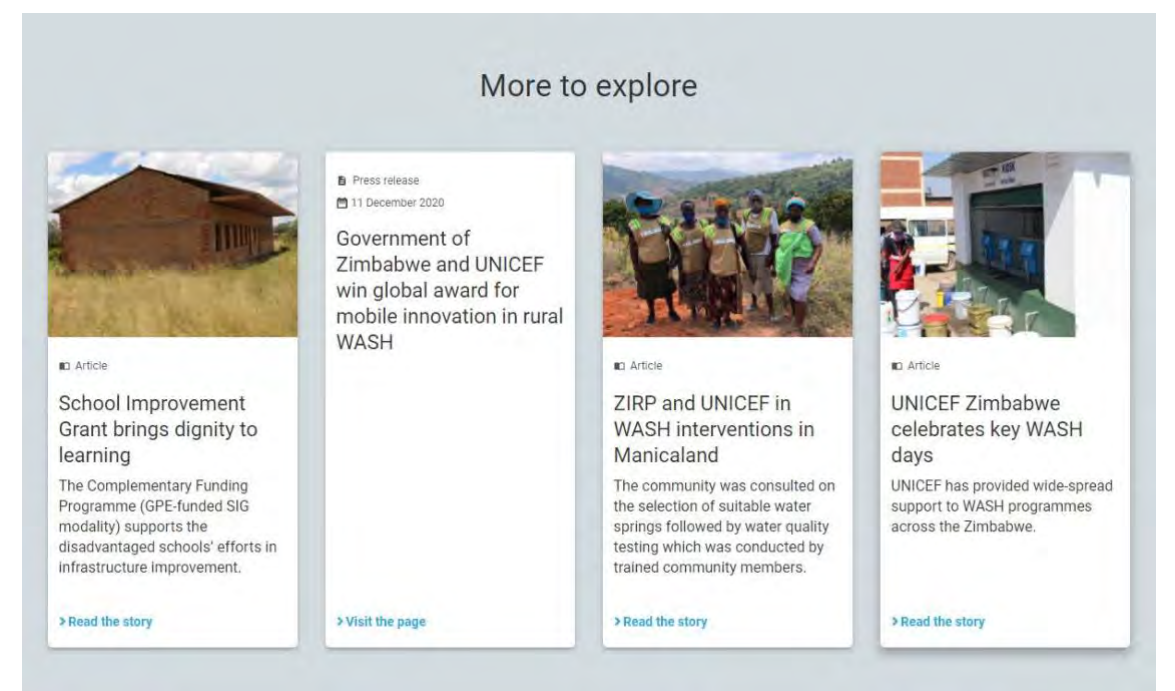

# **Mobile**

On mobile, the tiles are stacked on top of each other. Tiles without images are rendered less high.

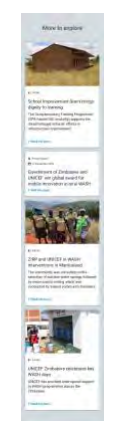

# <span id="page-241-1"></span>3.5.2.9.5.7 Design files

This content block has the width of four tiles (i.e. the width of a four-column block or of a title card). Up to four tiles can be displayed.

<https://projects.invisionapp.com/d/main#/console/16741910/368647933/preview>

<span id="page-241-2"></span>3.5.2.9.5.8 Backlog

#### <span id="page-242-0"></span>3.5.2.9.5.9 User story

[https://unicef.visualstudio.com/unicef.org/\\_workitems/edit/25110](https://unicef.visualstudio.com/unicef.org/_workitems/edit/25110) [https://unicef.visualstudio.com/unicef.org/\\_workitems/edit/99223](https://unicef.visualstudio.com/unicef.org/_workitems/edit/99223)

## <span id="page-242-1"></span>3.5.2.9.6 Curated content

This content block displays up to four curated page link tiles at the bottom of a page.

- [Purpose & Rationale](#page-242-2)
- [User requirements](#page-242-3)
- [Permissions](#page-242-4)
- [Availability](#page-242-5)
- [Logic & specifications](#page-242-6)
- [Examples](#page-243-1)

# <span id="page-242-2"></span>3.5.2.9.6.1 Purpose & Rationale

Like the [Related content](#page-236-2) block, the purpose of the Curated content block is to steer site visitors to pages that are topically related. This aids content discovery and encourages a "forward" user flow through the site, i.e. users can click through to additional relevant content without having to first click backward to an index page such as a Landing page or homepage to find such content.

The main difference compared to the Related content block is that the Curated content block:

- Is optional.
- Has the option to edit or omit the title.
- Displays only manually curated tiles. If none are specified, then the area appears empty.

#### <span id="page-242-3"></span>3.5.2.9.6.2 User requirements

**Front-end**

- End user can see up to four formatted links at the bottom of the page, pointing to related content. Each link is accompanied by metadata about the destination page.
- When clicking on one of the links, end user is taken to the corresponding destination page.

#### **Back-end**

- CMS user can choose whether to include this content block. It is optional.
- CMS user can customize the title of the content block.
- CMS user can curate the content, adding up to four items.

## <span id="page-242-4"></span>3.5.2.9.6.3 Permissions

Please refer to [Page component permissions.](#page-20-0)

#### <span id="page-242-5"></span>3.5.2.9.6.4 Availability

Available on all site profiles. Please refer to [Components x templates overview.](#page-116-0)

#### <span id="page-242-6"></span>3.5.2.9.6.5 Logic & specifications

There is no default auto-populated content. At least one tile must be specified.

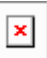

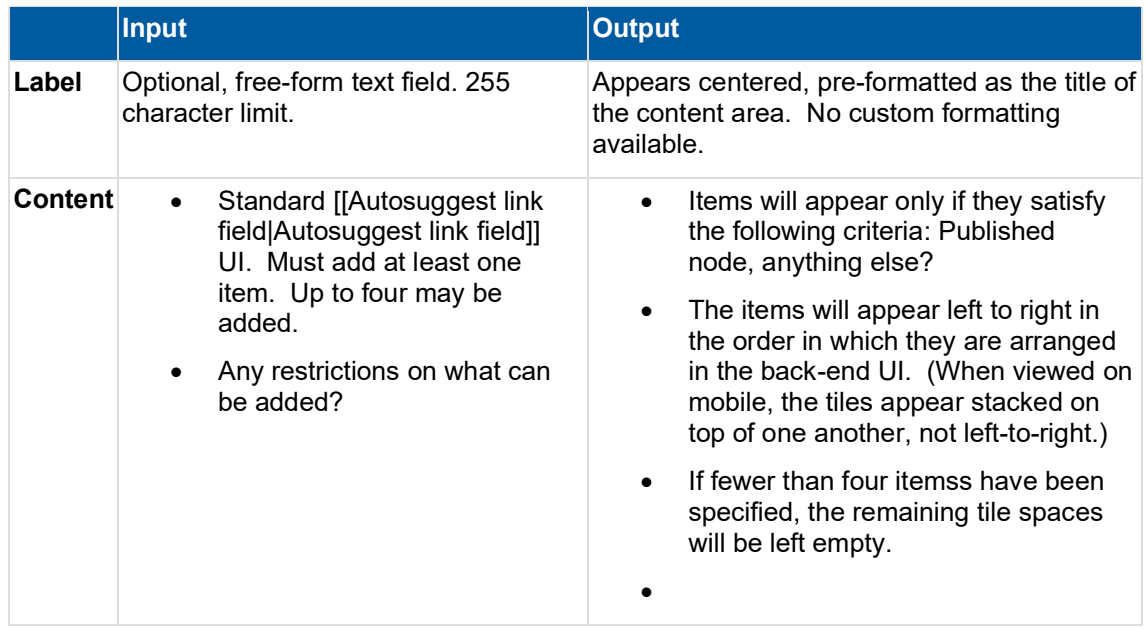

# <span id="page-243-1"></span>3.5.2.9.6.6 Examples

In this example of a curated content block, the title has been customized and only 2 links have been curated. The remaining available tile spaces have been left empty.

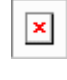

 $\vert x \vert$ 

In this example, the title has been omitted.

# **3.5.3 Sub-components and elements**

- [Call-out text block](#page-243-0)
- [Blocks to wrap around](#page-245-0)
- [Tiles \(Cards\) & Lists](#page-247-0)
- [Table](#page-257-0)
- [Buttons styles](#page-257-1)
- [Background colors](#page-258-0)
- [Hyperlinks](#page-259-0)
- [Tag block](#page-261-0)
- [Document download block](#page-261-1)
- [Read time \(Page reading time\)](#page-263-0)
- [Press boilerplate](#page-266-0)

<span id="page-243-0"></span>3.5.3.1 Call-out text block

Specially styled text block that can be inset in other content blocks.

• [Purpose & rationale](#page-244-0)

- [User requirements](#page-244-1)
- [Permissions](#page-244-2)
- **[Availability](#page-244-3)**
- [Logic & specifications](#page-244-4)

#### <span id="page-244-0"></span>3.5.3.1.1 Purpose & rationale

As a colorful sub-component within a parent content block, the Call-out text block is used to complement the main content within the parent block. For example, it can be used to highlight excerpts or auxiliary information.

<span id="page-244-1"></span>3.5.3.1.2 User requirements

- CMS user can specify color formatting of the sub-component
- CMS user can specify text content
- CMS user can specify text formatting

#### <span id="page-244-2"></span>3.5.3.1.3 Permissions

Any user with access to parent components (see Availability).

#### <span id="page-244-3"></span>3.5.3.1.4 Availability

Available as within the following parent components:

- Text block
- Two-column 25% x 75% (25% column only)
- Two-column 75% x 25% (25% column only)

# <span id="page-244-4"></span>3.5.3.1.5 Logic & specifications

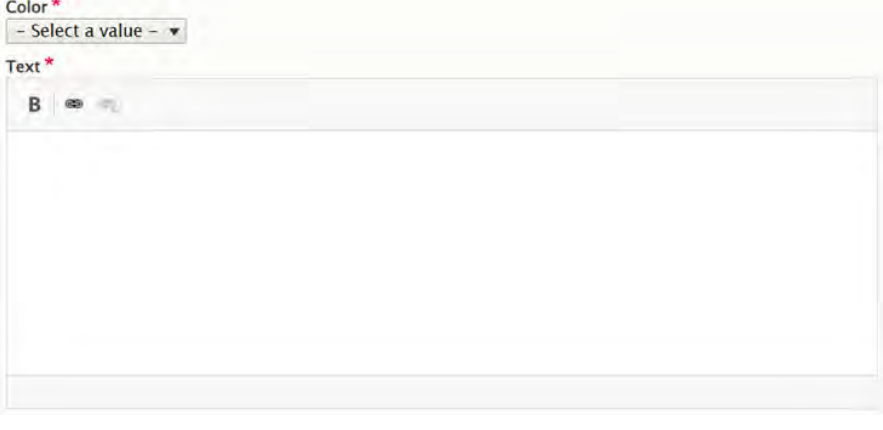

# **Dimensions logic**

- The width of the block is dictated by the respective parent component specs
- The height of the block varies based on the amount of text contined within

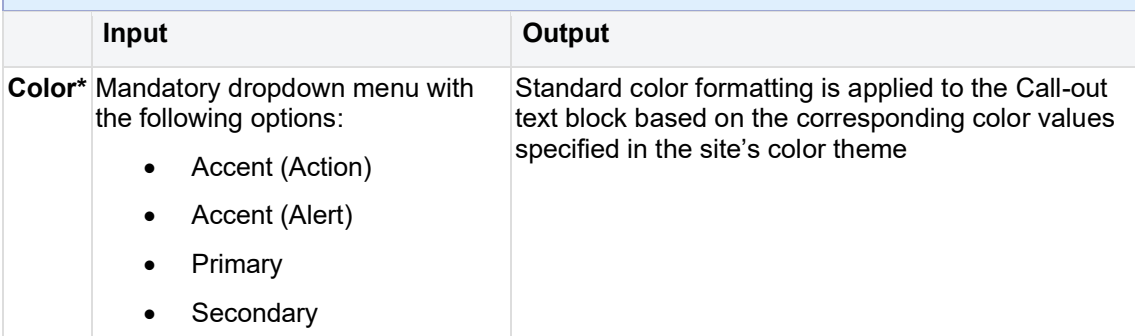

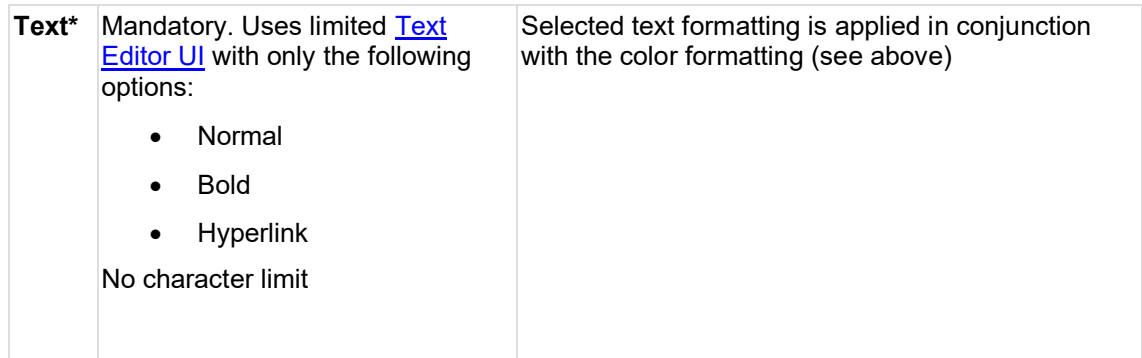

# <span id="page-245-0"></span>3.5.3.2 Blocks to wrap around

This is an optional sub-component in text blocks which allows insetting content around which the text will flow.

- [Purpose & rationale](#page-245-1)
- [User requirements](#page-245-2)
- [Permissions](#page-245-3)
- [Availability](#page-245-4)
- [Logic & specifications](#page-245-5)
	- o [Add a block to wrap text around](#page-246-0)
	- o [Configure the content of the block to wrap text around](#page-246-1)
		- [Call Out Text Block](#page-246-2)
		- [Block quote](#page-246-3)
		- [Media block](#page-246-4)
	- o [Specify the alignment and relative width of the wrap-around block to its parent](#page-246-5)  [text block](#page-246-5)

# <span id="page-245-1"></span>3.5.3.2.1 Purpose & rationale

Create a visual relationship between a text block and an auxiliary piece of content such as a call-out text block, image, or quote.

# <span id="page-245-2"></span>3.5.3.2.2 User requirements

# **Back-end**

- CMS user can add an inset block to wrap text around
- CMS user can configure the content of the block to wrap text around
- CMS user can specify the alignment and relative width of the wrap-around block to its parent text block

# <span id="page-245-3"></span>3.5.3.2.3 Permissions

Same as Text block permissions. Please refer to [Page component permissions.](#page-20-0)

# <span id="page-245-4"></span>3.5.3.2.4 Availability

Available on all site profiles. Please refer to [Templates & Content Blocks.](#page-116-0)

# <span id="page-245-5"></span>3.5.3.2.5 Logic & specifications

Within a text block, CMS user can add a wrap-around content block, configure its content, and align the block relative to the parent text block.

<span id="page-246-0"></span>3.5.3.2.5.1 Add a block to wrap text around

**Blocks** 

- One of several types of wrap-around blocks may be added to a parent component.
- A maximum of one wrap-around block may be added to a parent component.

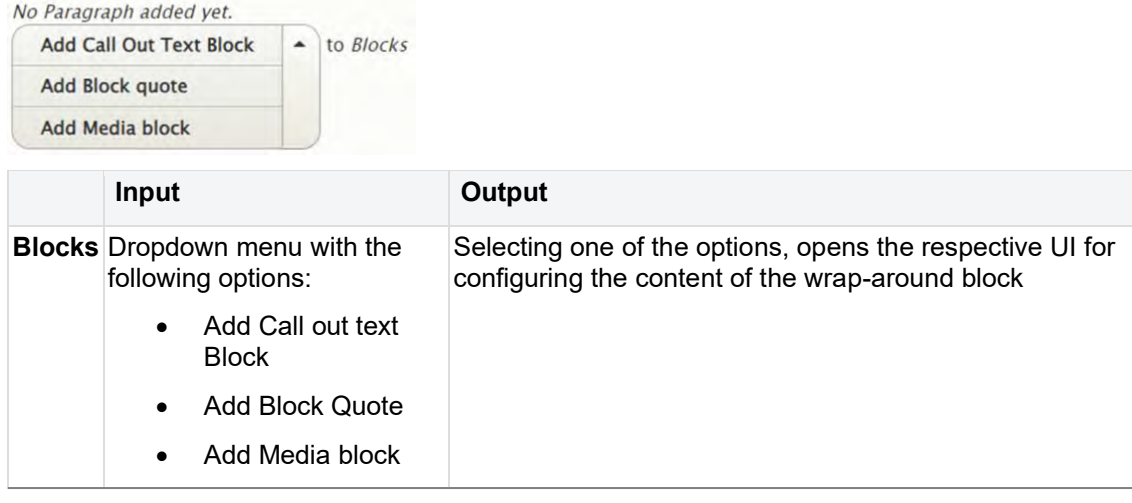

<span id="page-246-1"></span>3.5.3.2.5.2 Configure the content of the block to wrap text around Each type of wrap-around block can be configured along different parameters

<span id="page-246-2"></span>3.5.3.2.5.2.1 Call Out Text Block See [Call-out text block](#page-243-0)

<span id="page-246-3"></span>3.5.3.2.5.2.2 Block quote See Block quote text editor UI.

<span id="page-246-4"></span>3.5.3.2.5.2.3 Media block See [Media browser](#page-270-0) UI.

<span id="page-246-5"></span>3.5.3.2.5.3 Specify the alignment and relative width of the wrap-around block to its parent text block

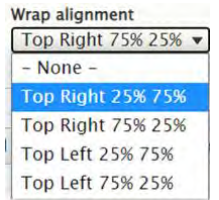

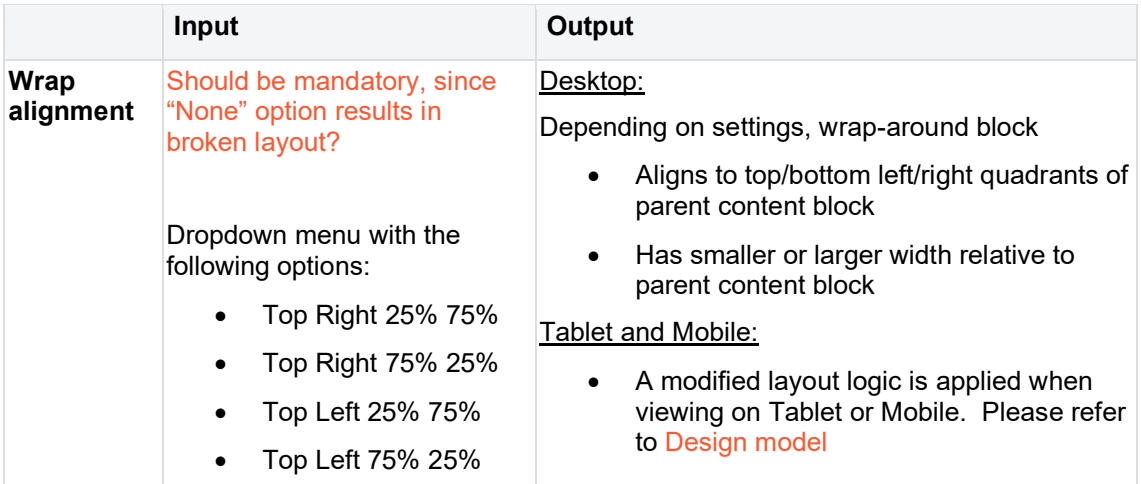

- <span id="page-247-0"></span>3.5.3.3 Tiles (Cards) & Lists
	- [Tile & list item architecture](#page-247-1)
	- [Availability](#page-247-2)
	- [Logic & specifications](#page-248-0)
		- o **[Structure](#page-248-1)** 
			- [Tiles](#page-248-2)
			- **[Lists](#page-249-0)** 
				- [Mosaic LIST: Full view](#page-249-1)
				- [Mosaic LIST: Simple view](#page-249-2)
				- Mosaic LIST: Compact view + Tagged search results
				- Site search+ In-page search
				- **[Federated search](#page-251-0)**
			- **EXECUTE:** [Tile content logic](#page-251-1)
		- o [Formats & Layouts](#page-252-0)
			- **[Regular vs. feature tiles](#page-252-1)**
			- [With vs. without teaser media](#page-253-0)
			- [With teaser media](#page-253-1)
			- **[Without teaser media](#page-253-2)**
		- o [Background color options](#page-254-0)
			- **Example 3** [Teaser media tile styles \(Enhanced tiles\)](#page-254-1)
			- [Bouncers](#page-254-2)

Update specs with Igor's updated details

TILES

[https://unicef.sharepoint.com/:w:/r/sites/DigitalGovernanceWorkplan2017/\\_layouts/15/Doc.aspx](https://unicef.sharepoint.com/:w:/r/sites/DigitalGovernanceWorkplan2017/_layouts/15/Doc.aspx?sourcedoc=%7BC7CFFF9B-176F-46A2-9009-31DED850F3BB%7D&file=Tiles%20specs%20field%20sourcing.docx&action=default&mobileredirect=true&isSPOFile=1) [?sourcedoc=%7BC7CFFF9B-176F-46A2-9009-](https://unicef.sharepoint.com/:w:/r/sites/DigitalGovernanceWorkplan2017/_layouts/15/Doc.aspx?sourcedoc=%7BC7CFFF9B-176F-46A2-9009-31DED850F3BB%7D&file=Tiles%20specs%20field%20sourcing.docx&action=default&mobileredirect=true&isSPOFile=1) [31DED850F3BB%7D&file=Tiles%20specs%20field%20sourcing.docx&action=default&mobilere](https://unicef.sharepoint.com/:w:/r/sites/DigitalGovernanceWorkplan2017/_layouts/15/Doc.aspx?sourcedoc=%7BC7CFFF9B-176F-46A2-9009-31DED850F3BB%7D&file=Tiles%20specs%20field%20sourcing.docx&action=default&mobileredirect=true&isSPOFile=1) [direct=true&isSPOFile=1](https://unicef.sharepoint.com/:w:/r/sites/DigitalGovernanceWorkplan2017/_layouts/15/Doc.aspx?sourcedoc=%7BC7CFFF9B-176F-46A2-9009-31DED850F3BB%7D&file=Tiles%20specs%20field%20sourcing.docx&action=default&mobileredirect=true&isSPOFile=1)

# LISTS

[https://unicef.sharepoint.com/:w:/r/sites/DigitalGovernanceWorkplan2017/\\_layouts/15/Doc.aspx](https://unicef.sharepoint.com/:w:/r/sites/DigitalGovernanceWorkplan2017/_layouts/15/Doc.aspx?sourcedoc=%7B26FDA327-E2F8-41D6-8D5C-886D9DC44F37%7D&file=Lists%20specs%20field%20sourcing.docx&action=default&mobileredirect=true&isSPOFile=1) [?sourcedoc=%7B26FDA327-E2F8-41D6-8D5C-](https://unicef.sharepoint.com/:w:/r/sites/DigitalGovernanceWorkplan2017/_layouts/15/Doc.aspx?sourcedoc=%7B26FDA327-E2F8-41D6-8D5C-886D9DC44F37%7D&file=Lists%20specs%20field%20sourcing.docx&action=default&mobileredirect=true&isSPOFile=1)[886D9DC44F37%7D&file=Lists%20specs%20field%20sourcing.docx&action=default&mobilere](https://unicef.sharepoint.com/:w:/r/sites/DigitalGovernanceWorkplan2017/_layouts/15/Doc.aspx?sourcedoc=%7B26FDA327-E2F8-41D6-8D5C-886D9DC44F37%7D&file=Lists%20specs%20field%20sourcing.docx&action=default&mobileredirect=true&isSPOFile=1) [direct=true&isSPOFile=1](https://unicef.sharepoint.com/:w:/r/sites/DigitalGovernanceWorkplan2017/_layouts/15/Doc.aspx?sourcedoc=%7B26FDA327-E2F8-41D6-8D5C-886D9DC44F37%7D&file=Lists%20specs%20field%20sourcing.docx&action=default&mobileredirect=true&isSPOFile=1)

<span id="page-247-2"></span><span id="page-247-1"></span>3.5.3.3.1 Tile & list item architecture

3.5.3.3.2 Availability

**Tiles** 

[Automatic mosaic](#page-194-0)

**[Curated mosaic](#page-200-0)** 

[In-page search](#page-212-0)

[Related content area](#page-235-0)

### List items

[Automatic mosaic](#page-194-0)

[Curated mosaic](#page-200-0)

[In-page search](#page-212-0)

[Search](#page-302-0) (Site search + Federated search)

[Tagged search \(Topics pages\)](#page-311-0)

<span id="page-248-0"></span>3.5.3.3.3 Logic & specifications

<span id="page-248-2"></span><span id="page-248-1"></span>3.5.3.3.3.1 Structure

3.5.3.3.3.1.1 Tiles

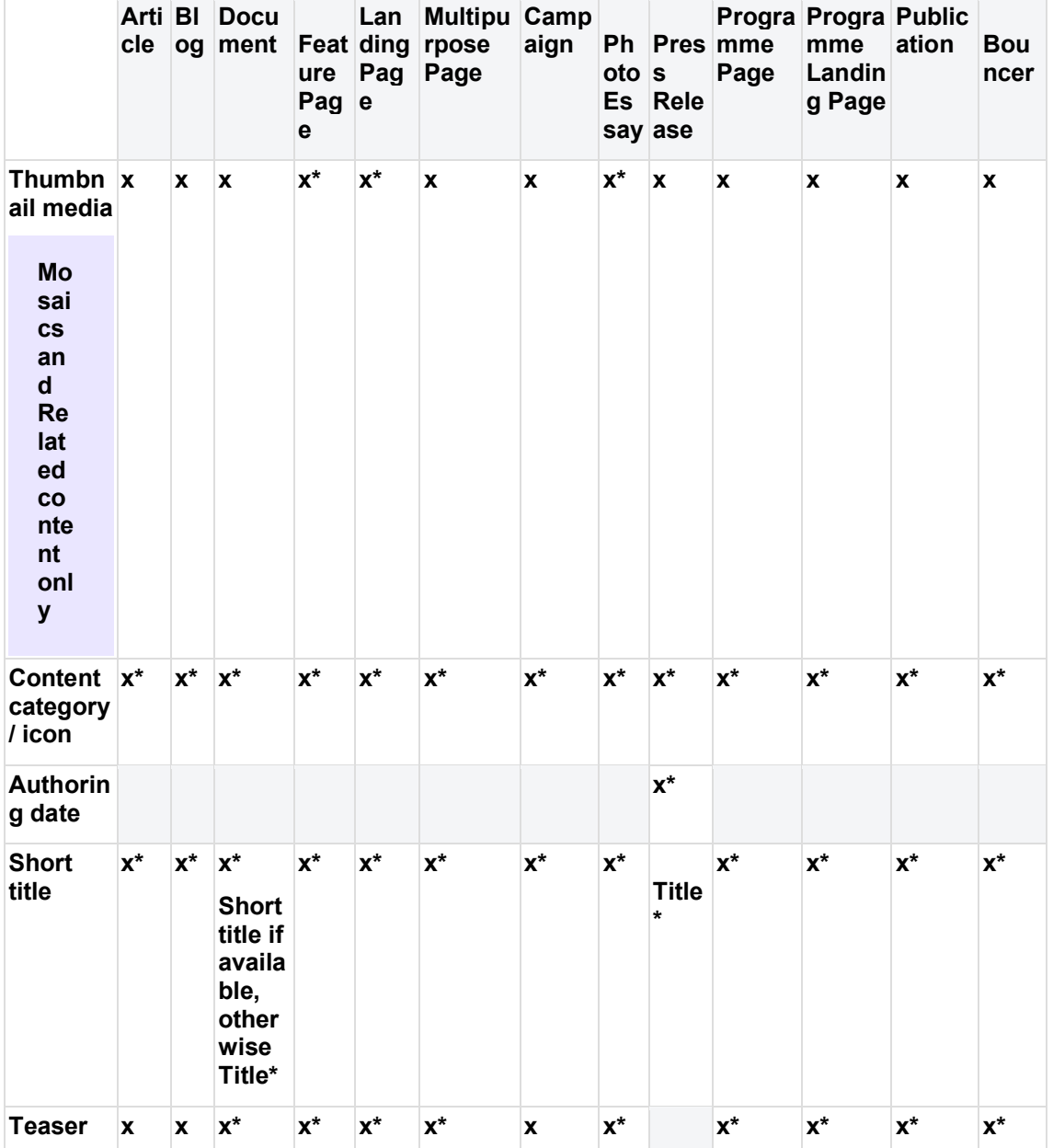

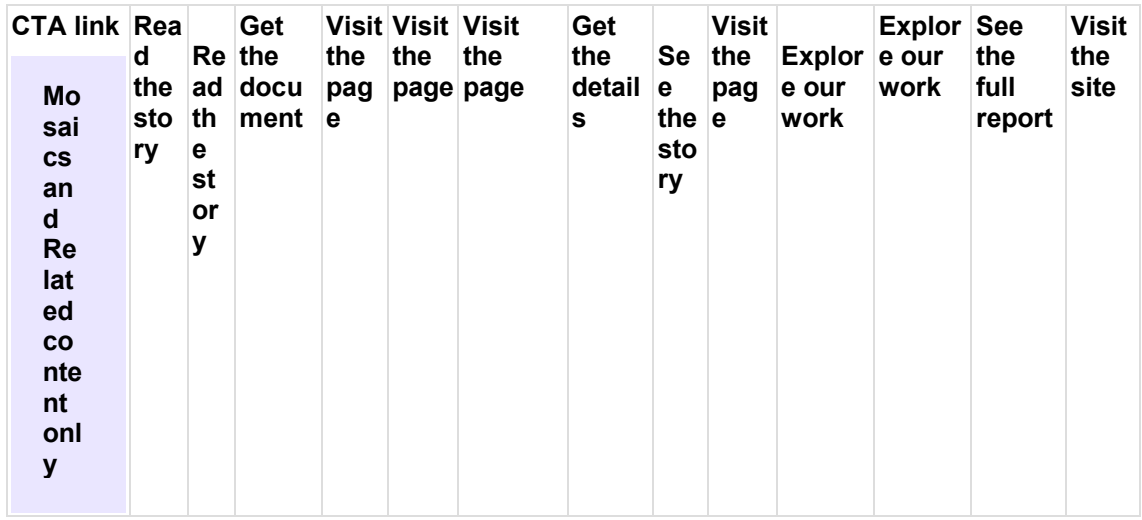

# <span id="page-249-1"></span><span id="page-249-0"></span>3.5.3.3.3.1.2 Lists

3.5.3.3.3.1.2.1 Mosaic LIST: Full view **[Example on Training site](https://wcmsprod.unicef.org/training/mosaic-list-full-view)** 

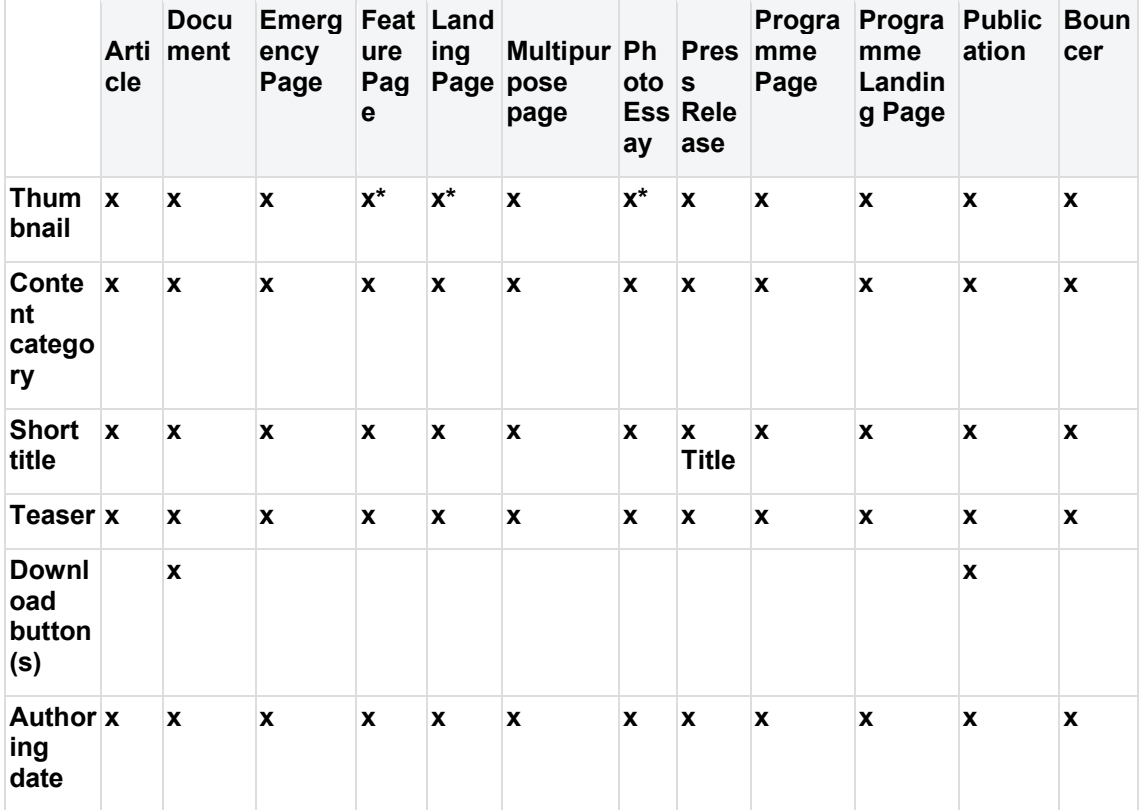

<span id="page-249-2"></span>3.5.3.3.3.1.2.2 Mosaic LIST: Simple view

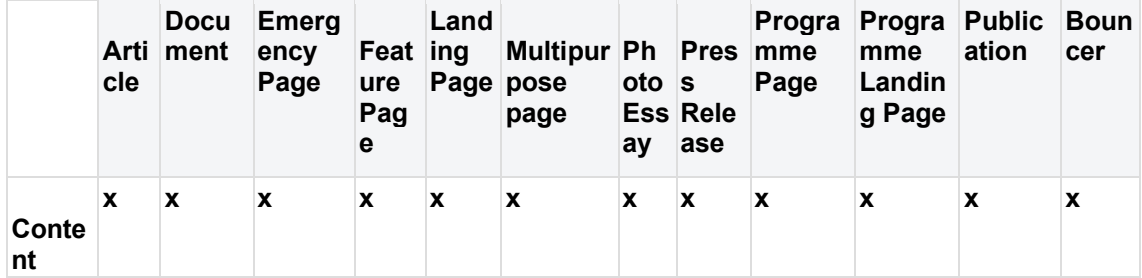

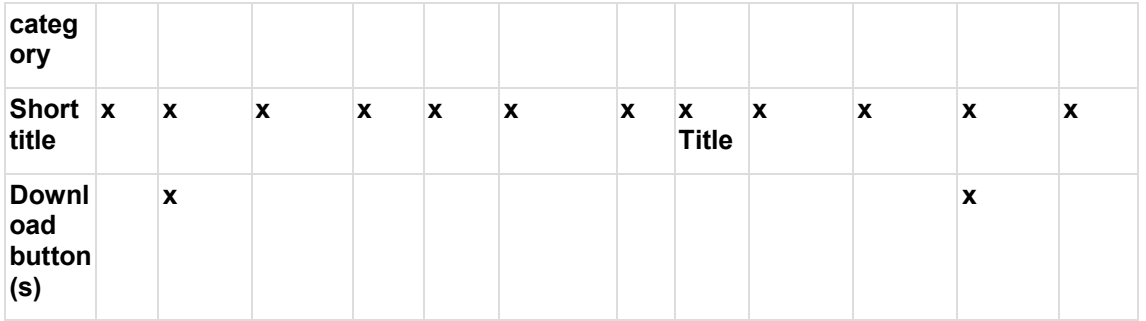

3.5.3.3.3.1.2.3 Mosaic LIST: Compact view + Tagged search results

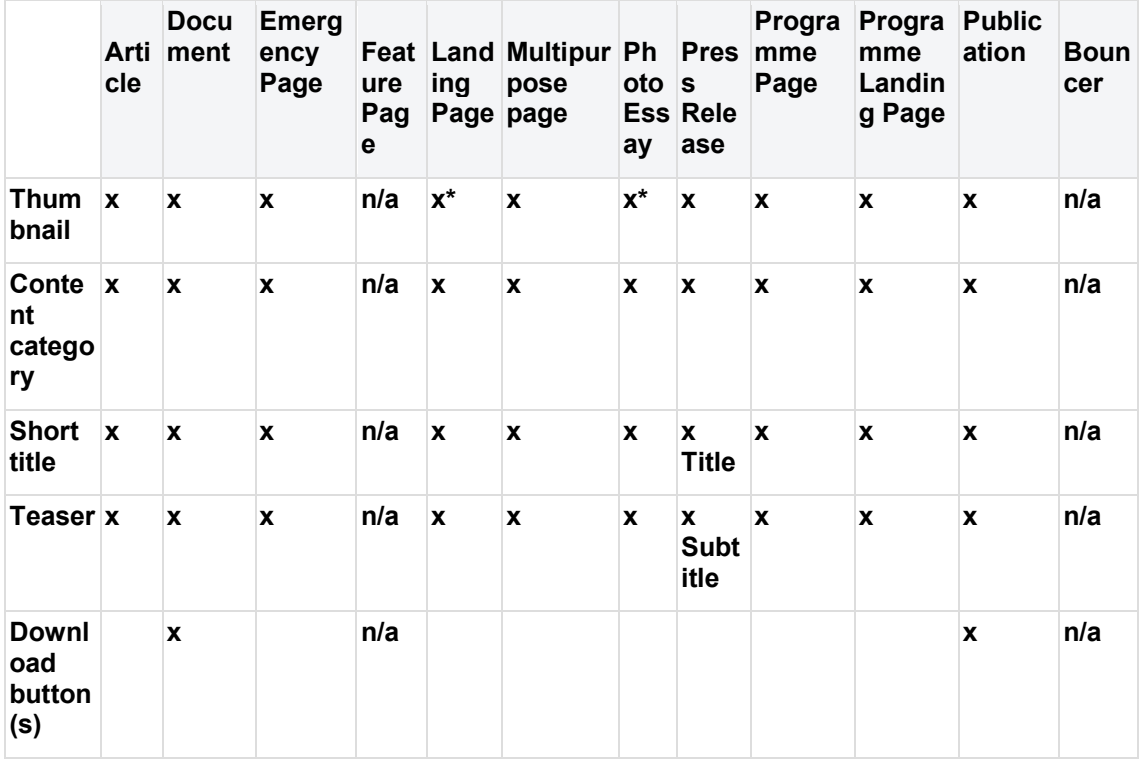

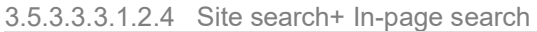

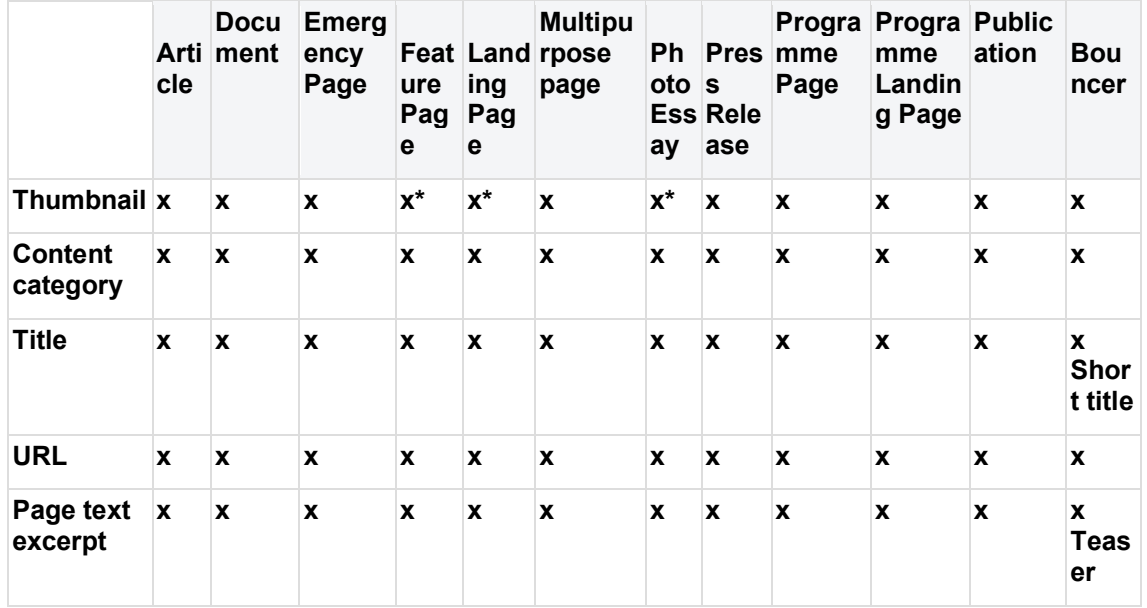

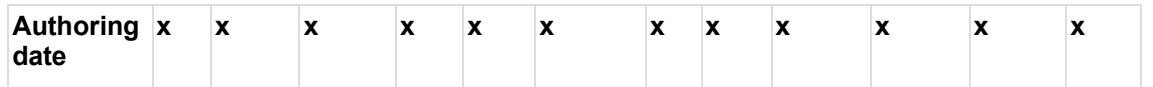

<span id="page-251-0"></span>3.5.3.3.3.1.2.5 Federated search

Identical to Site search except that the Title and link are swapped, and the link is styled as "View on [Site name]" instead of a URL.

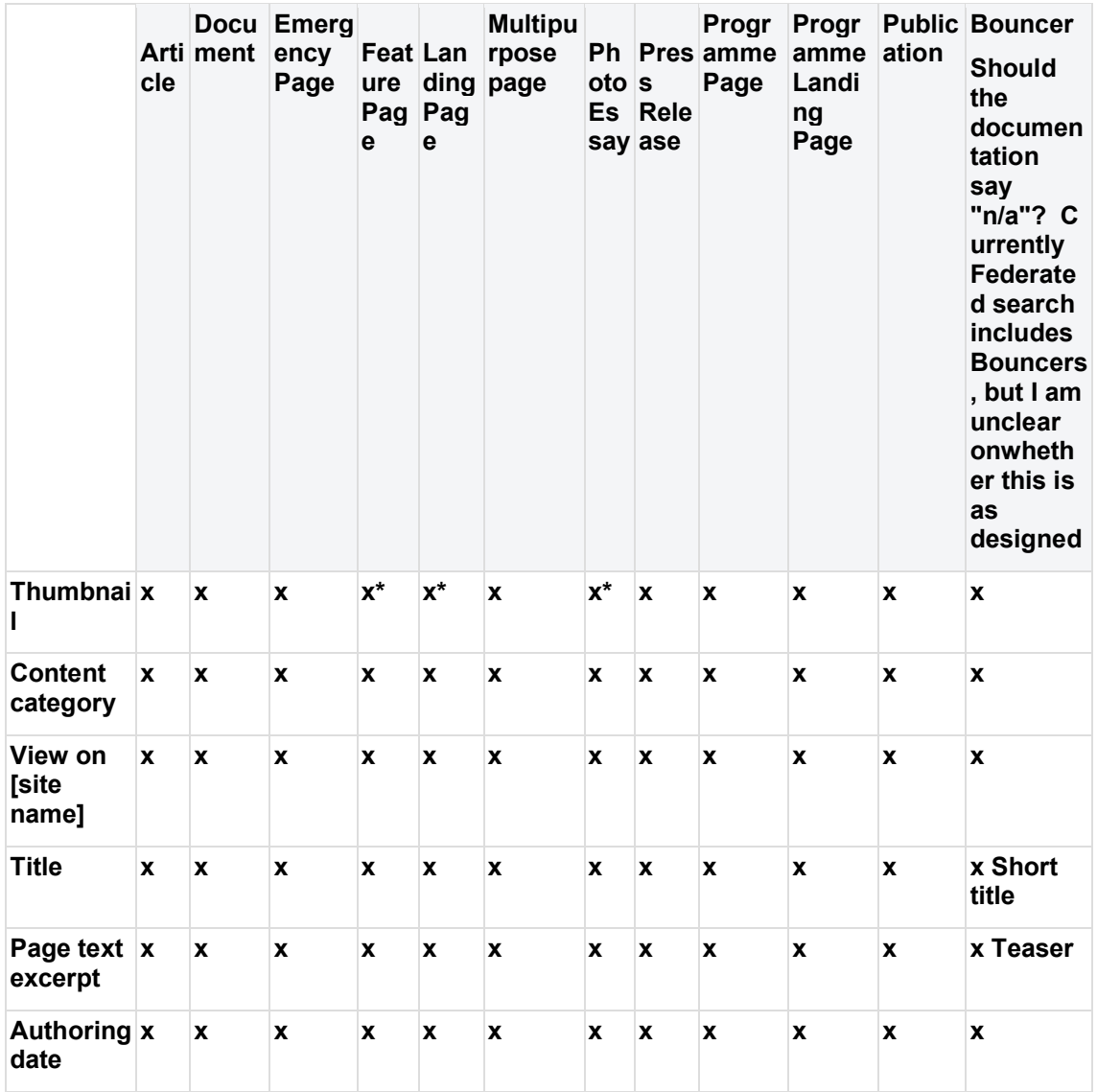

<span id="page-251-1"></span>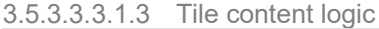

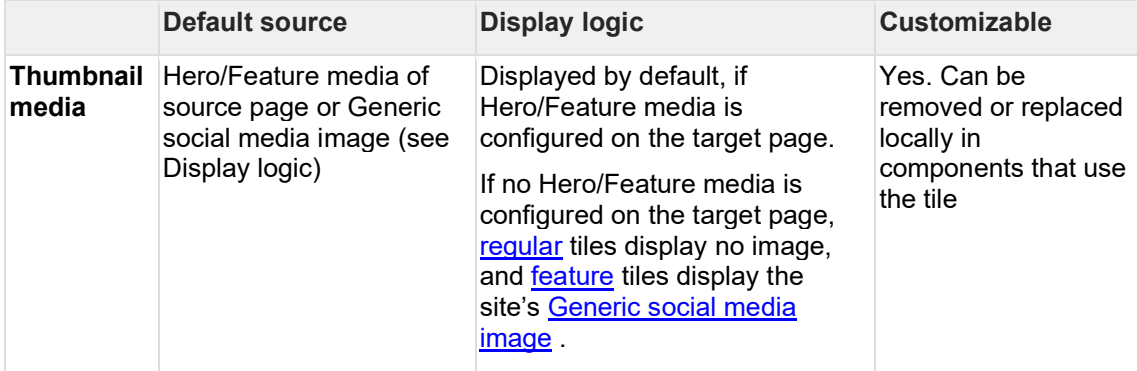
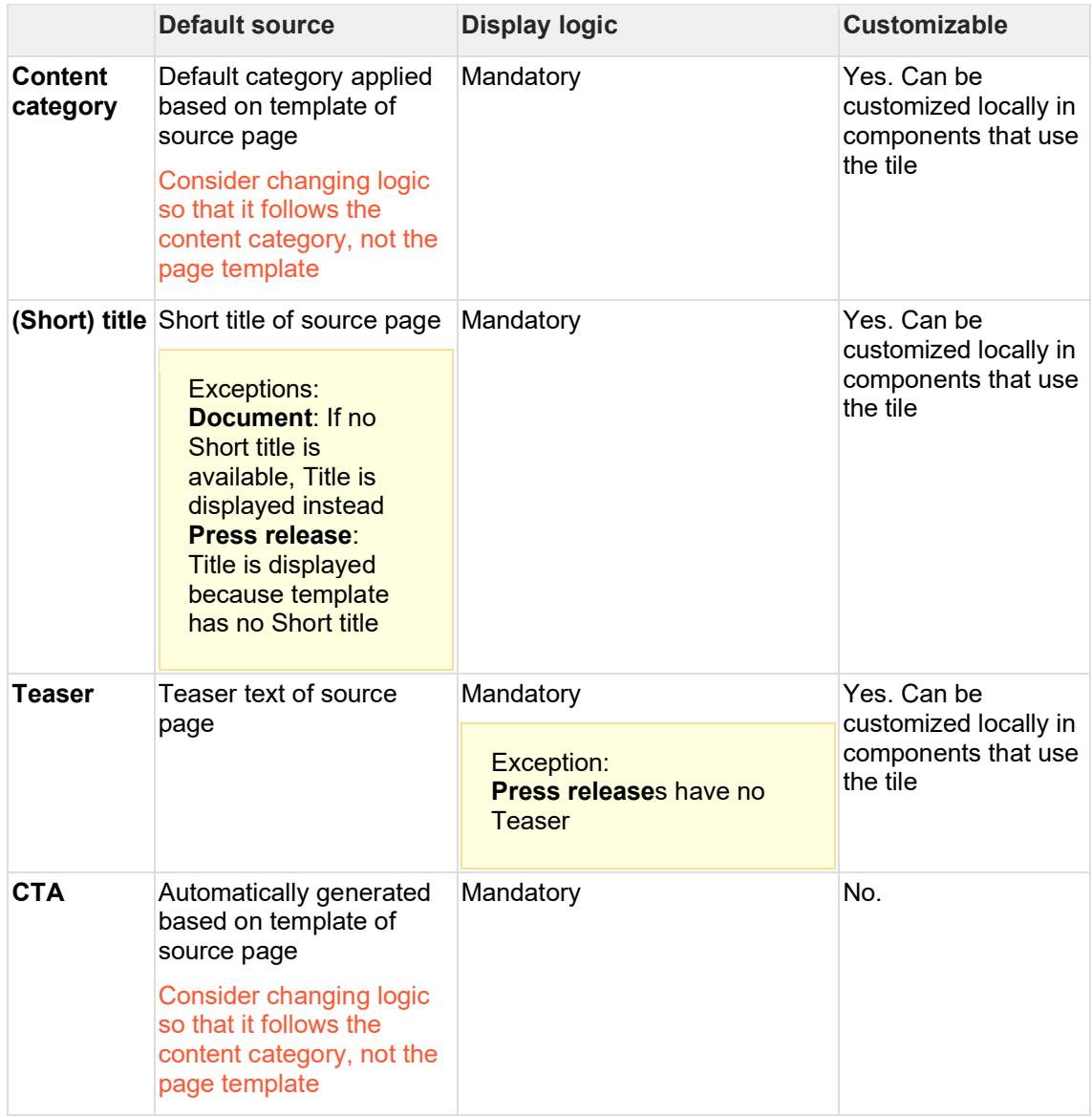

### 3.5.3.3.3.2 Formats & Layouts

3.5.3.3.3.2.1 Regular vs. feature tiles

Two basic tile formats exist. For design specs, please refer to the [design model.](https://projects.invisionapp.com/d/main#/console/16741910/368648460/preview)

### **Regular tile**

- Four can fit in a row
- Available in Mosaics, Related content, Curated content

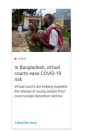

### **Feature card**

- Same height, but has the width of three standard tiles
- Available as the first tile in Mosaics, but only in certain [Mosaic display modes.](https://unicef-webplatform.atlassian.net/wiki/pages/resumedraft.action?draftId=34177239)

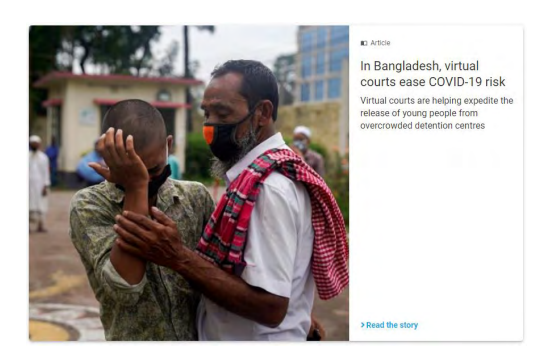

- 3.5.3.3.3.2.2 With vs. without teaser media
- 3.5.3.3.3.2.3 With teaser media

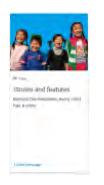

3.5.3.3.3.2.3.1 Regular tile when hero/feature image is present on source page

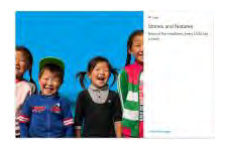

3.5.3.3.3.2.3.2 Feature card when hero/feature image is present on source page

3.5.3.3.3.2.4 Without teaser media

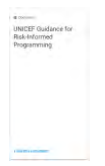

3.5.3.3.3.2.4.1 Regular tile when no hero/feature image is present on source page

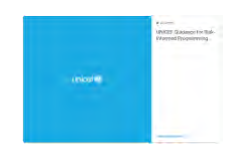

- 3.5.3.3.3.2.4.2 Feature card when no hero/feature image is present on source page. The generic default image of the local site is substituted.
- 3.5.3.3.3.3 Background color options

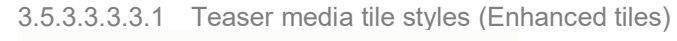

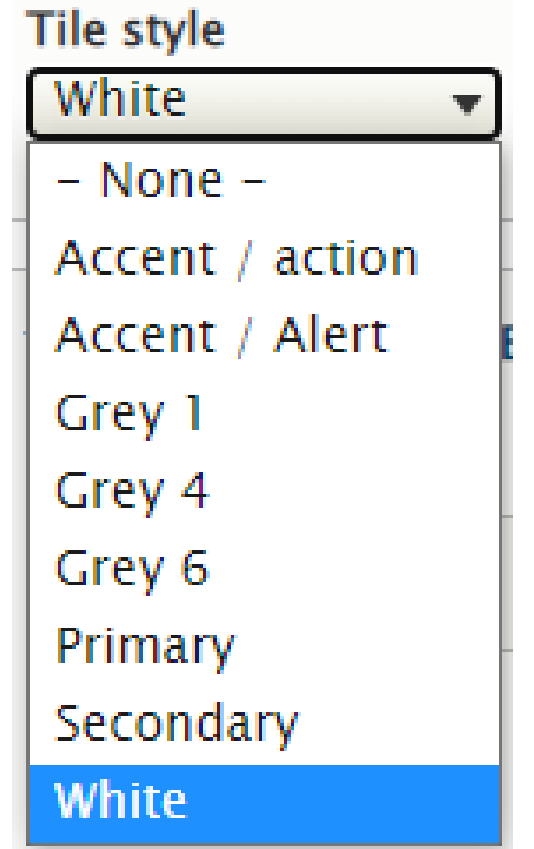

3.5.3.3.3.3.2 Bouncers

- The default color of all tiles is white.
- If the destination node is a Bouncer, then alternative tile colors can be specified from within the Bouncer.

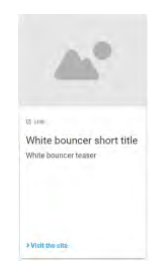

3.5.3.3.3.3.2.1 White (default, all tiles)

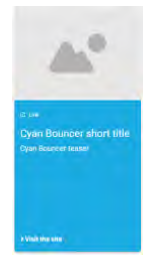

3.5.3.3.3.3.2.2 Cyan (available through Bouncers only)

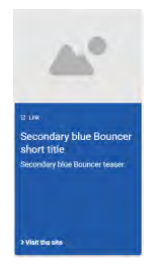

3.5.3.3.3.3.2.3 Secondary blue (available through Bouncers only)

3.5.3.3.4 Teaser media / Thumbnail media Thumbnail media displayed in tiles or list items.

- [Purpose & rationale](#page-255-0)
- **[Logic & specifications](#page-255-1)** 
	- o [Configuration options](#page-256-0)
	- o [Design specs](#page-256-1)

### <span id="page-255-0"></span>3.5.3.3.4.1 Purpose & rationale

Where page links appear formatted as [Tiles \(Cards\) & Lists](#page-247-0) or [List items,](https://unicef-webplatform.atlassian.net/wiki/pages/createpage.action?fromPageId=167706647&linkCreation=true&spaceKey=UCFD&title=List+items) teaser media thumbnails aid with page identification and attract interest in a page.

### <span id="page-255-1"></span>3.5.3.3.4.2 Logic & specifications

Thumbnail images are automatically sourced from various locations, depending on availability. See the cascading logic below.

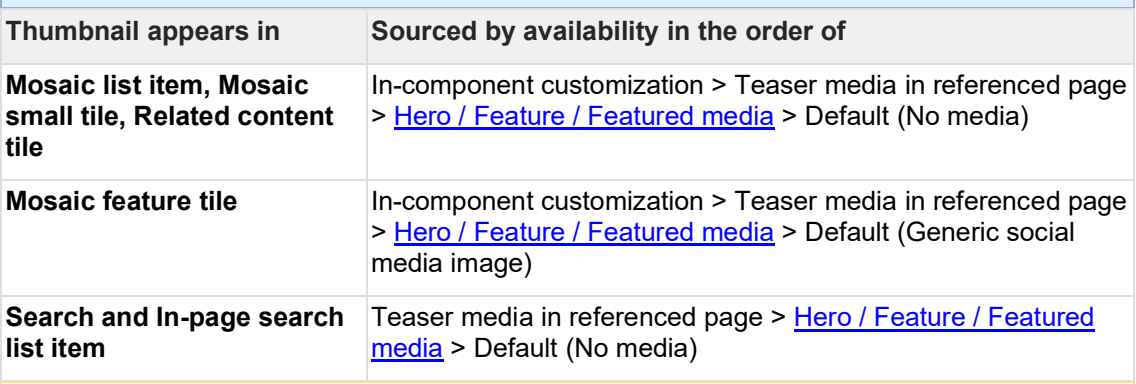

**Issues that can cause broken thumbnail images** From Jose:

*Thumbnail images are created the first time they are displayed. Usually this happens when the content author is adding/checking the content, and the creation is transparent.*

*However, if changes to the UI require recreation of thumbnails, and if a page is to display several thumbnails, and if the server is under high pressure (as during a deployment), then the creation of images might fail, as the server can't assign enough resources (memory, processor, time) to generate the images. Retrying when the server is less loaded should fix the issue, as, at that moment, the* 

*server will be capable to generate the image.*

#### <span id="page-256-0"></span>3.5.3.3.4.2.1 Configuration options See [Customizing tiles & list items](#page-419-0)

<span id="page-256-1"></span>3.5.3.3.4.2.2 Design specs Cropping, zooming, animation etc See design model: [https://www.figma.com/files/project/27568827/Design-System-](https://www.figma.com/files/project/27568827/Design-System-%F0%9F%94%B5%F0%9F%9F%A6%F0%9F%94%B7?fuid=1204472121428918489) **@M** $\otimes$ [?fuid=1204472121428918489](https://www.figma.com/files/project/27568827/Design-System-%F0%9F%94%B5%F0%9F%9F%A6%F0%9F%94%B7?fuid=1204472121428918489)

### **R51 release notes:**

The display logic for B-roll and GIFs in mosaic tiles and lists have been implemented as follows:

- Desktop breakpoint:
	- o Mosaic tiles (large tile): B-roll and audio with B-roll in the background: video plays automatically. Animated GIF plays automatically.
	- o Mosaic tiles (regular-sized tile): B-roll and audio with B-roll background video plays on mouse hover. Animated GIF plays automatically / check if auto-looping can be prevented.
	- o Mosaic lists (full view, simple view, and compact view): B-roll and B-roll and audio with B-roll background video plays on mouse hover in the list thumbnails. Animated GIF plays automatically / check if auto-looping can be prevented.
- Tablet and mobile breakpoint:
	- o Mosaic tiles (large tile and regular-sized tile): B-roll and audio with B-roll background play automatically. Animated GIF plays automatically.
	- $\circ$  Mosaic lists (full view, simple view, and compact view): B-roll and audio with Broll background play automatically. Animated GIF plays automatically.

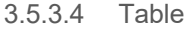

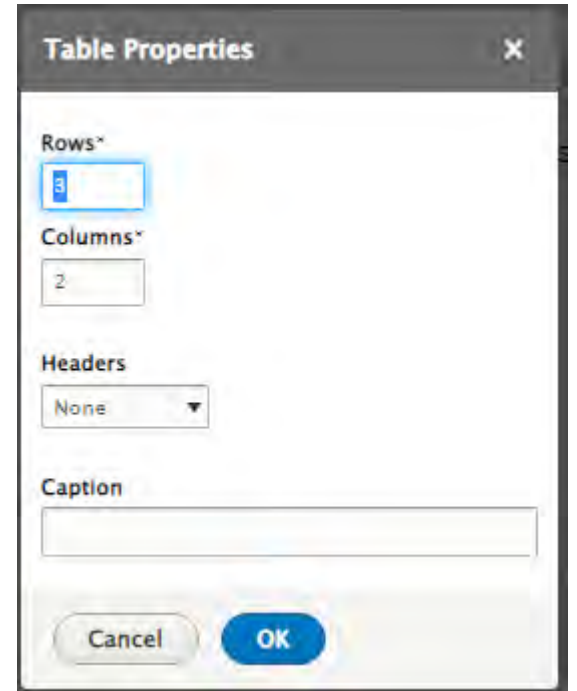

#### <span id="page-257-0"></span>3.5.3.5 Buttons styles **IN PROGRESS**

#### 3.5.3.5.1 Purpose & rationale

Buttons function as an important navigational element through a site. Different buttons may be given different styles to reflect their hierarchical importance vis-a-vis other content on the page or the site. For example a brightly-colored button may be used to draw attention to the most important action you want site visitors to take, e.g. Donate, Buy now, etc. When several buttons are present, each directing to a different topic of equal importance, then it makes sense to give them identical buttons styles.

The CMS makes a range of built-in buttons styles available. While the buttons can be positioned quite flexibly in a layout, and be programmed in various ways, the styles themselves are not customizable. The button colors conform to the site's color theme, to ensure visual consistency.

#### 3.5.3.5.2 Permissions

Any user who can add a button can also select its style.

Only Site Administrators can customize button colors. This is achieved by modifying a site's overall color theme.

#### 3.5.3.5.3 Availability

Anywhere that buttons can be added, the same pre-configured button styles can be selected. Note that this applies only to buttons in a page's content area, not buttons in the site header, footer or main navigation.

### 3.5.3.5.4 Styles

The following button styles are available. The Donate and Emergency button colors are the same regardless of a site's color theme. Colors of the other buttons may be adjusted by modifying the site's color theme.

To compare the different available styles in a live site, [click here.](https://www.unicef.org/testing/sanity-check-buttons) You may need to submit the following login credentials: CMSPlatform / GuardUsage

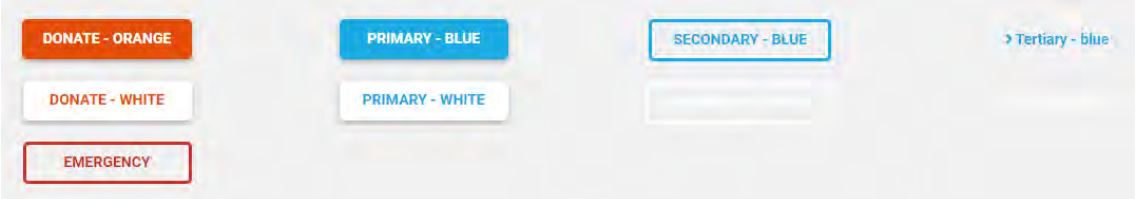

### 3.5.3.6 Background colors

Background colors exist to visually demarcate different sections of a page for clarity or to create visual contrast (for legibility or to draw attention).

- [Default logic](#page-258-0)
- [Configuration options](#page-258-1)
	- o [Site-level configuration](#page-258-2)
	- o [Section-level configuration](#page-258-3)
	- o [Content block-level configuration](#page-258-4)

### <span id="page-258-0"></span>**Default logic**

- Different page areas can have different background colors
- The default background color is **white,** with the following page areas hardcoded **gray**:
	- o [Related topics area](#page-234-0)
	- o [Related content area](#page-235-0)
	- o [Document download block](#page-261-0)
- Sections can be white or gray. See [Section.](#page-232-0)
- Content blocks inherit the background color of the section they are in. Exception: The background color is configurable for some content blocks.

### <span id="page-258-1"></span>3.5.3.6.1 Configuration options

### Background colors can be configured at different levels.

<span id="page-258-2"></span>3.5.3.6.1.1 Site-level configuration See [Color theme](#page-390-0)

<span id="page-258-3"></span>3.5.3.6.1.2 Section-level configuration See **Section** 

### <span id="page-258-4"></span>3.5.3.6.1.3 Content block-level configuration

Only some components have configurable background colors. The available background color options vary by component. The hex values for each color option are configured at the site level (see [Color theme\)](#page-390-0)

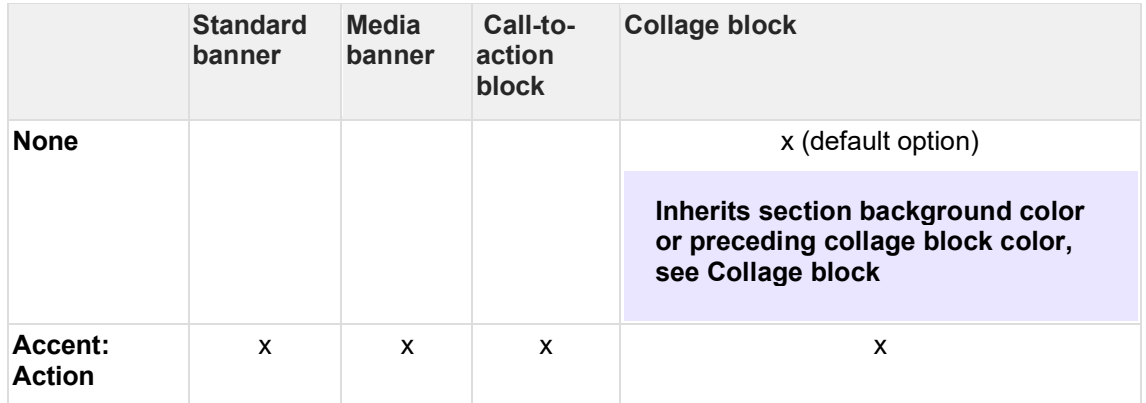

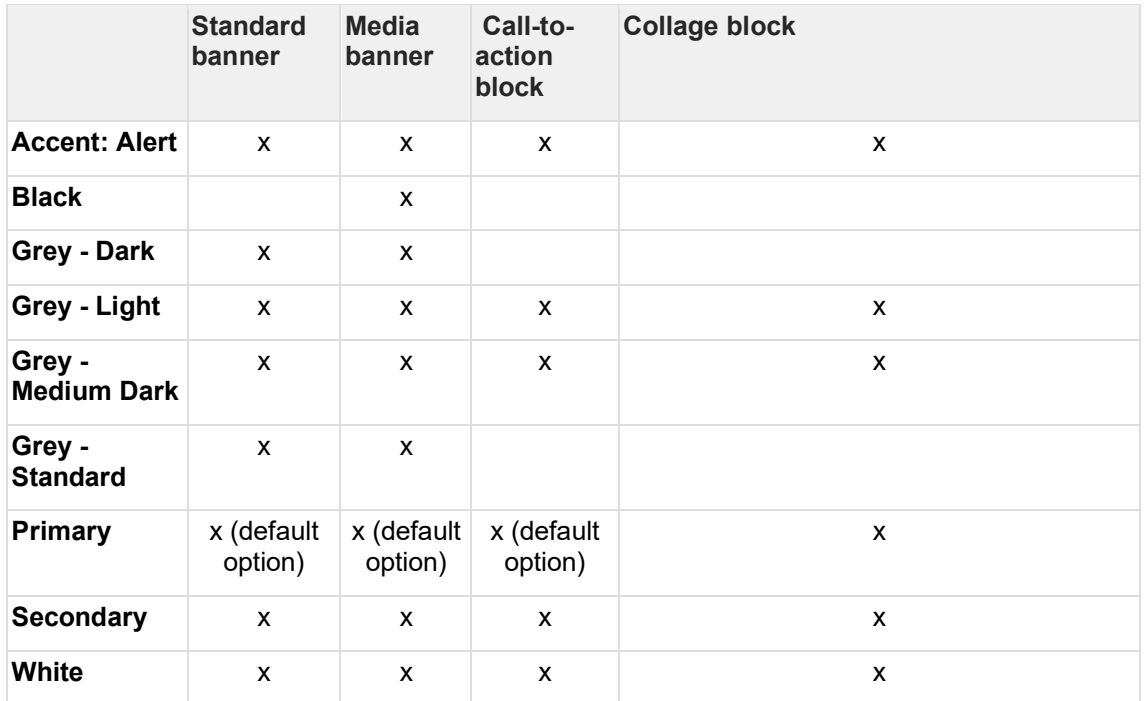

<span id="page-259-0"></span>3.5.3.7 Hyperlinks

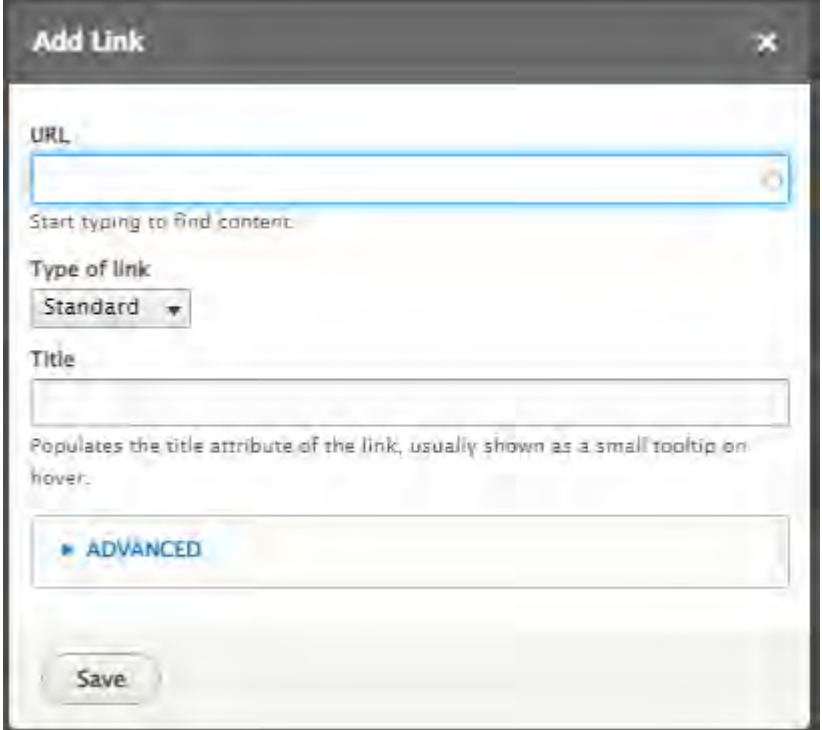

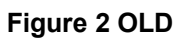

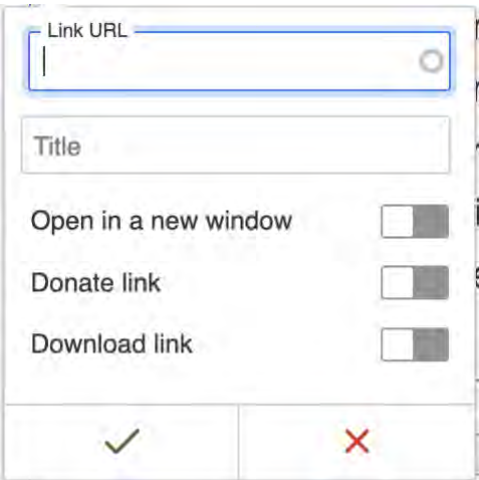

### **Figure 3 NEW - default**

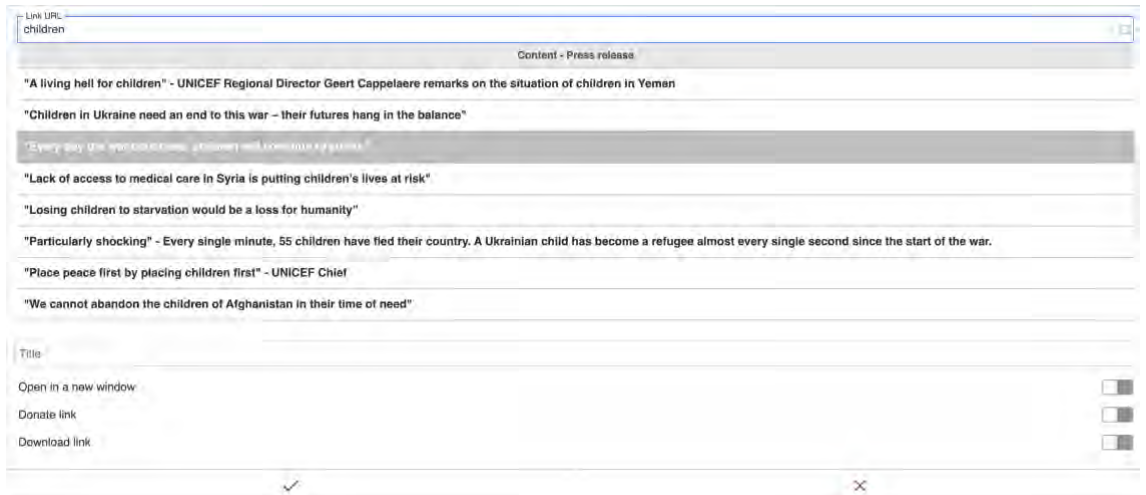

**Figure 4 NEW - after typing into auto-suggest dropdown field**

r y

Auto-suggested content is grouped first by type of node, then alphabetically. Priority order within type of node is inconsistent depending on what is entered into the auto-suggest field. Would be good to understand logic.

abore et dolore magna aliqua. Ut enim

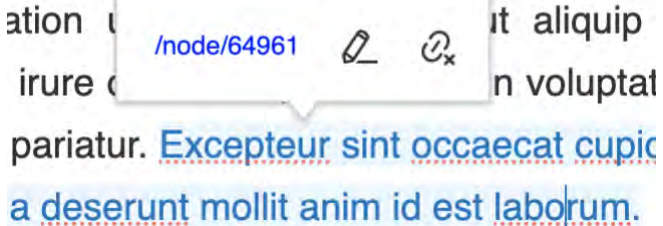

**Figure 5 NEW: Options when clicking on existing Hyperlink (Edit/Remove)**

#### 3.5.3.8 Tag block

A kind of tag cloud available on the following components:

- [Related topics area](#page-234-0)
- **[List items](https://unicef-webplatform.atlassian.net/wiki/pages/createpage.action?fromPageId=206110735&linkCreation=true&spaceKey=UCFD&title=List+items)**
- Blog categories area of the **Blog post** template

confirm availability and clickability and add detail in corresponding sections.

#### <span id="page-261-0"></span>3.5.3.9 Document download block

Auto-generated page element with download links for available Document media.

- **[Availability](#page-261-1)**
- **[Permissions](#page-261-2)**
- [Logic & specifications](#page-261-3)
	- o [Default logic](#page-261-4)
		- [Block](#page-261-5)
		- **■** [Block title](#page-261-6)
		- **[Download links](#page-261-7)**
	- o [Configuration options](#page-263-0)

#### <span id="page-261-1"></span>3.5.3.9.1 Availability

Available in Document template and Publication template (in the Document content area and Publication content area, respectively)

#### <span id="page-261-2"></span>3.5.3.9.2 Permissions

No special permissions (access is governed by relevant template/media permissions)

#### <span id="page-261-3"></span>3.5.3.9.3 Logic & specifications

### <span id="page-261-4"></span>**Default logic**

#### <span id="page-261-5"></span>**Block**

- This is not an optional block, but a fixed feature of certain templates.
- Block width is fixed (long labels get line-wrapped), height adjusts dynamically to accommodate content

### <span id="page-261-6"></span>**Block title**

### Hard-coded

### <span id="page-261-7"></span>**Download links**

- **Link label** is dynamically generated from the Document label field on the backend
- **File type** is dynamically generated from document file extension (Allowable file types: Any "Document" file types, see [Media types](#page-268-0) )
- **File size** is dynamically generated from document file size. If file size has a decimal fraction, it is rounded to the nearest whole number. Fractions below .5 are rounded down to the nearest whole number. Fractions equal to or above .5 are rounded up to the nearest whole number. For example:
	- o 346.31 KB round down to 346 KB
	- o 1.50 MB round up to 2 MB
	- o 1.49 MB round down to 1 MB

# Files available for download

- $\downarrow$  English Policy Brief (PDF, 1 KB)
- English Full Report (PDF, 17 MB)
- English Global Report (PDF, 13 MB)
- $\downarrow$ , Methodological Appendix (PDF, 5 MB)

**Figure 6 Example 1**

# Files available for download

- $\frac{1}{2}$  English (PDF, 6 MB)
- $\downarrow$ , Spanish (PDF, 6 MB)
- French (PDF, 6 MB)
- $\frac{1}{2}$  Arabic (PDF, 5 MB)
- Å, E-pub English (EPUB, 7 MB)
- $\frac{1}{2}$  E-pub French (EPUB, 7 MB)
- Epub Spanish (EPUB, 7 MB)
- $\frac{1}{2}$  E-pub Arabic (EPUB, 11 MB)
- $\frac{1}{2}$  Easy read version (PDF, 2 MB)

### **Figure 7 Example 2**

#### <span id="page-263-0"></span>3.5.3.9.3.1 Configuration options

Zip download

CMS user can optionally display a zip download link which enables frontend users to download all documents as a zip bundle.

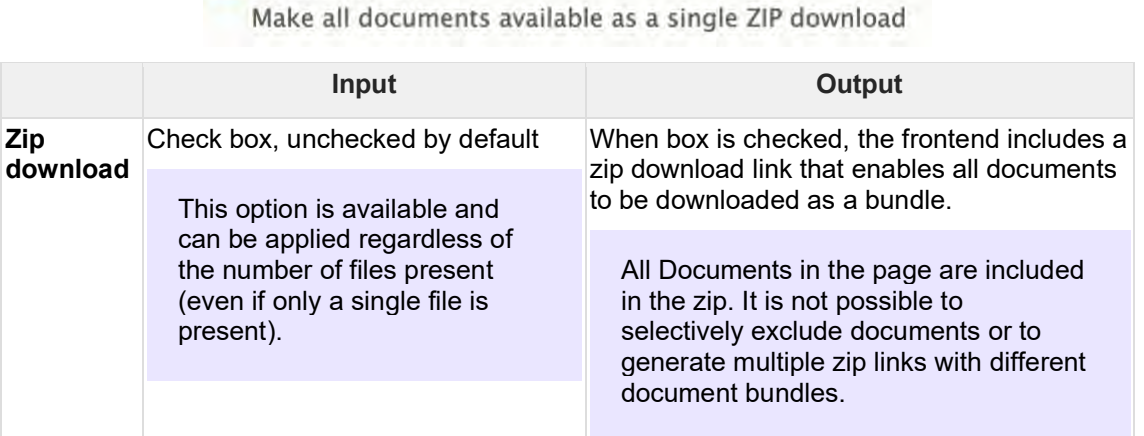

# Files available for download

- $\downarrow$  English (PDF, 4 MB)
- $\frac{1}{2}$  French (PDF, 2 MB)

sk. Download all files (zip, 6 MB)

3.5.3.10 Read time (Page reading time)zPage element that automatically calculates and

- displays the estimated time needed for a page visitor to read the content on a page.
- [Purpose & rationale](#page-263-1)
- **[Permissions](#page-264-0)**
- **[Availability](#page-264-1)**
- [Logic & specifications](#page-264-2)
	- o [Default logic](#page-264-3)
		- **E** [Calculation](#page-264-4)
		- [Variables definitions](#page-264-5)
- **[Configuration options](#page-264-6)** 
	- o [Site-wide configuration by template and language](#page-264-7)
	- o [Page-level configuration](#page-265-0)

<span id="page-263-1"></span>3.5.3.10.1 Purpose & rationale TBD

#### <span id="page-264-0"></span>3.5.3.10.2 Permissions

For configuring at individual page level, see [Content permissions \(page nodes\)](#page-11-0)

For configuring at site/template/language level, see [Site administration permissions](#page-29-0)

#### <span id="page-264-1"></span>3.5.3.10.3 Availability

Optionally available on certain templates, see [Template architecture](#page-116-0)

#### <span id="page-264-2"></span>3.5.3.10.4 Logic & specifications

### <span id="page-264-3"></span>**Default logic**

### <span id="page-264-4"></span>**Calculation**

Reading time is calculated based on the number of words on a page and the average reading speed expressed in words per minute (Reading time = Number of words on a page / words per minute).

### <span id="page-264-5"></span>**Variables definitions**

- **Words per minute** is a variable with a default value that is configurable per site, template, language and page. Newly added pages and page translations inherit the words-per-minute value from the Config settings.
- **Words on a page** count should be a sum of all words from text block components on a specific page, including:
	- o section > text block
	- o column block (all variants) > text block
	- o Accordion > text block
	- o Call to action block > Text
	- o Collage > text block
	- o Media block quote right > quote text
	- o Media block quote left > quote text
	- o Publication content area > highlights
- Some note on how word count is calculated for non-Latin script languages?

### <span id="page-264-7"></span><span id="page-264-6"></span>3.5.3.10.5 Configuration options

3.5.3.10.5.1 Site-wide configuration by template and language */admin/config/unicefplatform/reading-time*

For each template, reading time can be configured by language:

- **Enable/disable reading time** (check box)
	- $\circ$  If the box is checked, reading time will appear as a backend option in page edit forms of the corresponding template/language
- **Words per minute** (https://unicefwebplatform.atlassian.net/wiki/spaces/UCFD/pages/160923660/Form+fields#Free-formtext-field)
	- o Default value is 238 (if no value is entered in the field, this value will be applied by default)
	- $\circ$  The words-per-minute value will be applied by default to newly created pages of the corresponding template/language, but may be overridden at the page level. Existing pages will not be affected by changed values.

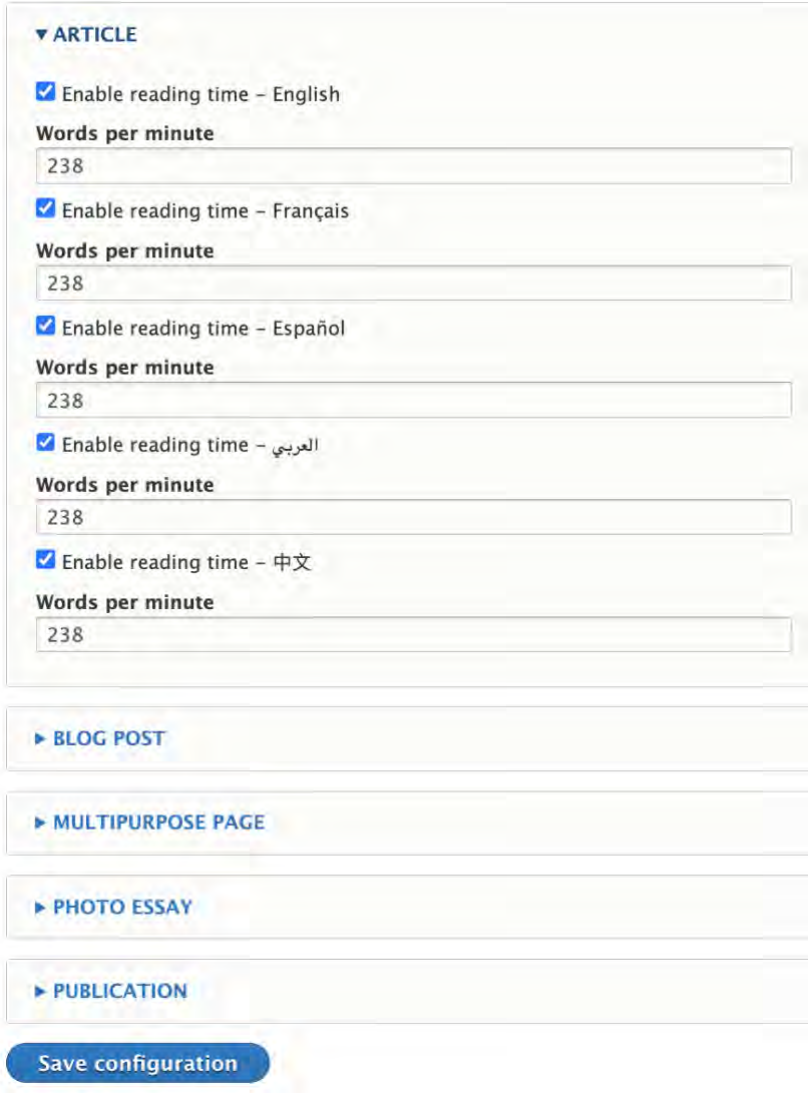

### <span id="page-265-0"></span>3.5.3.10.5.2 Page-level configuration

This option will appear on the right side of a page edit form, if the feature is enabled in config.

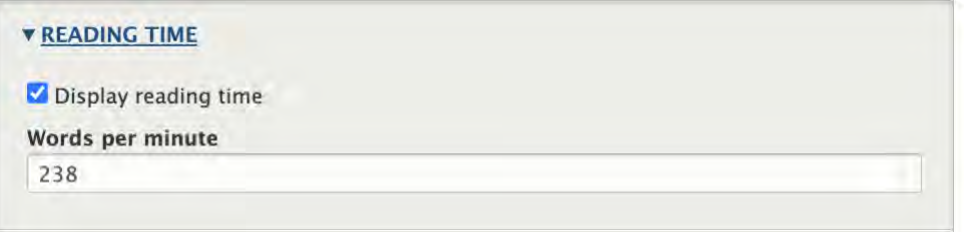

- **Enable/disable reading time** (check box)
	- o Checked by default. Can be overridden individually on different language versions of a page.
- **Words per minute**
	- o On new pages and page translations the default value is inherited directly from the config settings (translations **don't** inherit reading time settings from the original language). The default value can be overridden individually on different language versions of a page.

**Note on how existing page-level settings are affected by subsequent changes in site-level config**: If the feature gets disabled at the site level, it will no longer appear in the page edit form, however, any custom settings applied at the page level will be preserved. Once the feature is re-enabled at the site level, the preserved page-level settings will reappear in the page edit form.

3.5.3.11 Press boilerplate TBD

# **3.5.4 Page settings**

Links to details on the features listed here https://unicefwebplatform.atlassian.net/wiki/spaces/UCFD/pages/124649509/Templates+Content+Blocks#Ad ditional-page-settings-%E2%80%93-Shown-below-is-actual-(R40).--Need-to-confirm-expected.

# **3.6 Non-page templates**

- [Inspiration gallery item](#page-266-0)
- **[Media contact](#page-267-0)**
- [Emergency alert](#page-267-1)

## <span id="page-266-0"></span>**3.6.1 Inspiration gallery item**

This new CMS feature displays a gallery of best-in-class UNICEF storytelling examples paired with associated usage guides. The Inspiration Gallery leverages the Copy Content feature already available in the system allowing content creators to duplicate a selected layout and replace the content with their own.

Structured templates for storytelling and a live playbook of curated best practices were among the most important and potentially impactful new features identified in our stakeholder workgroup. The Inspiration Gallery combines these elements into a central hub of best-in-class layout examples for content creators to easily copy and build on. We recommend showcasing 2- 4 layouts from the Campaign, Photo Essay, and Article Page templates. Each option should include a description of the layout's intended purpose and guidelines for taking full advantage of the storytelling structure and page features.

### 3.6.1.1 Availability

Inspiration gallery tab can be **viewed** on **all sites**

Inspiration gallery items should be **added, edited and deleted** on the **Training site only**

Inspiration gallery content must be created on the Training site only. From there it will get propagated to all other sites. If inspiration gallery content is created elsewhere, it may not be properly editable there and won't be propagated.

R49 may programmatically remove ability to add/edit/delete inspo gallery items on sites other than Training, to avoid mishaps

3.6.1.2 Permissions Inspiration gallery manager role

- <span id="page-267-0"></span>3.6.1.3 Logic & specifications
- **3.6.2 Media contact**
- <span id="page-267-1"></span>**3.6.3 Emergency alert**

# **4 Media**

- Permissions [Media asset permissions](#page-15-0)
- Allowable file types and size limits by media type [Media types](#page-268-0)
- Cropping an image asset **croping.docx**
- Frontend resolution of components using image [Media specifications](https://unicef.sharepoint.com/:f:/s/DigitalGovernanceWorkplan2017/ErZR6beEx09Br8Y5kmsgLLcB5nlP8c2yUlttKDZ16AF8YA?e=VUyaI4) add Yang's doc (still cannot access it)
- Media type availability by component [Media entity browser & media settings](#page-270-0)
- Management via Media tab **Media assets tab (/admin/content/media)**
- Management via Entity browser [Media entity browser & media settings](#page-270-0)
- Orphan assets [Orphan media asset management](#page-360-0)

# <span id="page-268-0"></span>**4.1 Media types**

Media types provide a framework for uploading files to the CMS to create media nodes, similar to how templates provide a framework for uploading page content to create page nodes. When creating media nodes, this is done by associating the uploaded file with one of the available Media types in the CMS. The Media type dictates how the file can be used in page templates.

The following file types can be uploaded in the CMS to create the associated Media types. During upload, some file types are converted to other formats to optimize compression, see [Automatic conversion of image assets to webp format.](#page-269-0)

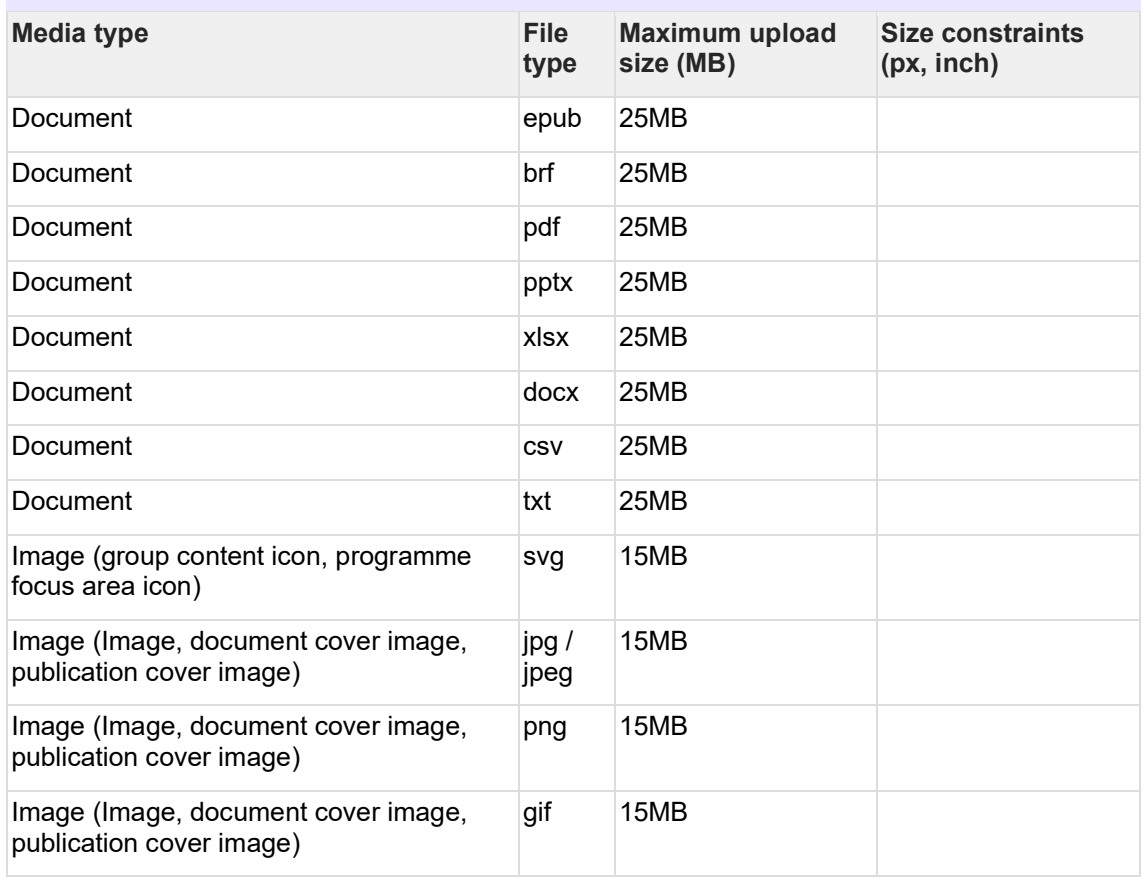

For media-related permissions, please refer to [Media asset permissions.](#page-15-0)

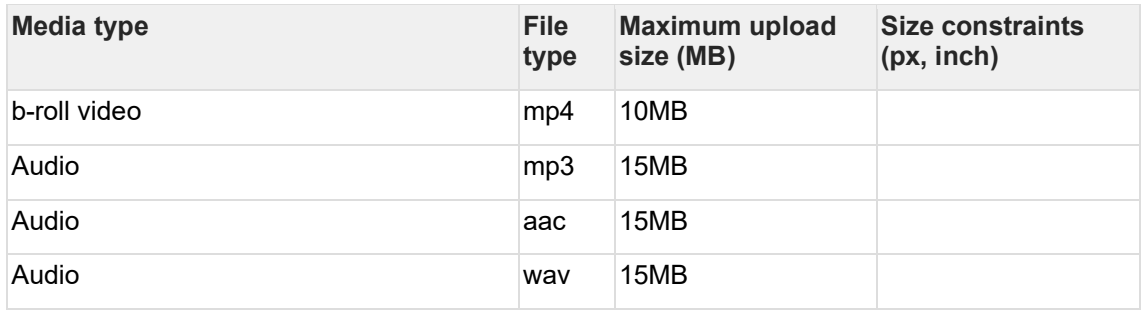

# <span id="page-269-0"></span>**4.2 Webp format conversion of some image files**

Some file formats are automatically converted to webp format when uploaded to the CMS.

# **4.2.1 Purpose & rationale**

Webp format is able to achieve higher compression than other raster file formats, in most cases without significant image degradation. This saves server space and reduces image load times, creating a better user experience especially in low-bandwidth scenarios. Additionally, shorter load times can help boost SEO by improving a a site's speed score in Google search.

# **4.2.2 Availability**

As of R48, JPG and PNG images rendered in the following components in the frontend will be converted to webp:

- Standard hero image (article, photo essay, multipurpose page, programe, programme landing page); standard and advanced layout
- Landing hero image (landing page)
- Featured hero image (press release)
- Media banner
- Standard banner
- Standard banner with transparency
- Media block (full width, large, medium)
- Media block 50x50
- Media block, quote left
- Media block, quote right
- Collage block, background media
- Collage block, foreground media
- Accordion item image
- Accordion item block media
- Column block 50x50
- Column block 75x25
- Column block 25x75
- Three-column block
- Four-column block
- Image gallery
- Media collection
- Call to action block background image
- Text block wrap

# **4.2.3 Logic & specifications**

As of R48, when CMS users upload JPG or PNG files to the media library to create *Image* type media, the assets are automatically converted to webp format.

<span id="page-270-0"></span>Is there fall-back logic for browsers that don't support webp?

# **4.3 Media browser**

### Finish this once new UI is implemented

Where media assets can be inserted on a page, CMS users can use the media entity browser to specify which media assets to insert, and can specify display and interaction settings where applicable.

- [Architectural variations](#page-270-1)
	- o [In title content & teaser area](#page-270-2)
	- o [In page components / subcomponents](#page-272-0)
- [Placing media on a page](#page-274-0)
	- o [Add from Library \(LIBRARY tab\)](#page-274-1)
	- o [Upload from local hard drive \(UPLOAD tab\)](#page-275-0)
	- o [Embed video link \(CREATE EMBED tab\)](#page-276-0)
	- o [Embed audio track \(AUDIO EMBED tab\)](#page-277-0)
- [Configuring media options](#page-278-0)

### <span id="page-270-1"></span>**4.3.1 Architectural variations**

Depending on context, a media browser offers different options for media types and display settings. Here is an overview.

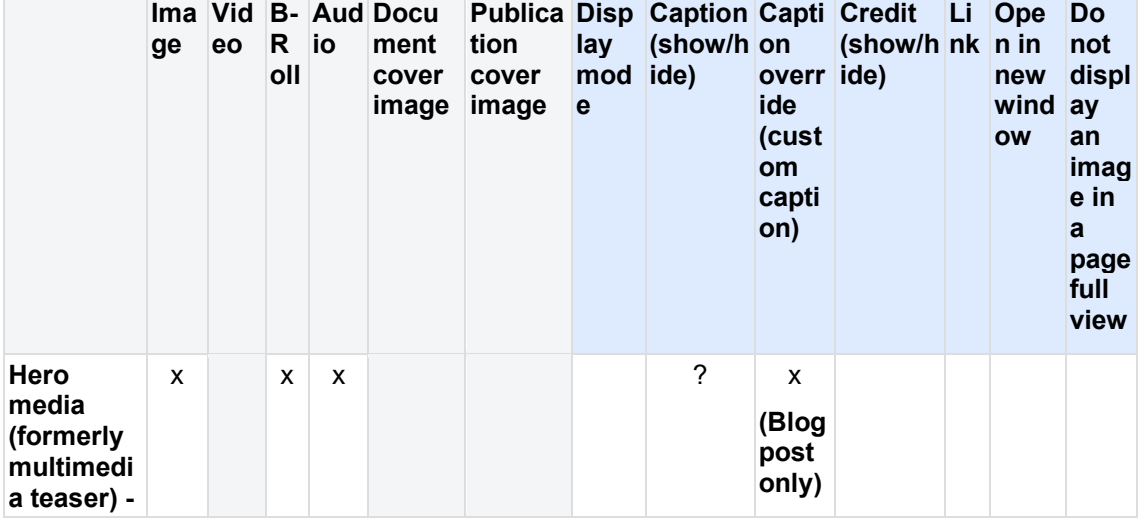

<span id="page-270-2"></span>4.3.1.1 In title content & teaser area

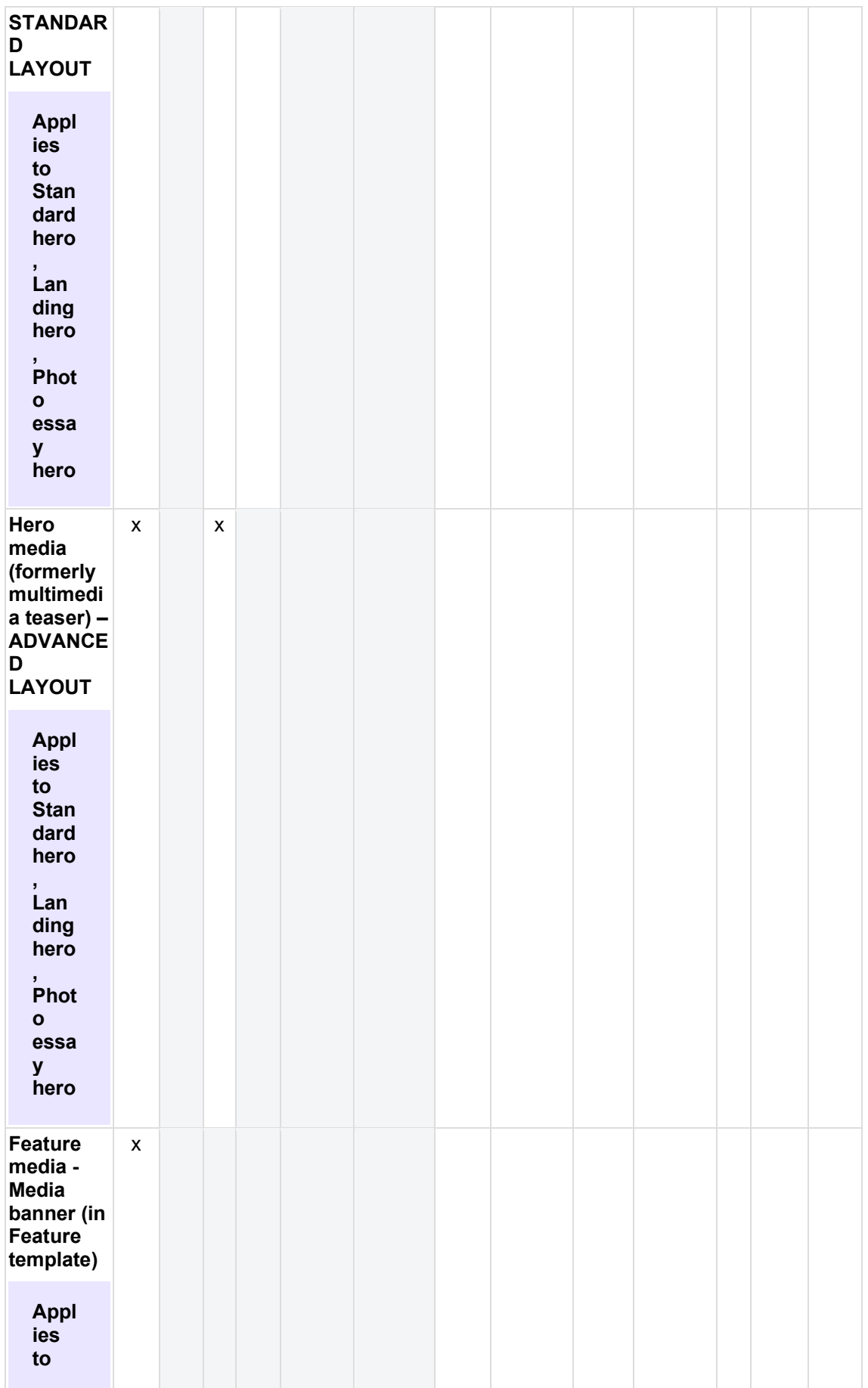

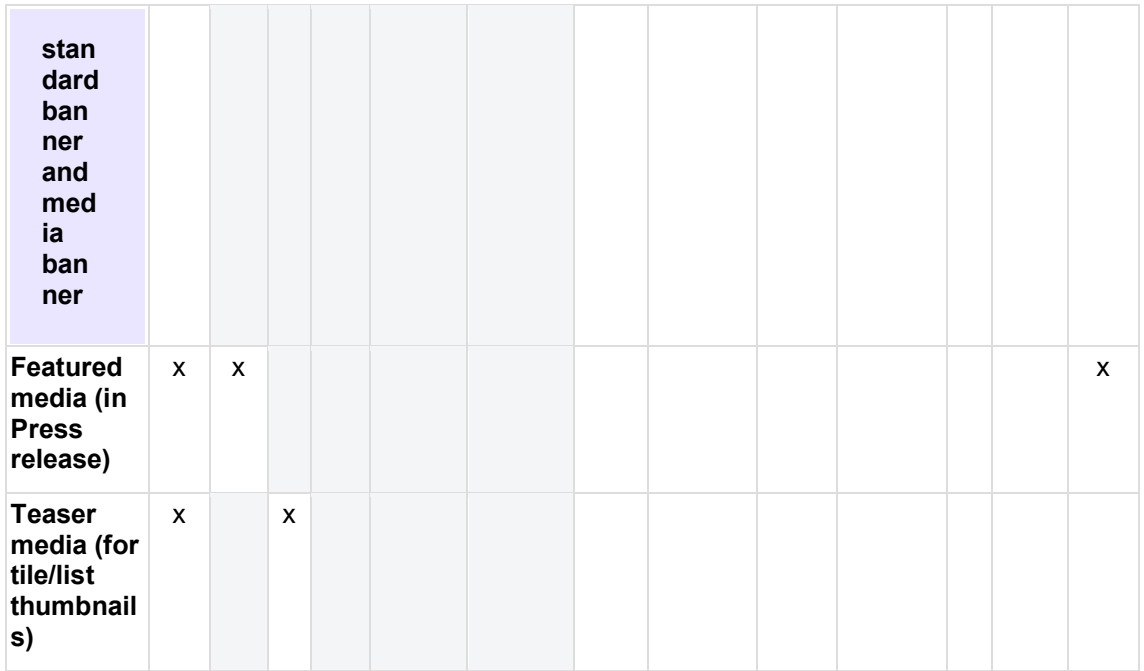

### <span id="page-272-0"></span>4.3.1.2 In page components / subcomponents

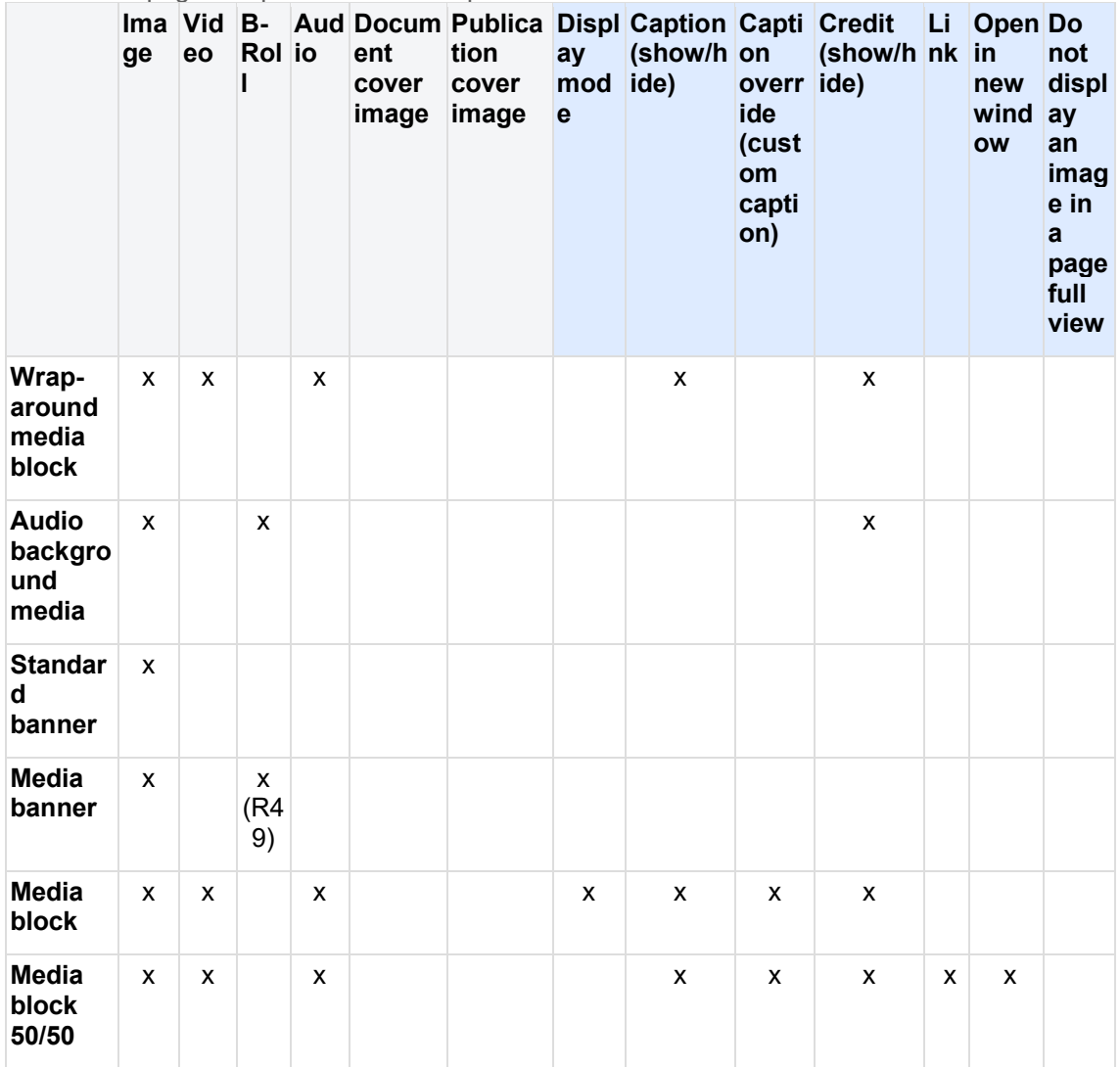

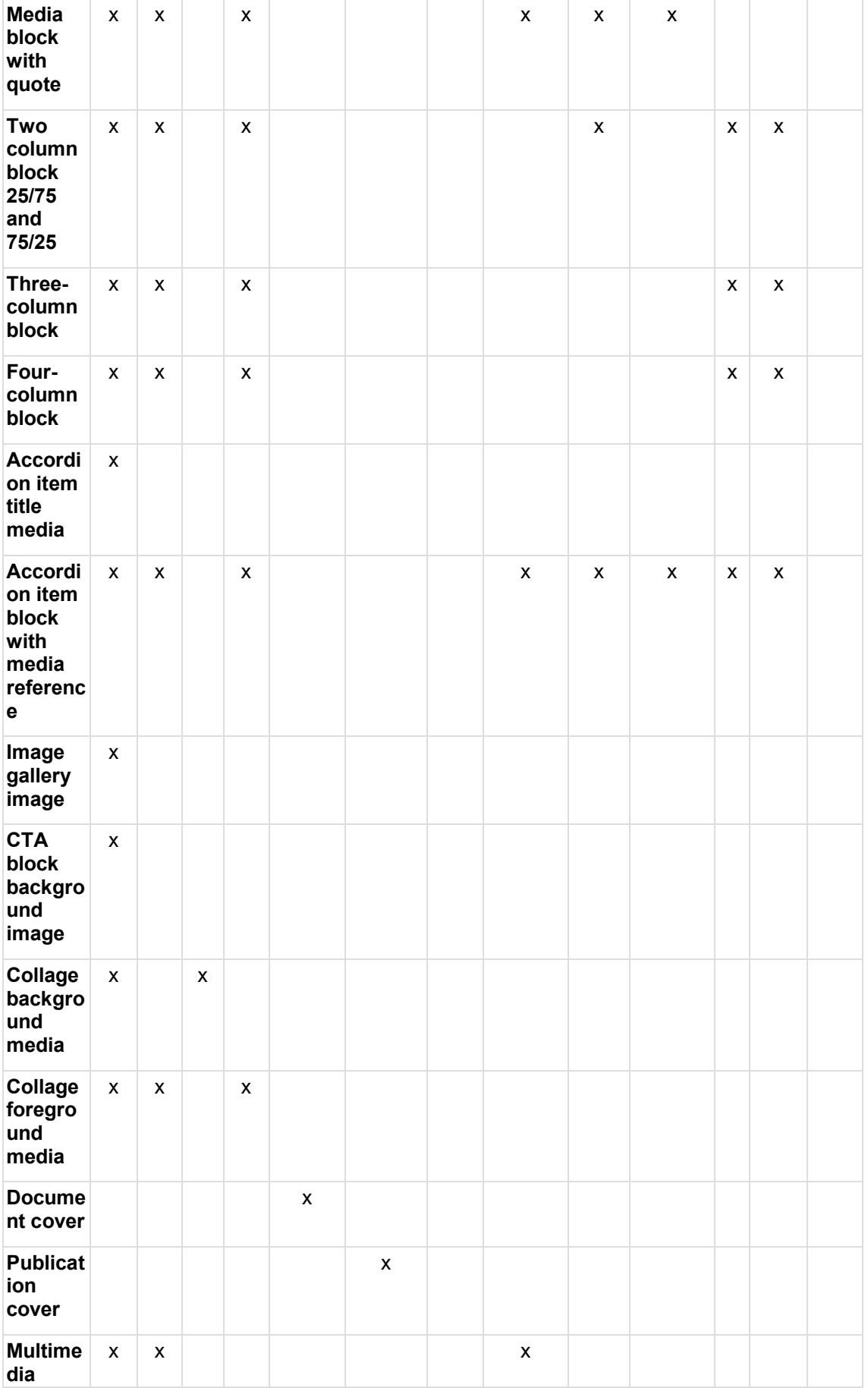

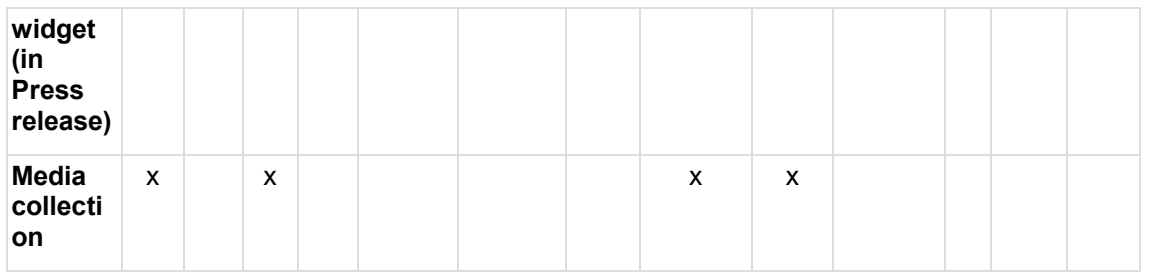

# <span id="page-274-0"></span>**4.3.2 Placing media on a page**

Media can be inserted in a content block using one of several tabs available within the media entity browser:

<span id="page-274-1"></span>4.3.2.1 Add from Library (LIBRARY tab)

CMS user can:

- Browse the library of existing available assets
- See each asset's thumbnail image displayed along with descriptor text
- Search the library by media asset keyword or ID
- Filter the library by media content type
- Place a media asset from the library on the page

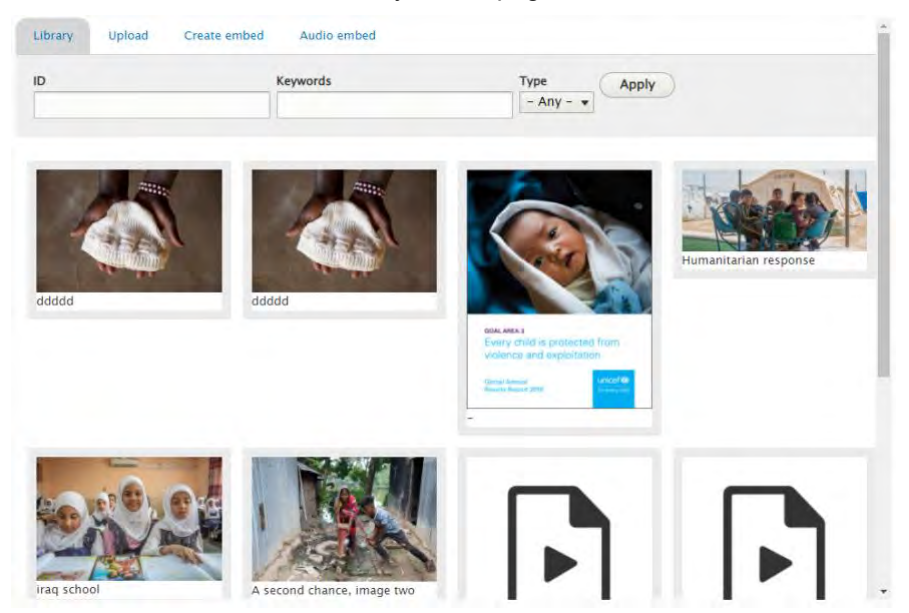

### **Default logic**

Need to clarify default display order and max. count on initial load and with subsequent "Load more" clicks

- Asset availability within an entity browser varies depending on the content block and user permissions. CMS user can see only assets that CMS user can use in the current content block.
- Each media asset is displayed as a static thumbnail with descriptor text Some are displayed as icons. check logic for each media asset

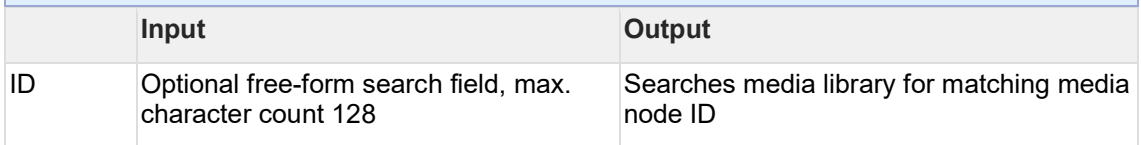

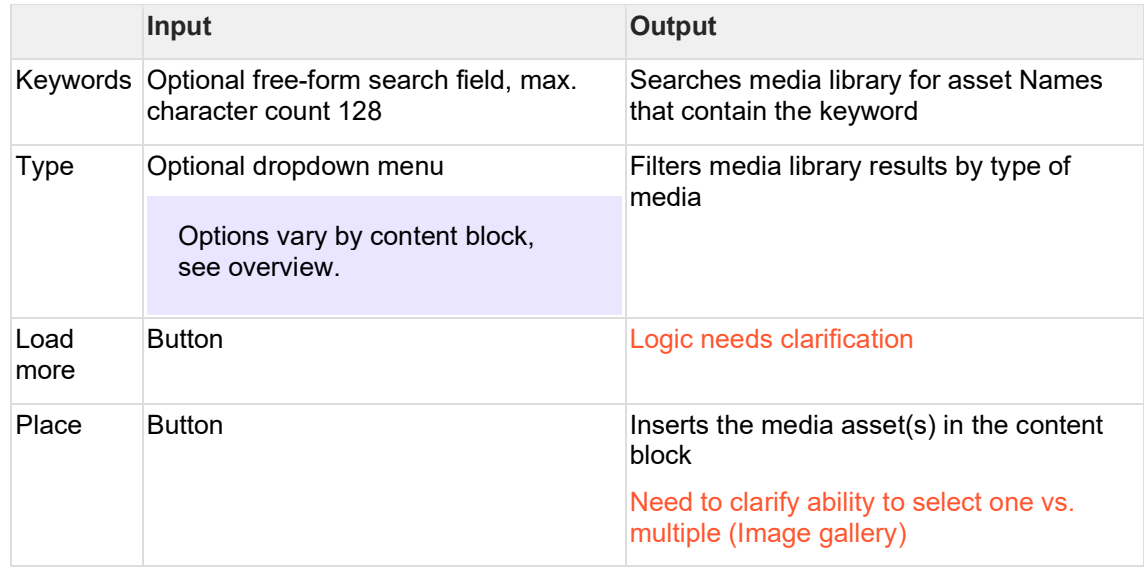

<span id="page-275-0"></span>4.3.2.2 Upload from local hard drive (UPLOAD tab) CMS user can:

- Upload media asset files from local hard drive
- Specify media asset metadata
- Place uploaded media asset on the page

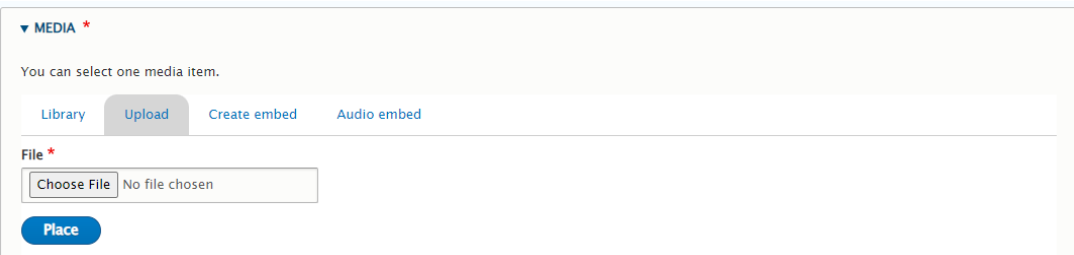

### **Default logic**

CMS user can upload only assets that CMS user can use in the current content block.

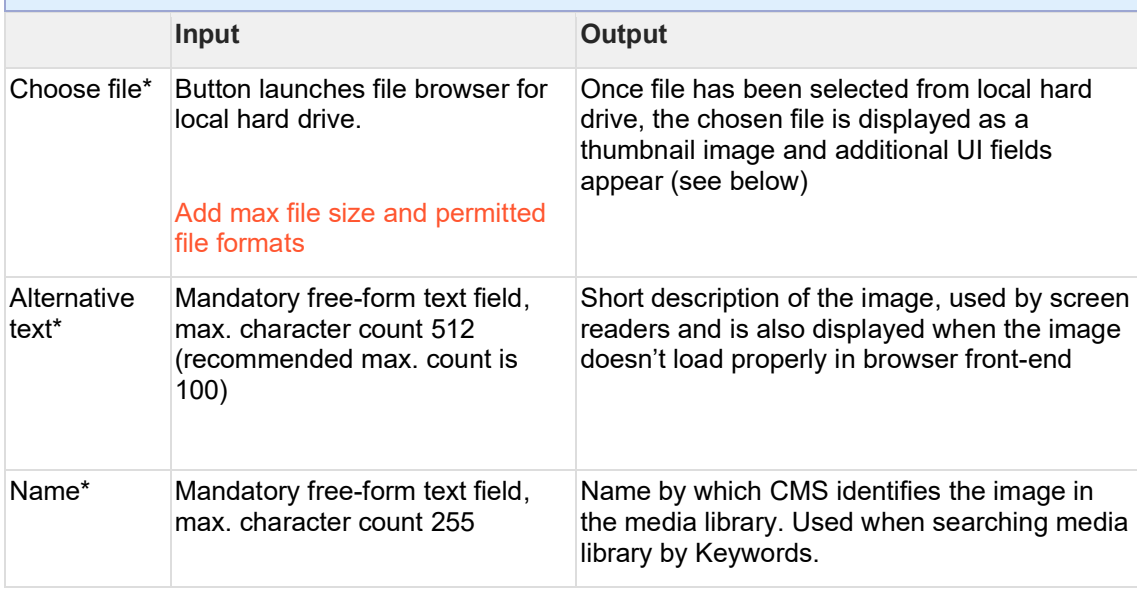

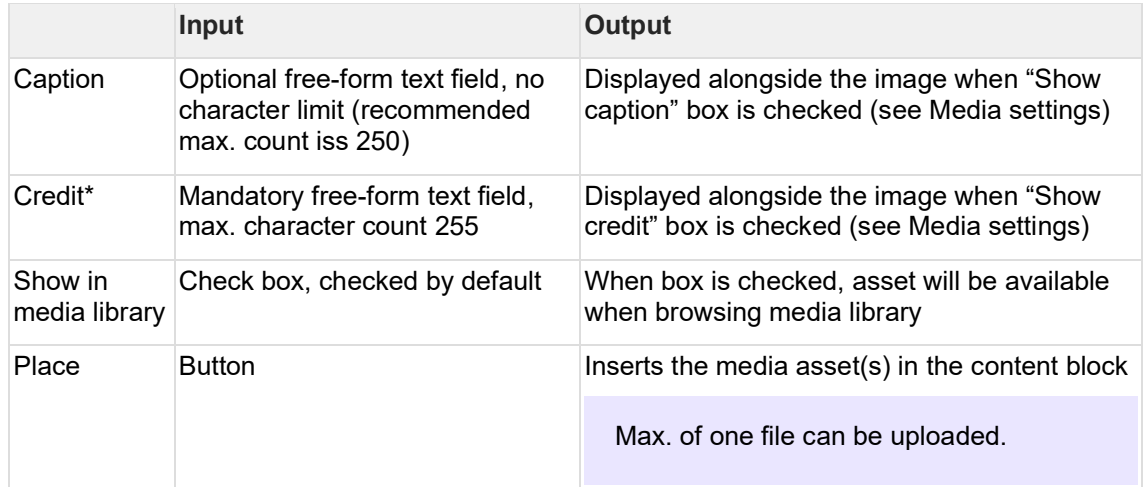

<span id="page-276-0"></span>4.3.2.3 Embed video link (CREATE EMBED tab) CMS user can:

- Specify link to remotely-hosted video file
- Specify media asset metadata
- Place embedded media asset on the page

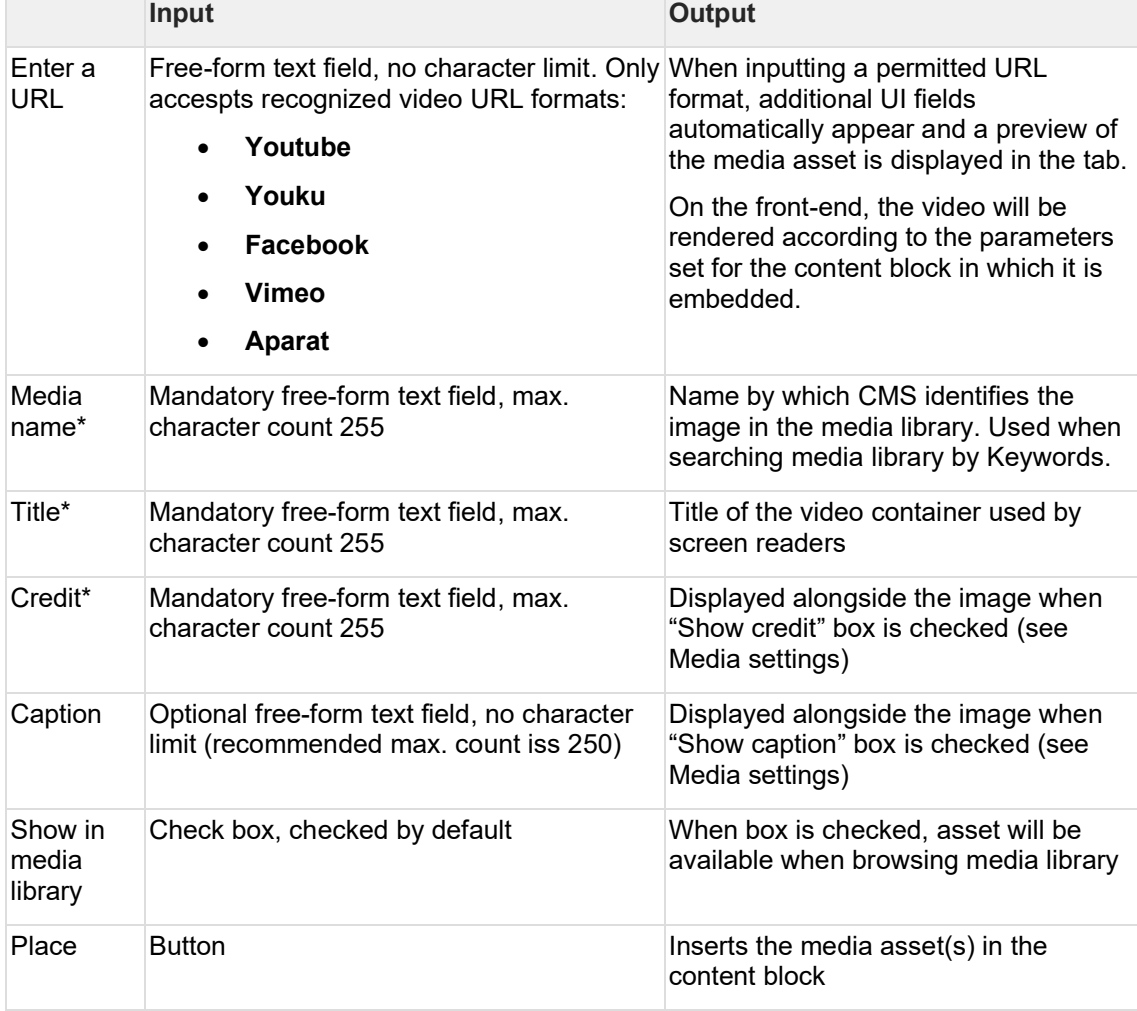

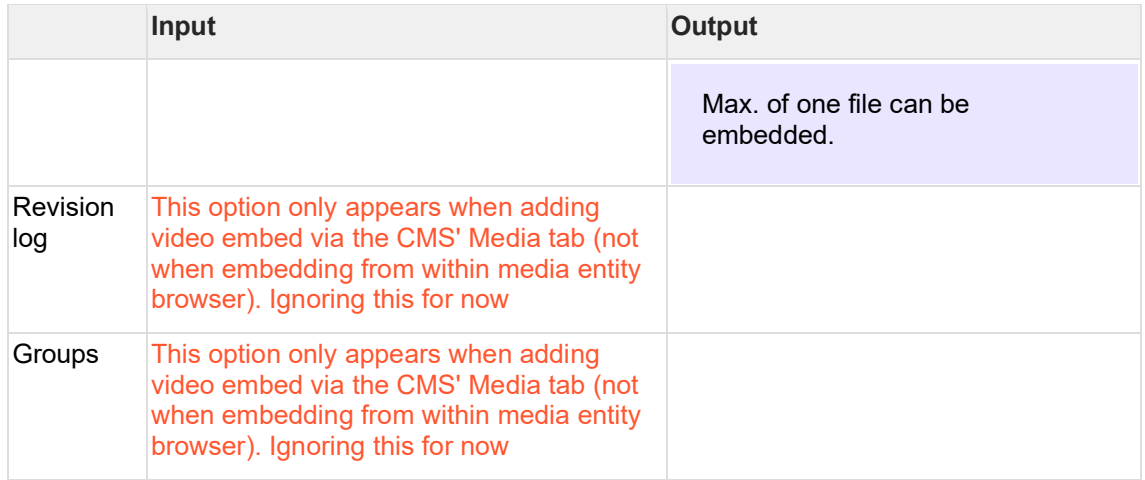

<span id="page-277-0"></span>4.3.2.4 Embed audio track (AUDIO EMBED tab) CMS user can:

- Specify link to remotely-hosted audio file
- Specify media asset metadata
- Place embedded media asset on the page

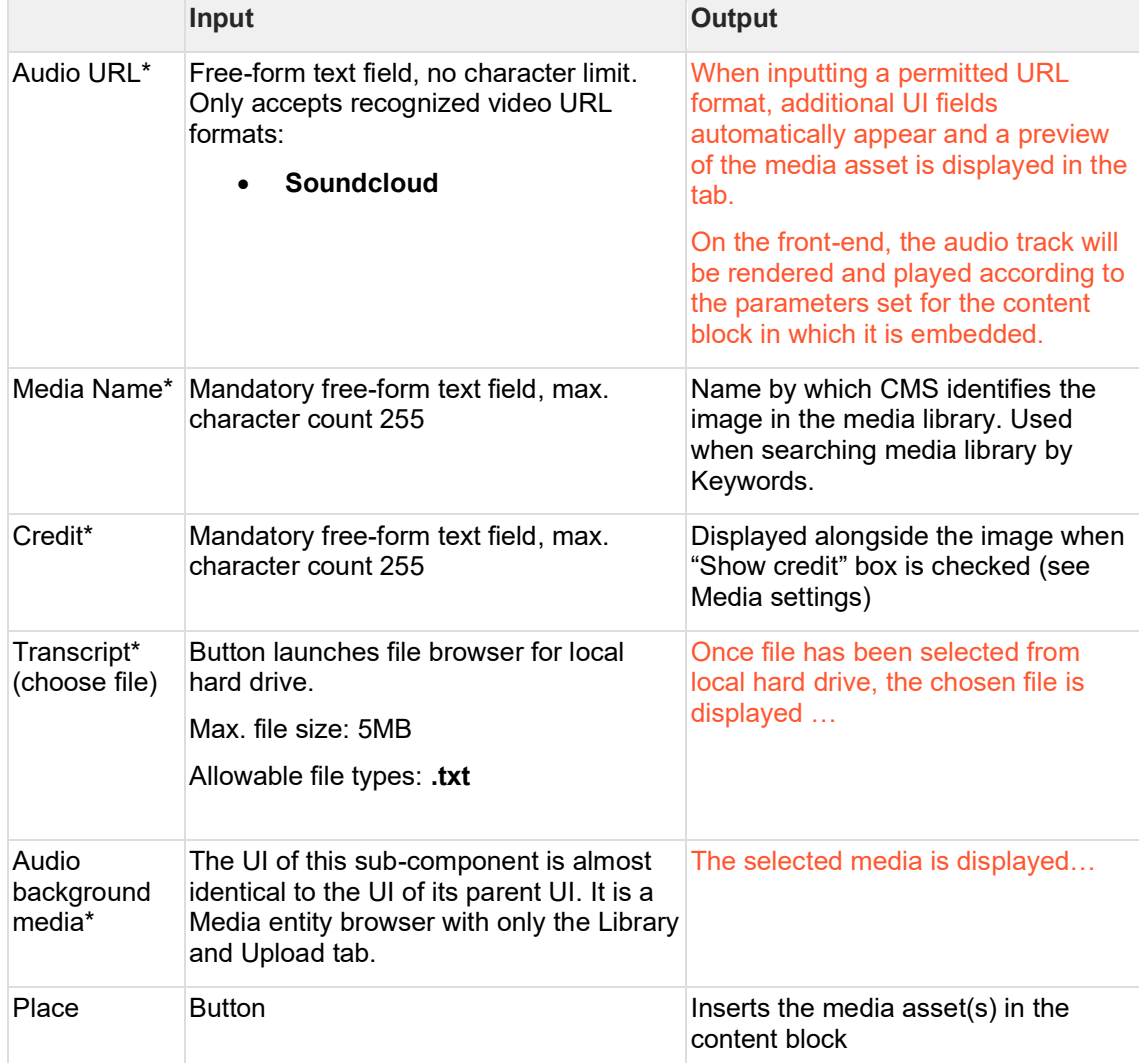

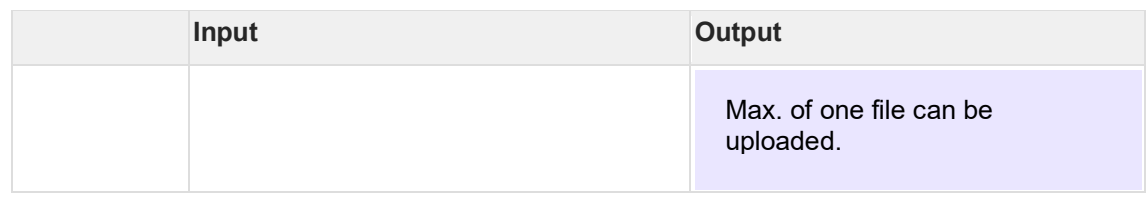

# <span id="page-278-0"></span>**4.3.3 Configuring media options**

Add specs for adding link, opening in new window, caption, credit…

# **5 Language & Translation**

# **5.1 In-page language switcher**

# **5.1.1 Rationale and purpose**

The In-page language switcher serves a slightly different purpose than the site language switcher, which appears at the top of all multi-lingual sites.

The **site language switcher** is designed to enable the toggling between a site's active languages. On the UNICEF global site, the purpose of the language switcher is also to signal UNICEF's commitment towards content availability in UNICEF's official languages. However, the site language switcher has several shortcomings:

- It does not support access to page translations in languages other than the main site languages;
- It is not designed to manage user expectations around content availability in different languages; it suggests content parity for all pages, but many pages on lower levels of the site hierarchy are not in fact translated.

The purpose of the **in-page language switcher** is to provide a navigation system that informs users of the languages that the content of a *specific* page is available in, regardless of whether those languages are set to be active site languages and are available in the site language switcher or not.

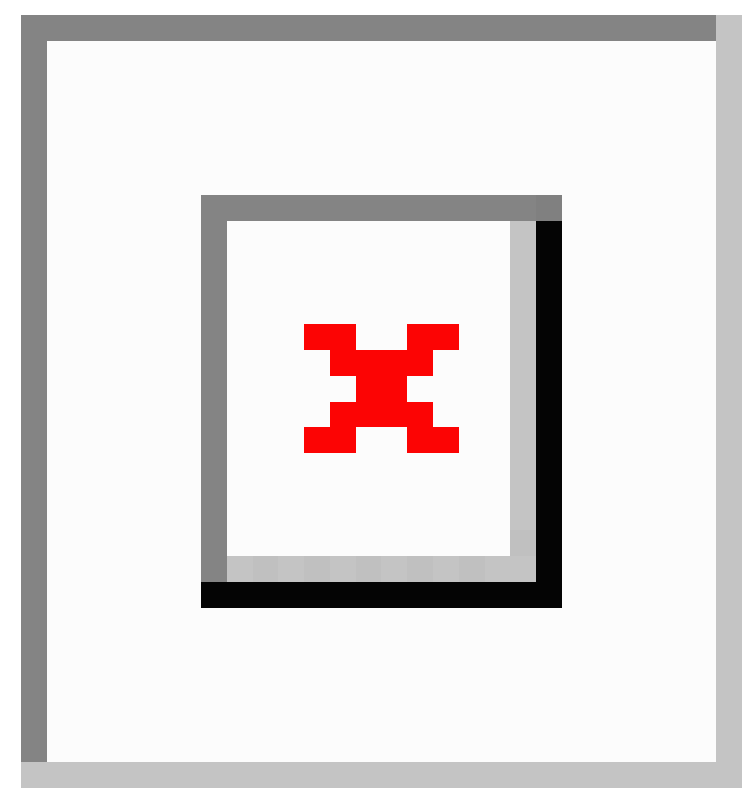

# **5.1.2 Logic and configuration**

An in-page language switcher will appear on a page if that page contains content available in more than one site language. This logic includes page "[[native translations]]" and also translations done using the [[alternative content language]] functionality.

Page templates that can display the in-page language switcher:

- **Article**
- Feature page
- Multipurpose page
- Document
- Emergency page
- Landing page
- Photo essay
- Press release
- Programme
- Programme landing page
- **Publication**

The in-page language switcher also appears in the following "system-generated" pages:

- Tag-based search results pages
- Site search results page

### 5.1.2.1 Configuration

The following site configuration properties can impact the appearance of the languages in the in-page language switcher, and whether or not an in-page language switcher should display on a page:

### 5.1.2.1.1 Site language switcher configuration

if the site language switcher is configured to exclude a specific site language, this language will be excluded from the in-page language switcher as well.

### 5.1.2.1.1.1 Use case examples:

A site is configured to have English, French and German languages. The site language switcher has been configured not to show the German language. Therefore in a page that has content in English, French and German language, the in-page language switcher will only display English and French language to anonymous visitors (CMS visitors will see all three languages). In a page that has content in English and German language, the in-page language switcher will not be displayed to anonymous visitors (CMS visitors will see the in-page language switcher and both languages in it).

- This configuration logic only applies to anonymous users. The CMS users will see all languages, including those configured to be hidden, both in the site language switcher and in the in-page language switcher.
- The configuration logic applies to "native translations" and translations added via alternative content language functionality.
- The site language switcher configuration is available at: administration > structure > block layout > configure language switcher block (/admin/structure/block/manage/languageswitcher)

### 5.1.2.1.2 Site settings for public access to pages in "hidden" languages

If a site language switcher has been configured to hide a specific language, site settings can be configured to show this language to anonymous visitors where content is available in this language. Therefore, a language hidden from the site language switcher can still appear in the in-page language switcher, if configured.

### 5.1.2.1.2.1 Use case examples:

A site is configured to have English, Hindi, and Gujarati language. The site is fully translated in English and Hindi, however only selected pages have been translated into Gujarati. The site

language switcher has been configured to hide Gujarati, and site settings have been configured to provide access to pages in Gujarati to anonymous users. Consequently, the site language switcher will not show Gujarati, but the in-page language switcher will show Gujarati in pages that have Gujarati translation (added via native translations or alternative language functionality).

- This configuration can be applied only to languages set to be hidden from the site language switcher (see above).
- This configuration logic only applies to anonymous users.
- The configuration logic applies to "native translations" and translations added via alternative language functionality.
- This configuration is available at: administration > configuration > UNICEF site settings > manage site settings (/admin/config/unicefplatform/site-settings)

### 5.1.2.1.3 Exceptions

The in-page language switcher will not appear on a page that has been set as a site homepage.

# **5.1.3 Permissions**

While an in-page language switcher appears automatically on pages with content available in more than one language, there are several site configuration properties that could have an impact on the component appearance. The following roles have access to those site configuration properties:

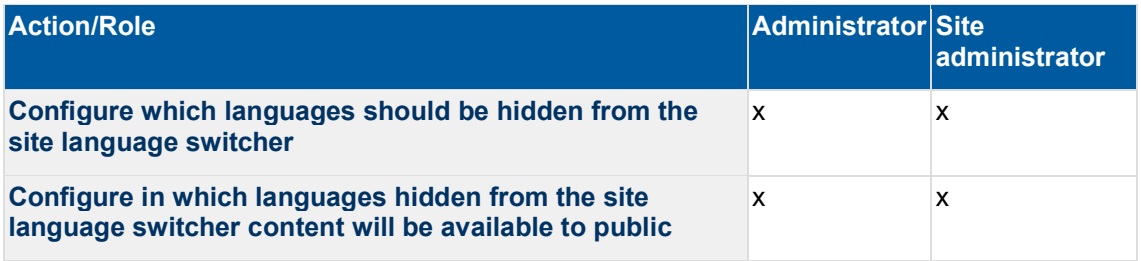

### 5.1.3.1 Related development activities

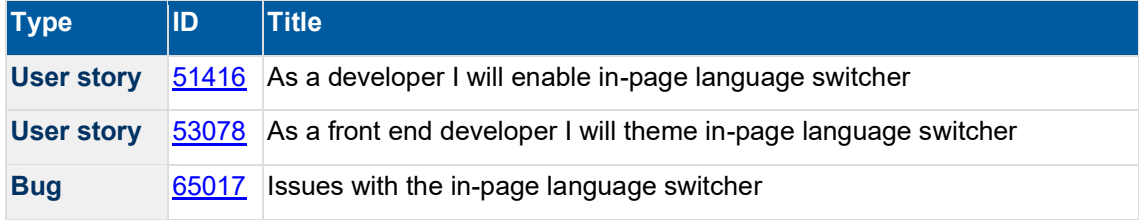

# **5.1.4 Frontend specifications**

The in-page language switcher frontend component is a molecule based on:

• Body Copy Text / Links / Line Breaks (with customization from these standard atoms for specific spacing, and placement.)

5.1.4.1 Specs:

[InVision project](https://invis.io/9WVJ2MLJRHA)

# **5.2 Translating nodes**

TBC

### **Note regarding media assets**

When translating nodes, media assets associated with the original node will not be automatically translated and will only be available within the page and media library in the original language. If an asset's meta infomration is edited within the translated node (title, caption etc.), this will create a translation of the asset and make it available within the media library of the translated language.

# **6 Navigation links**

- **[Meganav](#page-283-0)**
- [Tertiary nav \(Breadcrumbs + Tertiary nav dropdown\)](#page-294-0)

[Tiles \(Cards\)](#page-247-0)

[List items](https://unicef-webplatform.atlassian.net/wiki/pages/createpage.action?fromPageId=151355462&linkCreation=true&spaceKey=UCFD&title=List+items)

**[Hyperlinks](#page-259-0)** 

**[Buttons](#page-257-0)** 

<span id="page-283-0"></span>Clickable images (see [Two-column blocks](#page-223-0) , [Three-column block](#page-227-0) , [Four-column block](#page-231-0) )

# **6.1 Meganav**

### **IN PROGRESS**

A Meganav can be used in place of a regular Main nav. It can expand on mouse-over to display several hierarchical levels of page links.

- [Purpose & rationale](#page-284-0)
- [User requirements](#page-284-1)
- [Permissions](#page-284-2)
- [Availability](#page-284-3)
- [Logic & specifications](#page-284-4)
	- o [Building a Meganav](#page-284-5)
		- **Example 3 [Starting a new Meganav from scratch](#page-284-6)**
		- **[Editing an existing Meganav](#page-285-0)**
		- [Configuring the structure and content of a Meganav](#page-285-1)
			- **[Editing the title of a Meganav](#page-286-0)**
			- [Editing the Menu language of a Meganav Does this do](#page-286-1)  [anything? Not that I can tell](#page-286-1)
			- [Adding the Menu links that make up the Meganav](#page-286-2)
			- [Configuring each menu link](#page-287-0)
			- [Configuring links with thumbnail images](#page-289-0)
			- [Arranging Menu links \(hierarchy and layout\)](#page-290-0)
			- [Hierarchy and layout constraints](#page-290-1)
	- o [Translating a Meganav](#page-291-0)
	- o [Activating a Meganav on the front-end](#page-291-1)
		- Placing a Meganav in the Main Navigation (Collapsible) section in [Block layout](#page-291-2)
		- Enabling a Meganav in the Main Navigation (Collapsible) section in [Block layout](#page-292-0)
		- [Configuring where a Meganav block appears](#page-292-1)

# <span id="page-284-0"></span>**6.1.1 Purpose & rationale**

A Meganav may be used in lieu of a regular Main navigation. Unlike the Main navigation, a Meganav can expand on mouseover to reveal lower-level page links, making is easier for site visitors to get an overview of a site's content and to jump to a specific second- or third-level page.

## <span id="page-284-1"></span>**6.1.2 User requirements**

### **Front-end**

- End user can see a visual cue for which nav items are expandable.
- End user can mouse over a nav item to expand it and reveal its subsidiary links, as curated by CMS user.
- End user can click on a nav item or its subsidiary links to navigate to the respective pages.
- End user can see a thumbnail image next to certain link items, if this has been configured on the back-end.

### **Back-end**

- CMS user can build a Meganav by configuring its first-level links and their respective second- and third-level children.
- CMS user can enable/disable a Meganav either for a whole site or specific language versions or individual pages of a site.
- CMS user can configure thumbnail images to appear next to certain menu links.

### <span id="page-284-2"></span>**6.1.3 Permissions**

**Site administrator** has full permissions to enable/disable and configure a meganav and its menu items.

**Web manager** can configure menu items within an existing meganav.

**Translator** can translate menu items within an existing meganav.

See [Site structure permissions.](#page-24-0)

# <span id="page-284-3"></span>**6.1.4 Availability**

Available on all site profiles.

# <span id="page-284-4"></span>**6.1.5 Logic & specifications**

<span id="page-284-6"></span><span id="page-284-5"></span>6.1.5.1 Building a Meganav

6.1.5.1.1 Starting a new Meganav from scratch Go to *Structure* > *Menus* > *Add menu* (*/admin/structure/menu/add*)

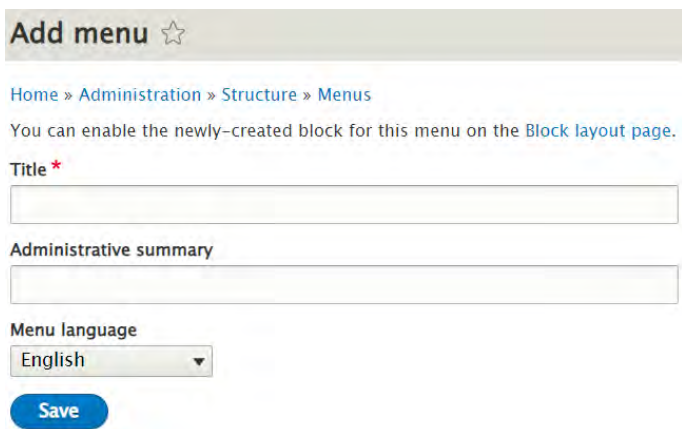

- 1. Enter a title for the Meganav (not displayed externally)
- 2. Specify the language of the Meganav Is it necessary to specify a language in this view? Form what I can tell, this has no impact on where/how meganav appears and functions on front-end.
- 3. Click *Save* and you will be taken to the Meganav's *Edit menu* interface to edit the contents of the Meganay. See https://unicefwebplatform.atlassian.net/wiki/spaces/UCFD/pages/152141902/Meganav#Editing-a-Meganav .

The title should start with the word "Meganav", so that the system recognizes this menu as a Meganav menu.

#### <span id="page-285-0"></span>6.1.5.1.2 Editing an existing Meganav

An existing Meganav's *Edit menu* tab can be accessed by going to */admin/structure/menu* and clicking on "Edit menu" next to the Meganav name.

| Menus the                                                                                                    |                                                                       |                                       |
|----------------------------------------------------------------------------------------------------|-----------------------------------------------------------------------|---------------------------------------|
| Available attributes<br>List                                                                                                    |                                                                       |                                       |
| Home = Administration > Structure<br>Each menu has a corresponding block that is managed on the Block layout page.<br>+ Add menu |                                                                       |                                       |
| TITLE                                                                                                    | <b>DESCRIPTION</b>                                                    | <b>OPERATIONS</b>                     |
| Administration                                                                                                    | Administrative task links                                             | Edit menu<br>$\rightarrow$            |
| Dashboard - default view static links                                                                                            | A menu of links to display on the 'My profile' part of the dashboard. | Edit menu<br>$\rightarrow$            |
| Footer                                                                                                    | Site information links                                                | $\mathbf{r}$<br>Edit menu             |
| <b>Footer Secondary</b>                                                                                                    | Links for secondary menu in footer region                             | Edit menu<br>$\rightarrow$            |
| <b>Global Links</b>                                                                                                    |                                                                       | Edit menu<br>$\rightarrow$            |
| Main navigation                                                                                                    | Site section links                                                    |                                       |
| Mega Navigation EN                                                                                                    | Mega navigation site links for english language.                      | $\mathbf{r}$<br>Edit menu             |
| Mega Navigation FR                                                                                                    | Mega navigation site links for french language.                       | Edit menu<br>$\bullet$                |
| Programme                                                                                                    | Links for programmes pages                                            | $\overline{\phantom{a}}$<br>Edit menu |
| Secondary                                                                                                    | Links for secondary menu in header region                             | Edit menu<br>$\overline{\phantom{a}}$ |

**Figure 8 Example showing /admin/structure/menu for the No Lost Generation microsite. It has Meganavs configured for two languages.**

<span id="page-285-1"></span>6.1.5.1.3 Configuring the structure and content of a Meganav

The *Edit menu* tab is the entry point for Editing a Meganav's structure and content. It is located at *admin/structure/menu/manage/[title-of-meganav].*

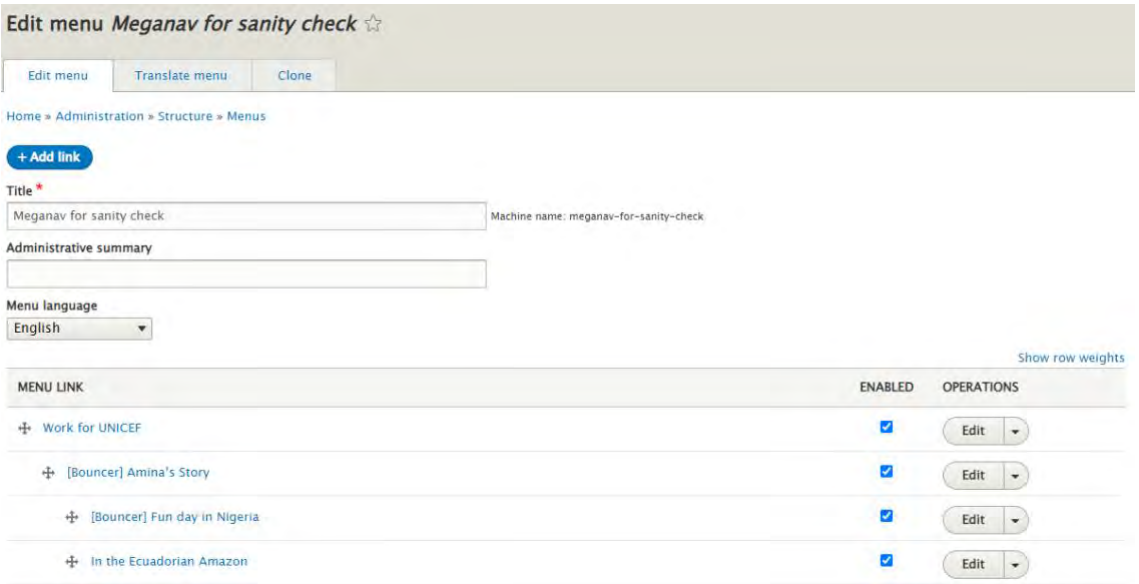

### **Figure 9 Example showing the Edit menu tab of a Meganav, which already has some Menu links configured.**

#### <span id="page-286-0"></span>6.1.5.1.3.1 Editing the title of a Meganav

The title of a Meganav isn't displayed externally, it only functions to identify the Meganav on the back-end. When a new Meganav is first saved, the CMS auto-generates a unique machine name for it based on the title. Subsequent changes to the title do not change the machine name.

To edit the title, go to *admin/structure/menu/manage/[title-of-meganav],* edit the mandatory *Title* field and save.

<span id="page-286-1"></span>6.1.5.1.3.2 Editing the Menu language of a Meganav Does this do anything? Not that I can tell A separate Meganav needs to be created from scratch for each language. By default, a Meganav conforms to the default language of a website and appears only on that language version of the site. To change which language version of the site the Meganav appears in, the language needs to be set accordingly using the *Menu language* dropdown menu.

### <span id="page-286-2"></span>6.1.5.1.3.3 Adding the Menu links that make up the Meganav

To add Menu links, go to the *Edit menu* tab of the Meganav

(*admin/structure/menu/manage/[title-of-meganav]*). Click on the "Add link" button to open the "Add menu link" interface. For details on configuring each link, see https://unicefwebplatform.atlassian.net/wiki/spaces/UCFD/pages/152141902/Meganav#Editing-individualmenu-links

While there is theoretically no maximum of total links that can be added, the CSS can accommodate a certain maximum of hierarchical levels, and number of links at each hierarchical level before the layout breaks. See https://unicefwebplatform.atlassian.net/wiki/spaces/UCFD/pages/152141902/Meganav#Layoutconstraints.

### unicef.org codebase functional documentation – unicef.org codebase functional documentation

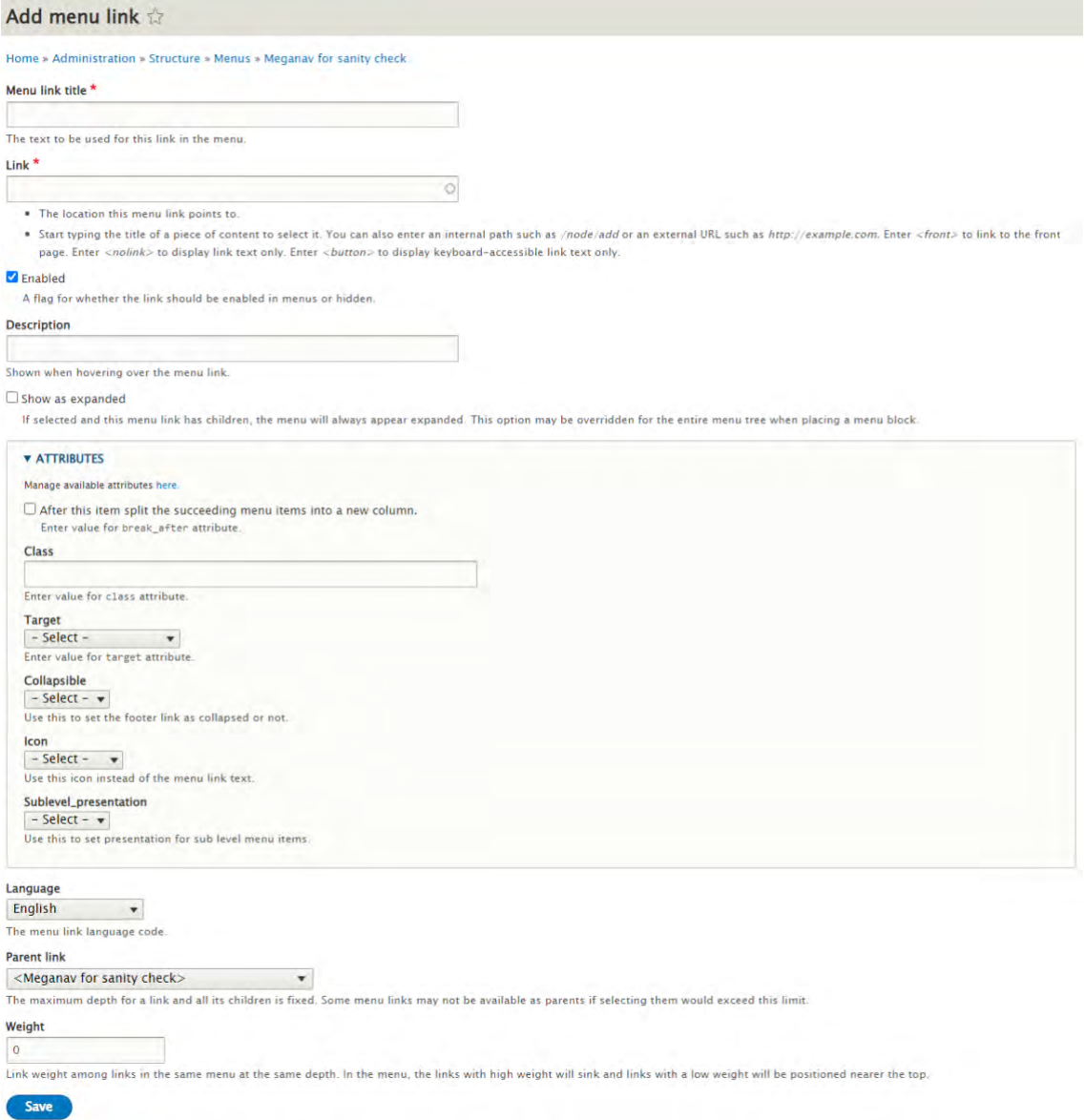

<span id="page-287-0"></span>6.1.5.1.3.4 Configuring each menu link

- 1. Go to the *Edit menu* tab of the Meganav (*admin/structure/menu/manage/[title-ofmeganav]*).
- 2. Click on *Edit* next to the Menu link you would like to edit. This will open an interface identical to the *Add menu link* interface shown above.

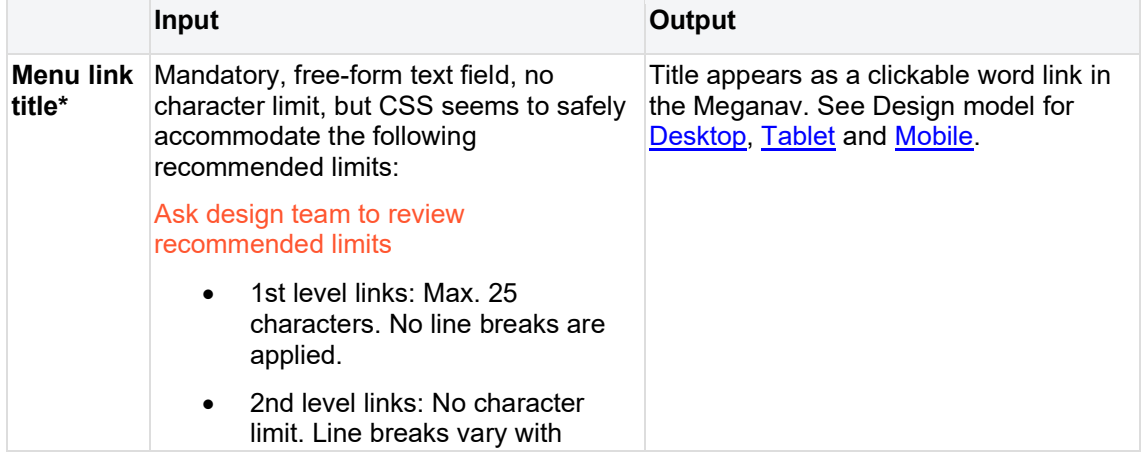
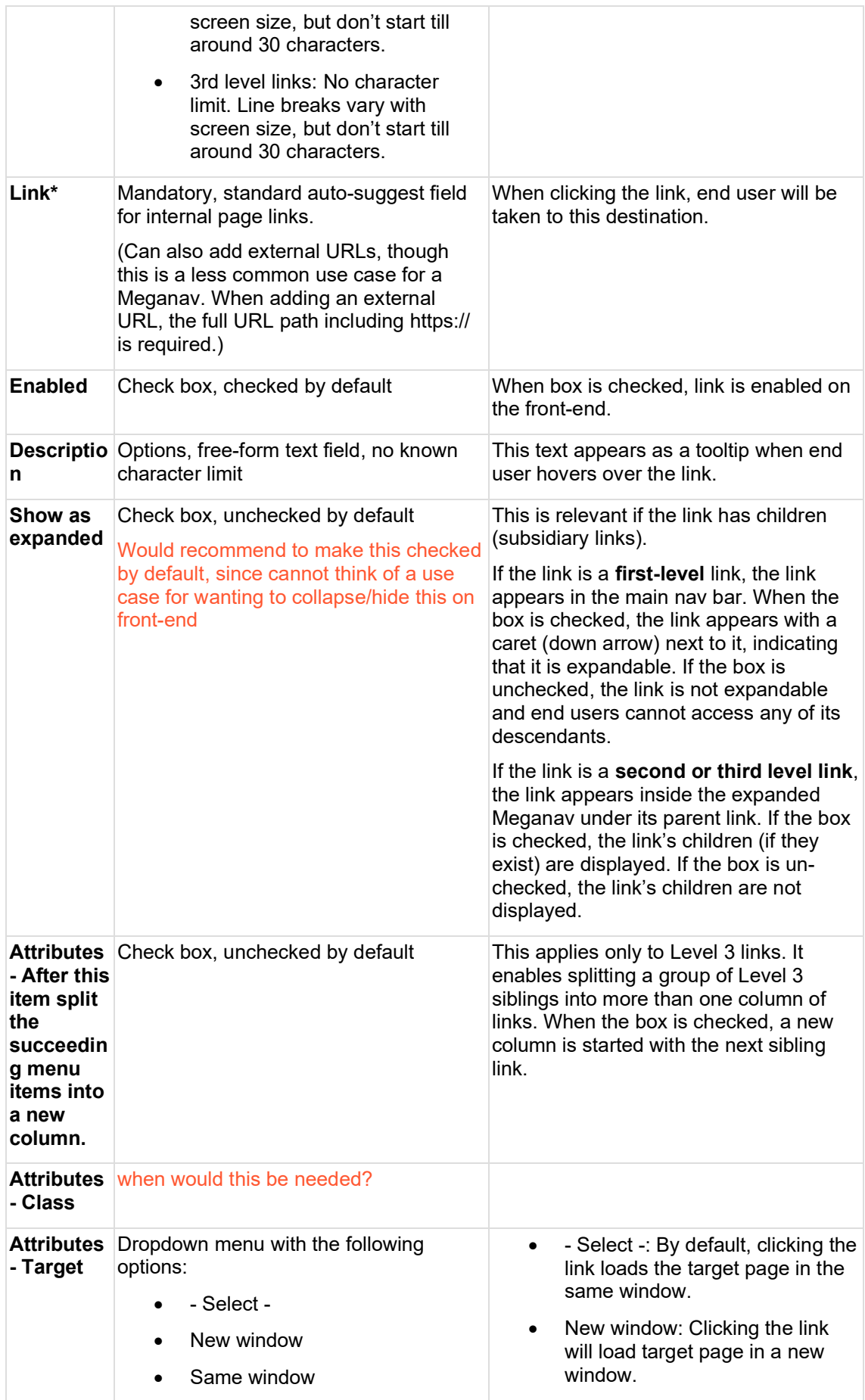

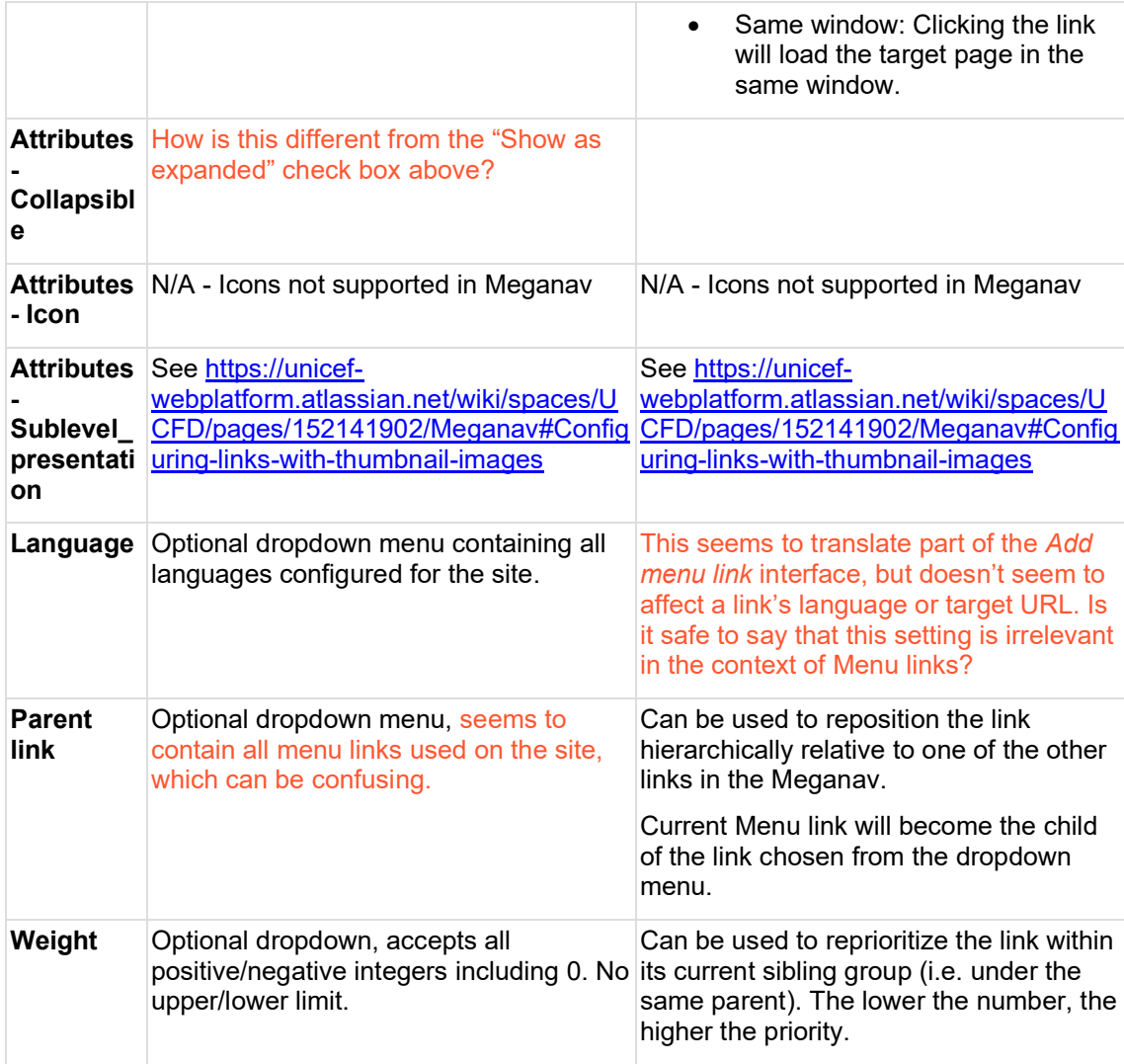

### 6.1.5.1.3.5 Configuring links with thumbnail images

Thumbnail images are optional and supported for **Level 3 links only**.

### **Base logic**

- By default, no thumbnail image appears in the Meganav.
- Thumbnails can accompany Level 3 Meganav links if the following conditions are met:
	- o On the the link's **parent**, the *Sublevel\_presentation* attribute is set to *Featured*
	- o The link's target node has a Hero media, Teaser media, or Feature media (in the case of Press release). Cascading logic:
		- **•** If Teaser media is present, it will be used.
		- **·** If no Teaser media is present, the page's Hero media (or Feature media in the case of Press releases) will be used
		- **·** If neither Teaser nor Herp/Feature media are present, no thumbnail image will accompany the Menulink. Review this once new logic has actually been implemented

When using a Bouncer for the sole purpose of controlling thumbnail images in a Maganav, be sure to check the ""Exclude from Search" and "Exclude from mosaics" boxes in the Bouncer's Edit form, assuming you don't want the Bouncer to appear in search results or mosaics .

Review this once new logic has actually been implemented

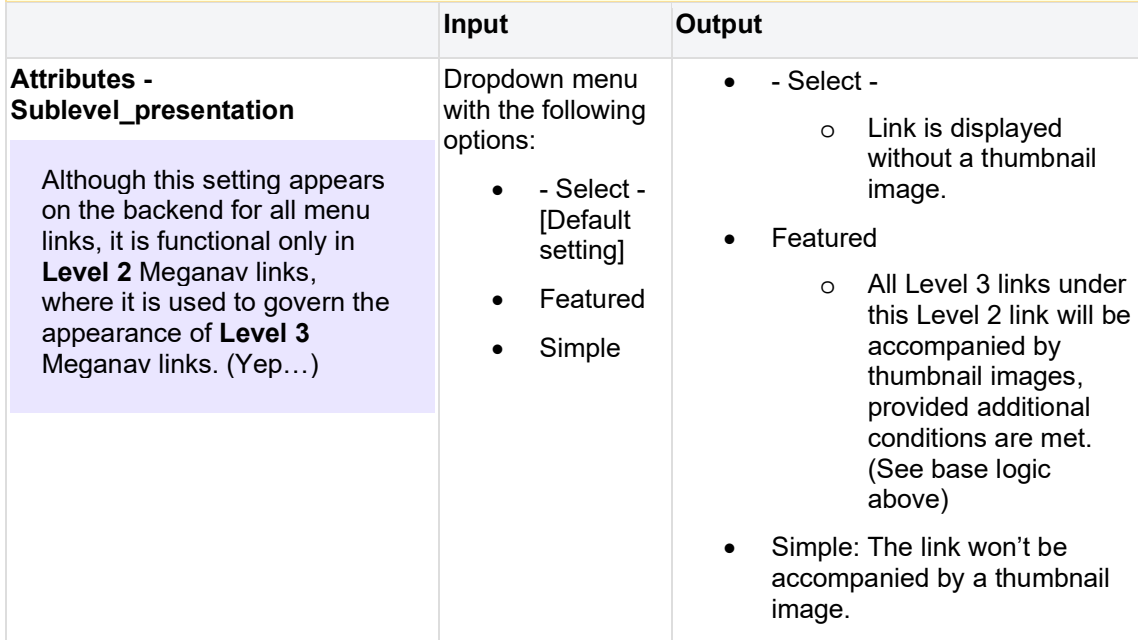

6.1.5.1.3.6 Arranging Menu links (hierarchy and layout)

- Up to three hierarchical levels can be displayed within the constraints of the Meganav template. See below for details.
- The hierarchy and parent-child relationships can be specified using the following interfaces:
	- o On the Meganav's *Edit menu* tab (*admin/structure/menu/manage/[title-ofmeganav]*), the cross/arrows-shaped button next to each Menu link can be used to drag and indent Menu links as needed to define hierarchical relationships.
	- o Within an individual Menu link's *Edit* UI, the Parent link dropdown menu can be used to change the parent of a Menu link (see https://unicefwebplatform.atlassian.net/wiki/spaces/UCFD/pages/152141902/Meganav#Editi ng-individual-menu-links *> Parent link*.
	- o Within an individual Menu link's *Edit* UI, the Weight dropdown menu can be used to change the priority of the Menu link relative to other Menu links under the same parent. (see https://unicefwebplatform.atlassian.net/wiki/spaces/UCFD/pages/152141902/Meganav#Editi ng-individual-menu-links *> Weight*.
- Level 3 links can be accompanied by a thumbnail image. This is achieved by pointing a Level 3 link to Bouncer that has an image, and by setting its parent's Sublevel presentation to "Featured". See https://unicefwebplatform.atlassian.net/wiki/spaces/UCFD/pages/152141902/Meganav#Editingindividual-menu-links > *Attributes - Sublevel\_presentation.*

### **Hierarchy and layout constraints**

• **Up to 3 hierarchical levels** can be displayed on the front-end without breaking the presentation.

#### • **Level 1 links (displayed in the nav bar)**

- o Up to **five Level 1 links** can be accommodated, depending on the length of the link labels and whether a Search button is present in the nav bar.
- **Level 2 and 3 links (displayed in the expanded Meganav)**
	- o If a Level 1 link has children, it expands on mouse-over to reveal them. Each Level 1 link can be parent to up **eight Level 2** links and **unlimited Level 3** links. They appear arranged in up to **eight columns.** By default, each column must lead with a Level 2 link as its "header", unless the contents of one column have been specially configured to spill into the next column. In this case, the overflow column will be header-less.

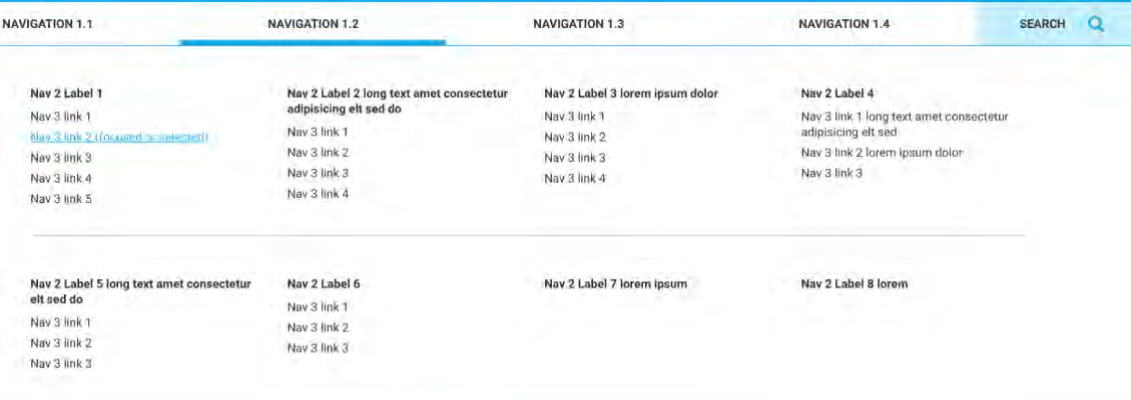

### 6.1.5.2 Translating a Meganav

If a Meganav is required in each language version of a site, **a separate Meganav has to be created for each language**. Translating the Menu or the Menu links of one Meganav **doesn't** result in a translated Meganav in the site's other language(s).

- 1. To build a Meganav in a site's non-default language, follow the same steps as in https://unicefwebplatform.atlassian.net/wiki/spaces/UCFD/pages/152141902/Meganav#Adding-a-Meganav-to-a-site-or-page. **Be sure to specify the correct language for each Menu link as this will affect the link label's appearance on the front-end (e.g. if Arabic is specified, the label will be aligned right-to-left).**
- 2. To activate the Meganav on the front-end in one language version of the site, follow the same steps as https://unicefwebplatform.atlassian.net/wiki/spaces/UCFD/pages/152141902/Meganav#Activating-a-Meganav-on-the-front-end. **Be sure to specify the correct language for the Meganav block to ensure the Meganav appears only where intended (e.g. a Chinese Meganav should presumably only appear on Chinese pages)**

### 6.1.5.3 Activating a Meganav on the front-end

In order for a Meganav to be displayed on the front-end, the following is required:

- The Meganav menu must be added as a "block" under *Structure > Block layout*  (*/admin/structure/block*).
- The block must be *enabled*.
- The block must be configured in such a way that it does not conflict with similarly placed blocks. (To avoid conflicts, it may be necessary to confine each blocks to specific pages and/or to specific language versions of a site.)

6.1.5.3.1 Placing a Meganav in the Main Navigation (Collapsible) section in Block layout

1. Go to Structure > Block layout (/admin/structure/block)

- 2. Scroll down to the "Main Navigation (Collapsible)" section. Next to the section title, click on "Place block". A modal window will appear.
- 3. To find your new Meganav in the list, type part of its name in the "Filter block by name" field
- 4. Next to the name of your newly created Meganav block, click on "Place block". In the modal that appears, UNCHECK the "display title" check box. Click "Save block".
- 5. You will be taken back to the Block layout page. Scroll back down to the "Main Navigation (Collapsible)" section again. You should now see the new block listed in that section. The button next to the Block name should say "Configure". Your Meganav has now been created, but additional steps may be needed to make it visible on the frontend. See below.

6.1.5.3.2 Enabling a Meganav in the Main Navigation (Collapsible) section in Block layout Go to */admin/structure/block* and scroll down to the *Main Navigation (Collapsible)* section. The dropdown menu next to the Meganav name must say "Configure". If it says something else, go to the dropdown and select "Enable".

6.1.5.3.3 Configuring where a Meganav block appears

A Meganav's appearance can be confined to certain pages and/or language versions of a site.

- 1. Go to */admin/structure/block* and scroll down to the *Main Navigation (Collapsible)* section.
- 2. Next to the Meganav block, click the *Configure* option in the dropdown. This will open the *Configure block* UI.

### unicef.org codebase functional documentation – unicef.org codebase functional documentation

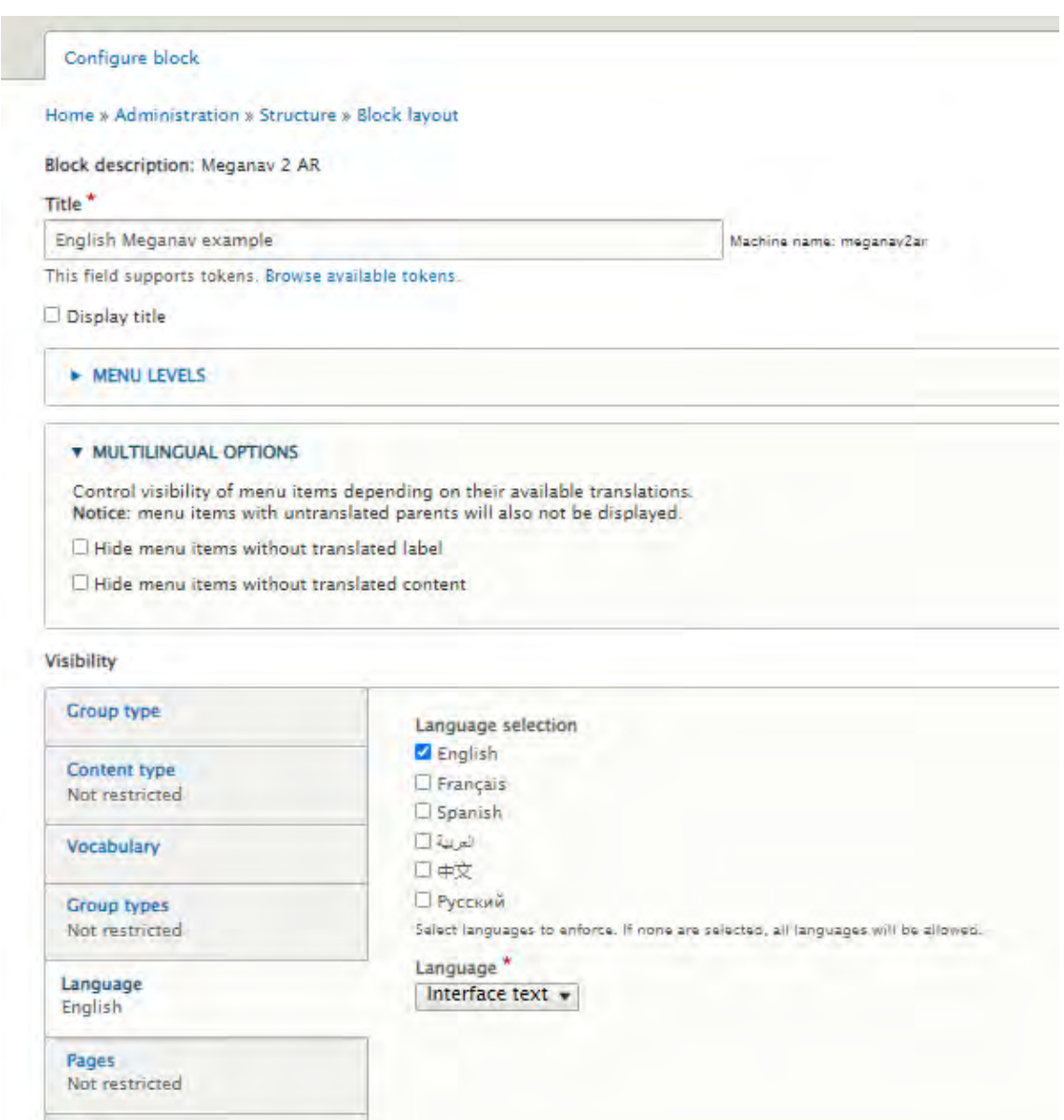

Only the following controls are relevant:

Select the region where this block should be displayed.

Remove block

Main Navigation (Collapsible)

Roles Not restricted

Region<sup>\*</sup>

Save block

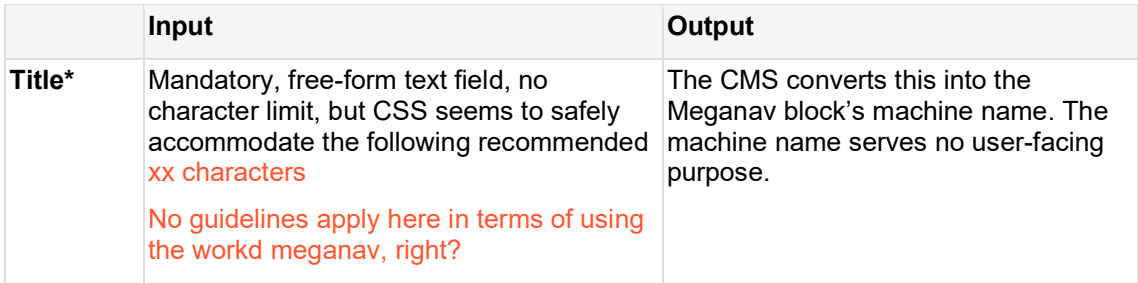

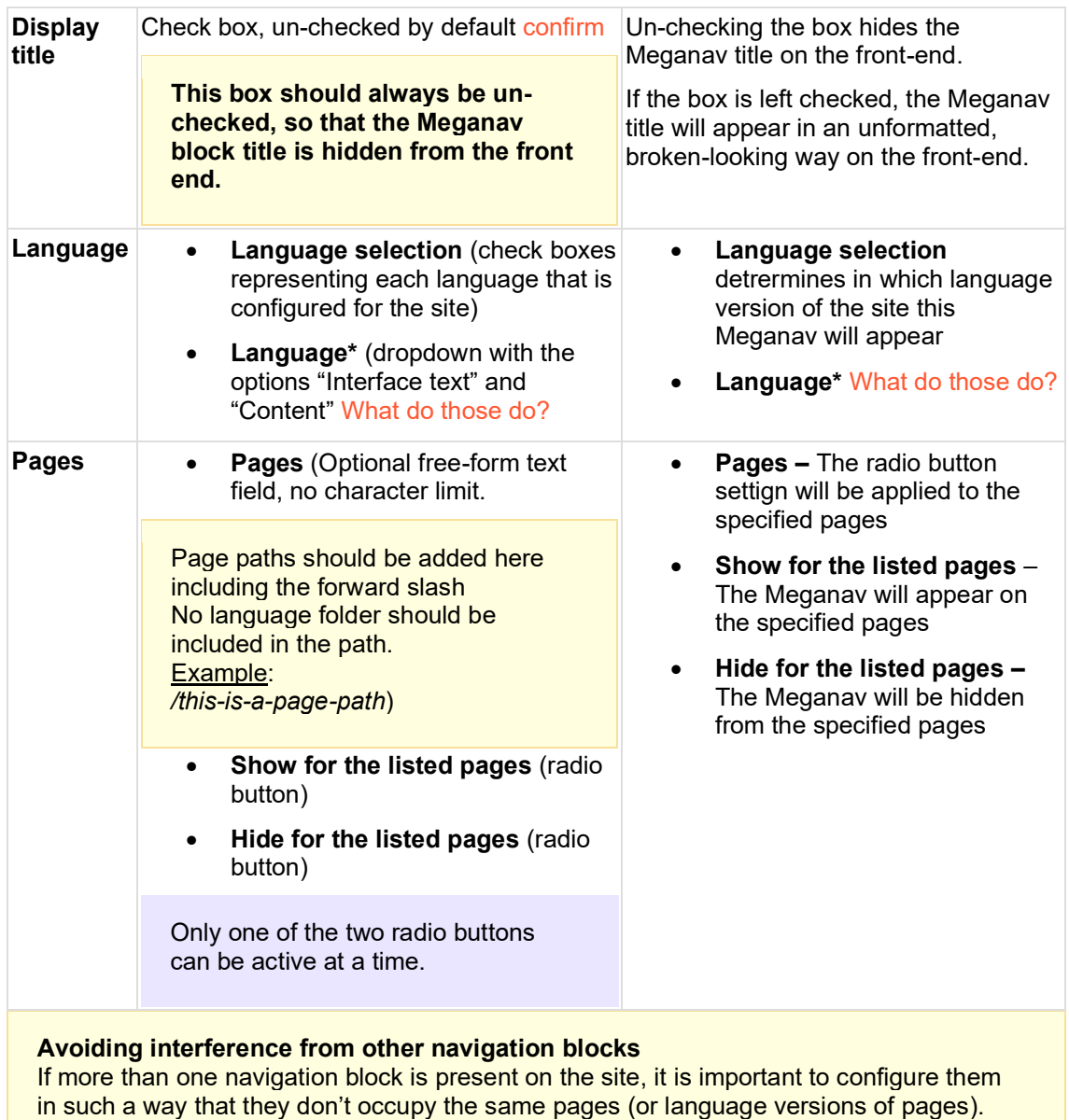

Alternatively, the interfering navigation block can be deleted or disabled.

# **6.2 Tertiary nav (Breadcrumbs + Tertiary nav dropdown)**

The Tertiary nav is an optional navigational aid displayed at the top of individual pages.

- Purpose & Rationale
- User requirements
- Permissions
- Availability
- Logic & Specifications
	- o Breadcrumbs default logic
	- o Configuring parent-child relationships between pages
		- Method 1: Via node edit > Menu Settings
- Method 2: Via Config (bulk-include all pages of a certain Content category)
- Method 3: Via Structure > Programme menu
- o Disabling breadcrumbs on a page
- Configuring a Tertiary nav dropdown
	- Method 1: Via node edit > Menu settings
		- Method 2: Via Structure > Menu > Programme menu
- o Specifying the display order of sibling links
- o Translating Breadcrumbs + Tertiary nav dropdowns

### **6.2.1 Purpose & Rationale**

A Tertiary nav can have two structural components.

- **Breadcrumbs** visualize a page's ancestors as a chain of clickable links, affording easy navigation to a page's ancestor(s). Breadcrumbs may appear alone or in combination with a Tertiary nav dropdown.
- A **Tertiary nav dropdown menu** is an optional feature within Breadcrumbs. Unlike Breadcrumbs, a Tertiary nav dropdown can be used to navigate not only upward in a page hierarchy, but also downward and laterally. A Tertiary nav dropdown affords direct navigation to any page that shares a common "Tertiary nav parent" (i.e. the top page within the Tertiary nav dropdown).

## **6.2.2 User requirements**

### **Frontend**

- End user can navigate to ancestor(s) of the current page.
- If a page is part of a Tertiary nav dropdown, end user can navigate directly to all pages that share the same Tertiary nav parent.

### **Backend**

- CMS user can edit the labels of a page links in Breadcrumbs or Tertiary nav dropdowns.
- CMS user can specify parent-child relationships between pages.
- CMS user can specify whether breadcrumbs should be made visible on a page.
- CMS user can add a Tertiary nav dropdown and specify which page in a hierarchy should serve as the Tertiary nav parent.
- CMS user can specify the order in which sibling links appear in a Tertiary nav dropdown.

## **6.2.3 Permissions**

Please refer to https://unicefwebplatform.atlassian.net/wiki/spaces/UCFD/pages/84508734/Page+component+permissions# %E2%80%8BTertiary-nav.

## **6.2.4 Availability**

This varies by configuration method. Refer to Logic & Specifications below.

## **6.2.5 Logic & Specifications**

#### **Breadcrumbs default logic**

To properly configure Breadcrumbs, the following conditions must be met:

- A parent-child relationship must be established between two or more pages.
- The pages must be published (if a page remains in Draft or Archive mode, its Breadcrumb link will still appear on other pages, but logged-out end users will get a 404 error when clicking on the link.)
- The page template layout must be designed to support breadcrumbs (Note that some methods currently allow creating a parent-child relationship between pages whose template doesn't support breadcrumbs, e.g. when using *Config > Breadcrumbs settings*)

6.2.5.1 Configuring parent-child relationships between pages There are various methods, each with different results.

6.2.5.1.1 Method 1: Via node edit > Menu Settings Available in the following templates.

### **Default logic**

- Pages whose relationship has been configured via this method will appear in each other's breadcrumbs.
- A page's breadcrumbs include itself and all of its ancestors, but not its children or siblings. Exceptions:
	- o On mobile, only the immediate parent links is displayed
	- o If the page or one of its ancestors is a Tertiary nav parent, then the Tertiary nav dropdown will include all descendants of the Tertiary nav parent. Therefore, a page's children or siblings are accessible via a Tertiary nav dropdown.
- If a page is the direct child of <Programme>, the page's breadcrumb parent will appear as "Home".

In a page's node edit form, go to the *Menu Settings* option on the right. Check the *Provide a menu link* box to begin configuring a menu link for the page.

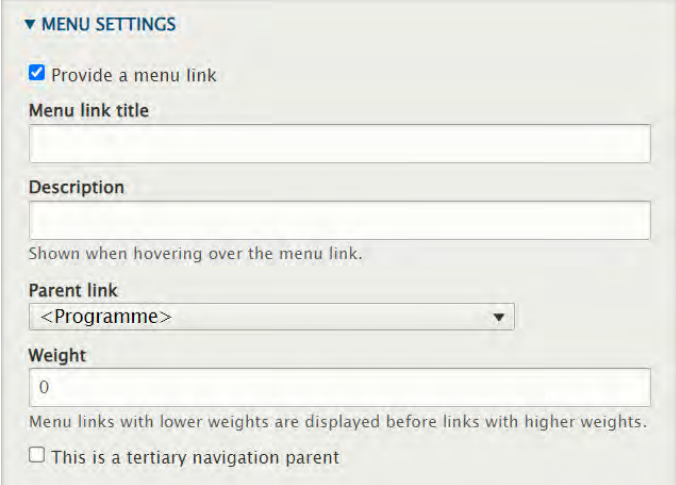

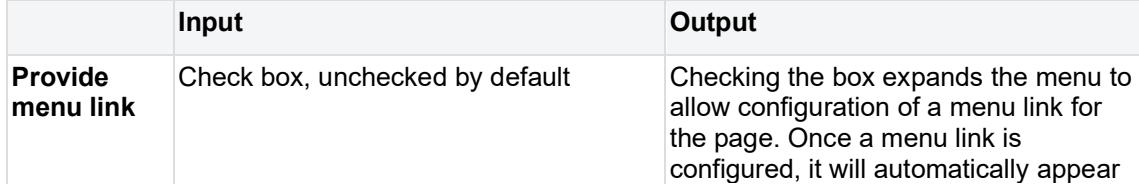

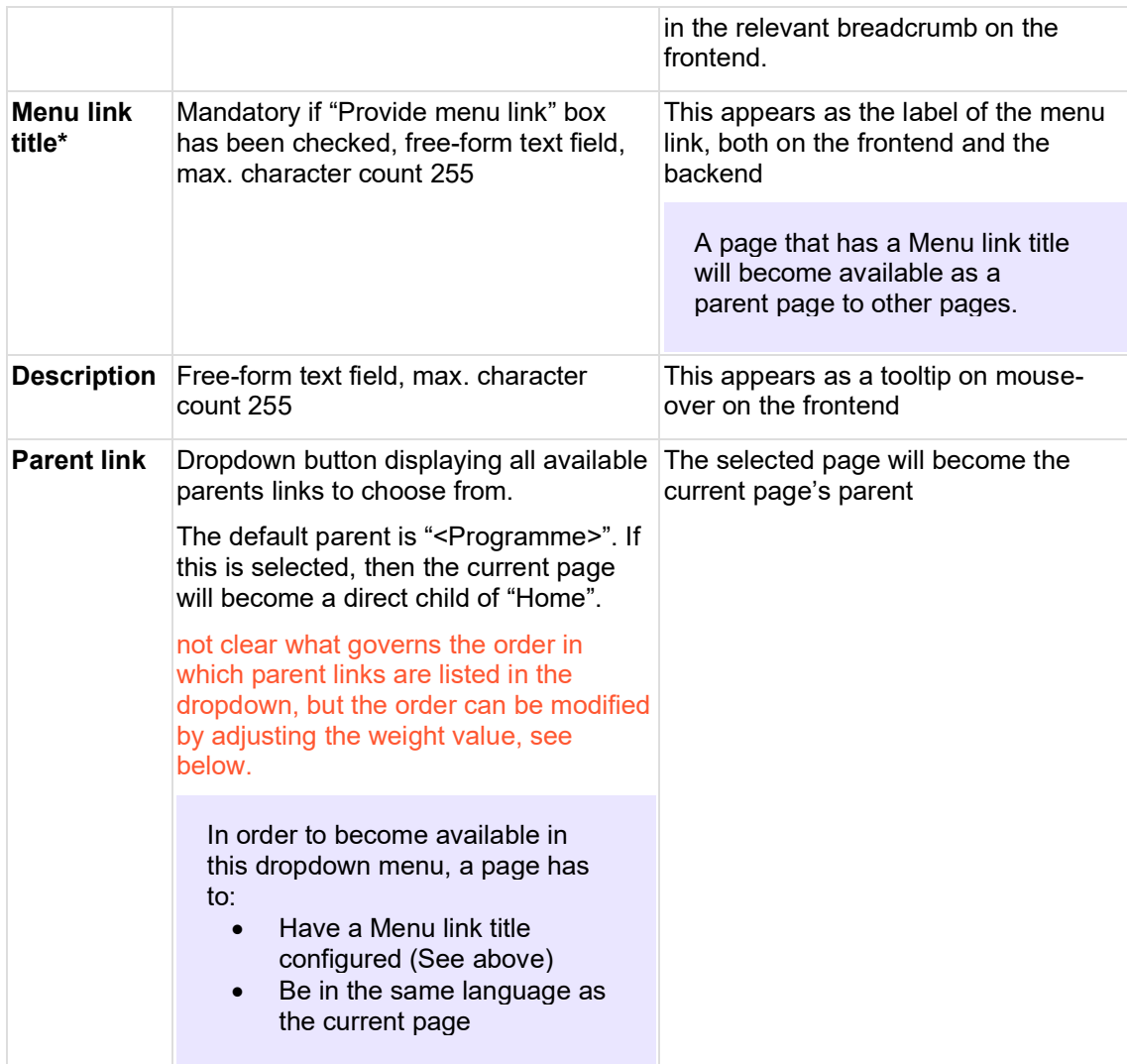

6.2.5.1.2 Method 2: Via Config (bulk-include all pages of a certain Content category) With this method, it is possible to bulk-associate all pages of a certain **Content category** with one common parent.

Needs note on why this may not work in certain use case, e.g. Bouncer links, Feature page

### **Default logic**

- Breadcrumbs configured via this method appear **only on the child page**. The breadcrumbs appear as **Home > [Landing page title, truncated] > [Current page title, truncated].** No intermediate ancestors are included, and the link labels cannot be customized. On mobile, the breadcrumbs appear only  $a \leq$  [Landing page title, truncated]
- If a conflicting parent-child relationship has been established via Method 1 (see above), the relationship from Method 1 takes precedence.

It is **not** possible to create Tertiary nav dropdowns via this feature.

Go to Configuration > Breadcrumb Settings (*/admin/config/unicefplatform/breadcrumb-settings*) and click on a Content category to expand the UI.

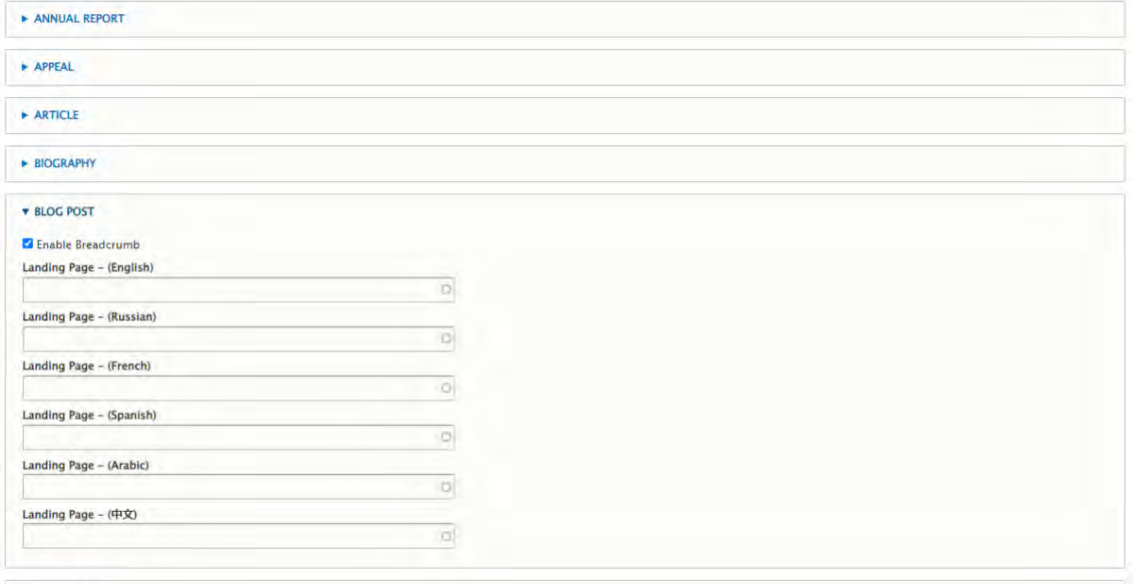

```
BROADCAST
CAMPAIGN
```
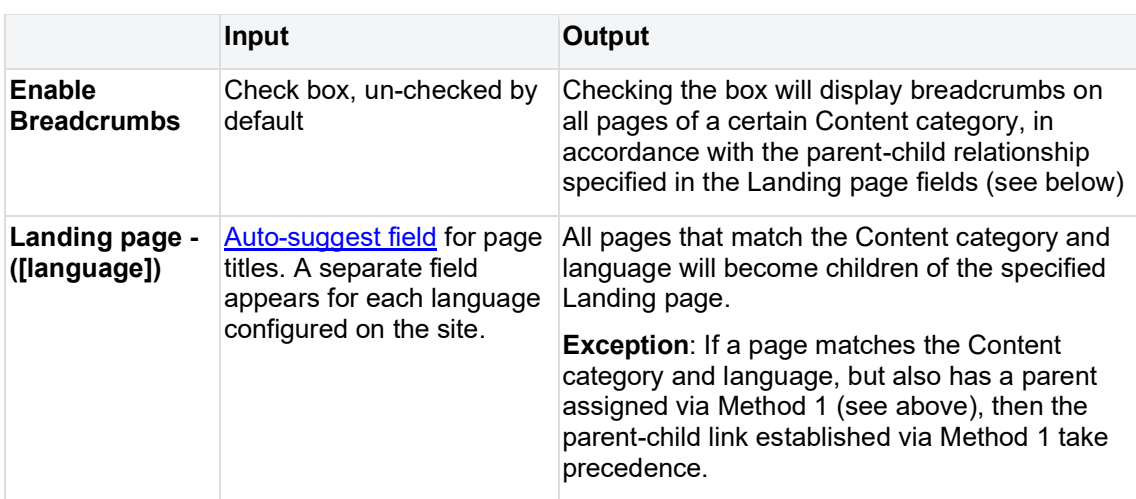

6.2.5.1.3 Method 3: Via Structure > Programme menu */admin/structure/menu/manage/unicef-programme-menu*

#### **How to use this menu**

• This UI should be used only to get a visual overview of existing page hierarchies.

### • In a pinch, it can also be used to set the parent link of a tertiary nav dropdown.

## **Why to avoid using this menu for anything else** This backend UI is not fully tailored to the required design specifications: It doesn't properly restrict which templates can enter a parent-child relationship, and it includes

several features that aren't configured with the expected logic and either work poorly or not at all.

### 6.2.5.2 Disabling breadcrumbs on a page

In *node edit > Breadcrumb*, check the *Disable breadcrumb for this page*

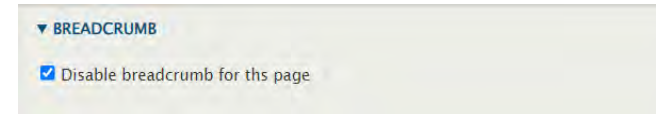

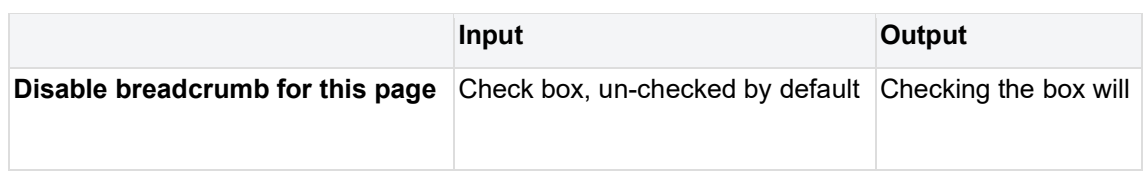

### 6.2.5.3 Configuring a Tertiary nav dropdown

### **Default logic**

- Tertiary nav dropdown is an optional addition to a Breadcrumbs chain. Tertiary nav dropdown cannot appear as stand-alone without Breadcrumbs.
- Maximum of one Tertriary nav dropdown per lineage (i.e. per chain of Breadcrumbs links)
- A Tertiary nav dropdown is displayed automatically on each page that shares the same Tertiary nav parent. **Exception**: If a page has Breadcrumbs disabled, this automatically also hides the Tertiary nav dropdown from that page.
- Within Breadcrumbs, the Tertiary nav dropdown occupies the position of whichever link represents the Tertiary nav parent.
- Confirm maximum number of hierarchical levels that can be displayed in a Tert nav dropdown

#### 6.2.5.3.1 Method 1: Via node edit > Menu settings

Go to the node edit form of the page that should serve as the Tertiary nav parent. Configure the page's menu link, check the *This is a tertiary navigation parent* box, then save the node.

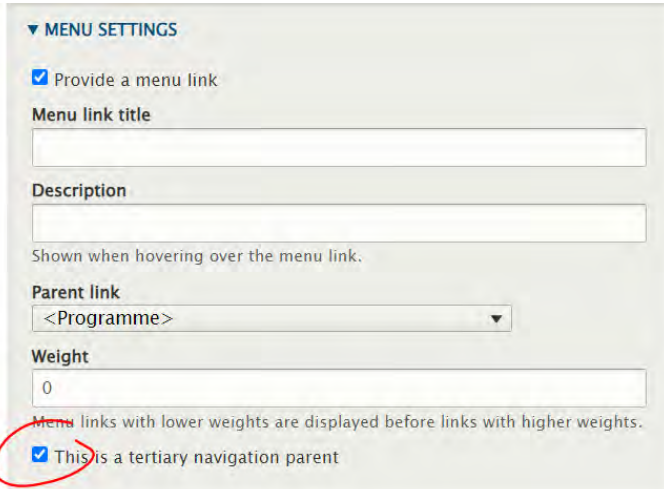

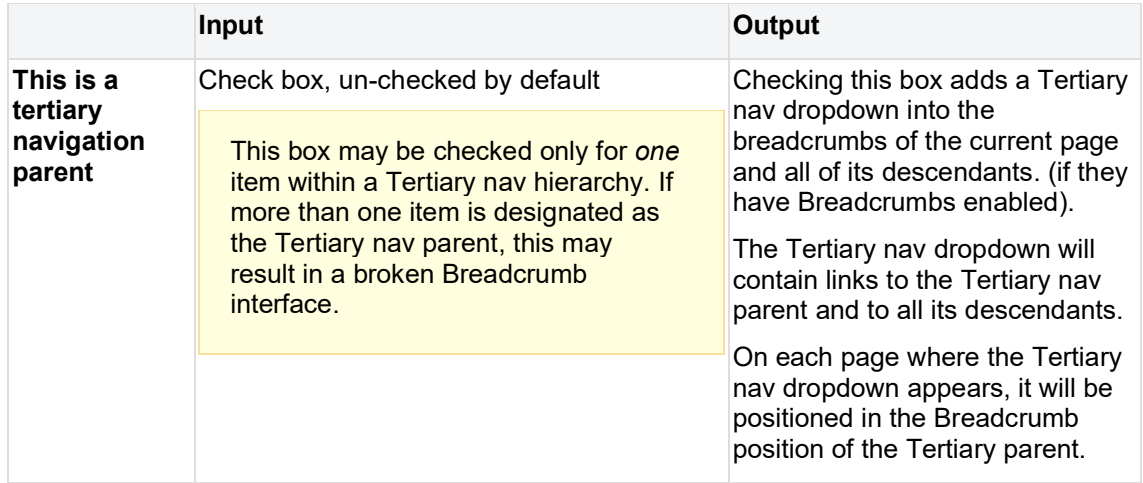

#### 6.2.5.3.2 Method 2: Via Structure > Menu > Programme menu

This UI should be used only to get a visual overview of existing page hierarchies and to set the parent link of a Tertiary nav dropdown.

In */admin/structure/menu/manage/unicef-programme-menu*, go to the page that should serve as the Tertiary nav parent. Check the *Tertiary parent* box, then save.

The Tertiary parent box can be found in two places:

### Either next to a menu link in the Menu UI

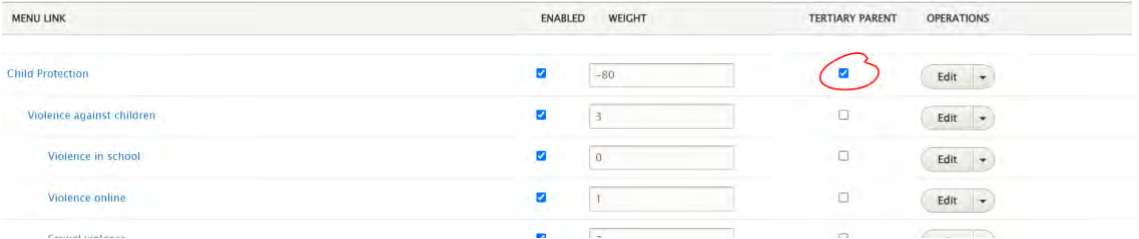

Or in the Edit UI of an individual menu link

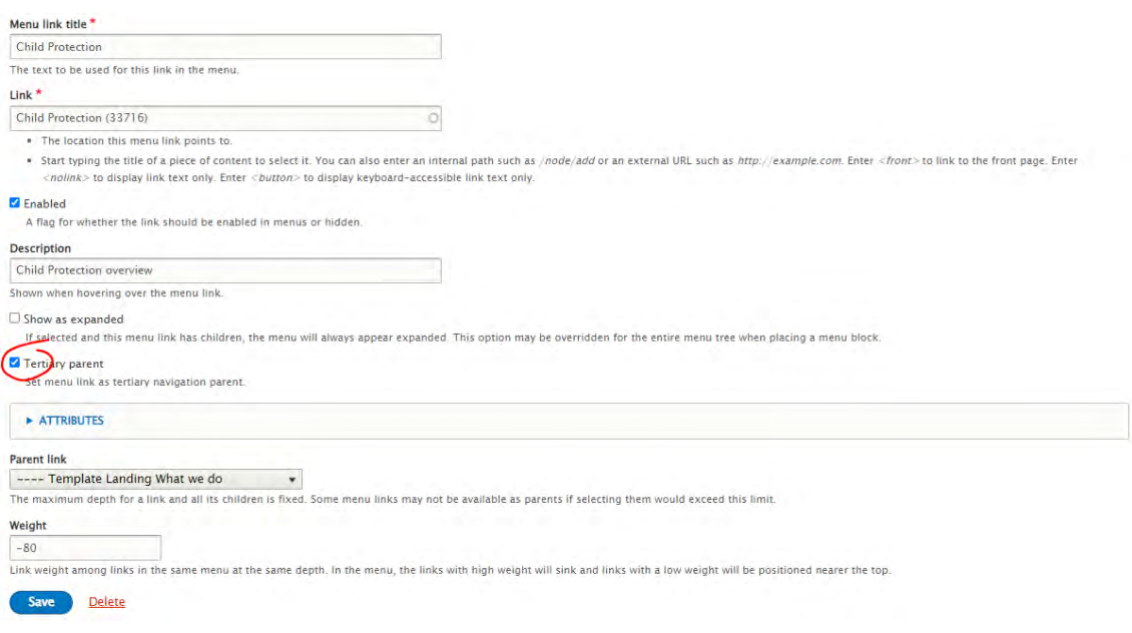

6.2.5.4 Specifying the display order of sibling links

By default, pages on the same hierarchical level are arranged alphabetically.

The order in which sibling links are displayed on the front-end (within the Tertiary nav dropdown) and the back-end (within the link tree) can be controlled via the *Weight* field that can be accessed in various places in the CMS.

In a page node's Menu link UI, specify the weight of the link

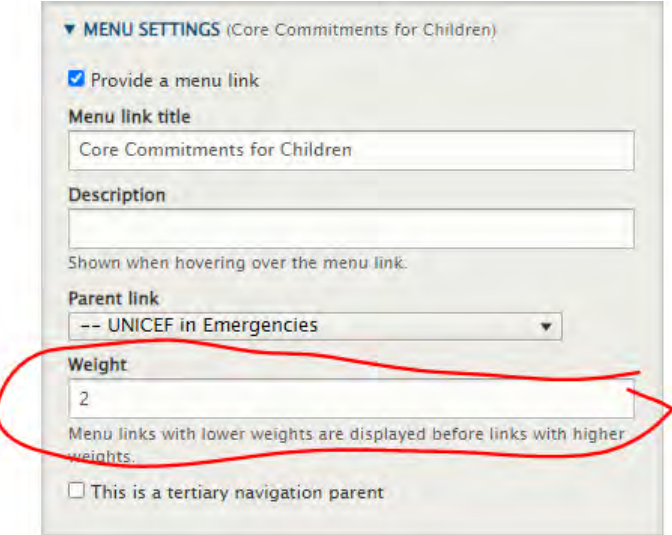

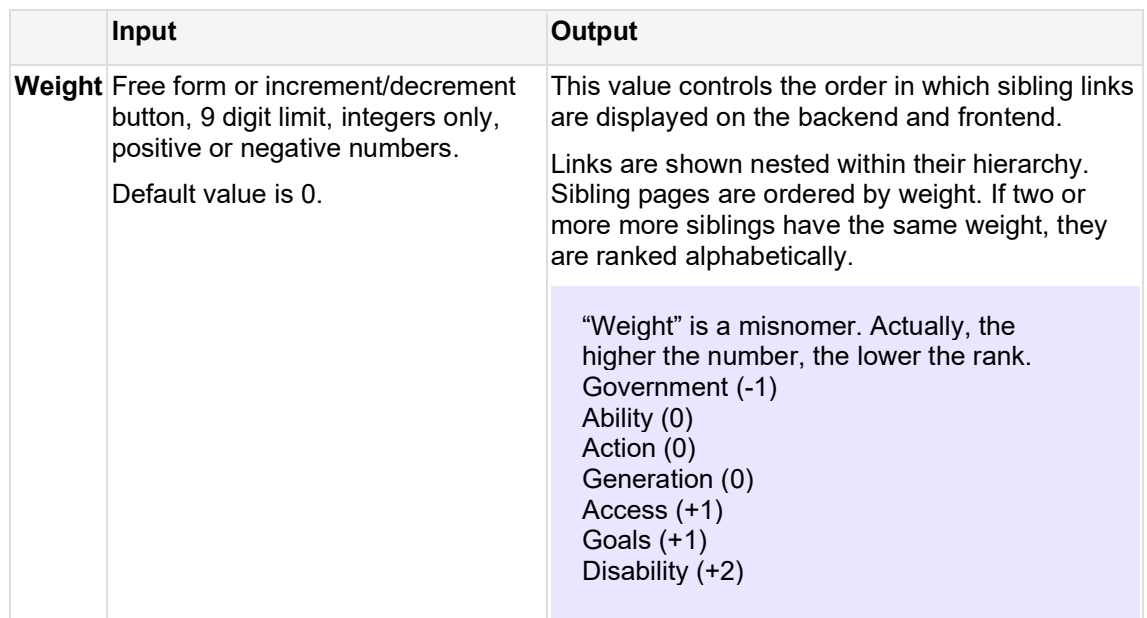

#### 6.2.5.5 Translating Breadcrumbs + Tertiary nav dropdowns

#### **Symmetric**

- Relationships between parent and child pages
- Menu link "Weights"
- Menu link labels (The field itself is symmetric, but the label can be edited asymmetrically. When a page is translated, the translated version of the page inherits the original link label. This can be overwritten with a translated label.)

#### **Asymmetric**

When a page is translated, the translated version of the page inherits the following settings, but they can subsequently be edited asymmetrically.

- Placement of Tertiary nav dropdown (i.e. the "This is a Tertiary nav parent" setting)<br>• Disable/enable Breadcrumbs on a page
- Disable/enable Breadcrumbs on a page

# **7 Search**

# **7.1 Rationale**

A powerful keyword search system is a critical component of the [http://unicef.org](http://unicef.org/) platform. Both user types (Explorers and Researchers) use the site search functionality. Researchers use it heavily, and a powerful search function is a must in the deep hierarchy of the content built.

# **7.2 Architecture**

## **7.2.1 Site Search**

A powerful keyword search system is a critical component of the unicef.org platform. Both user types (Explorers and Researchers) use the site search functionality. Researchers use it heavily, and a powerful search function is a must in the deep hierarchy of the content built.

## **7.2.2 Federated (global) search**

The purpose of the federated search function is to enable a user to search from a single location all sites that are part of the [unicf.org](http://unicf.org/) ecosystem of the public communications sites (Global site, ROCO sites, institutional subsites, etc.) by keyword, in any of the sites supported languages.

## **7.2.3 In-page search**

In-page serach is a page component that offers a configurable search and filter interface. Its purpose is to provide a search experience that is *limited* to a subset of the site's content and has a *custom set* of facet filters. This makes it quite different from the extensive Site search feature, which looks similar but cannot be customized with any granularity.

A typical use case for In-page search is the creation of a searchable repository, such as a knowledge resource library, whereby the scope and structure of said library are defined by limiting it to certain taxonomy terms. These can be standard global taxonomy terms (e.g. *Annual report*, *ESARO, Education*, etc.) and/or custom Local terms that may more accurately reflect how the library is organized (e.g. certain specialized topics or content categories not available through the global taxonomy).

# <span id="page-302-0"></span>**7.3 Search indexing and field boosting**

## **7.3.1 Templates indexed by the search engine**

- Feature page
- Multipurpose page
- Landing page
- Press release
- **Article**
- Photo essay
- **Publication**
- **Document**
- Programme page
- Programme landing page
- Emergency page
- Bouncer **INDEXED ONLY IN THE GLOBAL SITE**
- Country
- Region

### **7.3.2 File types indexed**

- PDFs
- Only PDFs attached to a publication and a document page are indexed. PDF files in "orphan" document assets that have not been associated with any publications/document are not part of the search index.
- PDF are not presented directly in search results, but via corresponding publications/documents to which they are attached.
- A publication or a document page that do not contain search keywords may appear in the search results, if PDFs attached to them contain those search keywords.

### **7.3.3 Content areas indexed:**

- Title content area
- Main content area
- Publication content area **PUBLICATION TEMPLATE ONLY**
- Document content area **DOCUMENT TEMPLATE ONLY**

Content in the following content areas is not indexed:

- Call to action area
- Related content area
- Linked content area **PUBLICATION TEMPLATE ONLY**

## **7.3.4 Fields and content blocks in the title content area indexed**

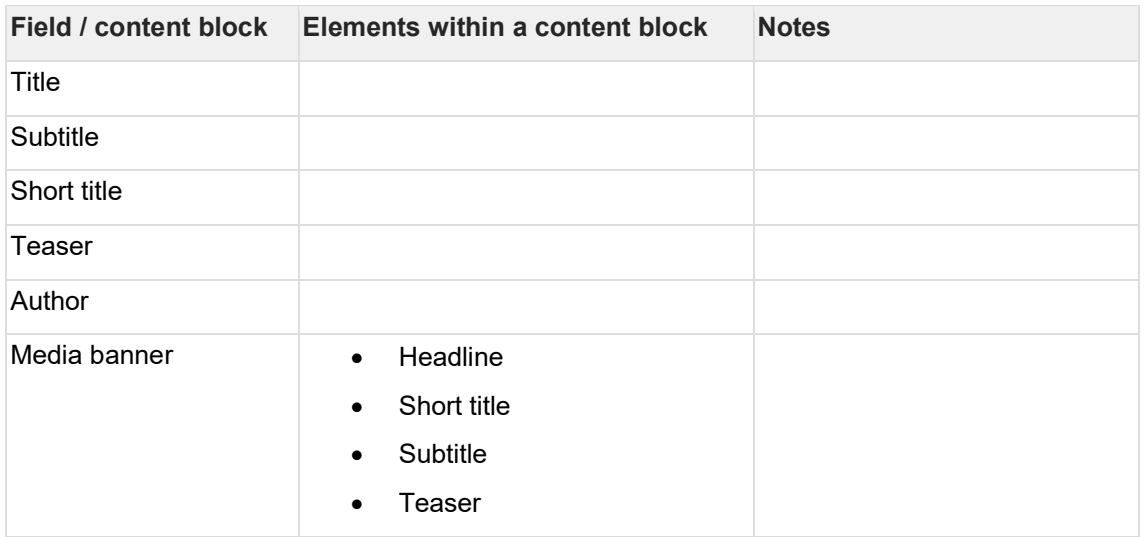

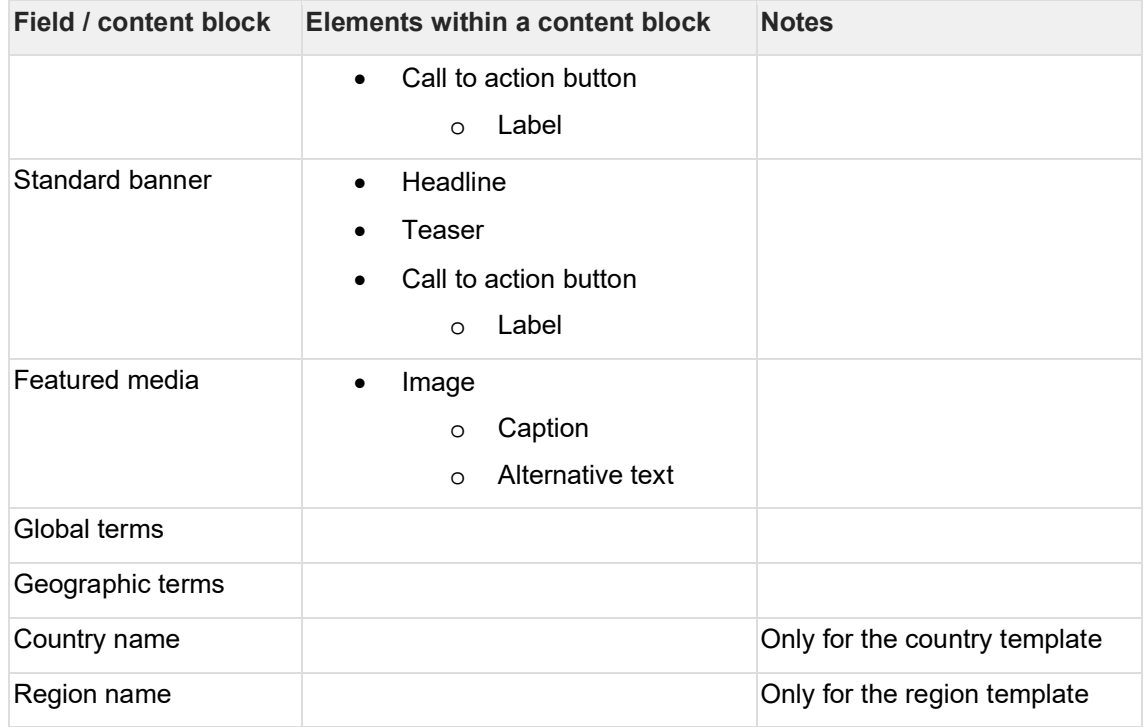

# **7.3.5 Content blocks indexed in the main content area**

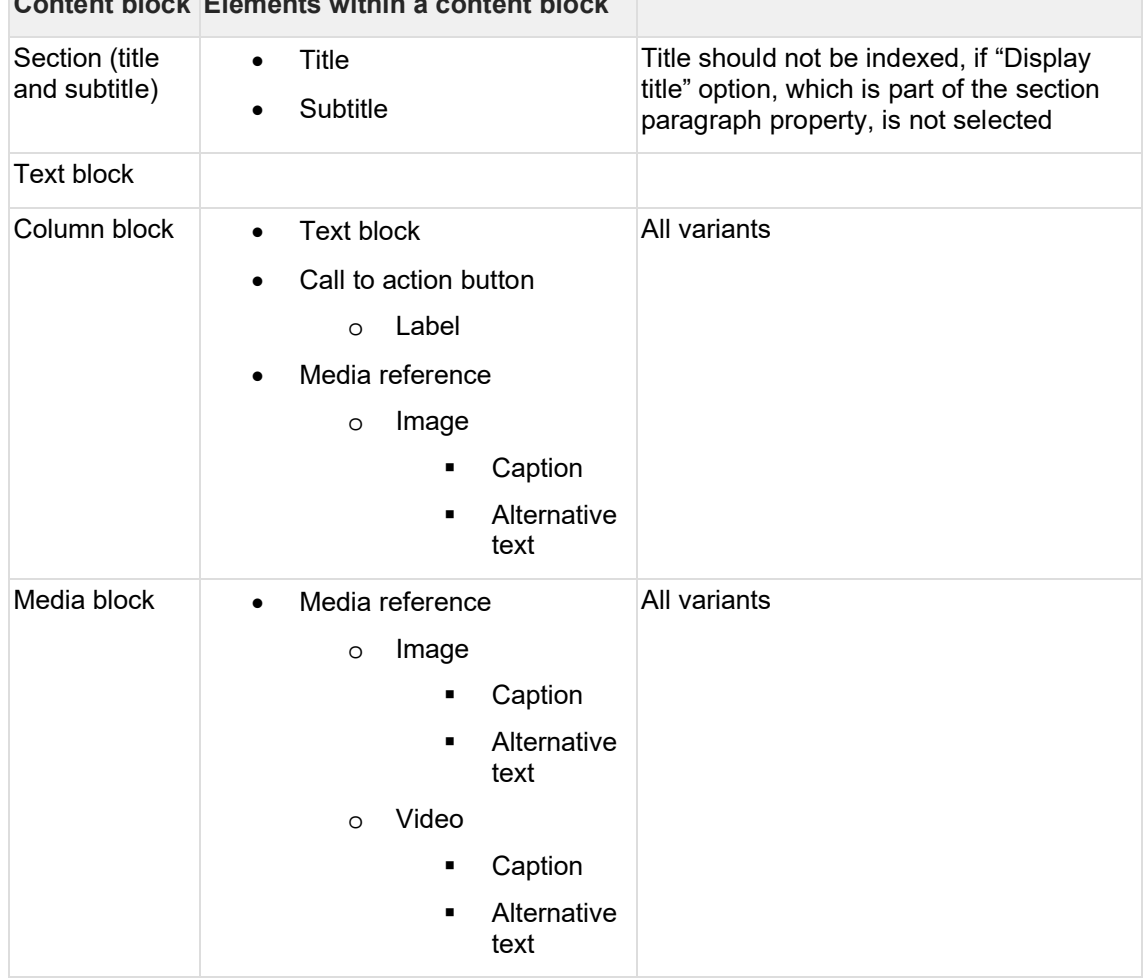

# **Content block Elements within a content block**

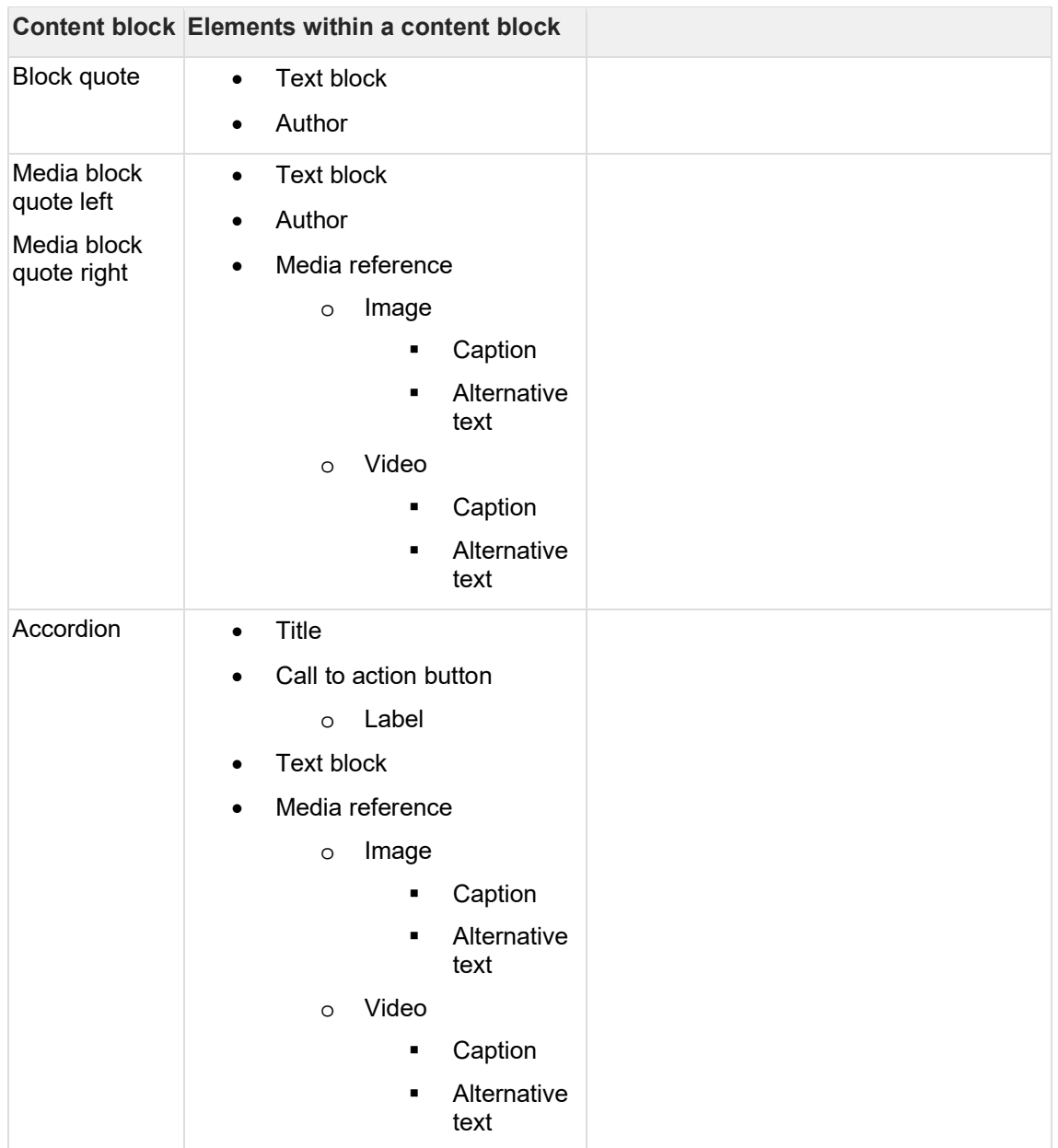

# **7.3.6 Fields and blocks indexed in the publication content area**

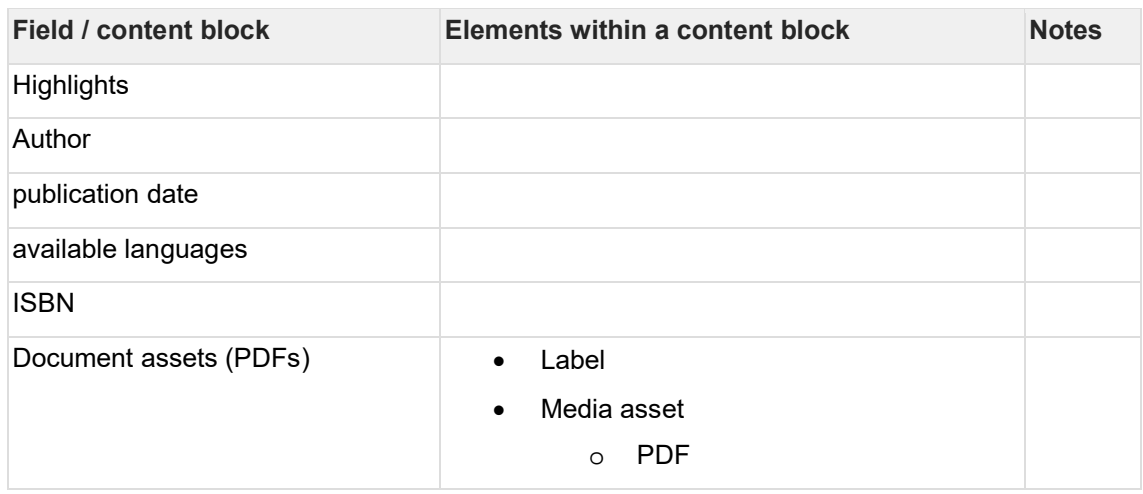

# **7.3.7 Fields and blocks indexed in the document content area**

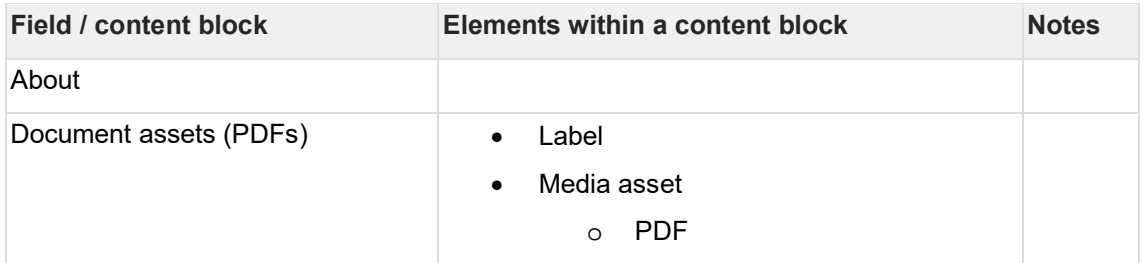

# **7.3.8 Fields boosting**

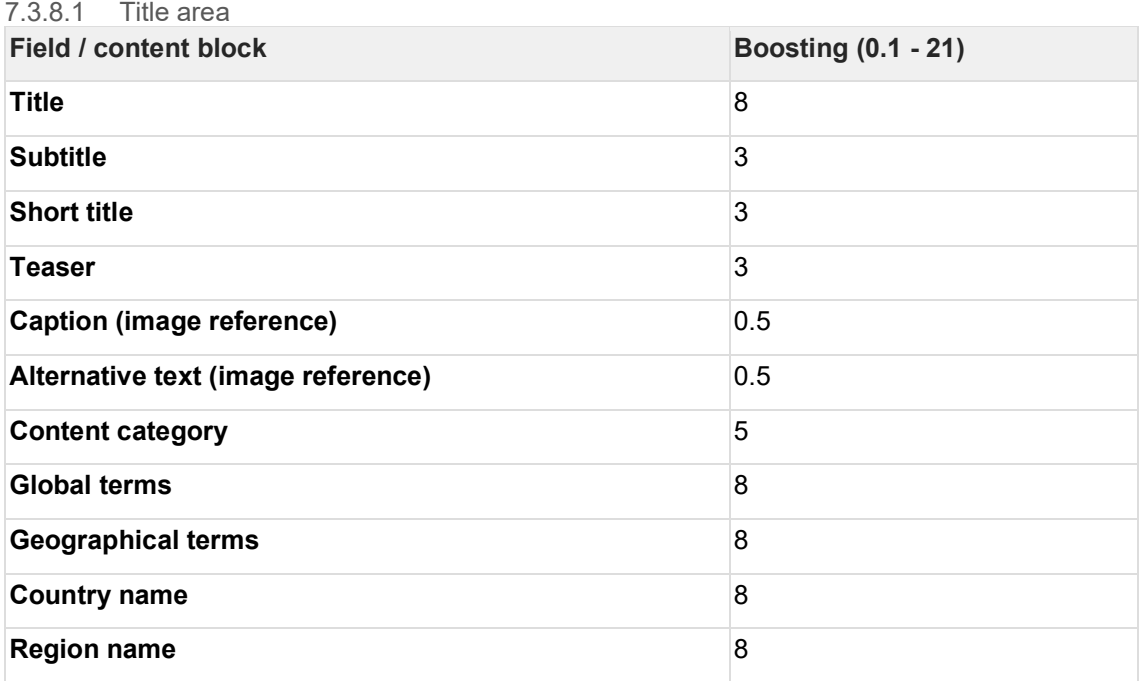

### 7.3.8.2 Main content area

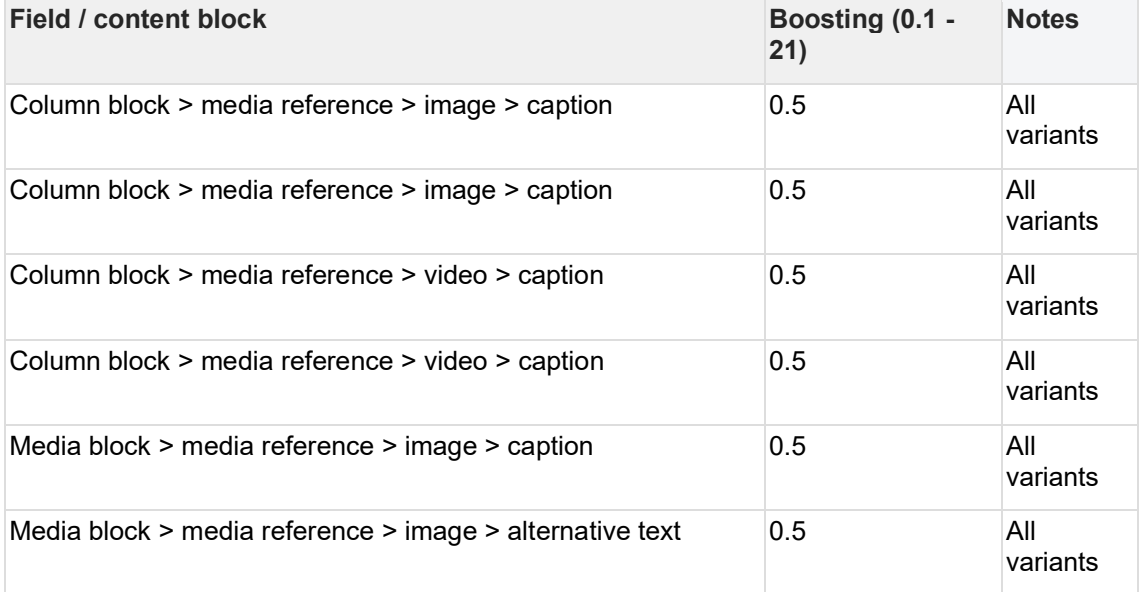

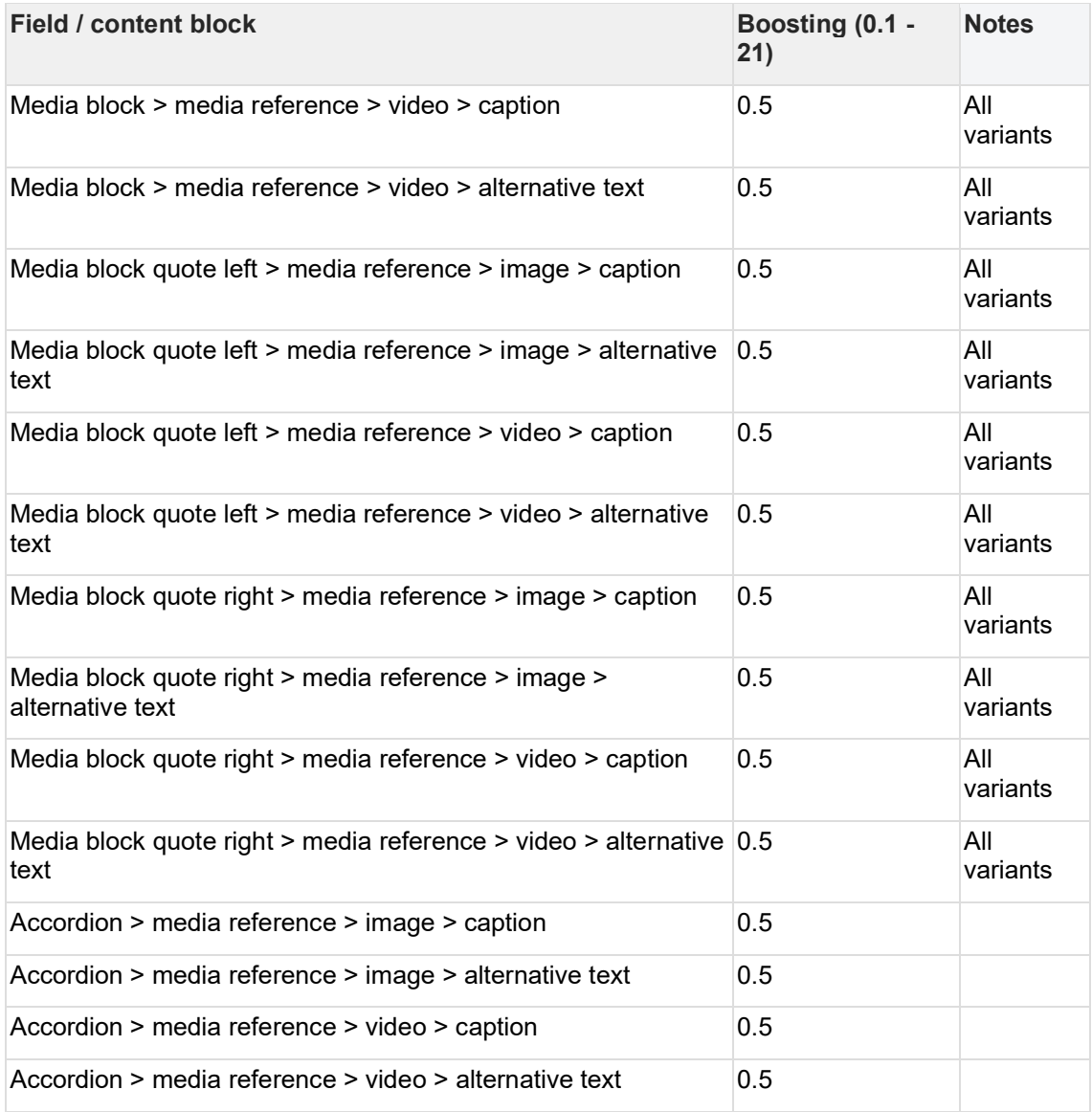

## **7.3.9 Index caching**

**[Igor Nuk](https://unicef-webplatform.atlassian.net/wiki/people/5ceeaa286d1ac00f207a7397?ref=confluence)** Would it make sense to mention here that Site search index gets purged on Akamai every hour? Alternatively, we could create one page that shows the schedule for all cache clearing activities. We could link to it from here and from In-page search documentation.

## **7.3.10 Fields boosting in the title content area**

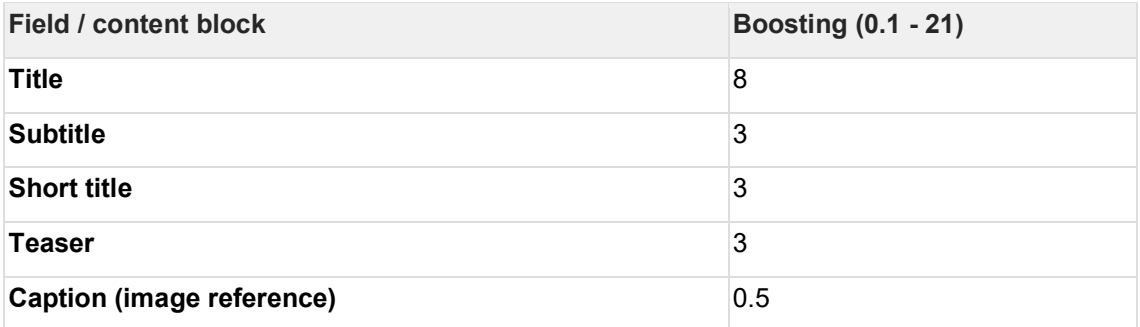

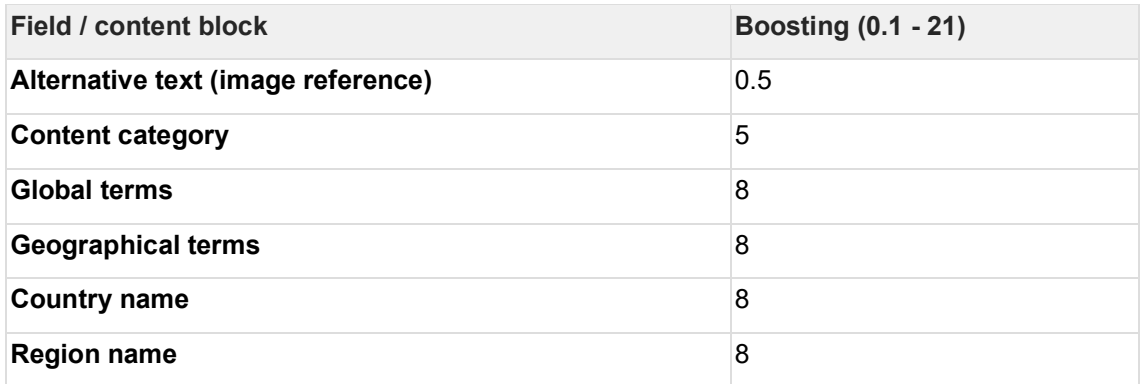

# **7.3.11 Fields boosting in the main content area**

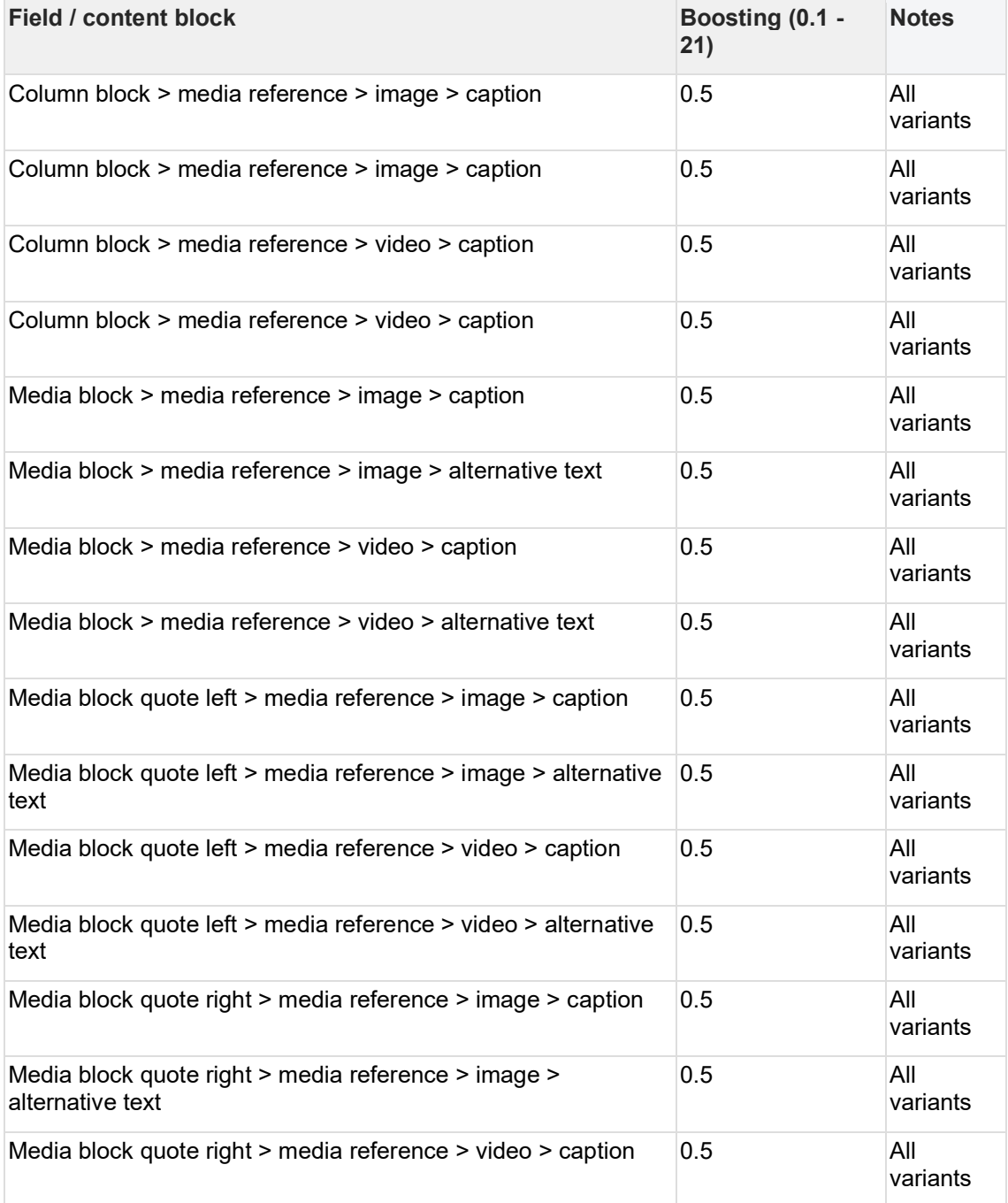

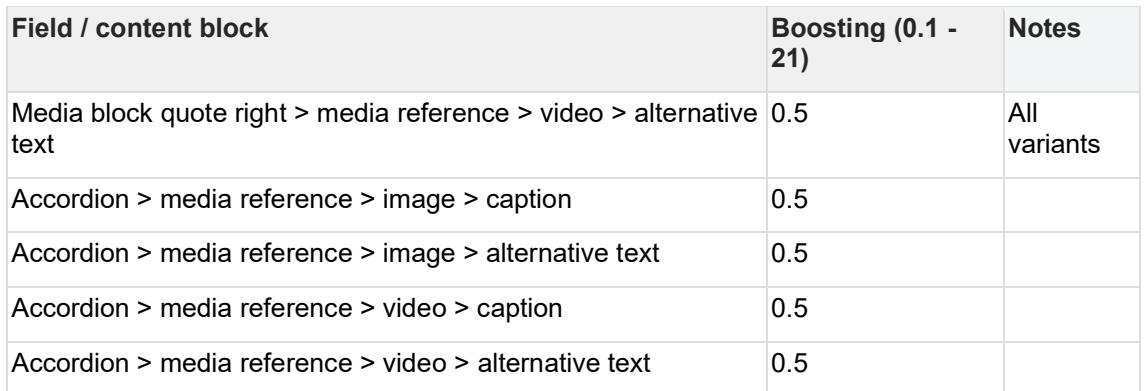

# **7.3.12 Content indexing**

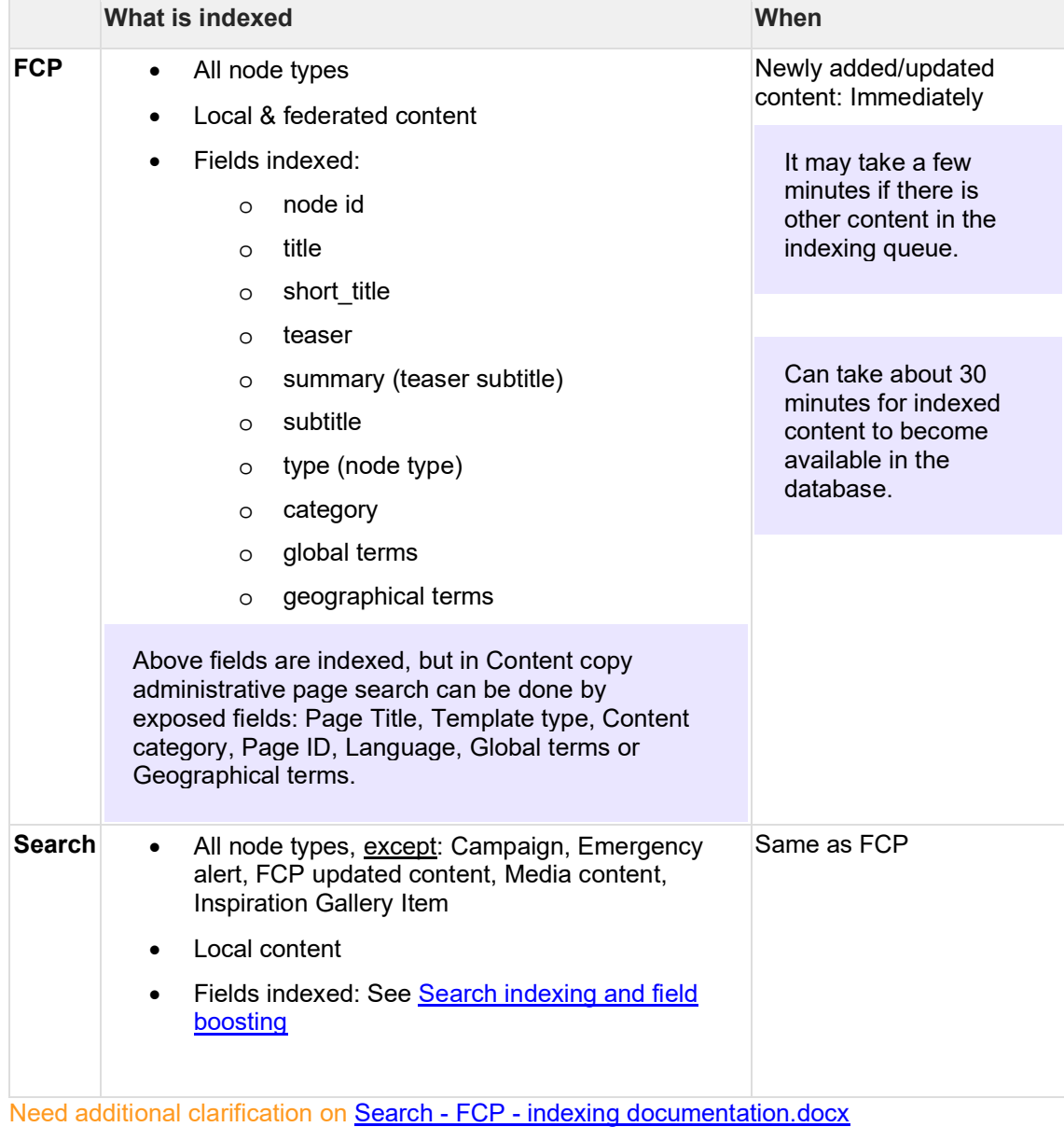

# **7.4 Search results ranking algorithm**

Pages in the search results are ranked according to their score. Higher scores mean a higher position of a page in the results.

A sum of the following forms the final rating score:

- Frequency of the search query on a page
- Page freshness (configurable on a site-by-site basis)
- Automatic boosting of specific indexed fields
- Editorial boosting of specific pages (optional; restricted to specific CMS roles)
- Language of content (search results in the language of the page language display first)

### **7.4.1 Frequency of the search query on a page**

- More occurrences of a search query in a page mean more score points.
- In a search query made of multiple words, each word is calculated separately (unless search as a phrase; stop words are excluded)

### **7.4.2 Page freshness**

- Page freshness is calculated based on the page's authored date.
- Pages in the search results with a more recent authored date will get more points for their freshness.
- There is an algorithm for calculating points for the freshness of pages, that is configurable on a site-by-site basis.

The orange curve represents the default freshness algorithm used in all UNICEF sites.

## **7.4.3 Automatic boosting of specific indexed fields**

If a search query is present in one of the following page fields, additional points will be added to the score:

### **7.4.4 Editorial boosting of specific content**

- Boosting of pages is optional, editorial action.
- Each indexed page can be editorially boosted (boosting is available within a node form in the CMS).
- A page can be boosted in a range from  $0 21$  points.

## **7.4.5 Example of page score**

Frequency of a search query on a page: 35 points

The search query appeared 6 times throughout a page

The freshness of a page: 2 points

A page authored date in relation to the authored date of other pages in the search results

Automatic boosting of specific fields: 14 points

The search query was identified in title (8 points), short title (3 points), and teaser (3 points).

Editorial boosting: 0 points

Total score: 51 points

## **7.4.6 Search features that may impact the ranking of the search results**

### 7.4.6.1 Exclusion of pages from the search index

• CMS users can exclude any page from being indexed.

### 7.4.6.2 Promoted search

• Specific pages can be promoted or excluded based on a specific search query.

### 7.4.6.3 Stemming

An unstemmed search matches only the word form you're searching for. For example, searching for 'ran' will not match a document containing 'runs'. When a stemmed search is enabled, the search matches the exact term, plus words with the same stem. Thus, a search for 'ran' will also match documents containing 'runs' or 'running' because they all share the stem 'run' in English. Stemming is not supported in all languages used in UNICEF sites.

### 7.4.6.4 Stop words

Stop words are commonly used words (such as "the") that a search engine has been programmed to ignore, both when indexing entries for searching and when retrieving them as the result of a search query.

### 7.4.6.5 Synonyms

Synonyms help users find the information they are looking for, even if the words they use in their query aren't exactly the words used in the content. For example, "child care center" can be defined as a synonym for "orphanage" When a user searches for "orphanage", they will also receive results for "child care center."

# **7.5 Configuring Federated search on a site**

To enable Federated search on a site OR to include a site in the Federated search index, go to [sitename]/admin/config/unicefplatform/site-settings

Check the check box to "Include in Federated Search", if you want the site's content to be findable via Federated search. Upon saving these settings, the Site is automatically reindexed, so that it is either included or excluded from Federated Search.

Check the box for to "Enable Federated Search", if you want this site to include Federated Search option in the site search UI

If Federated search is enabled, this enables both the Federated and the Site search, even if the check box for Site search is un-checked.

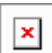

# <span id="page-311-0"></span>**7.6 Tagged search (Topics pages)**

Automatically generated public pages on every site that list those pages on the site that are tagged with a certain taxonomy term.

- [Purpose & rationale](#page-312-0)
- [User requirements](#page-312-1)
- **[Availability](#page-312-2)**
- [Logic & specifications](#page-312-3)

### <span id="page-312-0"></span>**7.6.1 Purpose & rationale**

When clicking on on a taxonomy tag displayed in a **Tag block**, a site visitor is taken to the corresponding Tagged Search results page where all pages tagged with the term are listed. This facilitates exploration of all site content tagged with the same taxonomy term. In future we may redesign this and consider sending users to a pre-filtered site search results page instead.

### <span id="page-312-1"></span>**7.6.2 User requirements**

### **Frontend**

• End user can view all published pages tagged with a certain taxonomy term

### **Backend**

The tagged search results pages are not directly configurable. They are system generated based on [Taxonomy](#page-313-0) terms available on the site.

## <span id="page-312-2"></span>**7.6.3 Availability**

Available on all site profiles

## <span id="page-312-3"></span>**7.6.4 Logic & specifications**

- Tagged search results pages are auto-generated. They are available for all taxonomy terms of the following [vocabularies:](#page-313-1) Global term(s), Geographic term(s), Blog category terms, Local terms. They include a header indicating the specific tag the age is dedicated to.
- Tagged results pages are language specific, displaying only pages in the corresponding language
- URL structure is [domain]/[site-folder]/[language-folder]/**topics/[taxonomy-termlabel]**
- No search or filter function is provided
- Results are displayed as [List items](https://unicef-webplatform.atlassian.net/wiki/pages/createpage.action?fromPageId=206012417&linkCreation=true&spaceKey=UCFD&title=List+items) with pagination to view 10 at a time
	- The results page will show page nodes that satisfy following criteria:
		- o Page is tagged with the relevant term
			- o Page is published
- The results are listed in the following order:
	- o Pages based on the following templates should be listed first: **Programme landing, Programme, Feature**. The rest of the content should follow in the order of newest to oldest authoring date.
- If no matching results exist, a text message is be displayed.

## **7.7 Backend search**

TBD

# <span id="page-313-0"></span>**8 Taxonomy**

- [Taxonomy vocabularies & their permissions](#page-313-1)
- [Taxonomy management \(centralized\)](#page-315-0)
- [Taxonomy management \(site-specific\)](#page-320-0)
- [Taxonomy management section](#page-325-0)
- [Tagged search \(Topics pages\)](#page-311-0)
- [Tag block](#page-261-0)
- [Related topics area](#page-234-0)

# <span id="page-313-1"></span>**8.1 Taxonomy vocabularies & their permissions**

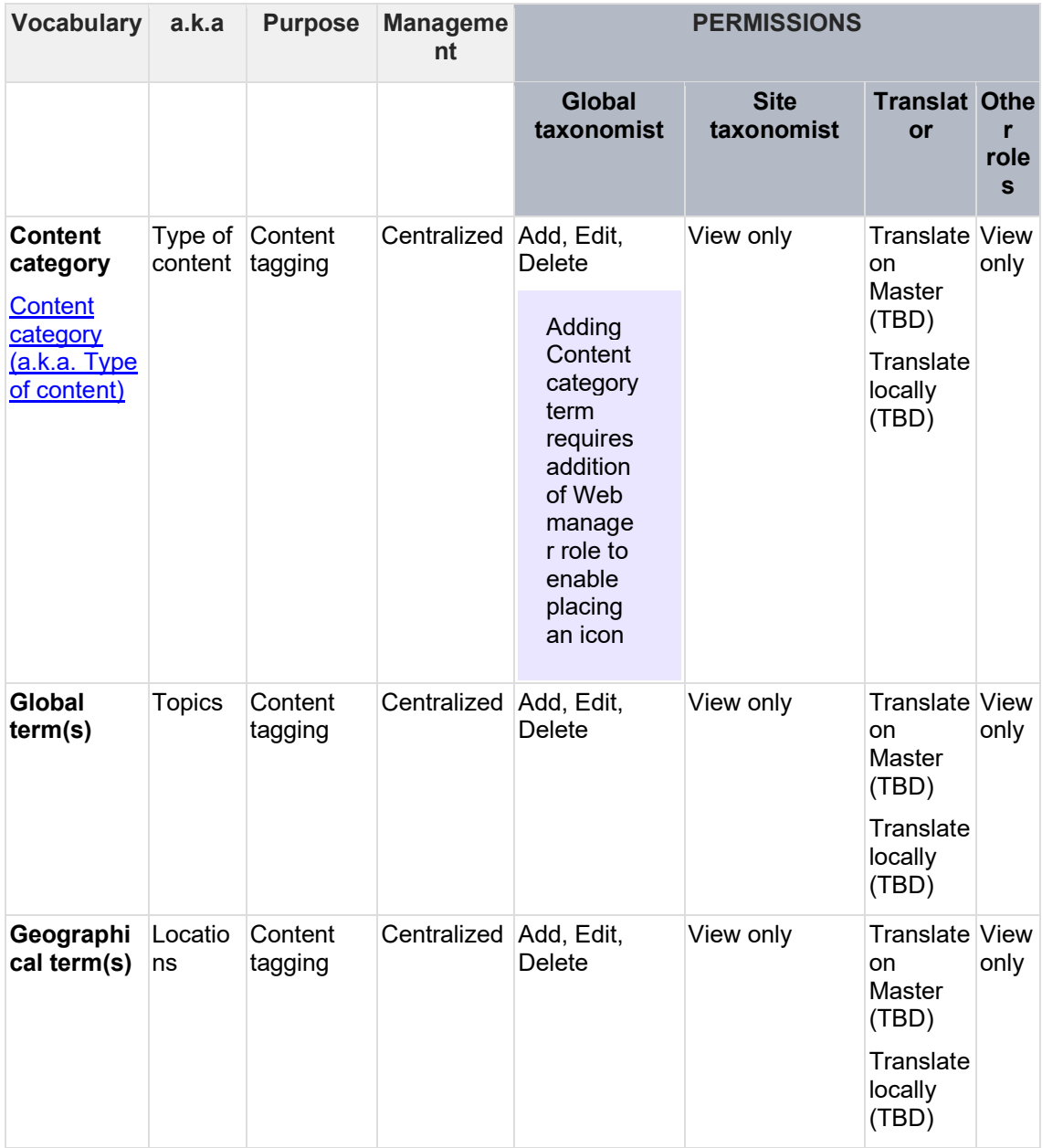

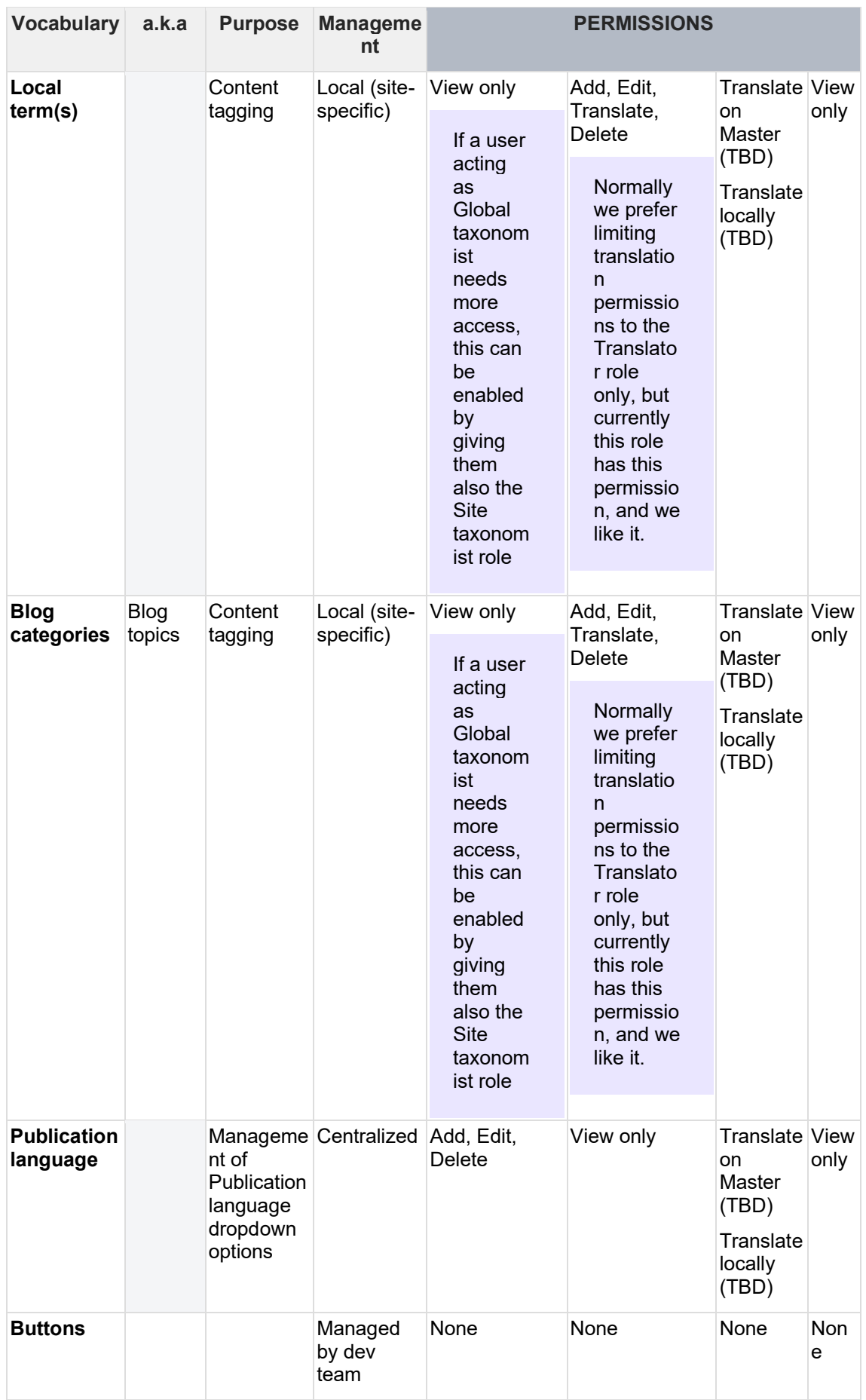

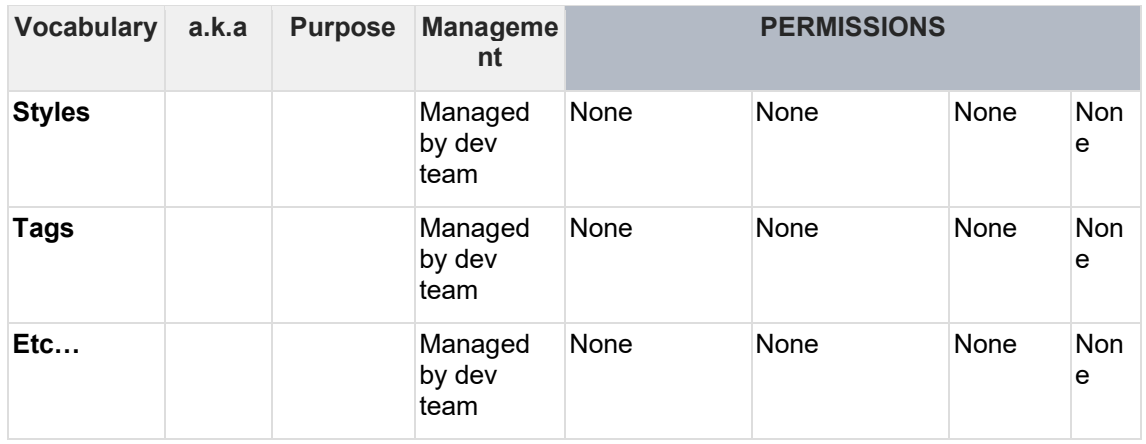

# <span id="page-315-0"></span>**8.2 Taxonomy management (centralized)**

Workflow and tools for managing and monitoring taxonomy terms centrally via the Master site.

- [Purpose & rationale](#page-315-1)
- [User requirements](#page-315-2)
- [Permissions](#page-316-0)
- [Availability](#page-316-1)
- [Logic & specifications](#page-316-2)
	- o [View existing English terms from all vocabularies across all sites \(Taxonomy](#page-316-3)  [management tab\)](#page-316-3)
	- o [Manage and syndicate platform-wide vocabularies \(Structure > Taxonomy\)](#page-316-4)
		- **[View existing master terms](#page-317-0)**
		- [Add or edit a master term](#page-317-1)
		- [Translate a master term into main UN languages](#page-319-0)
		- Translate a master term into languages other than the main UN [languages](#page-319-1)
		- [Delete a master term and view deletion status](#page-319-2)
			- [Instant deletion](#page-319-3)
			- [Scheduled deletion](#page-319-4)
			- [Cancel a scheduled deletion](#page-320-1)
		- **[Syndication to other sites](#page-320-2)**
	- o [Taxonomy notification workflows](#page-320-3)

## <span id="page-315-1"></span>**8.2.1 Purpose & rationale**

Centralized taxonomy management affords efficient management, syndication and monitoring of taxonomy terms across CB1 sites without relying on code deployments and external localization management platforms. Centralization of workflows also reduces the need to separately log into every site to monitor site-specific terms and their usage.

### <span id="page-315-2"></span>**8.2.2 User requirements**

### **Backend**

- CMS user can view a log of all term additions and edits in English (both for platformwide and site-specific taxonomies)
- CMS user can view, add, edit, delete and syndicate master terms in English
- CMS user can view, add, edit, delete and syndicate master term translations in the main UN languages
- CMS user can view the deletion status of master terms and master translations on the Master site

### <span id="page-316-0"></span>**8.2.3 Permissions**

See [Taxonomy vocabularies & their permissions](#page-313-1)

## <span id="page-316-1"></span>**8.2.4 Availability**

Centralized taxonomy management is available only from within the MASTER site (/master).

### <span id="page-316-2"></span>**8.2.5 Logic & specifications**

<span id="page-316-3"></span>8.2.5.1 View existing English terms from all vocabularies across all sites (Taxonomy management tab)

See [Taxonomy management tab](#page-325-0)

<span id="page-316-4"></span>8.2.5.2 Manage and syndicate platform-wide vocabularies (Structure > Taxonomy)

- Not all vocabularies can be managed centrally. Please refer to Taxonomy [vocabularies & their permissions](#page-313-1) for which vocabularies can be managed centrally.
- For site-specific taxonomy management, refer to [Taxonomy management \(site](#page-320-0)[specific\).](#page-320-0)

#### Vocabularies are listed at Master site > Structure > Taxonomy *(unicef.org/master/admin/structure/taxonomy)*

From the dropdown next to each vocabulary, it is possible to directly add a term to the vocabulary or to go to the vocabulary's list of terms.

All other options in this UI refer to the vocabulary itself, not to individual terms, and should not be used.

#### + Add vocabulary

#### Home » Administration » Structure

Taxonomy is for categorizing content. Terms are grouped into vocabularies. For example, a vocabulary called "Fruit" would contain the terms "Ap and "Banana".

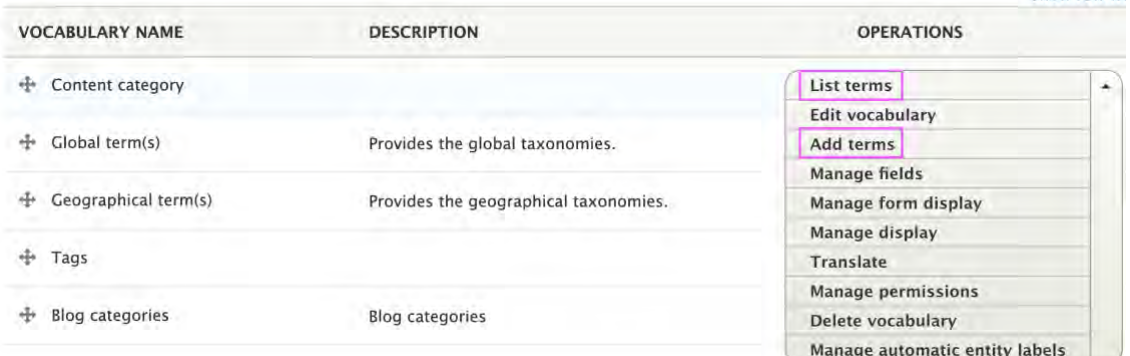

Show row wr

Within each vocabulary (*/structure/taxonomy/manage/[name\_of\_vocabulary]/overview),*  CMS user can do the following:

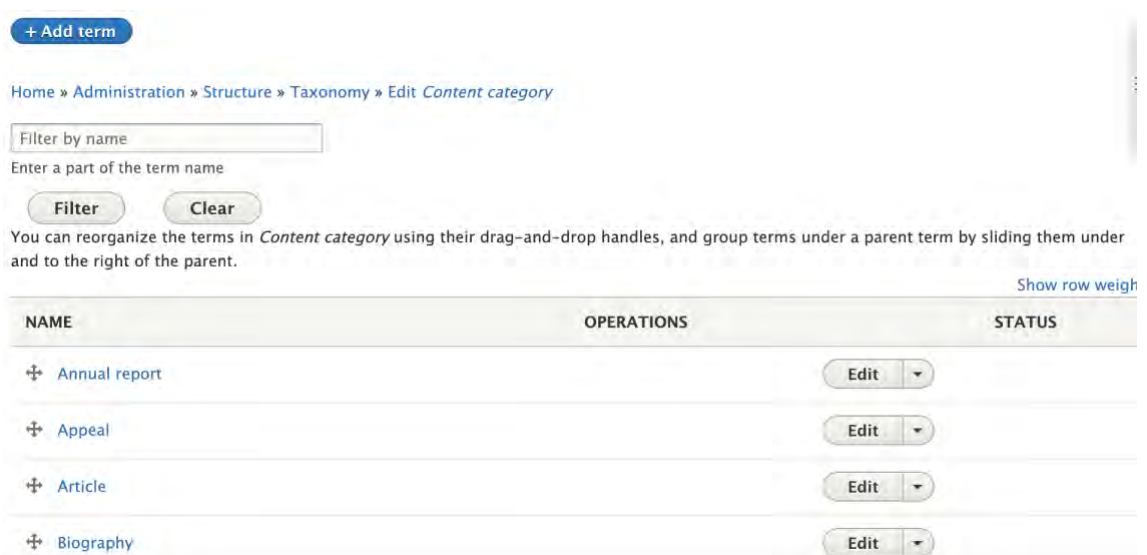

### <span id="page-317-0"></span>8.2.5.2.1 View existing master terms

Existing terms are listed alphabetically and can can be searched by keyword (not case sensitive). viewed in a searchable list. They are listed searched by typing a query into the search box and clicking the "Filter" button. A query can be removed by clicking the "Clear" button. Queries are not case sensitive.

### <span id="page-317-1"></span>8.2.5.2.2 Add or edit a master term

To add a term, go to *Master site > St*ructure > Taxonomy

*(unicef.org/master/admin/structure/taxonomy).* Then go to the vocabulary you wish to add the term to and click "Add term" (not to be confused with "Add vocabulary"). This will open the "Add term" UI (*/admin/structure/taxonomy/manage/[vocabulary\_name]/add*)

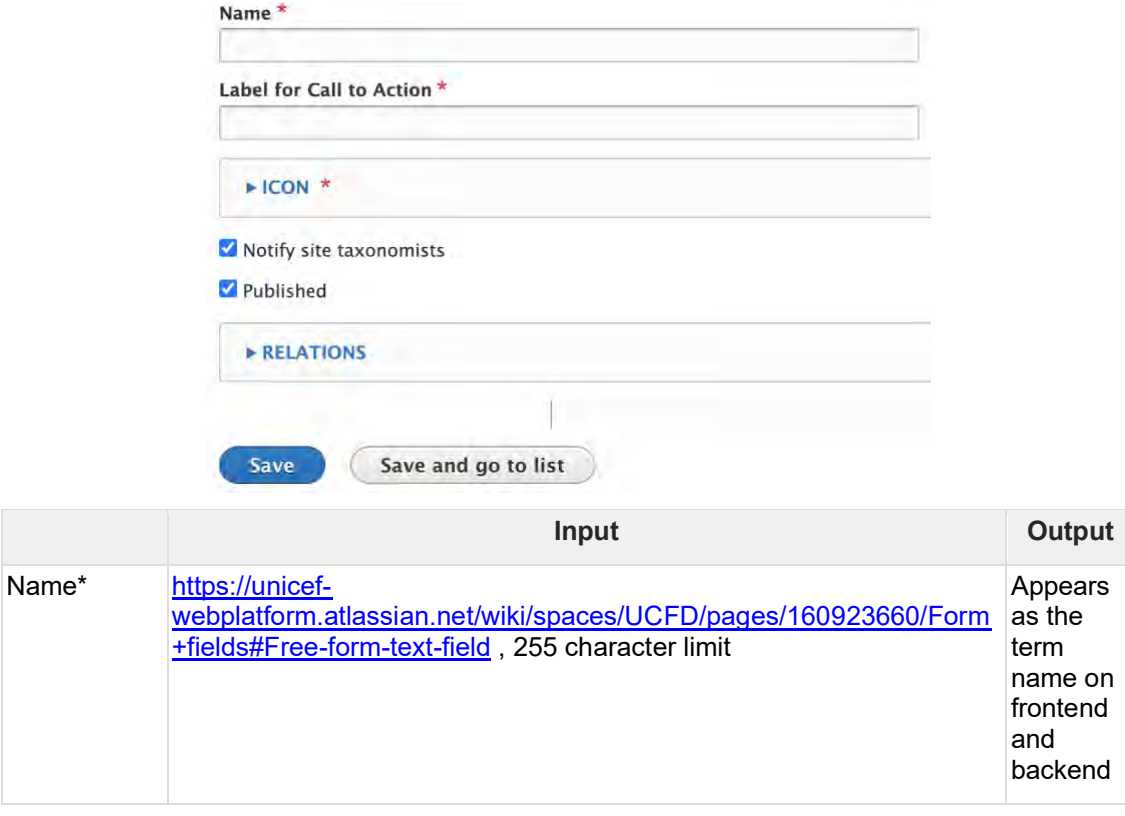

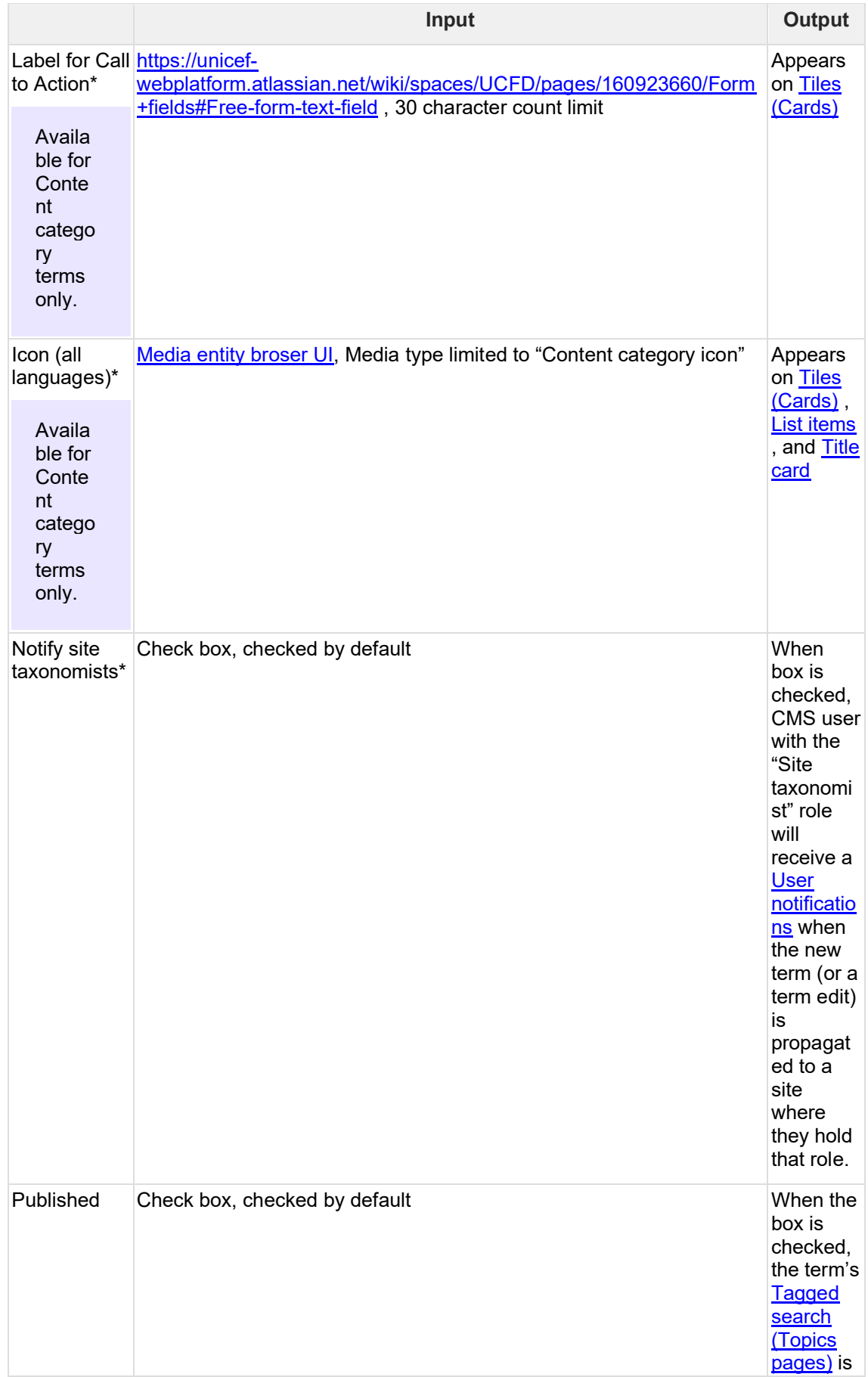

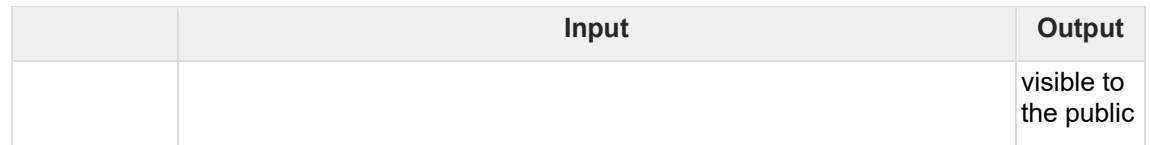

<span id="page-319-0"></span>8.2.5.2.3 Translate a master term into main UN languages To translate a term, click "Translate" next to the term and follow the standard translation workflow.

<span id="page-319-1"></span>8.2.5.2.4 Translate a master term into languages other than the main UN languages This action is not centrally controlled but must be performed on individual sites. See Taxonomy [management \(site-specific\)](#page-320-0)

<span id="page-319-2"></span>8.2.5.2.5 Delete a master term and view deletion status needs review

Master terms may be deleted from the Master site instantly or at a scheduled time. To launch the deletion UI, click "Delete" next to a term.

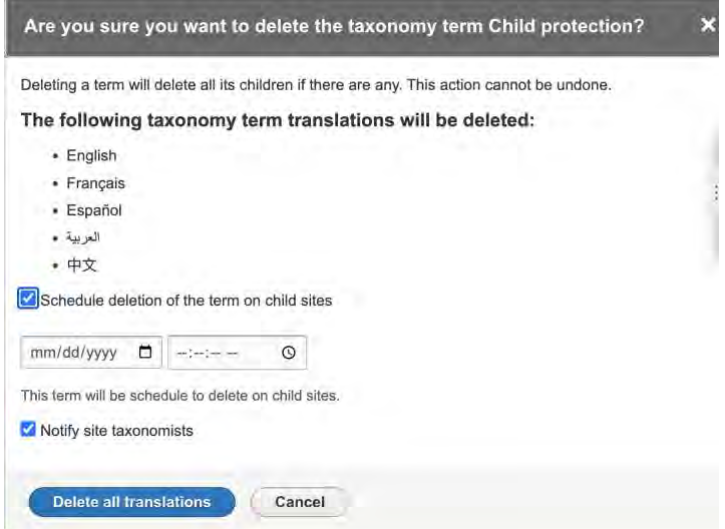

### <span id="page-319-3"></span>8.2.5.2.5.1 Instant deletion

To instantly delete a term, ensure the "Schedule deletion of the term on child sites" button is un checked (it is un-checked by default) and click the "Delete all translations" while button. In the list of terms, the term and its translations will now appear grayed out, accompanied by a "Deleted" status label, and can no longer be edited or translated. This status label will appear until the term has been completely removed from the system via cron job.

#### <span id="page-319-4"></span>8.2.5.2.5.2 Scheduled deletion

To schedule a deletion, check the "Schedule deletion of the term on child sites" box and use the date and time fields to specify the time. Then click "Delete all translations". In the list of terms, the term will still appear active, accompanied by a "This term has been scheduled for deletion on dd/mm/yyyy - hh:mm" status label, but it can no longer be translated (it can still be edited for the purpose of canceling the scheduled deletion).

When the deletion time has arrived, the term will appear graved out in the list of terms, accompanied by a "Deleted" status label, and can no longer be edited or translated. This status label will appear until the term has been completely removed from the system via cron job.

The scheduled deletion time is propagated to other sites and independently executed there at the set time. The date and time of deletion are based on the Master site's time zone settings.

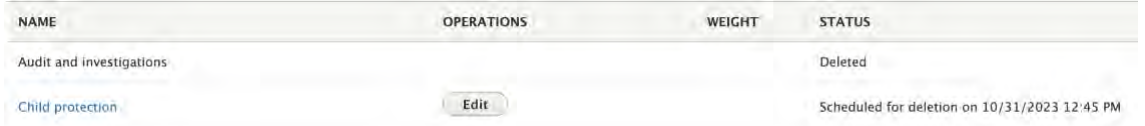

### <span id="page-320-1"></span>8.2.5.2.5.3 Cancel a scheduled deletion

If a term has been scheduled for deletion, a "Cancel scheduled deletion" link appears in the term's Edit UI. Clicking the link cancels the scheduled deletion.

When canceling a scheduled deletion on the Master site shortly before it is set to occur, it may be too late to avert deletion from other sites. This is because the scheduled deletion status may have already been propagated to receiving sites and will be executed there at the set time, unless the cancelation status update is received prior to execution.

#### <span id="page-320-2"></span>8.2.5.2.6 Syndication to other sites needs review

The following events and properties are queued for propagation to other sites:

- Addition of new term or translation
- Edit to existing term or translation
- Deletion status of term or translation

Each time a cron runs on a receiving site, part or all of the queue is processed. This process inherently results in asynchronous syndication across different sites. It is estimated that propagation to all sites completes within 1 hour, though individual times vary depending on each site's queue.

### <span id="page-320-3"></span>8.2.5.3 Taxonomy notification workflows

The CMS automatically notifies Global taxonomists and Site taxonomists of taxonomy changes relevant to their respective roles.

### See https://unicef-

webplatform.atlassian.net/wiki/spaces/UCFD/pages/198344705/User+notifications#Taxonomynotifications

## <span id="page-320-0"></span>**8.3 Taxonomy management (site-specific)**

Site owners have the option to create taxonomies unique to their own site. Additionally, they are responsible for maintaining translations of platform-wide taxonomies into their site's local languages, provided those languages differ from the one managed on the Master site.

## **8.3.1 Purpose & Rationale**

Site-specific taxonomy management affords flexibility in creating specialized taxonomies, e.g. when information needs to be made filterable on a more granular level than afforded by platform-wide taxonomies.

Secondly, this feature is necessary, because UNICEF largely relies on site owners to provide local translations in their sites' languages. Centralized translation management for most languages would be impractical.

### **8.3.2 User requirements**

CMS user can

- View list of taxonomy vocabularies
- View list of platform-wide terms, their translations, and deletion status if applicable
- Translate platform-wide terms into site's local languages, if different from the centrally managed languages
- Add, edit, translate, delete terms in the Local terms vocabulary
- Add, edit, translate, delete terms in the Blog category terms vocabulary

### **8.3.3 Permissions**

See [Taxonomy vocabularies & their permissions](#page-313-1)

### **8.3.4 Availability**

All sites

### **8.3.5 Logic & Specifications**

#### *Structure > Taxonomy (/admin/structure/taxonomy)*

8.3.5.1 View list of vocabularies

*Structure > Taxonomy (/admin/structure/taxonomy)*

To see what site-specific vocabularies are supported, refer to [Taxonomy vocabularies & their](#page-313-1)  [permissions](#page-313-1)

8.3.5.2 View list of taxonomy terms and their status Structure > Taxonomy > [Vocabulary] *(/admin/structure/taxonomy/manage/[vocabulary]/overview)*

- The terms in each vocabulary are listed in alphabetical order.
- Parent-child relationships between terms are signaled by indentation. Note that there currently is NO logic implemented for automatically applying child tags when a parent tag is applied to content, e.g. when tagging a page with the parent term "Education", the page is NOT automatically tagged with child terms like "Early education"
- If a platform-wide taxonomy term is scheduled for deletion, or has been deleted, its deletion status appears

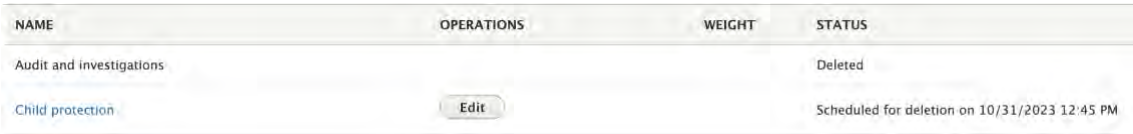

### 8.3.5.3 Adding a site-specific term

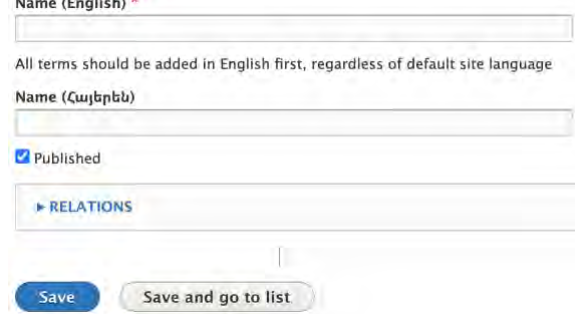

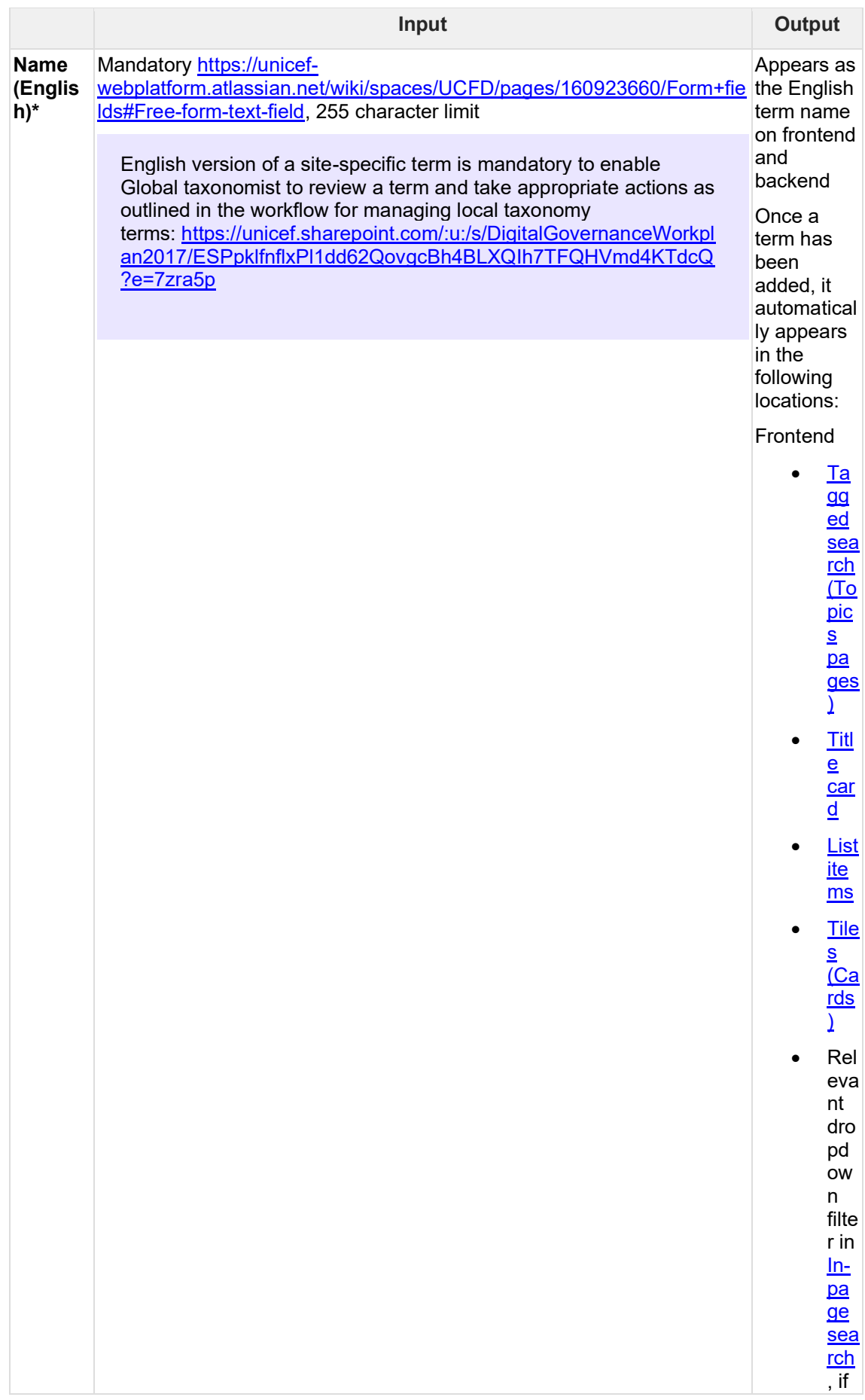

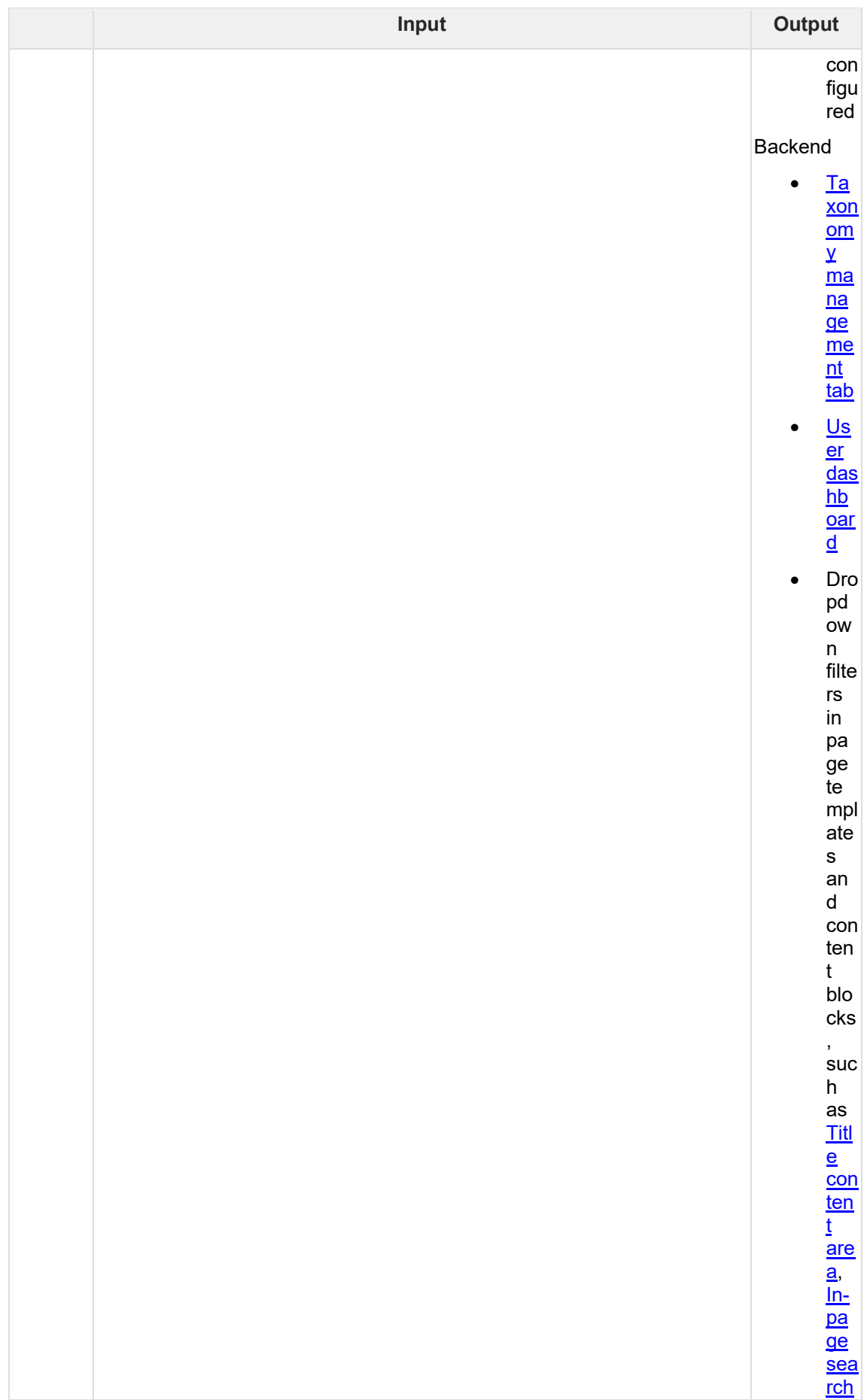
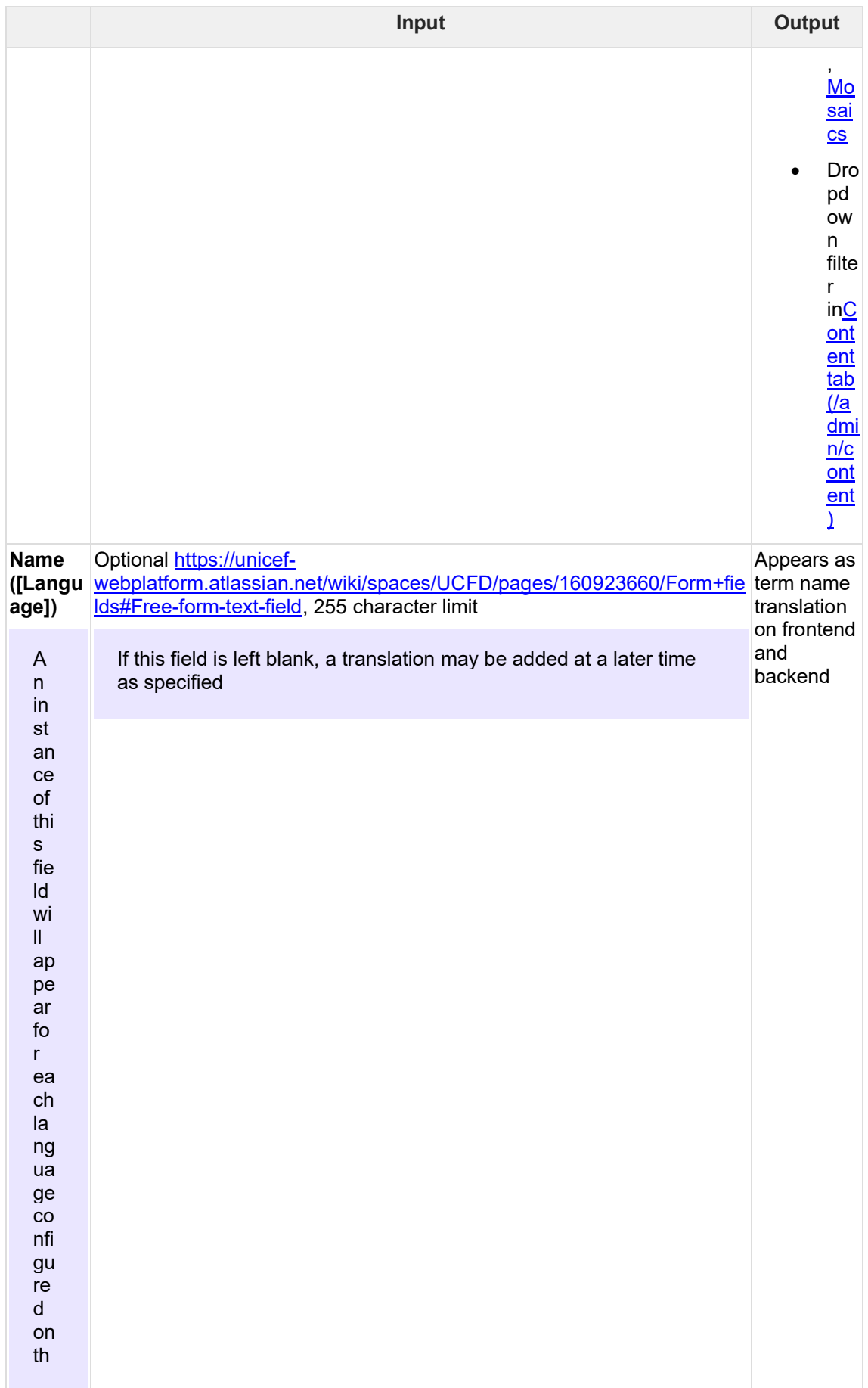

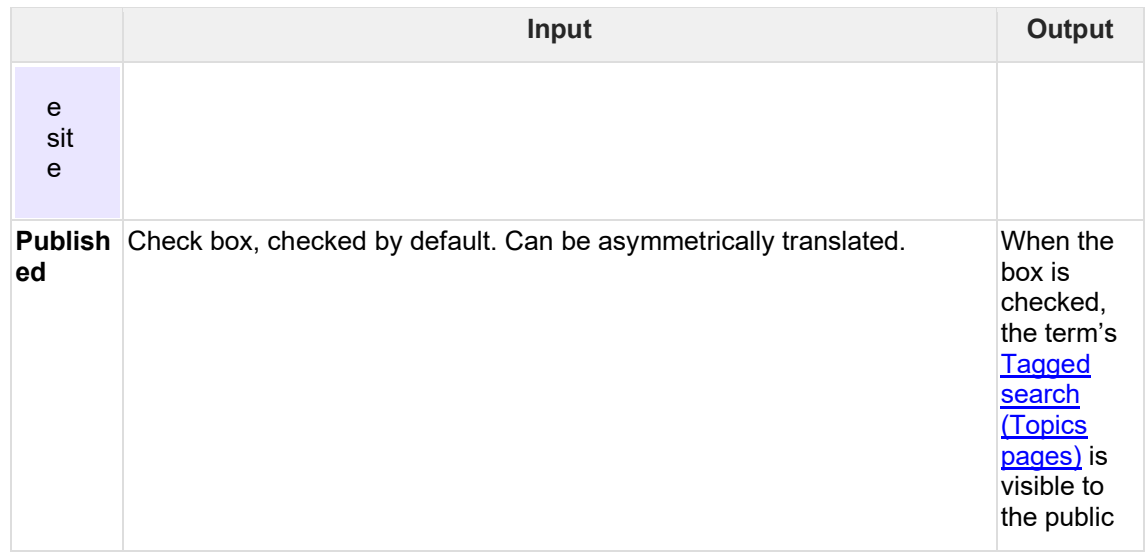

### 8.3.5.4 Editing a site-specific term

The *Name* and *Published* variables of an existing term may be edited separately for each language version.

### 8.3.5.5 Translating a site-specific term

A non-English translation of a term may be added either at the time of term creation (see Adding a site-specific term) or via the standard Translation workflow. Translations are asymmetric.

### 8.3.5.6 Translating a platform-wide taxonomy term

Platform-wide taxonomy terms can be translated via the standard Translation workflow.

Translations should be added locally only for languages that are NOT managed via the Master site (see [Taxonomy management \(centralized\)\)](#page-315-0). If a translation for a centrallymanaged language is added on a local site, then the local translation will be automatically overridden by the Master translation after a certain time.

### 8.3.5.7 Deleting a site-specific term

Deleting an English term also deletes its translations. Deleting a translation does not affect the English term.

When deleting terms, it is good practice to first review all pages tagged with the term to ensure the integrity of the site's content architecture is preserved. To find all affected pages, site content can be filtered by taxonomy terms using the [Content tab](#page-391-0)  [\(/admin/content\).](#page-391-0)

# **8.4 Taxonomy management section**

Search/filter UI for identifying existing taxonomy terms and where they are used across CB1 platform.

- [Rationale & purpose](#page-326-0)
- **[Availability](#page-326-1)**
- **[Permissions](#page-326-2)**
- [Logic & specifications](#page-326-3)
- o **[Terms sub-tab](#page-326-4)** 
	- [Default logic](#page-326-5)
	- [Export the list of terms update](#page-327-0)
	- **EXEC** [Search/filter the terms update](#page-327-1)
	- [Sort the list of terms update](#page-327-2)
- [Content sub-tab](#page-328-0)
	- o [Default logic update](#page-328-1)
	- o [Export the list of pages update](#page-328-2)
	- o [Search/filter the pages update](#page-328-3)

# <span id="page-326-0"></span>**8.4.1 Rationale & purpose**

The Taxonomy management section lists taxonomy terms and pages from across the platform. Lists can be filtered and sorted to monitor existing terms and their use across the platform before performing actions on terms. For example, if a Global taxonomist wishes to delete an outdated Global term, they may want to first check whether and where the term is being used and reach out to the owners of affected pages to recommend replacement with alternative tags.

## <span id="page-326-1"></span>**8.4.2 Availability**

Master site only

## <span id="page-326-2"></span>**8.4.3 Permissions**

Global taxonomist

# <span id="page-326-3"></span>**8.4.4 Logic & specifications**

The UI consists of two main sub-tabs, each containing a search/filter UI and results list.

## <span id="page-326-4"></span>8.4.4.1 Terms sub-tab

*<https://wcmsprod.unicef.org/master/admin/content/taxonomy-management>*

This view enables CMS users to view/search/filter/sort/export a list of terms used anywhere on the platform.

<span id="page-326-5"></span>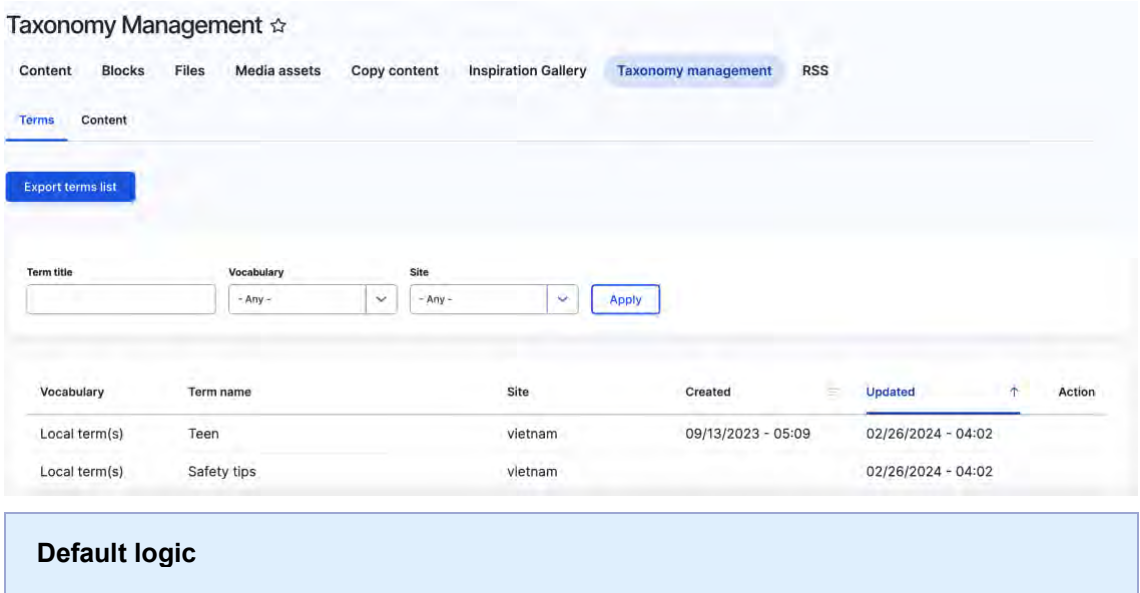

- Terms are displayed in English only
- Terms appear in the order of most recently updated
- **Local** terms and **Blog category** terms are sourced from all sites in the multi-site system
- **Global** terms, **Geographic** terms, **Content category** terms, and **Publication**  language terms are sourced only from the Global site

### <span id="page-327-0"></span>8.4.4.1.1 Export the list of terms update

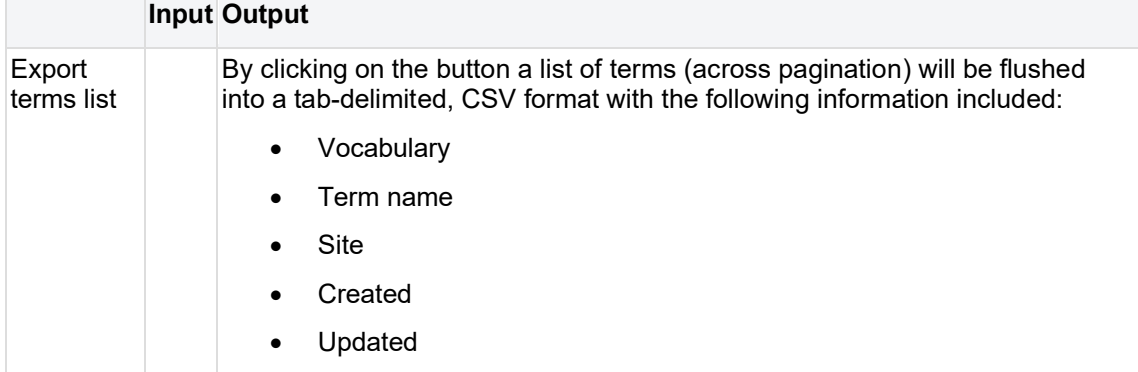

### <span id="page-327-1"></span>8.4.4.1.2 Search/filter the terms update

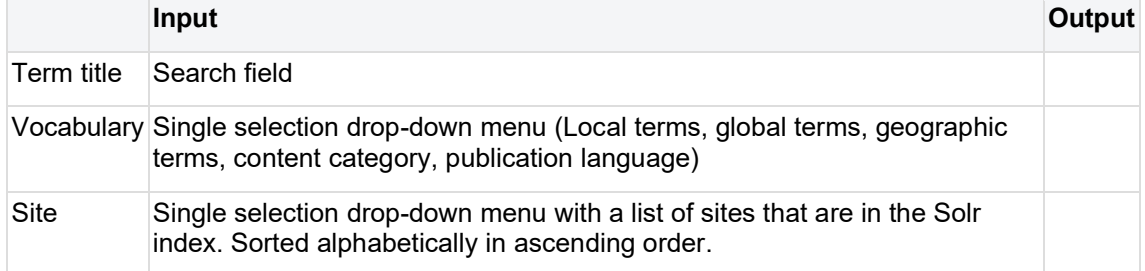

### <span id="page-327-2"></span>8.4.4.1.3 Sort the list of terms update

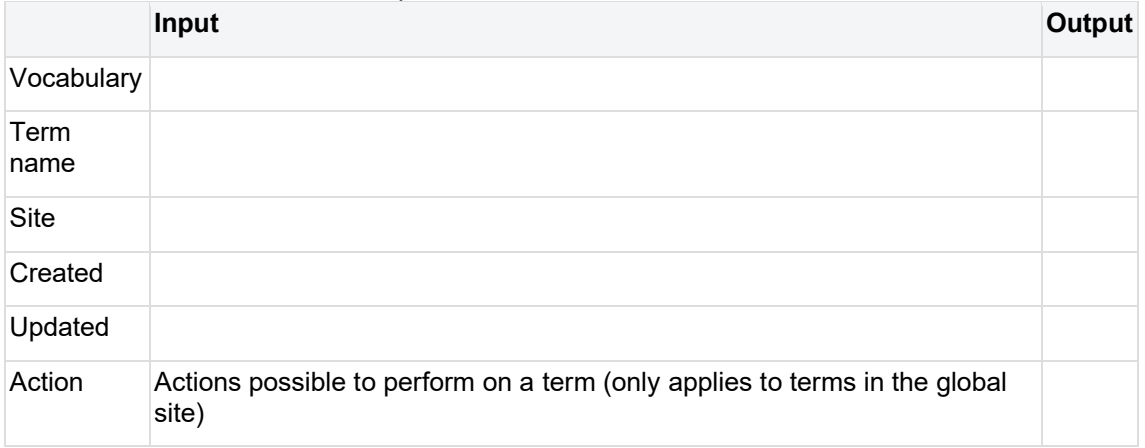

- Change the content category filter from the text input to a single selection drop-down menu with a list of content categories as available options. Sort the options alphabetically in ascending order.
- Change the site filter from the text input to a single selection drop-down menu with a list of sites that are in the Solr index. Sort the options alphabetically in ascending order.
- Change the language filter from the text input to a single selection drop-down menu with a list of the node languages that are in the Solr index. Sort the options alphabetically in ascending order.
- Sort the drop-down options in Global terms and Gropgrahic terms filters alphabetically in ascending order.
- Change the default selection in the Federated search drop-down to all sites

## <span id="page-328-0"></span>**8.4.5 Content sub-tab**

*<https://wcmsprod.unicef.org/master/admin/content/taxonomy-management/content>*

This view enables CMS users to view/search/filter/sort/export a list of pages from across all sites by taxonomy term and other variables.

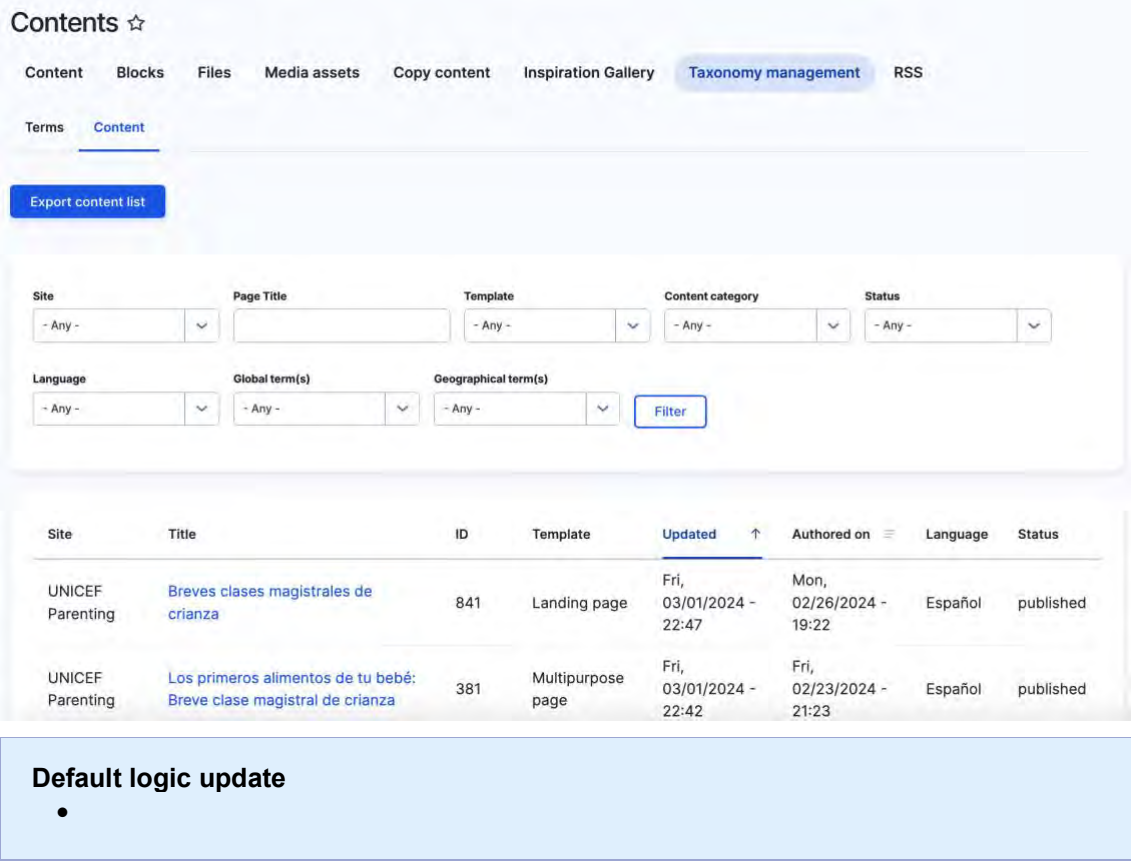

### <span id="page-328-2"></span><span id="page-328-1"></span>8.4.5.1 Export the list of pages update

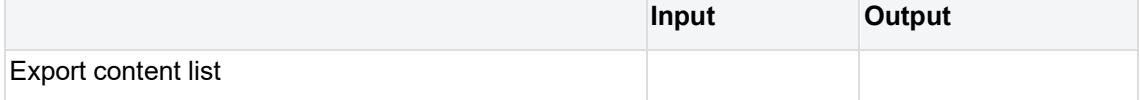

### <span id="page-328-3"></span>8.4.5.2 Search/filter the pages update

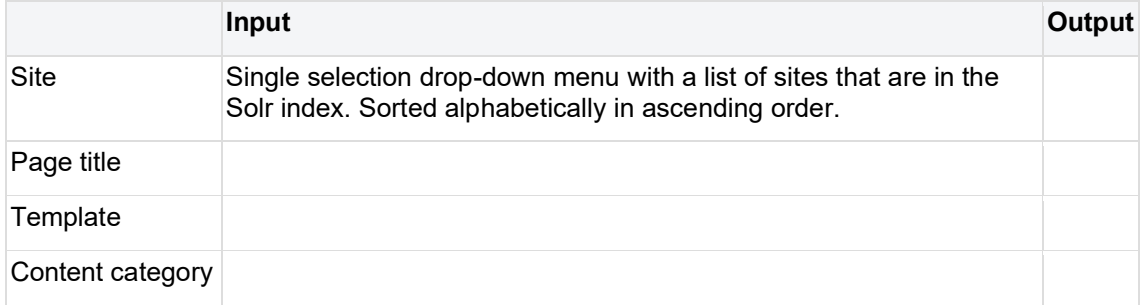

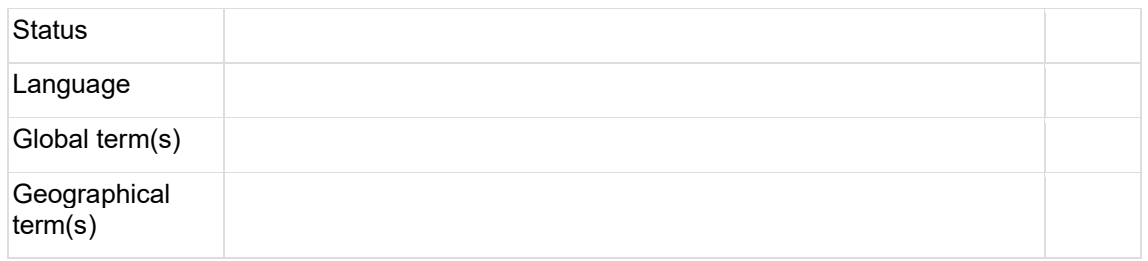

- CMS user can view/search/filter/sort/export a list of pages from across all sites by taxonomy term (as well as other variables, incl. language! add details
- View platform wide content

[https://unicef.visualstudio.com/unicef.org/\\_workitems/edit/131751](https://unicef.visualstudio.com/unicef.org/_workitems/edit/131751)

### Content admin > Taxonomy management > Content **/admin/content/taxonomymanagement/content**

- From VSTS: We need a section in the CMS backend in the global site, under content administration, where users with specific roles should be able to see content from all platform sites. Under this section, called "Platform-wide content", a CMS user will be able to see a list of nodes from all platform sites and use the content filters to refine the list. this feature will be extensively used by the taxonomy team to investigate the use of specific platform-wide terms before performing actions on terms.
- The related POC confirmed approach in using Solr for bringing the content access all sites together for viewing and filtering via CMS backend. Since content in all moderation states should be included in the view/query, we need a new instance of Solr index to include nodes in all moderations states.

The new index should include following node information:

- o Name of the site that a node is a part of
- o Node id
- o Node title
- o Node owner
- o Node last modified
- o Node language
- o Node moderation state
- o Content type (template) used to create a node
- o Content category assigned to a node
- o Global terms assigned to a node
- o Geographic terms assigned to a node
- o Publication language (applicable only to Publications and Documents)
- o Node authoring date
- o Node system date created
- All nodes from any site and in any moderation state should be added to this index upon their creation.

Once a node is deleted it should be removed from the index.

- A script should be developed to add existing content (in any moderation state) from any site to the new index.
- **Export content**

An option to export the content list should be available under Taxonomy management > Content, as a button labeled "Export content list":

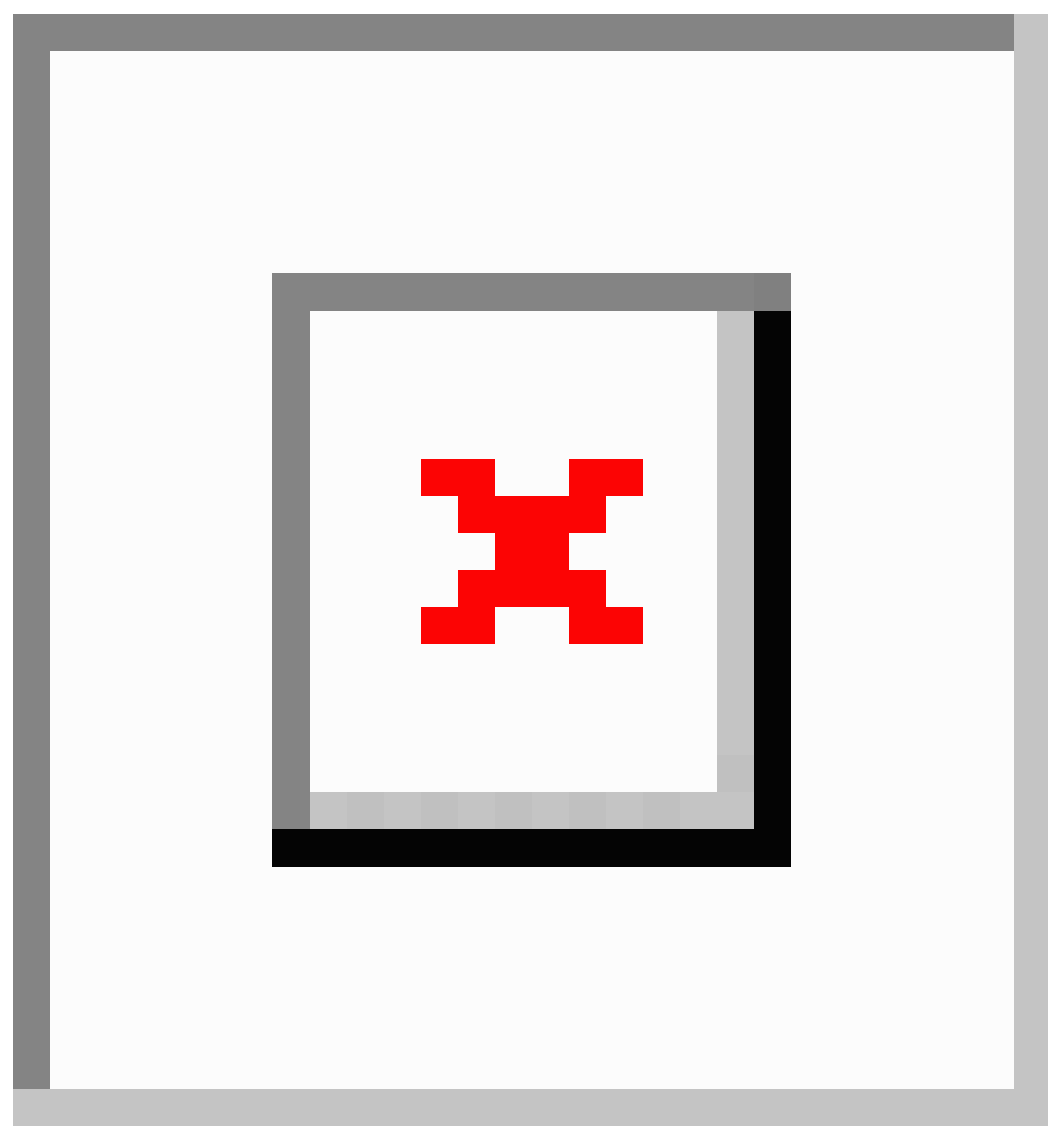

By clicking on the button a list of terms (across pagination) will be flushed into a tabdelimited, CSV format with the following information included:

Site Title

ID

**Template** 

Updated

Authored on

Language

**Status** 

# **9 URLs**

- [URL redirects](#page-331-0)
- [URL aliases & patterns](#page-338-0)

# <span id="page-331-0"></span>**9.1 URL redirects**

A redirect automatically takes a visitor or web crawler to another URL, changing the URL in the browser's location bar.

- [Purpose & rationale](#page-331-1)
- [User requirements](#page-332-0)
- **[Permissions](#page-332-1)**
- [Availability](#page-333-0)
- [Logic & specifications](#page-333-1)
	- o [Adding a URL redirect](#page-333-2)
	- o [Editing a URL redirect](#page-336-0)
	- o [Deleting a URL redirect](#page-336-1)
	- o [Searching/filtering/sorting existing redirects](#page-336-2)
	- o [Configuring redirect settings](#page-337-0)

## <span id="page-331-1"></span>**9.1.1 Purpose & rationale**

URL redirects can be useful when content is being moved to a new URL path or when there are changes being introduced to the URL structure of a site or page.

- **User experience**: Redirects ensure that site visitors will still find what they are looking for, even if the content has moved to a different URL and the original URL is no longer valid.
- **SEO**: 301 redirects in particular let a search engine know that content has moved and that the link value of the old URL should be transferred to the new URL. This prevents unnecessary 404 errors, which can negatively impact a site's search ranking.

### **Alias vs. Redirect**

A URL **alias** is a user-friendly nickname for a page's system path, e.g.

*[www.unicef.org/blog](http://www.unicef.org/blog)* instead of *[www.unicef.org/node/12345](http://www.unicef.org/node/12345)*. When web browsers reach this alias URL, they display the node that "lives" at this URL. Only one node can live at each alias, but multiple aliases can point to the same node)

A URL **redirect** is an instruction to browsers to go to a different URL. When web browsers reach a URL that has a redirect, they immediately continue to the URL they are redirected to and display the content that "lives" at that second URL. If the second URL also has a redirect placed on it, then browsers are redirected again. This repeats itself until all redirects have been executed and a final destination is reached. NOTE:

- Our CMS automatically generates a redirect when a page's alias is changed. E.g. when replacing */alias-a* with */alias-b*, the system automatically generates a URL redirect from the old alias to the new alias, to ensure there is no breakdown in the end user experience or in the way search engines treat the page. For this reason, if an alias is changed many times, this results in many redirects (from each former alias to the latest alias). Note that
- It is not possible to generate a redirect from one alias to another if that alias is already as

## <span id="page-332-0"></span>**9.1.2 User requirements**

### **Front-end**

When end users visit the old URL, they are automatically redirected to the new destination URL. They can see the that the URL is automatically updated in the browser's address bar, and they can access the content of the destination page only.

### **Back-end**

- CMS user can add/edit/delete/bulk delete redirects that originate from within the local site's domain.
- For each redirect rule, CMS user can specify
	- o Source and destination URLs
	- o Redirect status (e.g. *301 Moved Permanently*, *302 Found*, etc.)
	- $\circ$  Language, i.e. whether the redirect logic should be applied only to a specific language version of the source node.
- CMS user can find existing redirect rules via
	- o Keyword search for the *From* or *To* path.
	- o Filtering by *Status code* (e.g. *301 Moved Permanently*) or by *Original language* (i.e. the language version of a node to which the redirect rule has been applied, e.g. *Any*, *Chinese*, etc.).
	- o Sorting by *From*, *To*, *Status code*, *Original language*, or *Date created*.
- CMS user can configure the following default settings that are automatically applied to all redirects:
	- o Automatically create redirects when URL aliases are changed.
	- o Retain query string through redirect. (For example, given a redirect from source-path to node?a=apples, if a user visits sourcepath?a=alligators&b=bananas they would be redirected to node?a=apples&b=bananas. The query strings in the redirection will always take precedence over the current query string.)
	- o Default redirect status (e.g. *301 Moved permanently*)
	- o Global redirect settings:
		- Enforce clean and canonical URLs. (Enabling this will automatically redirect to the canonical URL of any page. That includes redirecting to an alias if existing, removing trailing slashes, ensure the language prefix is set and similar clean-up.)
		- Ignore redirections on admin paths.
		- Check access to the redirected page. (This helps to stop redirection on protected pages and avoids giving away secret URL's. By default this feature is disabled to avoid any unexpected behavior.)

## <span id="page-332-1"></span>**9.1.3 Permissions**

There configuration controls for URL redirects are divided into three areas. Permissions differ for each.

- Add/Edit/delete a redirect: All content-focused roles can do this (**Web manager, Content author, Content editor, Translator, Media editor, Programme editor**)
- List/search/filter/sort all redirects: **Web manager** only
- Configure default settings for all redirects: **Web manager** only

add links to Permissions.

## <span id="page-333-0"></span>**9.1.4 Availability**

- URL redirects can be added/edited/deleted via node edit or via config.
- The source URL can be any URL that sits on the site's domain. It doesn't matter whether there is content at the source URL and whether this content uses a particular template or whether it is published or not. Any content at the source URL will be ignored, because the redirect happens at the URL-level.

## <span id="page-333-1"></span>**9.1.5 Logic & specifications**

### **Base logic**

- Redirects must originate from a path that has no page content associated with it. If a page exists at the origin path, then a redirect can be configured but won't work until the path is freed of content.
- Redirects must originate within the local site's domain. However, they can point to either internal or external destination URLs.
- Unlimited redirect rules are possible, as long as they don't conflict with one another. It is possible to redirect from several source URLs to one destination URL, but not from one source URL to more than one destination URL.
- Redirect URLs can be specified using a system path (e.g. /node/12345) or an alias (e.g. /about-us).
- By default, new redirects are applied to all language versions of a node. CMS user can select to confine the redirect to a specific language version.
- By default, new redirects are given the redirect status "301 Moved permanently". CMS user can select a different redirect status from the dropdown.

### **Configuration options**

### <span id="page-333-2"></span>9.1.5.1 Adding a URL redirect

There are two methods for adding a URL redirect.

### **Option A: Within node edit**

The standard way to add a redirect is to go to node edit and add the redirect in the right-hand menu.

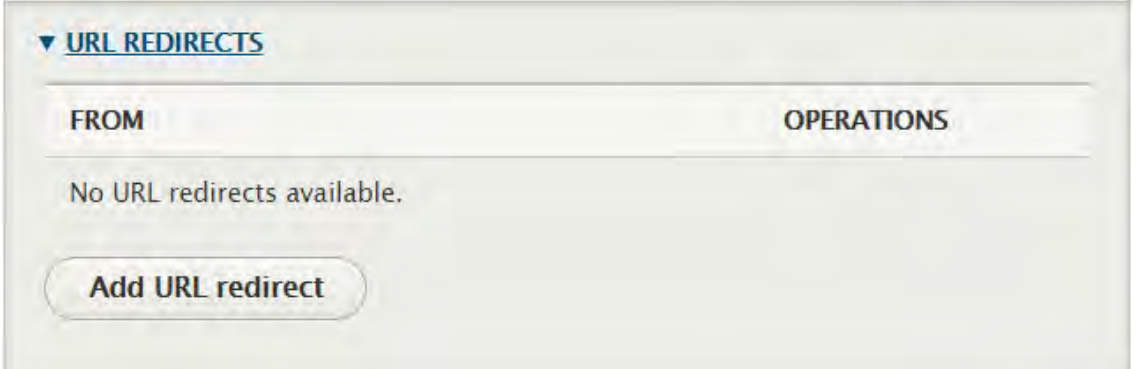

Click on "Add URL redirect to launch the "Add URL redirect" UI:

### Path<sup>\*</sup>

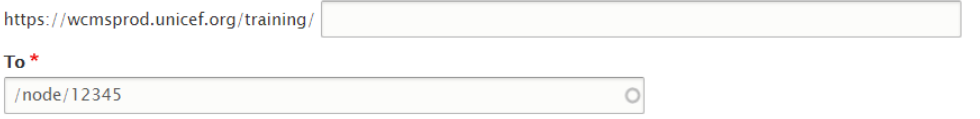

Start typing the title of a piece of content to select it. You can also enter an internal path such as /node/add or an external URL such as http://example.com. Enter <front> to link to the front page. Enter <nolink> to display link text only. Enter route:<br/><br/>toution> to display keyboardaccessible link text only.

### **Redirect status**

301 Moved Permanently

You can find more information about HTTP redirect status codes at http://en.wikipedia.org/wiki/List\_of\_HTTP\_status\_codes#3xx\_Redirection.

#### Language

- All languages -  $\blacktriangledown$ 

The redirect language.

#### Save

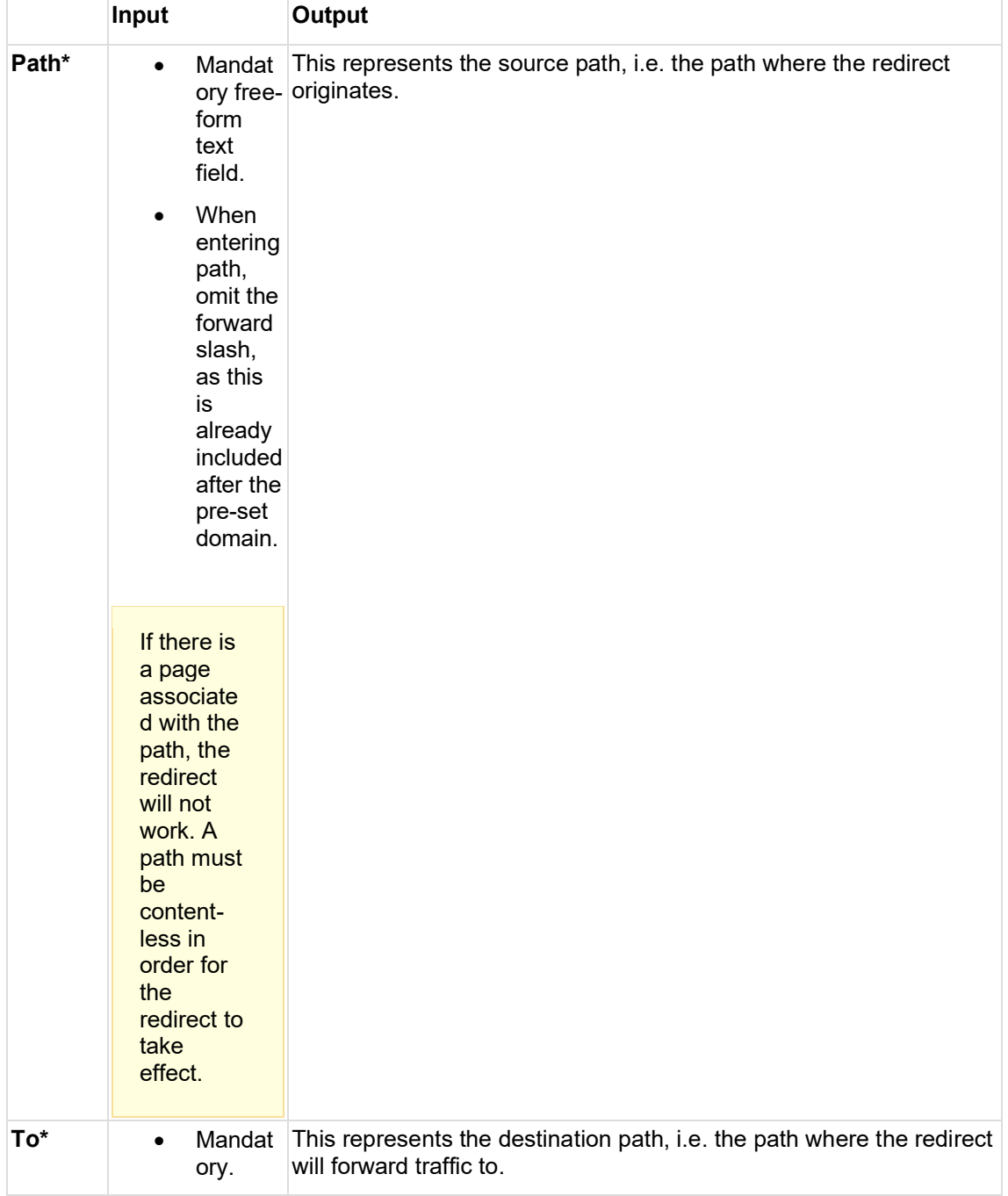

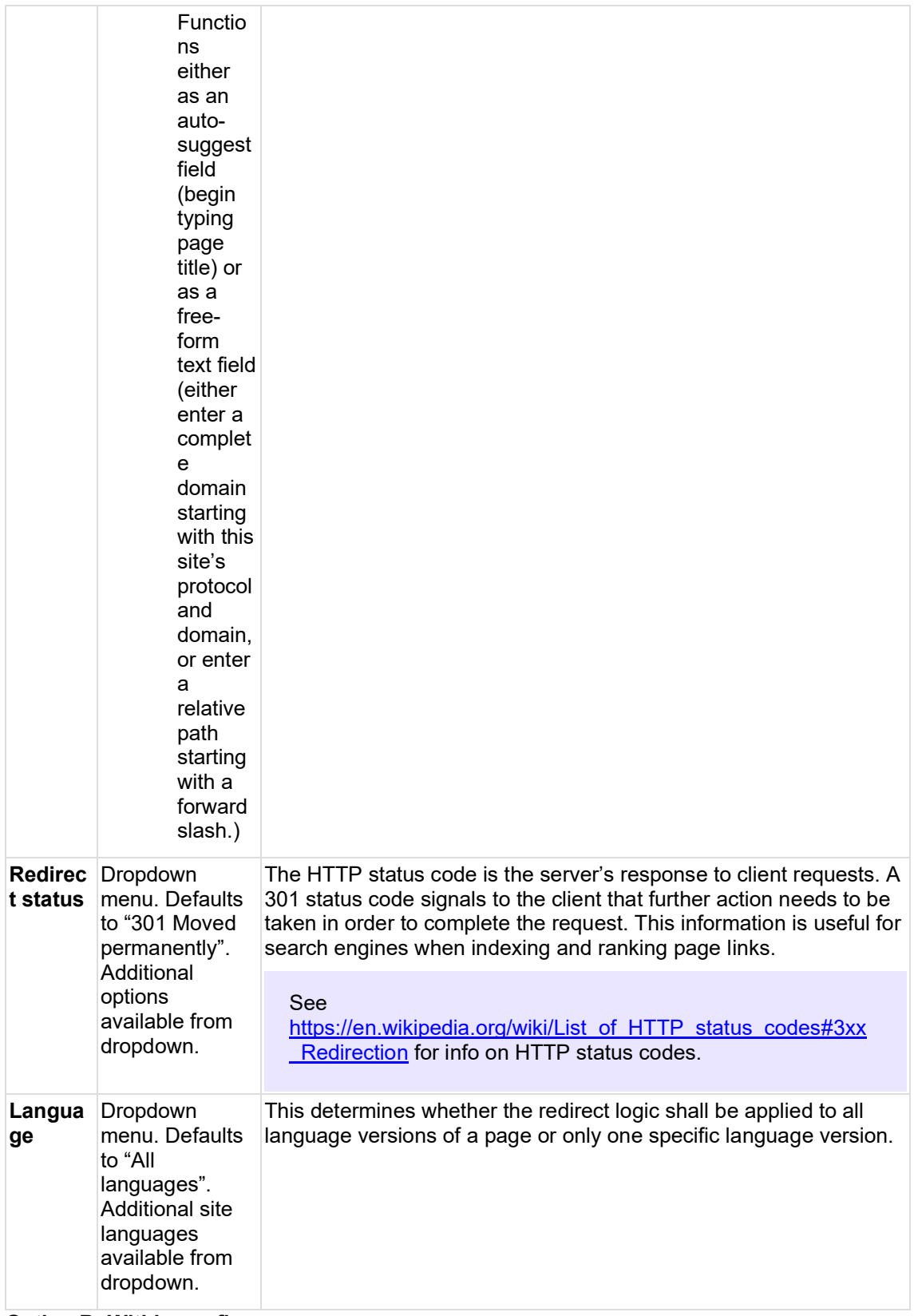

### **Option B: Within config**

CMS users with adequate permissions can also add redirects by going to */admin/config/search/redirect* and clicking "Add redirect", or by going directly to */admin/config/search/redirect/add.*

This launches the same UI as when going through node edit, except that the "To" field is not pre-populated with the destination node ID.

### <span id="page-336-0"></span>9.1.5.2 Editing a URL redirect

### **Possible latency**

Edits or deletions of existing redirects should take effect immediately on sites that are public (i.e. sites whose shield has been removed). That is because such sites communicate with Akamai servers, whose cache refreshes instantly thanks to cache tags. On sites that are behind a shield, the redirect updates may take up to 15 minutes to take effect, since they are subject to the refresh cadence of the Drupal server cache, as well as the Varnish cache on the Acquia load balancer.

The *Edit* UI is identical to the *Add* UI. Here are the access points to the UI:

### **Option A: Within node edit**

Within node edit, go to "URL redirects" in the right-hand menu. From the dropdown next to an existing redirect, select "Edit".

### **Option B: Within config**

Go to */admin/config/search/redirect* and select "Edit" in the dropdown next to an existing redirect.

<span id="page-336-1"></span>9.1.5.3 Deleting a URL redirect

### **Possible latency**

Edits or deletions of existing redirects should take effect immediately on sites that are public (i.e. sites whose shield has been removed). That is because such sites communicate with Akamai servers, whose cache refreshes instantly thanks to cache tags. On sites that are behind a shield, the redirect updates may take up to 15 minutes to take effect, since they are subject to the refresh cadence of the Drupal server cache, as well as the Varnish cache on the Acquia load balancer.

### **Option A: Within node edit**

Within node edit, go to "URL redirects" in the right-hand menu and select "Delete" in the dropdown next to an existing redirect.

### **Option B: Within node edit**

Within node edit, go to "URL redirects" in the right-hand menu and select "Edit" in the dropdown next to an existing redirect. On the next screen, click on "Delete" at the bottom of the UI.

### **Option C: Within Config**

Go to */admin/config/search/redirect* and select "Delete" in the dropdown next to an existing redirect.

### **Option D: Within Config**

Go to */admin/config/search/redirect* and select "Edit" in the dropdown next to an existing redirect. On the next screen, click on "Delete" at the bottom of the UI.

### **Option E: Bulk deletion in config**

Go to */admin/config/search/redirect*. Check the boxes next to redirects you wish to delete, then click on "Apply to selected items".

### <span id="page-336-2"></span>9.1.5.4 Searching/filtering/sorting existing redirects Go to */admin/config/search/redirect*.

### **Base logic**

- Existing redirects are listed from oldest to newest by default.
- Up to 50 redirects are displayed on initial page load, the rest can be accessed in increments of 50 using the pagination navigation at the bottom of the screen. Use

of pagination cases page to reload with respective query string appended to the URL.

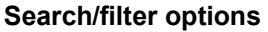

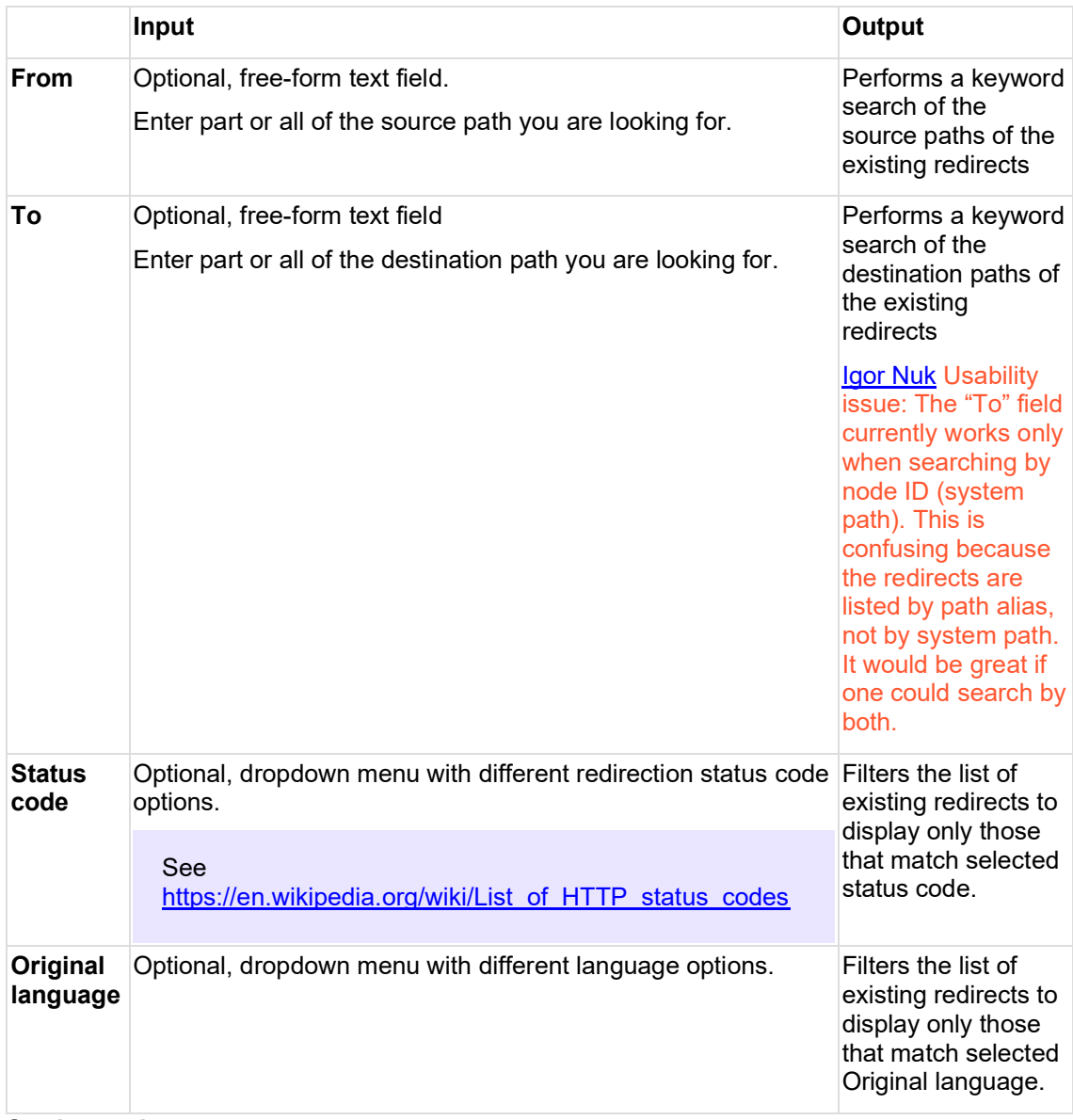

### **Sorting options**

Click the appropriate column header to sort by *From* (source path alias), *To* (destination path alias), *Status code*, *Original language*, or date/time *Created*.

<span id="page-337-0"></span>9.1.5.5 Configuring redirect settings

Redirect behavior can be configured globally for all redirects on the site via */admin/config/search/redirect/settings*:

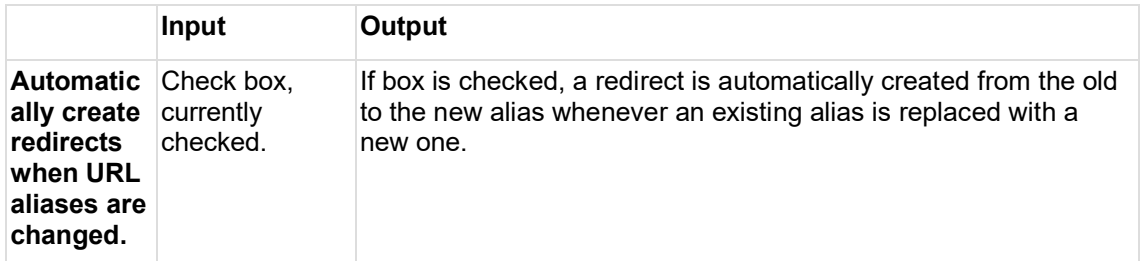

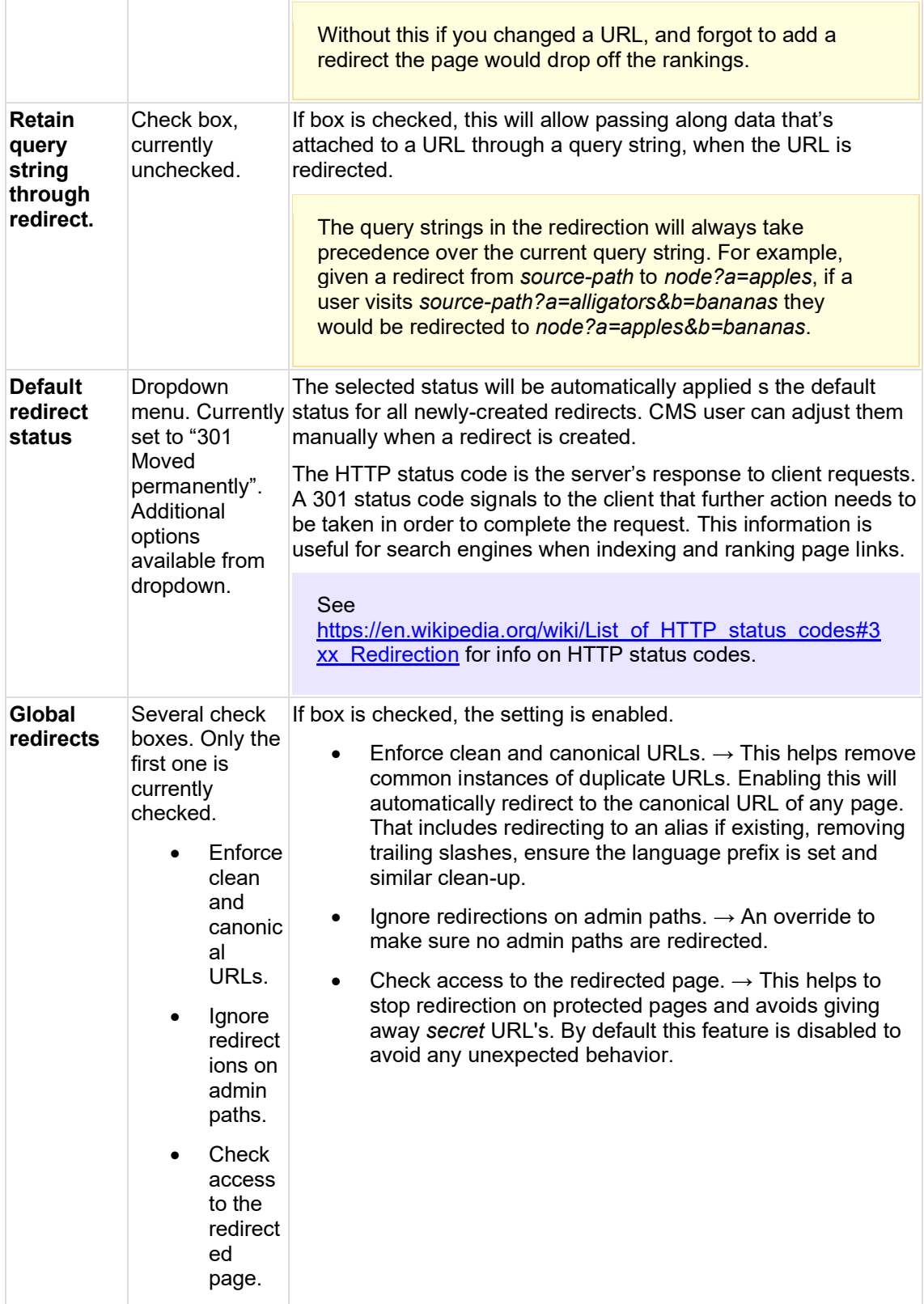

# <span id="page-338-0"></span>**9.2 URL aliases & patterns**

**IN PROGRESS**

The logic documented here focuses on URL aliases for **page** nodes. It does not cover other types of entities that use URL aliases.

A URL alias is simply a user-friendly alias for a node's system path. If a node has no URL alias, then a web browser's address bar displays its system path, e.g. [www.unicef.org](http://www.unicef.org/node/12345)**/node/12345**. If a node has a URL alias, then the alias replaces the system path in the web browser's address bar, e.g. www.unicef.org**[/descriptive-page-title](http://www.unicef.org/descriptive-page-title)**.

- [Purpose & rationale](#page-339-0)
- [User requirements](#page-339-1)
- **[Permissions](#page-340-0)**
- **[Availability](#page-340-1)**
- [Logic & specifications](#page-340-2)
	- o [Auto-generated aliases](#page-341-0)
	- o [Manually updating an existing alias](#page-341-1)
	- o [Adding new aliases without overwriting existing ones \(NOT RECOMMENDED\)](#page-343-0)
	- o [Bulk generating aliases](#page-345-0)
	- o [Deleting URL aliases](#page-345-1)
	- o [Searching/filtering/sorting existing aliases](#page-345-2)
	- o [Configuring Pathauto patterns](#page-346-0)
	- o [Configuring path formatting rules](#page-346-1)

## <span id="page-339-0"></span>**9.2.1 Purpose & rationale**

The main purpose of a URL alias is to serve as a human-readable, descriptive web address for a page. This has two benefits: It gives end users an indication of the page's content, and it also aids SEO, because search algorithms favor usability and accessibility.

### **Alias vs. Redirect**

A URL **alias** is a user-friendly nickname for a page's system path, e.g.

*[www.unicef.org/blog](http://www.unicef.org/blog)* instead of *[www.unicef.org/node/12345](http://www.unicef.org/node/12345)*. When web browsers reach this URL, they display the content that "lives" there.

A URL **redirect** is an instruction to browsers to go to a different URL. When web browsers reach a URL that has a redirect (URL a), they immediately continue to the URL they are redirected to (URL b) and display the content that "lives" there.

While the difference between aliases and redirects is not always noticeable to end users, it is noticed by search engines and factored into their indexing and page ranking behavior.

Confusion sometimes arises from the fact that our CMS automatically generates a redirect when a page's alias is changed. E.g. when replacing */alias-a* with */alias-b*, the system automatically generates a URL redirect from the old alias to the new alias, to ensure there is not breakdown in the end user experience or in the way search engines treat the page. For this reason, if an alias is changed many times, this results in many redirects (from each former alias to the latest alias).

## <span id="page-339-1"></span>**9.2.2 User requirements**

### **Front-end**

• End user can enter a URL alias in a web browser and is taken to the expected content.

### **Back-end**

- For each language version of a page, CMS user can individually replace the autogenerated URL alias.
- CMS user with access to */admin/config/search/path* can also
	- Add new aliases without replacing/overwriting existing ones.
	- o Add aliases either individually for each language version of a page, or for all language versions at once.
	- o Delete aliases individually and in bulk.
	- o Bulk generate aliases for items that currently have no alias or that have an old alias for which the **Pathauto** pattern has been changed.
	- o Specify [Pathauto](https://www.drupal.org/documentation/modules/pathauto) logic for auto-generating path aliases. This includes rules governing
		- Path patterns for different entity types
		- Character limits
		- Handling of spaces and special characters
		- String clean-up, e.g. automatic removal of certain stop words or strings from an auto-generated alias.

## <span id="page-340-0"></span>**9.2.3 Permissions**

There are two permission levels, since URL alias functionality can be controlled from two different areas in the CMS:

- **Any user with access to a node**
	- o **Can** edit that node's alias individually for each language version.
	- o **Cannot**
		- Delete aliases.
		- Add aliases without replacing/overwriting existing aliases.
		- Bulk generate and bulk delete aliases
		- Define logic for auto-generation of aliases.
- **Site administrator** can do all of the above via */admin/config/search/path*.

add links to permissions.

### <span id="page-340-1"></span>**9.2.4 Availability**

- Existing aliases can be replaced individually from within node edit.
- All other alias functionality can be controlled from within *admin/config/search/path.*
- URL aliases can be defined for the following entity types, if enabled in */admin/config/search/path/settings*: Custom block, Consumer, File, Group, Group content, Media, Content, Redirect, Search API Synonym, Search override, Shortcut link, Taxonomy term, Promoted Federated Search, User, Custom menu link.

## <span id="page-340-2"></span>**9.2.5 Logic & specifications**

The logic documented here focuses on URL aliases for **page** nodes. It does not cover other types of entities that use URL aliases.

URL aliases are auto-generated by the CMS, but the logic for this is configurable. In addition, individual aliases can be manually altered and managed.

### <span id="page-341-0"></span>9.2.5.1 Auto-generated aliases

### **Base logic**

- Every page is given an auto-generated alias by default. When a CMS user creates a node or a new translation, Drupal automatically generates a URL alias based on the page title.
- The structure of the auto-generated alias follows a pre-set logic. This logic is configurable. (Refer to Patters and Settings section for details.) *For example, if the node uses the Article template, then the URL alias will follow the pattern /stories/[node:title]. Any capital letters in the title will be automatically converted to lower case letters. Any space between characters will be replaced with a dash. Certain stop words will be stripped (e.g. at, but, by…). If the string exceeds 255 characters, it will be truncated.*
- Whenever a page title is updated, the alias is automatically updated as well.
- Whenever an alias is updated, a redirect is auto-generated from the old path to the new path. (**Note**: The redirect is automatically created because this setting has been enabled in the URL redirect module settings under */admin/config/search/redirect/settings*).

### **Configuration options**

- CMS user can elect to manually override auto-generation of aliases. See Manually updating an existing alias.
- The URL pattern of auto-generated URLs can be configured. See Configuring Pathauto patterns.
- The auto-generation of a redirect (when an existing alias is replaced with a new one) can be disabled. See https://unicefwebplatform.atlassian.net/wiki/spaces/UCFD/pages/48136349/URL+redirects#Configuri ng-redirect-settings .

### <span id="page-341-1"></span>9.2.5.2 Manually updating an existing alias

CMS user can manually update an alias without editing the page title. There are two methods:

### 9.2.5.2.1 A. Within node edit

The standard way to replace an existing alias is to go to **node edit** and update the URL alias in the right-hand menu.

**v URL ALIAS** (Alias: /stories/photo-essay-title)

 $\Box$  Generate automatic URL alias

Uncheck this to create a custom alias below. Configure URL alias patterns.

### **URL** alias

/stories/photo-essay-title

Specify an alternative path by which this data can be accessed. For example, type "/about" when writing an about page.

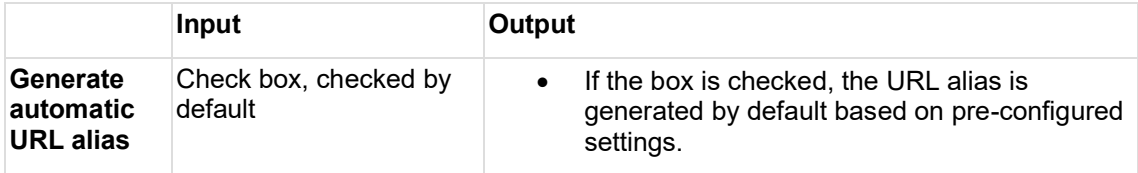

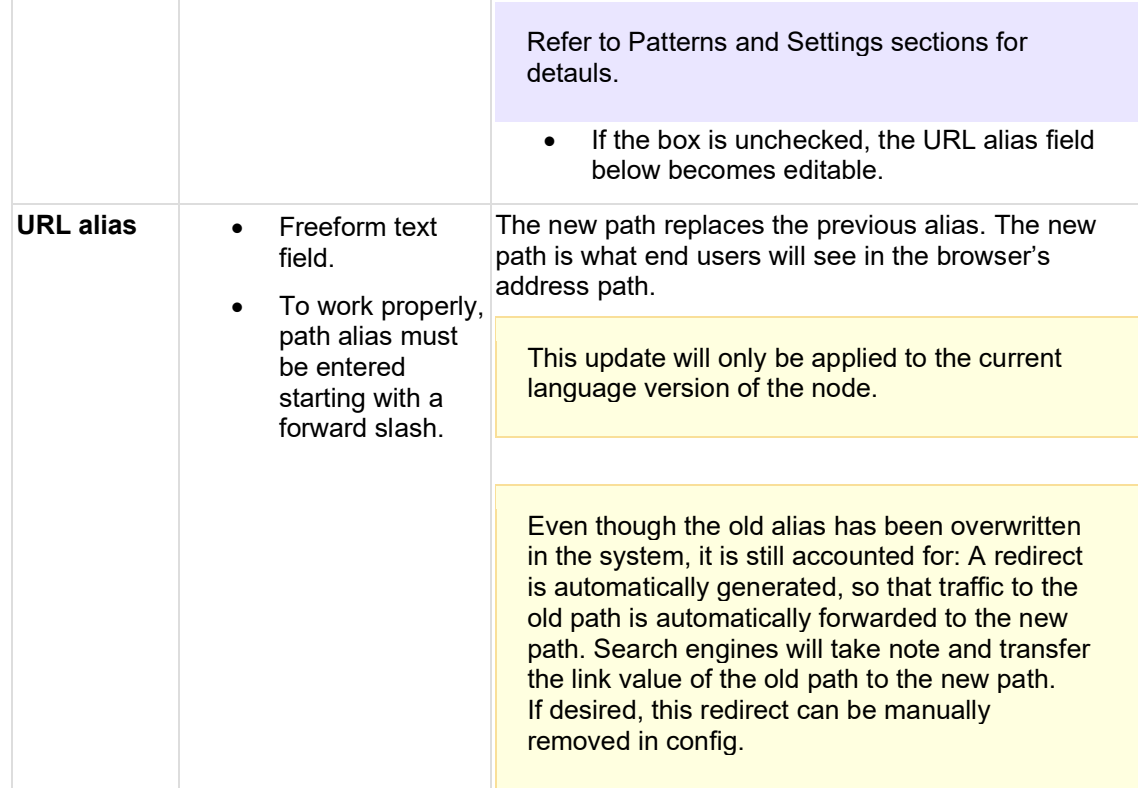

### 9.2.5.2.2 B. Within config

An alternative way to replace a URL alias is to go to **/admin/config/search/path**.

- 1. Find the alias in the list.
- 2. Click on the dropdown next to it and select "Edit".
- 3. This launches the following UI:

### Language English  $\checkmark$ A path alias set for a specific language will always be used when displaying this page in that language, and takes precedence over path aliases set as - Not specified -. System path<sup>\*</sup> https://wcmsprod.unicef.org/training /node/12345 Specify the existing path you wish to alias. For example: /node/28, /forum/1, /taxonomy/term/1. URL alias \* https://wcmsprod.unicef.org/training /specify-new-alias-here Specify an alternative path by which this data can be accessed. For example, type "/about" when writing an about page. Save Delete

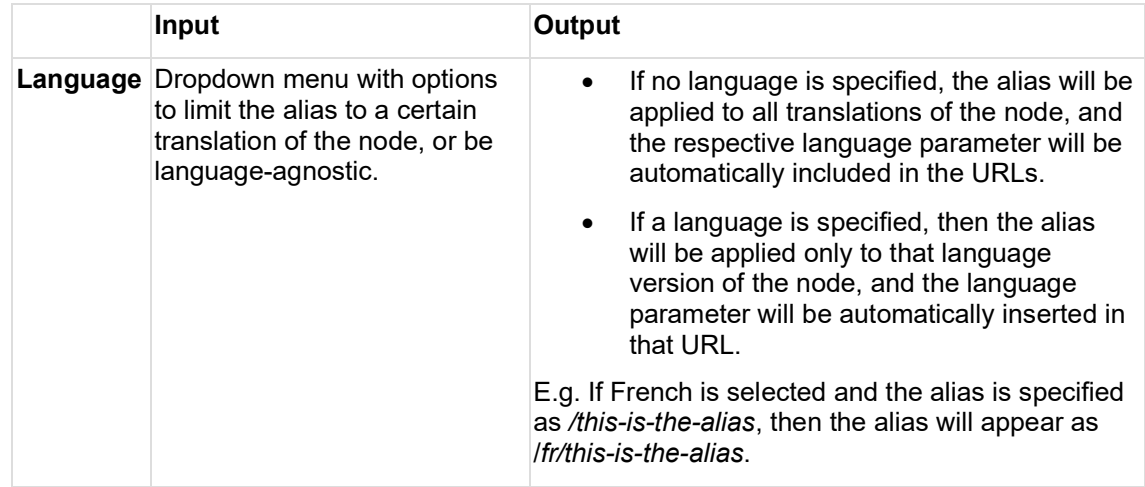

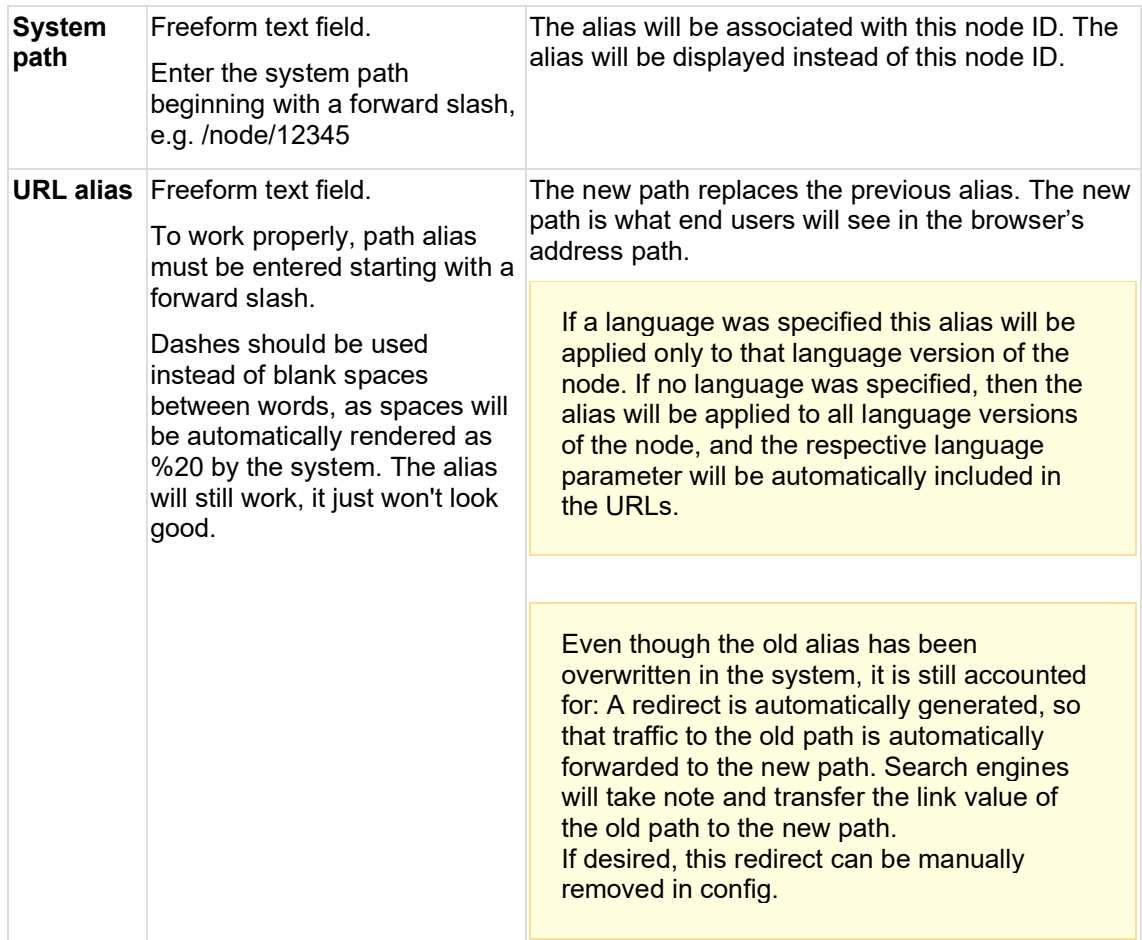

### <span id="page-343-0"></span>9.2.5.3 Adding new aliases without overwriting existing ones (NOT RECOMMENDED)

Adding multiple aliases for one page is not encouraged. Instead, [URL redirects](#page-331-0) may be used to similar effect and with better SEO results.

(Background: The [Pathauto](https://www.drupal.org/documentation/modules/pathauto) module, which enables aliases in our CMS, creates an unexpected front-end behavior when more than one alias is present. Each alias, when entered in the browser's address bar, will resolve to whichever of them was added most recently. E.g. If three aliases exist, and the end user goes to /alias-1, this alias will automatically resolve to /alias-3 in the browser's address bar. This differs from normal expected behavior, which is that aliases fetch the page content without a visible change in the browser's address bar. In other words, Pathauto creates a front-end behavior in multiple-alias scenarios that superficially resembles redirects, but without any known advantage over redirects.)

When creating an alias via the "Add alias" UI in config, existing aliases are not affected. This enables the creation of multiple aliases for a page without overwriting its existing alias.

In */admin/config/search/path*, click the "Add alias" button (or go directly to */admin/config/search/path/add*). This launches the "Add alias" UI:

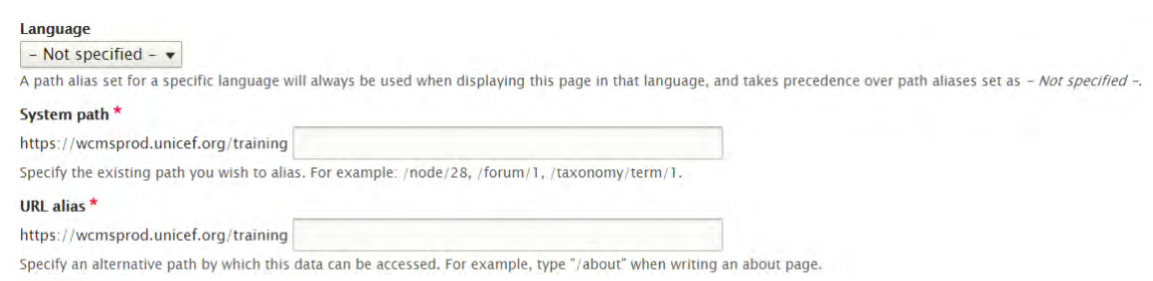

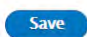

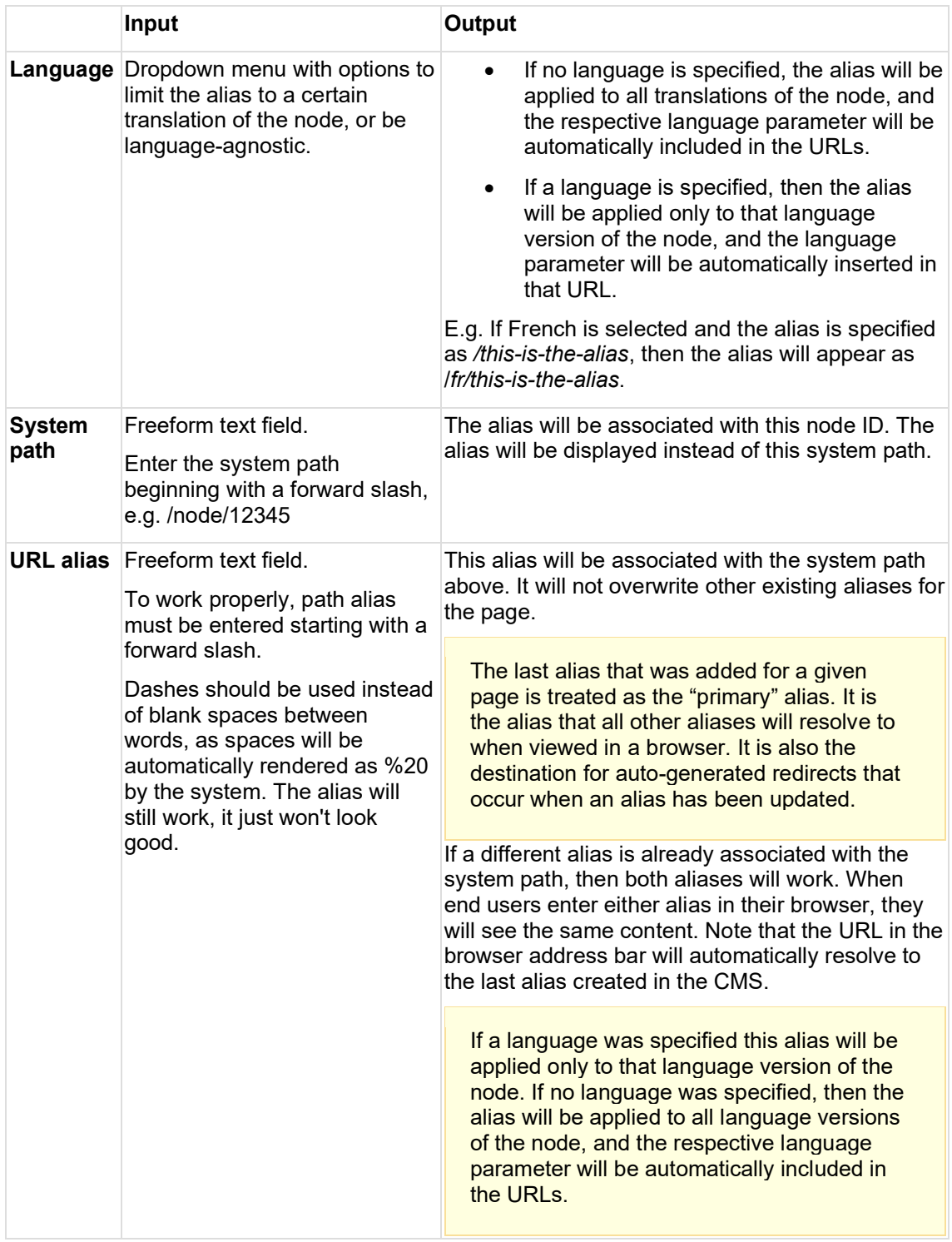

### <span id="page-345-0"></span>9.2.5.4 Bulk generating aliases /admin/config/search/path/update\_bulk

Please refer to Drupal's **Pathauto documentation** for details.

### <span id="page-345-1"></span>9.2.5.5 Deleting URL aliases

9.2.5.5.1 Individual deletion

Method A:

- 1. In */admin/config/search/path*, find the alias in the list.
- 2. Click on the dropdown next to it and select "Delete".
- 3. On the next screen, confirm or cancel deletion.

### Method B:

- 1. In */admin/config/search/path*, find the alias in the list.
- 2. Click on the dropdown next to it and select "Edit".
- 3. This launches the Edit UI. At the bottom of the Edit UI, click on the "Delete" button.
- 4. On the next screen, confirm or cancel deletion.

9.2.5.5.2 Bulk deletion

Go to */admin/config/search/path/delete\_bulk*.

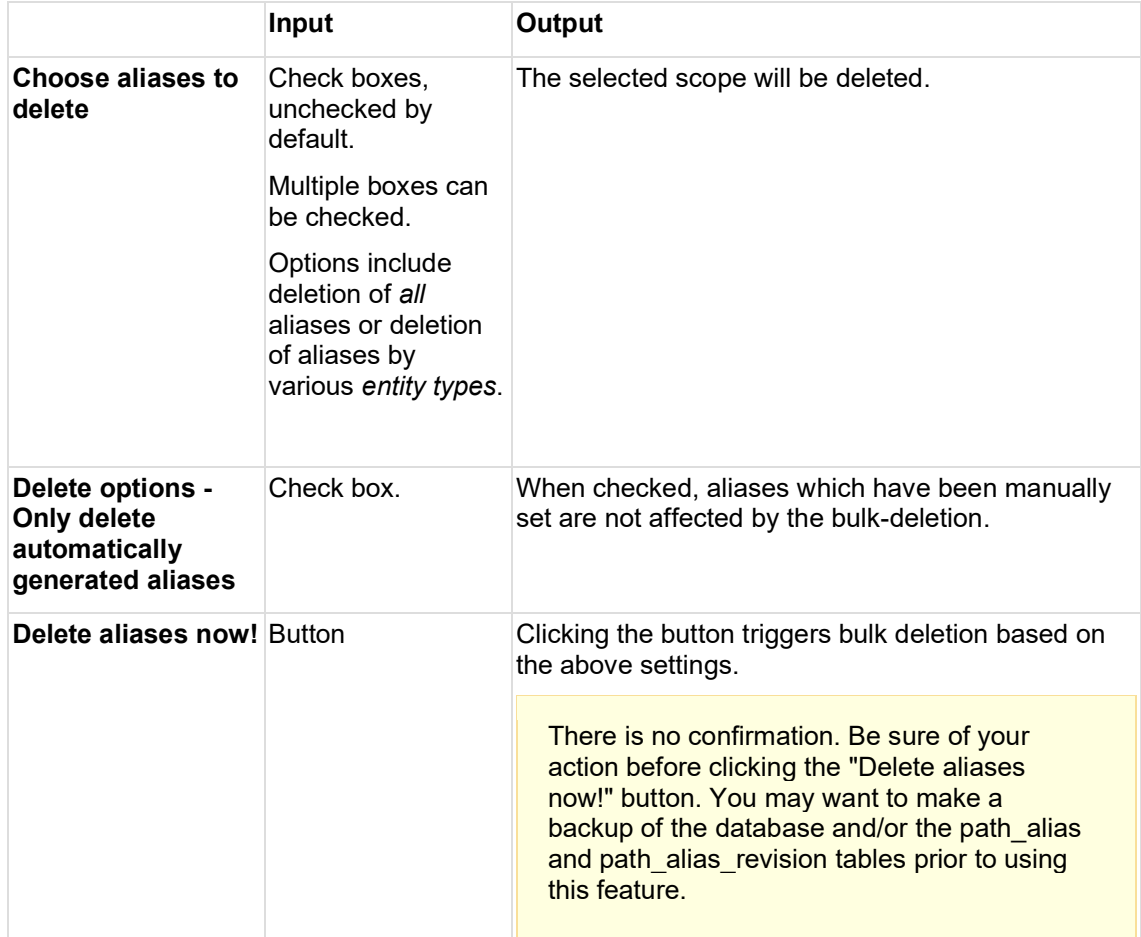

<span id="page-345-2"></span>9.2.5.6 Searching/filtering/sorting existing aliases Go to /admin/config/search/path.

### **Base logic**

- Existing aliases are listed alphabetically by default.
- Up to 50 aliases are displayed on initial page load, the rest can be accessed in increments of 50 using the pagination navigation at the bottom of the screen. Use of pagination cases page to reload with respective query string appended to the URL.

### **Search/filter options**

The only option to search/filter is with the *Filter aliases* UI (optional, free-form text field). It performs a keyword search of the source paths of the existing redirects. Search will return any aliases that contain the text string. Use the *Reset* button to remove the query.

### **Sorting options**

Click the appropriate column header to sort by *Alias*, *System path*, or *Language* of the alias.

<span id="page-346-0"></span>9.2.5.7 Configuring Pathauto patterns

For additional details, please refer to [Drupal's Pathauto documentation.](https://www.drupal.org/documentation/modules/pathauto)

The CMS automatically generates an alias when a new page or translation is created. Autogenerated aliases follow patterns configured in */admin/config/search/path/patterns*. For example, when a CMS user creates an Article page, the alias is auto-generated according to the pattern */stories/[node:title]*.

Items that are configured to have their alias manually set can also have their aliases bulk-edited based on these patterns.

Patterns can be configured and managed using the following actions: Add, duplicate, edit, translate, disable, delete.

Patterns can be defined for the following pattern types: Content, File, Group, Group content, Media, Taxonomy term, User.

For the "**Content**" pattern type (the focus of this wiki page), patterns can be specified per template and language (one pattern can also be applied to multiple templates or languages at once). The pattern can be given a machine name and set to be either enabled or disabled. If it is enabled, this results in the pattern being automatically applied to the auto-generated alias of a newly-created page that matches the template/language.

When creating a language-specific pattern, it is not necessary to include the language code, as this is included automatically by the system. E.g. for French Article pages, the pattern is /recits/[node:title]. When the alias is auto-generated, the system will automatically include /fr in front of /recits, because the pattern has been configured for French language.

### <span id="page-346-1"></span>9.2.5.8 Configuring path formatting rules

Regardless of the pattern, certain string formatting rules can be configured globally for all aliases in */admin/config/search/path/settings.*

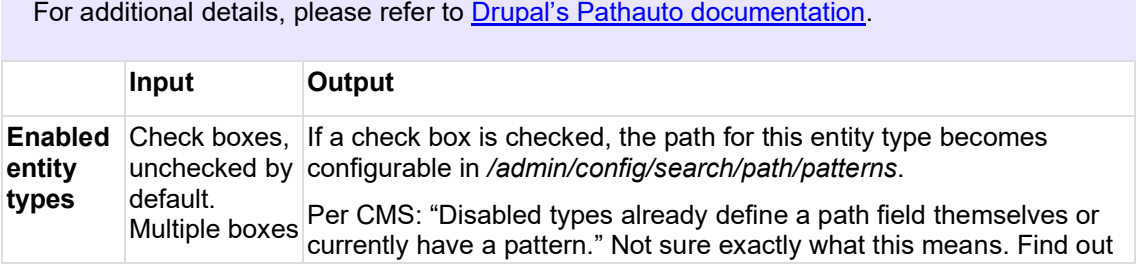

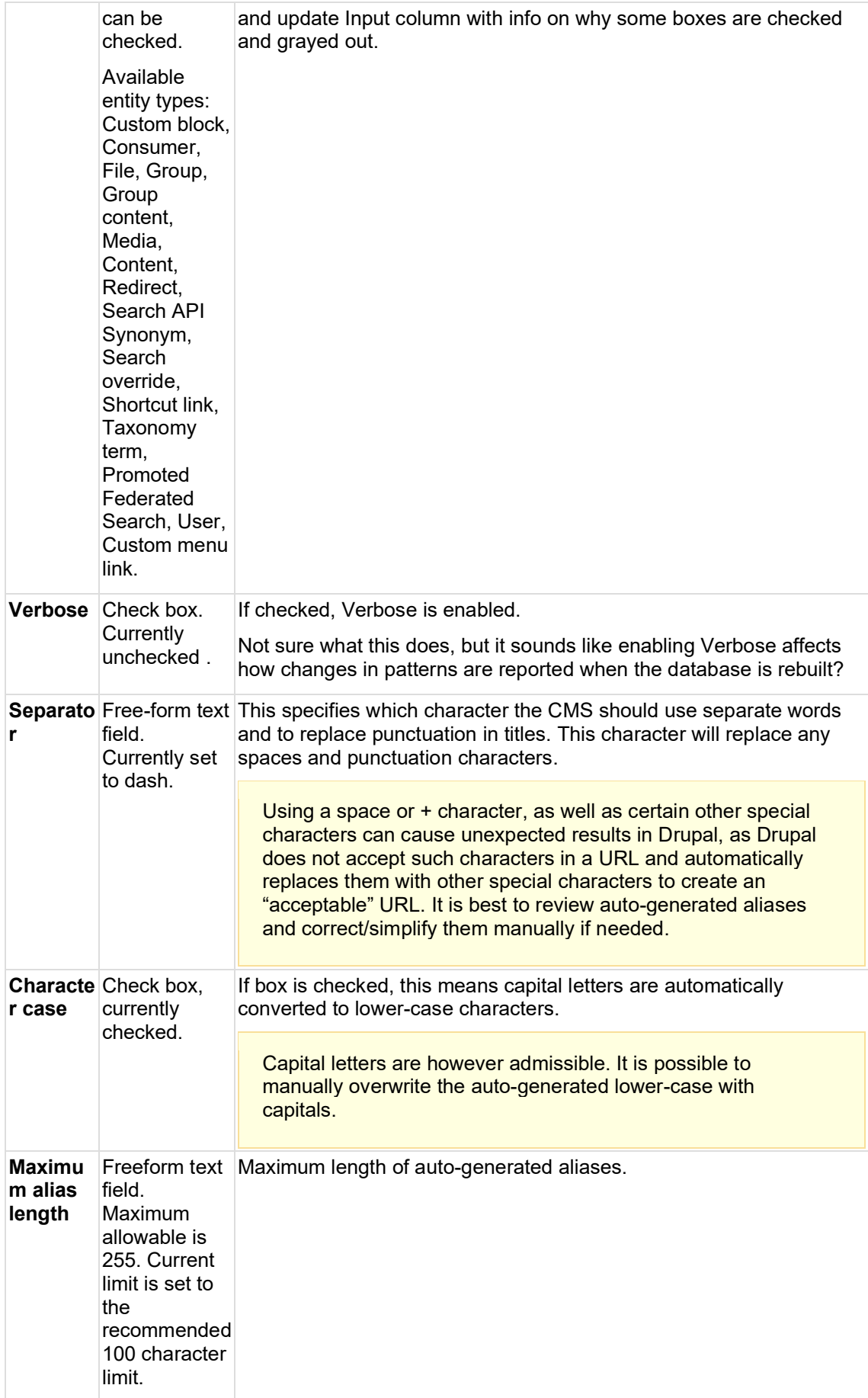

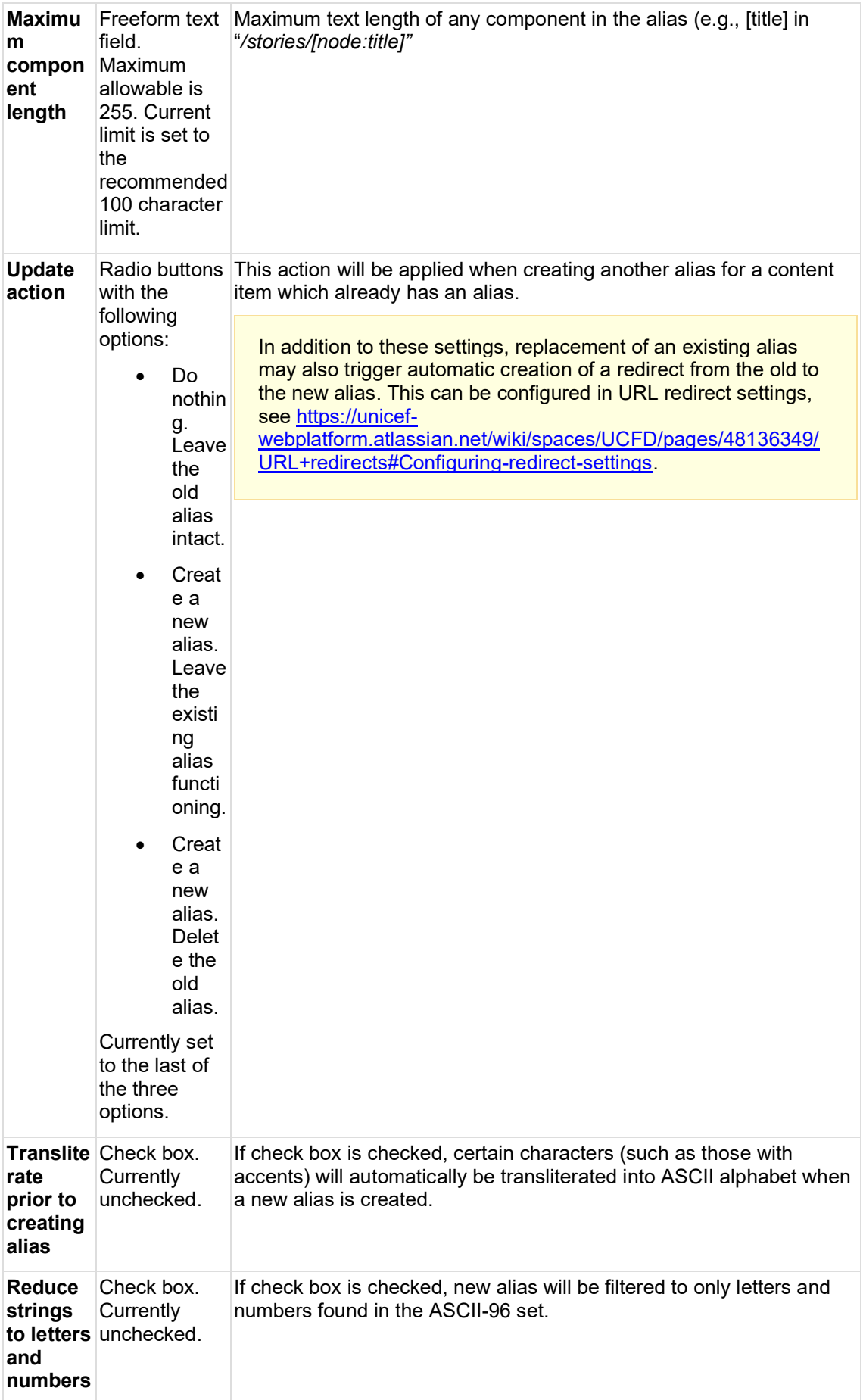

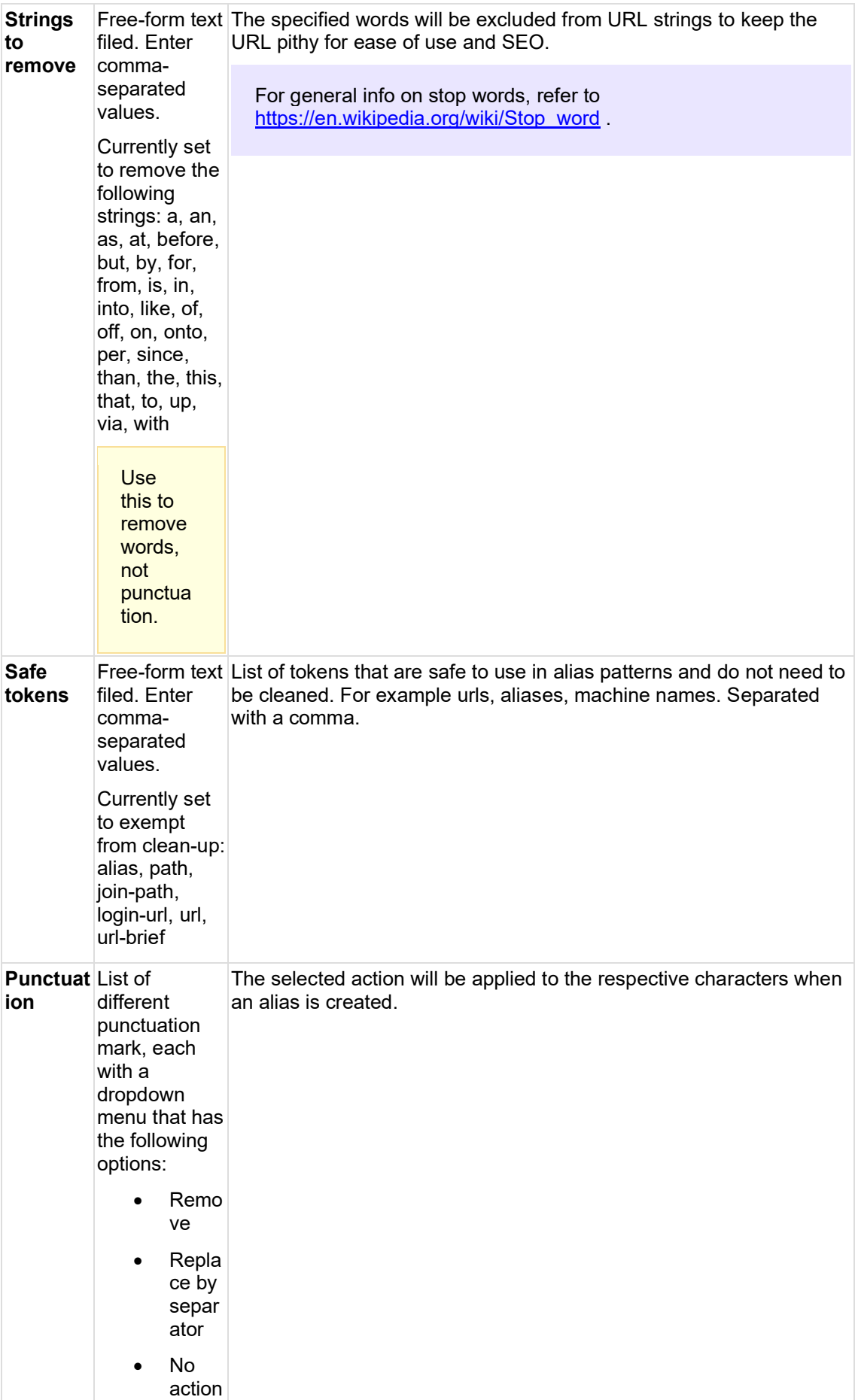

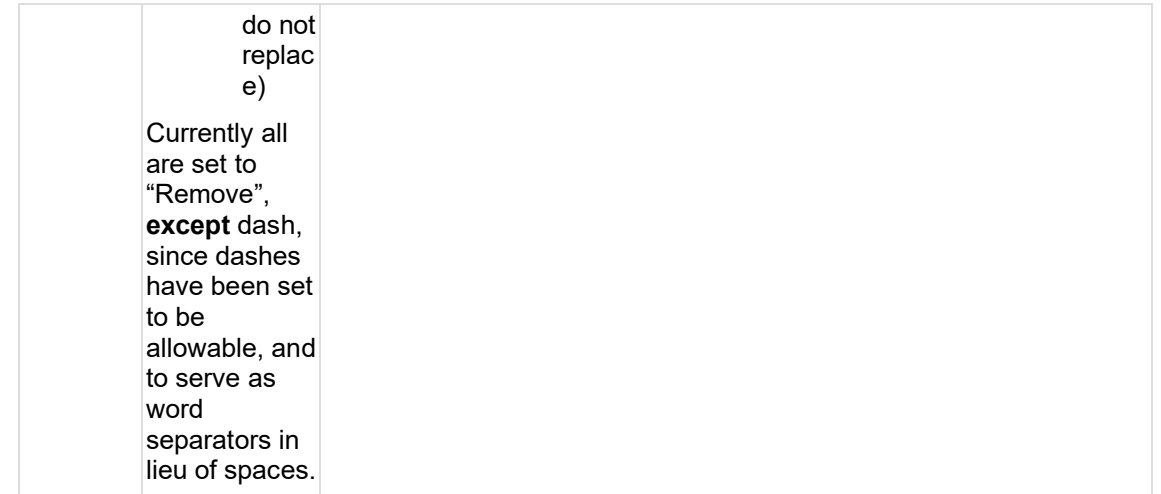

# **10 Copy content**

- [Rationale and purpose](#page-351-0)
- **[Architecture](#page-352-0)**
- [The tool](#page-353-0)
	- o [Search filters](#page-353-1)
	- o [Content list](#page-354-0)
	- o [Copy content -](#page-355-0) user options
- **[Expected functionality:](#page-355-1)**
- **[Expected result:](#page-356-0)** 
	- o [Copy content and media assets](#page-357-0)
	- o [Status of a page copy](#page-358-0)
	- o [Status of a media asset copy](#page-359-0)
- **[Permissions](#page-359-1)**
- **[Roadmap](#page-359-2)**
- [Related development activities](#page-359-3)
- **[Frontend specifications](#page-359-4)**

# <span id="page-351-0"></span>**10.1Rationale and purpose**

The unicef.org platform represents an ecosystem of public-facing sites based on the Drupal multisite system.  The platform accommodates a number of Drupal sites that share a common information architecture (page templates, page components, media assets, taxonomy), functionality, and the front-end (user interface, theme).

One of the editorial goals of UNICEF seeks to distribute globally relevant content (press releases, campaign pages) from the UNICEF global site to regional and field office sites. Distributing and reusing content used to be a manual CMS activity, and no mechanism was in place to ensure that duplicate pages are not impacting UNICEF SEO.   

One of the most used platform authoring features is the ability to create a new page as a copy of an existing page. This feature is especially useful when creating a specific type of content that has a common structure and elements (e.g. appeals, partnership announcements). Unfortunately, the feature, in the CMS known as "clone", has been unstable from its launch and riddled with bugs.

I am adding here a fake paragraph: Synergistically pontificate bricks-and-clicks models without equity invested architectures. Progressively enable an expanded array of systems vis-a-vis cooperative bandwidth. Professionally promote adaptive niche markets with equity invested materials. Phosfluorescently envisioneer equity invested content through transparent ebusiness. Appropriately target standards compliant networks via virtual "outside the box" thinking.

Hence the copy content feature has been developed to provide/address the following:

- Provide the ability to copy pages across the sites that are part of the UNICEF's Drupal multisite system
- Address and resolve the instability and bugs of the "clone" tool
- Address the issue of duplicate pages impacting the SEO of UNICEF by use of the Canonical URL
- Provide copy options related to page translations and associated media assets

# <span id="page-352-0"></span>**10.2Architecture**

To provide the functionality of copying pages across Drupal sites, an underlying application layer called "Federated content pool" (FCP) has been established. The FCP is a Solr powered database of pages' metadata from all Drupal sites:

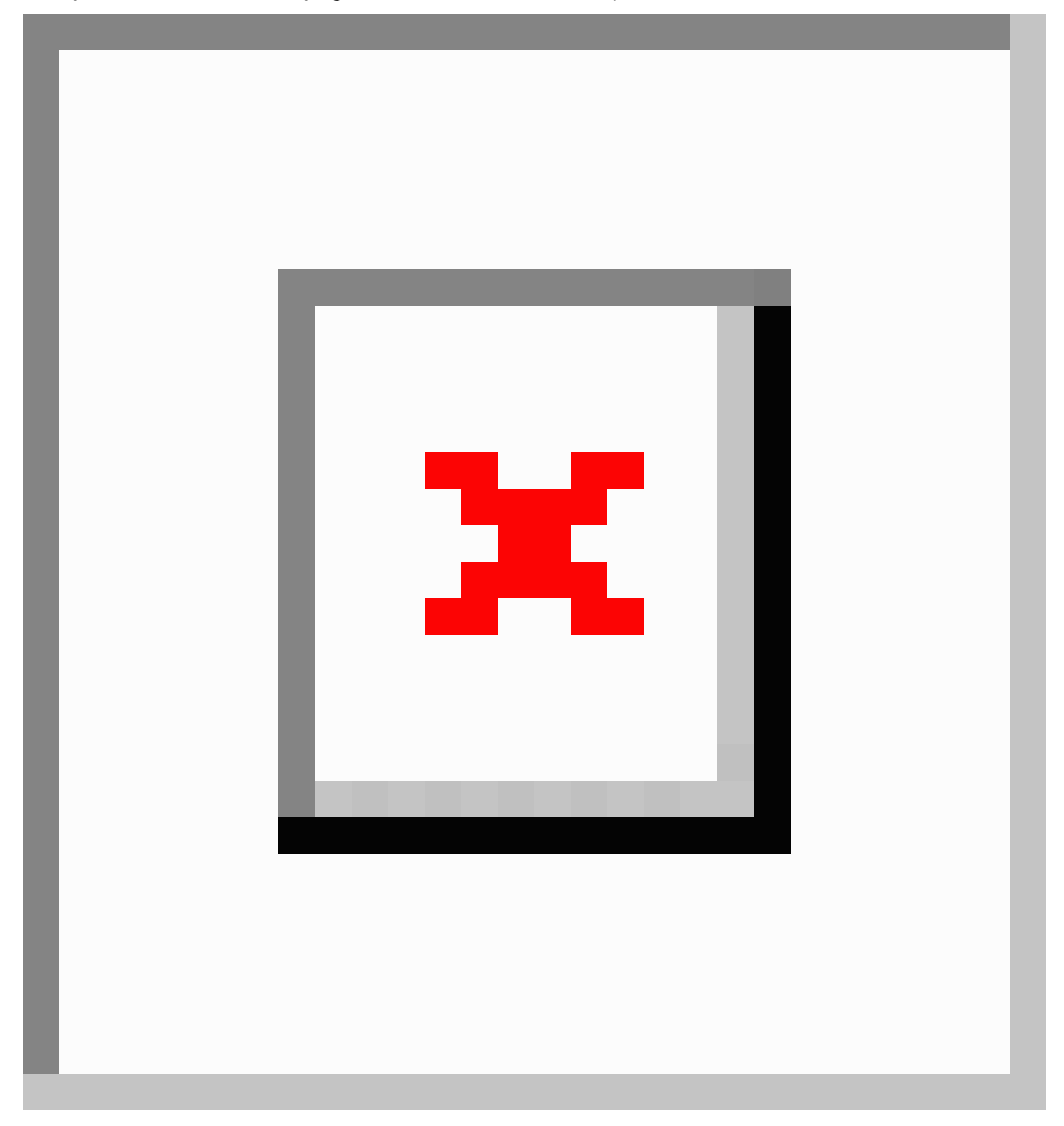

### [Edit](https://unicef-webplatform.atlassian.net/open-moqups/edit/uZ8LuYxjGn/af4d73742?jwt=eyJ0eXAiOiJKV1QiLCJhbGciOiJIUzI1NiJ9.eyJpc3MiOiJjb20ubW9xdXBzLmF0bGFzc2lhbi5jb25mbHVlbmNlLWNsb3VkIiwiaWF0IjoxNzE3OTU0MzE5LCJzdWIiOiI1Y2VlYWEyODZkMWFjMDBmMjA3YTczOTciLCJleHAiOjE3MTc5NTUyMTksImF1ZCI6WyJmOTg3M2EzNi01YzE0LTNjMmUtOGJhZC05NzVkOTc2YjhmODciXSwiY29udGV4dCI6e319._1QcfIi72l7X16Kv7T3NhSB7TMVHr1s_ZVVRB92o2DM)

The copy content tool relies on FCP to present the CMS user with pages from all sites. Once a CMS user selects a page they want to copy, a copy content tool connects to an origin site and retrieves and copies a page to the destination site.

All types of nodes except *Region* and *Country* (available only on the Global unicef.org site) are included in the FCP.

# <span id="page-353-0"></span>**10.3The tool**

The copy content tool is available via the following CMS URL structure, for a given site: [environment].unicef.org/[foldername]/admin/content/copy

The copy content tool can be accessed via a tab labeled "Copy content" under the content administration section.

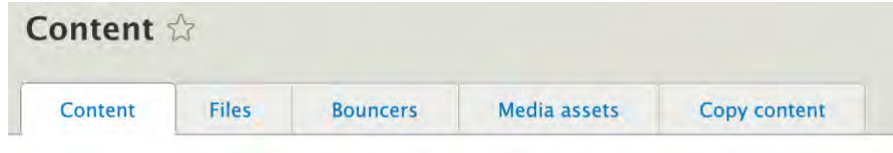

The copy content tool consists of two components:

## <span id="page-353-1"></span>**10.3.1 Search filters**

The purpose of the search filters is to enable CMS users to quickly identify a page they would like to copy. The following filters are available:

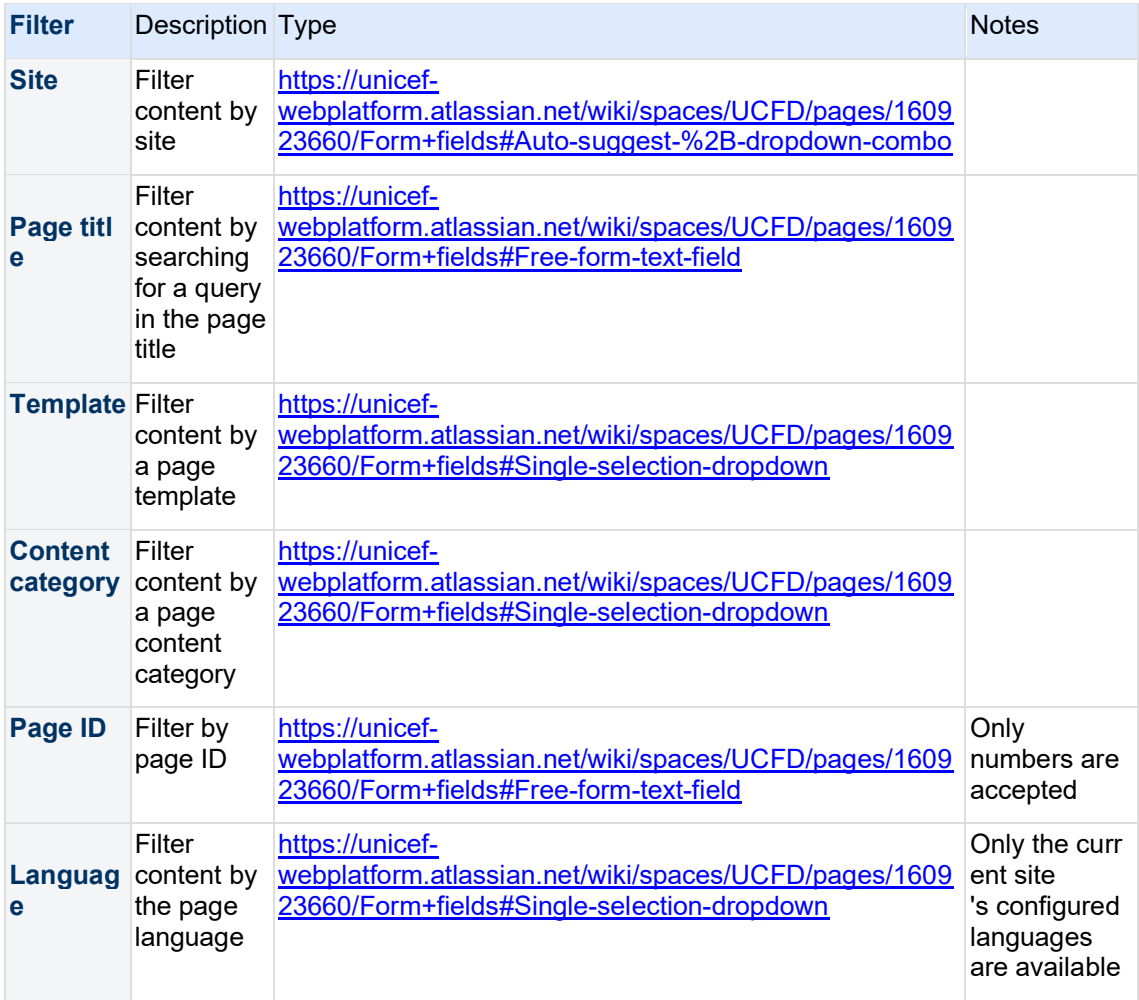

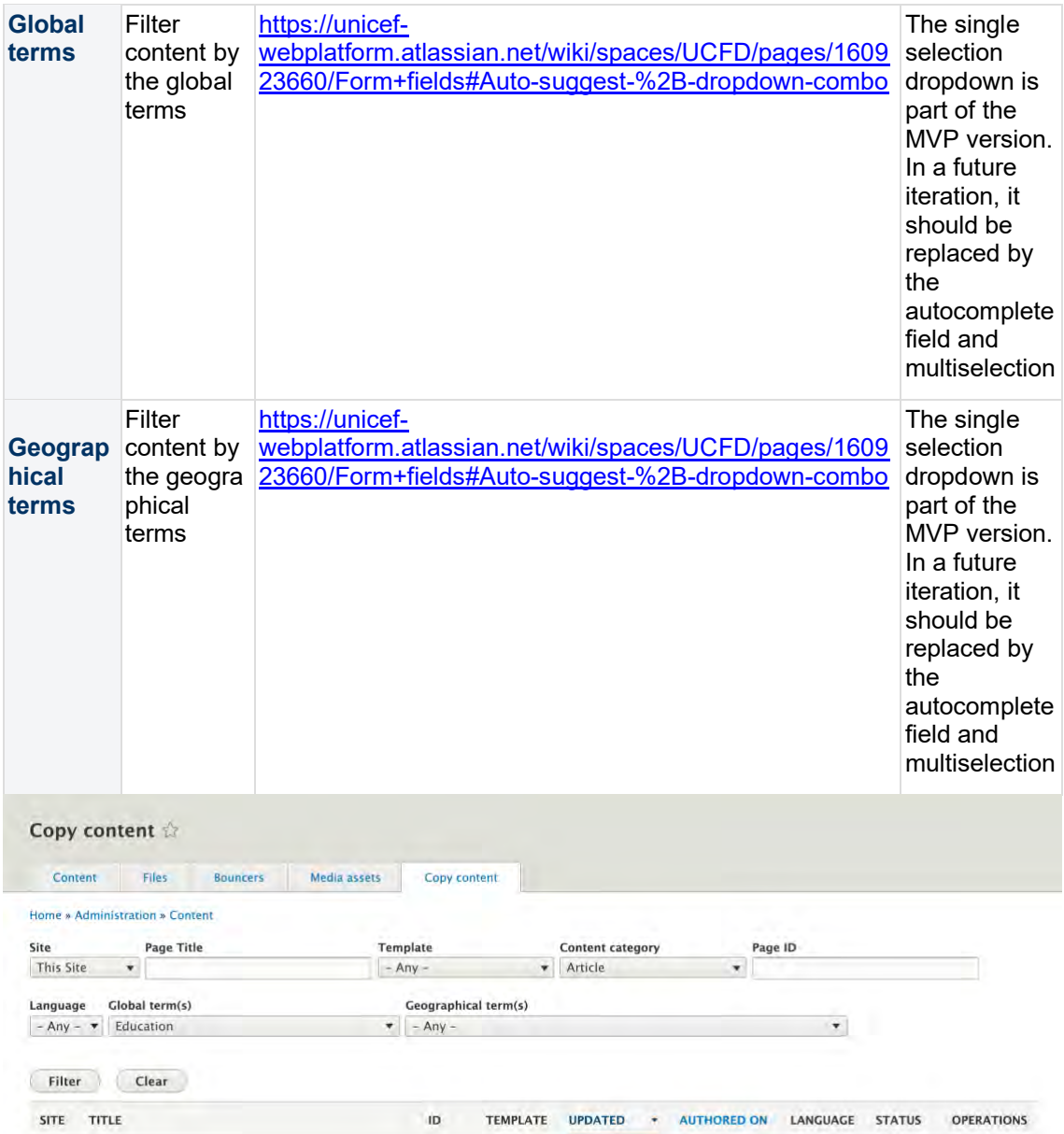

# <span id="page-354-0"></span>**10.3.2 Content list**

This component provides a list of content available for copy. The list includes the following metadata:

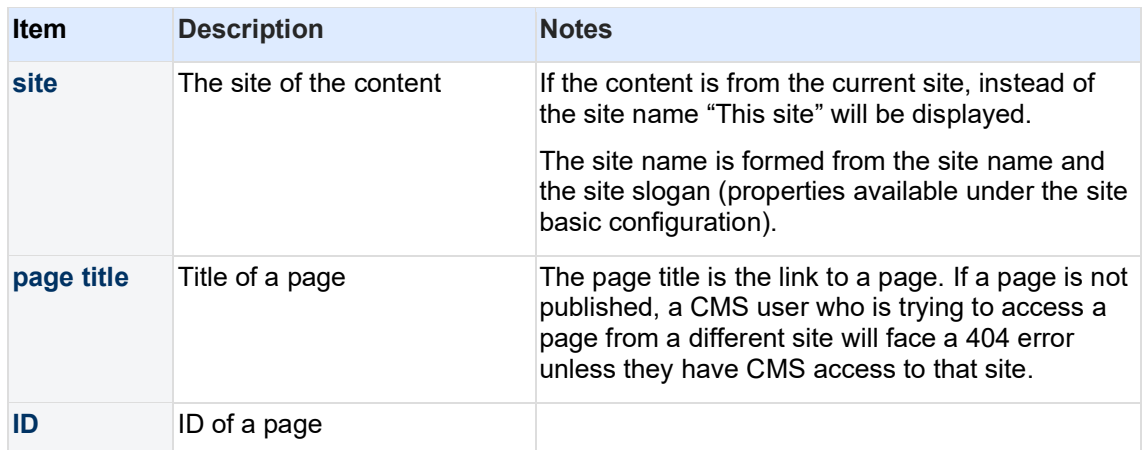

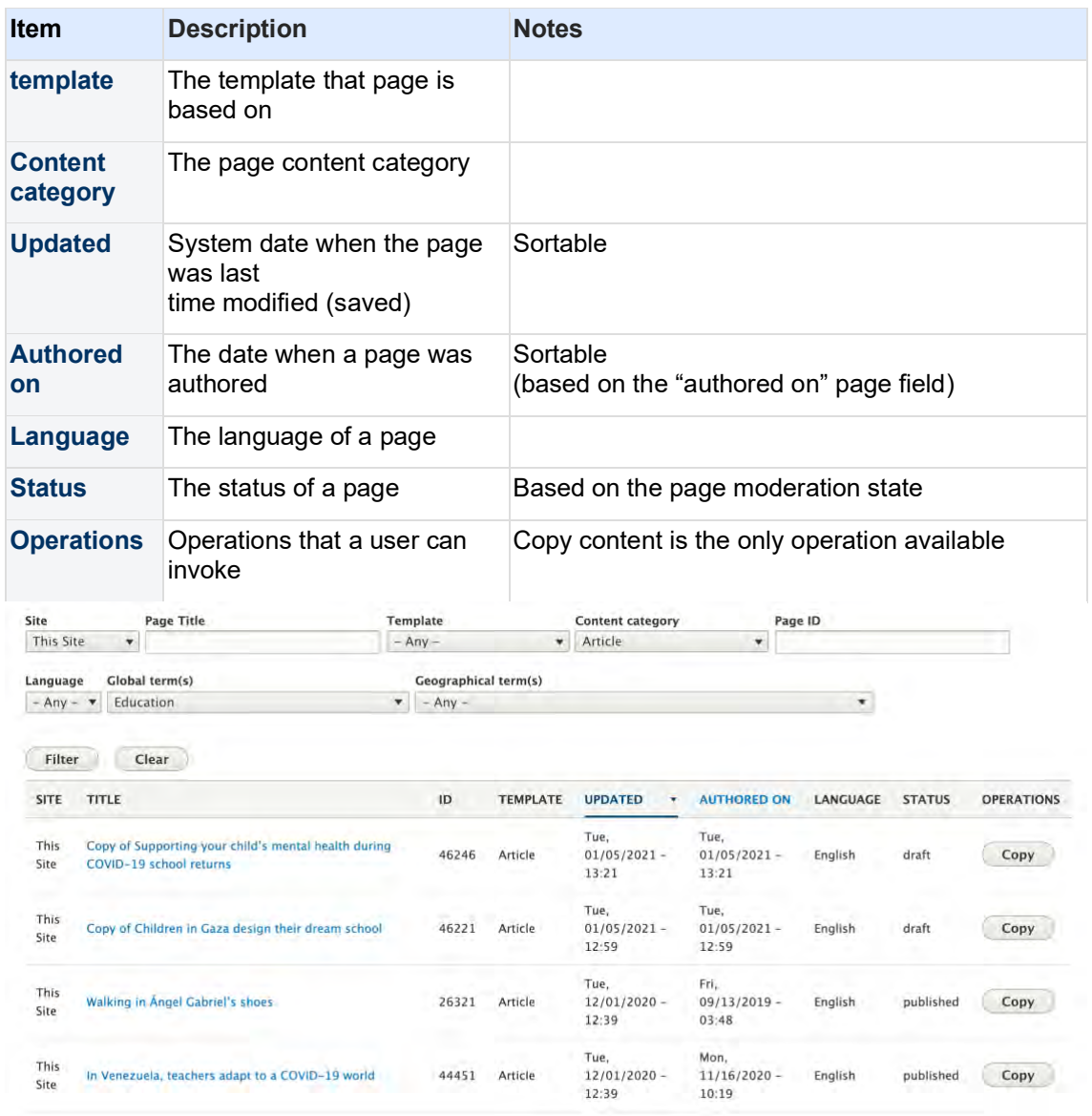

The copy content tool lists content only in languages that are configured on the site where the copy content tool is being used. For example, if a user is accessing the tool in a site that has English, French and Spanish languages configured, they will be able to see and copy content available only in those languages. Consequently, the languages dropdown filter will only contain site-configured languages. Adding a fake note to the note box

## <span id="page-355-0"></span>**10.3.3 Copy content - user options**

<span id="page-355-1"></span>Add new updates from Srijan:

# **10.4Expected functionality:**

- 1. A CMS user can opt to skip copying media assets used in a page when copying that page from another site
- 2. New option in the copy options modal window appears. A checkbox is checked by default to copy media assets. A CMS user needs to uncheck that checkbox to skip

copying media assets. This option only appears when making a copy of a page from another site

3. If a CMS user opts to skip copying media assets following will be skipped: media assets in hero/teaser in all templates, media in column blocks, media blocks, accordion, cover image, standard banner, media banner, documents block (document, publication), and multimedia widget (press release)

# <span id="page-356-0"></span>**10.5Expected result:**

A CMS user can skip copying media assets used on a page they want to copy from another site.

A copy of a page will not contain any media assets.

Media assets that have been used on the original page will not be copied to a destination site.

When editing a copy of a page without media assets, a CMS user will have to add media assets that are required in order to save a page.

When copying a page from the same site media assets used in a page will not be copied (duplicated)

When a CMS user initiates a copy of a specific page, they are presented with the following options:

- Copy a page in the selected language
- Copy a page in the selected language and its translations (only displayed if the page has associated translations in a language/s for which the current site is configured)

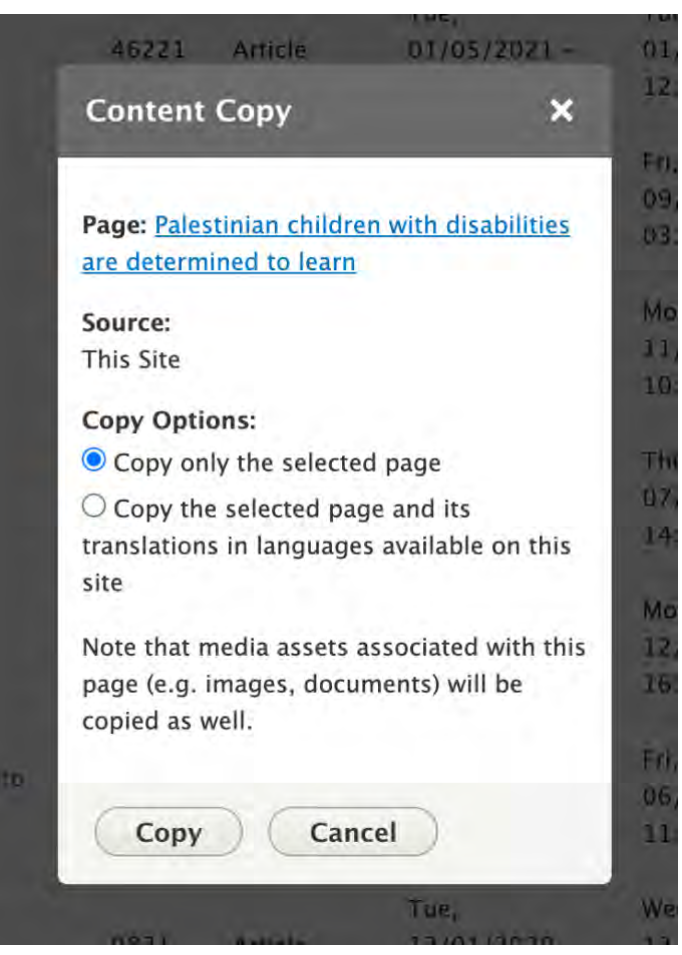

When a CMS user opts to copy a selected page and its translations, only page translations in languages available in the destination site will be copied.

If a CMS user opts to copy a selected page and its translations, the copy's original language will be set to the default language of the destination site.

# <span id="page-357-0"></span>**10.5.1 Copy content and media assets**

When a CMS user copies a page from a different site, the media assets used in that page will be copied as well. Following is the list of media asset types and their place in the page architecture:

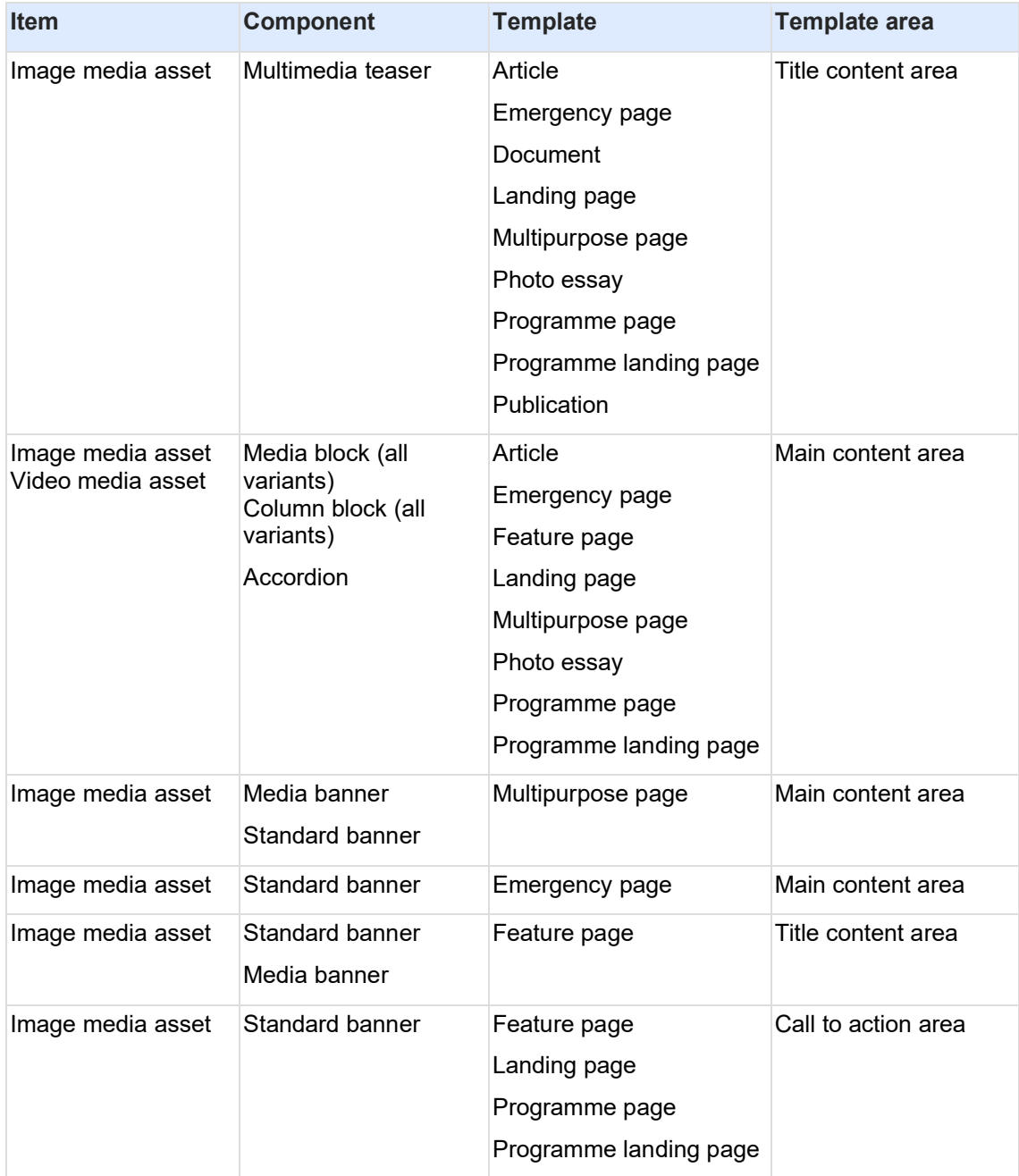

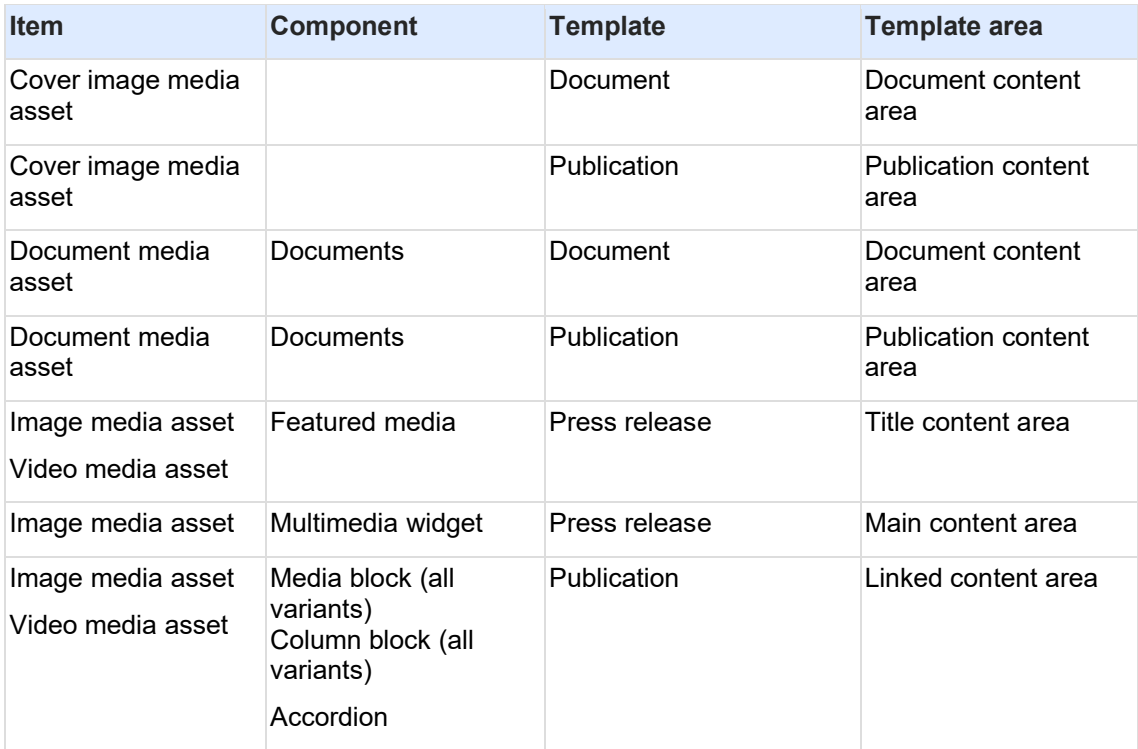

Add note on which content will NOT be copied over. This should include "Search base facets" in In-page search. The logic is that NO search base facets are copied at all, since sometimes they may consist of Local terms, which are site specific. When copying a page that includes an Inpage search, the copy of In-page search needs to be reconfigured with new base facets.

Copied pages can only reference media assets within the same/current site, therefore:

- If a selected page in the specific language is copied (but not its translations), only the page associated media assets in that specific language will be copied.
- If a selected page and its translations are copied, media assets used in the copied translations will be copied as well.
- If a selected page is copied within a site, media assets used on that page will not be copied (the references to original media assets will be preserved).

## <span id="page-358-0"></span>**10.5.2 Status of a page copy**

A page copy is set to have the following default properties:

- The page is in the **draft moderation state**
- "**Copy of**" text is appended to a page title of the page copy
- The CMS user that performed the copy is set as the **page author**
- The page "**authored on**" **date** is set to a date/time when the copy was performed
- The page has the **Canonical UR**L set to a public URL of the original page
- The page **revision log message** is set to "Copied from [site name]", where [site name] is a name of the site from where a page has been copied

A **Canonical URL is not applied** to a page copy that has been **copied within the same site**.

# <span id="page-359-0"></span>**10.5.3 Status of a media asset copy**

A media asset copy is set to have the following default properties:

- The CMS user that performed the copy is set as the **media asset author**
- The media asset **authored date** is set to the date/time when the copy was performed
- The media asset **revision log message** is set to "Copied from [site name]", where [site name] is the name of the site from where a page has been copied

# <span id="page-359-1"></span>**10.6Permissions**

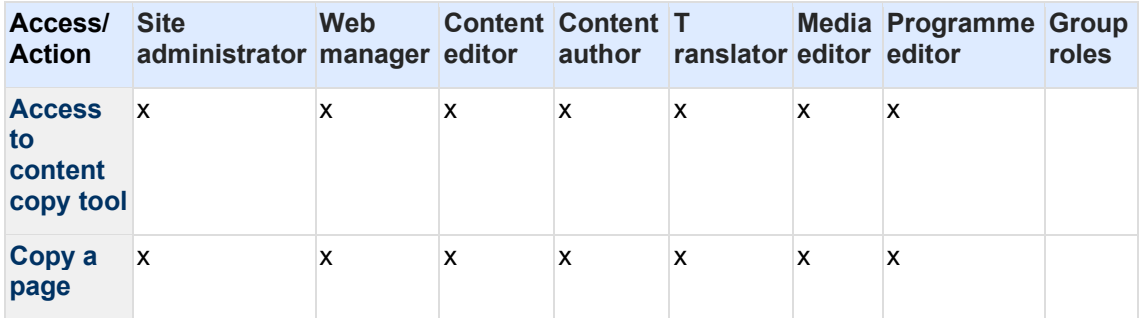

# <span id="page-359-2"></span>**10.7 Roadmap**

The following items are to be implemented through the future iterations of the tool:

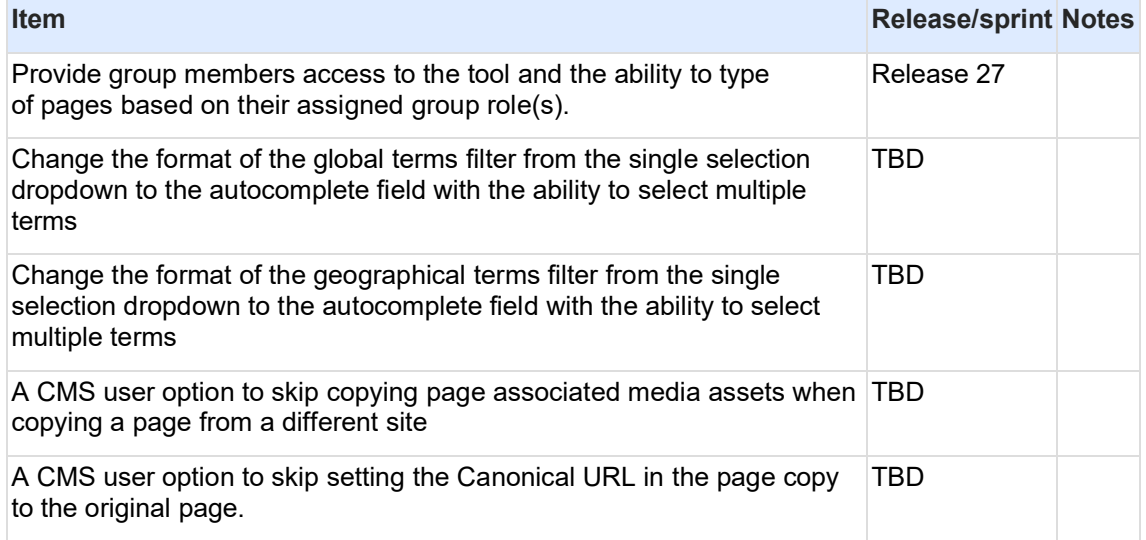

# <span id="page-359-3"></span>**10.8Related development activities**

# <span id="page-359-4"></span>**10.9Frontend specifications**

N/A
# **11 Content lifecycle management**

- [Orphan media asset management](#page-360-0)
- [Page lifecycle management](#page-362-0)
- **[Revisions purge](#page-364-0)**

## <span id="page-360-0"></span>**11.1Orphan media asset management**

Automated functionality that monitors unused media assets over time and initiates deletion workflow after a certain time.

- [Purpose & rationale](#page-360-1)
- **[User requirements](#page-360-2)**
- [Permissions](#page-361-0)
- [Availability](#page-361-1)
- [Logic & specifications](#page-361-2)
	- o [Definition of orphan media asset](#page-361-3)
	- o [Workflow configuration](#page-361-4)
		- [Workflow diagram](#page-361-5)
		- **[Default configuration](#page-361-6)**
		- **[Custom configuration](#page-361-7)**
	- o [User dashboard](#page-361-8)
	- o [User notifications](#page-361-9)

### <span id="page-360-1"></span>**11.1.1 Purpose & rationale**

To prevent media assets from unnecessarily taking up server space and impacting CMS performance, it is desirable to eliminate media assets that aren't used on any pages (a.k.a. orphan media assets). Orphan media assets are common, because the presence of media assets on the CMS is not necessarily tied to pages. For example, assets may be orphaned because they were uploaded but never used in a page, or they may have been previously used but remained present in the CMS' media library after the page using them was deleted.

The orphan media management workflow automatically notifies CMS users of orphan media assets and deletes the assets if they remain unused for a certain amount of time.

### <span id="page-360-2"></span>**11.1.2 User requirements**

#### **Backend**

- CMS user can define parameters for orphan media status
- CMS user can monitor orphan media assets via the user dashboard
- CMS user can export a list of orphan media assets is this still a thing? Used to be in Media tab?
- CMS user receives automatic advance notifications of orphan media assets and their impending deletion

### <span id="page-361-0"></span>**11.1.3 Permissions**

Need to update permissions

### <span id="page-361-1"></span>**11.1.4 Availability**

All sites

### <span id="page-361-2"></span>**11.1.5 Logic & specifications**

<span id="page-361-3"></span>11.1.5.1 Definition of orphan media asset

A media asset is considered orphaned if it is *not referenced in a page through any page component* (e.g. multimedia teaser, media banner image, publication document, etc.). That applies to pages in all moderation states.

- Inserting media asset images directly into a text block does NOT make that asset be considered as in use
- Linking to document media assets from a text block does NOT make that asset be considered as in use (document needs to be referenced from a document or publication page to be considered in use)

<span id="page-361-5"></span><span id="page-361-4"></span>11.1.5.2 Workflow configuration

11.1.5.2.1 Workflow diagram

https://unicef.sharepoint.com/:u:/s/DigitalGovernanceWorkplan2017/EbQUaxE0RHRDiMTdNdif vZgB\_37snzb5QbdNfI5es\_GIQQ?e=xeanIC

<span id="page-361-6"></span>11.1.5.2.2 Default configuration

The workflow is applied to the following media types with the default values shown:

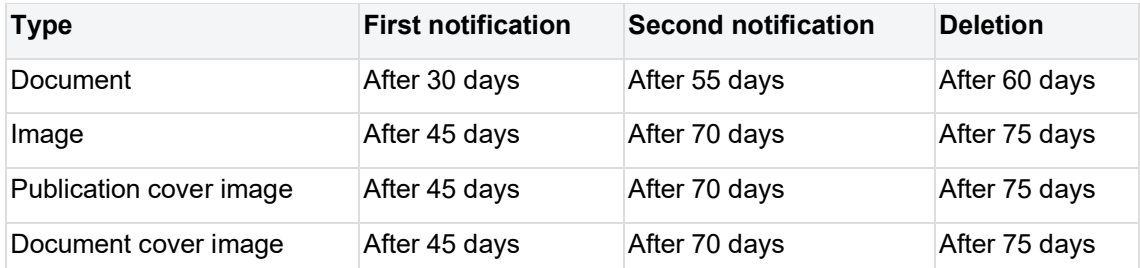

#### <span id="page-361-7"></span>11.1.5.2.3 Custom configuration

The workflow can be enabled/disabled individually for each site. **/admin/config/media-lifecycle-workflow/settings**

The default values can be configured individually for each media type and each site.

where, how?

<span id="page-361-8"></span>11.1.5.3 User dashboard User dashboard - [Media assets lifecycle tab](#page-406-0)

<span id="page-361-9"></span>11.1.5.4 User notifications See https://unicefwebplatform.atlassian.net/wiki/spaces/UCFD/pages/198344705/User+notifications#Medianode-notifications.

What is this dropdown for?

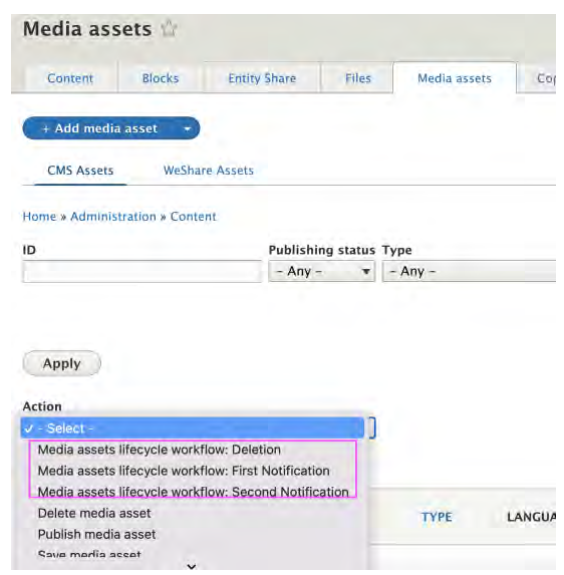

## <span id="page-362-0"></span>**11.2Page lifecycle management**

From [https://unicef.visualstudio.com/unicef.org/\\_workitems/edit/40172](https://unicef.visualstudio.com/unicef.org/_workitems/edit/40172)

For notifications refer to [User notifications](#page-438-0)

#### **There are three archiving workflows that should be possible to apply to site content:**

notify > archive

notify

none

#### **Content archiving workflows should be configurable per content category, and per site:**

#### **Notify > archive:**

This workflow automatically changes the state of the content based on the content defined lifespan. This workflow applies to all published content and has the following hardcoded and configurable options:

Content lifespan:

- This is a configurable option that defines how long content stays published before it gets archived
- Content lifespan counts from the time a content piece has been published for the first time
- This option is defined in a number of days, and it should be configured to accept a minimal value of 1 day and a maximum value of 1095 days.

Notifications triggering rule:

- this is a configurable option that defines how many days in advance before a content piece is set to be archived, CMS users should be notified
- This option is defined in a number of days, and it should be configured to accept a minimal value of 1 day and a maximum value that is equal to a content lifespan

Notifications recipients:

- This is a hardcoded option and sets the following CMS users/roles to receive archiving notifications:
	- o Content piece (node) creator
	- o Content piece (node) editor who last edited a node
	- o Site's web manager(s)
- Only active CMS users that satisfy at least one of the above criteria should be recipients of archiving notifications

Overriding content lifespan:

- This is a hardcoded option and sets the following CMS users/roles to be able to change content lifespan value per individual content piece:
	- o web manager role
	- o site administrator role
	- o platform administrator role
	- o administrator role
- Overriding content lifespan for an individual content piece should trigger a notification to the following CMS users/roles
	- o Content piece (node) creator
	- o Content piece (node) editor(s)
	- o Site's web manager(s)

Treatment of archived content:

• This is a hardcoded option that sets to delivers 410 page with a customizable text when an archived page URL is being accessed by an anonymous user

NOTE: this archiving workflow should not be applied to bouncer type of content

#### **Notify:**

**This workflow does not change the state of content but it notifies CMS users that content has not been updated for a while. This workflow applies to all published content and has the following hardcoded and configurable options:**

**Notifications triggering rules:**

- **These are the configurable options that define the following:**
	- o **After how many days since the content has been last updated (last published revision) notifications should start. This option is defined in a number of days, and it should be configured to accept a minimal value of 1 day and a maximum value of 1095 days.**
	- o **How many times notifications should be resent. This option should offer values from 1 to 10 (in the form of a dropdown).**
	- o **How frequently notifications should be resent. This option is defined in a number of days, and it should be configured to accept a minimal value of 7 days and a maximum value of 1095 days.**

#### **Notifications recipients:**

- **This is a hardcoded option and sets the following CMS users/roles to receive notifications:**
	- o **Content piece (node) creator**
	- o **Content piece (node) editor(s)**
	- o **Site's web manager(s)**

#### • **Only active CMS users that satisfy at least one of the above criteria should be recipients of archiving notifications**

#### **NOTE: this archiving workflow should not be applied to bouncer type of content**

#### **None:**

This workflow does not trigger any actions and it should be applied by default to all content categories

Configurable options for each workflow per content category should be available in the CMS backend, in the administration, > configuration section and should be called "Site content archiving".

Following CMS roles should have access to manage site content archiving:

- site administrators
- platform administrators
- administrators

NOTE: This story is part of a set of stories for implementing content archiving feature. Other stories will cover:

- archiving related dashboards
- implementation of 410 page
- application of the archiving workflows to the existing content

### <span id="page-364-0"></span>**11.3Revisions purge**

Old revisions of nodes tare automatically deleted from the server to free up space.

### **11.3.1 Logic**

Node revisions older than 365 days are purged. This applies to:

- Nodes off all template types
- Nodes on all sites
- Nodes in all languages

Note: Currently, revisions to **Media assets** are not purged.

[Igor Nuk](https://unicef-webplatform.atlassian.net/wiki/people/5ceeaa286d1ac00f207a7397?ref=confluence) how often does the cron run. One a day? check again in end Jan (initially was 50 on every site every 10 minutes on, but was too often due to backlog)

#### **11.3.2 Story**

[https://unicef.visualstudio.com/unicef.org/\\_workitems/edit/89204](https://unicef.visualstudio.com/unicef.org/_workitems/edit/89204)

# **12 Site administration and configuration**

- [Caching & Crons](#page-365-0)
- [Branding](#page-374-0)
- [Dates](#page-379-0)
- [Social sharing](#page-386-0)
- [Federated content pool \(FCP\)](#page-388-0)
- [Manage site settings](#page-388-1)
- [Header & footer](#page-390-0)
- **[Color theme](#page-390-1)**

## <span id="page-365-0"></span>**12.1Caching & Crons**

- [Drupal cache](#page-365-1)
- [Varnish cache](#page-365-2)
- [Akamai cache](#page-365-3)
- [Crons](#page-365-4)

### <span id="page-365-1"></span>**12.1.1 Drupal cache**

<span id="page-365-2"></span>**12.1.2 Varnish cache**

### <span id="page-365-3"></span>**12.1.3 Akamai cache**

- 12.1.3.1 Logic & Specifications
	- Cache automatically purged every [timeframe]
	- Additional cache purge triggered by the following events:
		- o When sitemap.xml has been rebuilt on a site, this triggers cache clearing of Akamai version of the site's sitemap.xml
- <span id="page-365-4"></span>12.1.3.2 About Akamai cache tags

### **12.1.4 Crons**

- [17 May 2024 info from Jose](#page-365-5)
- [Older info received from dev](#page-372-0)

#### <span id="page-365-5"></span>12.1.4.1 17 May 2024 info from Jose

This is the current list of CRON jobs defined in PROD (in crontab order):

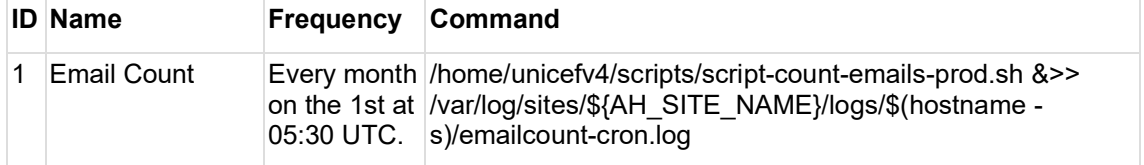

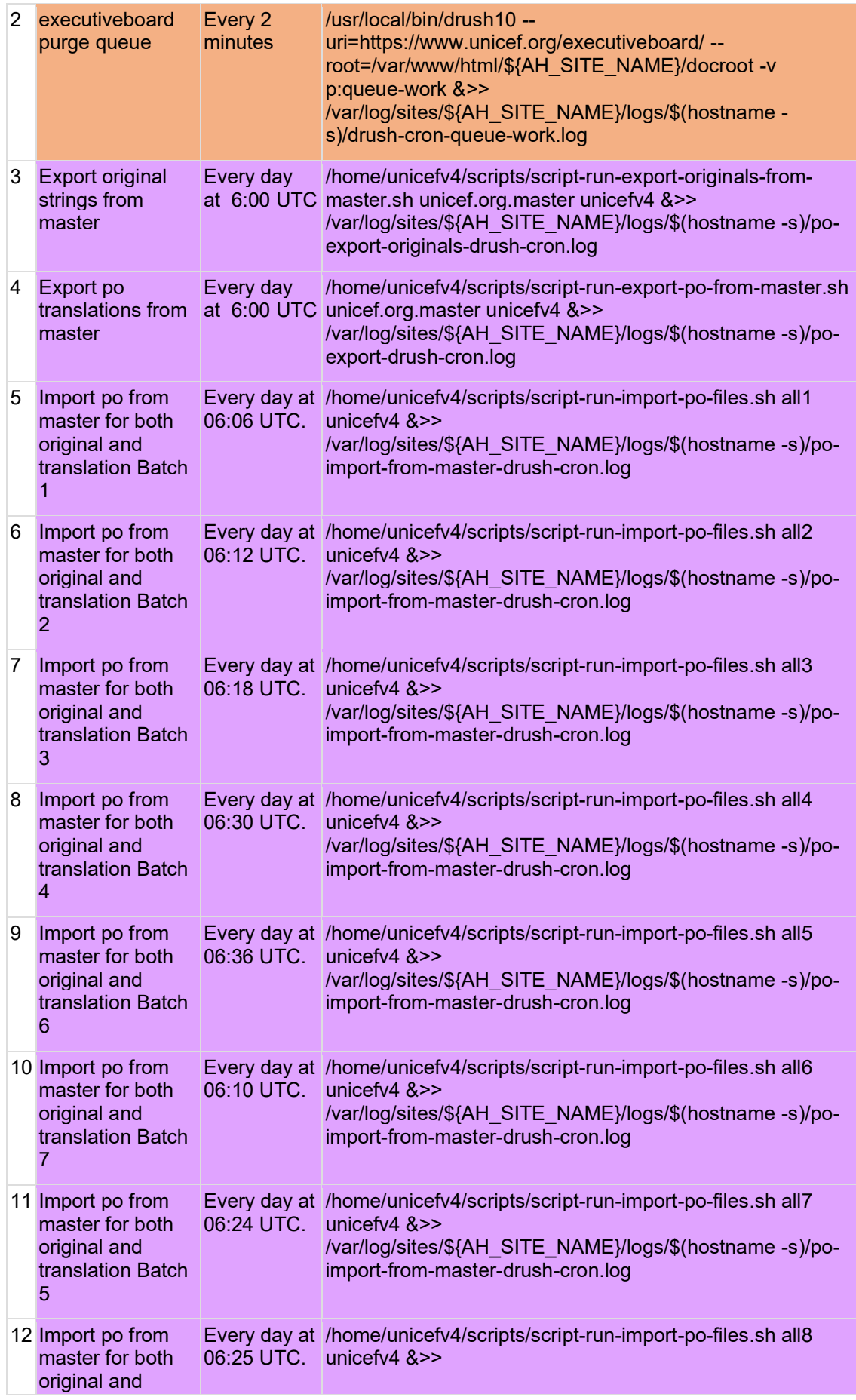

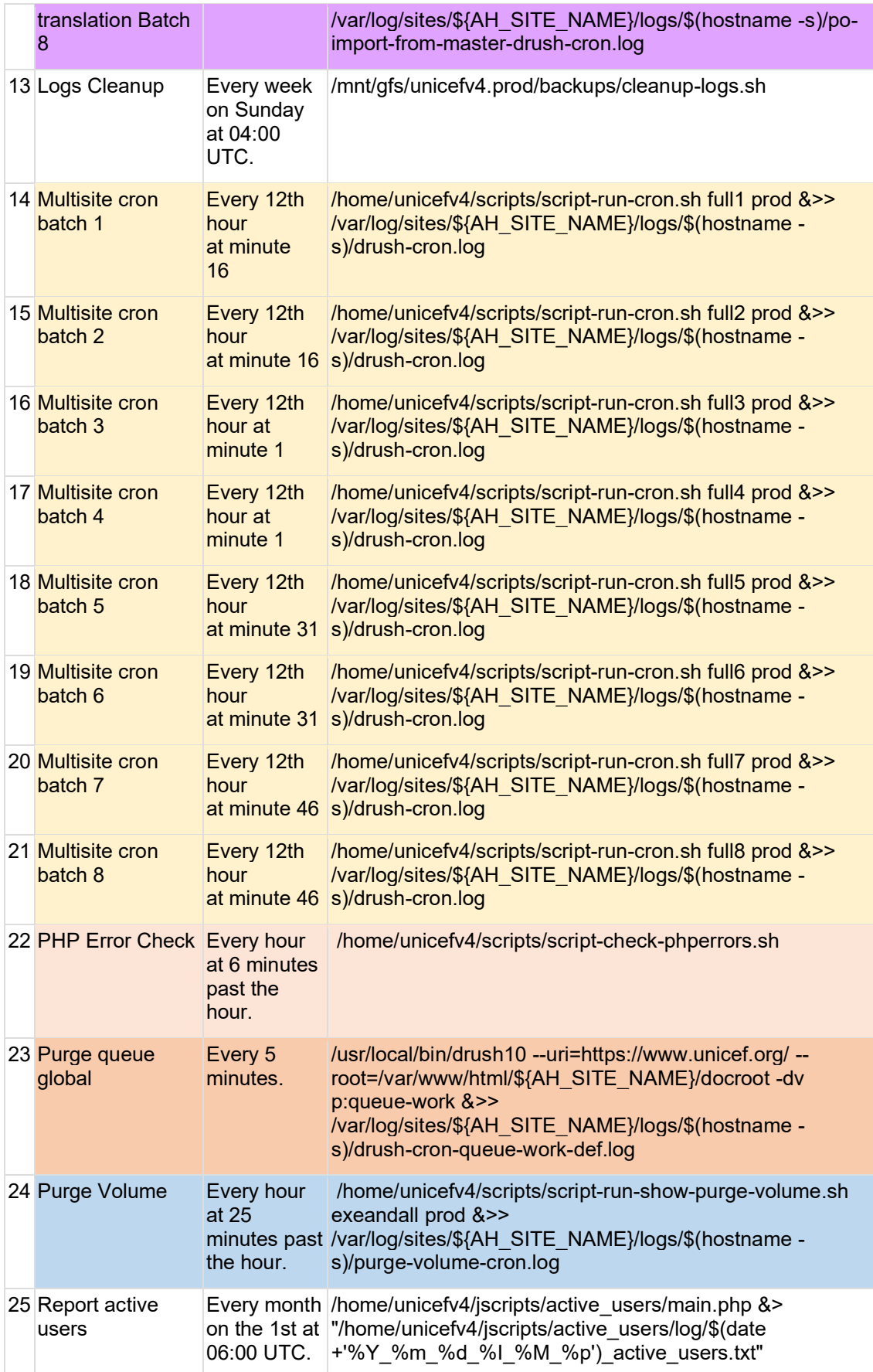

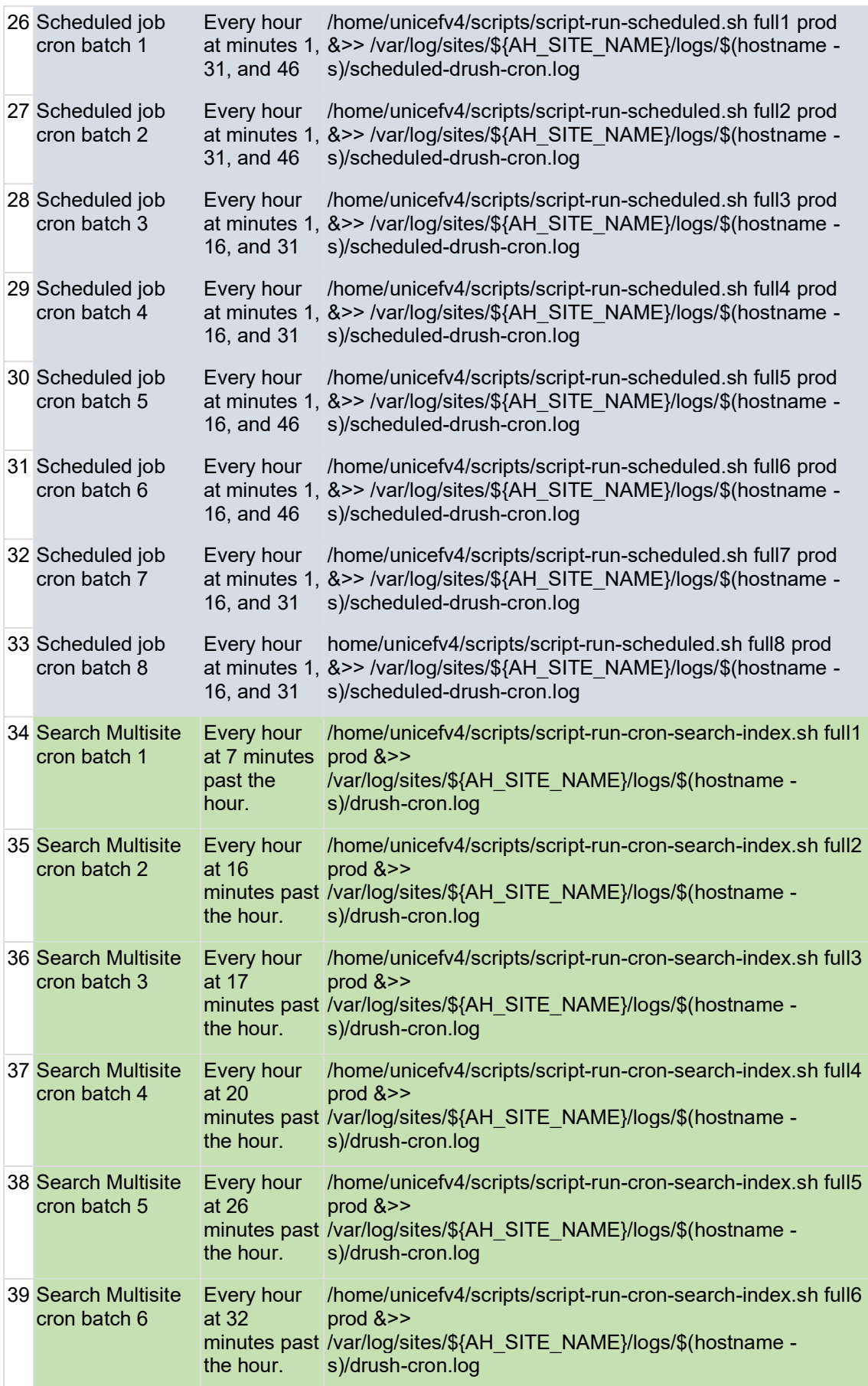

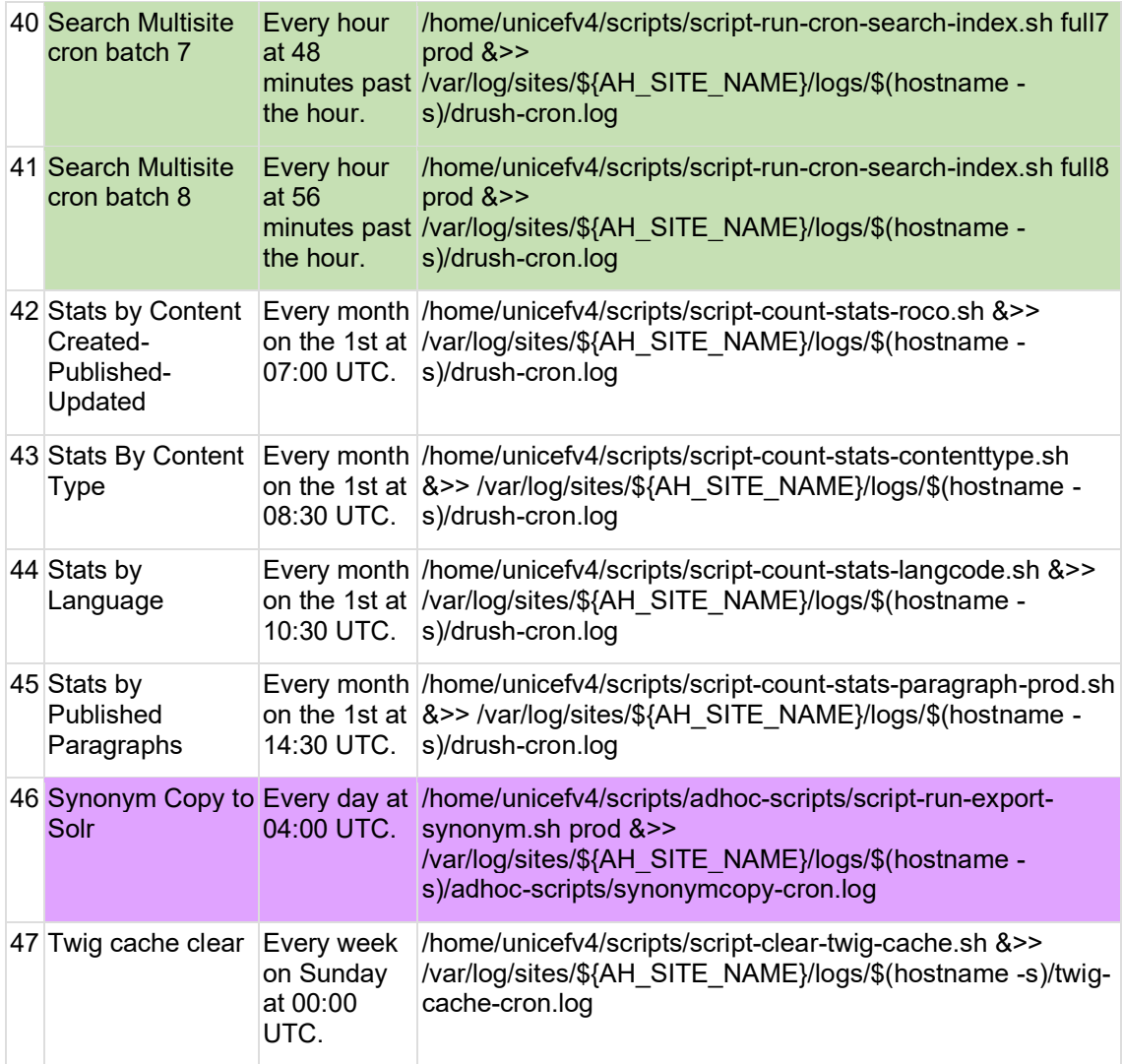

Although most of the CRONS seem to log to /var/log/sites/\${AH\_SITE\_NAME}/logs/\$(hostname -s)/drush-cron.log, in practice each of them redirects to a specific log, so nothing gets recorded in drush-cron.log and it has a size of ZERO bytes.

> unicefv4@web-20946:/var/log/sites/unicefv4/logs/web-20946\$ l:<br>-rw-r----- 1 unicefv4 www-dat<mark>i 0 l</mark>ay 17 06:25 drush-cron.log<br>unicefv4@web-20946:/var/log/st<del>ies</del>/unicefv4/logs/web-20946\$ **M** la drush-cron.log

The main issue I see with the specific logs for each JOB is that they are only focused in the script functional requirements. They do not reflect on integration (seeing the CRON as a repetitive tasks running in an environment with other jobs). These logs provide no START TIME neither DURATION, also they offer no keywords common to all jobs to identify common CRON operations START/STOP/STATUS. This makes analyzing and processing these logs cumbersome and somehow misleading (as the learned results will be quite limited).

For example, the 63 MB of logs for CRON job #2, tells us that a drush p:queue command for executiveboard has been carried out, as well as its result. But it doesn't tell us when each command was executed or how long it took to complete, also to identify when the different executions and status we need to know specifics messages for this CRON #2.

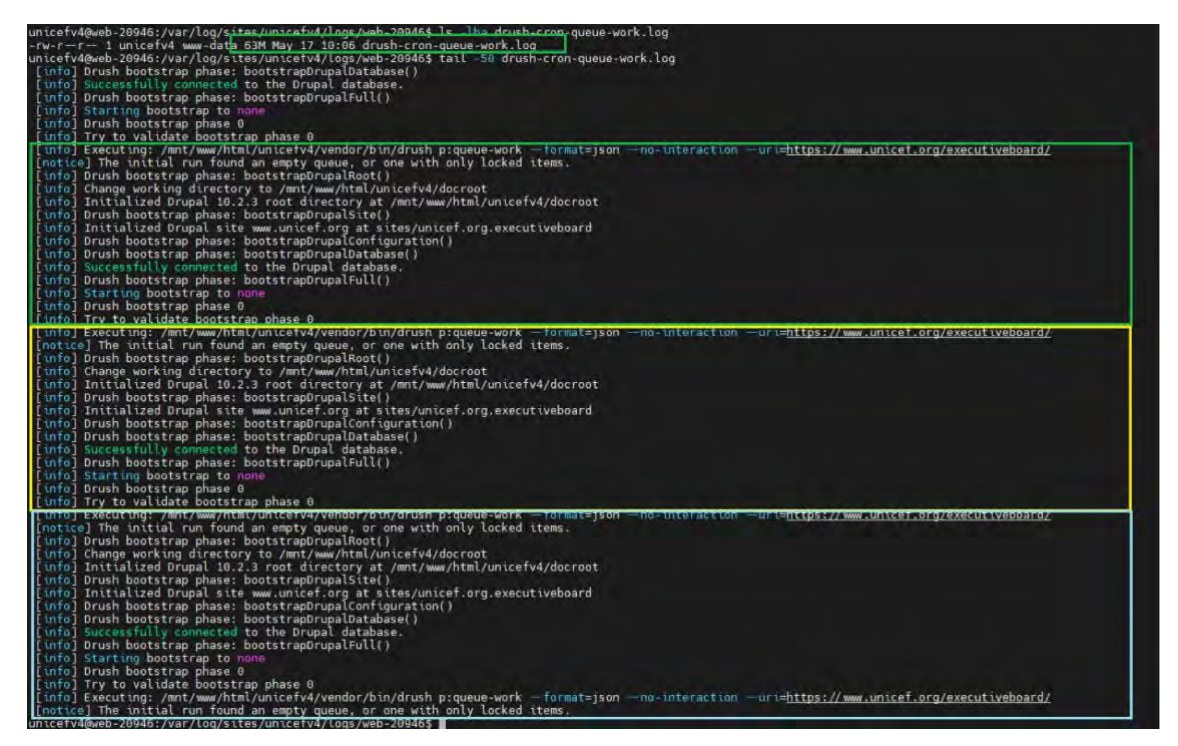

As I am not sure how long each CRON is taking to complete, my assessment is somehow limited, but here it is:

- 1. CRONS running less frequently than once per day. They are the non-colored ones: #1, #13, #25, #42, #43, #44, #45 and #47. I have not identified any of them giving any problem, so I have no specific proposals for them, beyond confirming business/technical value of all of them.
- 2. CRONS once per day. They have a violet background: from #3 to #12 and #46. My only comments are:
	- a. #3 and #4 both start at the same time. Is this a necessary requirement ?
	- b. There is an interval of 6 minutes between jobs #5 to #12. I am not sure if this is interval is safe enough or not. Nevertheless, as this runs once per day, would there be any harm in increasing this interval to 20 or 30 minutes.
- 3. CRONS running several times per day: from #14 to #22, #24, from #26 to #41.
	- a. The GROUP in #14 to #21, runs every 6 hours. This seems to be generating a regular peak of high memory usage in our infra.

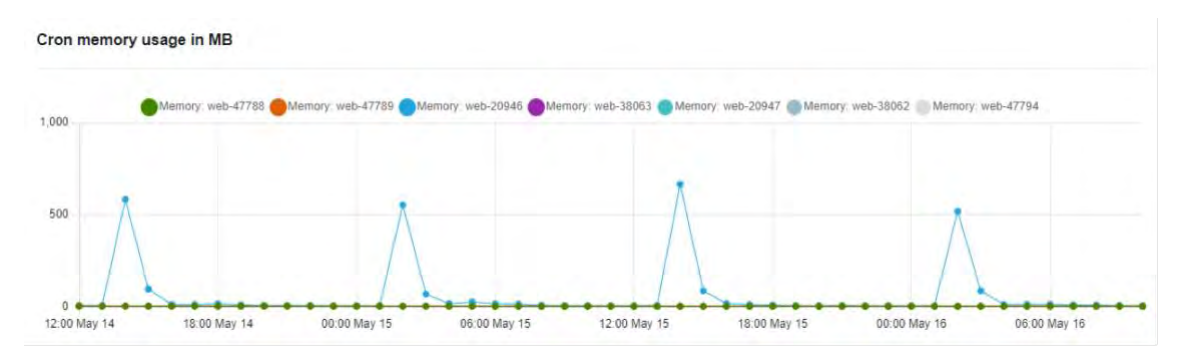

CRONS run in a dedicated server, so, in principle, high memory usage is not a concern. But high memory usage can be a signal that something is not fine-tuned. This something not fine-tuned can affect the database, thus impacting on user traffic.

I see strange that these CRONs start in pairs (#14-#15 together, #16-#17 together, …), also by the memory consumption (it is high for several hours) it looks like the 15 minute interval between executions is not enough to avoid overlapping.

My point is that we have a 12 hours gap, between GROUP executions. So, why are we squeezing the GROUP execution within an hour ?

The ones in #26 to #41 run every hour, seeing what JOBS start at what minutes, I wonder why we don't use a much more uniform distribution for #26-#33 (minutes 1 and 16 seem too cramped). This is the minute distribution of jobs running every hour. The ones with the asterisk happen every 12 hours.

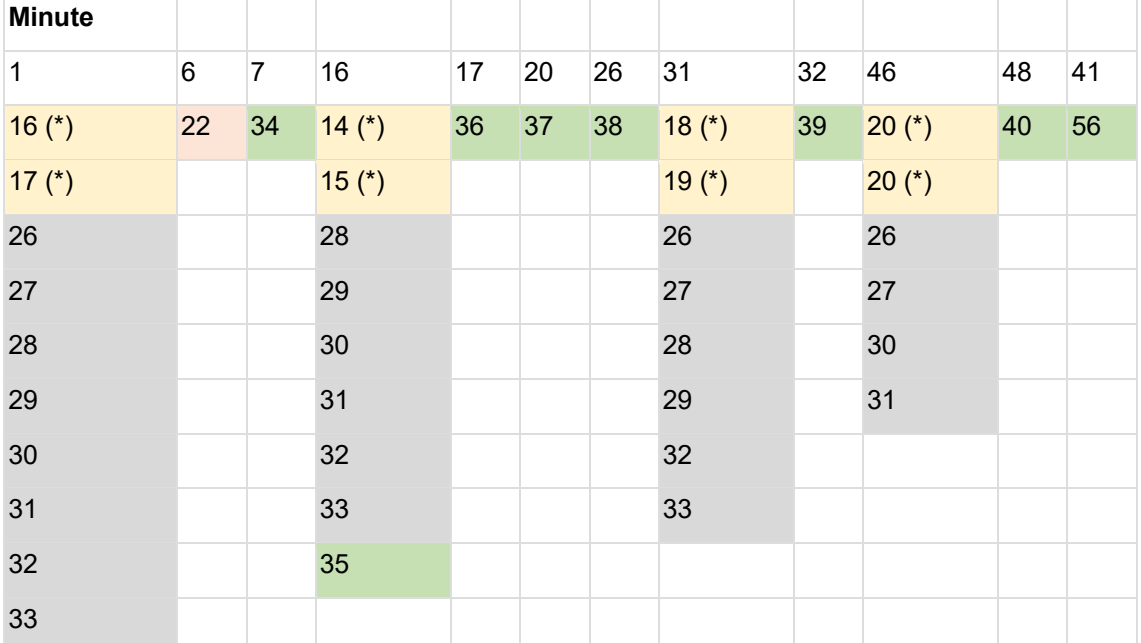

The green ones #34-#41 are indexing jobs (each one deals with 25 sites approx.). Indexing is an intensive operation, involving external resources (external connections to SOLR). A fully cleared index for a big site (default, china,…) can take almost an hour to complete, using many external connections.

Although not common, if there is a full-indexing in progress or something else happening (ie: intensive external crawler on search), executing new indexing CRONS will just make the situation worse.

I would add some safeguards so that a CRON indexing operation for a site does not begin if this site is already being indexed or there are more than X (with X being between 3 to 5) sites being indexed at the same time.

1. CRONS running several times per hour: #2 and #23. They are both purge queue operations. My question would be, why these queues fill up so much that such aggressive purging is needed.

Regarding a roadmap, at this moment I would propose:

- Re-assess if all the current CRON jobs are needed
- Refactor the "GROUP" CRONS (ie: same script running on different batches of sites), adding safeguards so that that CRON job reentrance is impossible and that GROUP CONCURRENCY is limited. *Note: file system flags are not a solid approach to any of these requirements*
- Using the current fuzzy information we have on execution times, re-schedule current CRONs, with the point of increasing execution intervals among them to avoid execution overlaps
- Implement an orchestration mechanism to launch CRON jobs, providing data (not only on the tasks carried out by the different CRON jobs, but on the CRON job itself), monitoring CRON execution and, ideally, a dashboard + alert mechanism
- Use the gathered data to decide further actions

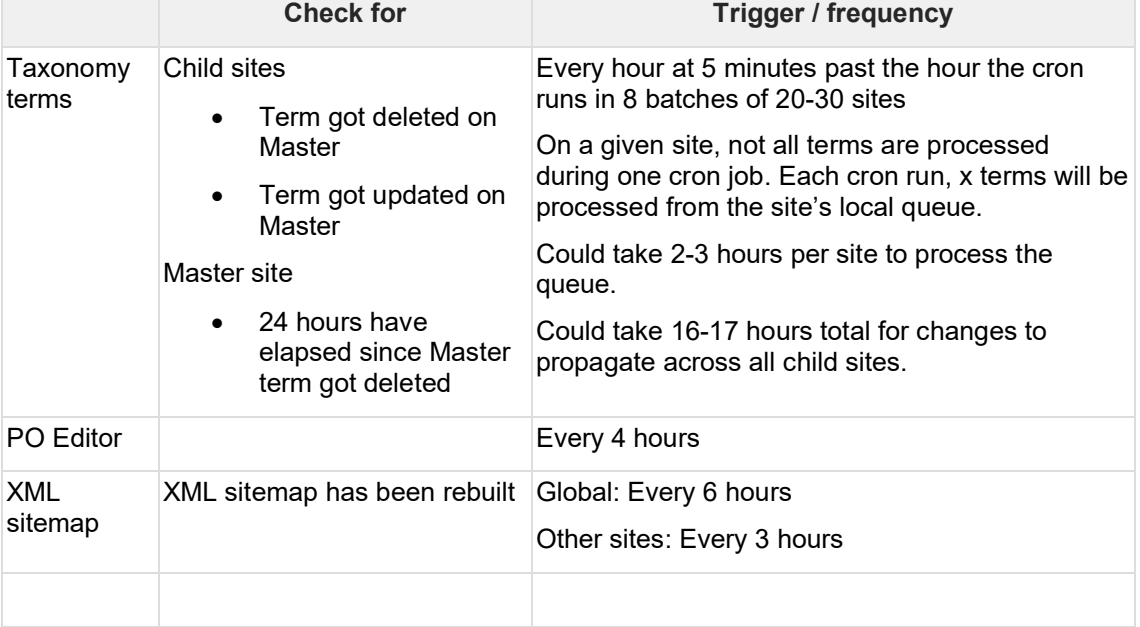

#### <span id="page-372-0"></span>12.1.4.2 Older info received from dev

#### From Nicoleta:

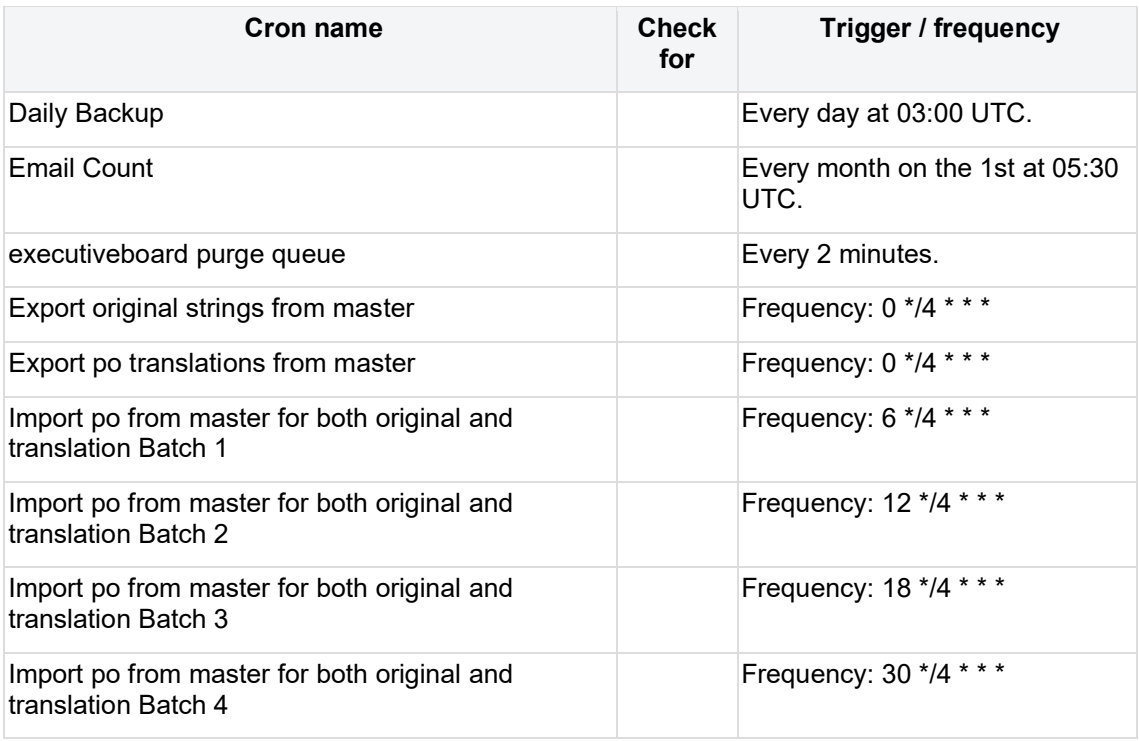

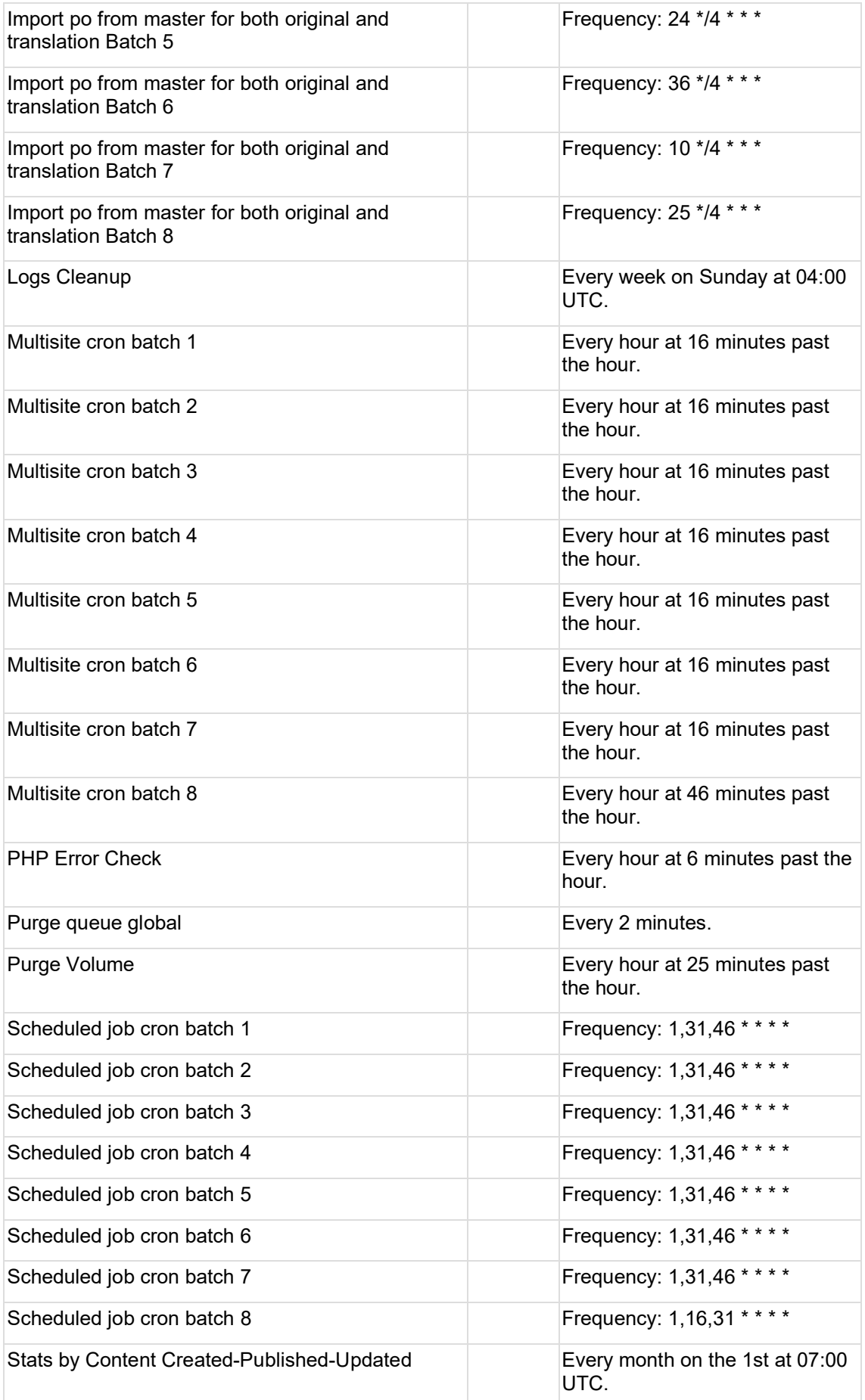

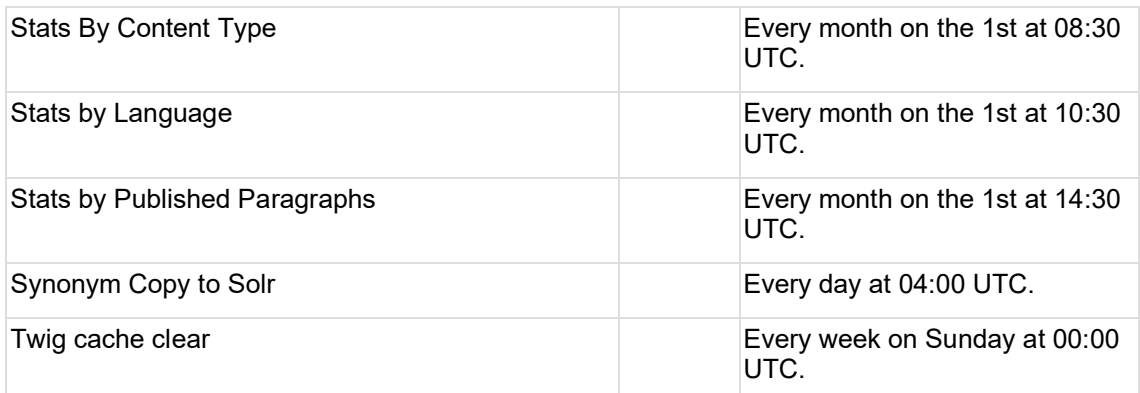

## <span id="page-374-0"></span>**12.2Branding**

- [Generic social media image](#page-374-1)
- **[Favicon](#page-378-0)**

### <span id="page-374-1"></span>**12.2.1 Generic social media image**

Configurable image that is used as a fallback image for social media posts or large Mosaic tiles if the target page contains no other media that can be referenced.

- [Purpose & rationale](#page-374-2)
- [User requirements](#page-374-3)
- **[Permissions](#page-375-0)**
- [Availability](#page-375-1)
- [Logic & specifications](#page-375-2)
	- o [Default logic](#page-375-3)
	- o [Configuring a site's Generic social media image](#page-375-4)
- **[Related links](#page-376-0)**
- [Duplicative documentation](#page-376-1)
	- o [Configuring a page's custom social media image \(Manual override of default](#page-377-0)  [logic\)](#page-377-0)

#### <span id="page-374-2"></span>12.2.1.1 Purpose & rationale

Links with images are proven to attract more attention than links without images. For this reason, the CMS platform ensures that when a page is posted to social media, or is featured in a large Mosaic tile, the link is automatically accompanied by an image. The image is preferably sourced from the page's content, but if no eligible content is available on the page, the site's generic social media image is used instead.

#### <span id="page-374-3"></span>12.2.1.2 User requirements

#### **Front-end**

- End user can see an image accompanying [social media posts,](#page-386-1) when they share a page link on social media, even if the linked page has no media content.
- End user can see an image displayed in mosaic **feature tiles**, even if the target page has no media content.

#### **Back-end**

• CMS user can configure a generic default image to be used as a fallback image on social media and in mosaic **feature tiles**. CMS user can do this for each individual language configured on a site.

<span id="page-375-0"></span>12.2.1.3 Permissions

Site administrators are able to change a site's generic social media image in each language. (https://unicef-

webplatform.atlassian.net/wiki/spaces/UCFD/pages/85196815/Site+administration+permissions #Manage-generic-social-media-image )

(Note: Any CMS user who can save page edits, can specify a custom og;image tag (see https://unicef-

webplatform.atlassian.net/wiki/spaces/UCFD/pages/84475947/Content+permissions+page+nod es#%E2%80%8B%E2%80%8BMetatags%5BhardBreak%5D) that will override the default logic described in [Page meta tags for social media](#page-386-1) )

<span id="page-375-1"></span>12.2.1.4 Availability

Available on all site profiles and applicable to all page templates.

<span id="page-375-3"></span><span id="page-375-2"></span>12.2.1.5 Logic & specifications

12.2.1.5.1 Default logic

- By default, no generic Social Media Image is configured on a new site. It needs to be manually configured for each language of the site.
- For logic on how the Generic Social Media Image is applied in [social media posts](#page-386-1) and mosaic feature tiles, please refer to the respective documentation.

<span id="page-375-4"></span>12.2.1.5.2 Configuring a site's Generic social media image

The generic social media image can be configured individually for each language of a site.

Go to */admin/config/unicefplatform/social-media-image* and upload a file from desktop.

Image size should be 150ppi and should not exceed 1200px x 900px (based on a mix of ICTD recommendation and [Facebook requirements.](https://developers.facebook.com/docs/sharing/webmasters/images/))

To force a cache-clear and make a new Generic social media image take effect immediately, clear the site's Drupal cache by going to */clear-all-caches/rebuild-cache*.

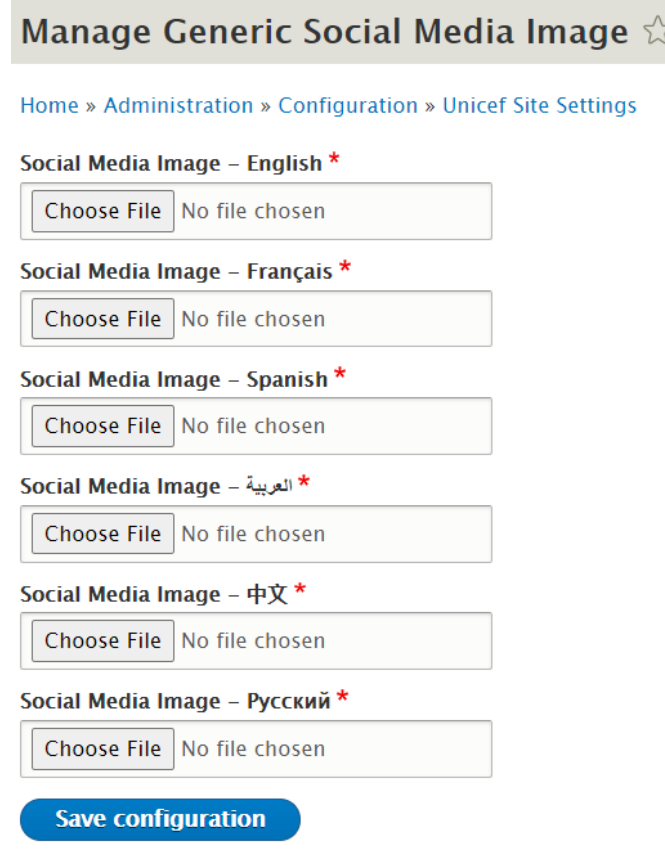

<span id="page-376-0"></span>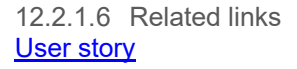

<span id="page-376-1"></span>12.2.1.7 Duplicative documentation

Some of this is duplicative with **Page meta tags for social media** . Need to deduplicate. Need to confirm logic for mosaic feature tile, as current specs only detail the logic for the og:image tag.

- If present, a page's hero image (or equivalent, depending on template) will be used as the social media sharing image, i.e. the page's *og:image* meta property will point to this image. This is true whether or not the image has been set to "Do not display an image in a page full view."
- If such an image is not present, the og:image property will point to the "next best" options, according to the below logic.

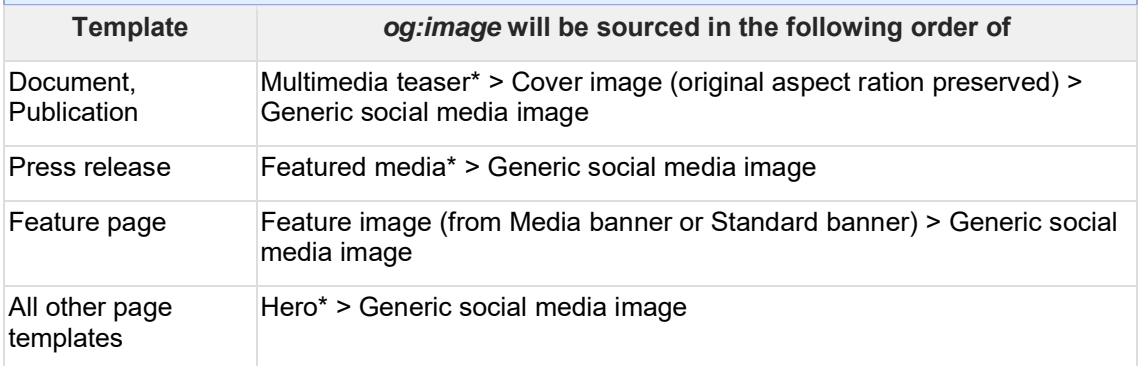

\*If this is present on the page, it will be used in *og:image* tag, regardless of whether or not the image is set to "Do not display an image in a page full view."

<span id="page-377-0"></span>12.2.1.7.1 Configuring a page's custom social media image (Manual override of default logic) The default logic can be overridden for individual pages. In the right-hand menu of a page, CMS user can go to *Metatags > Open Graph > Image,* paste the desired image's URL into the *Image* field and save the page.

Image size should ideally be 150ppi and should not exceed 1200px x 900px (based on a mix of ICTD recommendation and **Facebook requirements**.)

If multiple images are added many services (e.g. Facebook) will default to the largest image, not specifically the first one. Multiple values may be used, separated by a comma.

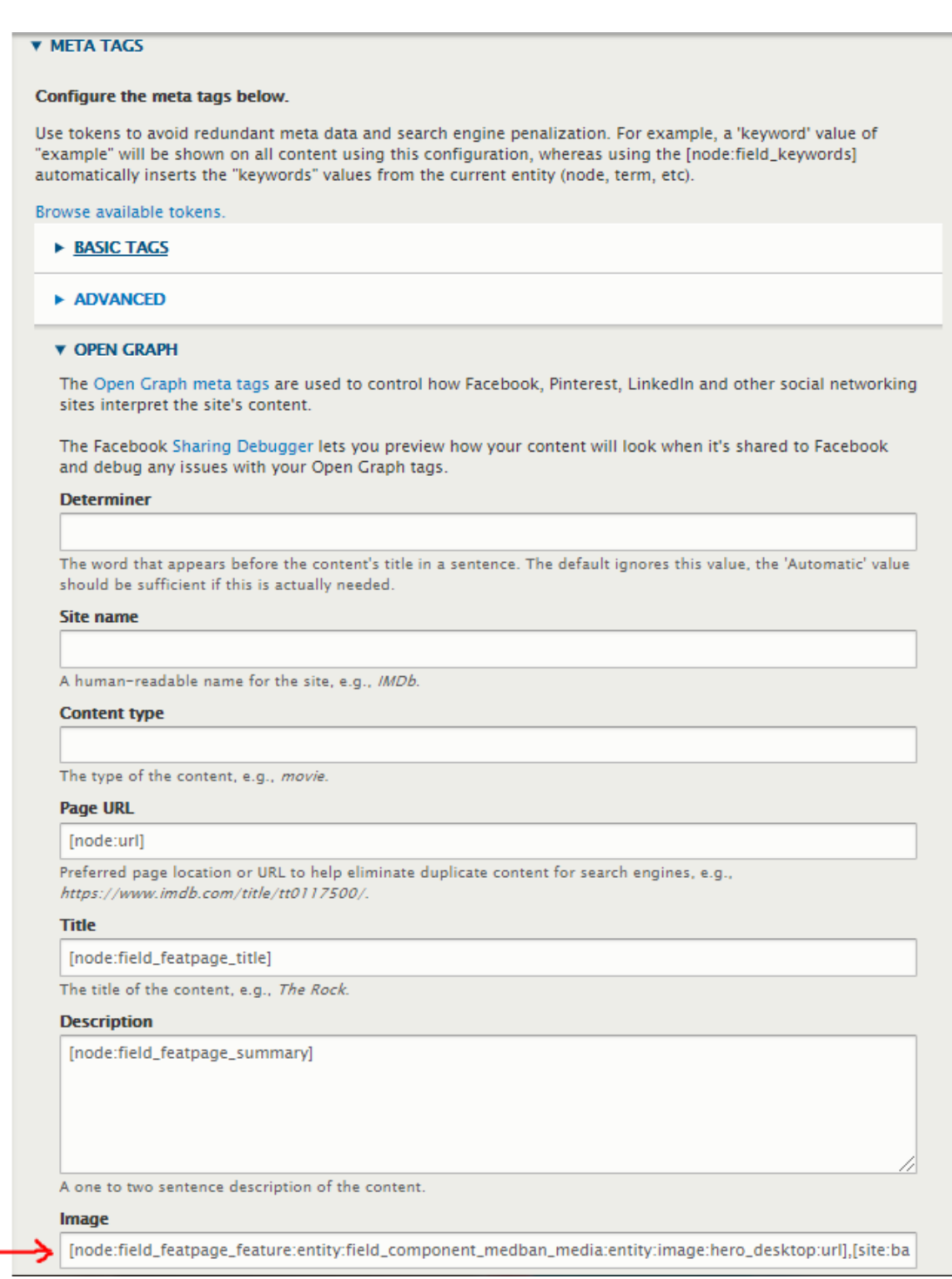

## <span id="page-378-0"></span>**12.2.2 Favicon**

For custom-branded microsites, we typically add a favicon with the site's custom logo, to help identify the site in end users' browser tab.

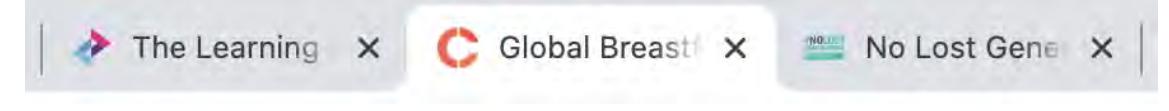

#### 12.2.2.1 Permissions

To access favicon settings, a CMS user must have access to the Appearance tab. See Site [administration permissions](#page-29-0)

#### 12.2.2.2 Logic & specifications /admin/appearance/settings/unicef\_base

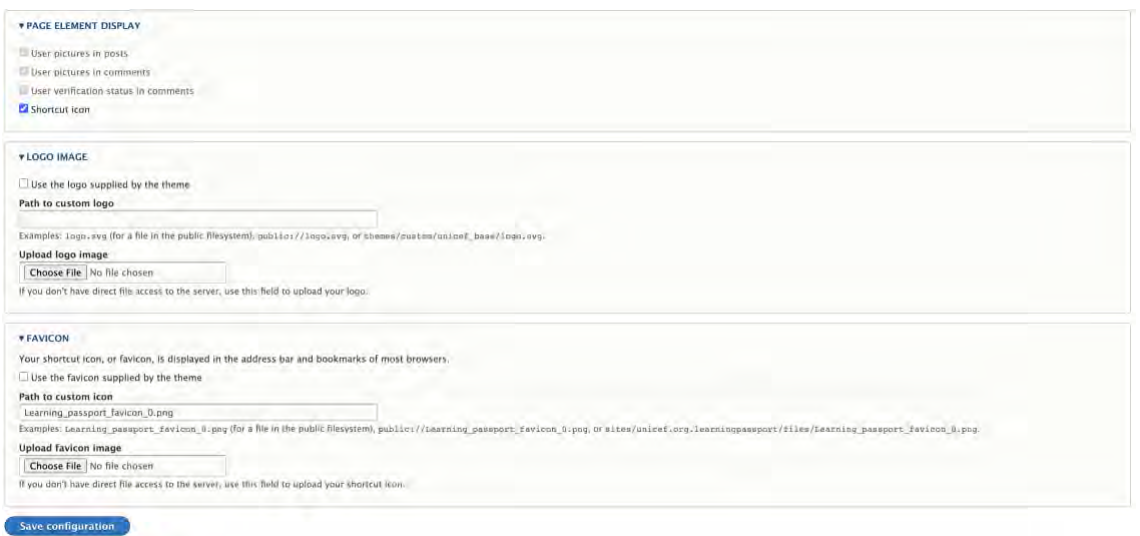

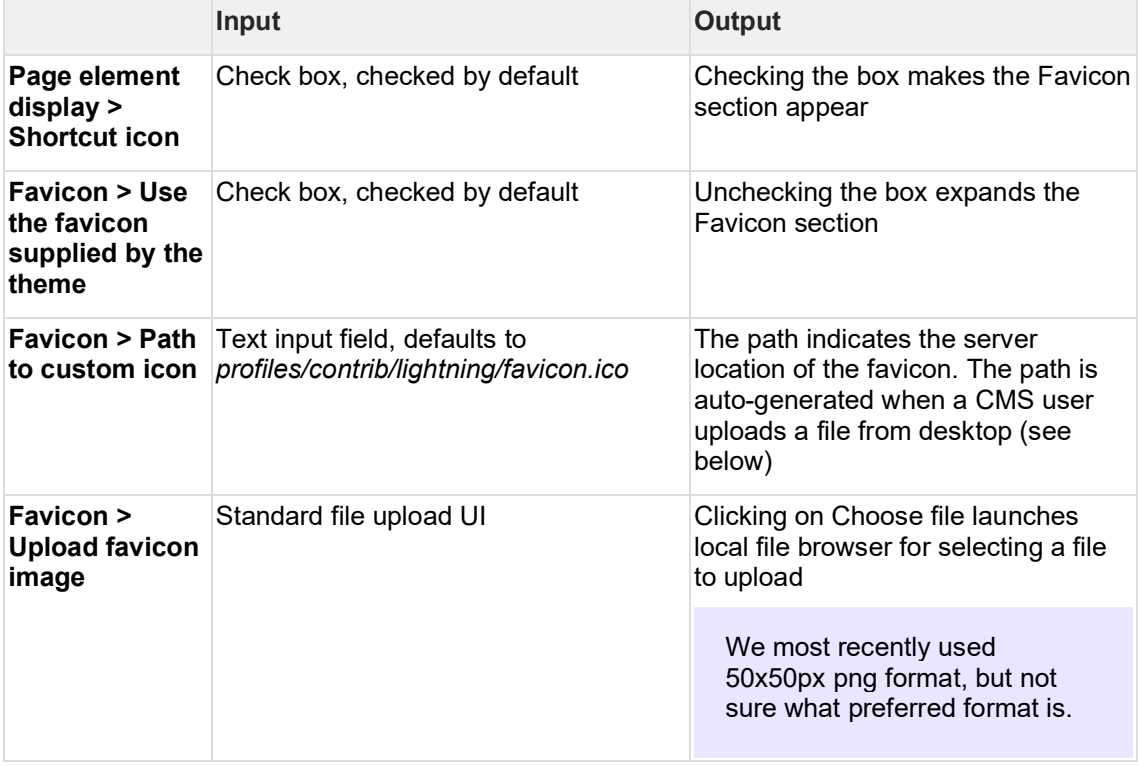

### <span id="page-379-0"></span>**12.3Dates**

- [Date \(overview\)](#page-380-0)
- **[Date and time formats](#page-382-0)**
- [Authoring date](#page-383-0)

### <span id="page-380-0"></span>**12.3.1 Date (overview)**

#### 12.3.1.1 IN PROGRESS

#### 12.3.1.2 Purpose & Rationale

Dates lend temporal context to CMS content. Where displayed on the front-end, they may help the end users determine the recency of content . Where displayed on the back-end, they provide a variable by which CMS users may track and organize content in the CMS.

12.3.1.3 Types of Dates

#### Front-end

Two types of dates may appear on the front-end:

#### 1. **Authoring date**

- o Every node has an authoring date, which may be displayed on the front-end in certain contexts
- o Automatically generated when node is created, but can be adjusted manually
- o Determines the node's inclusion and prioritization in search results and mosaics
- o Appears on the front end in the following cases
	- Press release (in the title card)
	- Article (at the top of the Min content area)
	- Photo essay (at the top of the main content area)
	- Search results (next to each node's page link)
	- Mosaic lists (next to each node's page link)

#### 2. **Publication date**

- o Only Publications have this
- o Mandatory, generated manually, allowed to differ from Authorign date
- o Coexists with Authoring date, but serves a different purpose. This date is NOT used to determine the node's inclusion and prioritization in search results and mosaics
- o Appears on the Publication page next to the cover image thumbnail of the publication. As such, it signals to the end user the date of the publication, not the date the node was created

#### Backend

Page list view: **Authoring date** appears next to listed item and can be used to search pages within a certain date range

Page list view: **Updated date** appears next to listed item

Files list view: **Created date** and **Chaged date** appears next to listed item

Media assets list: **Updated date** appears next to listed item

Revisions tab in a node: **Revision dates** appear in reverse chronological, recording the state of a node each time changes are saved

In node, in right-hand menu: **Last saved date** appears in the top right corner

In node, in right-hand menu: Under Metatags, CMS user can set an **cache expirat**ion date for when the browser's internal cache of the page should expire. The date must to be an

RFC-1123-compliant date string that is represented in Greenwich Mean Time (GMT), e.g. 'Thu, 01 Sep 2016 00:12:56 GMT'. Set to '0' to stop the page being cached entirely

In node, in right-hand menu: Under Open Graph, **publication, modification, and expiration dates** may be set for various types of content

In node, in right-hand menu: Under Share the unpublished page, a **URL expiration date** is set when generating a sharable link for Draft content

In node, in right-hand menu: Under Authoring information, the **Athoring date** appears based on the node creation data and can subsequently be modified manually

In People, a **Member for [duration]** time span is displayed, based on time elapsed since the user creation date

Configuration...

12.3.1.4 Permissions

- Any CMS user who can author or edit a node can set both its authoring and publication date, as well as any metadata-related dates
- CMS user with access to configuration...
- All other dates are system-generated and immutable

#### 12.3.1.5 Controls

#### **Authoring information**

The "Authored on" date can be modified in the bottom right corner of a node's editing intreface.

By default, the date and time stamp displayed corresponds to the moment when the CMS user clicked on Add content > [template]. In other words, the moment the node was added, nit the moment it was first saved.

The date and time stamp correspond to the time zone of the CMS user viewing it. By default, all CMS users see the time displayed as Coordinated Universal TIme (UTC), unless the CMS user profile has been set to a different time zone under "Locale Settings"

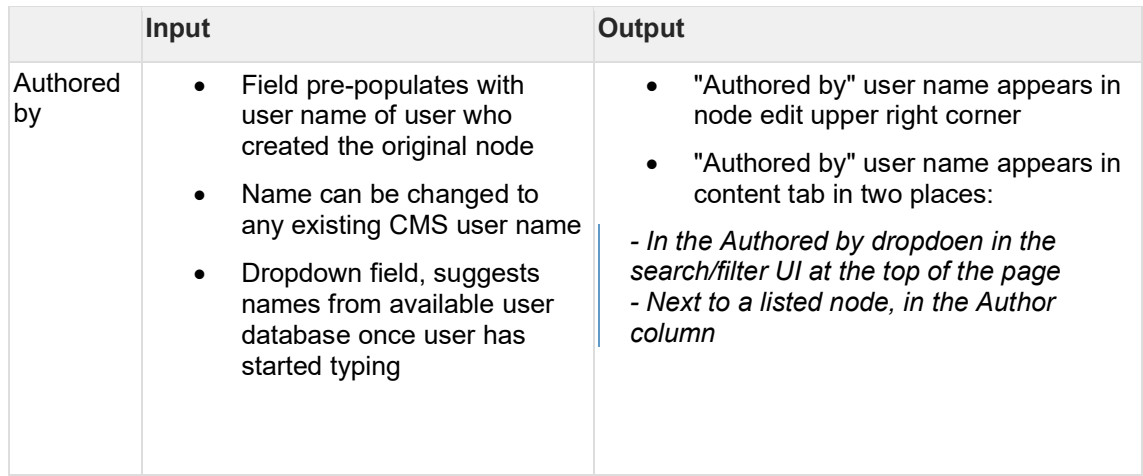

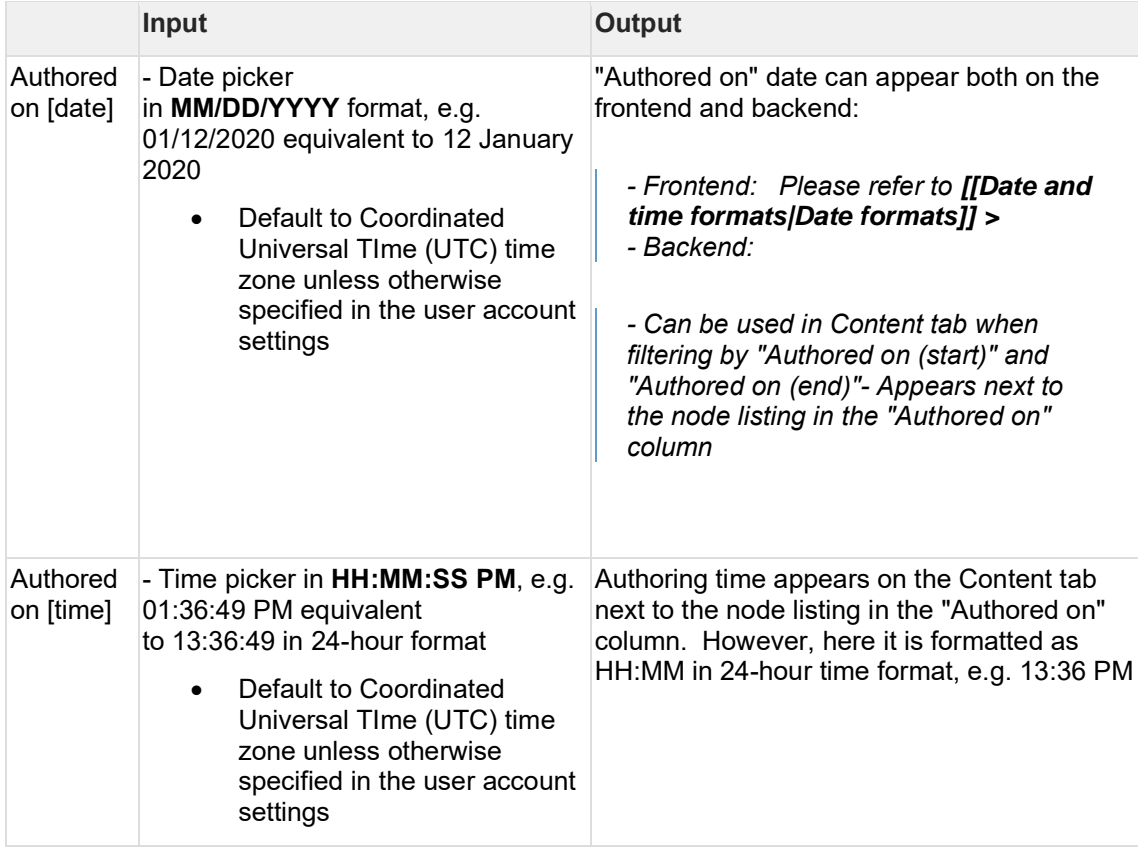

#### **Publication date**

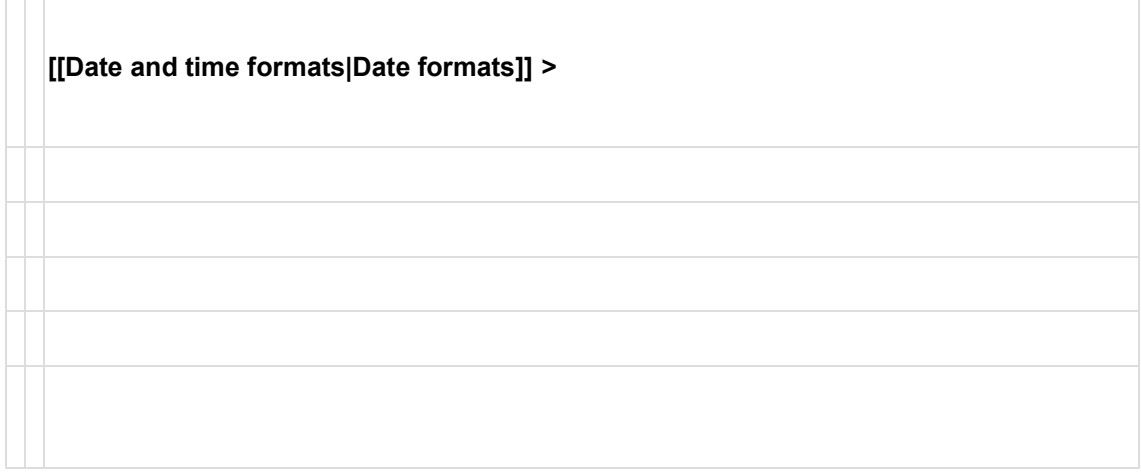

### <span id="page-382-0"></span>**12.3.2 Date and time formats**

#### 12.3.2.1 Rationale and purpose

The date and time formats section is part of the site administration area for managing Regional and language settings. This section contains default date and time formats that define how dates and times are displayed in several backend and frontend areas of a site. The selected default date and time formats are not part of the platform-wide configuration and can be changed once a site has been created. Changing dates and time formats have been enabled to provide a greater level of localization to a site's user interface.

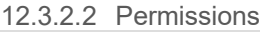

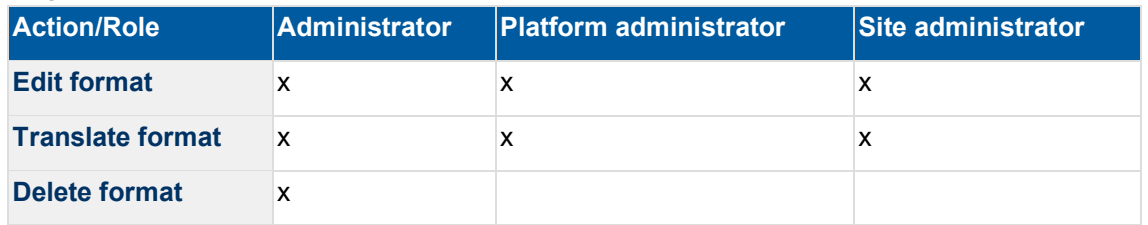

12.3.2.3 Managing date and time formats

The section for managing date and time formats is available under **Home > Administration > Configuration > Regional and Language > Date and time formats**. The section can be directly accessed via the following URL: [site]/admin/config/regional/date-time.

The following date and time formats can be edited and translated:

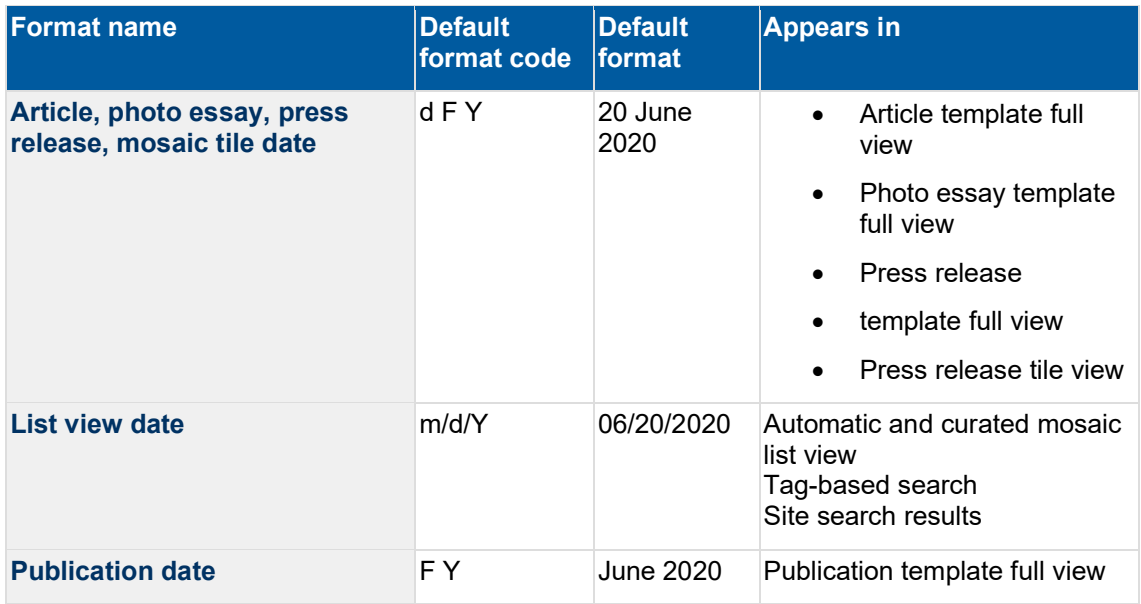

NOTE: By default, date and time formats exist ony in English language and English formatting is used in all other site languages if available. A format translate actions is used to localize formats in other languages.

Full details on format codes are available here: <https://www.php.net/manual/en/datetime.format.php>

12.3.2.4 Related development activities

## <span id="page-383-0"></span>**12.3.3 Authoring date**

#### 12.3.3.1 Purpose and Rationale

The Authoring date is the the date on which a node was first created. While the CMS automatically applies an authoring date the moment a node is created, CMS users can manually change the authoring date anytime to more accurately reflect the recency of the content (e.g. when creating an archival page for a historic document, the CMS user might set the Authoring date to the year the Document was originally authored).

The Authoring date is the primary variable by which the CMS prioritizes content in lists, mosaics and search result. All other factors being equal, recently authored nodes are always displayed ahead of older nodes.

On the front-end, the Authoring date lends important temporal context in the following cases:

- For time-sensitive information presented in Press releases, Articles and Photo essays, the Authoring date helps site visitors determine the recency of the information
- When site visitors search the site and are presented with a long list of search results, the Authoring date makes the results more manageable by providing a variable for ranking, sorting and filtering the results.

On the back-end, the Authoring date serves a similar purpose, helping CMS users find a node or determine its recency.

#### 12.3.3.2 Permissions

Any CMS user who can access and save a node can manually set its Authoring date.

12.3.3.3 Availability

#### 12.3.3.3.1 Front-end

Even though every node has an authoring date, the date is visible only in the following cases:

- On certain **page templates**
	- o On the title card
		- Press Release (mandatory)
	- o Under the title card, right above the content area
		- Article (mandatory)
		- Photo Essay (mandatory)
- On certain **tiles**
	- o Tiles that link to Press releases
- On certain **lists**
	- o Site search results
	- In-page search results
	- Tagged search results
	- Mosaic list (only when displayed as "List: Full view")

#### 12.3.3.3.2 Back-end

The Authoring date serves a similar purpose onthe back-end. It can help CMS users find a node or determine its recency. Additionally, CMS users can change the Authoring date

- Content tab
	- o The content list displays the "Authored on" date for each node. (The content tab also provides a means to filter by authoring date.)
- Copy content tab
	- o The Copy content tab displays the "Authored on" date for each node.
- Node Edit tab

 $\circ$  In the edit UI of each node, the Authoring date is displayed at the bottom of the right-hand menu under "Authoring information". This is also where a CMS user may manually edit the Authroing date.

12.3.3.4 Formatting See [[Date and time formats]]

12.3.3.5 Logic

The Authoring date and time are automatically established the moment the edit view of a node is launched for the first time (i.e. after a CMS user clicks to add a node and arrives at the edit view, e.g. *[unicef.org/node/add/article](http://unicef.org/node/add/article)*). This time stamp is never changed, unless a CMS user changes it manually.

Both the front-end and the back-end offer a means to sort specifically by Authoring date. However, default ranking applies the following logic:

- Front-end: ADD LOGIC OR LINK TO SPECS FOR INDIVIDUAL FEATURES, SUCH AS SEARCH RESULTS, MOSAICS, ETC.
- Back-end: Lists of nodes are displayed by the date on which they were last updated, *not* by Authoring date

12.3.3.6 Controls

The **Authored on** date can be modified in the bottom right corner of a node's editing interface.

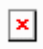

By default, the date and time stamp displayed corresponds to the moment when the CMS user clicked on Add content > [template]. In other words, the moment the node was added, not the moment it was first saved.

The date and time stamp correspond to the time zone of the CMS user viewing it. By default, all CMS users see the time displayed as Coordinated Universal TIme (UTC), unless the CMS user profile has been set to a different time zone under "Locale Settings"

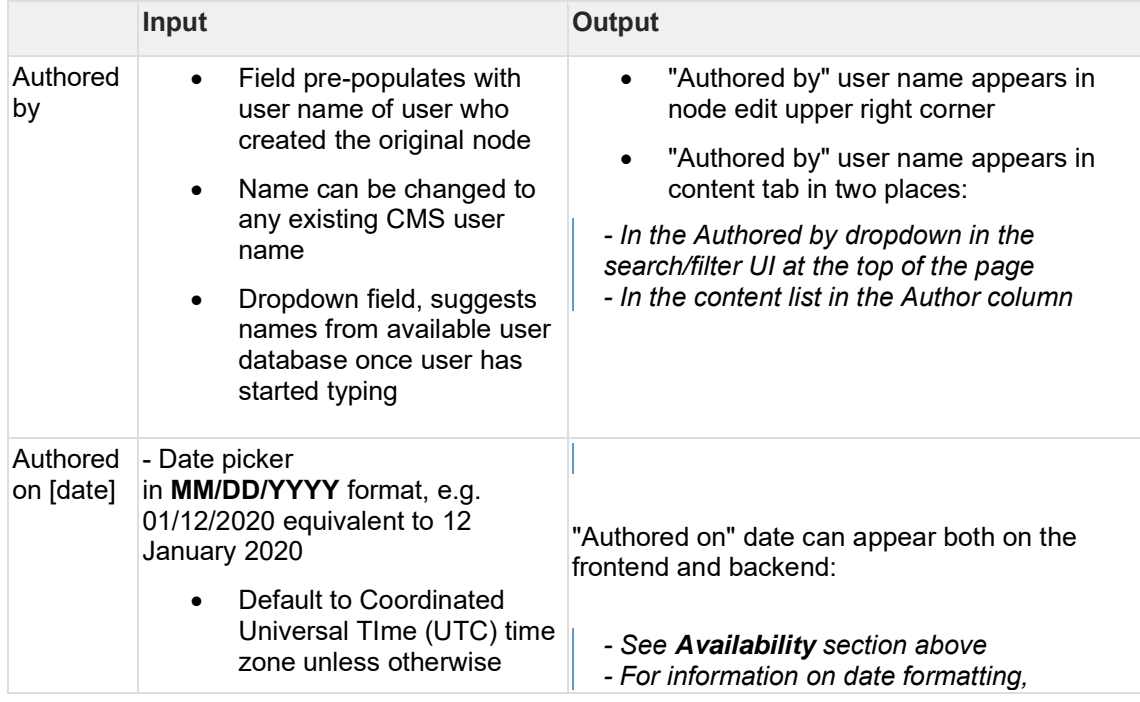

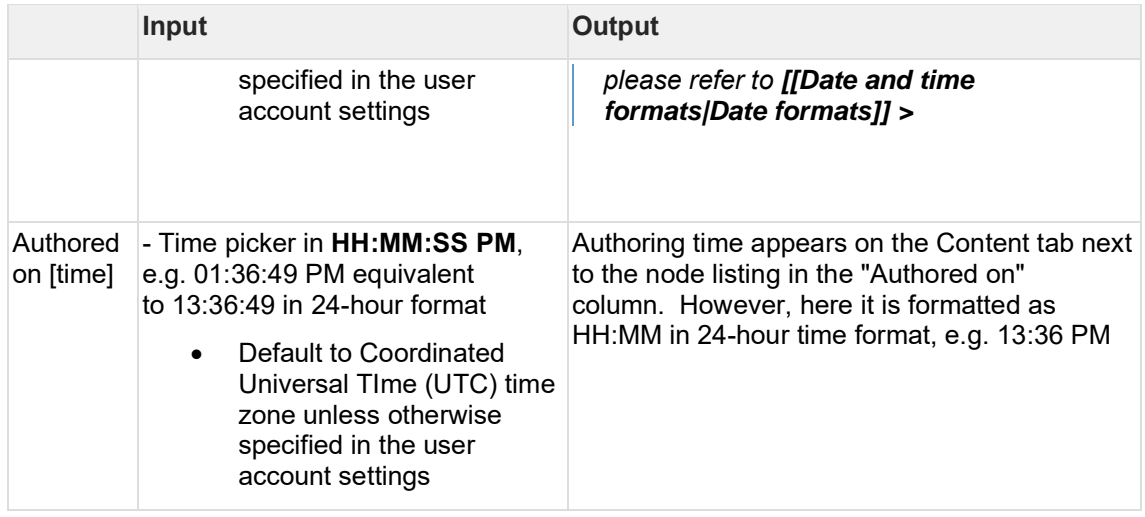

### <span id="page-386-0"></span>**12.4Social sharing**

[Page meta tags for social media](#page-386-1)

### <span id="page-386-1"></span>**12.4.1 Page meta tags for social media**

The open graph tags in a page are used to indicate social media platforms which information from a page would be used to build a social media post when sharing a page on a social media channel.

open graph tag values that apply to all pages:

```
<meta property="og:url" content="[URL of a page]" />
<meta property="og:title" content="[page title]" />
<meta property="og:description" content="[page description]" />
```
12.4.1.1 The logic for generating image related open graph tag:

An Open Graph image is generated for a page to indicate what information should be displayed when sharing a page on social media platforms.

```
<meta property="og:image" content="[URL of an image referenced in a hero 
image" />
```
The og:image tag is generated from an available media asset according to the following logic:

## **On Publication / Document templates**

Priority order: **Hero > Teaser > Cover image > Generic Social Media Image** • If a page has no hero media, teaser media, or cover image, the og:image tag

- should point to the Generic Social Media Image.
- If a page has no hero media and no teaser media, but has a cover image, the og:image tag should point to the cover image
- if a page has no hero media and it has a teaser media, then the og:imagetag should point to the teaser media

#### **On all other templates**

#### Priority order: **Hero > Teaser > Generic Social Media Image**

- If a page has no hero media and no teaser media, the og:image tag should point to the site's Generic Social Media Image.
- If a page has only a hero media and no teaser media, the og:image tag should point to the hero media
- If a page has only a teaser media and no hero media, the iog:image tag should point to the teaser media
- If a page has both a hero media and teaser media, the og:image tag should point to the hero media
- If a page has both a hero media and teaser media (regardless of whether the hero media option 'Do not display an image in page full view' is active), the og:image tag should point to the hero media

in the case of the **Press release** template, an image added to featured media is used.

In the case of the **Feature page** template, an image added to media/standard banner is used.

12.4.1.2 Overriding logic for generating image open graph tag:

A CMS user can set an image for open graph tag manually on each page but entering an image URL in Meta tags > Open graph > image

Currently, the generic UNICEF logo is hardcoded for all sites. There are 5 language versions that are inserted in an image open graph tag based on a page language: English, French, Spanish, Arabic, Chinese. For all other page languages, the English version is used.

In addition to open graph tags, specific twitter tags are inserted to pages:

Twitter card type:

<meta name="twitter:card" content="summary\_large\_image" />

Twitter site, as defined in configuration > UNICEF site settings > Manage Twitter handle

<meta name="twitter:site" content="@unicef" />

Twitter creator, as defined in configuration > UNICEF site settings > Manage Twitter handle

<meta name="twitter:creator" content="@unicef" />

Latest developments:

The [feature in development](https://unicef.visualstudio.com/unicef.org/_workitems/edit/85397) will enable setting a generic image for image open graph per site and per site languages.

12.4.1.3 Related stories and bugs:

- [As a visitor I should be able to share website pages to Facebook and fully benefit from](https://unicef.visualstudio.com/unicef.org/_workitems/edit/16769)  [Open Graph tags included in the page source](https://unicef.visualstudio.com/unicef.org/_workitems/edit/16769)
- As a developer I need to configure use of localized versions of UNICEF generic logo [images in og:image tag \(for social media sharing\)](https://unicef.visualstudio.com/unicef.org/_workitems/edit/29275)

• As a visitor I should be able to share website pages to Facebook with images even [when hero/publication cover is not present.](https://unicef.visualstudio.com/unicef.org/_workitems/edit/18075) [As a visitor, when I share UNICEF pages on Twitter](https://unicef.visualstudio.com/unicef.org/_workitems/edit/16954) I would like a page Twitter card to [be attached to my posts](https://unicef.visualstudio.com/unicef.org/_workitems/edit/16954)

## <span id="page-388-0"></span>**12.5Federated content pool (FCP)**

The *Federated content pool* is comprised of all sites in the UNICEF ecosystem whose content is mutually findable and linkable via tiles and lists.

### **12.5.1 Purpose & rationale**

Sites that are part of the FCP can link to each other's pages using Tiles or List views, without the need for Bouncers. This has several advantages, as it

- Makes the authoring process easier
- Enables automatic link curation from across different sites
- Eliminates duplication of content nodes (such as when multiple Bouncers are created that all link to the same page)
- Helps keep links up-to-date (e.g. by automatically hiding a tile on the front-end if the source page on the remote site is removed)

### **12.5.2 Logic & specifications**

In order for a site to be included in the federated content pool, that site has to be set to be part of the federated content pool. Configuration option to have a site included in FCP is available in the CMS backend under **administration > configuration > UNICEF site settings > manage site settings.** The option is called "Include in the Federated Content Pool" and it must be checked to include a site in FCP.

While sites could be configured not to be part of FCP, this is not advisable, since federated components (federated automatic mosaic, federated curated mosaic, federated curated content, and federated related content) cannot function on a site that is not part of FCP.

## <span id="page-388-1"></span>**12.6Manage site settings**

/admin/config/unicefplatform/site-settings

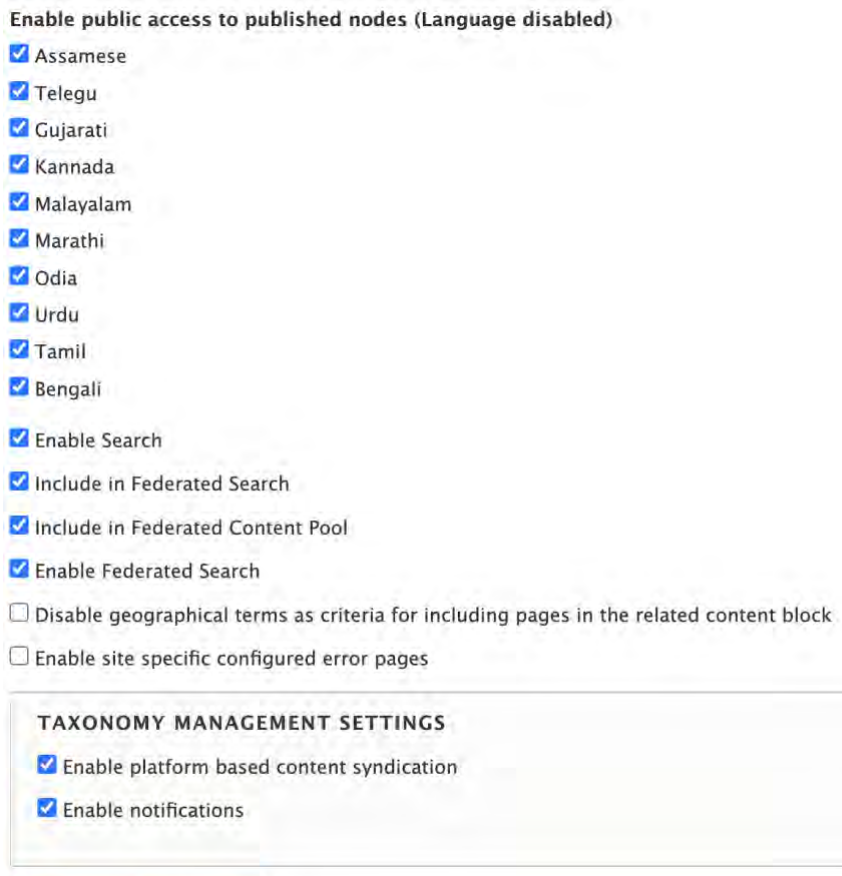

Save configuration

**Figure 10 Example from India site**

|                                                                                            | Input                                          | <b>Output</b> |
|--------------------------------------------------------------------------------------------|------------------------------------------------|---------------|
| [Site languages]                                                                           | Check box (one check box per<br>site language) |               |
| Enable Search                                                                              | Check box                                      |               |
| Include in Federated Search                                                                | Check box                                      |               |
| Include in Federated Content Pool                                                          | Check box                                      |               |
| Enable Federated Search                                                                    | Check box                                      |               |
| Disable geographical terms as criteria for including<br>pages in the related content block | Check box                                      |               |
| Enable site specific configured error pages                                                | Check box                                      |               |

#### **Taxonomy management settings**

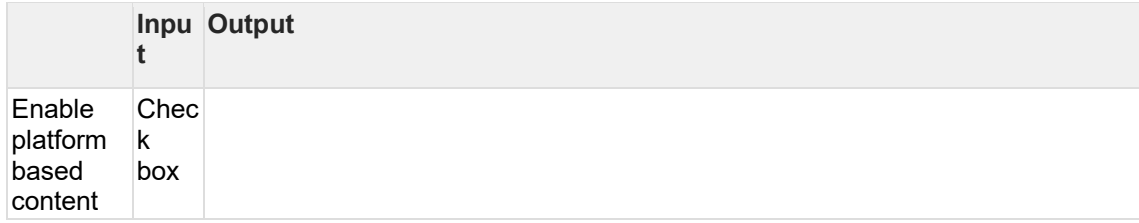

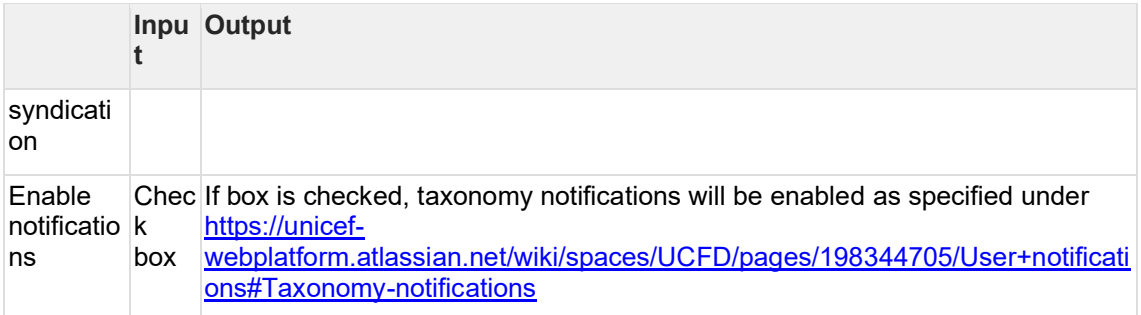

## <span id="page-390-0"></span>**12.7Header & footer**

TBD

## <span id="page-390-1"></span>**12.8Color theme**

TBD

# **13 Back-end views & fields**

- [Content admin UI \(/admin/content\)](#page-391-0)
- [User dashboard](#page-399-0)
- **[Text editor \(CK Editor\)](#page-408-0)**
- [FCP modal window content browser](#page-417-0)
- [Customizing tiles & list items](#page-419-0)
- [Filter by site](#page-421-0)
- [User profile edit UI](#page-422-0)
- [Form fields](#page-422-1)
- [Document browser](#page-429-0)
- [Title content area backend fields](#page-430-0)

## <span id="page-391-0"></span>**13.1Content admin UI (/admin/content)**

- [Content tab \(/admin/content\)](#page-391-1)
- [Add content UI \(/node/add\)](#page-393-0)
- [Filter content by Search and Metatags](#page-393-1)
- [Media assets tab \(/admin/content/media\)](#page-396-0)
- [Copy content tab \(/admin/content/copy\)](#page-396-1)
- [Inspiration gallery tab \(/admin/content/inspiration-gallery-list\)](#page-396-2)
- [RSS tab \(admin/content/rss\)](#page-397-0)
- [Backend search/filtering/sorting of pages](#page-397-1)

## <span id="page-391-1"></span>**13.1.1 Content tab (/admin/content)**

Main backend UI for managing page nodes.

- [Permissions](#page-392-0)
- [Logic & specifications](#page-392-1)
	- o [Adding content](#page-392-2)
		- [Adding content \(non-Group\)](#page-392-3)
		- [Adding content to a Group](#page-392-4)
	- o [Searching/filtering content](#page-392-5)
	- o [Content operations](#page-393-2)
		- [Editing content](#page-393-3)
			- [Individual node edit](#page-393-4)
			- [Bulk node edit](#page-393-5)
		- **[Translating content](#page-393-6)**
		- **[Deleting content](#page-393-7)** 
			- [Individual node deletion](#page-393-8)
			- **[Bulk node deletion](#page-393-9)**

#### unicef.org codebase functional documentation – unicef.org codebase functional documentation

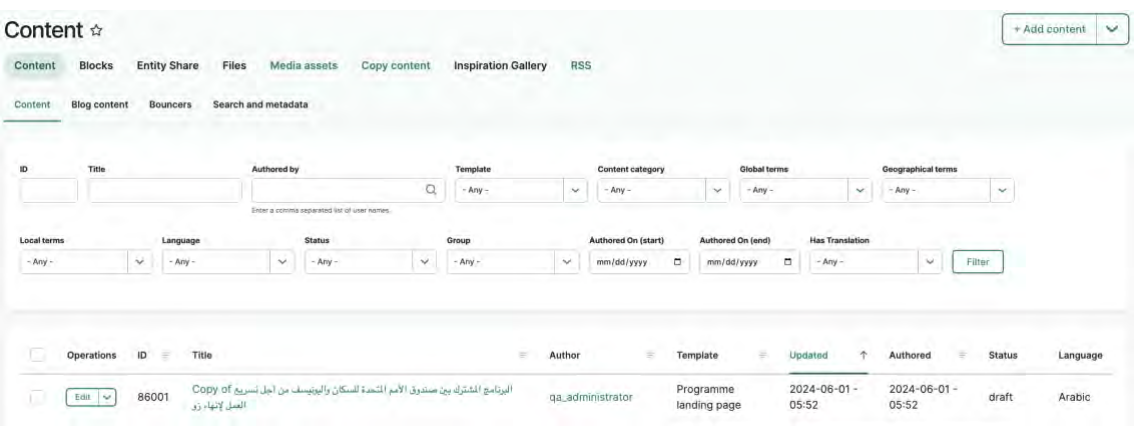

#### <span id="page-392-0"></span>13.1.1.1 Permissions

Add general logic for what content is visible/accessible based on User role and Group membership

#### <span id="page-392-2"></span><span id="page-392-1"></span>13.1.1.2 Logic & specifications

13.1.1.2.1 Adding content

Button link (appears as dropdown if Groups are configured on site and CMS user has permission to add Group content)

<span id="page-392-3"></span>13.1.1.2.1.1 Adding content (non-Group) Clicking button launches the [Add content UI \(/node/add\)](#page-393-0) UI.

<span id="page-392-4"></span>13.1.1.2.1.2 Adding content to a Group Clicking button launches the Add new Group content UI (/group/[groupID]/node/create)

<span id="page-392-5"></span>13.1.1.2.2 Searching/filtering content See [Backend search/filtering/sorting of pages](#page-397-1)

- <span id="page-393-3"></span><span id="page-393-2"></span>13.1.1.2.3 Content operations
- 13.1.1.2.3.1 Editing content
- <span id="page-393-4"></span>13.1.1.2.3.1.1 Individual node edit
- <span id="page-393-5"></span>13.1.1.2.3.1.2 Bulk node edit
- <span id="page-393-6"></span>13.1.1.2.3.2 Translating content
- <span id="page-393-7"></span>13.1.1.2.3.3 Deleting content
- <span id="page-393-9"></span><span id="page-393-8"></span>13.1.1.2.3.3.1 Individual node deletion
- <span id="page-393-0"></span>13.1.1.2.3.3.2 Bulk node deletion

### **13.1.2 Add content UI (/node/add)**

### <span id="page-393-1"></span>**13.1.3 Filter content by Search and Metatags**

#### **IN PROGRESS**

This back-end view allows CMS users to filter page nodes by certain SEO-relevant criteria.

- [Purpose & rationale](#page-393-10)
- [User requirements](#page-393-11)
- [Permissions](#page-394-0)
- **[Availability](#page-394-1)**
- [Logic & specifications](#page-394-2)
	- o [Filtering](#page-394-3)
	- o [Sorting](#page-395-0)
	- o [Individual page operations](#page-395-1)
- [User story](#page-395-2)

#### <span id="page-393-10"></span>13.1.3.1 Purpose & rationale

This back-end view allows CMS users to filter page nodes by certain SEO-relevant criteria. Possible use cases may include:

- CMS user wants to find all pages that are currently boosted or promoted, so as to finetune their relative site search ranking.
- CMS user wants to find all pages that have a canonical URL, so as to ensure that only pages that are duplicates of other pages have a canonical URL. (Since the CMS automatically adds a canonical URL to a page of the page has been copied from another page, it is important for SEO to manually remove the URL if the page content has subsequently been substantially changed. For details, please refer to Canonical URL. add link.

#### <span id="page-393-11"></span>13.1.3.2 User requirements

#### **Back-end**

- CMS user can view a list of all page nodes.
- CMS user can filter the list by various identifying properties (see Logic & Specifications for details). Importantly, this includes filtering by:
- o Pages whose internal *Site search* ranking has been manually modified via boosting, excluding or promoting.
- o Pages that have a canonical URL in their html header (the CMS automatically adds this if the page was created by copying another page on the same site or a federated site, though it can be removed manually.
- CMS user can sort the list in various orders (see Logic & Specifications for details).
- CMS user can interact with individual nodes in the list to access their Edit, Translate, Delete, etc. options. This is subject to the CMS user's [content permissions.](#page-11-0)

#### <span id="page-394-0"></span>13.1.3.3 Permissions

All CMS user roles can access this tab to filter and sort the list of nodes. However, the options for engaging with individual nodes (e.g. to Edit, Translate, etc.) are subject to each role's [content permissions.](#page-11-0)

#### <span id="page-394-1"></span>13.1.3.4 Availability

Available on all site profiles.

All page nodes within the local site are included in the filterable content pool.

#### <span id="page-394-2"></span>13.1.3.5 Logic & specifications

Located under */admin/content/search-and-meta-tags*, the UI provides a list view that is identical to that on the *Content* tab. However, some content filter options are different.

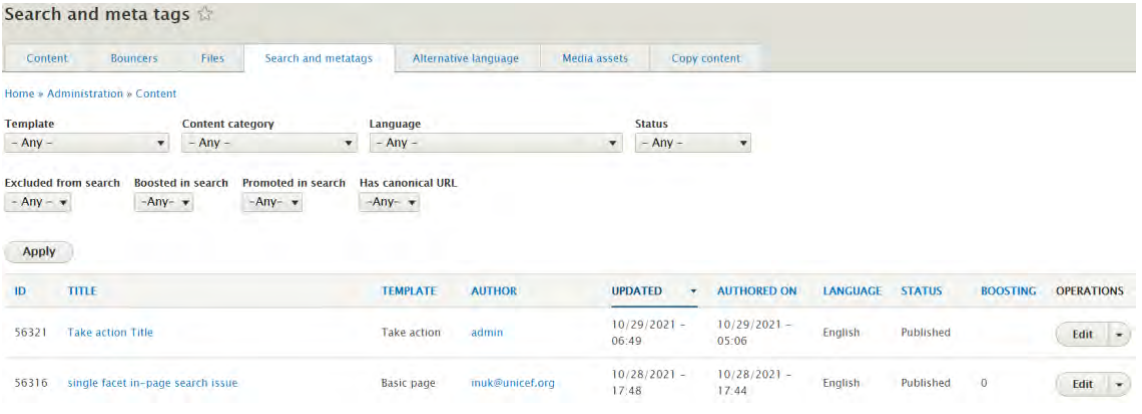

#### **Base logic**

- When the *Search and metatags* tab is first loaded, all page nodes of the site appear listed in the order of most to least recently updated.
- The available page operations (e.g. *Edit* , *Translate*, etc.) correspond to the CMS user's [content permissions](#page-11-0) and [template permissions](#page-19-0) for the site.

#### <span id="page-394-3"></span>13.1.3.5.1 Filtering

Multiple filters can be applied at the same time. The following filter attributes are available.

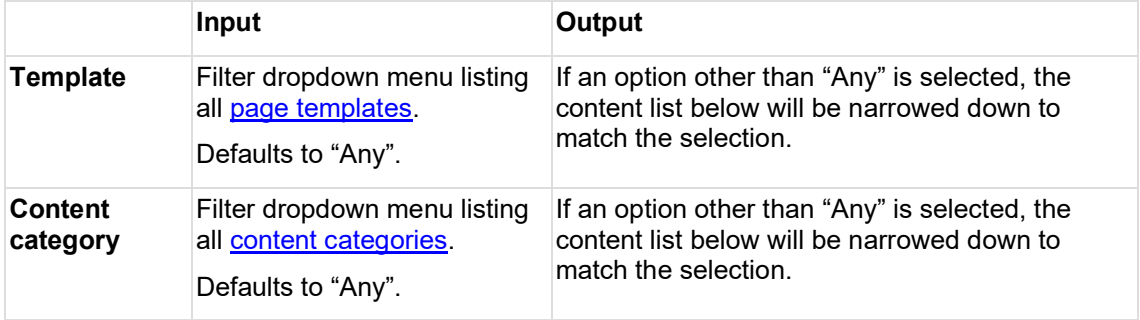

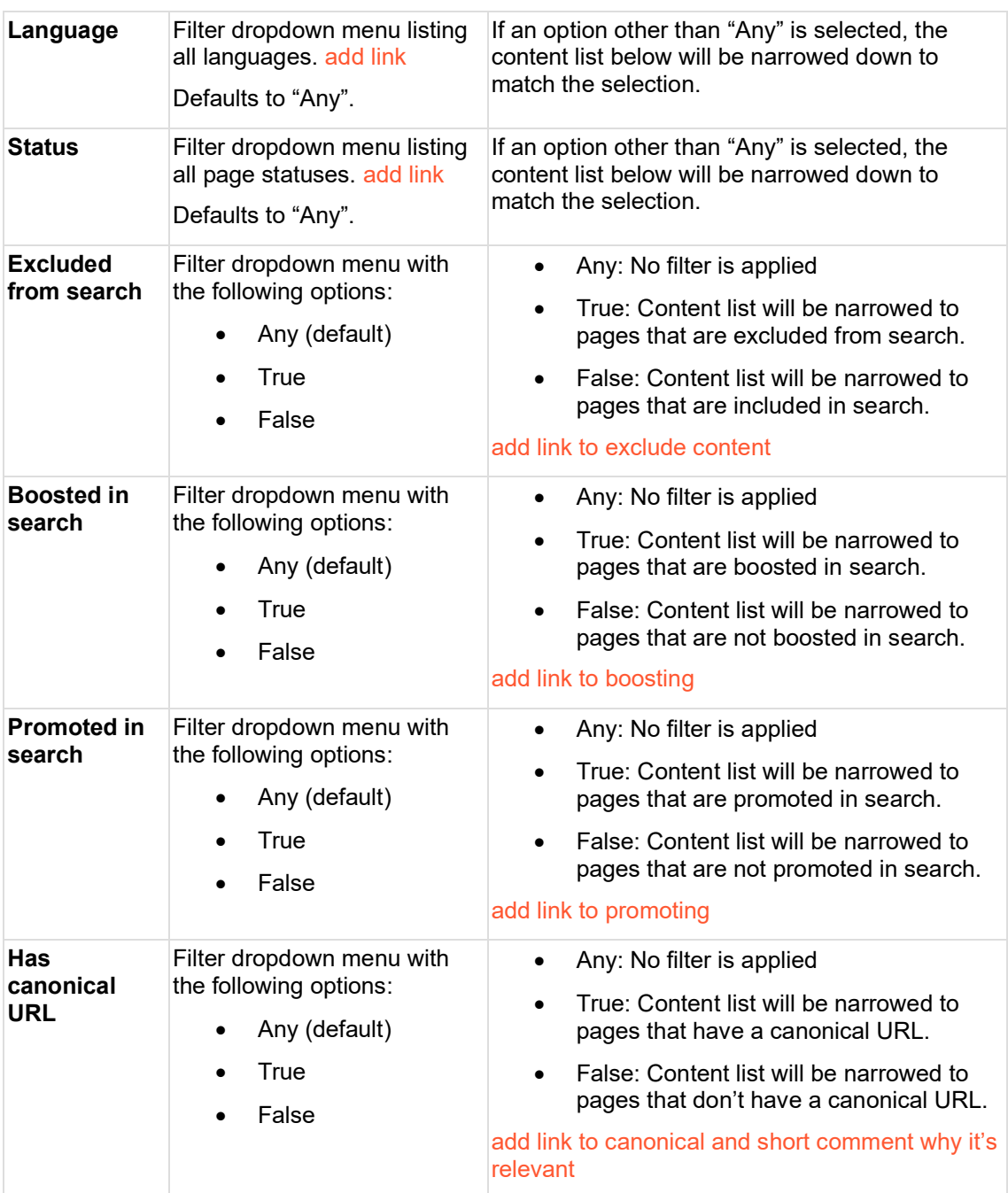

<span id="page-395-0"></span>13.1.3.5.2 Sorting document once for all tabs and link to that.

<span id="page-395-1"></span>13.1.3.5.3 Individual page operations document once for all tabs and link to that.

<span id="page-395-2"></span>13.1.3.6 User story [https://unicef.visualstudio.com/unicef.org/\\_workitems/edit/86493](https://unicef.visualstudio.com/unicef.org/_workitems/edit/86493)
# **13.1.4 Media assets tab (/admin/content/media)**

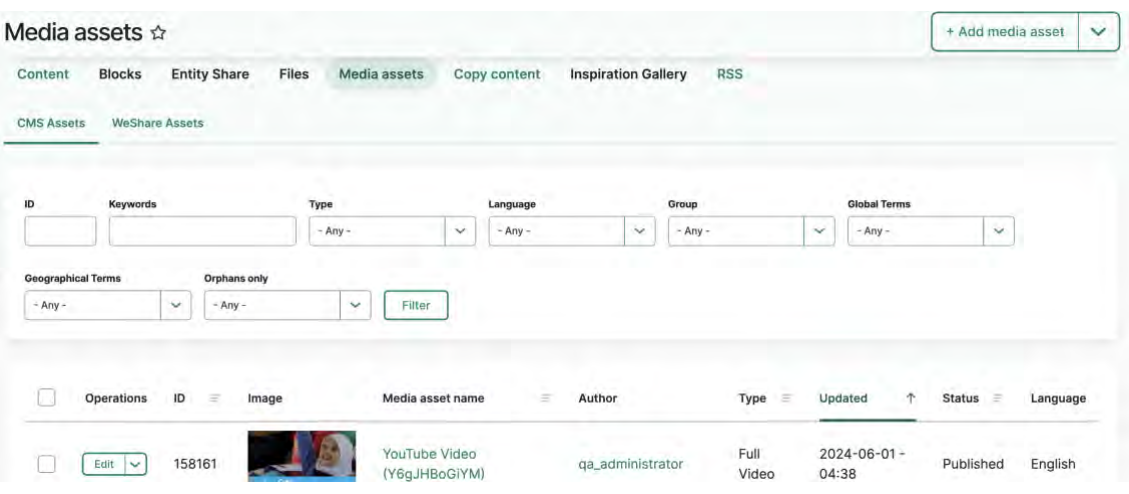

### R51

- The media asset name filter in the media library has been renamed to "Keywords". The search using this field now looks up the following fields:
- **Image**: Name, Caption
- **Full Video**: Media Name, Title, Caption
- **B-roll**: Name, Caption
- **Audio**: Media Name

## **13.1.5 Copy content tab (/admin/content/copy)**

## **13.1.6 Inspiration gallery tab (/admin/content/inspiration-gallery-list)**

CMS backend area that houses annotated examples of pages demonstrating content strategy best practices.

- [Purpose & rationale](#page-396-0)
- [Permissions](#page-396-1)
- [Availability](#page-396-2)
- [Logic & specifications](#page-397-0)

#### <span id="page-396-0"></span>13.1.6.1 Purpose & rationale

The inspiration gallery is a capacity building tool to provide best-in-class page examples for achieving various communication objectives.

#### <span id="page-396-1"></span>13.1.6.2 Permissions

- View Inspiration gallery content and copy example pages from the gallery: **Web manager, Content editor, Content author**
- Add/edit/delete gallery items: **Inspiration gallery manager**

<span id="page-396-2"></span>13.1.6.3 Availability

- Gallery is viewable on all sites
- Gallery content is managed centrally via the Training site [\(https://wcmstrain.unicef.org/\)](https://wcmstrain.unicef.org/)

<span id="page-397-0"></span>13.1.6.4 Logic & specifications /admin/content/inspiration-gallery-list

# **13.1.7 RSS tab (admin/content/rss)**

# **13.1.8 Backend search/filtering/sorting of pages**

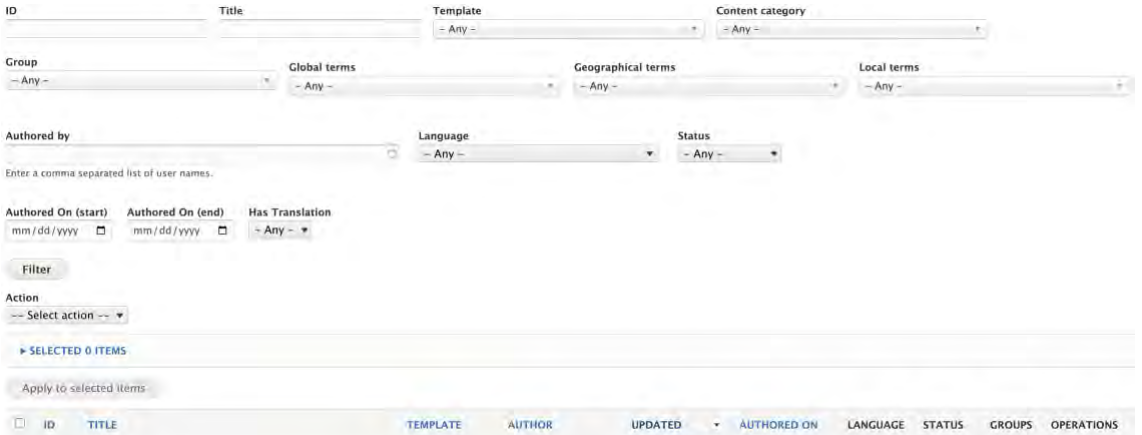

#### 13.1.8.1 Fields

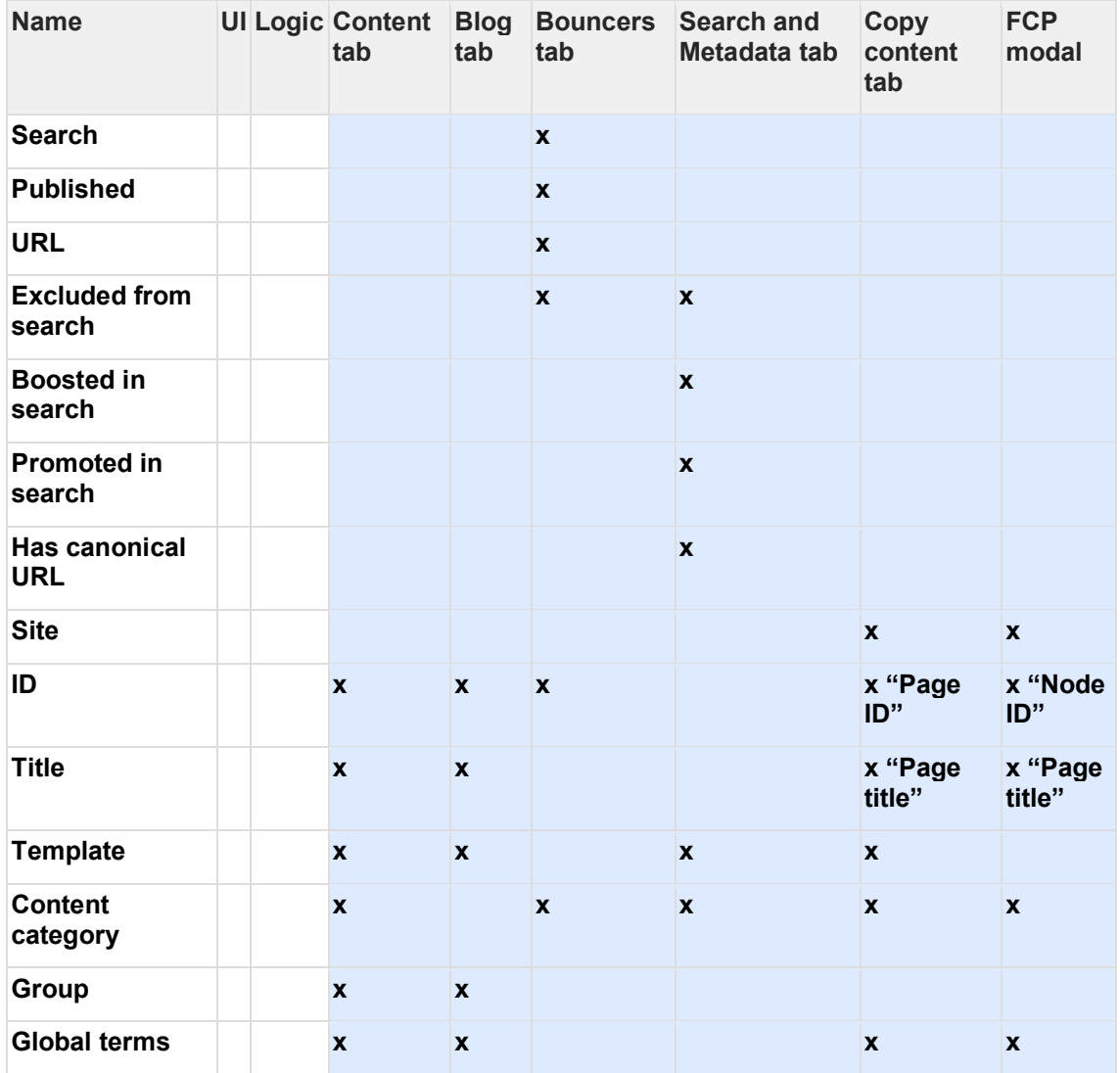

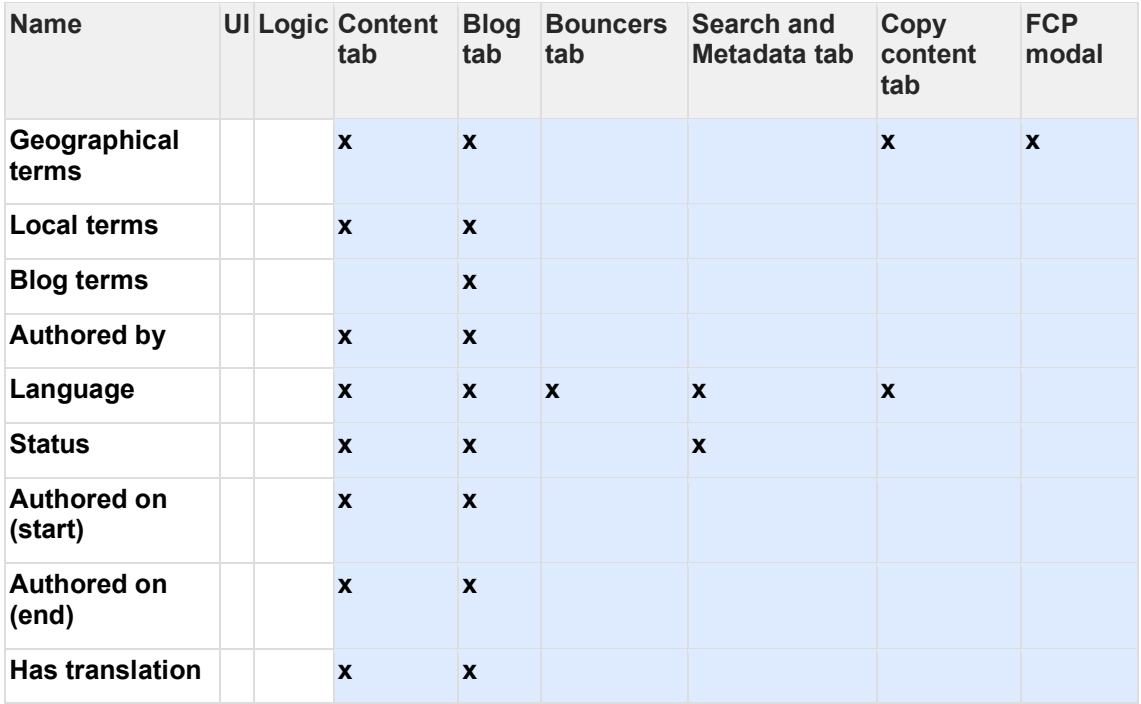

13.1.8.2 Columns

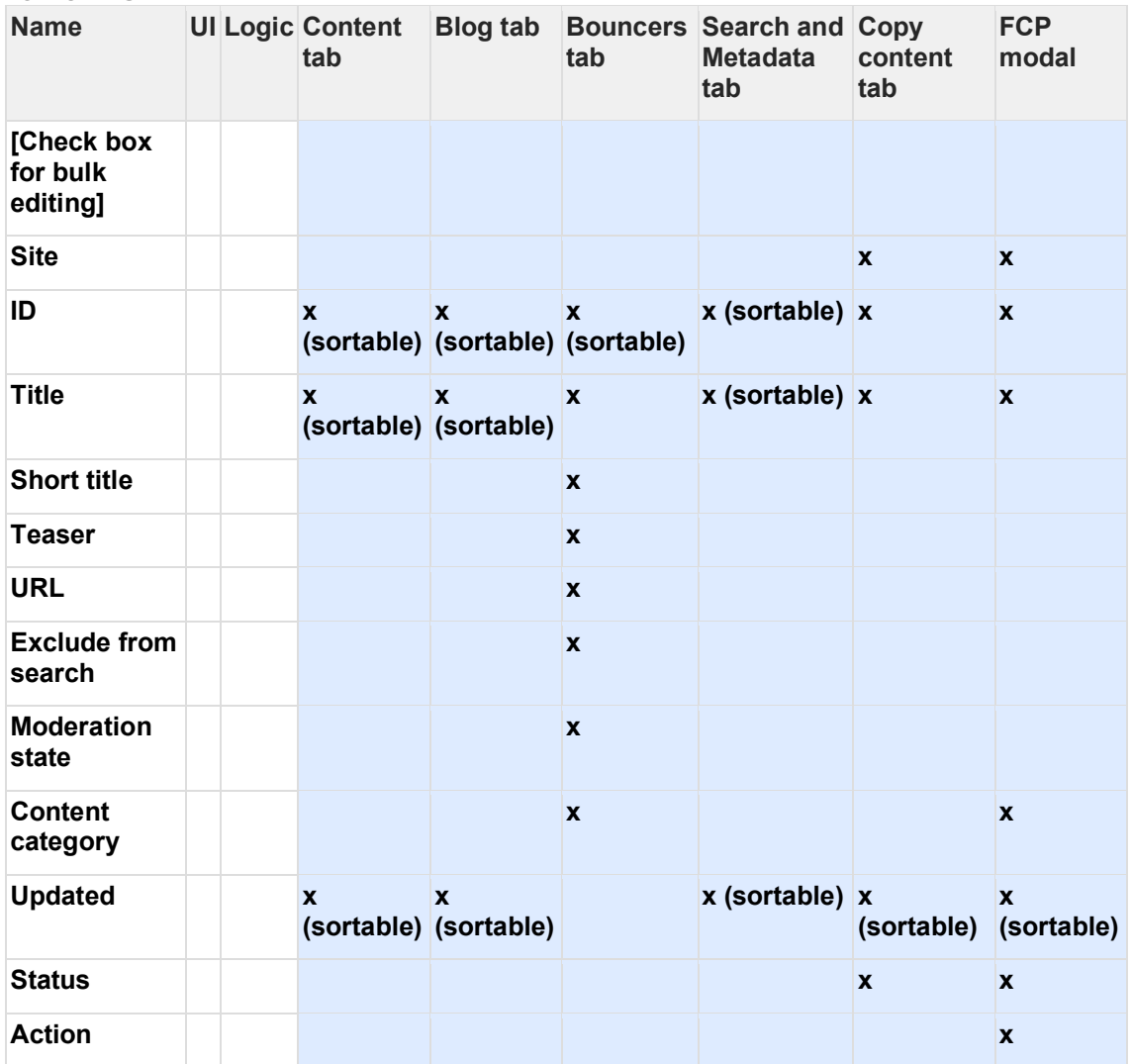

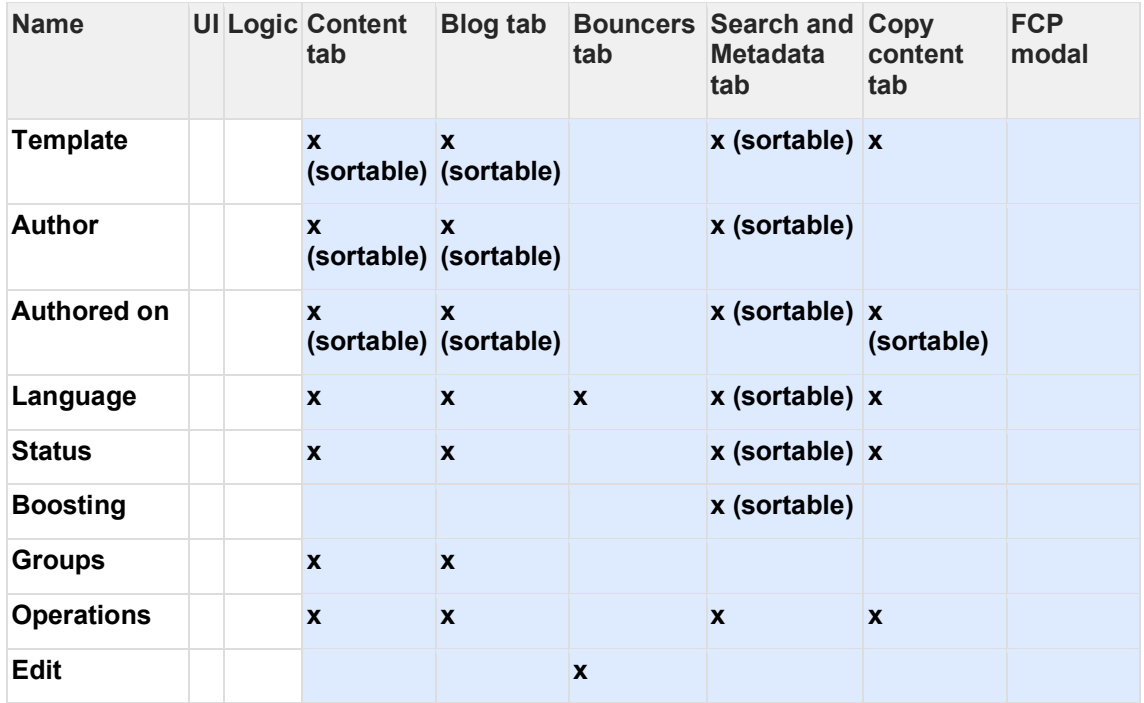

# **13.2User dashboard**

This back-end dashboard offers CMS users an overview of relevant and/or time-sensitive platform and content information.

The user dashboard consists of the following areas:

- [User dashboard -](#page-399-0) Profile tab
- [User dashboard -](#page-406-0) Taxonomy tab
- User dashboard [Media assets lifecycle tab](#page-406-1)

## <span id="page-399-0"></span>**13.2.1 User dashboard - Profile tab**

#### **UNDER CONSTRUCTION**

This back-end dashboard offers CMS users a personalized overview of profile settings, content status, and platform announcements, as well as quick links to key features and resources.

- [Purpose & Rationale](#page-400-0)
- [User requirements](#page-400-1)
- [Permissions](#page-400-2)
- [Availability](#page-400-3)
- [Logic & Specifications](#page-400-4)
	- o [Profile tab \[default tab of user dashboard\]](#page-400-5)
		- **[User profile block](#page-401-0)**
		- **·** [Links block](#page-402-0)
		- [Content recently updated by a user](#page-402-1)
	- o [Taxonomy tab](#page-403-0)
	- o [Content lifecycle tab](#page-406-2)

#### <span id="page-400-0"></span>13.2.1.1 Purpose & Rationale

The Dashboard is an information hub geared toward CMS users involved in content or taxonomy management. The Dashboard highlights personalized information that is relevant or time sensitive. The objective is to:

- Support CMS users in prioritizing, and taking action on, content management tasks.
- Keep CMS users up-to-date on platform news and resources

#### <span id="page-400-1"></span>13.2.1.2 User requirements

### **Backend**

- CMS user can see relevant and time sensitive information at a glance:
	- o User profile settings
	- o Quick links to key features and external resources
	- o Platform-related announcements
	- o Page/media content status changes
	- o Taxonomy status changes
- CMS user can directly access linked content to act on the information provided

<span id="page-400-2"></span>13.2.1.3 Permissions

All CMS user roles except anonymous user should have access to the dashboard's default view.

<span id="page-400-4"></span><span id="page-400-3"></span>13.2.1.4 Availability

13.2.1.5 Logic & Specifications

The Dashboard is organized into tabs. Within each tab, information is organized into blocks.

<span id="page-400-5"></span>13.2.1.5.1 Profile tab [default tab of user dashboard]

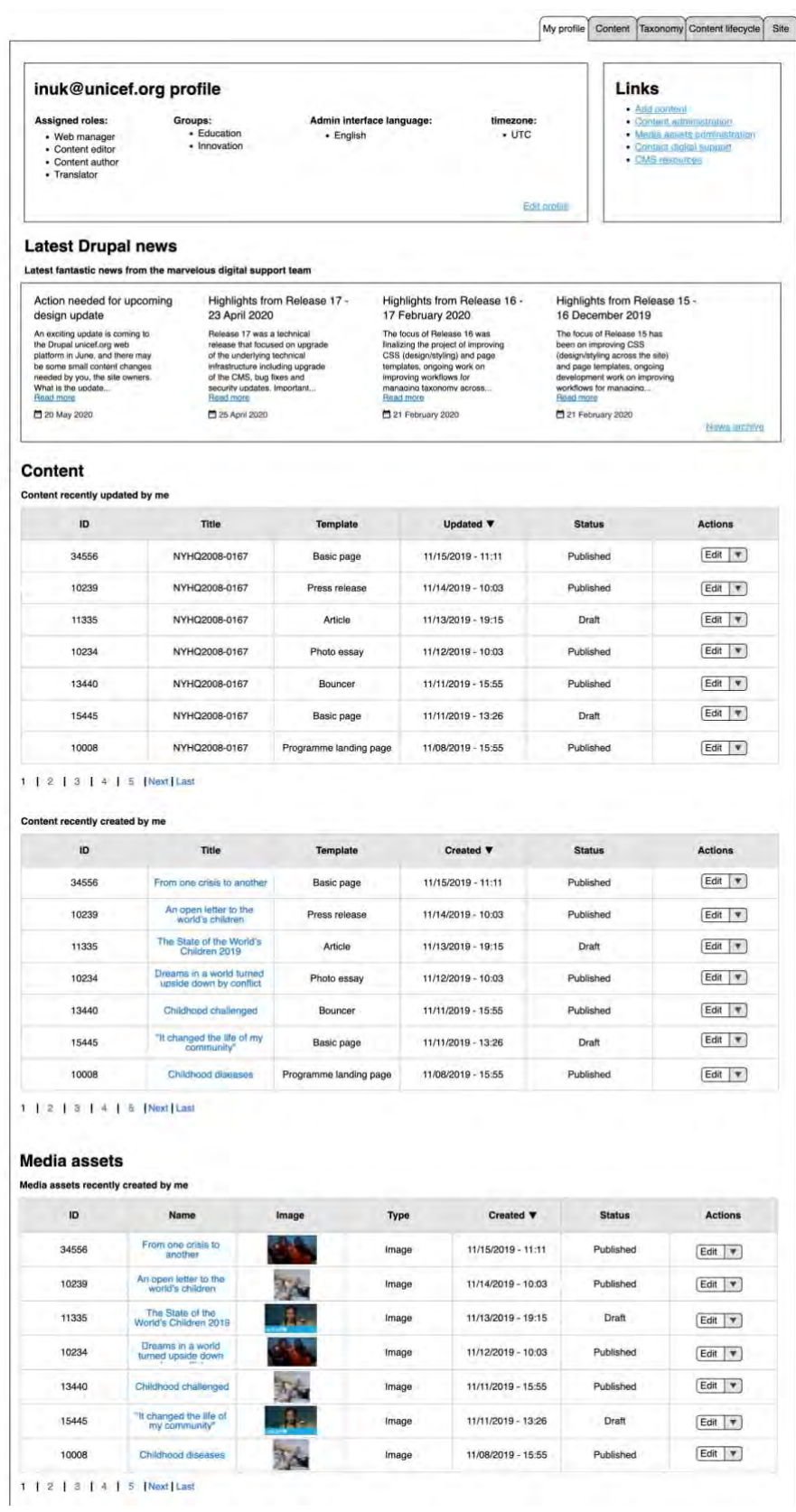

#### <span id="page-401-0"></span>13.2.1.5.1.1 User profile block

This block displays:

- CMS [roles](#page-8-0) that the user is assigned
- [Groups](#page-97-0) that the user is a member of
- Language preference for the administration interface
- Timezone preference (this controls how backend date/time stamps appear)
- Link to edit the user's [profile.](#page-422-0)

### <span id="page-402-0"></span>13.2.1.5.1.2 Links block

- Add content (links to [Add content UI \(/node/add\)\)](#page-393-0)
- • [Content admin](https://unicef-webplatform.atlassian.net/wiki/pages/createpage.action?fromPageId=193429505&linkCreation=true&spaceKey=UCFD&title=Content+admin)istration (links to Content admin
- Media assets administration (/admin/content/media)
- Contact digital support [\(mailto:digitalsupport@unicef.org\)](mailto:digitalsupport@unicef.org)
- CMS training guides [\(https://unicef.sharepoint.com/sites/DOC-Drupal](https://unicef.sharepoint.com/sites/DOC-Drupal))

### <span id="page-402-1"></span>13.2.1.5.1.3 Content recently updated by a user

This block should contain the following information:

Table with the following columns, sorted by Date when content was last modified (not the node authored date), in descending order:

- Node ID
- Node title
- Node template
- Date when content was last modified (not the node authored date), sorted in a descending order
- Publishing status (moderation state)
- Node actions that a user is permitted to take (e.g. edit, delete, translate)

Pagination to navigate through items in the column

### **Content recently created by a user**

### **This block should contain the following information:**

Table with the following columns, sorted by Date when content was created (not the node authored date or modified date), in descending order:

- Node ID
- Node title
- Node template
- Date when content was created (not the node authored date or modified date), sorted in a descending order
- Publishing status (moderation state)
- Node actions that a user is permitted to take (e.g. edit, delete, translate)

Pagination to navigate through items in the column

#### **Media assets recently created by a user**

### **This block should contain the following information:**

Table with the following columns, sorted by Date when a media asset was created, in descending order:

- Node ID
- Media asset name
- Image thumbnail
- Media asset type
- Date when a media asset was created, sorted in a descending order
- Publishing status (moderation state)
- Media asset actions that a user is permitted to take (e.g. edit, delete, translate)

Pagination to navigate through items in the column

#### **The backend link to the dashboard should be in the admin menu, after the user profile link, and it should be labeled as "Dashboard"**

<span id="page-403-0"></span>13.2.1.5.2 Taxonomy tab

Global taxonomist and site taxonomist CMS roles should have access to the dashboard's taxonomy view.

Rec

Plat

rece

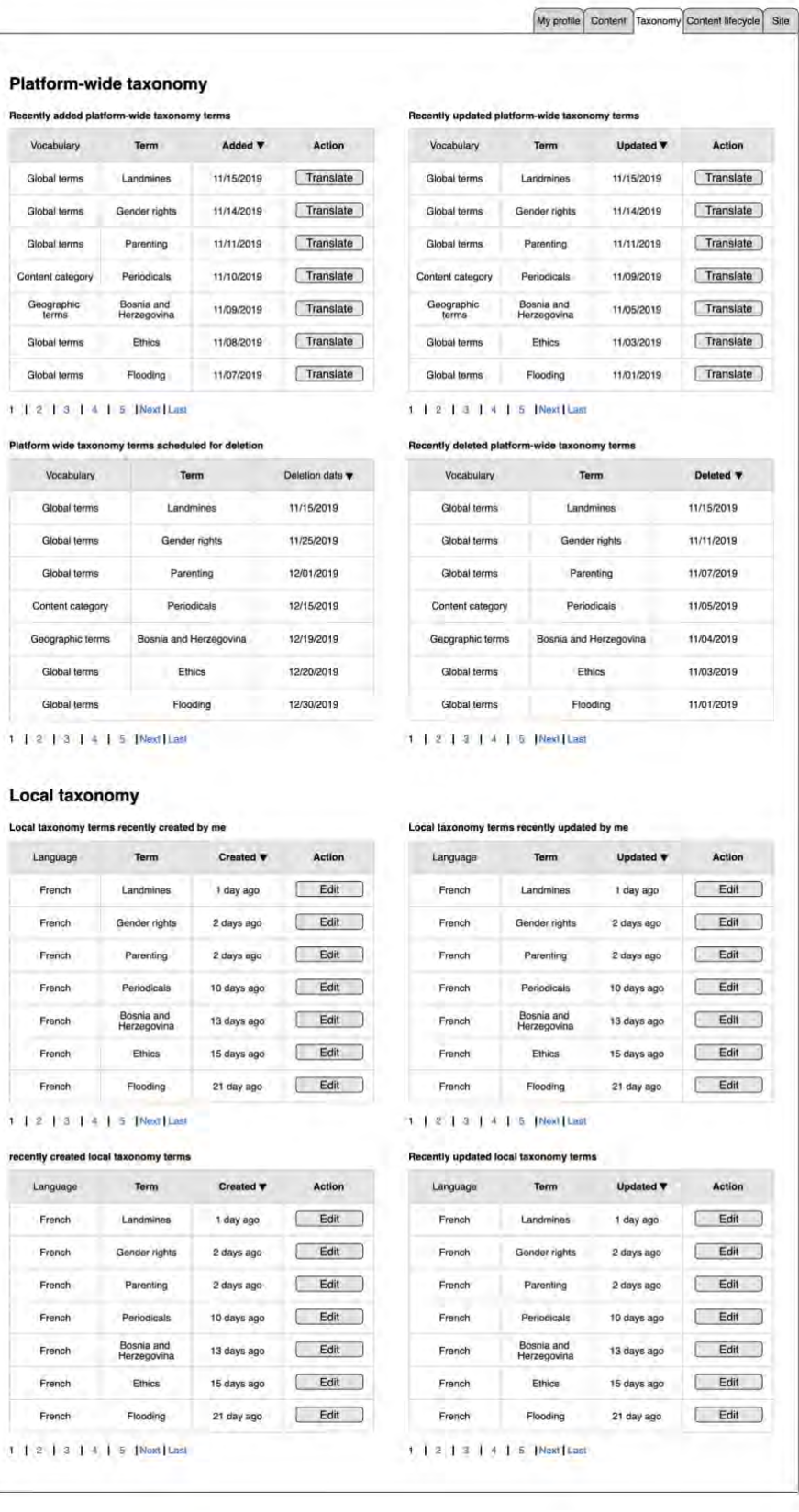

Back-end views & fields – 405

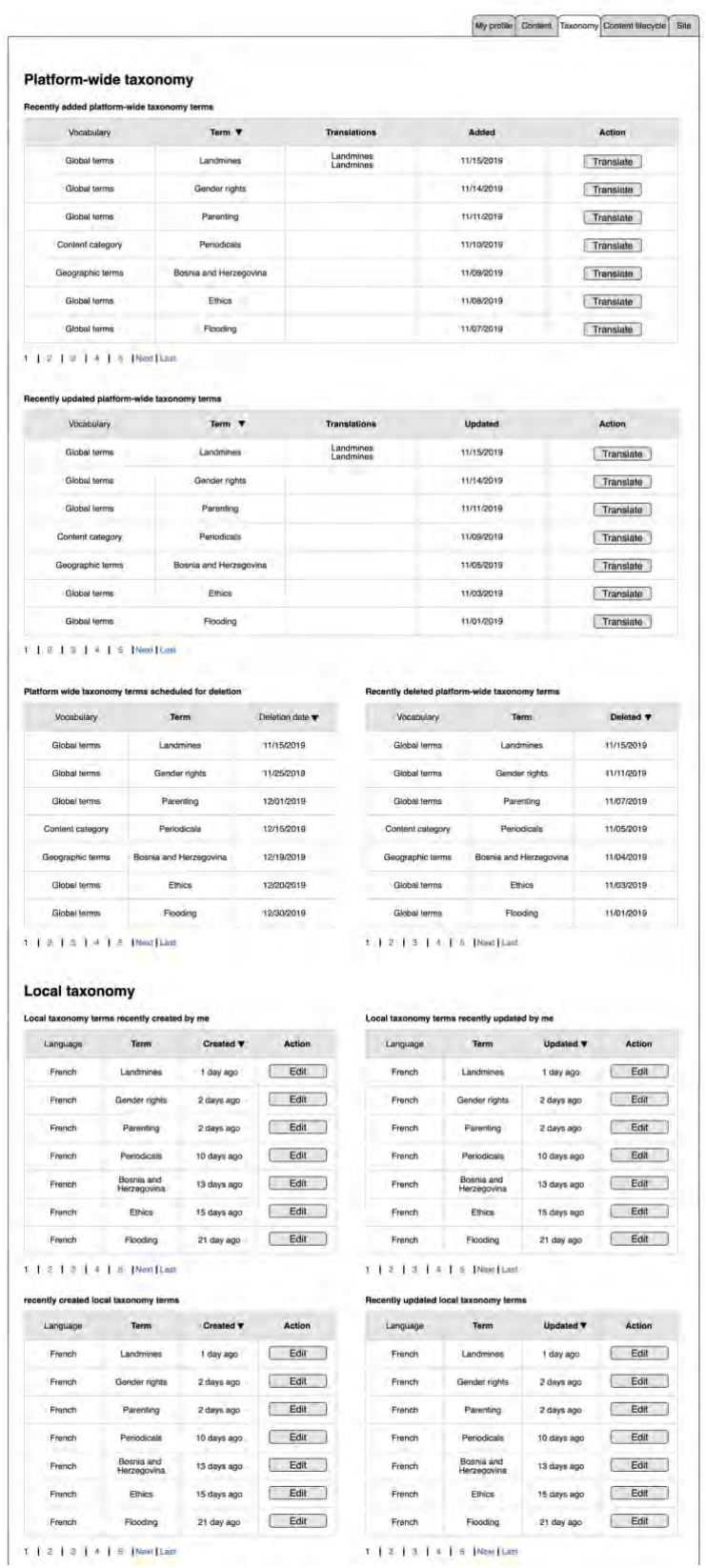

Dashboard prototype: <https://app.moqups.com/W3BLGiSM8d/view/page/ad64222d5> The dashboard taxonomy view should provide the following blocks: **block with recently added platform-wide taxonomy terms**

This block should contain the following information:

Table with the following columns, sorted by Date when a term has been added to a vocabulary, sorted in ascending order:

- **Vocabulary**
- Term
- Date when a term has been added to a vocabulary, sorted in ascending order
- Action button to translate a term (e.g. /taxonomy/term/2231/translations)

Pagination to navigate through items in the column

#### **Recently updated platform-wide taxonomy terms**

#### **This block should contain the following information:**

### **Table with the following columns, sorted by Date when a term has been modified in English original language, in descending order:**

- Vocabulary
- Term
- Date when a term has been modified **in English original language**, in descending order
- Action button to translate a term (e.g. /taxonomy/term/2231/translations)

Pagination to navigate through items in the column

#### **Platform wide taxonomy terms scheduled for deletion**

This block should contain the following information:

Table with the following columns, sorted by Date when a term has been scheduled for deletion, in ascending order:

- Vocabulary
- Term
- Date when a term has been scheduled for deletion, sorted in ascending order

Pagination to navigate through items in the column

### **Recently deleted platform-wide taxonomy terms**

### **Table with the following columns, sorted by Date when a term has been deleted, in descending order:**

**This block should contain the following information:**

- **Vocabulary**
- **Term**
- **Date when a term has been deleted, sorted in descending order**

**Pagination to navigate through items in the column**

### <span id="page-406-2"></span><span id="page-406-0"></span>13.2.1.5.3 Content lifecycle tab

## **13.2.2 User dashboard - Taxonomy tab**

### <span id="page-406-1"></span>**13.2.3 User dashboard - Media assets lifecycle tab**

### **/admin/dashboard/content-lifecycle**

### **Dashboard permissions:**

All CMS users should have access to this dashboard section

#### **Dashboard**

A CMS user dashboard should have a section called "Media assets lifecycle" where CMS user should see media assets that are about to be removed from the CMS. The section should have two tables:

Media assets not in use that have been created by a CMS user who is consulting the list

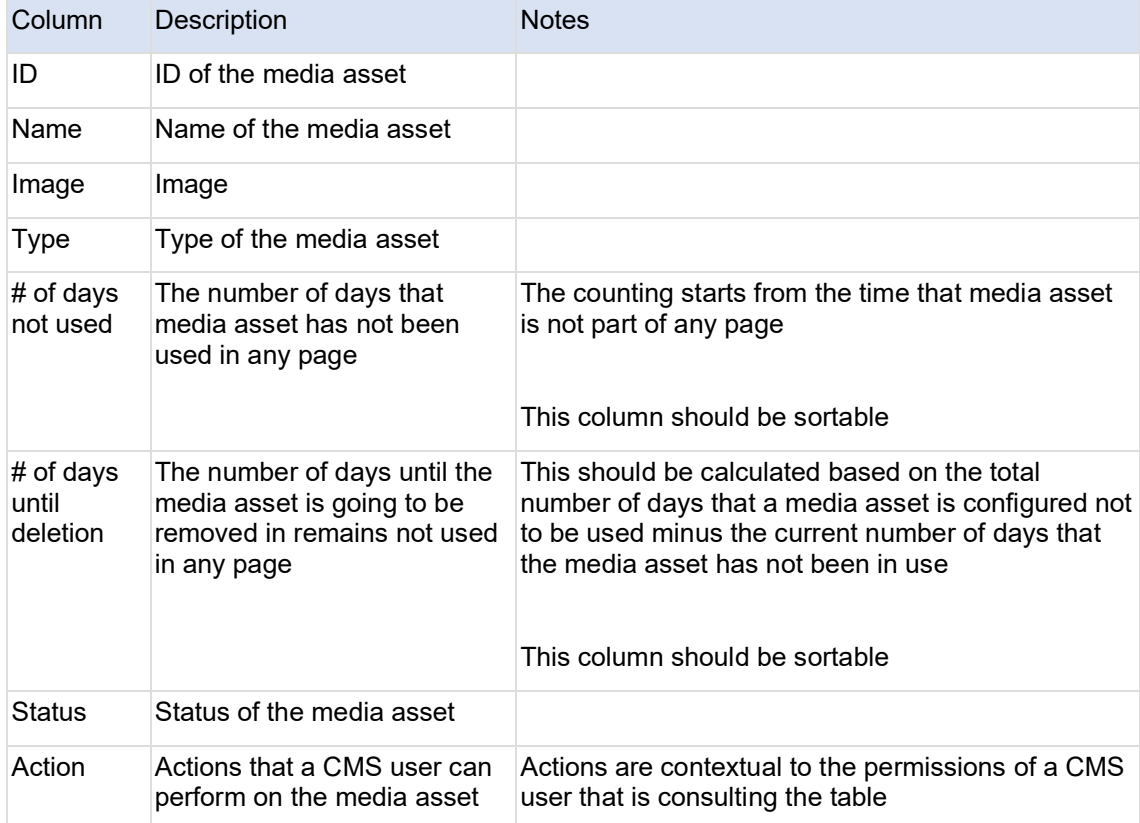

The table should include the following information:

By default, the table should be sorted by # of days until the deletion column in descending order.

Media assets not in use to be deleted soon

The table should include the following information:

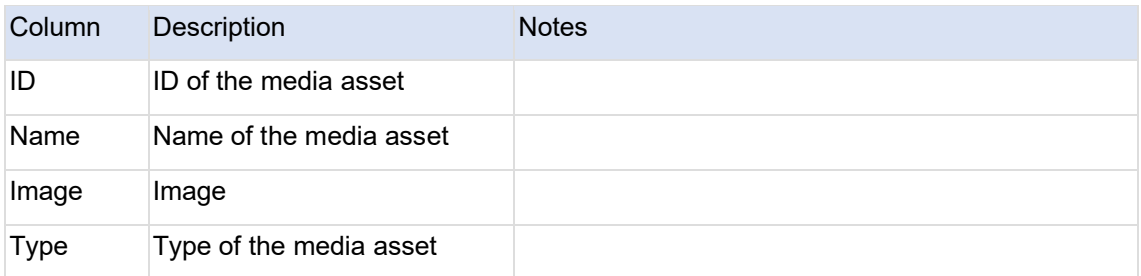

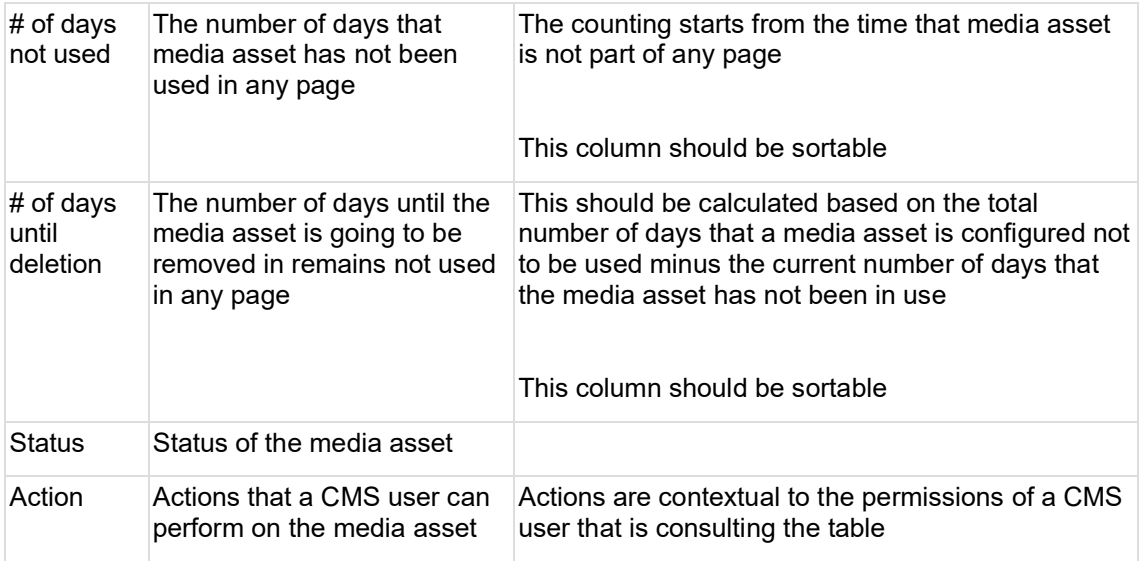

By default, the table should be sorted by # of days until the deletion column in descending order.

# **13.3Text editor (CK Editor)**

As a sub-component of several page components, it enables text input and formatting, as well as some content embed functionality.

- [Purpose & Rationale](#page-408-0)
- <u>[Permissions](#page-408-1)</u>
- **[Availability](#page-409-0)**
- [Logic & Specifications](#page-409-1)
	- o [Rich Text](#page-409-2)
	- o [Accordion Component Text](#page-415-0)
	- o [Custom HTML](#page-416-0)
	- o **[Limited](#page-416-1)**
	- o [Simple text](#page-416-2)

## <span id="page-408-0"></span>**13.3.1 Purpose & Rationale**

Text editing is enabled by the CKE ditor module, which is part of Drupal's core code. This module powers several page components (see Availability section below). It is used to input paragraph content (as opposed to titles, tags, etc.). For example, it can be used to create content in a Text block, in a Column block, or in the "Highlights" section of a Publication page.

# <span id="page-408-1"></span>**13.3.2 Permissions**

Inherited from the permissions of the respective component in which the CKEditor is located. See [Page component permissions](#page-20-0)

**Exception:** *Custom HTML* editing is restricted to users with Administrator role.

# <span id="page-409-0"></span>**13.3.3 Availability**

Text editor is present in many page components and sub-components. Follow [this link](https://unicef-webplatform.atlassian.net/wiki/pages/viewinfo.action?pageId=156205144) and go to the *Incoming Links* section to see which ones are currently documented.

# <span id="page-409-1"></span>**13.3.4 Logic & Specifications**

The text editor enables different types of use, depending on the overall **Text format** setting applied in the bottom left corner of the editor.

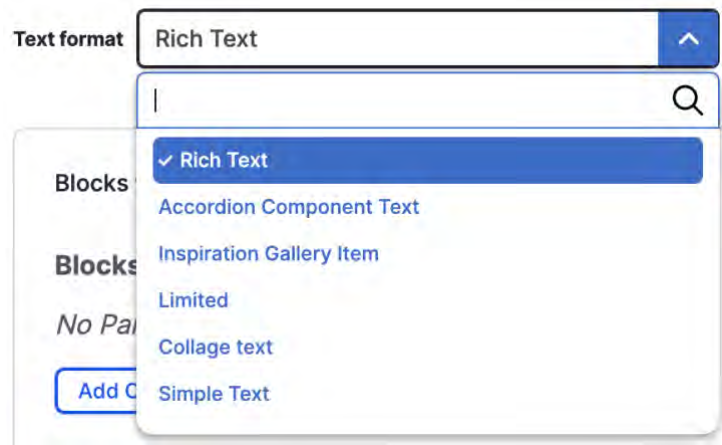

**Figure 11 Logged in as Web manager**

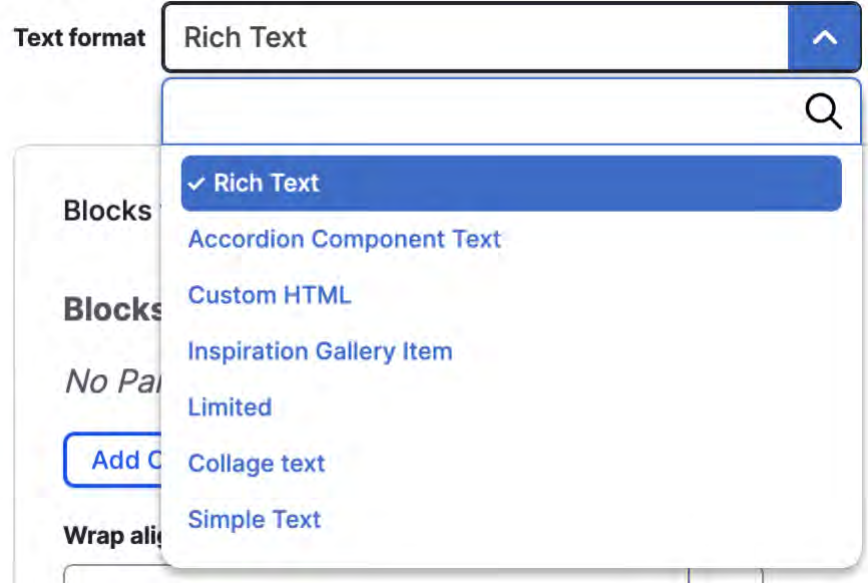

**Figure 12 Logged in as Administrator**

<span id="page-409-2"></span>13.3.4.1 Rich Text

Different options are available depending by content block.

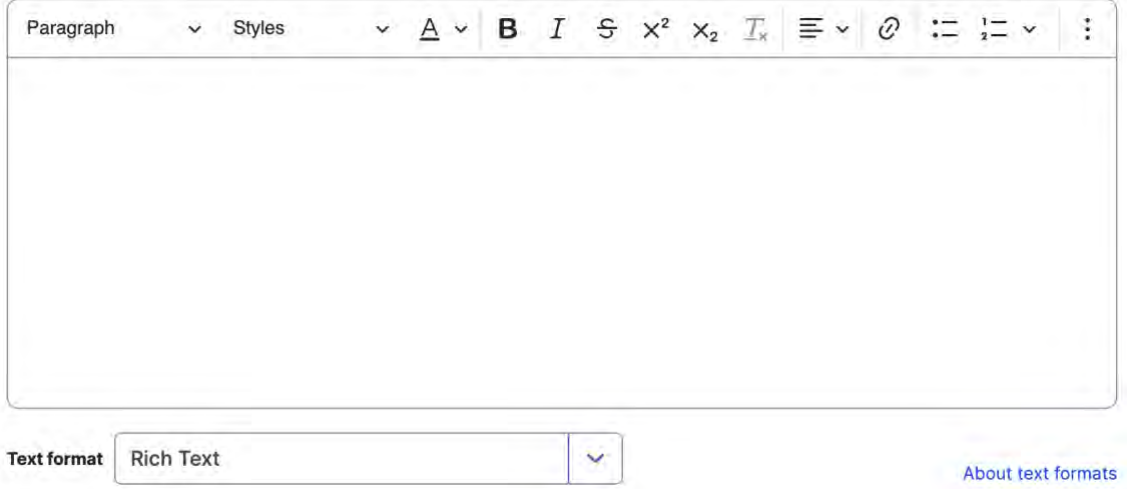

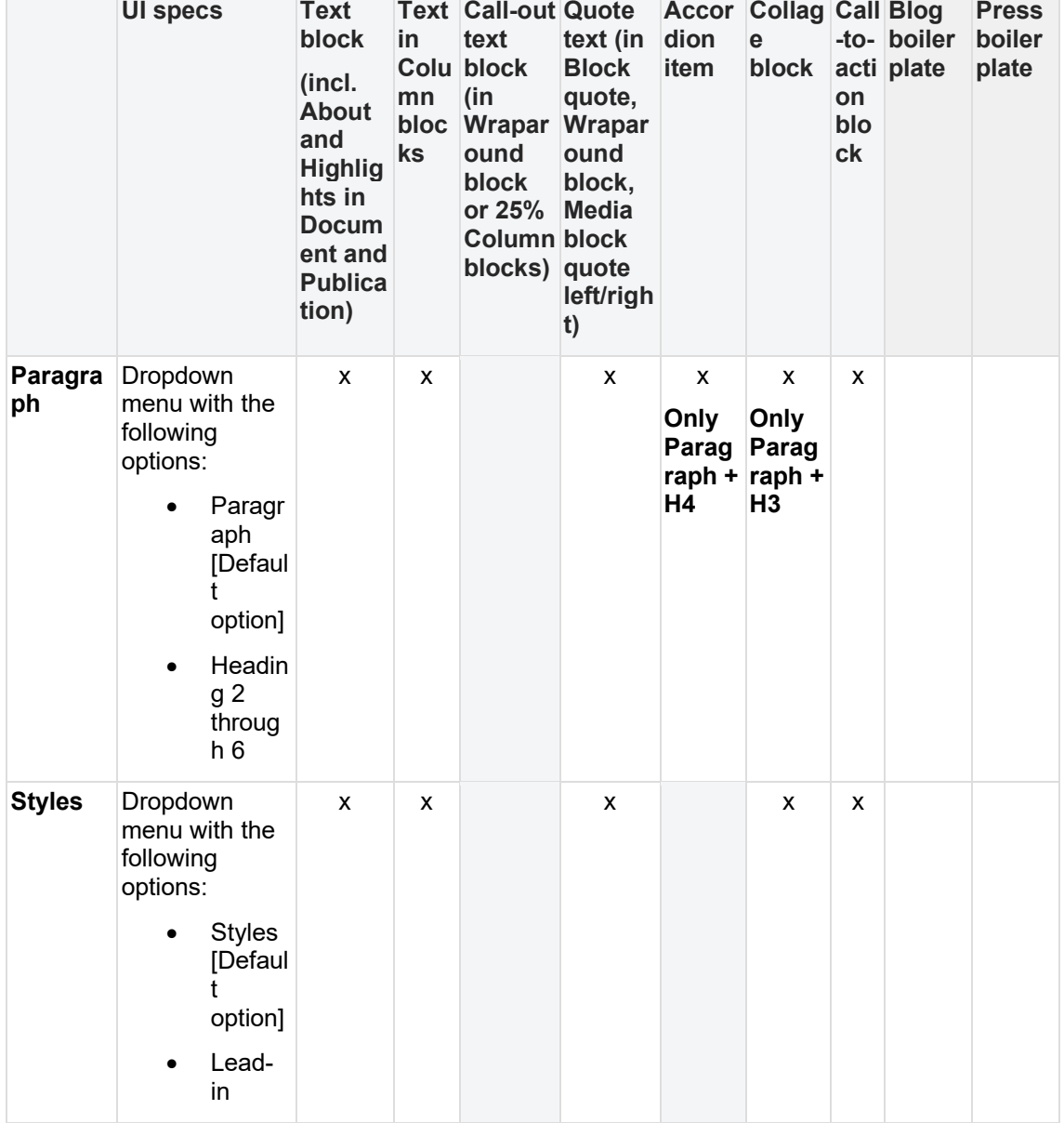

Back-end views & fields – 411

About text formats

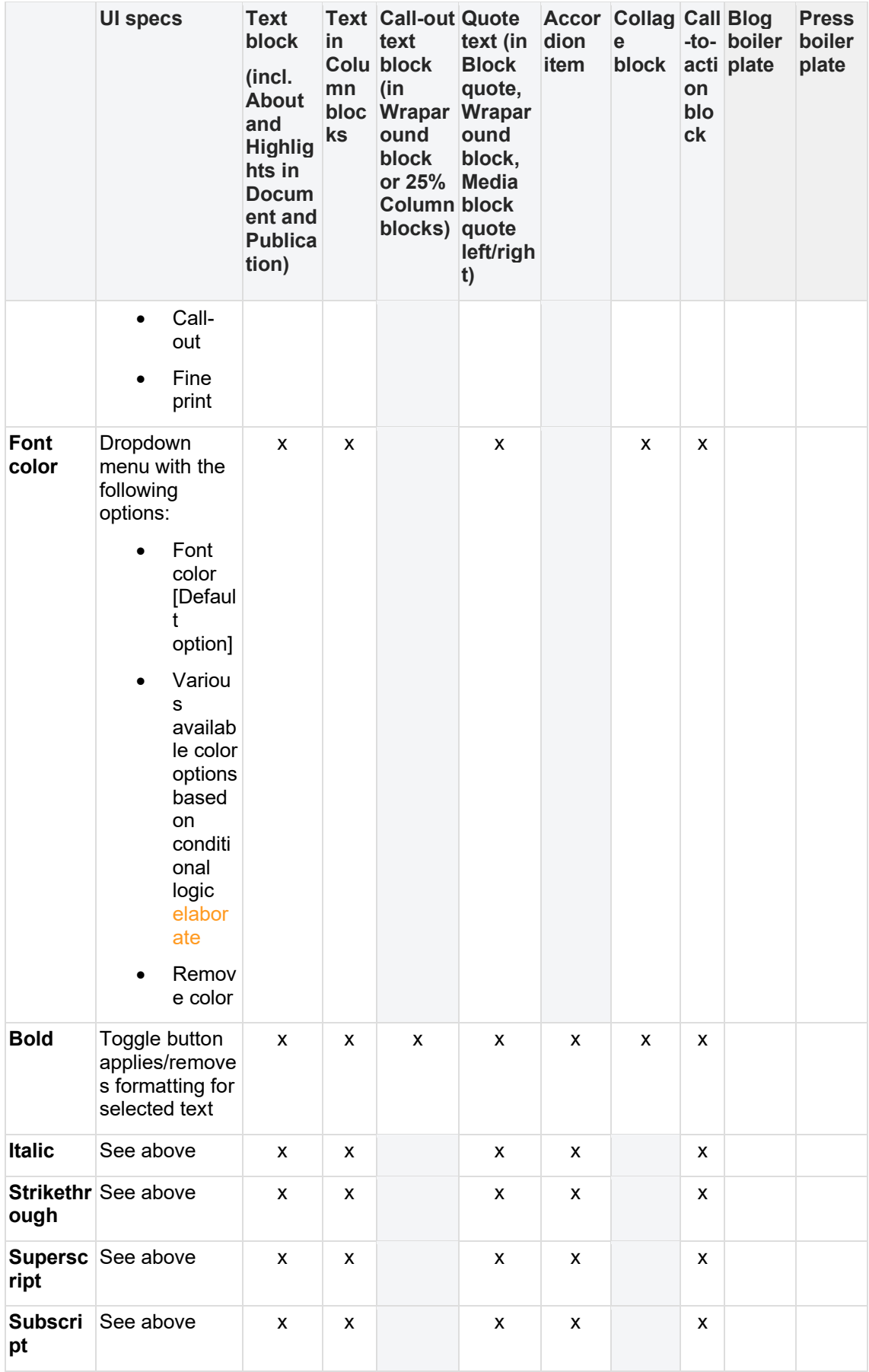

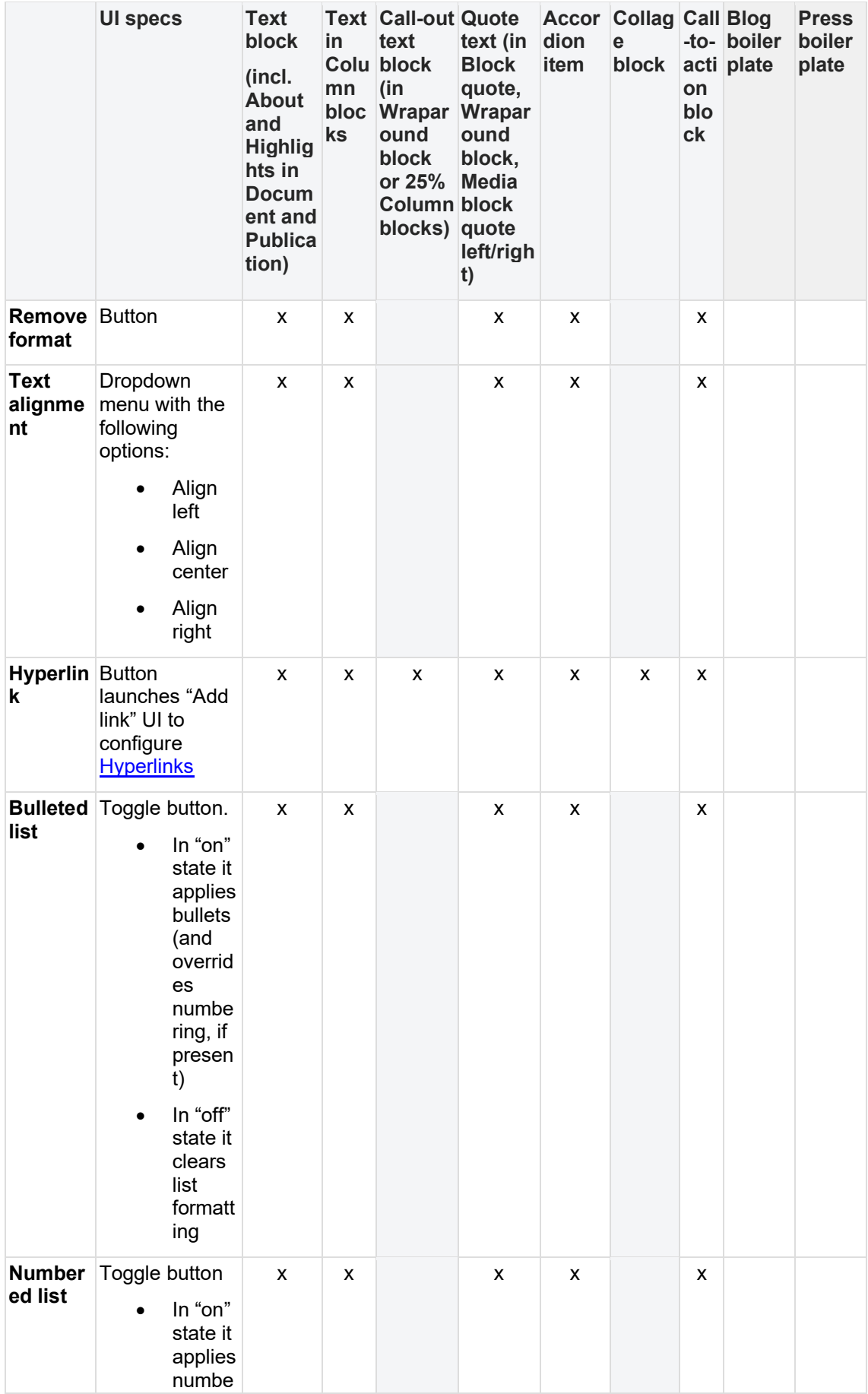

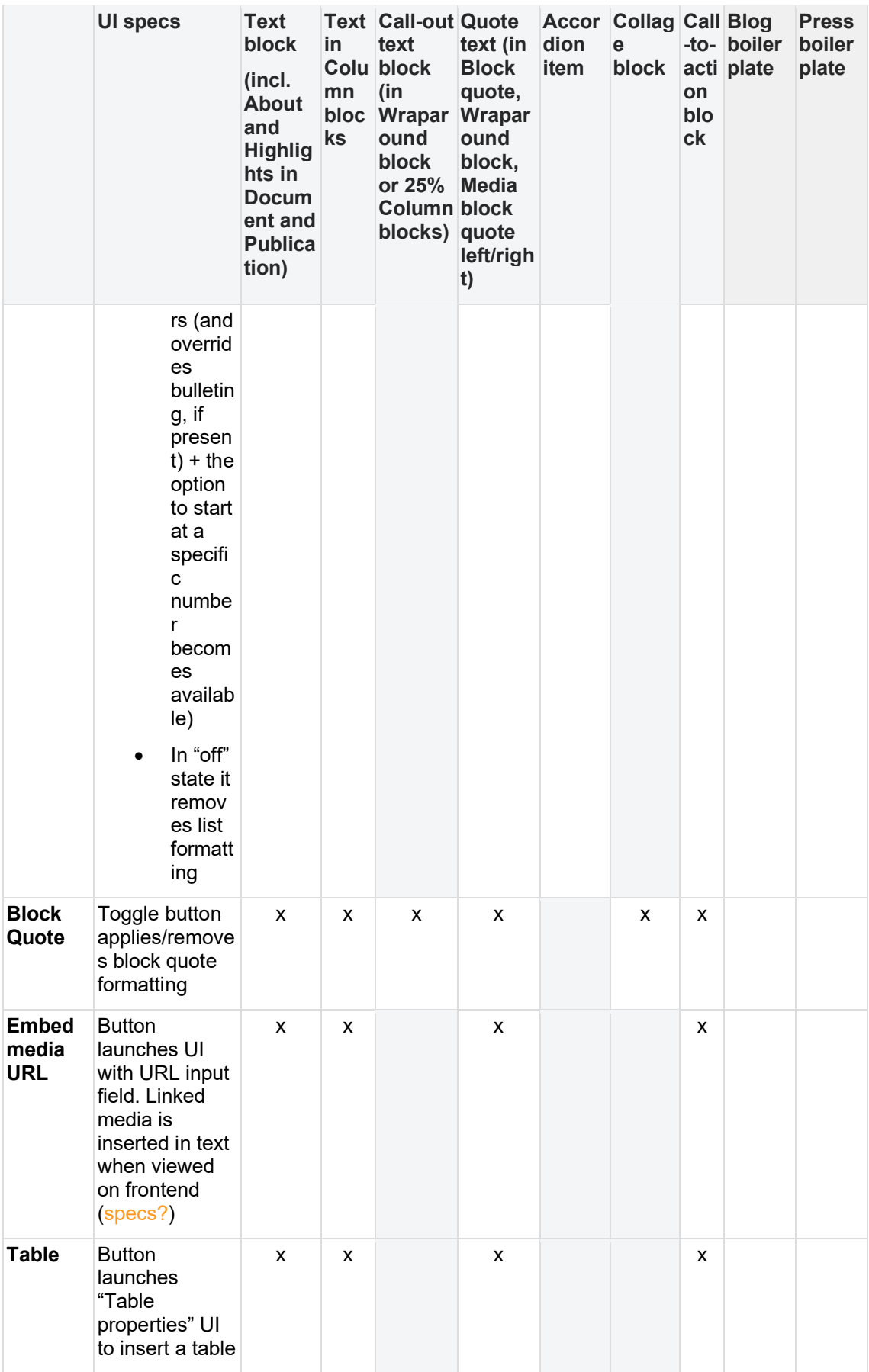

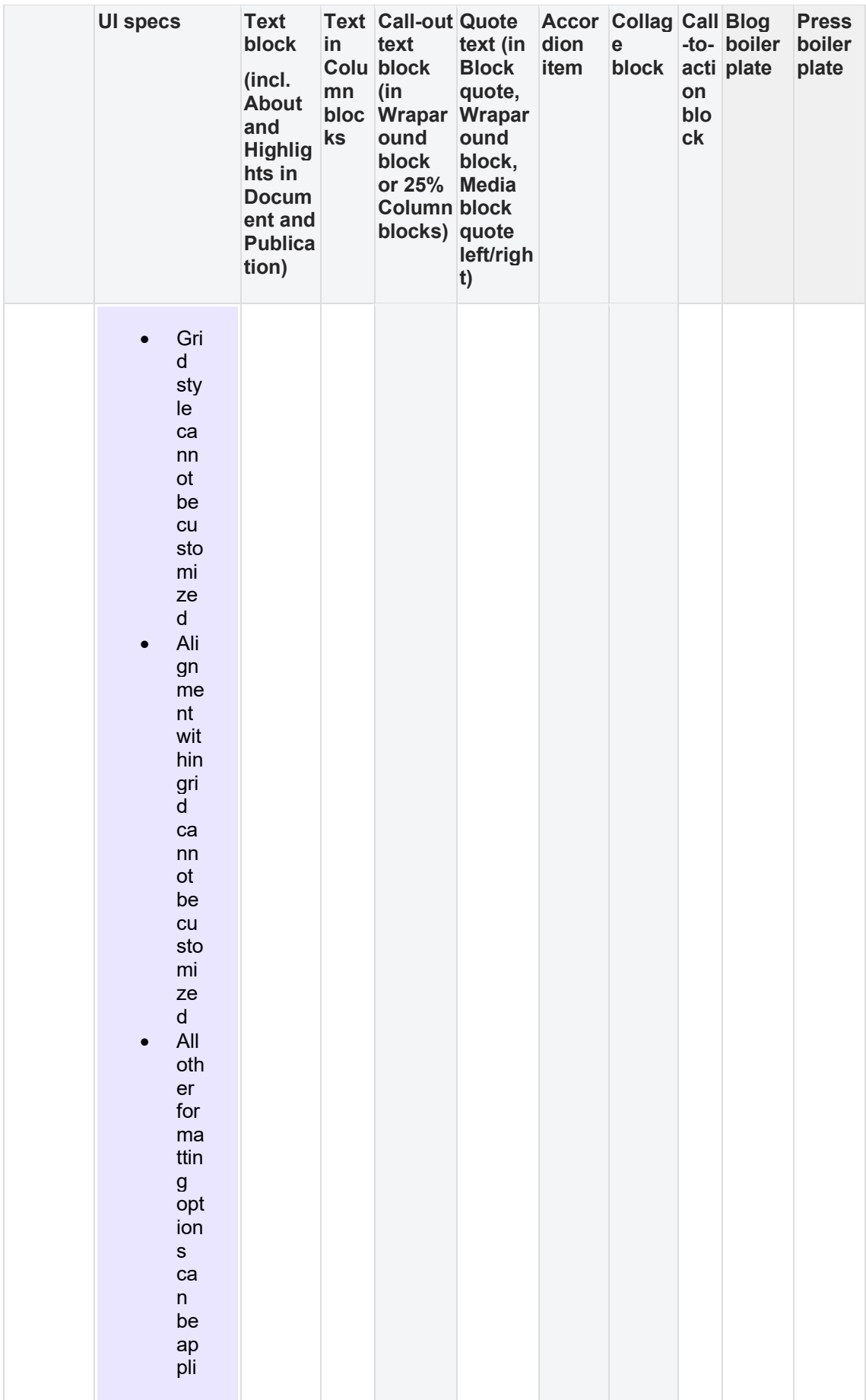

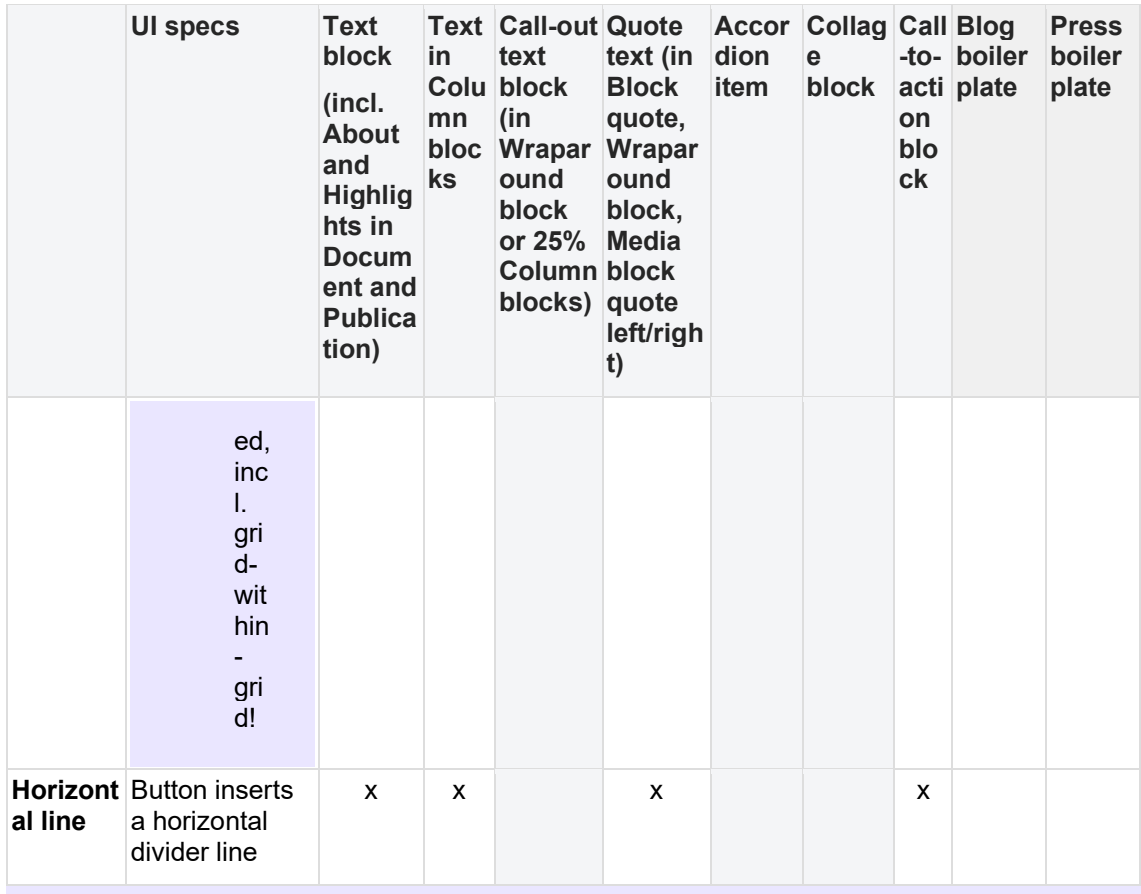

See **Design model** for font style specs.

#### insert caveat about pasting from other sources Google docs **Word**

### DRAFT/NOTES

<span id="page-415-0"></span>13.3.4.2 Accordion Component Text what is this for?

Same options as above, except **without Styles dropdown** options.

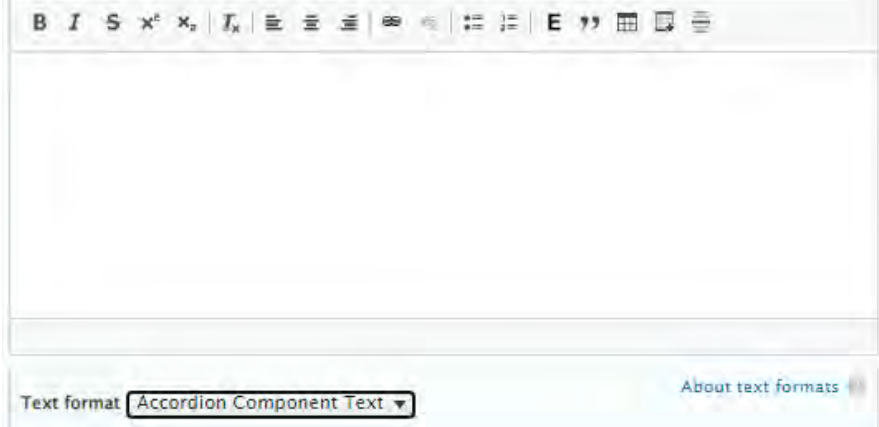

#### <span id="page-416-0"></span>13.3.4.3 Custom HTML

This option is available only to users with the Administrator role. It enables the pasting-in of embed code in lieu of formatted text. On the front-end this will display embedded content within the container of the parent component (similar to the custom embeds in the [Component embed](#page-163-0) feature). No content formatting options appear in the UI.

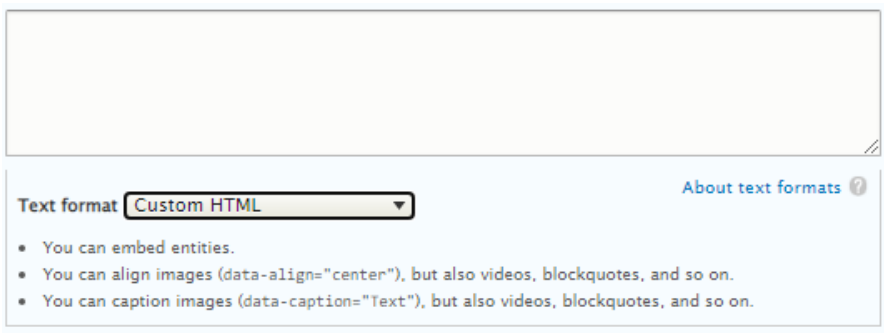

<span id="page-416-1"></span>13.3.4.4 Limited What is this for?

No content formatting options appear in the UI.

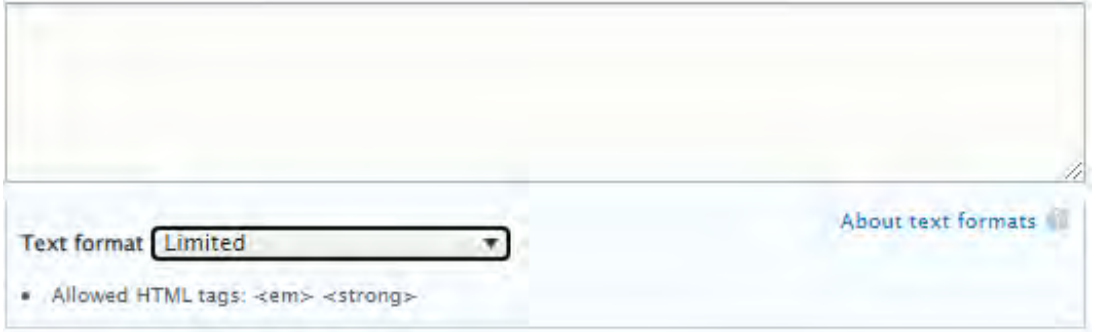

#### <span id="page-416-2"></span>13.3.4.5 Simple text What is this for?

The only formatting options are: Normal, Bold, and Hyperlinks

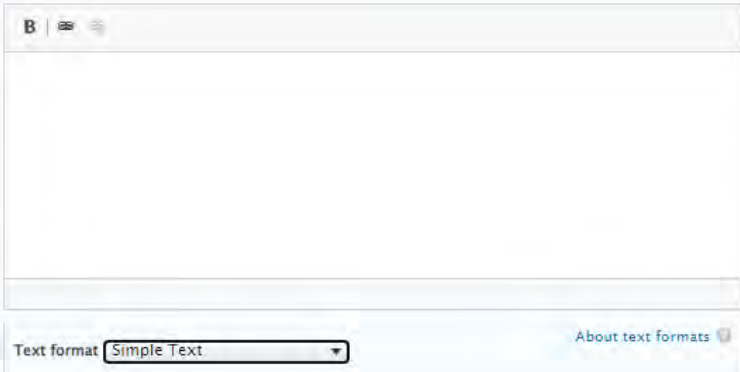

# **13.4FCP modal window content browser**

# **13.4.1 FCP Modal window: filters**

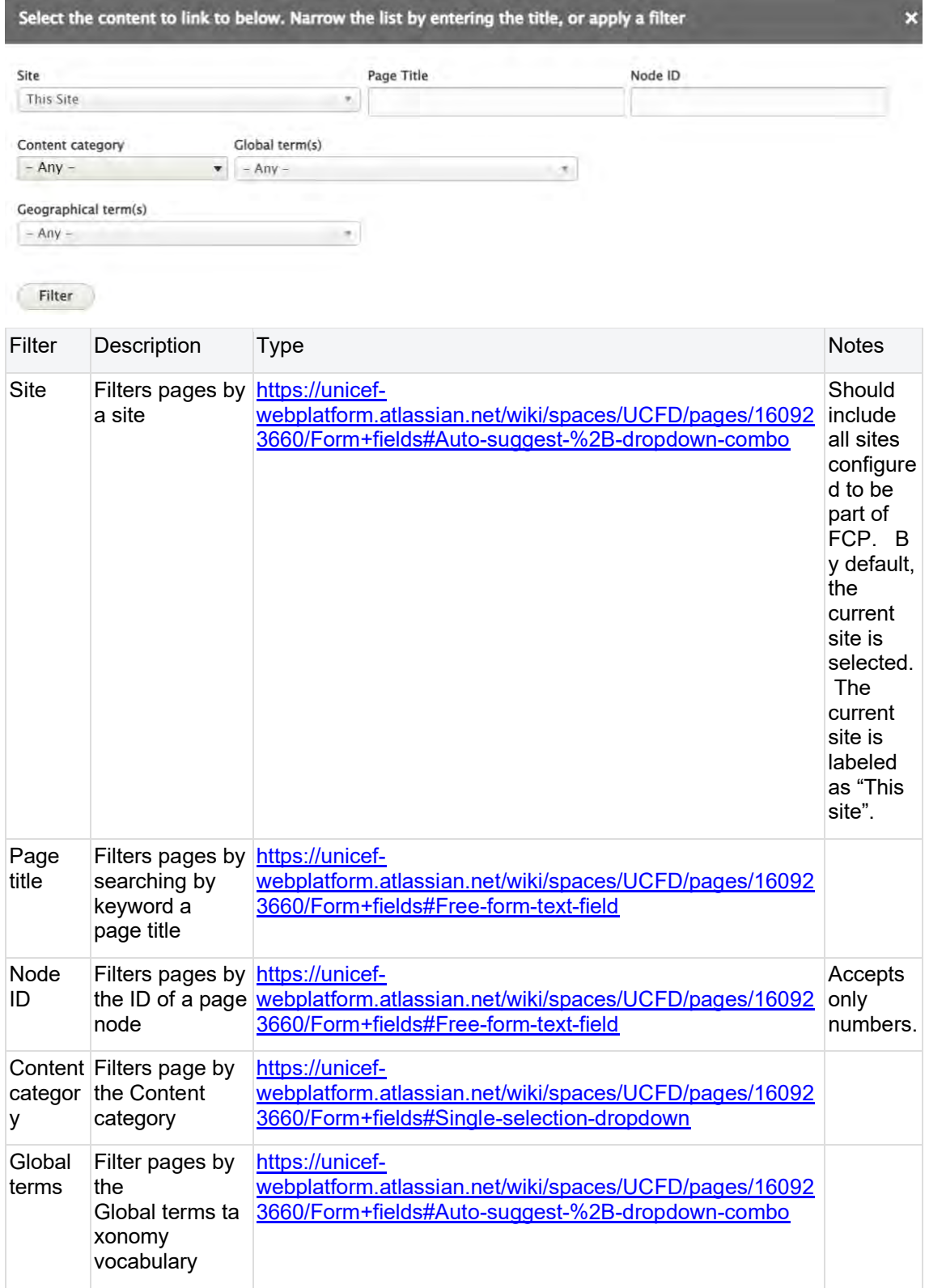

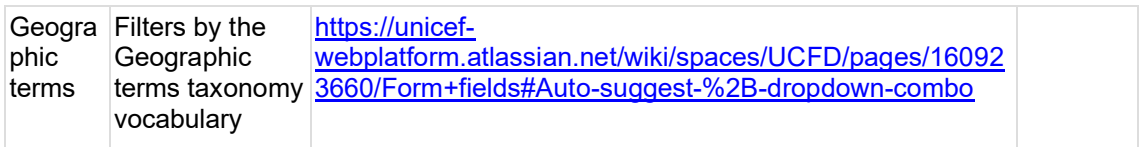

The clear button appears only after a filter has been applied. Clicking on a clear button, all filters clear.

# **13.4.2 FCP modal window: content**

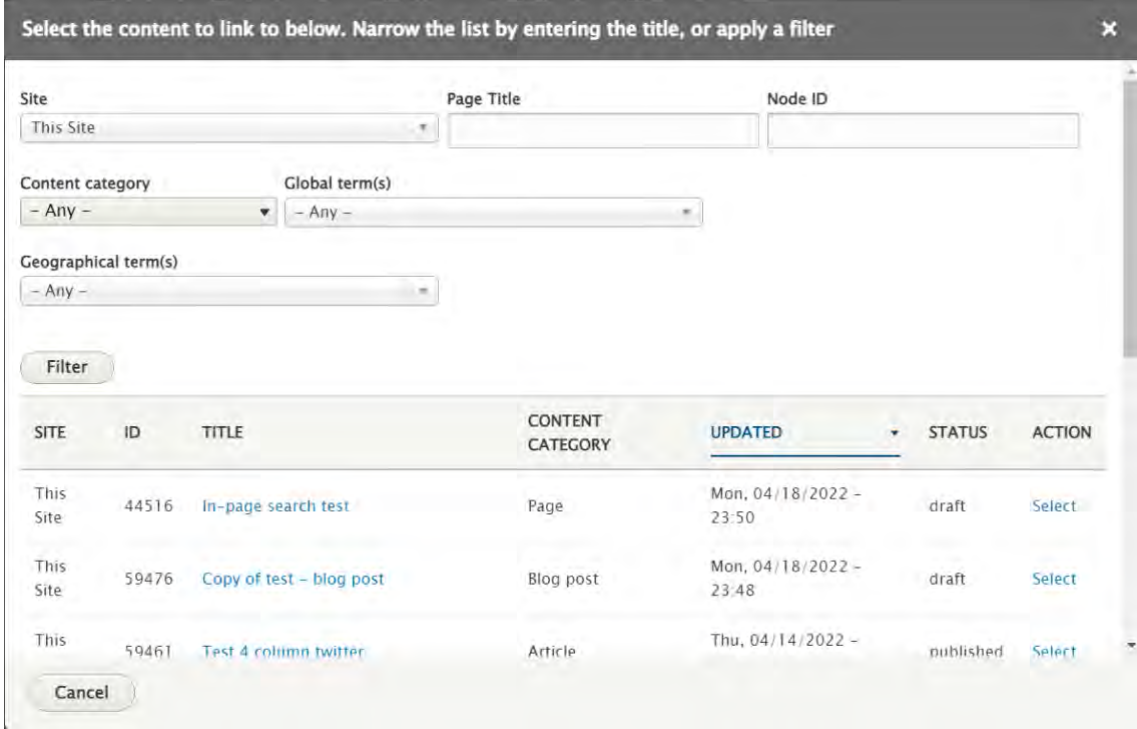

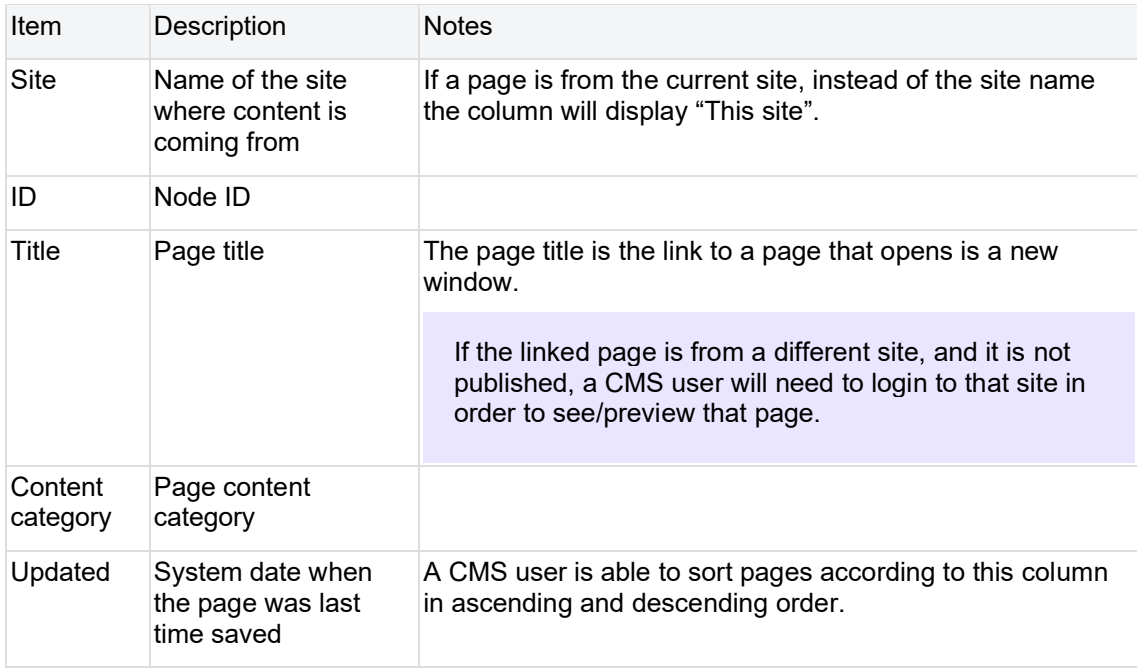

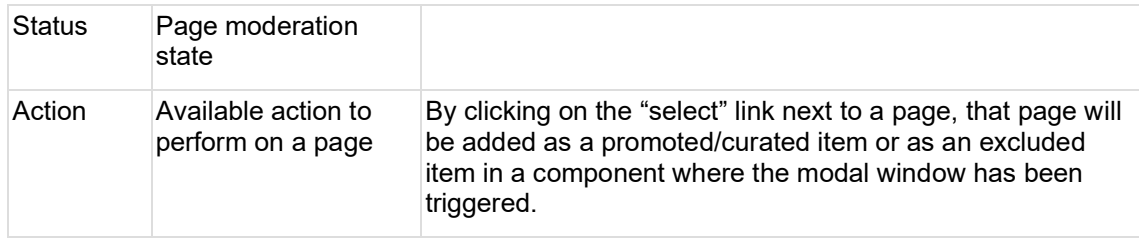

# **13.5Customizing tiles & list items**

The default tile/list content (See [List items](https://unicef-webplatform.atlassian.net/wiki/pages/createpage.action?fromPageId=251953254&linkCreation=true&spaceKey=UCFD&title=List+items) and [Tiles \(Cards\)](#page-247-0) and Teaser media / Thumbnail [media](#page-255-0) ) can be overridden in various ways.

## **13.5.1 Override only teaser media via the teaser media section of referenced page**

Availability: See Teaser media in [Template architecture](#page-116-0)

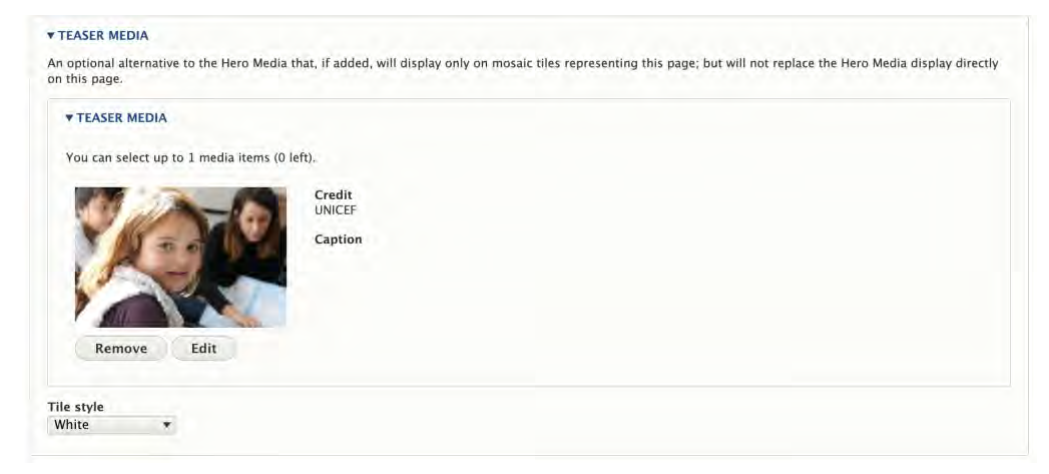

# **13.5.2 Override all tile/list content via customization options in Mosaics and Related content**

Availability: See Mosaics and Related content in [Template architecture](#page-116-0)

A CMS user editing a mosaic or related content, can locally override the default content with custom content without affecting the referenced page's original content.

The following elements can be customized:

- Title
- Teaser
- Image thumbnail
- update

copied from **Federated automatic mosaic** - deduplicate

Customization applies only to the current component. A page referenced in other components can have different customizations.

An original thumbnail media can only be replaced with media available on the site where the component is being customized.

Customization of the promoted content can be removed by clicking on the "Reset to original" button within the customization modal window:

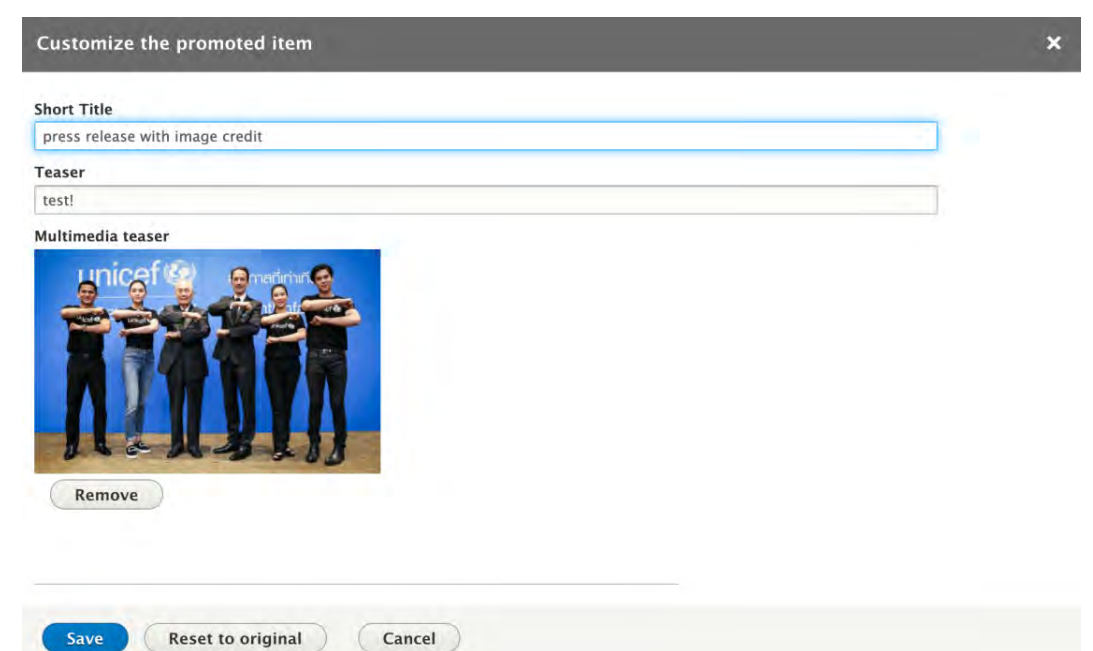

13.5.2.1 Full customization specs

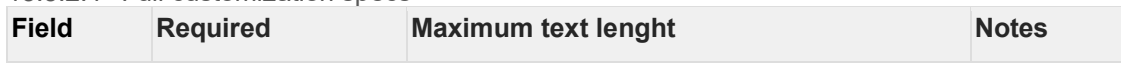

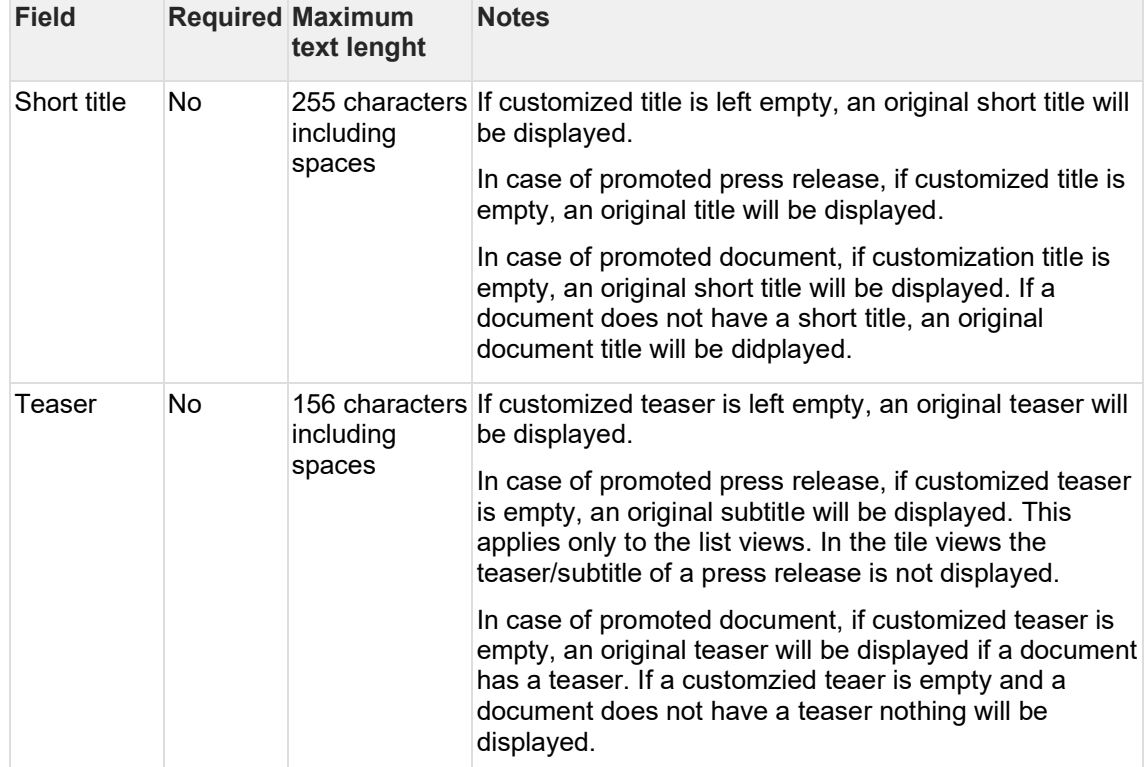

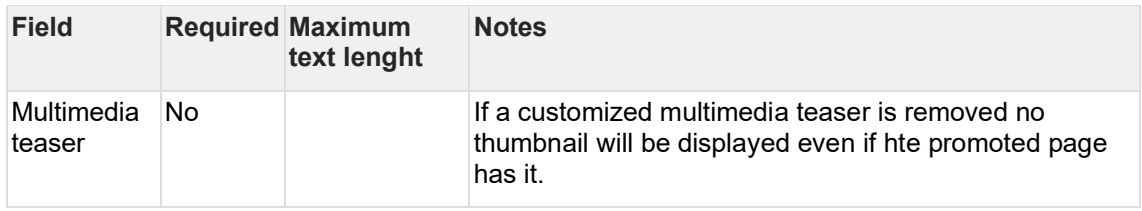

# **13.6Filter by site**

The *Filter by site* UI can be used to specify from which Federated sites to draw automatic content.

- [Availability](#page-421-0)
- [Logic & specifications](#page-421-1)
	- o [Default logic](#page-421-2)
	- o [Configuration options](#page-421-3)

## <span id="page-421-0"></span>**13.6.1 Availability**

The UI appears in the following features:

- Federated automatic mosaic
- Federated related content

# <span id="page-421-1"></span>**13.6.2 Logic & specifications**

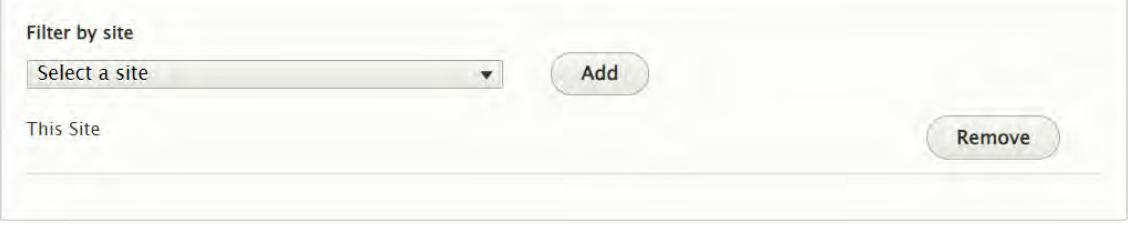

#### <span id="page-421-2"></span>13.6.2.1 Default logic

- By default, the local site ("This site") is selected as the sole source of autopopulated content.
- Sites are listed more or less alphabetically (with a few exceptions to confirm logic). "This site" appears alphabetically where its full name would appear.

### <span id="page-421-3"></span>13.6.2.2 Configuration options

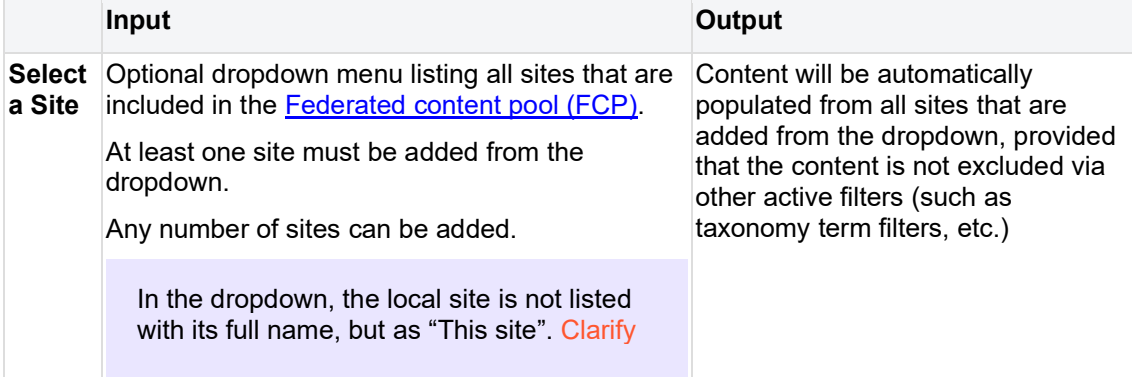

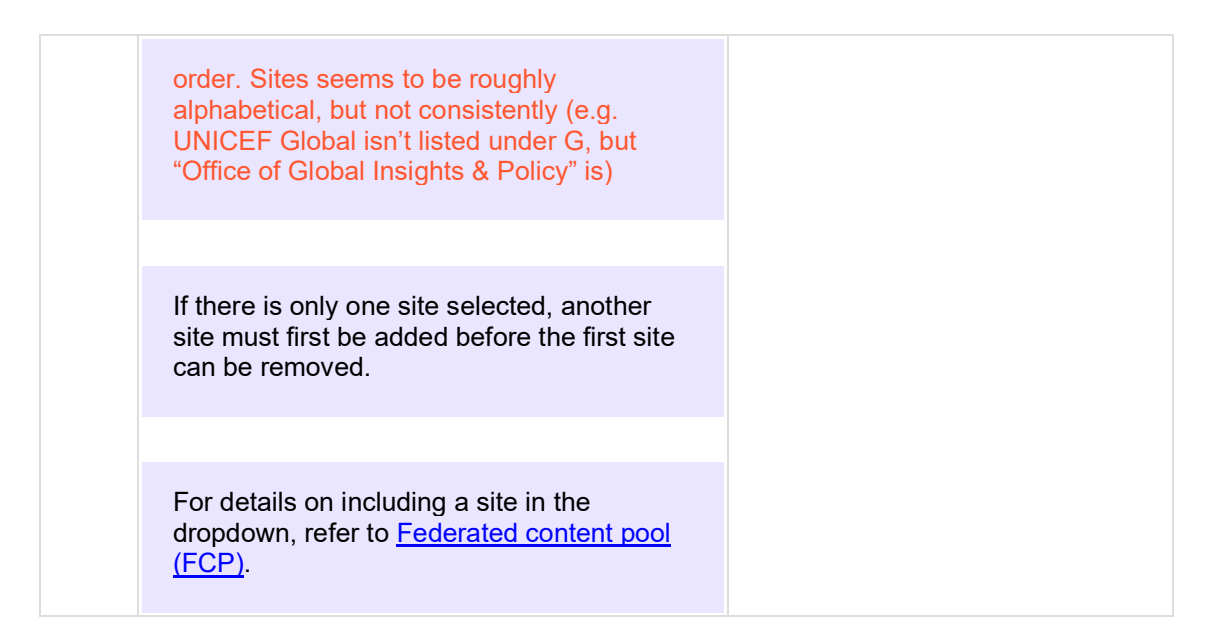

# <span id="page-422-0"></span>**13.7User profile edit UI**

Individual CMS user account profile with login/logout settings, language settings, user roles, time zone.

Permissions to edit the user profile vary by role.

(People section + Dashboard both link to this)

# **13.8Form fields**

When CMS users begin typing a word into an auto-suggest field on the back-end, the system instantly displays a dropdown list of possible matches. The matches are drawn from the pool of possible options contained in the dataset to which the field is connected.

The following types of auto-suggest fields exist in the CMS:

- [Free-form text field](#page-422-1)
- [Single selection dropdown](#page-423-0)
- [Basic auto-suggest field](#page-423-1)
	- o [Logic](#page-423-2)
	- o [Example use cases](#page-423-3)
- Auto-suggest + dropdown combo
	- o [FCP site names](#page-425-0)
	- o [Groups](#page-426-0)
	- o [Geographic and Global terms](#page-426-1)
- [Auto-suggest for hyperlinks](#page-427-0)
- [Date picker](#page-429-0)

### <span id="page-422-1"></span>**13.8.1 Free-form text field**

Constraints such as character count and whether only numeric characters can be submitted vary depending on context

## <span id="page-423-0"></span>**13.8.2 Single selection dropdown**

Dropdown menu from which CMS user can select one option at a time (not possible to select multiple values)

Options and display logic vary depending on context

## <span id="page-423-1"></span>**13.8.3 Basic auto-suggest field**

This is the most common type of auto-suggest field, see example use cases below.

<span id="page-423-2"></span>13.8.3.1 Logic Depends, this section needs work

*Start typing the title of a piece of content to select it. You can also enter an internal path such as /node/add or an external URL such as* [http://example.com](http://example.com/) *. Enter <front> to link to the front page. Enter <nolink> to display link text only.*

Multiple comma-separated selections allowed (Limit? )

Up to 10 auto-suggested results at a time can be displayed in the dropdown

Display order: ??? check with dev team. As seen in the screenshot below, even "Learning for peace" comes up when typing "edu.

Dropdown is not scrollable

<span id="page-423-3"></span>13.8.3.2 Example use cases **Taxonomy terms**

#### **Global terms**

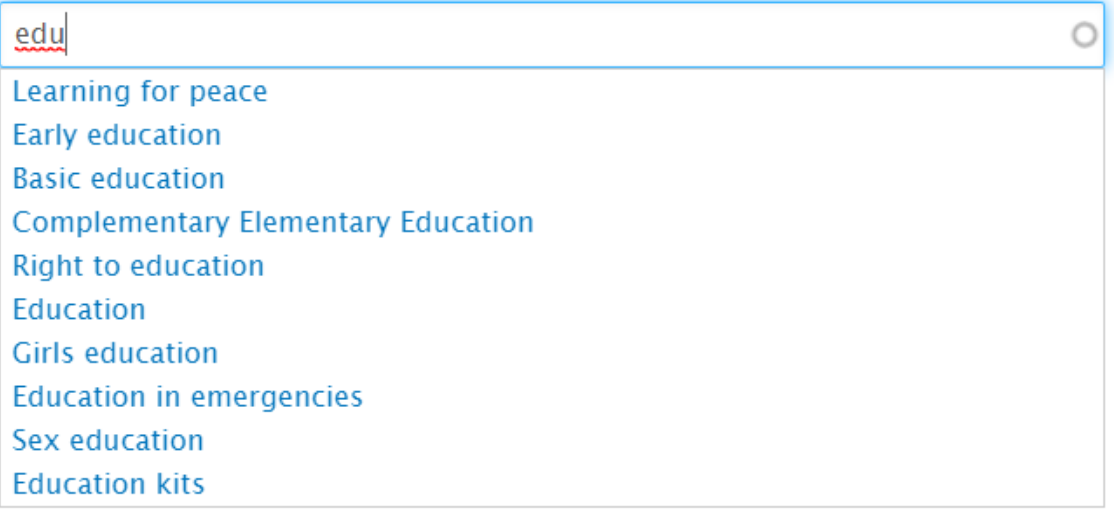

#### **Media contact names**

 $\circ$ 

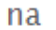

Donaig Le Du

Lina El-Kurd

| Nattha Keenapan

Patsy Nakell

**Patsy Nakell** 

Nina Sorokopud

Patsy Nakell

Hadrien Bonnaud

Sylvie Sona

Lalaina Fatratra Andriamasinoro

### **CMS author email addresses**

Authored by

 $\mathsf{k}$ ∩ Ivenkatraman@unicef.org kkhajuria@unicef.org vvashchenko@unicef.org uskhan@unicef.org jkasilingam@unicef.org inuk@unicef.org igornuk@gmail.com kduval@unicef.org jmiks@unicef.org kandersson@unicef.org

## **Page titles**

Examples where used: Promoted content, Curated content, Redirect destination

### child

The State of the World's Children 2016 Clear the air for children Fish snacks for Cambodia's children Little children, big dreams **Children of Borno State** Protecting Gaza's children **Land of Childhood** For every child, #ENDviolence Stories of displaced children **Children of Borno State** 

## **13.8.4 Auto-suggest + dropdown combo**

This field is a combination of a dropdown and auto-suggest field. As such, it provides CMS users with the option to either scroll through all available options or to narrow them down by beginning to type into the field.

#### <span id="page-425-0"></span>13.8.4.1 FCP site names

Dropdown content is pulled from list of names of all sites included in FCP

No limit to number of items that can be contained in the dropdown.

Only single selection is possible (i.e. not possible to select multiple comma-separated values)

Dropdown is scrollable if more than 10 items are displayed in it

By default, the dropdown displays all sites included in the FCP. The local "host" site appears in first position and s labeled "This site". The remaining sites are displayed in the order of (1) site names without "UNICEF" prefix, sorted A-Z, (2) site names with "UNICEF" prefix, sorted A-Z based on the non-"UNICEF" portion of name

When CMS user begins typing into the field, the options in the dropdown are narrowed down to possible matches and continue to be displayed in the order described above. The word "UNICEF" is included in the auto-suggest logic, i.e. when CMS user types the letter "u", sites with the "UNICEF prefix are included, even if the rest of their name doesn't include this letter

Maximum width of dropdown filter is 350px. If the names of the options cannot fit into a single line, those names wrap into the next line

CMS user can specify a source site when using Federated features, e.g. when copying content or when including content in a Federated mosaic or Federated related/promoted content.

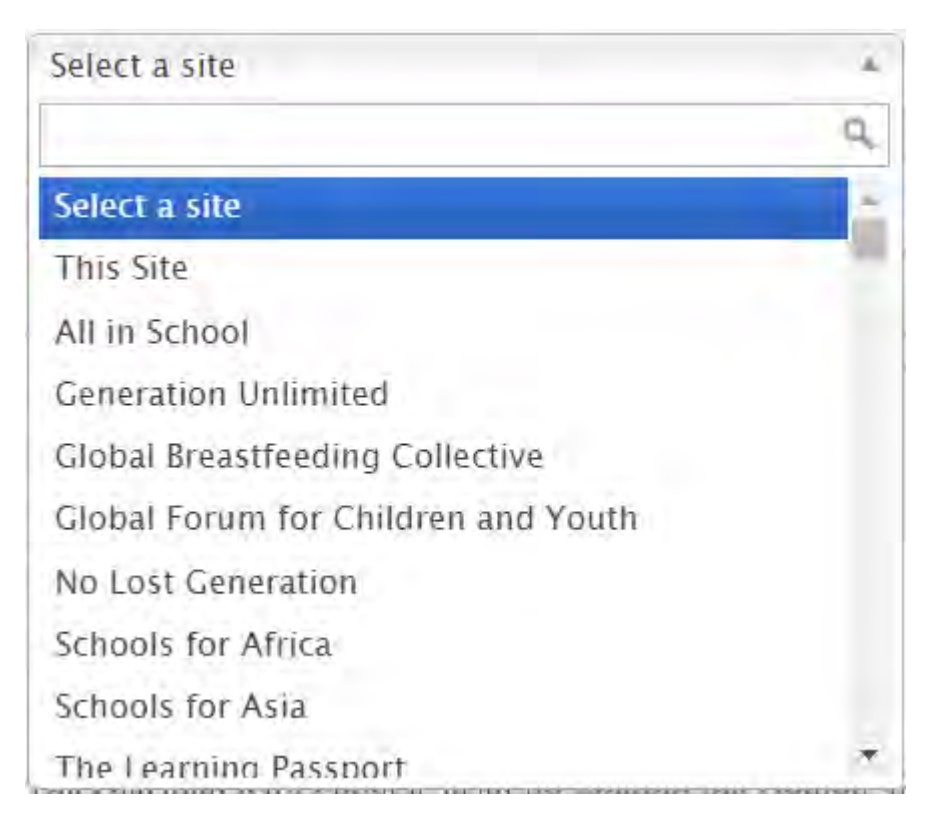

### <span id="page-426-0"></span>13.8.4.2 Groups

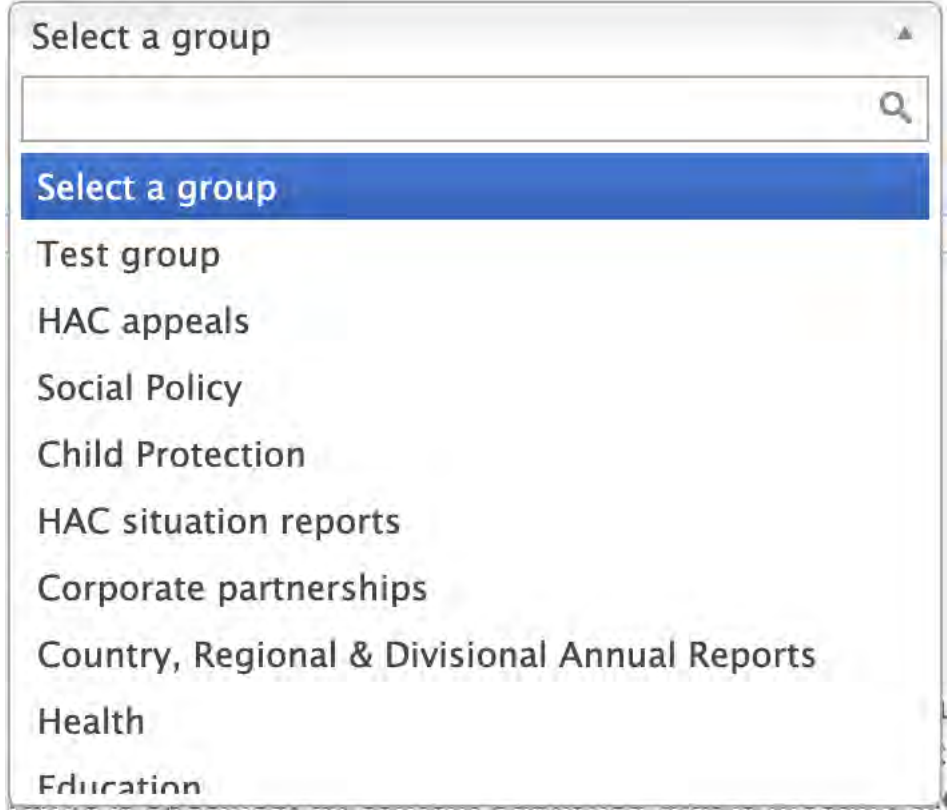

<span id="page-426-1"></span>13.8.4.3 Geographic and Global terms

(Currently only available in components referencing FCP, such as Copy content and Federated promoted content (QA site 4/18/22). Elsewhere, the basic auto-suggest field is still used)

Same logic as above, except that it draws from the respective taxonomy vocabularies and the default selection is "Any"

supposed to be alphabetical, but currently inconsistent (see screenshot below)

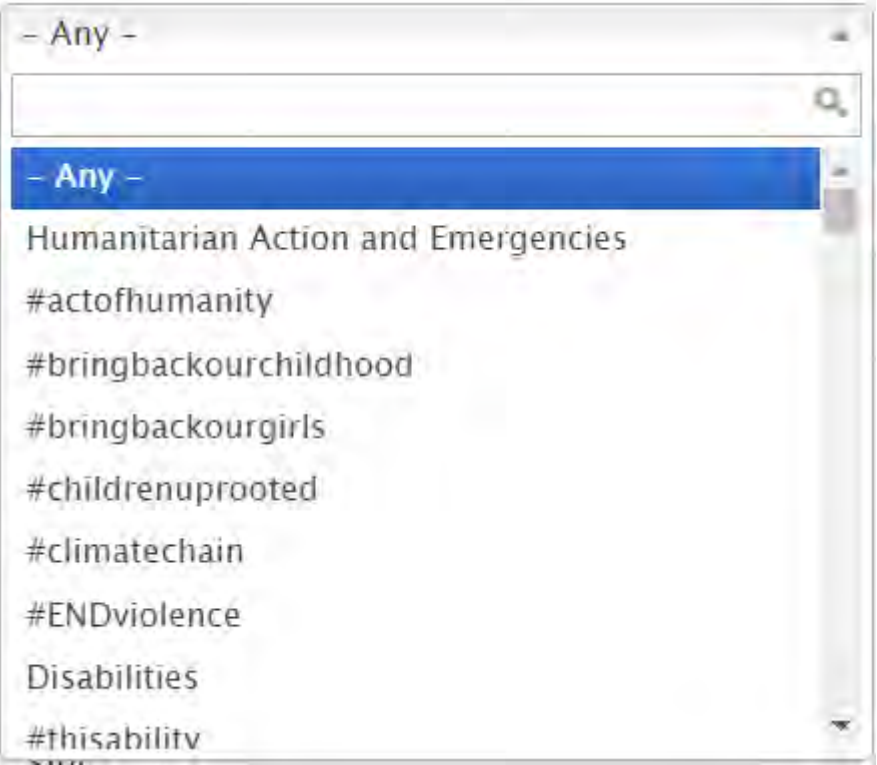

# <span id="page-427-0"></span>**13.8.5 Auto-suggest for hyperlinks**

This type of auto-suggest field appears when adding a hyperlink inside a text block.

CMS user can either enter a complete URL (pointing to internal or external content) or can bein typing the title/name of an internal piece of content (either a page title or media asset name)

If CMS user begins typing, matching internal content is displayed in a scrollable dropdown list, grouped by template types and media types (e.g. Landing page, Image, Document, etc.), then sorted alphabetically within each group

No limit to how many items an be displayed in the dropdown

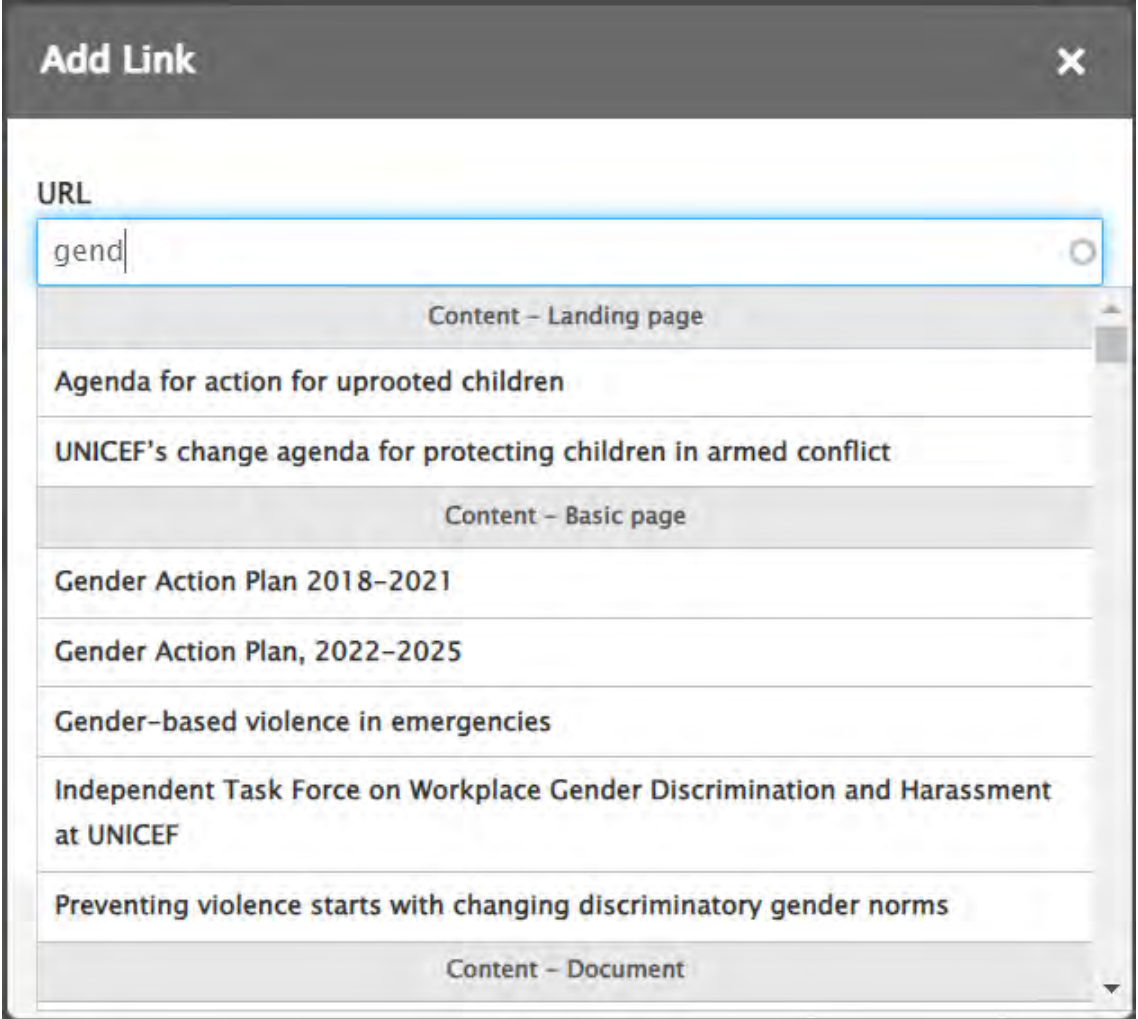

# <span id="page-429-0"></span>**13.8.6 Date picker**

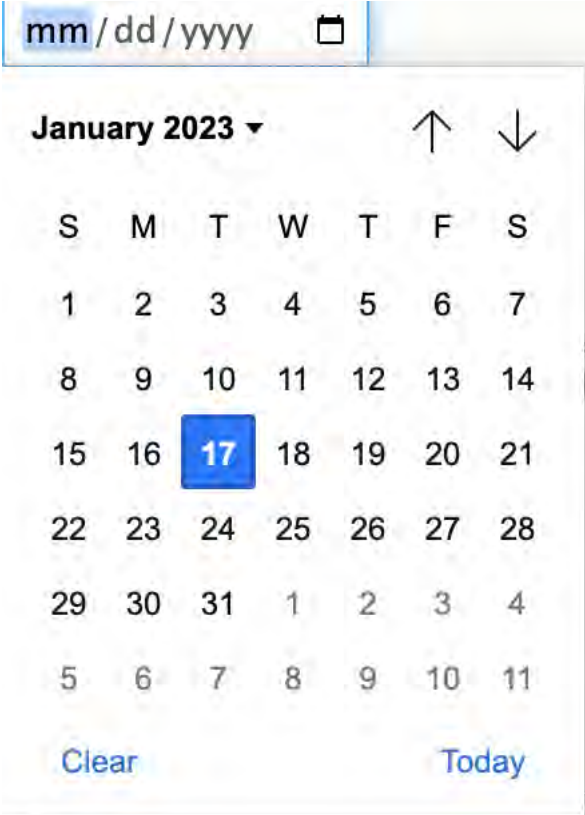

# **13.9Document browser**

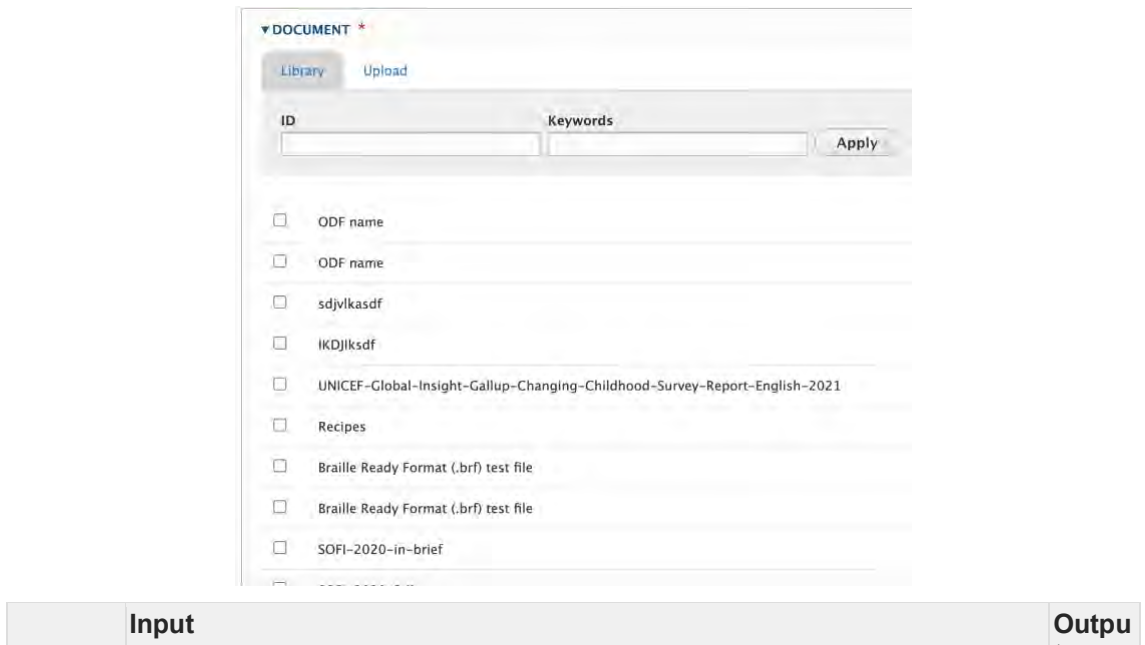

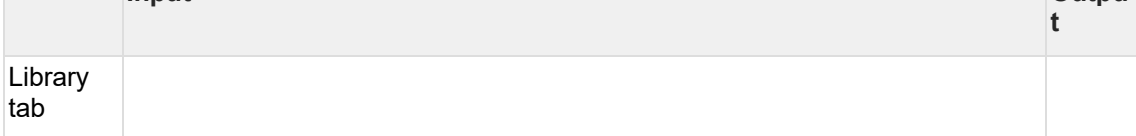

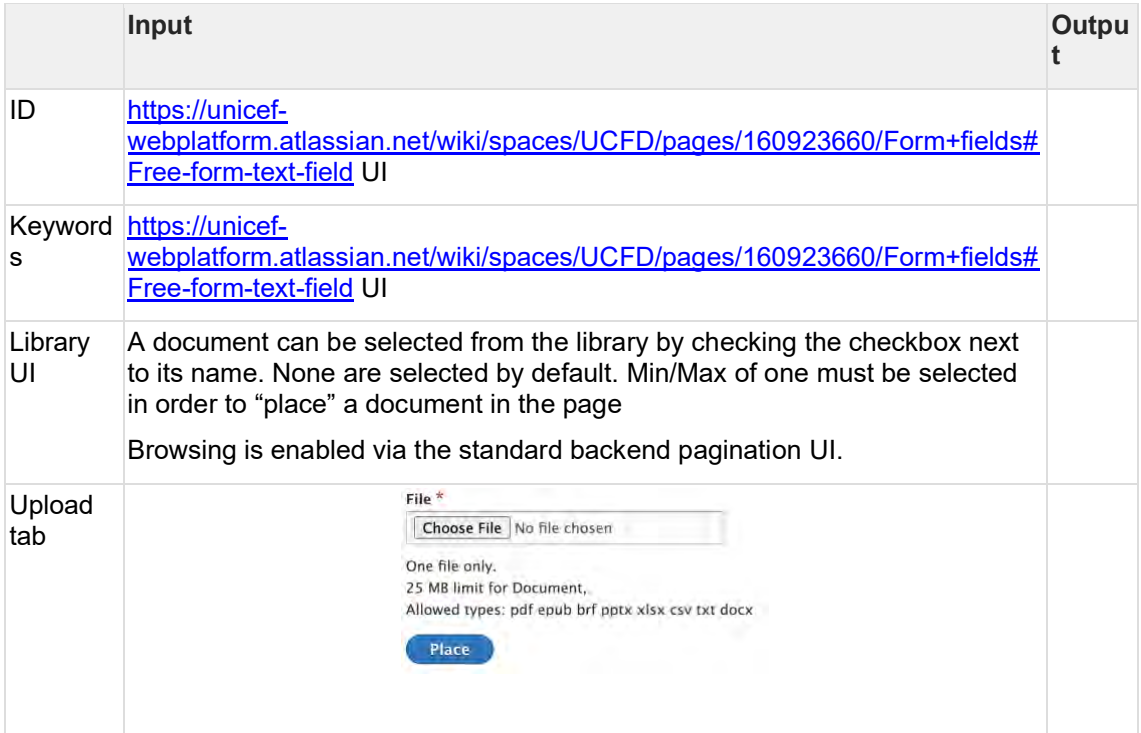

# **13.10 Title content area backend fields**

- [Title](#page-430-0)
- [Subtitle](#page-433-0)
- [Author](#page-434-0)
- [Content category \(a.k.a. Type of content\)](#page-434-1)
- [Short title](#page-437-0)
- [Teaser](#page-437-1)

## <span id="page-430-0"></span>**13.10.1 Title**

Intrinsicly build installed base results after front-end convergence. Quickly simplify nextgeneration ideas rather than equity invested strategic theme areas. Uniquely restore parallel value for covalent testing procedures. Synergistically whiteboard backward-compatible potentialities before exceptional vortals. Assertively customize functional internal or "organic" sources with go forward information.

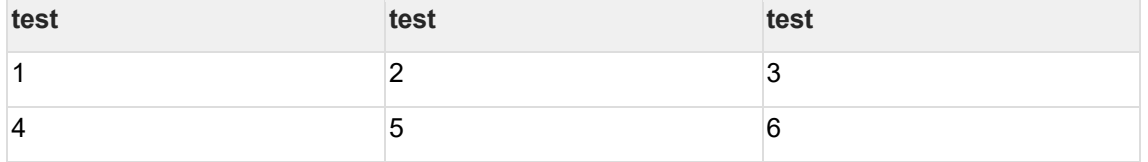

#### 13.10.1.1 Rationale and purpose

13.10.1.1.1A title serves as a key identifier of a node, both on the front-end and back-end. It gives CMS users and site visitors a quick idea of a node's content, and it is is also an important factor in keyword search rankings within site search and SEO.

#### 13.10.1.2Permissions

- 13.10.1.2.1Any user role that can edit a page can edit its title
- 13.10.1.3Availability
- 13.10.1.3.1Available on all page templates and bouncers
- 13.10.1.4Specs
- 13.10.1.4.1The Title input field is located in a node's edit view, within the [[Title content area]]

 $\pmb{\times}$ 

# **Mandatory** Yes **Free-form** Yes **Text format** Plain, no custom formatting **Multiple values allowed** N/A **Character input limit** None, but recommended limit is 60 characters. **Translatable** Yes **Appears publicly in [[Title card]]** [[Site search]] results [[In-page search]] results Search engine results, such as Google results [[Page URL]], if no custom [[URL alias]] has been set

### Old stuff

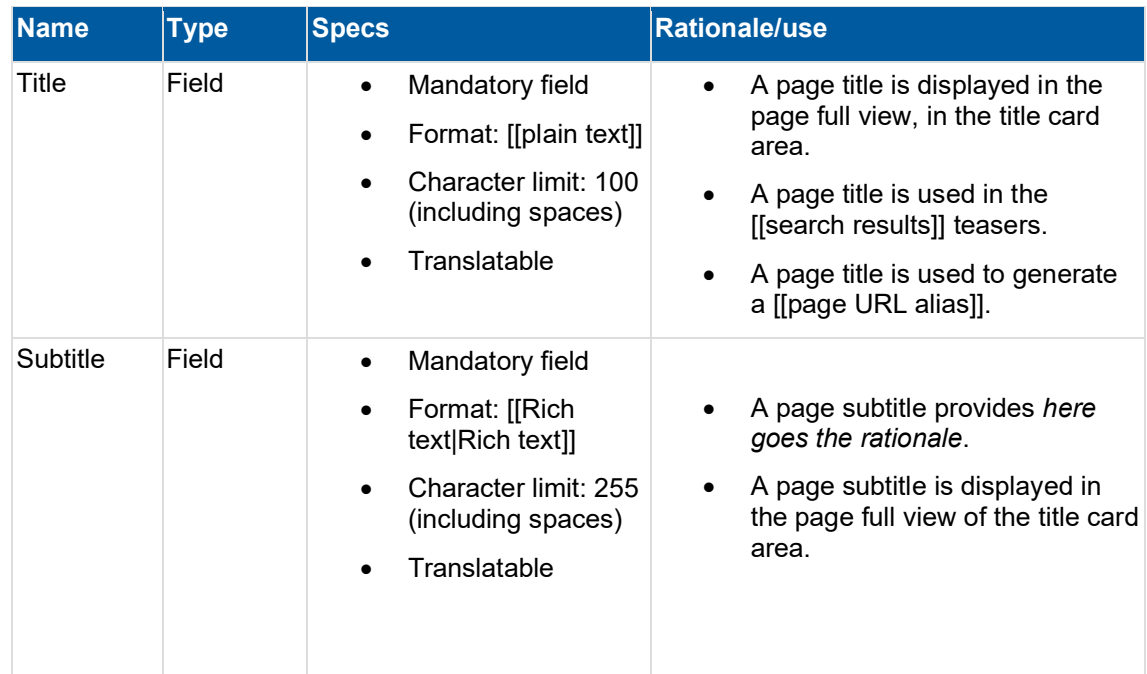
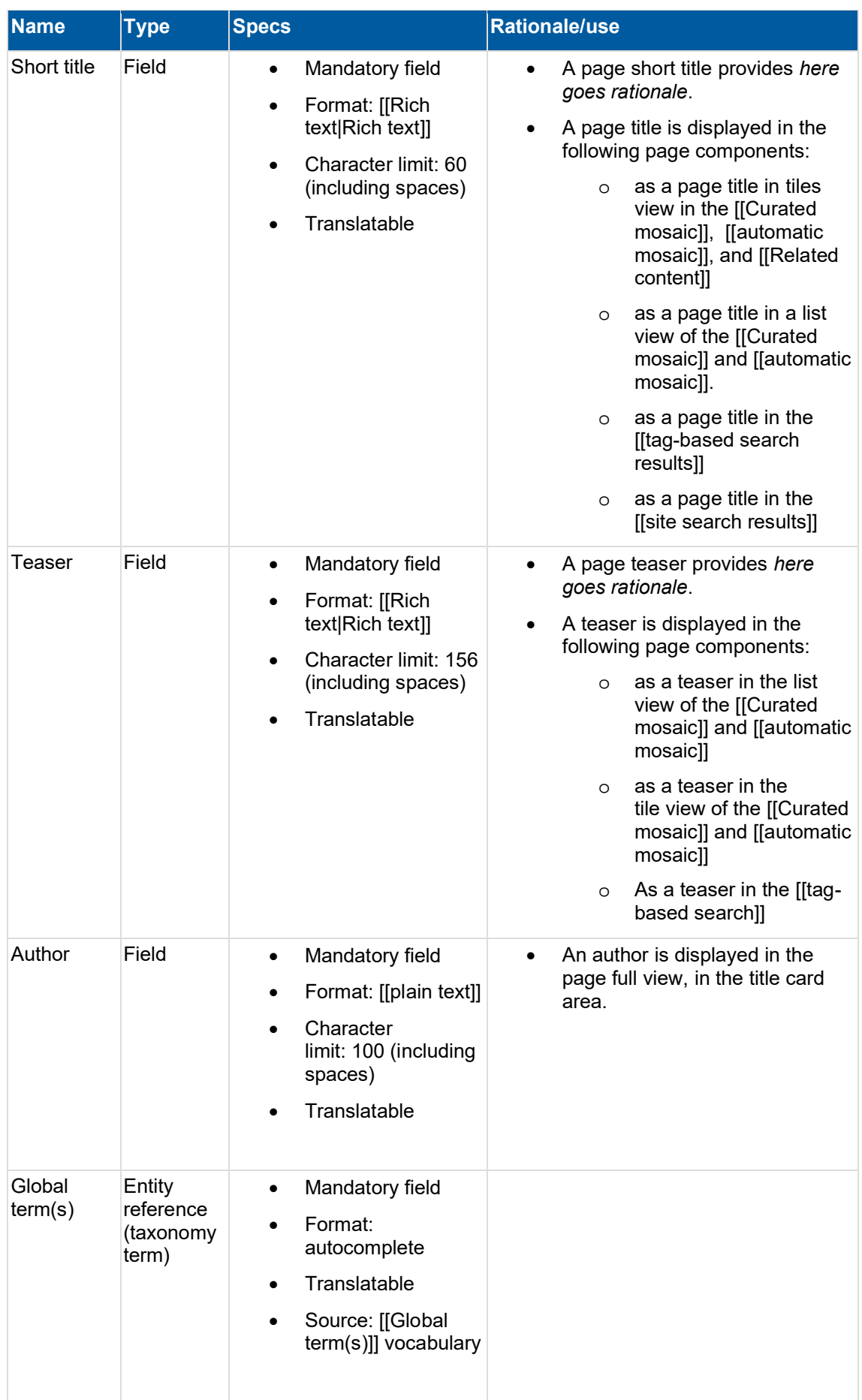

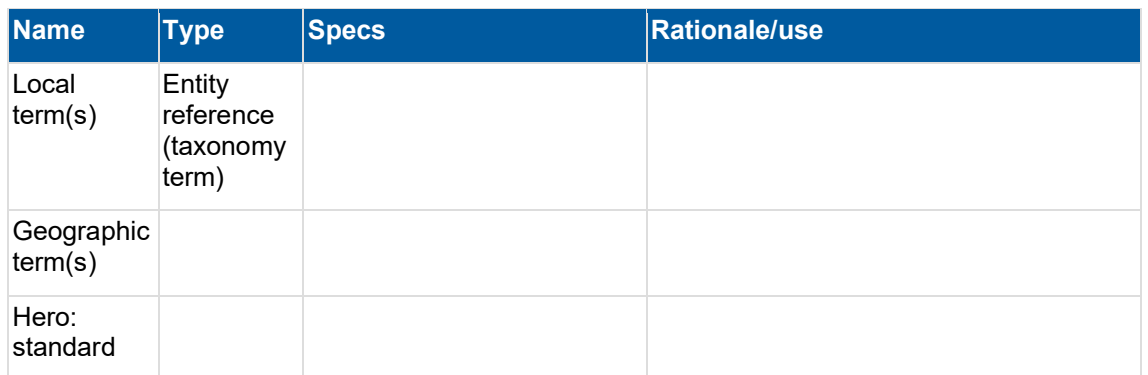

### **13.10.2 Subtitle**

- 13.10.2.1 Rationale and purpose
- 13.10.2.1.1A Subtitle can be used to lend additional detail beneath a [[Title]]. Like the title, it is an important factor in keyword search rankings within site search and SEO (confirm?), though it is displayed less frequently than a title, because it is not the primary identifier of the node.
- 13.10.2.2Permissions
- 13.10.2.2.1Any user role that can edit a page can edit its subtitle
- 13.10.2.3Availability
- 13.10.2.3.1Available on all page templates and bouncers
- 13.10.2.4Specs
- 13.10.2.4.1The Subtitle input field is located in a node's edit view, within the [[Title content area]]

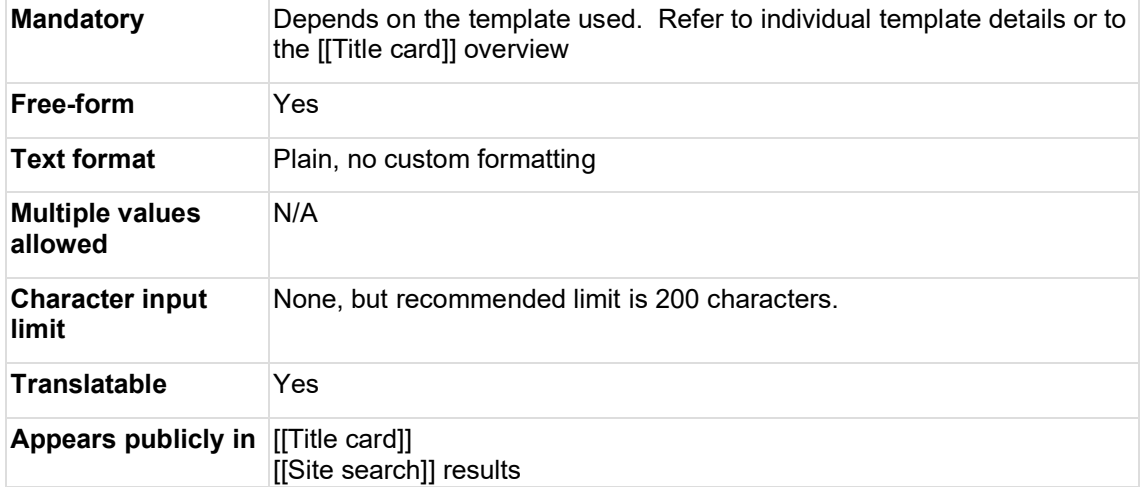

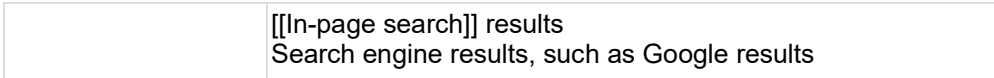

### **13.10.3 Author**

#### **13.10.4 Content category (a.k.a. Type of content)**

This taxonomy vocabulary is used to identify the content type of a page node.

- [Purpose & rationale](#page-434-0)
- [User requirements](#page-434-1)
- [Permissions](#page-434-2)
- [Availability](#page-435-0)
- [Logic & specifications](#page-436-0)

#### <span id="page-434-0"></span>13.10.4.1Purpose & rationale

As one of the standard taxonomy vocabularies available on the platform, Content category (a.k.a. Type of content) serves several purposes:

- It helps site visitors identify the nature of a page's content
- It helps CMS users categorize and organize content
- It provides a means of filtering content, both on the front-end and the back-end

#### <span id="page-434-1"></span>13.10.4.2 User requirements

#### **Front-end**

- End user can see the content category of a page displayed in the page's title are, as well as in any card or list views where the page appears, e.g. Mosaics, Related content, and Search results.
- End user can filter search results and mosaics based on content category wherever such filter option is made available on the front-end. Please refer to the respective feature documentation for details.

#### **Back-end**

- CMS user can set the content category of an individual page.
- CMS user can use content category as a filter variable, e.g. to find a page on the CMS back-end, to configure the scope and/or front-end filters of an In-page search or Automatic mosaic. Please refer to the respective feature documentation for details.
- CMS user with appropriate permissions can can add, edit, translate or delete a content category, please refer to **Taxonomy management** (centralized) for details.

<span id="page-434-2"></span>13.10.4.3Permissions

- Set a page's content category: Any user role that can edit pages, can set a page's content category.
- Add, edit, translate or delete a content category: Global taxonomist only

#### <span id="page-435-0"></span>13.10.4.4Availability

Appears in [Title card](#page-148-0), as well as in [Tiles \(Cards\) & Lists.](#page-247-0)

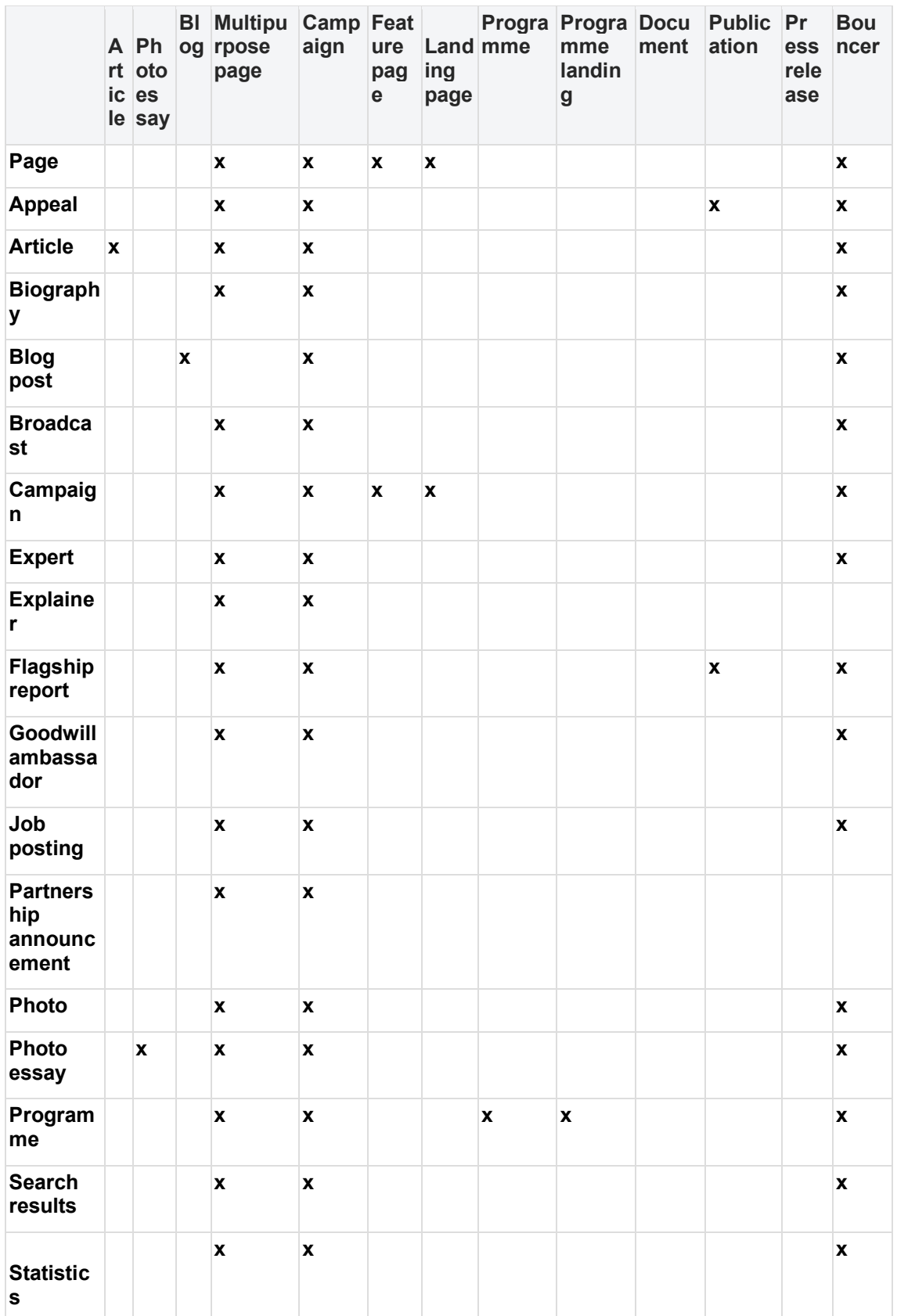

Listed below are the available content categories per page template.

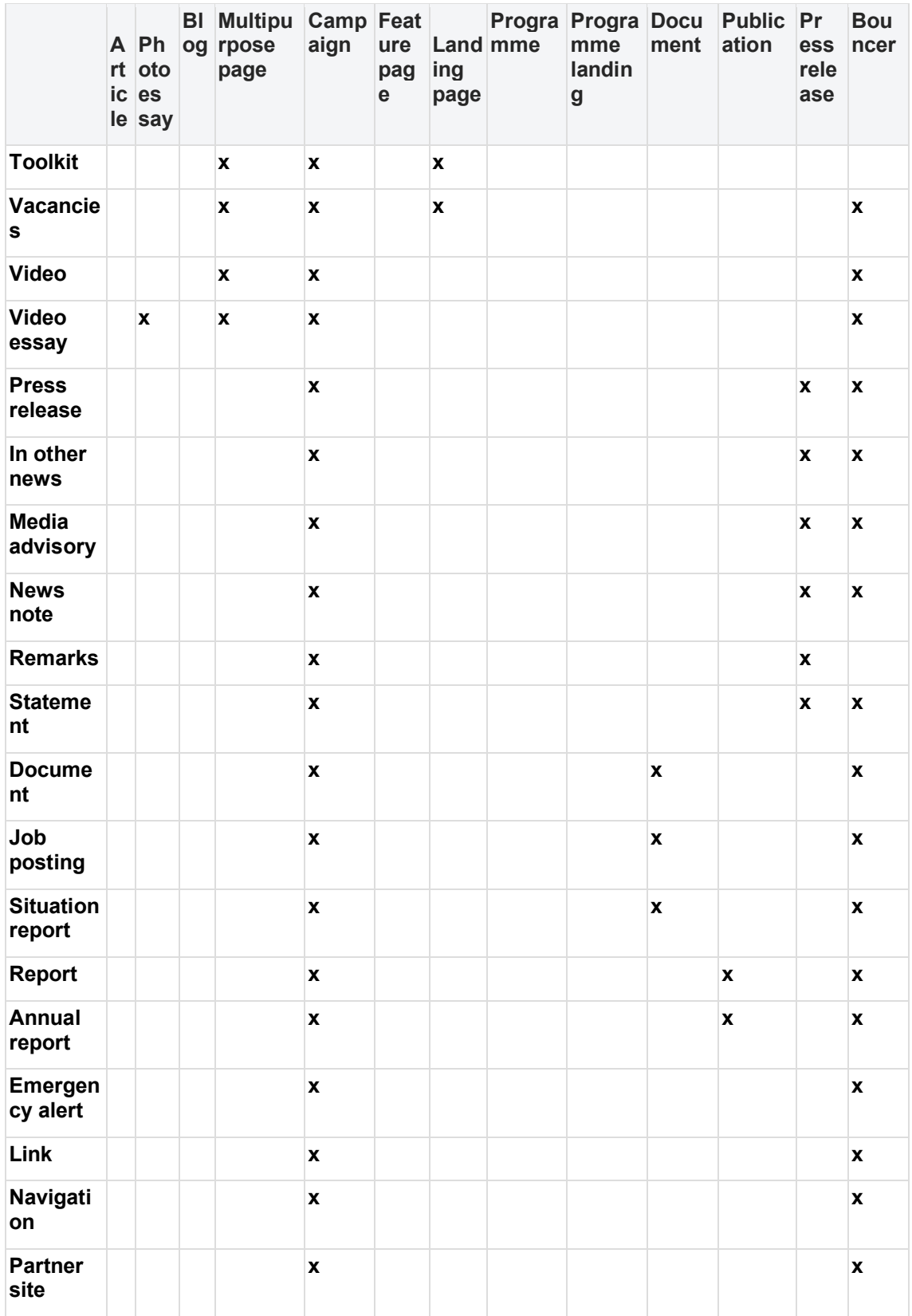

<span id="page-436-0"></span>13.10.4.5Logic & specifications

• Content category is a mandatory filed in all page templates.

- In title cards, on tiles, and in list items, the Content category appears accompanied by a category icon
- The Content category of an individual page can be set in the Title content area of each template.

### **13.10.5 Short title**

#### **13.10.6 Teaser**

# **14 User notifications**

Automatic notifications to CMS users, triggered by certain events in the CMS.

- [Purpose & Rationale](#page-438-0)
- [User requirements](#page-438-1)
- [Permissions](#page-438-2)
- [Availability](#page-438-3)
- [Logic & Specifications](#page-438-4)
	- o [Page node notifications](#page-438-5)
	- o [Media node notifications](#page-439-0)
	- o [Taxonomy notifications](#page-440-0)

## <span id="page-438-0"></span>**14.1Purpose & Rationale**

## <span id="page-438-1"></span>**14.2User requirements**

## <span id="page-438-2"></span>**14.3Permissions**

Which roles receive which kind of notification Which roles can post…?

# <span id="page-438-3"></span>**14.4Availability**

# <span id="page-438-4"></span>**14.5Logic & Specifications**

### <span id="page-438-5"></span>**14.5.1 Page node notifications**

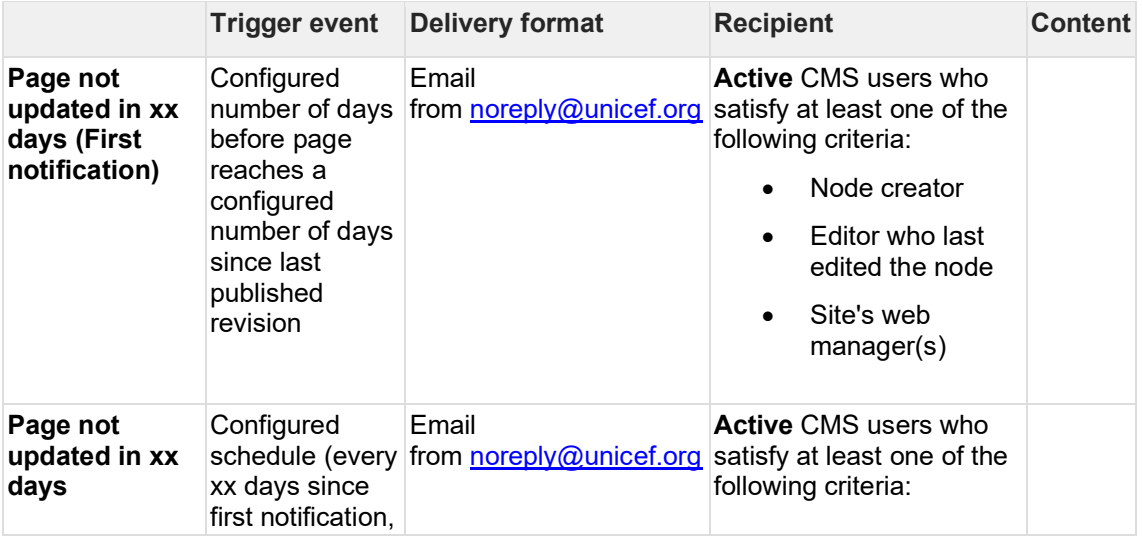

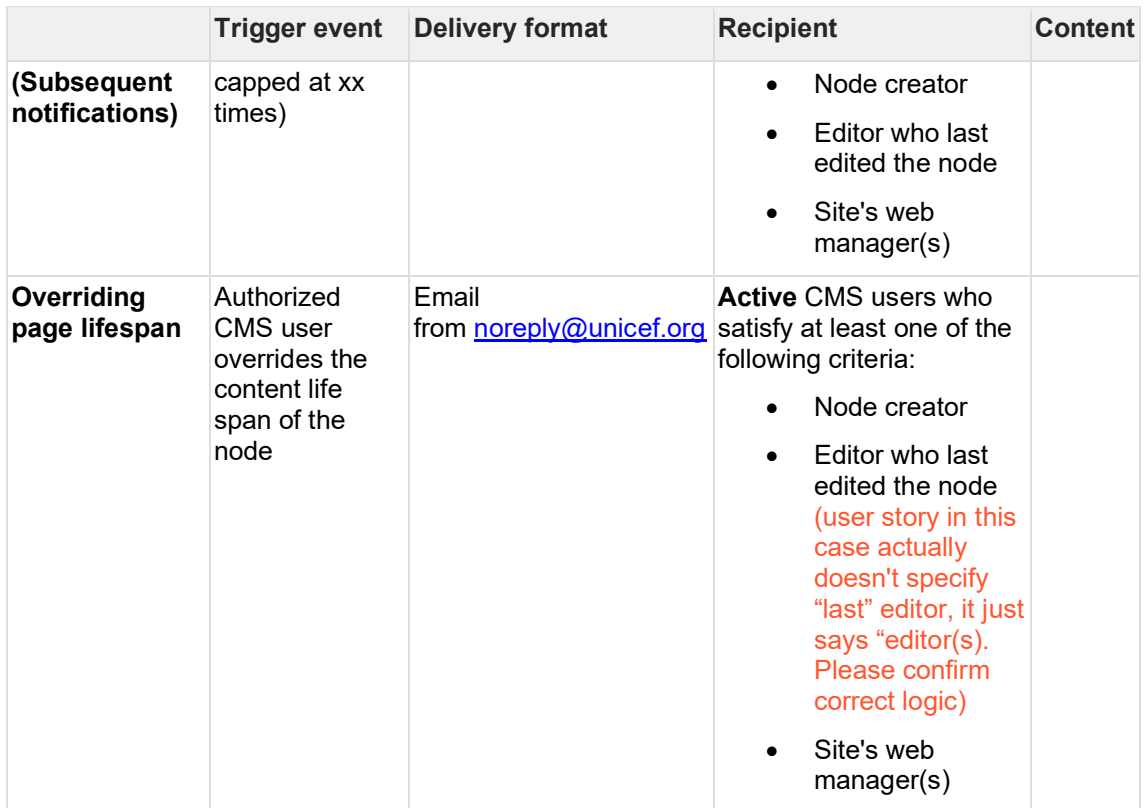

# <span id="page-439-0"></span>**14.5.2 Media node notifications**

Workflow diagram here [https://unicef.sharepoint.com/:u:/s/DigitalGovernanceWorkplan2017/EbQUaxE0RHRDjMTdNdjf](https://unicef.sharepoint.com/:u:/s/DigitalGovernanceWorkplan2017/EbQUaxE0RHRDjMTdNdjfvZgB_37snzb5QbdNfI5es_GlQQ?e=xeanIC) [vZgB\\_37snzb5QbdNfI5es\\_GlQQ?e=xeanIC](https://unicef.sharepoint.com/:u:/s/DigitalGovernanceWorkplan2017/EbQUaxE0RHRDjMTdNdjfvZgB_37snzb5QbdNfI5es_GlQQ?e=xeanIC)

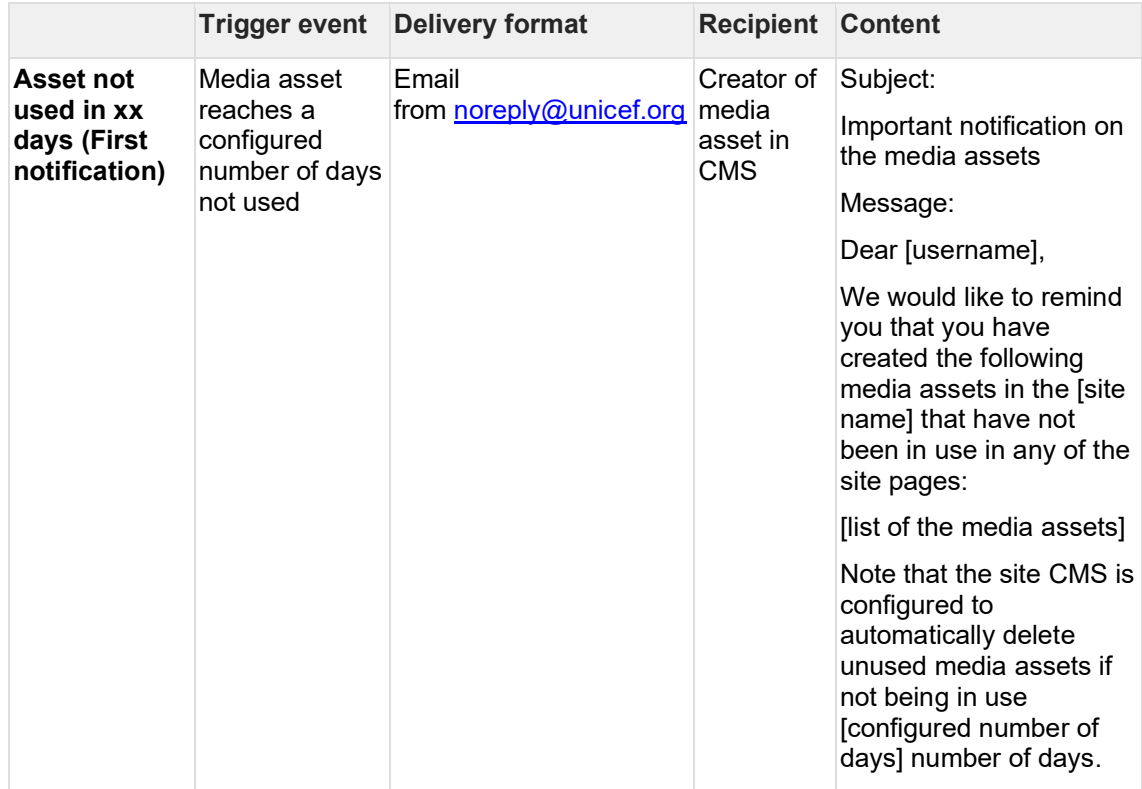

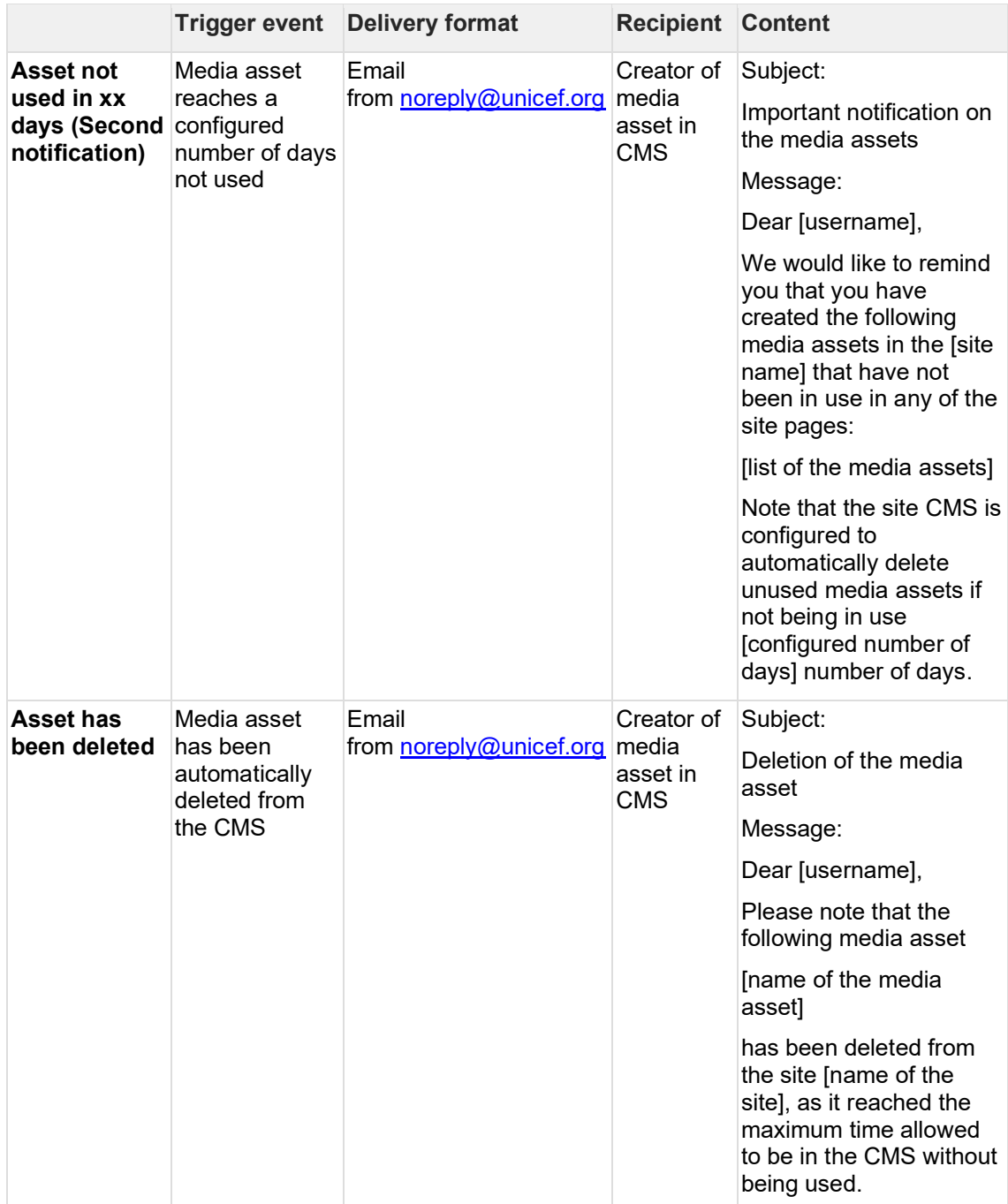

# <span id="page-440-0"></span>**14.5.3 Taxonomy notifications**

Taxonomy notifications are triggered for a certain child site only if syndication and [notifications are enabled](#page-388-0) on local site AND "Notify site taxonomists" is enabled at the time the term update is saved on the Master site.

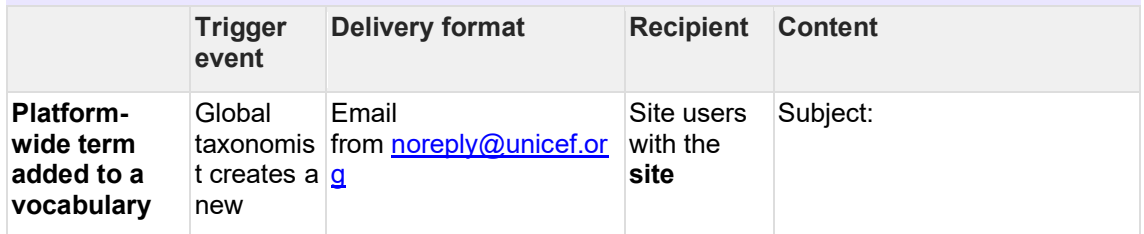

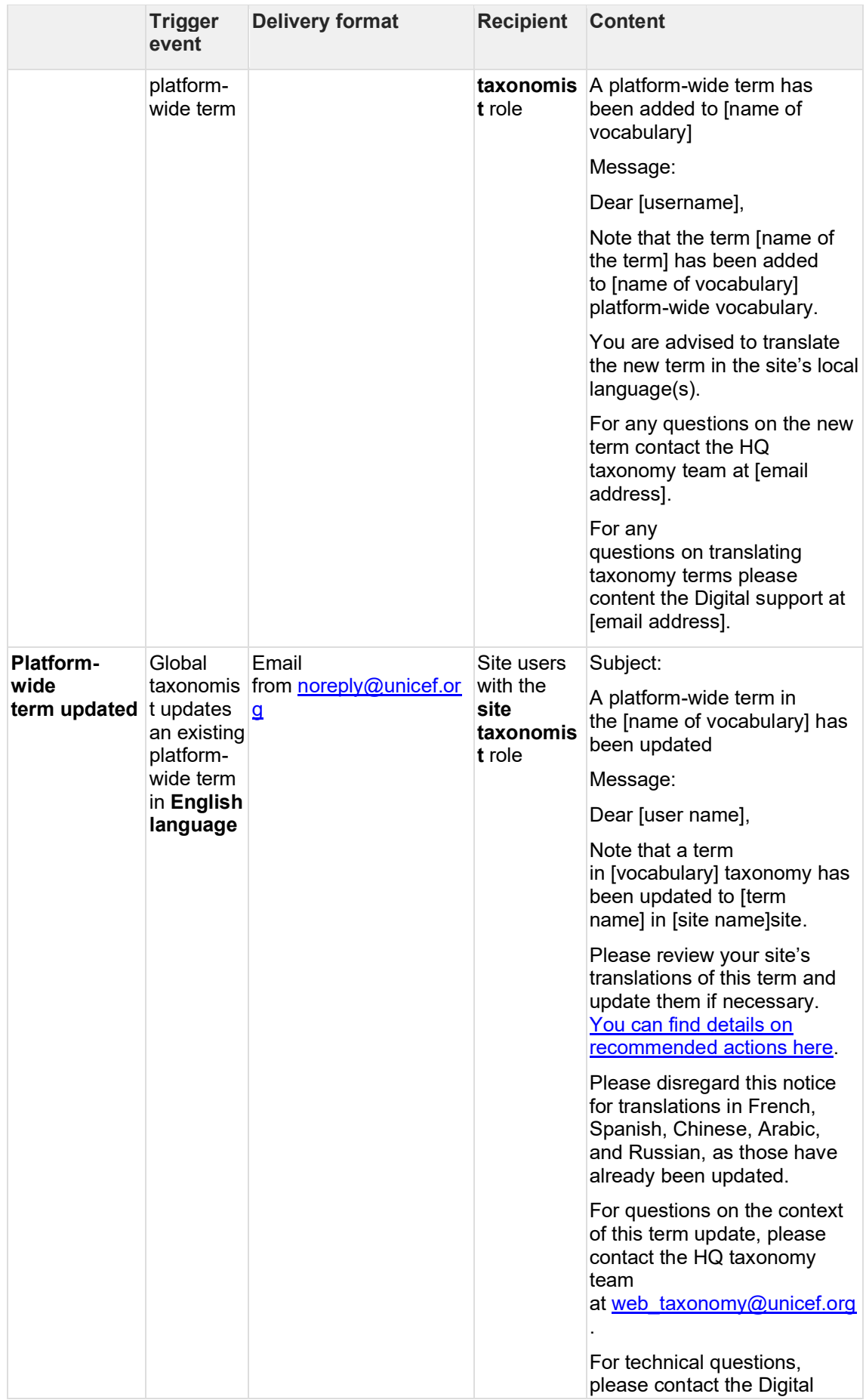

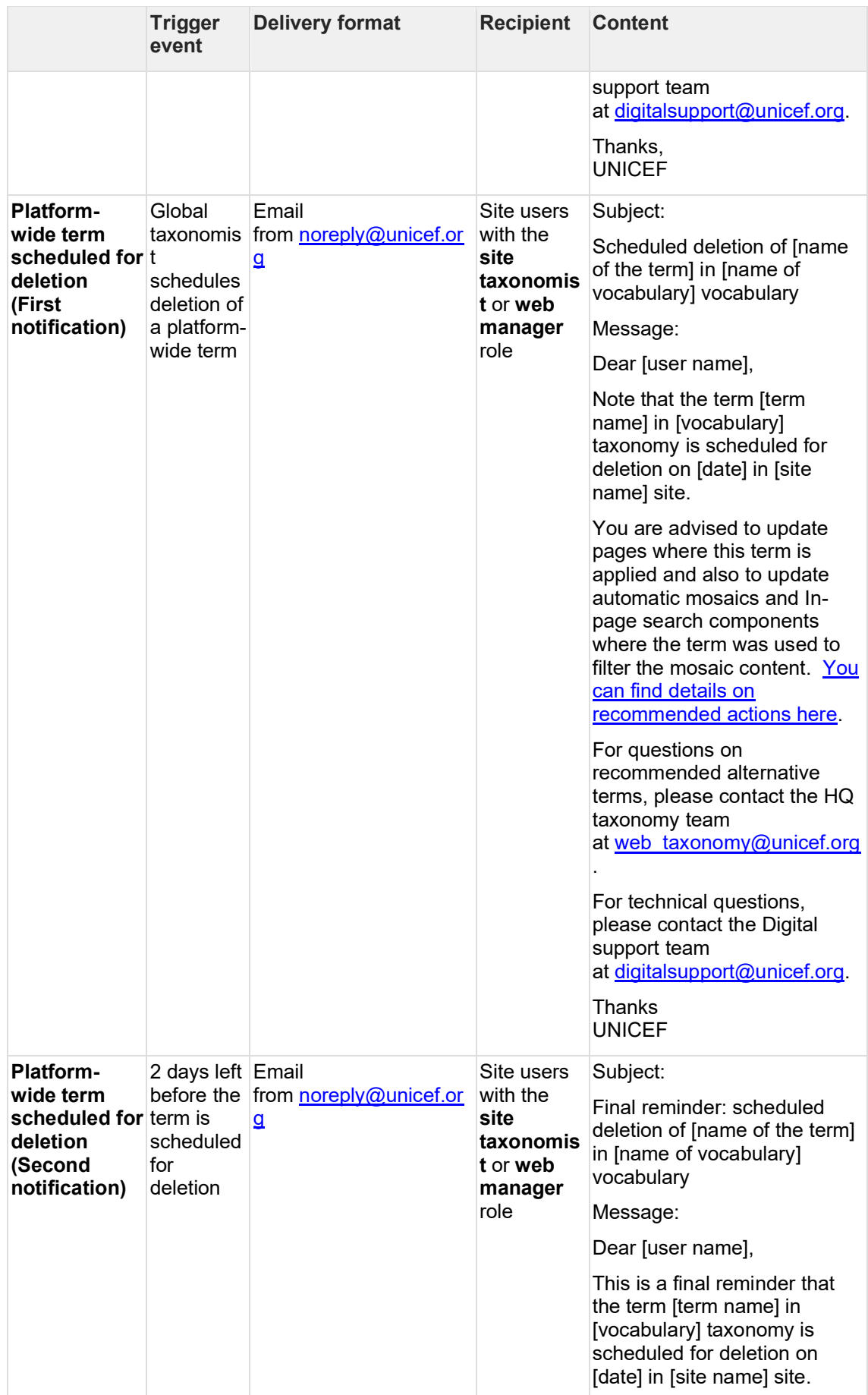

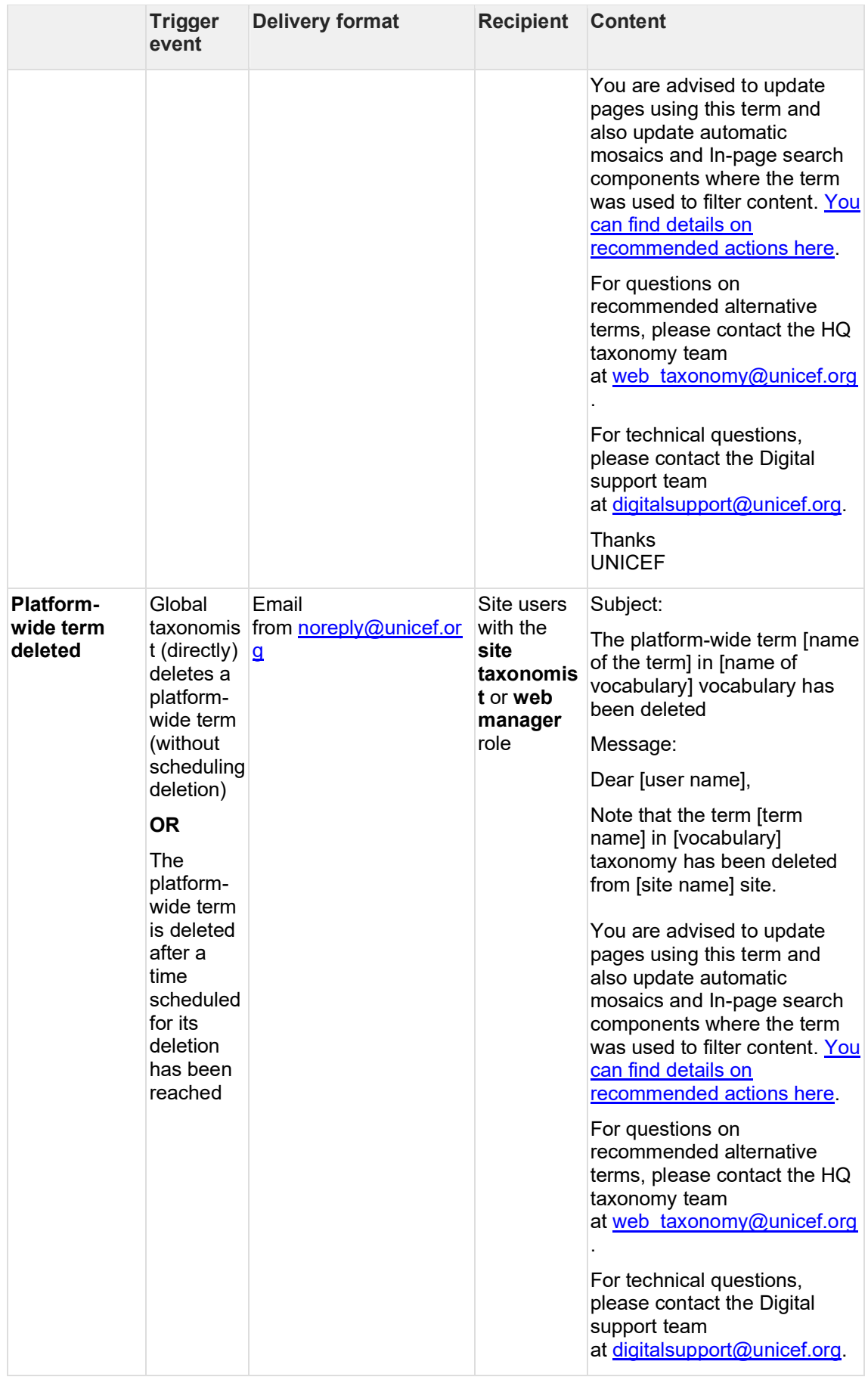

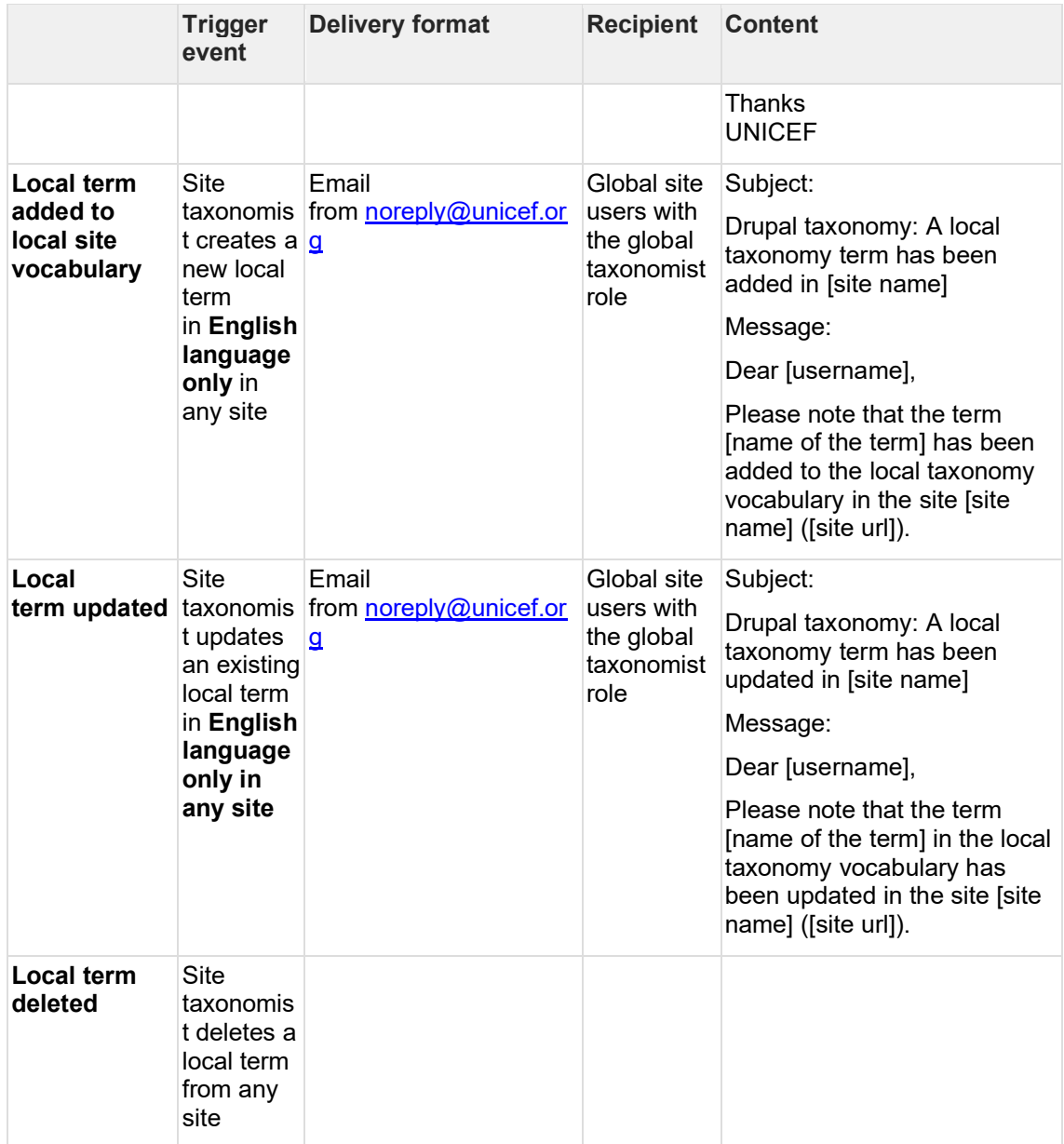

# **15 Third-party integration & tools**

- **RSS** feeds
- **[Siteimprove](#page-446-0)**

### <span id="page-445-0"></span>**15.1RSS feeds**

From Igor's spec doc:

[RSS feeds.docx](https://unicef.sharepoint.com/:w:/s/DigitalGovernanceWorkplan2017/ERg4F0oVPxhAslAWjyh9EB8BZXT9jzxWgQ0CL4NdVj_m1A?e=fUNtOo)

From release notes:

- The following RSS feeds have been implemented per site and a site language:
	- Stories RSS feed. This feed is available on the following URL: <http://www.unicef.org/> [site folder]/[language]/stories/rss. The criteria for including pages in this feed:
		- Pages categorized as Article, Blog post, Campaign, Photo essay, and Video essay
		- Pages not older than 120 days (based on a page authored date)
		- Pages not set to be excluded from RSS feeds
	- o Reports feed. This feed is available on the following URL: <http://www.unicef.org/> [site folder]/[language]/reports/rss. The criteria for including pages in this feed:
		- Pages categorized as Flagship report, Annual report, and report
		- Pages based on the Publication template
		- Pages not older than 120 days (based on a page authored date)
		- Pages not set to be excluded from RSS feeds
	- o Curated RSS feed. This feed is available on the following url: <http://www.unicef.org/> [site folder]/[language]/curated/rss. The criteria for including pages in this feed:
		- Pages set by CMS user (web manager) to be included in a curated feed
		- Pages not older than 120 days (based on a page authored date) Age limit removed per agreement with Editorial team
		- Pages not set to be excluded from RSS feeds
		- Pages based on the following templates: Article, Multipurpose page, Blog post, Emergency page, Feature page, Landing page, Photo essay, Programme, Programme landing page, Document, Publication, and Press release
- A new content administration tab/section "RSS" has been created to provide web managers with a view of what pages are included in newly established RSS feeds
- A new right column section in a page edit form called "RSS feed" has been created to manage (by web managers) the following:
	- o If a page should be excluded from any site RSS feeds
	- o If a page should be included in a site curated RSS feed

# <span id="page-446-0"></span>**15.2Siteimprove**

Siteimprove is a content auditing tool that crawls web content for accessibility issues, broken links, etc.

- [Purpose and rationale](#page-446-1)
- [Logic & Specifications](#page-446-2)
	- o [Crawling configuration](#page-446-3)
	- o [Deep links to from Siteimprove UI to wcmsprod](#page-446-4)
	- o [Plugin \(CMS back-end UI integration\)](#page-446-5)

### <span id="page-446-1"></span>**15.2.1 Purpose and rationale**

We use our Siteimprove subscription to analyze page content and structure. Two main use cases:

- Monitoring site health (SEO, accessibility, broken links, etc.)
- Analyze usage of specific CMS features to inform content strategy or product management decisions. (This complements the limited analysis currently available via the CMS backend, which is currently siloed by site and doesn't cover content below a page's Title Content area.)

## <span id="page-446-2"></span>**15.2.2 Logic & Specifications**

<span id="page-446-3"></span>15.2.2.1 Crawling configuration

- Please refer to **Siteimprove's support page** for general product specs.
- How often it auto-crawls (Siteimprove default is explained here [https://siteimprove.freshdesk.com/support/solutions/articles/80000448489#How](https://siteimprove.freshdesk.com/support/solutions/articles/80000448489#How-often-is-my-website-crawled?)[often-is-my-website-crawled?](https://siteimprove.freshdesk.com/support/solutions/articles/80000448489#How-often-is-my-website-crawled?) )
- Which sites get crawled
- Exclusions (how to:
	- <https://help.siteimprove.com/support/solutions/articles/80000863906> )
		- o Publications and Pess releases older than one year (authoring date?) are excluded
		- o Environments
		- o Publishing states

<span id="page-446-4"></span>15.2.2.2 Deep links to from Siteimprove UI to wcmsprod

…

<span id="page-446-5"></span>15.2.2.3 Plugin (CMS back-end UI integration)

… [\(https://www.drupal.org/project/siteimprove\)](https://www.drupal.org/project/siteimprove)